## **IND900 Series PC Application Terminal**

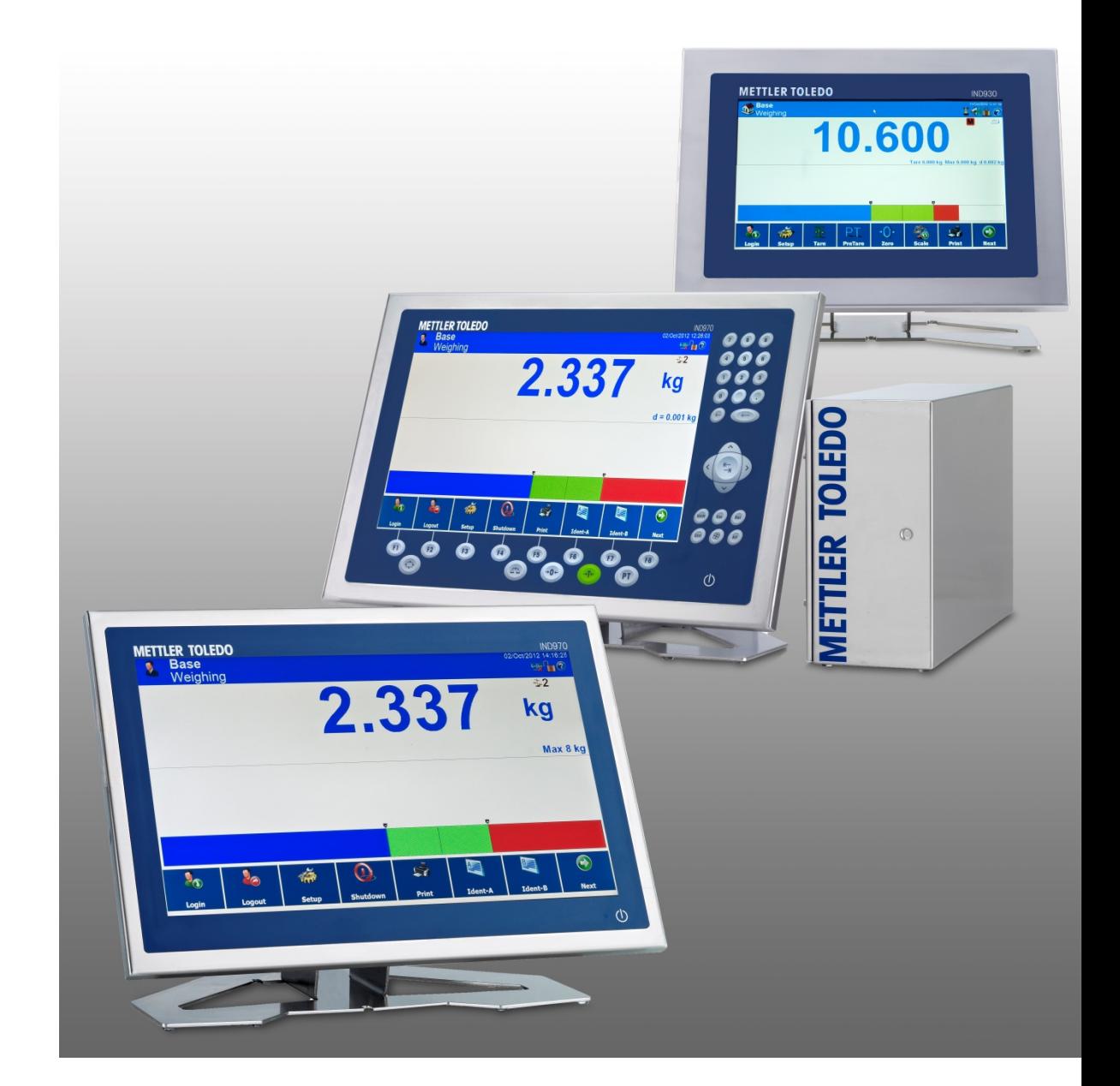

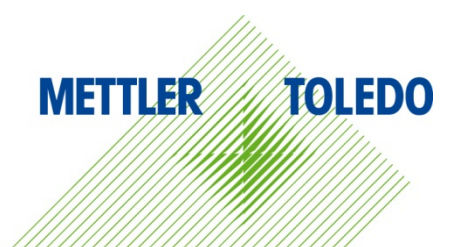

# Jser's Guide User's Guide

## **IND900 Series PC Application Terminal METTLER TOLEDO Service**

#### Essential Services for Dependable Performance of Your IND900 Series PC Application Terminal

Congratulations on choosing the quality and precision of METTLER TOLEDO. Proper use of your new equipment according to this Manual and regular calibration and maintenance by our factorytrained service team ensures dependable and accurate operation, protecting your investment. Contact us about a service agreement tailored to your needs and budget. Further information is available at [www.mt.com/service.](http://www.mt.com/service)

There are several important ways to ensure you maximize the performance of your investment:

- 1. Register your product: We invite you to register your product at [www.mt.com/productregistration](http://www.mt.com/productregistration) so we can contact you about enhancements, updates and important notifications concerning your product.
- 2. Contact METTLER TOLEDO for service: The value of a measurement is proportional to its  $accu$ racy – an out of specification scale can diminish quality, reduce profits and increase liability. Timely service from METTLER TOLEDO will ensure accuracy and optimize uptime and equipment life.
	- a. Installation, Configuration, Integration and Training: Our service representatives are factorytrained, weighing equipment experts. We make certain that your weighing equipment is ready for production in a cost effective and timely fashion and that personnel are trained for success.
	- b. Initial Calibration Documentation: The installation environment and application requirements are unique for every industrial scale so performance must be tested and certified. Our calibration services and certificates document accuracy to ensure production quality and provide a quality system record of performance.
	- c. Periodic Calibration Maintenance: A Calibration Service Agreement provides on-going confidence in your weighing process and documentation of compliance with requirements. We offer a variety of service plans that are scheduled to meet your needs and designed to fit your budget.
	- d. GWP<sup>®</sup> Verification: A risk-based approach for managing weighing equipment allows for control and improvement of the entire measuring process, which ensures reproducible product quality and minimizes process costs. GWP (Good Weighing Practice), the sciencebased standard for efficient life-cycle management of weighing equipment, gives clear answers about how to specify, calibrate and ensure accuracy of weighing equipment, independent of make or brand.

© METTLER TOLEDO 2019

No part of this manual may be reproduced or transmitted in any form or by any means, electronic or mechanical, including photocopying and recording, for any purpose without the express written permission of METTLER TOLEDO.

U.S. Government Restricted Rights: This documentation is furnished with Restricted Rights.

Copyright 2019 METTLER TOLEDO. This documentation contains proprietary information of METTLER TOLEDO. It may not be copied in whole or in part without the express written consent of METTLER TOLEDO.

METTLER TOLEDO reserves the right to make refinements or changes to the product or manual without notice.

#### **COPYRIGHT**

METTLER TOLEDO<sup>®</sup> is a registered trademark of Mettler-Toledo, LLC. All other brand or product names are trademarks or registered trademarks of their respective companies.

#### **METTLER TOLEDO RESERVES THE RIGHT TO MAKE REFINEMENTS OR CHANGES WITHOUT NOTICE.**

#### **FCC Notice**

This device complies with Part 15 of the FCC Rules and the Radio Interference Requirements of the Canadian Department of Communications. Operation is subject to the following conditions: (1) this device may not cause harmful interference, and (2) this device must accept any interference received, including interference that may cause undesired operation.

This equipment has been tested and found to comply with the limits for a Class A digital device, pursuant to Part 15 of FCC Rules. These limits are designed to provide reasonable protection against harmful interference when the equipment is operated in a commercial environment. This equipment generates, uses, and can radiate radio frequency energy and, if not installed and used in accordance with the instruction manual, may cause harmful interference to radio communications. Operation of this equipment in a residential area is likely to cause harmful interference in which case the user will be required to correct the interference at his or her expense.

Declaration of Conformity is available at a a [http://glo.mt.com/global/en/home/search/compliance.html/compliance/.](http://glo.mt.com/global/en/home/search/compliance.html/compliance/)

### **Warnings and Cautions**

- READ this manual BEFORE operating or servicing this equipment and FOLLOW these instructions carefully.
- SAVE this manual for future reference.

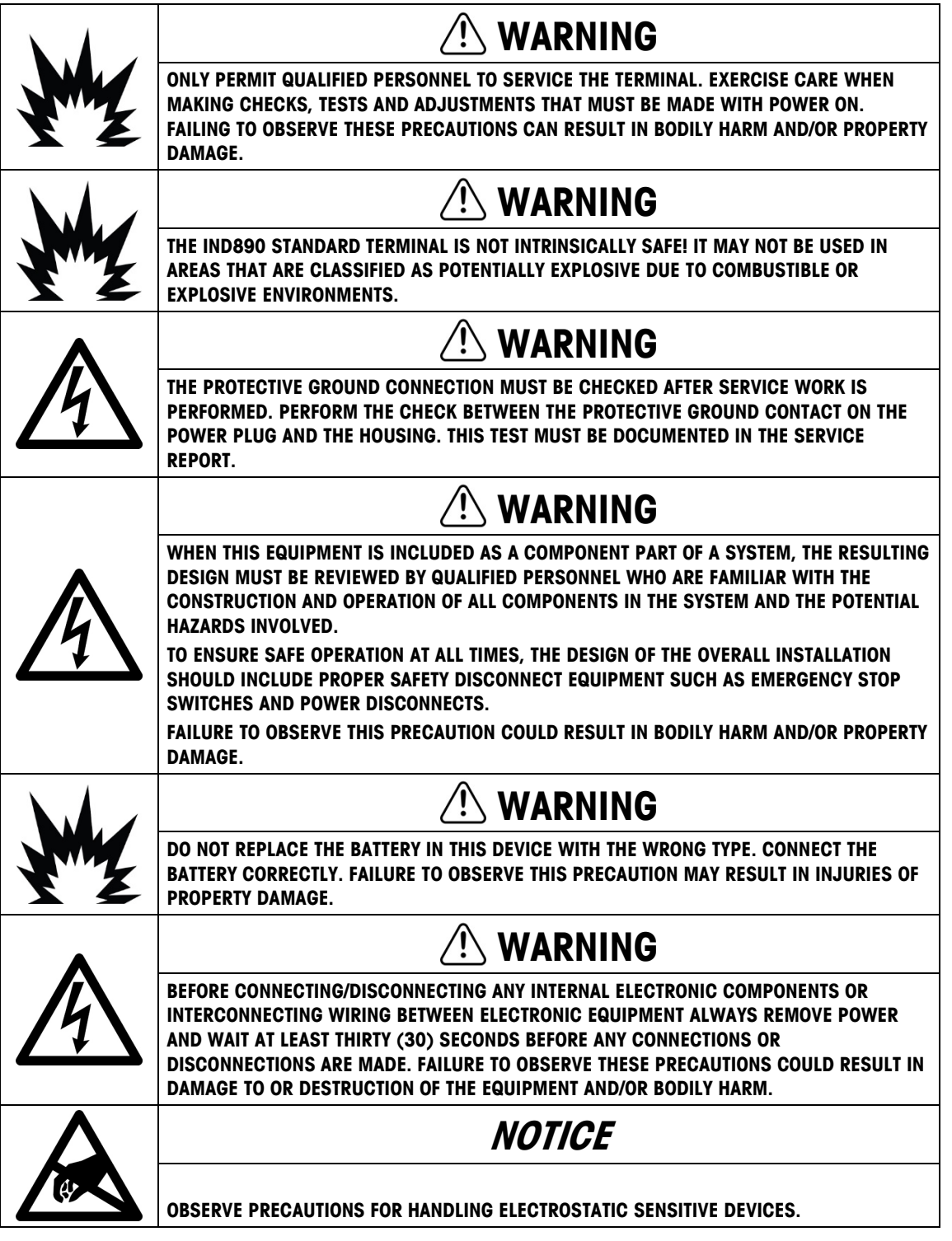

#### **Disposal of Electrical and Electronic Equipment**

In conformance with the European Directive 2002/96/EC on Waste Electrical and Electronic Equipment (WEEE) this device may not be disposed of in domestic waste. This also applies to countries outside the EU, per their specific requirements.

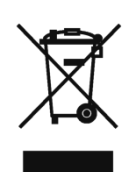

Please dispose of this product in accordance with local regulations at the collecting point specified for electrical and electronic equipment.

If you have any questions, please contact the responsible authority or the distributor from which you purchased this device.

Should this device be passed on to other parties (for private or professional use), the content of this regulation must also be related.

Thank you for your contribution to environmental protection.

#### **Contents**

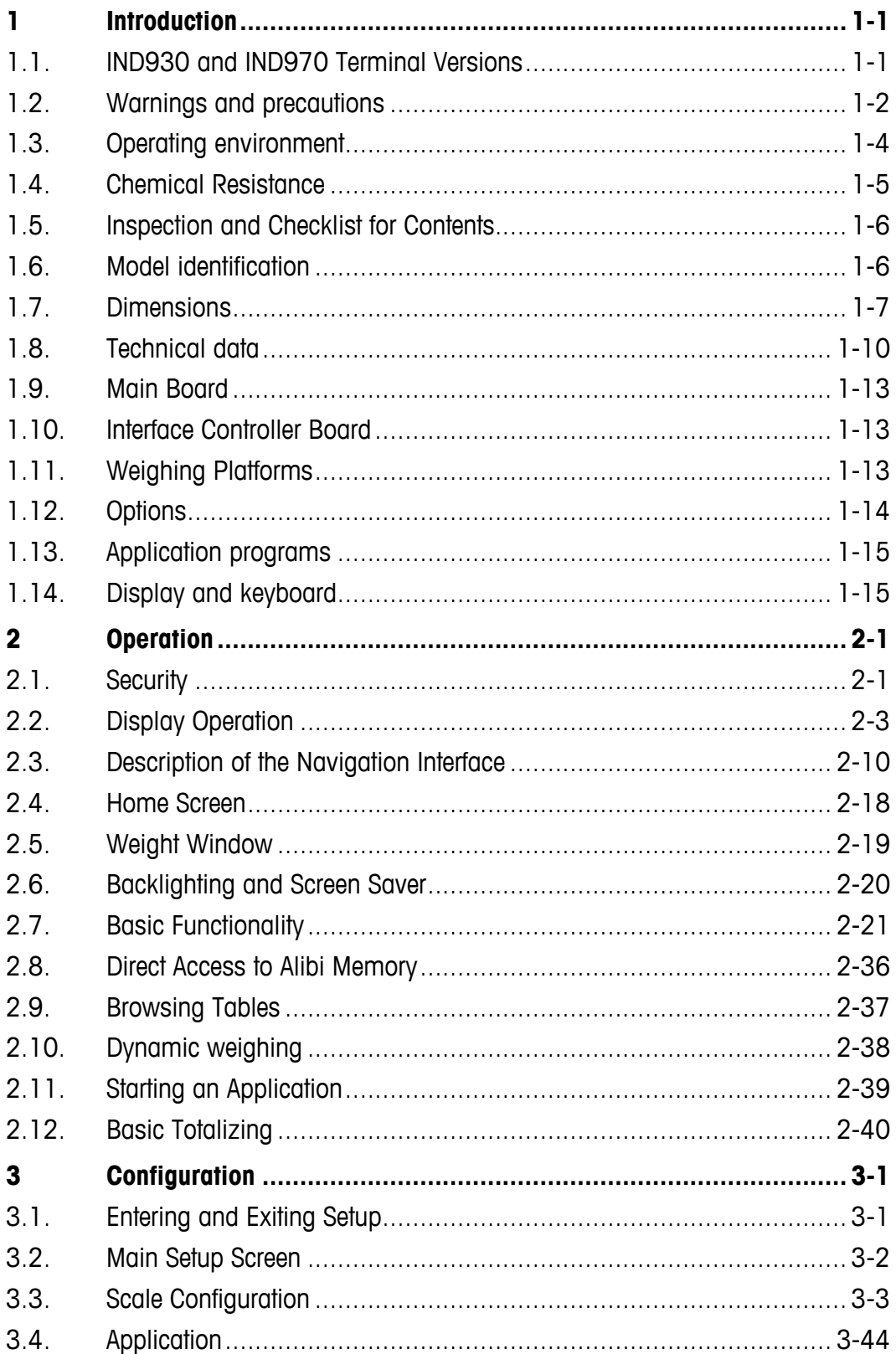

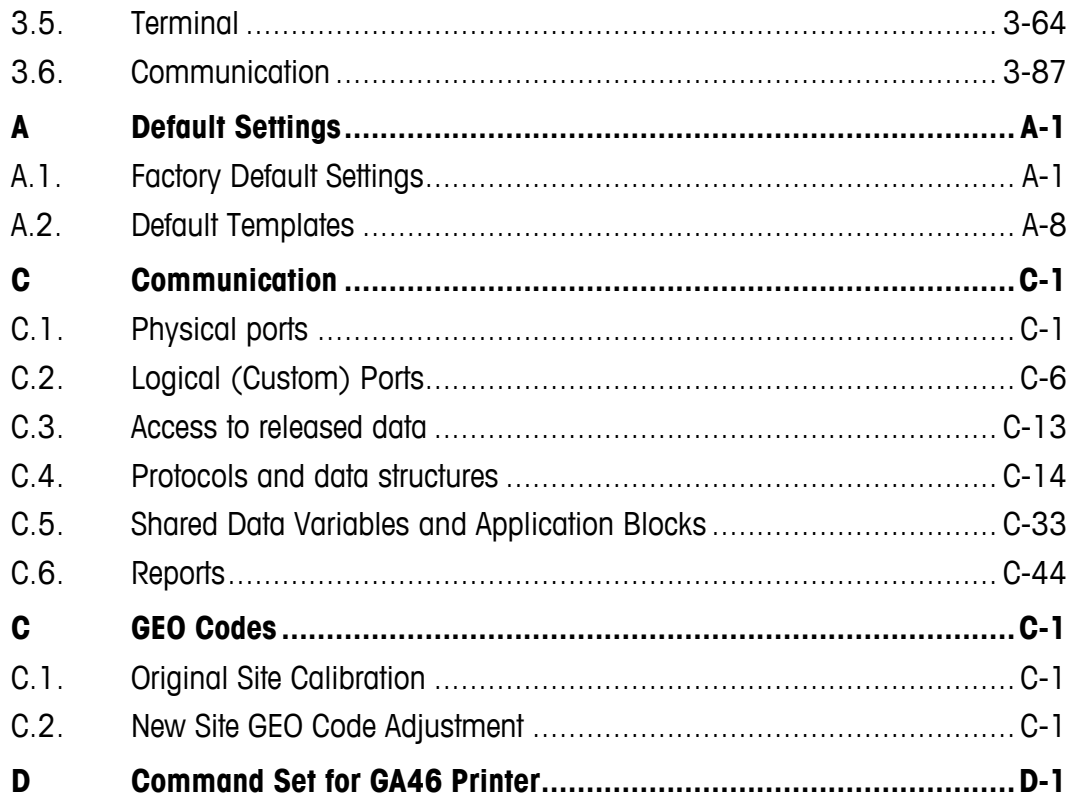

## **1 Introduction**

Thank you for purchasing the IND930 and IND970 PC application terminals. The IND900 combines state-of-the-art technology with an optimized operating philosophy, the application areas of which are virtually without limits. Our many years of experience in this product area guarantee the reliability and long service life of your IND900 terminal.

The IND900 is a high-performance terminal that supports IDNet, SICS and SICSpro scales as well as weighing platforms using analog weighing technology. In this context, up to 4 scales can be operated metrological with the option of forming a sum scale. With its high-quality materials and high degree of environmental protection, the IND900 terminal performs reliably in even the harshest industrial settings.

## **1.1. IND930 and IND970 Terminal Versions**

The IND900 terminals are available with the following functions and versions:

- IND930 as a compact design in a single housing
- IND970-15" as a user interface with touchscreen and keyboard for connection to an IND970- ELO Box
- IND970-19" as a user interface with touchscreen and keyboard for connection to an IND970- ELO Box
- IND970-ELO Box with PC technology for connection to an IND900
- Housing versions for use as a desk, panel or stand installation as well as a version for panel mounting
- Connection of up to four scale channels and a metrological correct sum scale
- Connection of up to four analog scales with an input impedance of 80 ohms to 2,400 ohms per scale channel
- Active TFT color LED with backlighting and weight display with a maximum character height of approx. 25 mm for IND930 and approx. 38 mm for IND970.
- Up to 6 serial interfaces (RS232/422/485) for asynchronous, bidirectional communication and print output and for the ELO-Box another 3 additional RS232 PC com ports
- Up to two 10/100 Base-T Ethernet interfaces (depending on the IND900 model)
- Digital I/O interface
- USB master
- Support for the following interface options:
	- Analog weighing cell interface IDNet scale interface
	- SICS/SICSpro scale interface PROFIBUS (in combination with INDpro)
	- Digital inputs/outputs via ARM100 Serial communication
	- USB
- Basic weighing functions such as scale selection, zero setting, taring and printing
- Use as single and multi-range scale as well as multi-interval scale
- Selectable super/sub-classification operating mode with graphics
- Graphic DeltaTrac display
- Two memory tables for use with tare or target value memory
- Unit switching, including user-defined units
- Alibi memory for up to 500,000 records
- Ten user-specific adjustable print dialogs and report printouts
- Traditional calibration with 3-point and 5-point linearization

## **1.2. Warnings and precautions**

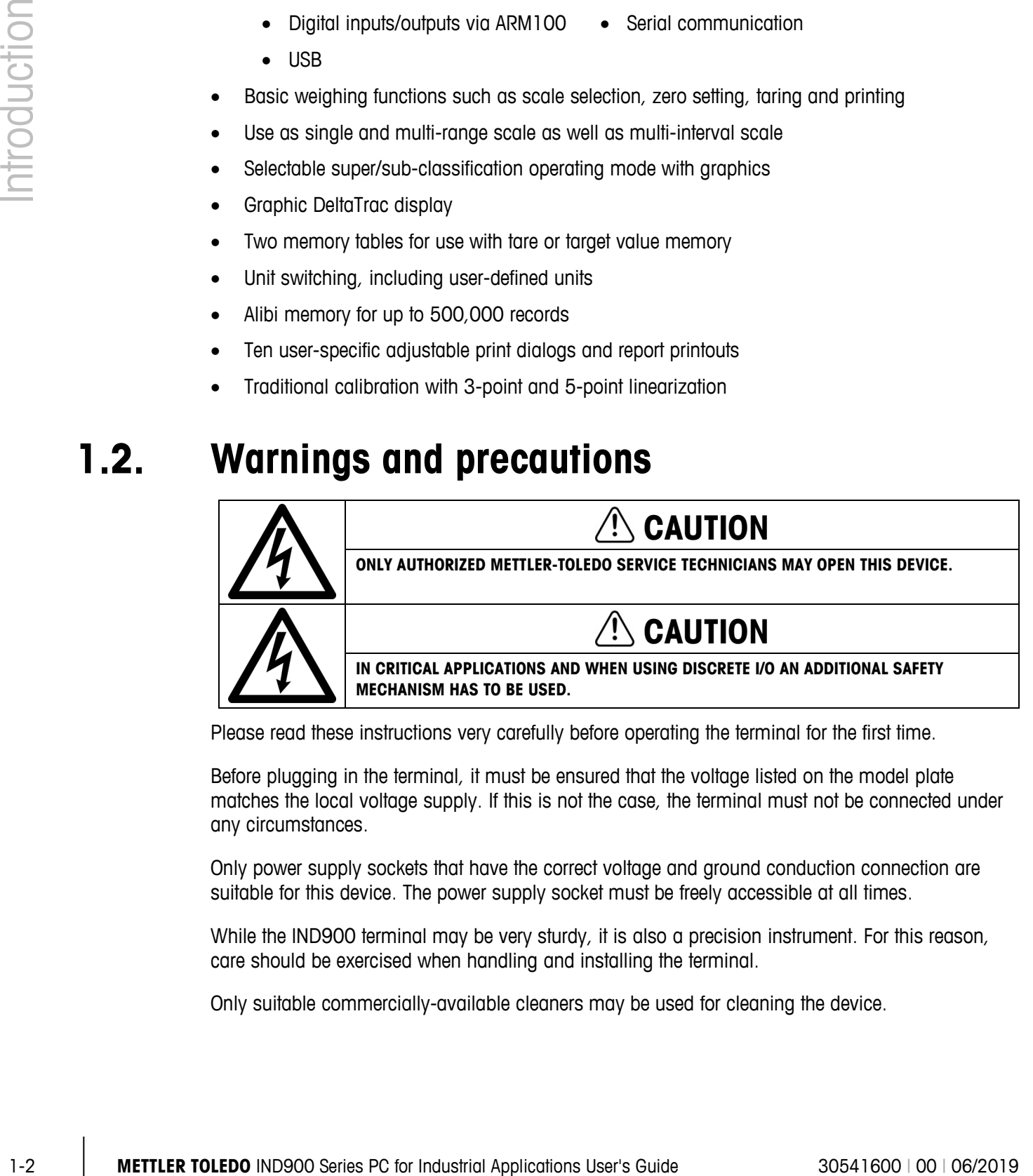

Please read these instructions very carefully before operating the terminal for the first time.

Before plugging in the terminal, it must be ensured that the voltage listed on the model plate matches the local voltage supply. If this is not the case, the terminal must not be connected under any circumstances.

Only power supply sockets that have the correct voltage and ground conduction connection are suitable for this device. The power supply socket must be freely accessible at all times.

While the IND900 terminal may be very sturdy, it is also a precision instrument. For this reason, care should be exercised when handling and installing the terminal.

Only suitable commercially-available cleaners may be used for cleaning the device.

#### **Malware Disclaimer for IND900**

METTLER TOLEDO undertakes all reasonable steps to deliver the IND900 without virus or other malware infection. Malware as used herein stands for malicious software, meaning any kind of harmful, unintentional code. The production environment is permanently checked. However we can neither warrant nor guarantee absolute freedom of malware or viruses for our product over its lifetime. Therefore you are urged to take all reasonable efforts and corrective actions to protect your system and infrastructure against malware attacks.

In particular you are advised herewith to take all necessary steps to ensure that no virus contamination, Trojan horses, worms or other harmful malware occurs in your equipment. METTLER TOLEDO cannot accept responsibility for any loss or damage sustained as a consequence of any malware transmission. METTLER TOLEDO does not warrant that our system will operate error free or without interruption, or in combination with other software, or that all program defects are correctable.

Malware protection for PC based scales should be managed centrally in your network environment by using firewalls, proxy servers and corresponding tools. Network administrators shall limit inbound and outbound traffic to certain protocol sets such as HTTP or FTP. Administrators shall also restrict unwanted or unauthorized network traffic using filters in IP addresses and MAC addresses.

To limit vulnerability of the IND900, the operating system must be maintained regularly by installing the most recent updates and patches.

Please note that due to the severe impact of virus scanners on overall system performance and real time availability of the processor in a Windows-based system, we do not generally recommend installing a virus scanner, nor do we recommend any particular type of protection software. METTLER TOLEDO does not test any anti-virus solutions on its products but does strongly recommend that network administrators identify and install the best anti-virus solution for their particular needs based on their IT policies and system configuration, among other things.

Do not overload the operating system with virus scanner or other background processes. Take care that processor load remains below 70%.

#### **1.2.1. Special Directories in Mass Storage**

Some directories in the mass storage of the IND900 are located required for the proper functioning of the system. It is very important that the content of these directories is not changed. Do not add, edit or delete any files in the following directories

- IND900Weigh IND900Service
- 
- Mettler-Toledo MTA
- 
- 
- Service Templates
	- Backup Restore
- IND900Totalization IND900Com
- 

## **1.3. Operating environment**

The following must be considered when selecting the installation site:

- Select a stable, vibration-free surface
- Ensure that no extreme temperature fluctuations occur and that the terminal is not exposed to direct sunlight
- Avoid any draft (e.g. from fans or an air-conditioning system)
- Readjust the terminal after all major changes to the geographical position (recalibration)

#### **1.3.1. Temperature and Humidity**

The IND900 terminal can be operated within the temperature and relative humidity ranges listed in chapter 1.9 Technical Data in [Table 1-2.](#page-19-0) The terminal can be stored at temperatures from –20 °C to  $+60$  °C (-4 °F to  $+140$  °F), at 10 % to 85 % relative humidity, non-condensing.

#### **1.3.2. Protection from the Environment**

The housing variants of the IND930, IND970-15 and IND970-19 for desk, panel and stand design as well as the IND970 ELO Box meet the requirements of IP69k. The versions for control panel installation meet the requirement for IP69k at the front.

#### **NOTICE IF THE DEVICE IS USED OTHER THAN AS DESCRIBED IN THIS MANUAL, THE PROTECTION PROVIDED MAY BE IMPAIRED.**

#### **1.3.3. Hazardous areas**

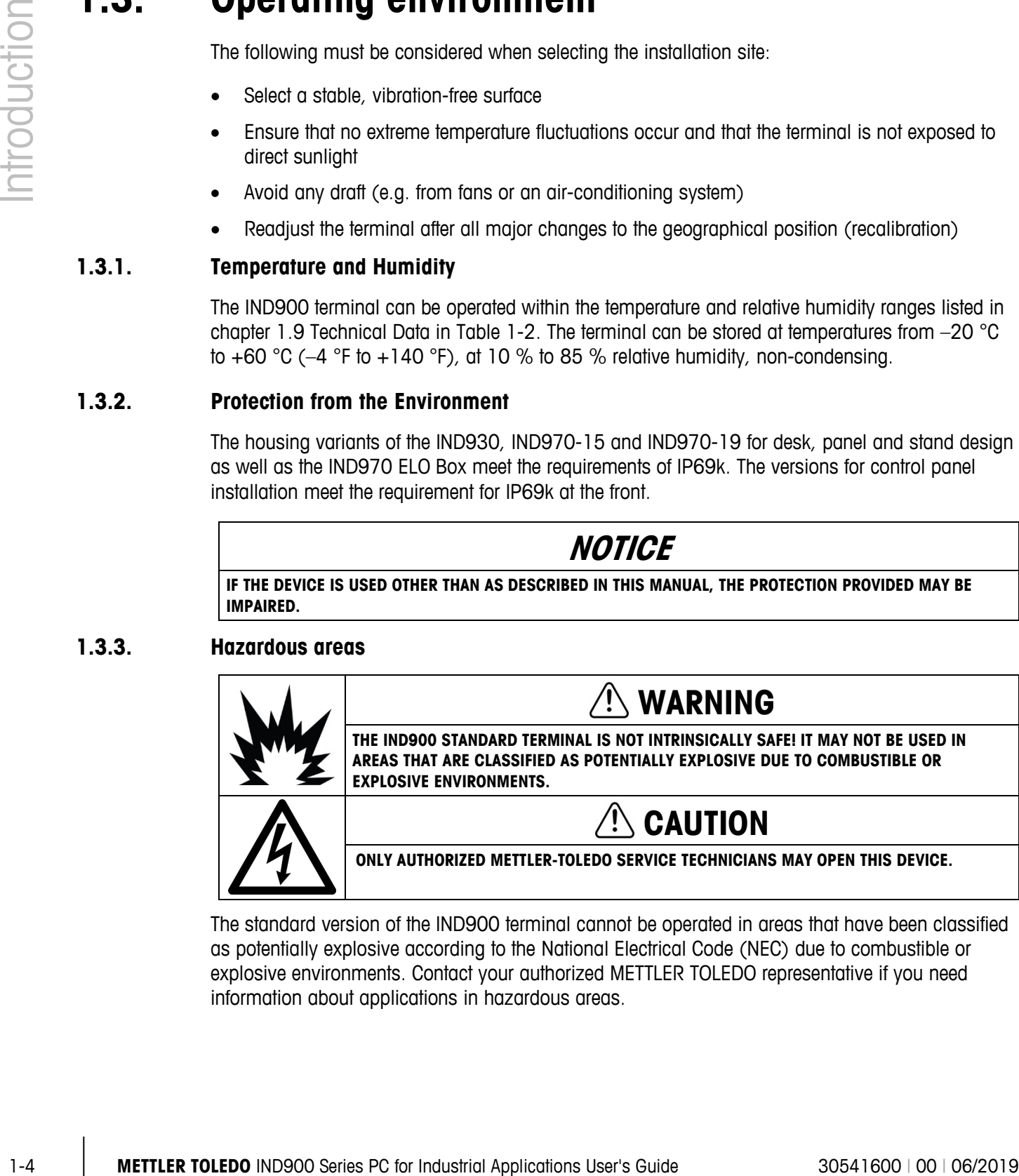

The standard version of the IND900 terminal cannot be operated in areas that have been classified as potentially explosive according to the National Electrical Code (NEC) due to combustible or explosive environments. Contact your authorized METTLER TOLEDO representative if you need information about applications in hazardous areas.

#### **1.3.4. FCC Notification**

This corresponds to section 15 of the FCC regulations and the radio interference changes of the Canadian Communication Ministry. Its operation is subject to the following conditions: (1) This device must not cause any radio interference, and (2) the device must be capable of tolerating all received radio interference, including such disturbances that, under certain circumstances, negatively influence operation.

This device was checked and according to section 15 of the FCC regulations is within the limit values for a Class A digital device. These limit values ensure protection from radio interferences if the device is operated in a commercial environment. This device generates, uses and can radiate radio frequency energy. Improper installation and use can result in disruptions of the radio communication. The operation of this device in a residential area probably will result in radio interference, and appropriate measures to correct the problem must be undertaken at the user's expense.

## **1.4. Chemical Resistance**

The front film of the IND900 touchscreen consists of a durable polyester film with a good resistance to alcohol, diluted lyes, esters, hydrocarbons, ketones and standard household cleaning agents.

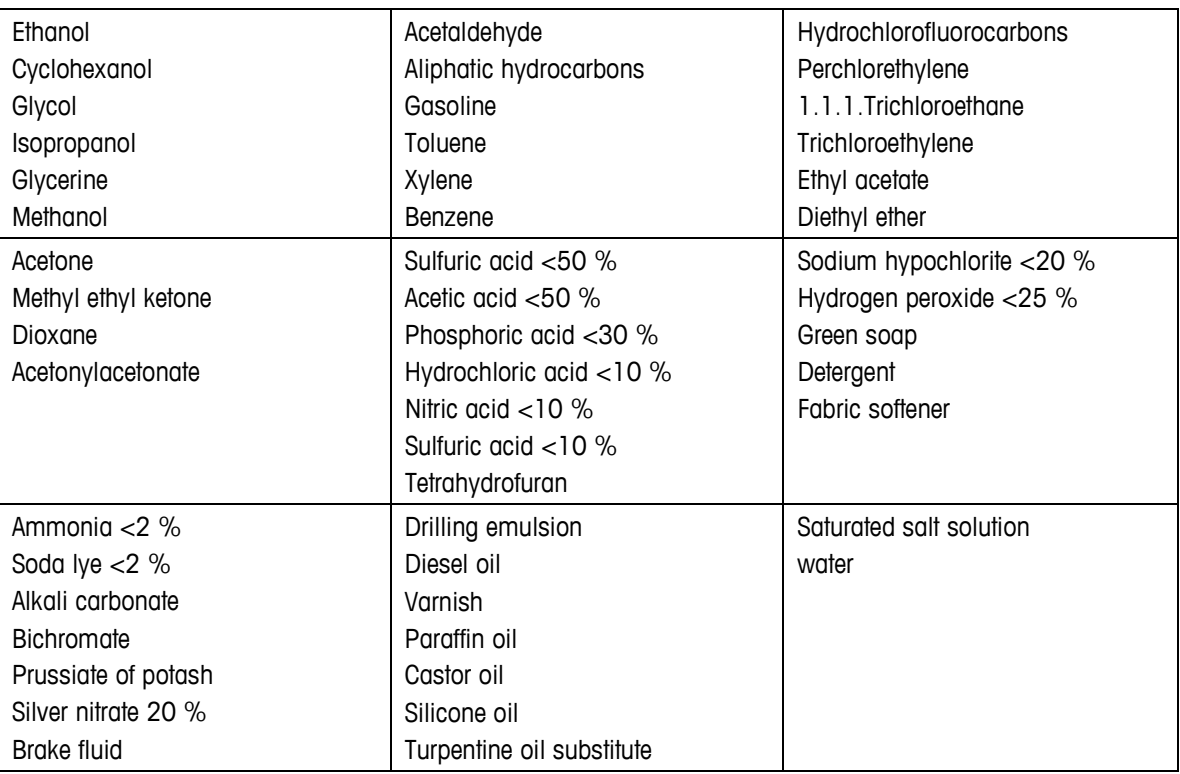

In accordance with DIN 42115 part 2, it is resistant to the following chemicals when exposed to them for more than 24 hours without visible changes:

The front film is not resistant to the chemicals listed below:

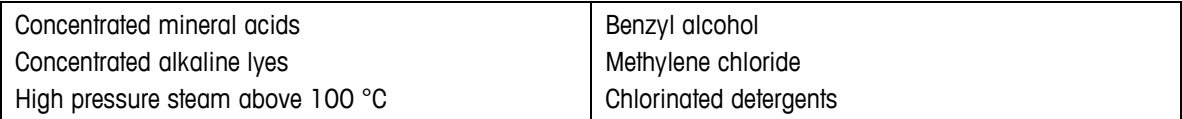

## **1.5. Inspection and Checklist for Contents**

- IND900 terminal • Documentation CD
	- Quick Guide Possibly a bag with parts, depending on the terminal configuration

## <span id="page-15-0"></span>**1.6. Model identification**

|      | High pressure steam above 100 °C                                                                                                    | Chlorinated detergents                                             |
|------|----------------------------------------------------------------------------------------------------|--------------------------------------------------------------------|
|      | The front membrane is not suitable for long-term exposure to direct sunlight.                                                                                                    |                                                                    |
| 1.5. | <b>Inspection and Checklist for Contents</b>                                                                                                    |                                                                    |
|      | Check the contents and inspect the supply immediately upon delivery. If the shipping container is<br>damaged upon arrival, check the contents for damage and, if necessary, submit a damage claim to<br>the transport agency. If the container is not damaged, remove the IND900 terminal from the<br>protective packaging; note how it was packaged and check all components for damage. |                                                                    |
|      | If the terminal must be shipped again, the original packaging should be reused. The IND900<br>terminal must be correctly packed to ensure safe transportation.                                                                                                    |                                                                    |
|      | The following components are included:                                                                                                    |                                                                    |
|      | IND900 terminal<br>Documentation CD                                                                                                    |                                                                    |
|      | Quick Guide                                                                                                    | Possibly a bag with parts, depending on the terminal configuration |
|      |                                                                                                    |                                                                    |
| 1.6. | <b>Model identification</b><br>The IND900 model name and serial number are located on the model plate at the rear of the                                                                                                    |                                                                    |
|      | terminal. Table 1-1 lists the different terminal types and corresponding product numbers.                                                                                                    | <b>Table 1-1: Model Identification</b>                             |
|      | <b>IND900 Terminal</b>                                                                                                    | <b>Family Number</b>                                               |
|      | IND930 110/230 V                                                                                                    | 30500813                                                           |
|      | IND970 HMI 110/230 V                                                                                                    | 30500815                                                           |
|      | IND970-ELO (IP69k)                                                                                                    | 30500816                                                           |

**Table 1-1: Model Identification**

## **1.7. Dimensions**

The following drawings show the dimensions in millimeters of the IND900 in its different versions.

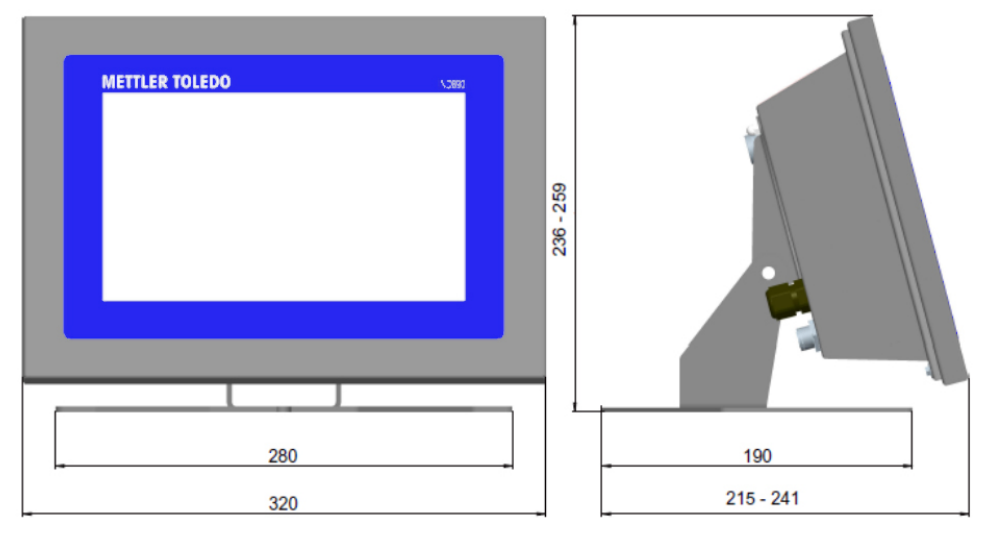

**Figure 1-1: Dimensions of IND930, Desk/Panel Version**

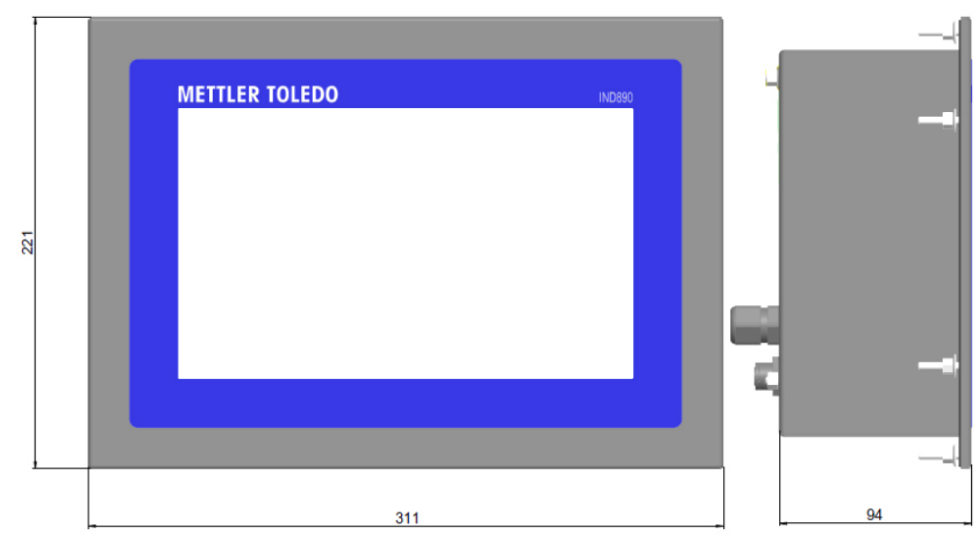

**Figure 1-2: Dimensions of IND930, Panel Mount**

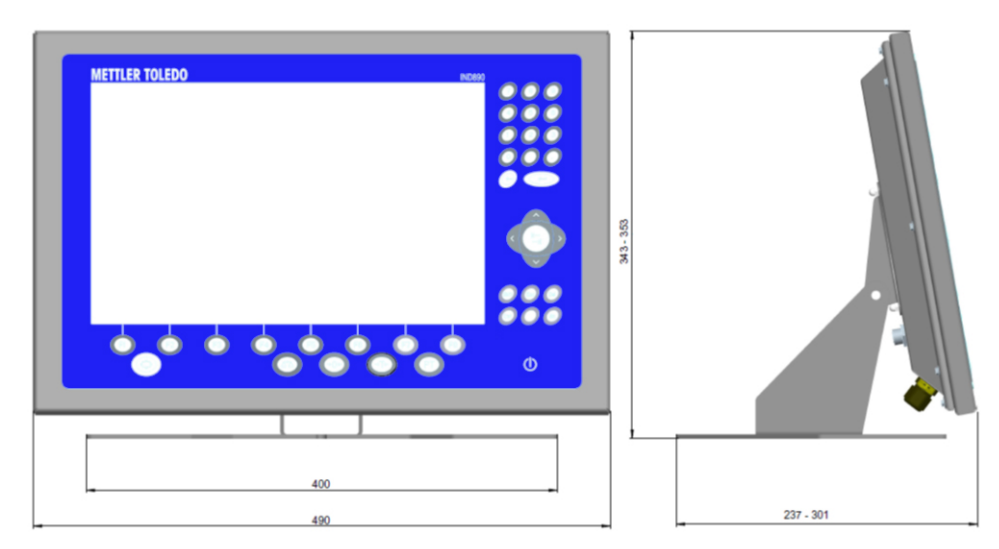

**Figure 1-3: Dimensions of IND970-15. Desk/Panel Installation**

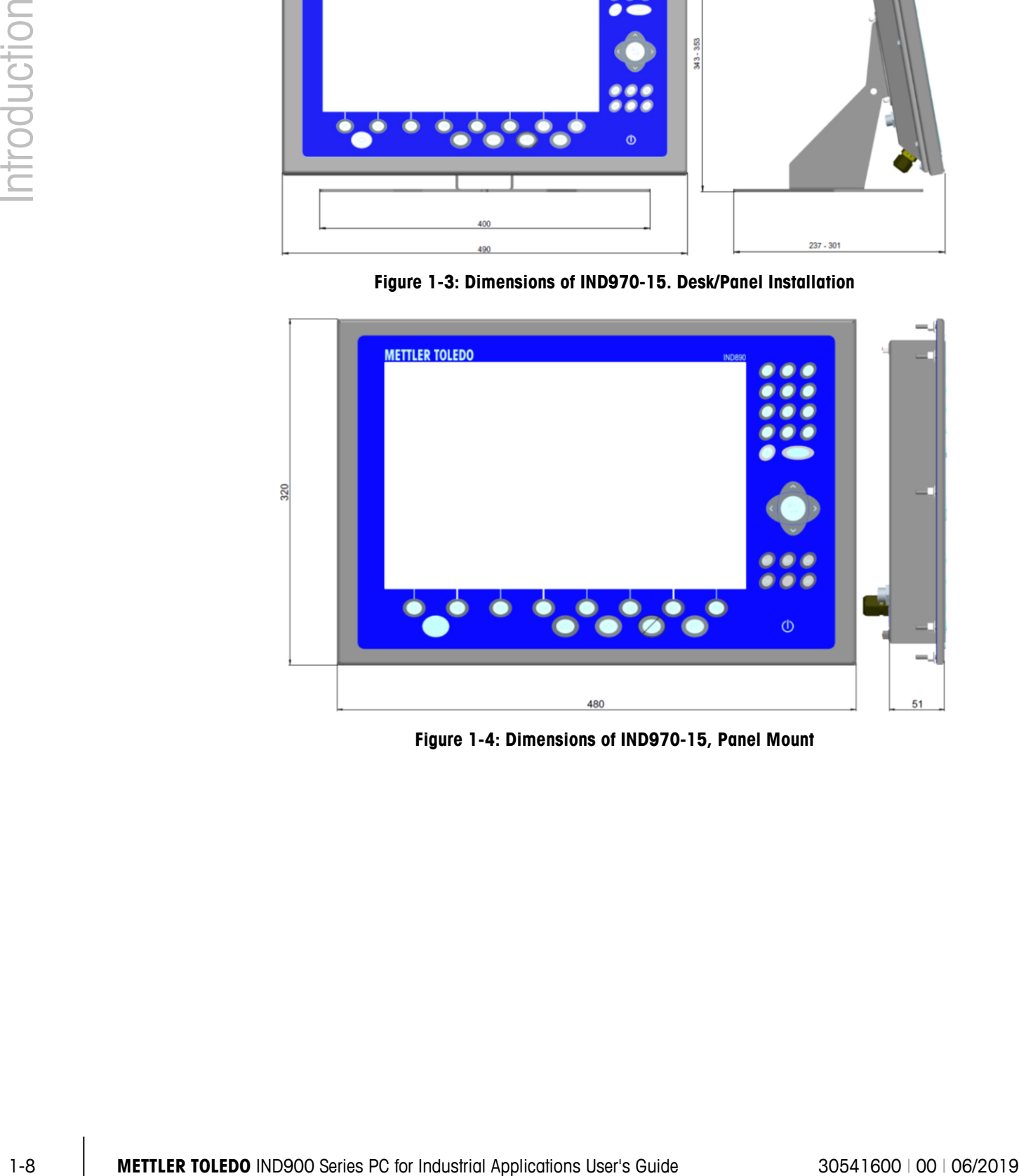

**Figure 1-4: Dimensions of IND970-15, Panel Mount**

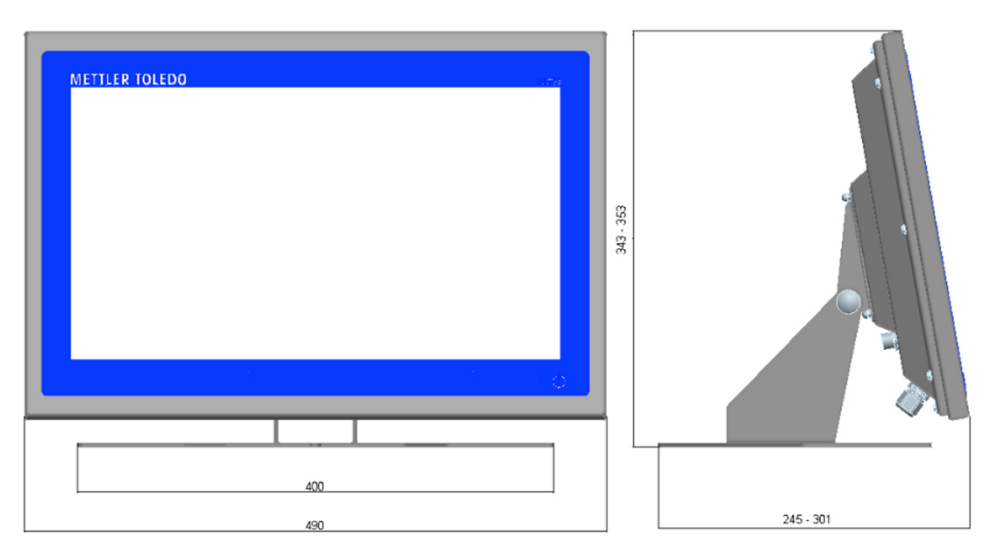

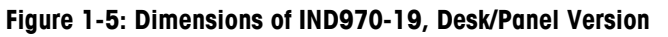

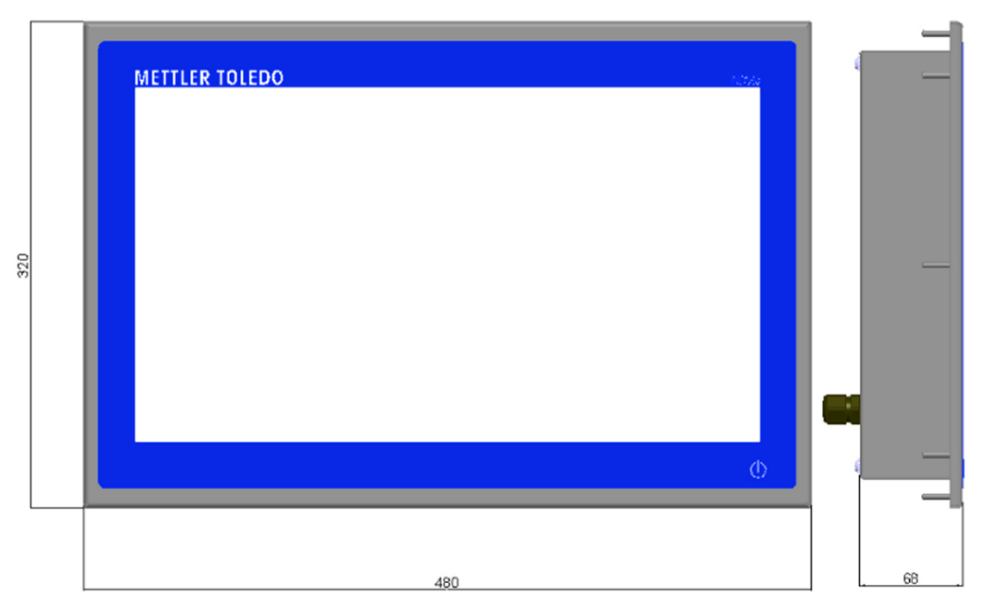

**Figure 1-6: Dimensions of IND970-19, Panel Mount**

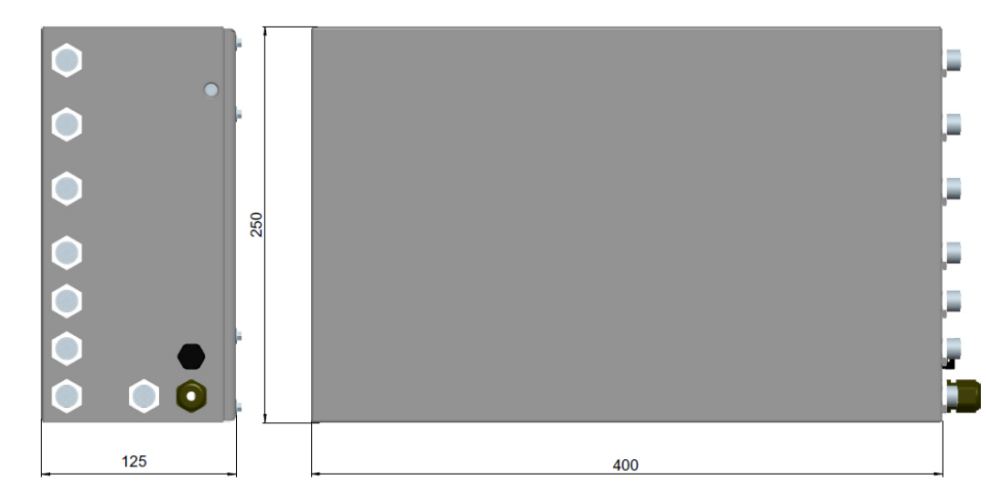

**Figure 1-7: Dimensions of IND970 ELO Box**

## **1.8. Technical data**

<span id="page-19-0"></span>The IND900 terminal's specifications are listed in [Table 1-2.](#page-19-0)

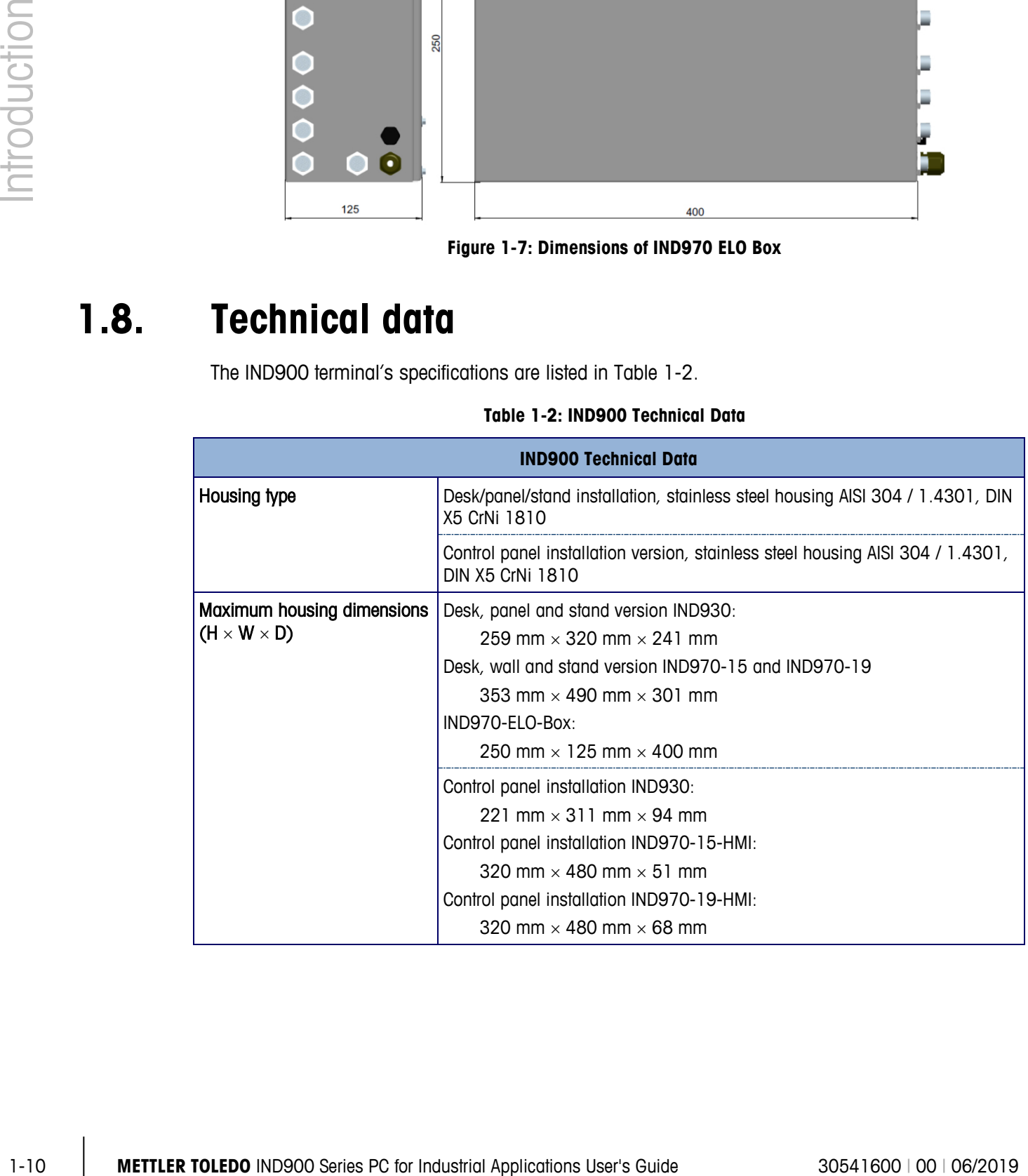

#### **Table 1-2: IND900 Technical Data**

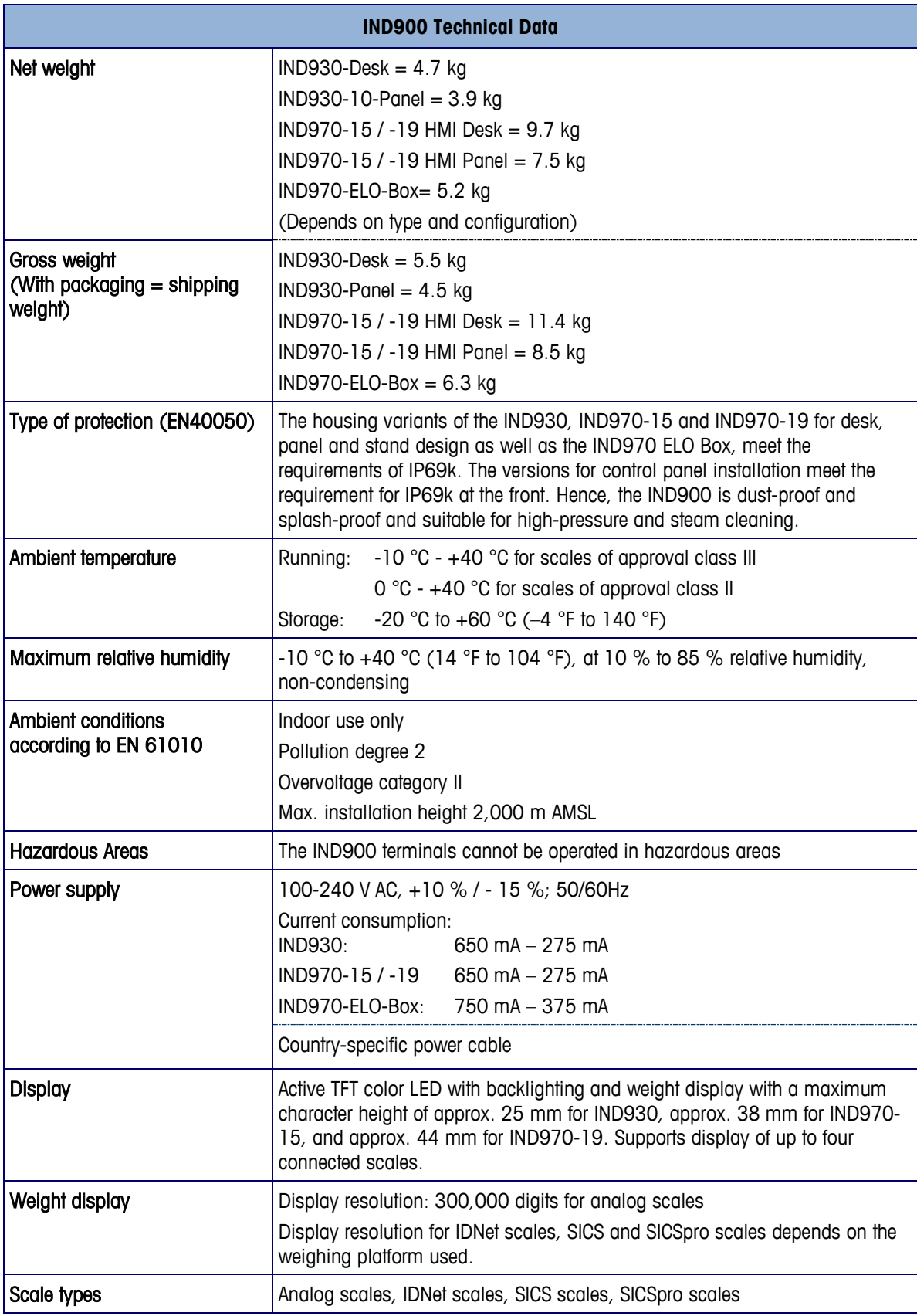

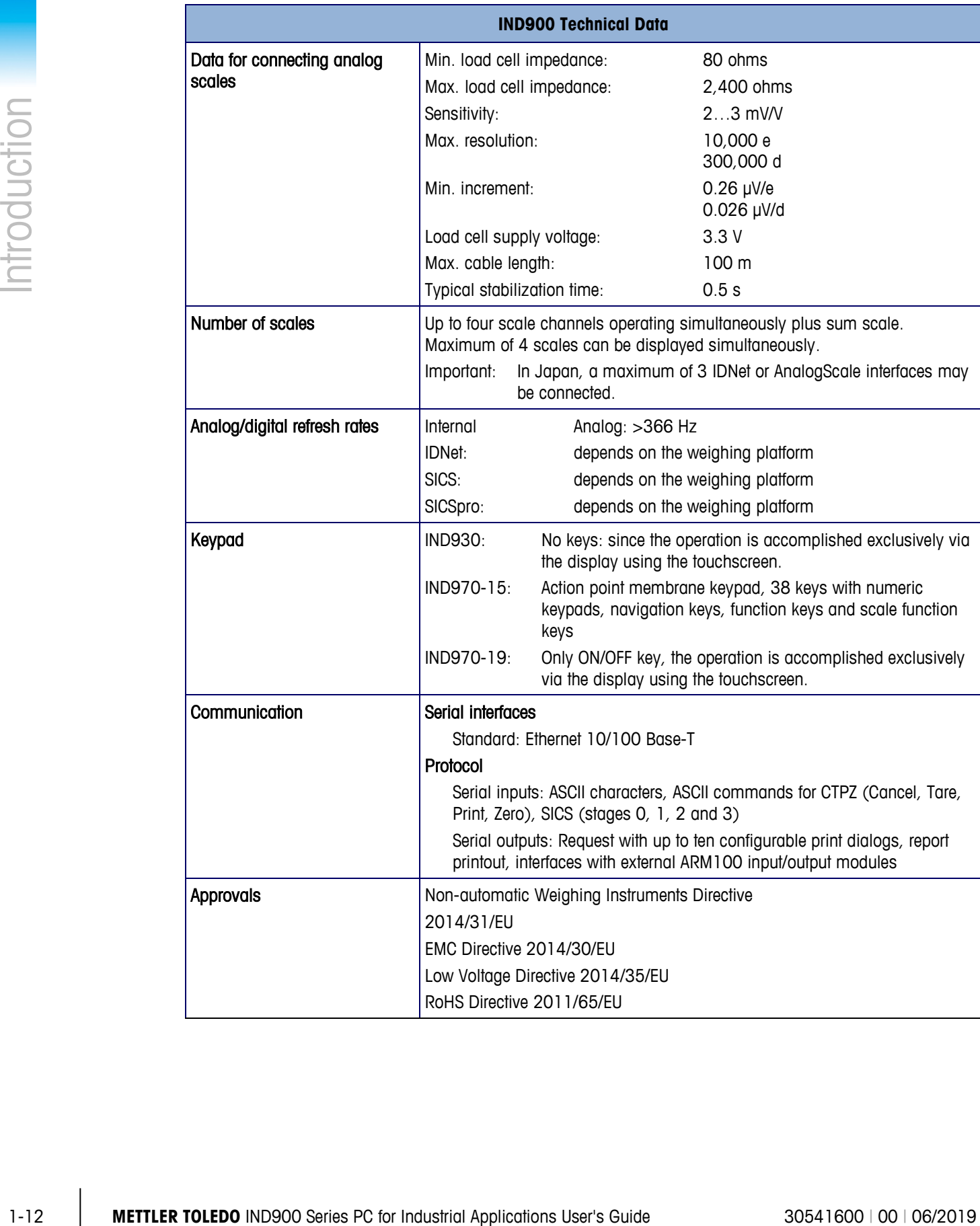

## **1.9. Main Board**

The terminal's main board of the IND900 terminal features connections for microprocessor, main memory, battery, Ethernet, USB and serial communication.

## **1.10. Interface Controller Board**

The interface controller board (ICB) features 6 freely configurable ports (RS232, RS422, RS485, USB and scale interfaces). These ports are bidirectional and can be configured for different functions, e.g. demand output, SICS, ASCII command input (C, T, P, Z), ASCII character input, report printout or connection to an ARM100 module.

## **1.11. Weighing Platforms**

The terminal supports analog, IDNet, SICS and SICSpro weighing platforms. A maximum of four scales (including mixed types) can be connected to an IND900.

Important: In the case of IND900 devices for use in Japan, the scale interfaces IDNet or analog **College** scale can use a maximum of 3 interfaces per device.

#### **1.11.1. Weighing platform with analog weighing cells**

The IND900 supports scale types with an analog weighing technology via the analog weighing cell interface. The terminal can operate up to four scale channels, each with an input impedance of between 80 and 2,400 ohms.

#### **1.11.2. IDNet™** weighing platform

The terminal supports the newer T-brick version of a precision weighing platform via the IDNet scale interface.

#### **1.11.3. SICS/SICSpro weighing platform**

The IND900 terminal supports the (high-precision) scales from METTLER TOLEDO that use the SICS communication protocol. These scales feature the brand names METTLER TOLEDO Excellence, X-Base/platforms, WM/WMH/WMS, scales of series 4 (BBx4xx, IND4xx) and scales of series PBK9 and PFK9. SICS/SICSpro scales are connected to the IND900 terminal using serial interfaces. With optional interface cards installed, each terminal can support up to four SICS/SICSpro scales. Depending on the type of SICS/SICSpro scale connected, different configuration settings are available in the terminal's setup screens of the IND900 terminal.

## **1.12. Options**

The following additional options are available for the IND900:

- Serial interfaces (RS232/425/485)
- USB interfaces
- Digital inputs/outputs (4I/O)
- Digital inputs/outputs (via ARM100 module)
- Analog output (via A100 module)
- PC com ports RS232 (only IND970-ELO-Box)
- Scale interfaces for analog scales, IDNet, SICS or SICSpro
- PROFIBUS (in combination with INDpro)
- Different cables for connecting the interfaces
- $\bullet$  InSite<sup>TM</sup> configuration tool
- Floor stand
- Calibration set

The scale connections as well as the additional interface options are implemented via six internal option slots in the IND900. Different options that are required for the respective application can be combined, but no more than a total of six. Furthermore, two additional USB interfaces can be installed in the IND970-15-HMI.

#### **1.12.1. Serial interfaces**

Additional communication cards offer RS232, RS422 or RS485 communication at speeds from 1200 to 57600 baud. A maximum of 6 serial communication modules can be installed.

Moreover, a set of three PC com ports RS232 can be installed for the IND970-ELO-Box. The voltage can be loaded with a maximum of +5V 300mA, +12V 150mA.

**IMPORTANT:** External systems should always use software handshaking with the terminal. Be sure that a program communicating with the terminal waits for a response after every command before sending a new command. Sending a command before receiving a response may result in data loss or interfaces, which stop communicating!

#### **1.12.2. USB interfaces**

1-12 **USE interloces**<br>
1-15 Metamores (16323/4250485)<br>
1-16 Metamores (4402)<br>
1-16 man implications User AMM Concelleis)<br>
2- prompt product (4402)<br>
2- prompt productions for AMM Concelleis)<br>
2- prompt productions User AMM Additional communication cards enable the connection of USB devices according to USB standards 1.1 and 2.0. A maximum of 3 USB communication modules can be installed. Each USB connection has a maximum load rating of 500 mA. However, for each IND900 the total may not exceed 600 mA.

#### **1.12.3. Digital inputs/outputs**

IMPORTANT: The IND900 terminal can use either its internal optional DIO boards or external ARM100 modules, but not both.

#### **1.12.3.1. Optional Digital inputs/outputs (4I/O)**

The IND900 can be equipped with one or two optional digital Input/Output boards, installed in positions X5 and X6.

Each 4I/O-900 provides 4 digital inputs and four digital outputs.

Refer to the IND900 Installation Manual, for connector pin assignments.

#### **1.12.3.2. ARM100**

Additional digital inputs/outputs are implemented using ARM100 remote I/O modules from METTLER TOLEDO.

- One ARM100 has four (passive) inputs and six (low-current) outputs. An external power supply with 24 V DC is required to operate the ARM100.
- A maximum of five ARM100s can be connected to one IND900. This provides a total of 20 inputs and 30 outputs.
- The ARM100 modules are connected to the IND900 via an RS485 interface.

## **1.13. Application programs**

The application programs described below can be installed on the IND900 terminal to provide additional functions for specific working environments and industries.

#### **1.13.1. InSite™ CSL configuration tool**

The IND900 terminal can be connected to a PC/laptop with InSite (version 1.4.05 or higher) via Ethernet so that the following tasks are possible:

- Viewing and/or modifying the configuration
- Performing configuration tasks without the device prior to the actual installation of the device
- Saving the configuration data locally to the PC, loading a saved configuration file into the same or other devices or restoring a known state for service purposes
- Printing the configuration documentation for the customer records
- Performing a firmware upgrade for the IND900
- **The Support the latest functions of the IND900, you should ensure that you are using the** corresponding InSite version

## **1.14. Display and keyboard**

The IND900 is equipped with an active color TFT display with backlighting. Resolutions and sizes are as follows:

• IND930 – 1280 x 800 pixels, 10.1" (25.7 cm)

- IND970-15 1280 x 800 pixels, 15.4" (39.1 cm)
- IND970-19 1280 x 800 pixels, 18.5" (47.0 cm).

The weight information can be displayed in a multitude of formats, including single- or multi-scale display with or without tare window.

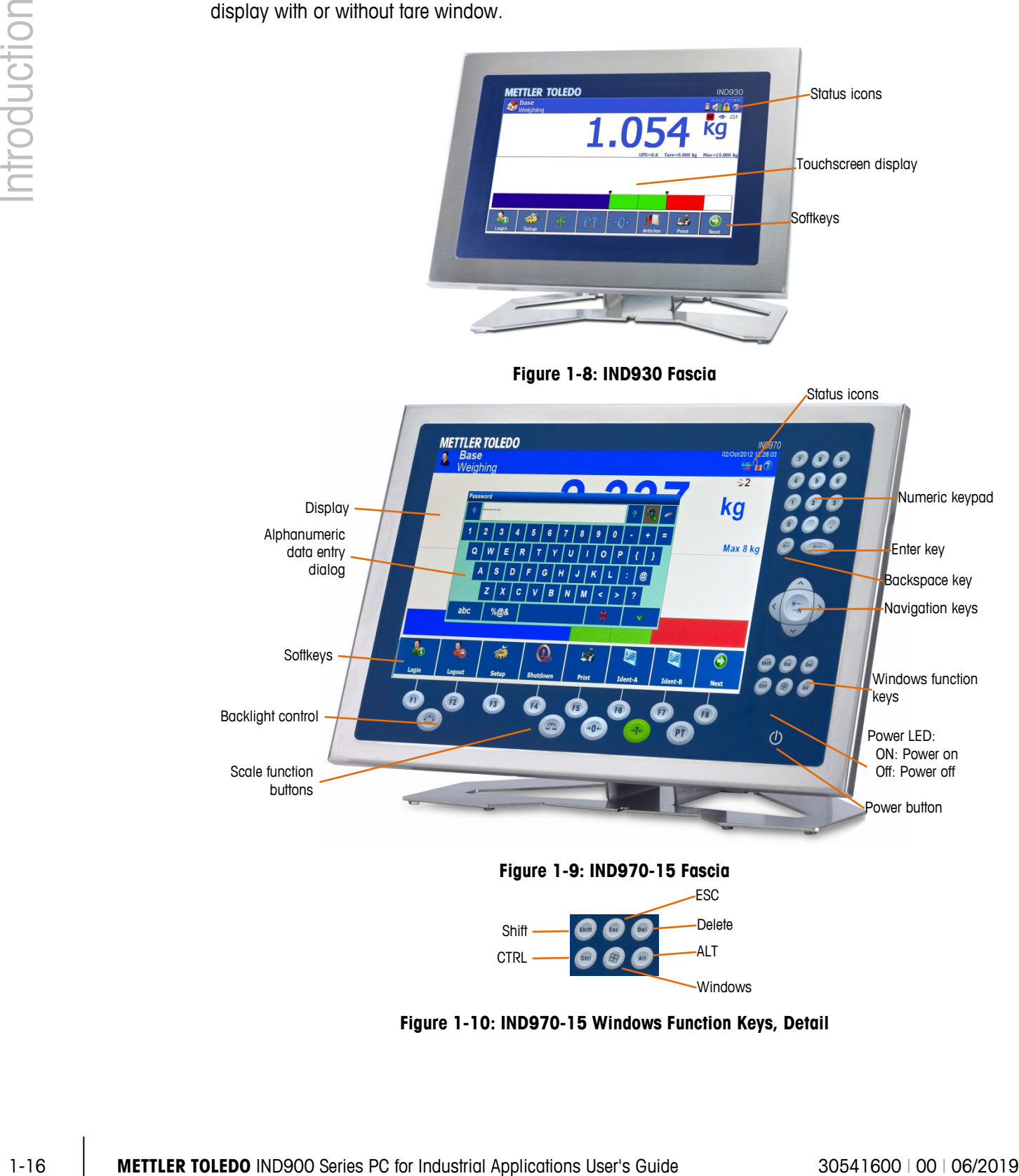

**Figure 1-10: IND970-15 Windows Function Keys, Detail**

All IND900 models feature an integrated touchscreen and can be operated exclusively via this screen.

In the display layout, the area at the very top is reserved for the system toolbar. It can display general data as well as status icons, which are enabled or disabled in setup.

Next is the weight display with all the relevant weighing information. The middle section of the display is reserved for status messages and special applications. The bottom section contains the areas reserved for DeltaTrac, and the softkeys are arranged underneath.

8 softkeys can be configured to enable a variety of integrated functions of the IND900, ranging from the setting of time and date to access to specific memory tables, and including special scale functions of the IND900 and its application PACs.

In the IND970-15 only, the numeric keypad is used for entering data. The numeric keys are located at the top right side of the front panel of the terminal (Figure 1-9). Alphanumeric data can be entered via the softkey or by using an external USB keyboard, or scanned in from a barcode reader or other external device.

Eight function keys are arranged underneath the screen. The operator can use these keys to navigate through the setup options in the menu structure and within setup and application screens.

The IND970-19 (Figure 1-11) has only an ON/OFF switch. The terminal is operated exclusively using the touchscreen. A computer mouse or similar pointing device can also be connected to the standard USB port.

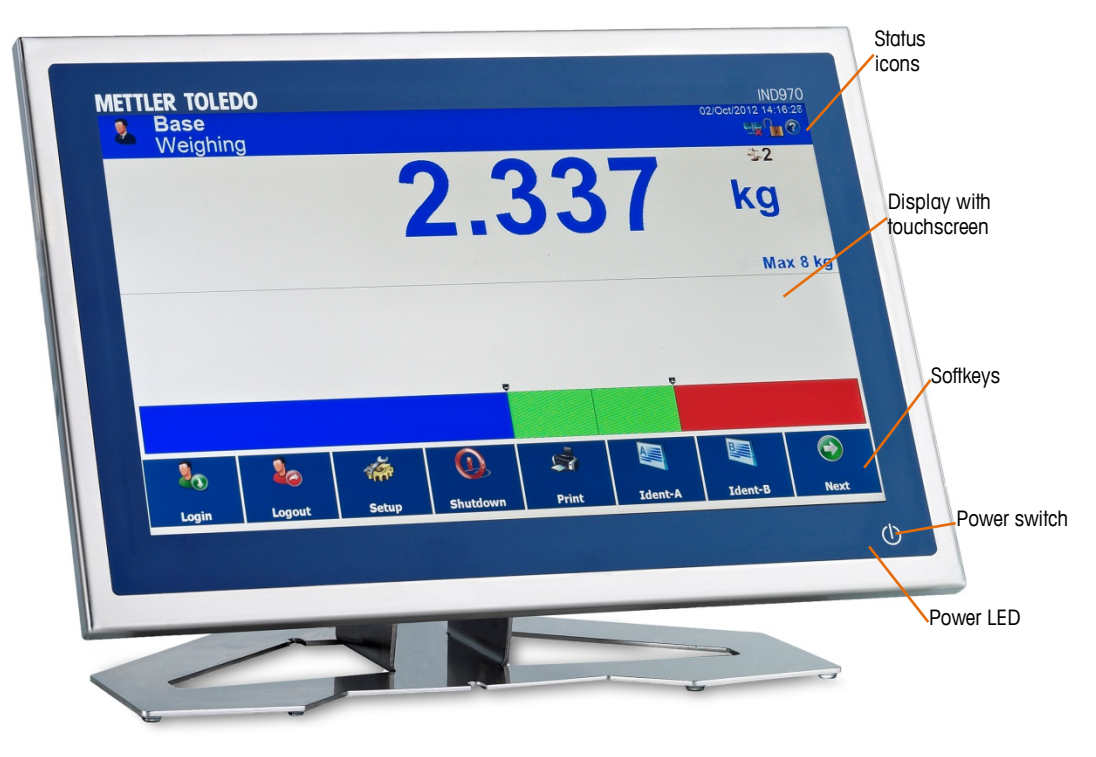

**Figure 1-11: IND970-19 Fascia**

# **2 Operation**

The IND900 is a user-friendly and technically sophisticated weighing terminal that excels with its large variety of application options and intuitive touchscreen operation.

While reading this manual and operating the terminal, keep in mind that various functions or softkeys may not have been enabled for your installation. Hence, the menus pictured in the manual may differ from terminal to terminal and depending on setup and configuration.

<span id="page-27-0"></span>This document contains instructions for executing typical weighing processes with the IND900 terminal.

## **2.1. Security**

The IND900 supports the use of a user name/password for configuration security on four levels. To define the security levels that are assigned to specific parameters during setup. Refer to chapter 3, Configuration.

- **Administrator** An administrator account has unrestricted access to all areas of the operating system and setup. There can be several administrator accounts. The primary administrator account cannot be changed or deleted and its secret password cannot be modified. If logged in under this primary administrator account, it is possible to create, manage and delete additional user accounts.
- If a calibration set is installed, certain metrologically relevant parameters can be changed only after removing the calibration screw and pressing the W&M switch (refer to the following section).
- . After configuring an additional administrator, you should take care to remember the password. If the password is changed or forgotten, only the primary administrator account can access the complete setup menu. Ensure that unauthorized persons do not have access to the password.
- Maintenance Access at the maintenance level is generally identical to access at the administrator level, except for access to metrologically relevant setup areas.
- Supervisor Access at this level is generally restricted to editing tables and setting the time and date.
- Operator A default user account is predefined. This is particularly useful for locations with validation requirements. Operator is the security level with the most restrictions, e.g. there are generally only a few softkeys enabled with functions that are strictly limited to the operation required for the logged-in user.

The user identified as a default user is automatically logged in after switching the terminal on the IND900 or after the Logout  $\mathbb{Z}_{\geq 0}$  of another user and generally has heavily restricted rights, but at

least the Login  $\mathbb{Z}_2$  softkey which allows a (higher ranked) user to log in with user name and password. Depending on the access right of the logged-in user, setup menus are displayed only or they are displayed and can be changed. In addition, each user is assigned only certain softkeys and operating functions.

If a login fails, the terminal displays an error message, exits the log-in dialog and returns to the home screen.

The login can be time-limited. In this case, when the time configured in setup expires the logged-in user is automatically logged out.

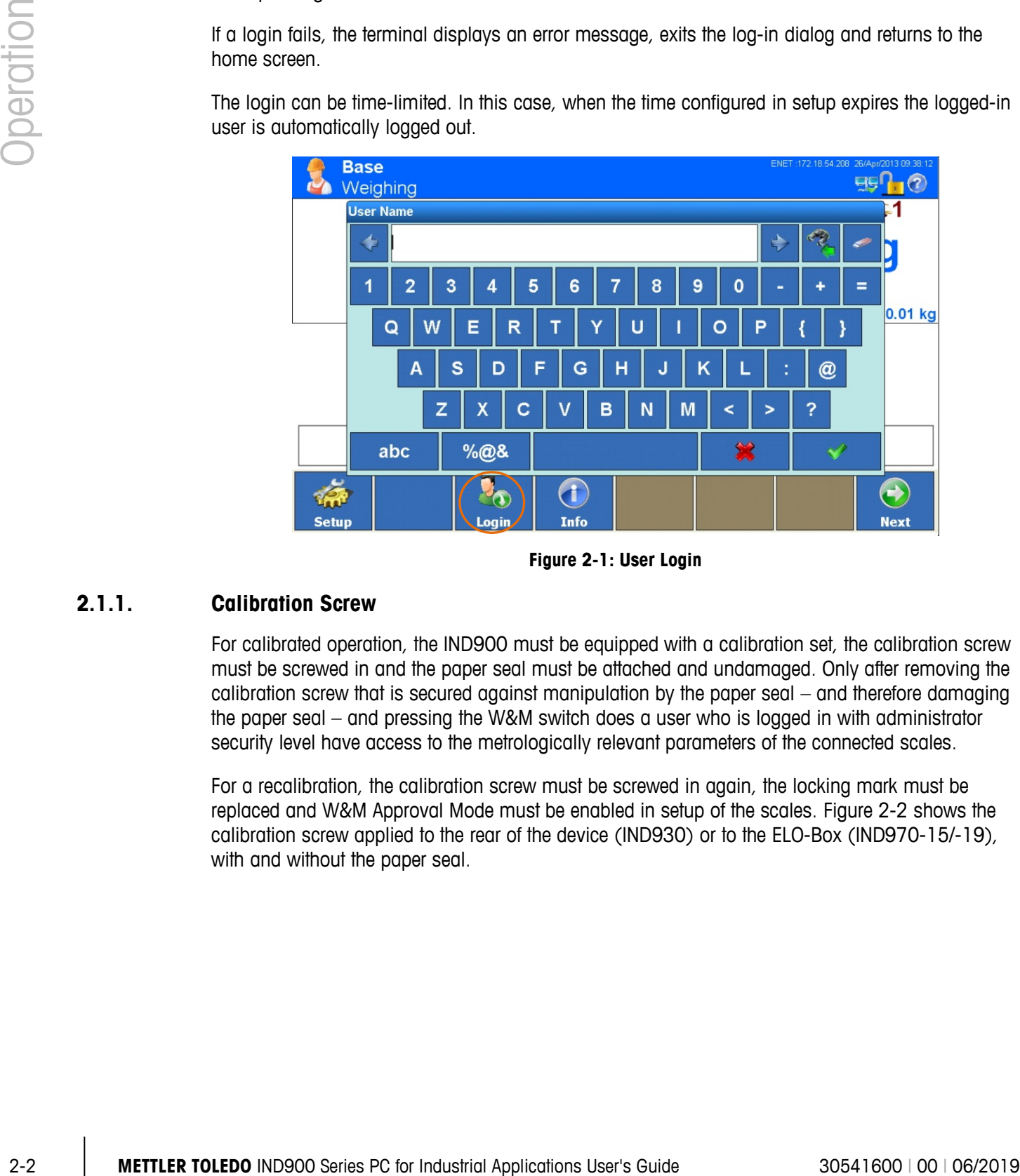

**Figure 2-1: User Login**

#### **2.1.1. Calibration Screw**

For calibrated operation, the IND900 must be equipped with a calibration set, the calibration screw must be screwed in and the paper seal must be attached and undamaged. Only after removing the calibration screw that is secured against manipulation by the paper seal – and therefore damaging the paper seal – and pressing the W&M switch does a user who is logged in with administrator security level have access to the metrologically relevant parameters of the connected scales.

For a recalibration, the calibration screw must be screwed in again, the locking mark must be replaced and W&M Approval Mode must be enabled in setup of the scales. [Figure 2-2](#page-29-0) shows the calibration screw applied to the rear of the device (IND930) or to the ELO-Box (IND970-15/-19), with and without the paper seal.

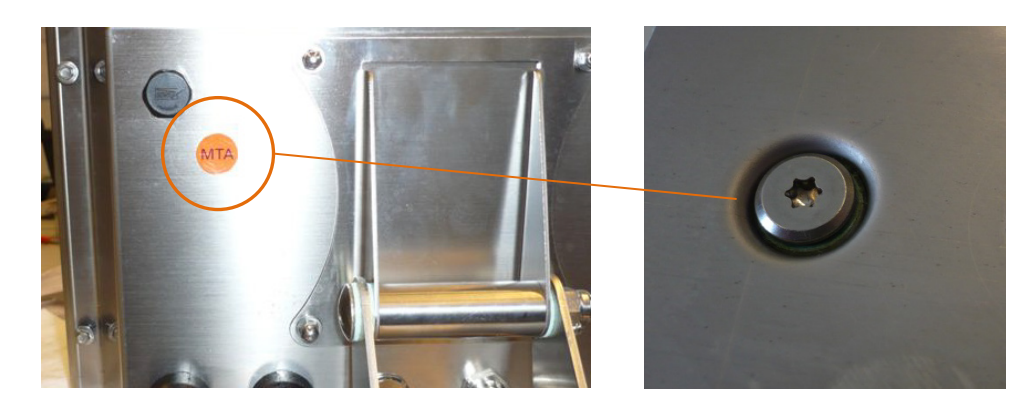

**Figure 2-2: Calibration Screw, Before and After Removing the Paper Seal**

## **2.2. Display Operation**

<span id="page-29-0"></span>The name of softkeys as well as the texts and messages that correspond to the IND900 software are identified with gray shading in this manual. For example:

• "Touch the "Start" softkey if the display shows continue with Start."

#### **2.2.1. Softkeys and Symbols**

Softkeys use graphical, self-explanatory symbols for identification. Table 2-1 shows the available symbols and their functions, which are subdivided according into categories according to their use. An asterisk (\*) in the "Softkey" column indicates that this symbol is assigned to a softkey.

The exact function of the individual softkeys is explained in the chapters of these Operating Instructions. The description of how the softkeys are configured can be found in chapter 3, Configuration.

Even though softkeys have been configured, their functions are not always available to the user. In [Table](#page-29-1)  [2-1,](#page-29-1) the softkeys are shown without a background color. In the example at right, the Up softkey is active and shows a blue background, the Next softkey inactive and shows a brown background.

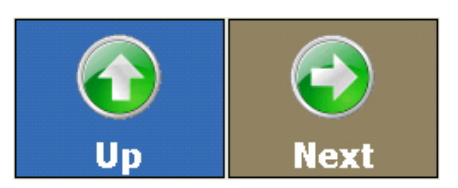

<span id="page-29-1"></span>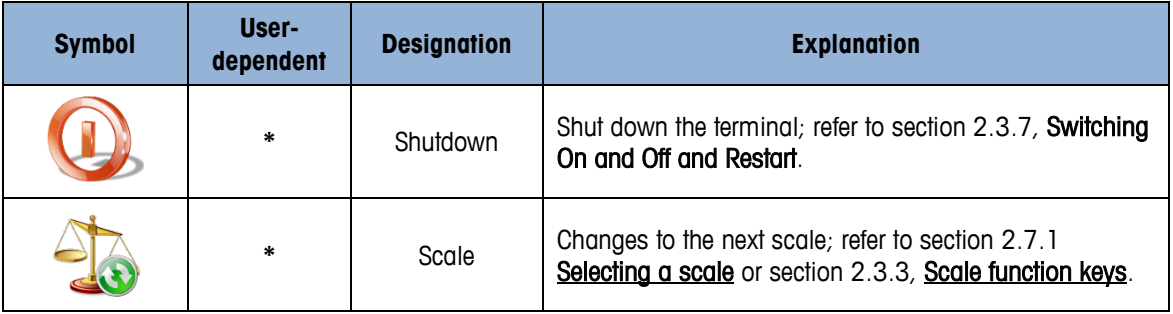

#### **Table 2-1: Softkey Symbols and Functions**

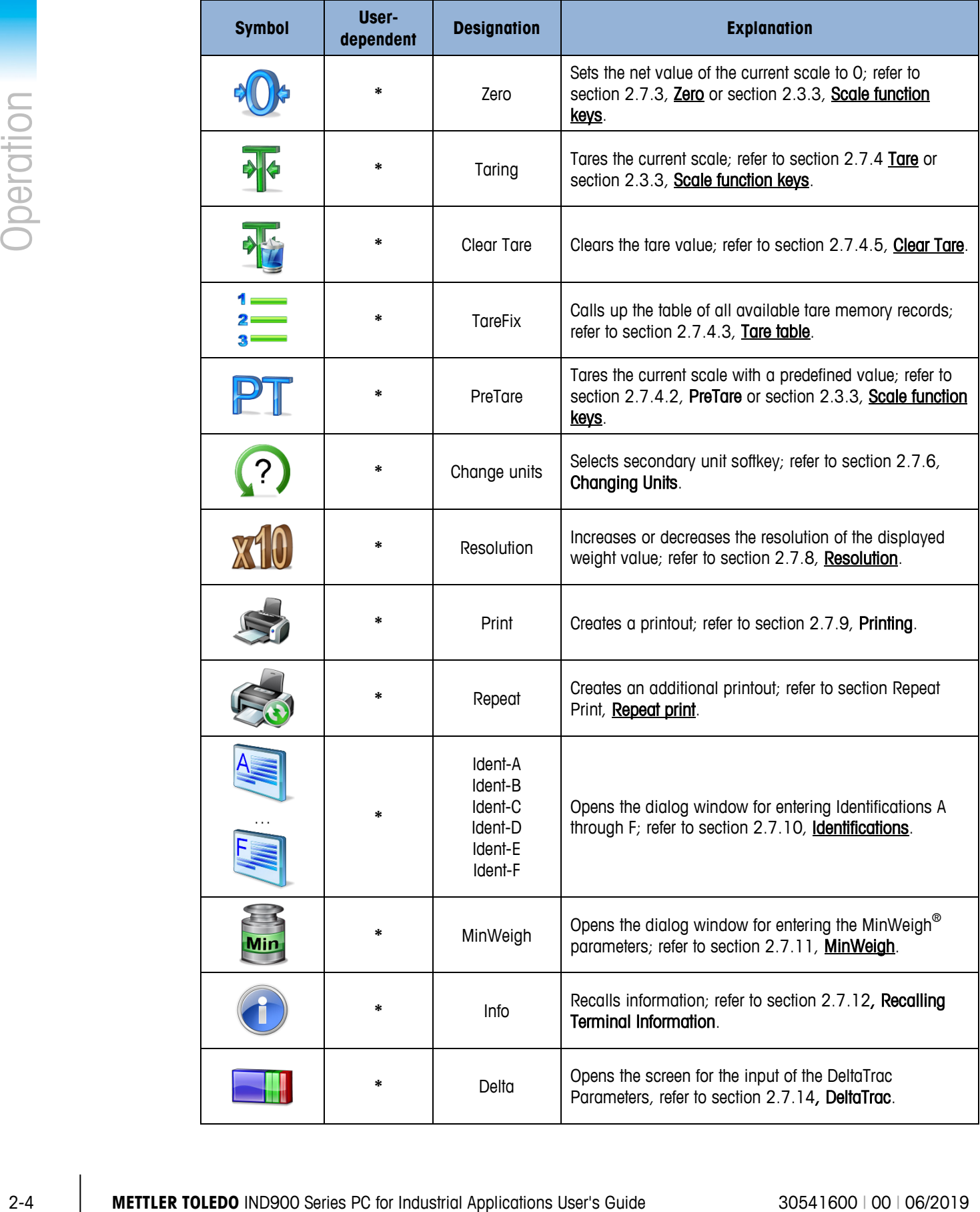

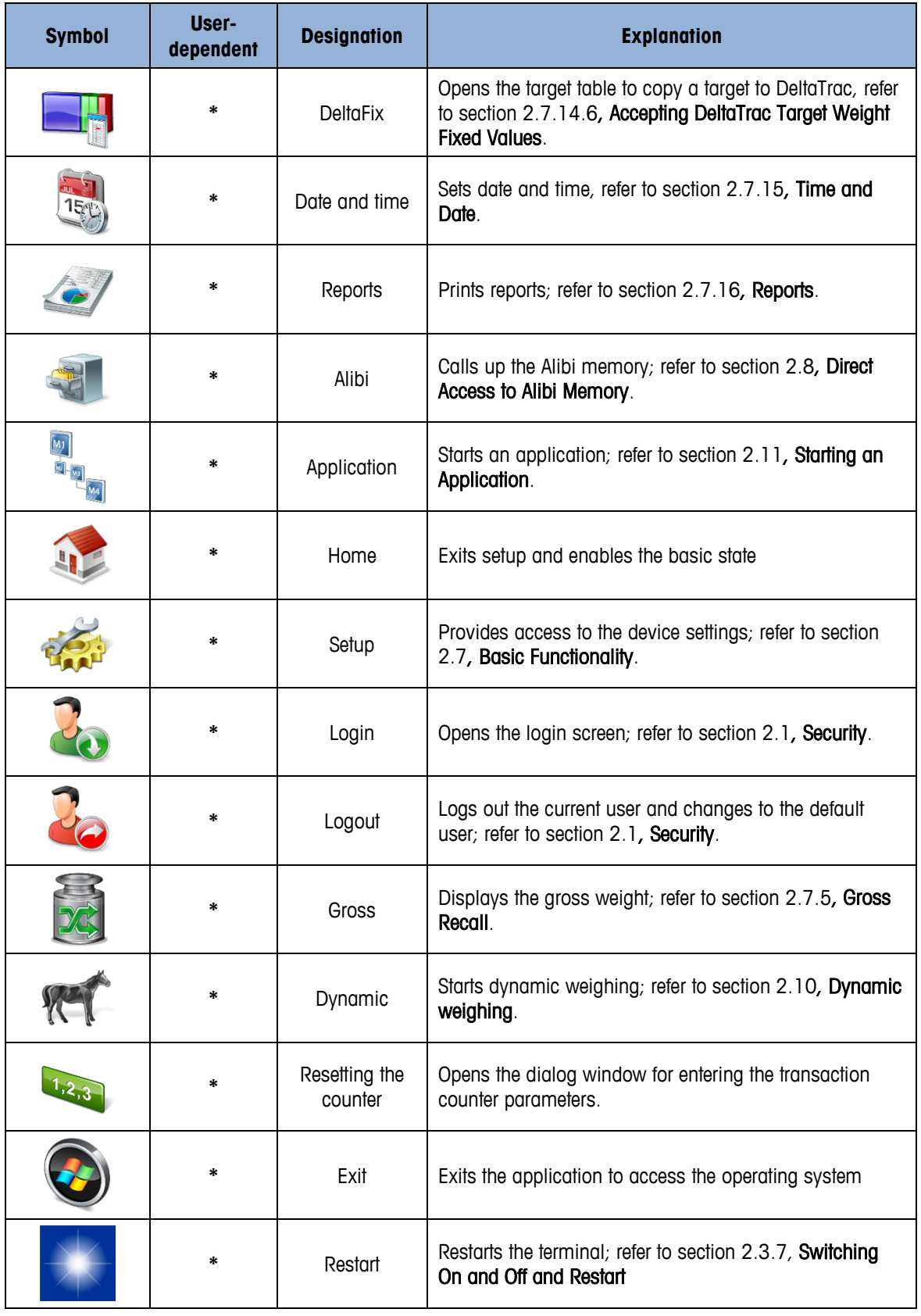

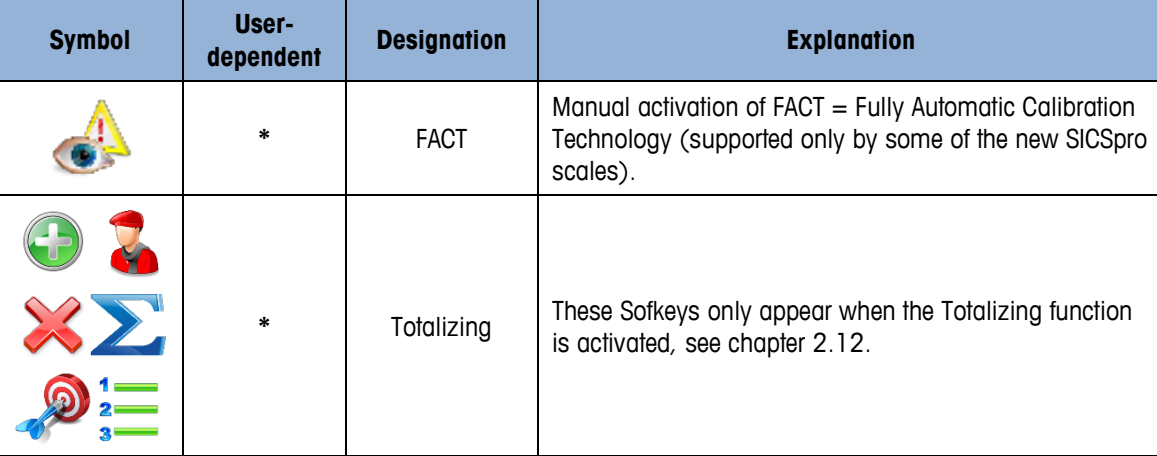

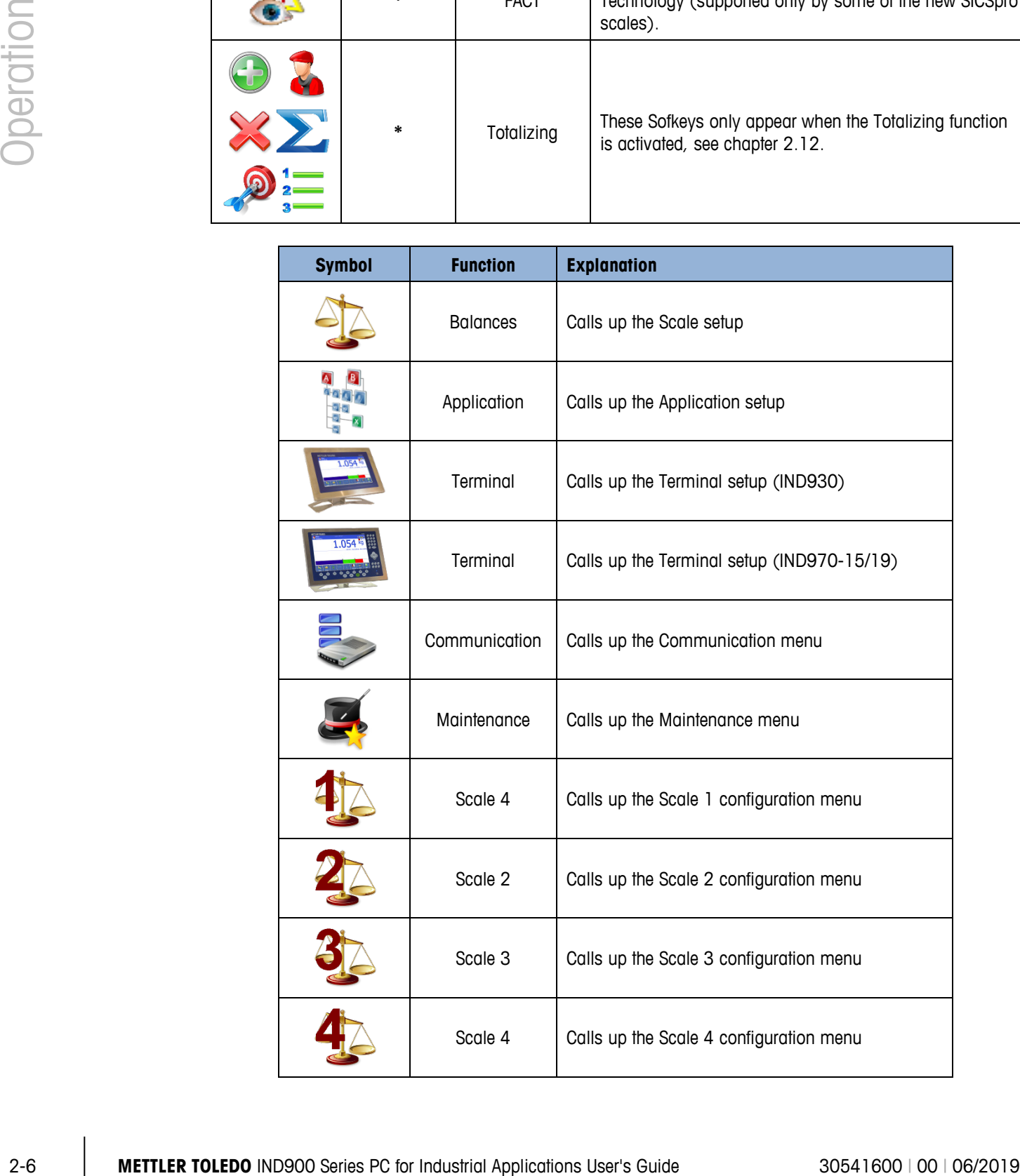

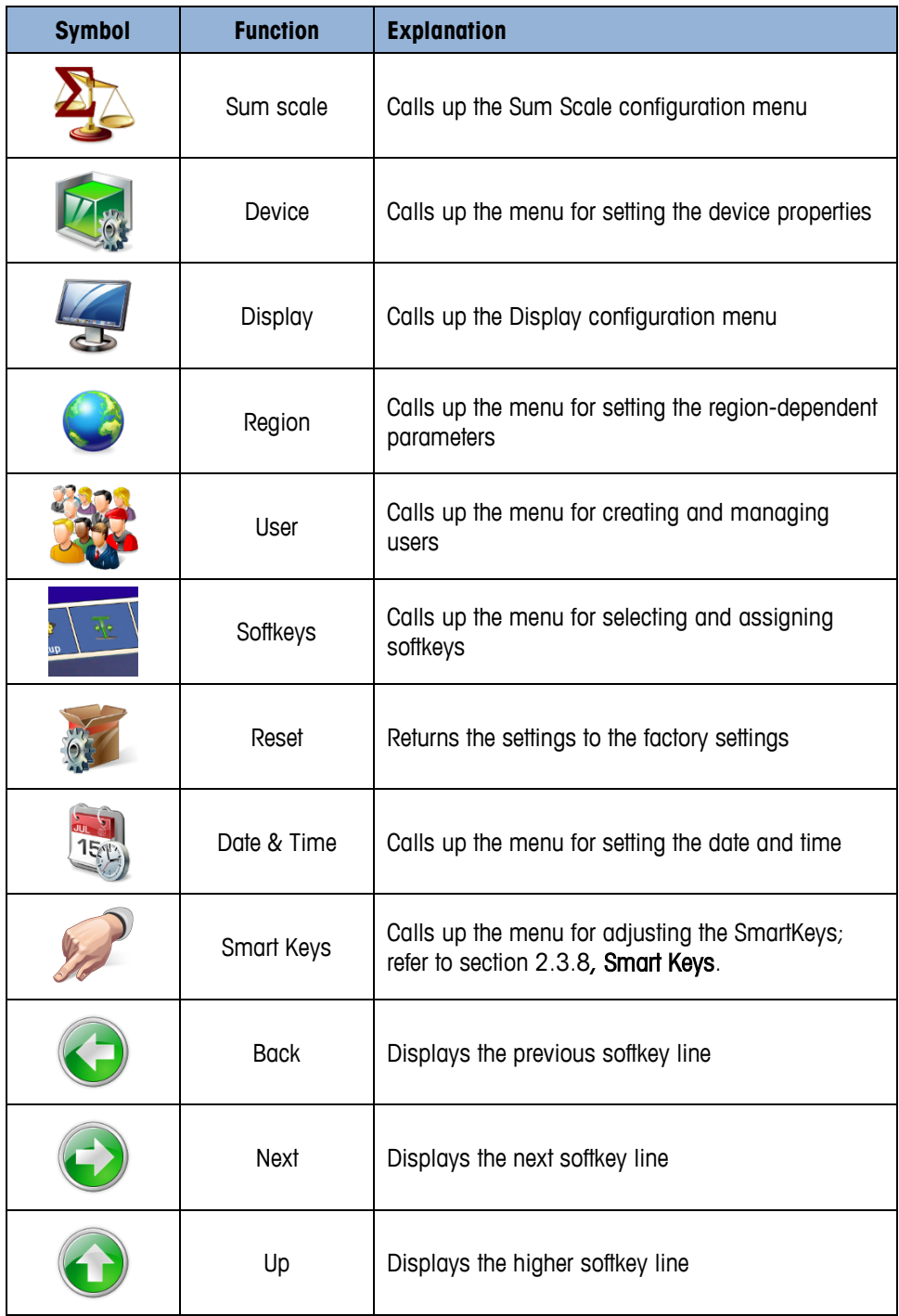

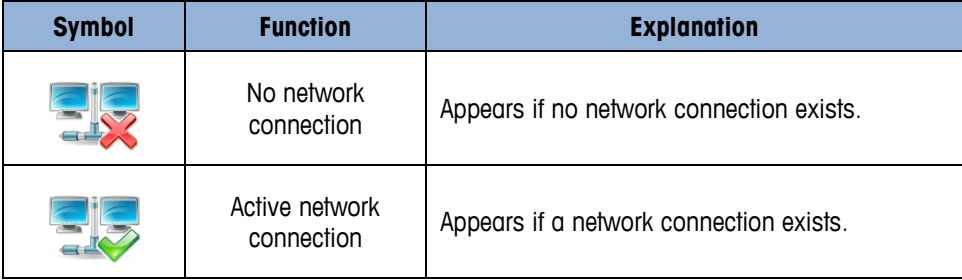

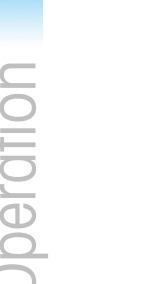

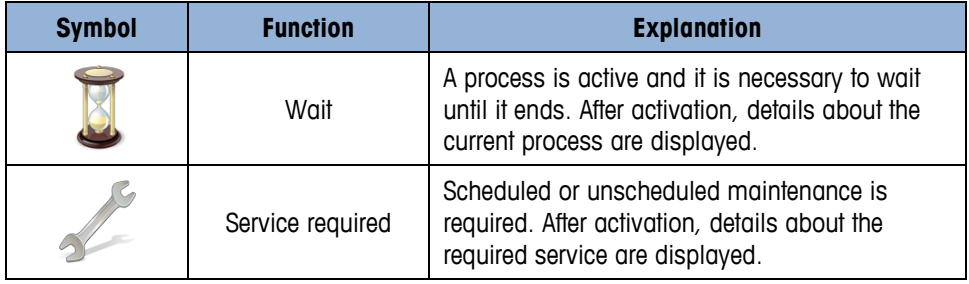

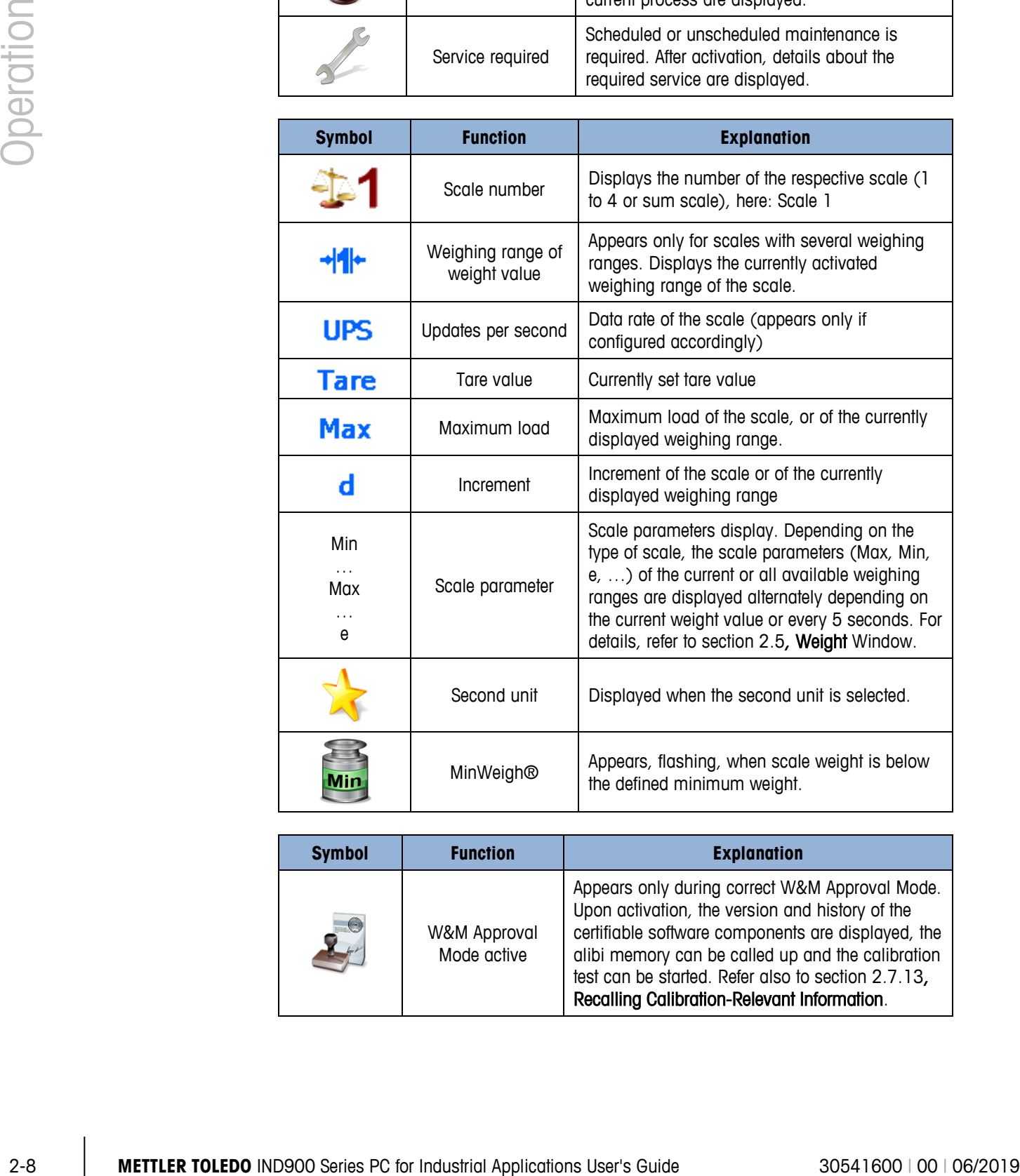

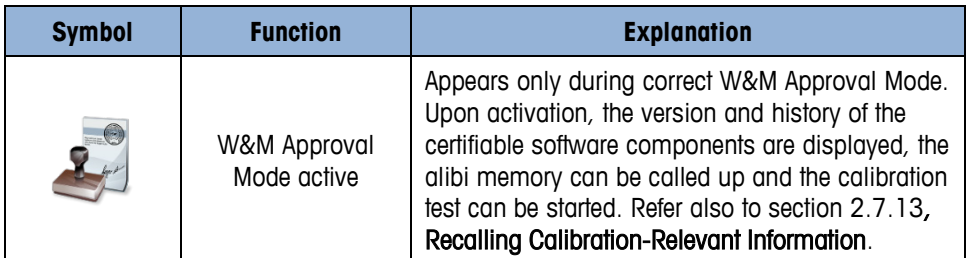

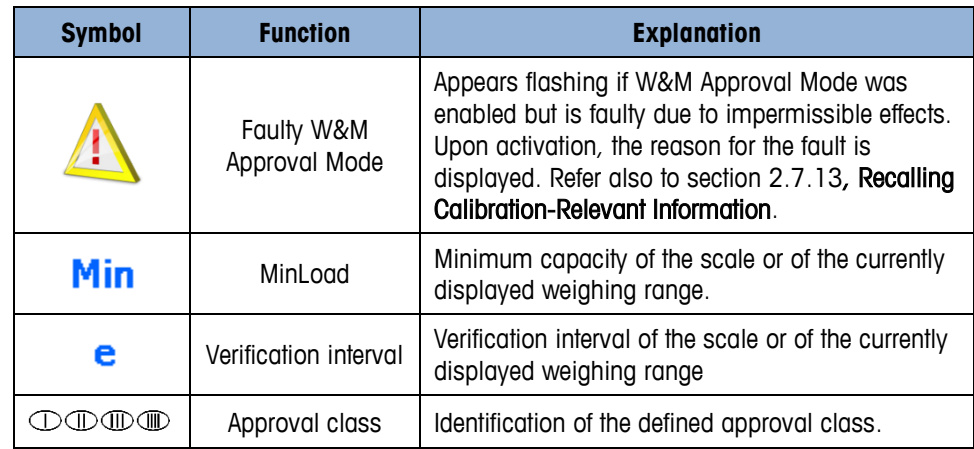

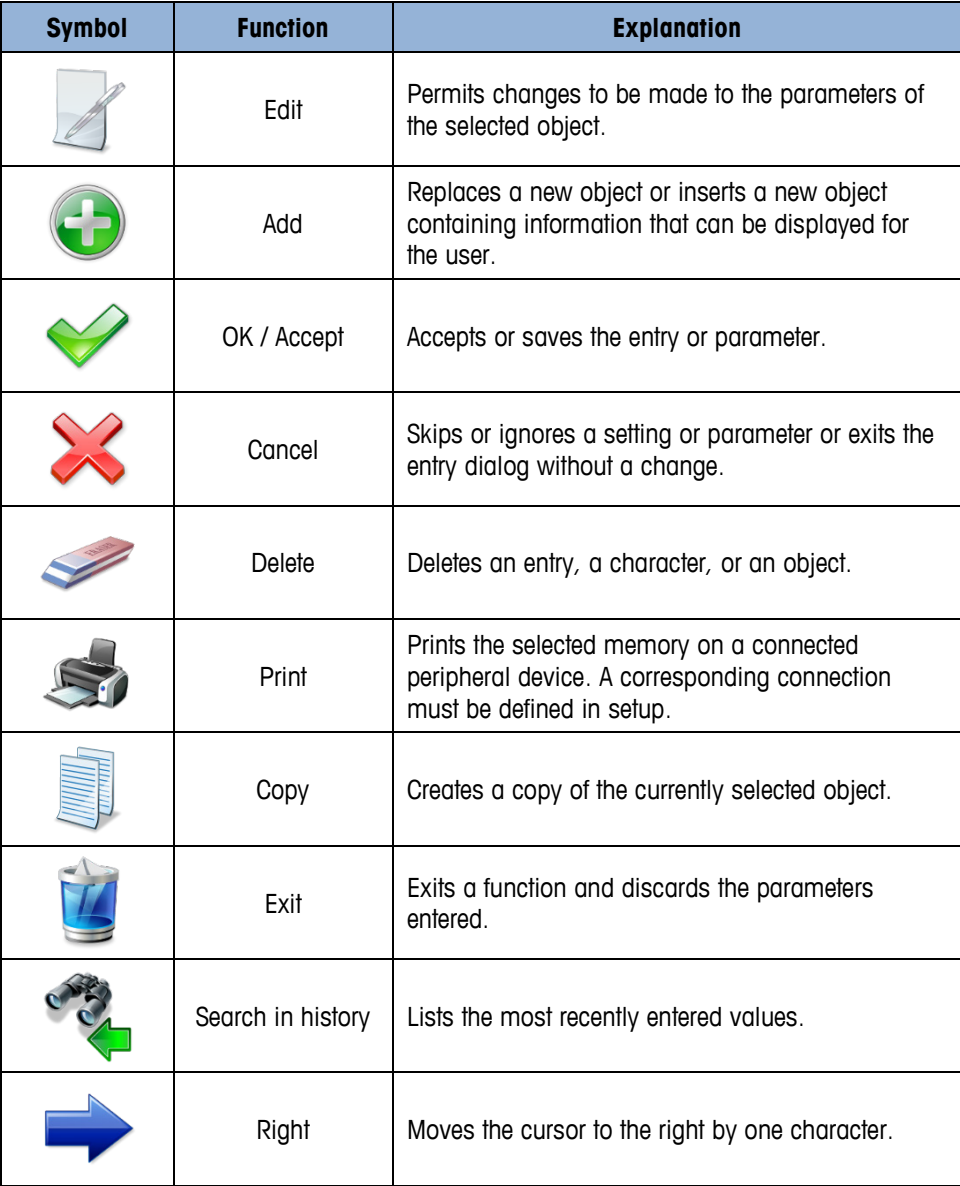
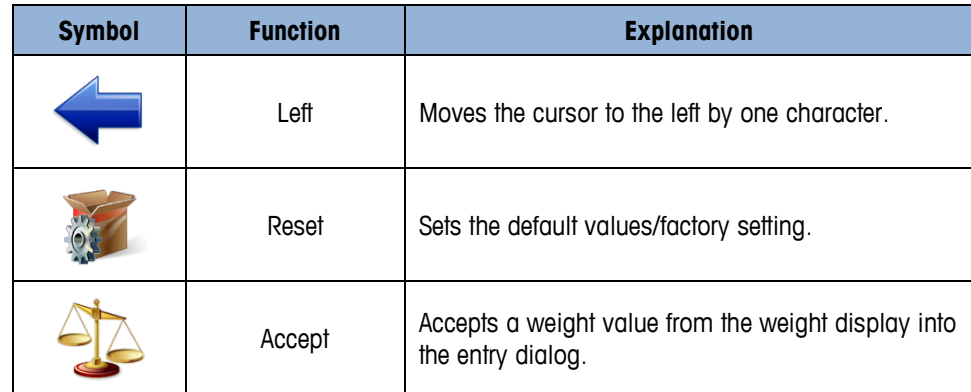

# **2.3. Description of the Navigation Interface**

When navigating applications and configuring the IND900 terminal, the following interface elements are used:

- 
- 
- An optional external keyboard
- Navigation keys (IND930) Scale function keys (IND970-15)
- Softkeys Numeric or alphanumeric input windows

[Figure 2-3](#page-36-0) and [Figure 2-4](#page-37-0) show the position of all the keys and display screen items in the IND930 and IND970-15.

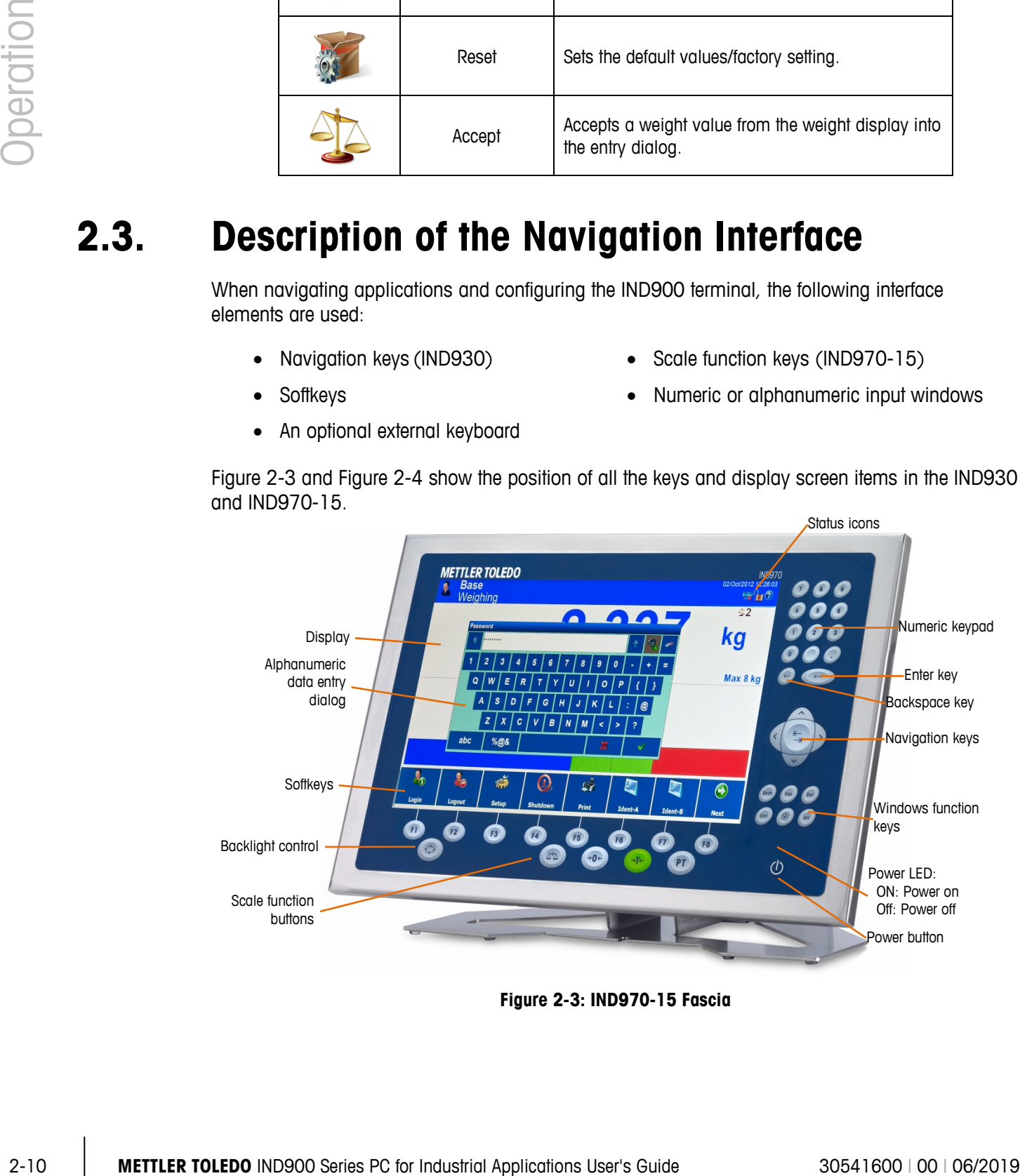

<span id="page-36-0"></span>**Figure 2-3: IND970-15 Fascia**

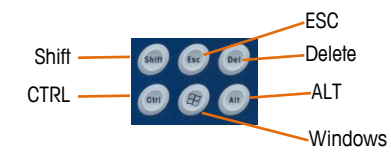

**Figure 2-4: IND970-15 Windows Function Keys, Detail**

<span id="page-37-0"></span>The IND930 [\(Figure 2-5\)](#page-37-1) does not have a membrane keypad, but it is operated in the same way via touchscreen.

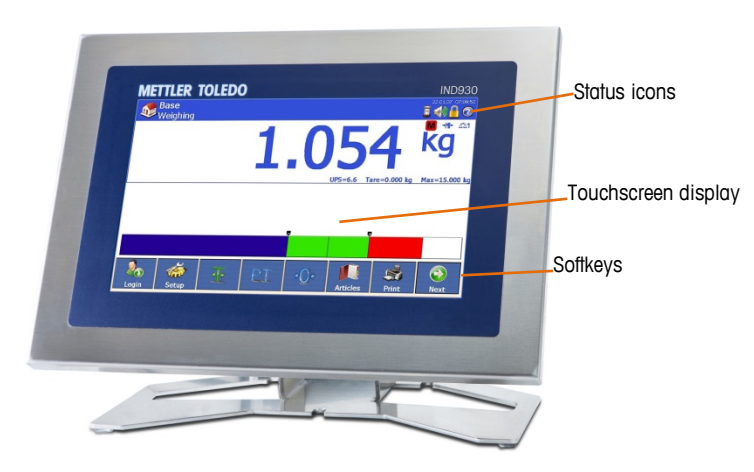

**Figure 2-5: IND930 Fascia**

<span id="page-37-1"></span>The IND970-19 [\(Figure 2-6\)](#page-37-2) has only an ON/OFF switch. The terminal is operated exclusively using the touchscreen. A computer mouse or similar pointing device can also be connected to the standard USB port.

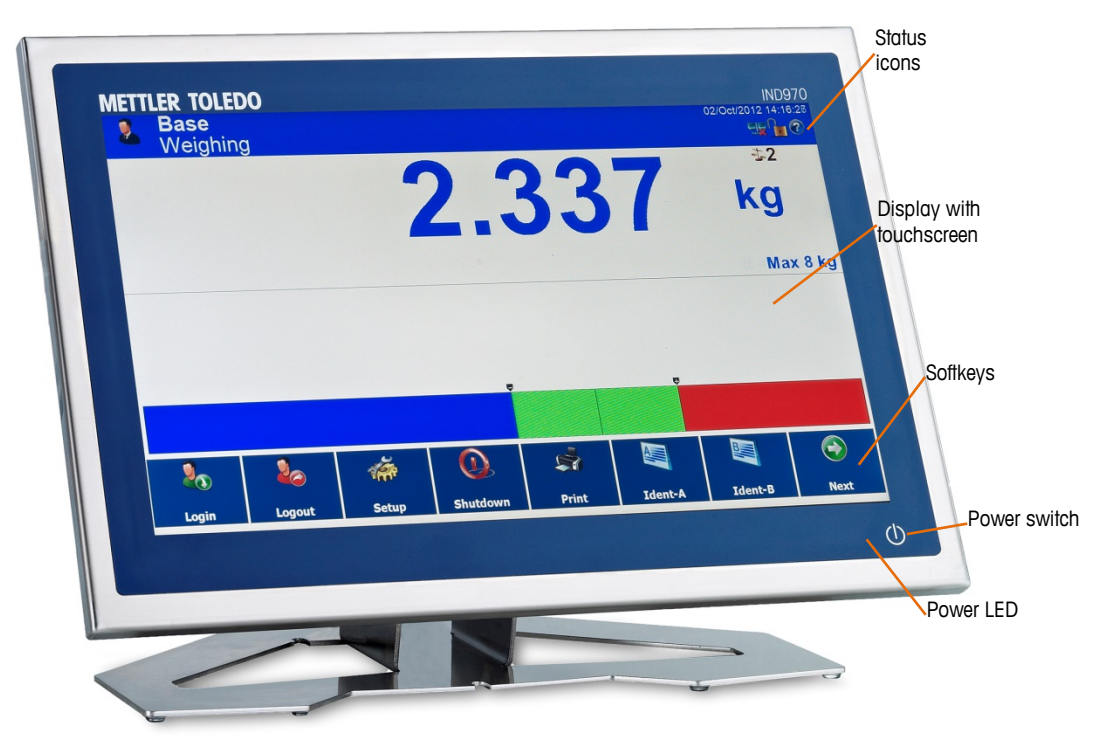

<span id="page-37-2"></span>**Figure 2-6: IND970-19 Fascia**

#### **2.3.1. Navigation Keys**

The navigation keys (for IND970-15 only, refer to [Figure 2-4\)](#page-37-0) provide additional navigation options in addition to the touchscreen if this is supported by the application. For example, the central tab key allows jumping to the next input field in tables or the left/right arrow keys allow moving the cursor when an input dialog is open.

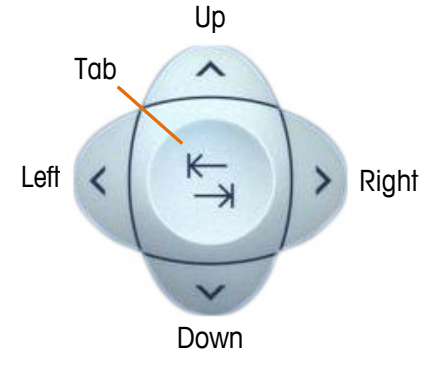

**Figure 2-7: Navigation Keys**

#### **2.3.2. Softkeys**

|        | key allows jumping to the next input field in fables or the left/right arrow keys allow moving the<br>cursor when an input dialog is open.                                                   |  |  |  |  |  |  |  |  |  |  |
|--------|----------------------------------------------------------------------------------------------------|--|--|--|--|--|--|--|--|--|--|
|        | Preference should, however, be given to operating via touchscreen since it is more intuitive and<br>faster.                                                                                  |  |  |  |  |  |  |  |  |  |  |
|        | Up                                                                                                    |  |  |  |  |  |  |  |  |  |  |
|        | Tab<br>$\lambda$                                                                                                    |  |  |  |  |  |  |  |  |  |  |
|        | $\begin{matrix} \star \\ \star \end{matrix}$<br>Left<br>Right                                                                                                    |  |  |  |  |  |  |  |  |  |  |
|        |                                                                                                    |  |  |  |  |  |  |  |  |  |  |
|        | Down                                                                                                    |  |  |  |  |  |  |  |  |  |  |
|        | Figure 2-7: Navigation Keys                                                                                                    |  |  |  |  |  |  |  |  |  |  |
| 2.3.2. | <b>Softkeys</b>                                                                                                    |  |  |  |  |  |  |  |  |  |  |
|        | The softkey setup menu (Figure 2-8) is accessed in Setup at Terminal I Users I Admin I Softkeys.<br>Here, softkeys can be added or removed for each operator, and softkey positions changed. |  |  |  |  |  |  |  |  |  |  |
|        | ENET :172.18.54.208 26/Apr/2013 09:43:59<br><b>Base</b><br>曳<br>$\left( 2\right)$<br>Setup\Terminal\Users\Admin\Softkeys                                                                     |  |  |  |  |  |  |  |  |  |  |
|        | $\mathbf{Q}_{\mathbf{O}}$<br>埀<br>PТ<br><b>:0</b><br>46<br>S<br>34<br>PreTare<br>Login<br>Setup<br>Tare<br>Scale<br>Print<br>Delta<br>Zero                                                   |  |  |  |  |  |  |  |  |  |  |
|        | $\overline{\phantom{a}}$<br>$\equiv$<br>$\equiv$<br>$\frac{1}{\text{Min}}$<br>$\mathbf{z}$<br>$\bigcirc$<br>က<br>$\times 10$<br>$\mathbf{W}$<br>$\frac{1}{2}$<br>$\bigoplus$<br>उ            |  |  |  |  |  |  |  |  |  |  |
|        | Alibi<br>MinWeigh<br>Resolution<br>Gross<br>Info<br>Shutdown<br>Clear Tare<br>Dynamic<br>Unit                                                                                                |  |  |  |  |  |  |  |  |  |  |
|        | $\bigcirc$<br>埀<br>to<br>$\Theta$<br>46<br>Charles<br>34<br>40                                                                                                    |  |  |  |  |  |  |  |  |  |  |
|        | Logout<br>Setup<br>Tare<br>Zero<br>Scale<br>Delta<br>Login<br>Shutdown                                                                                                    |  |  |  |  |  |  |  |  |  |  |
|        | $\leftrightarrow$<br>$\textcolor{red}{\bullet}$<br><b>Default</b><br><b>Home</b><br>Up<br><b>Next</b>                                                                                        |  |  |  |  |  |  |  |  |  |  |
|        | Figure 2-8: Softkeys Setup Menu                                                                                                    |  |  |  |  |  |  |  |  |  |  |
|        | Symbols that can be assigned as softkeys are listed in Table 2-1. Chapter 3, Configuration,                                                                                                  |  |  |  |  |  |  |  |  |  |  |
|        | explains in detail how to assign and edit the softkeys in setup.                                                                                                    |  |  |  |  |  |  |  |  |  |  |
|        |                                                                                                    |  |  |  |  |  |  |  |  |  |  |

<span id="page-38-0"></span>**Figure 2-8: Softkeys Setup Menu**

#### **2.3.3. Scale Function Keys**

The four scale function keys (see [Figure 2-3\)](#page-36-0) are on the touchscreen in all models, and on the membrane keypad in the IND970-15. The softkeys can be assigned individually to the different operators in softkey setup – refer to the previous section.

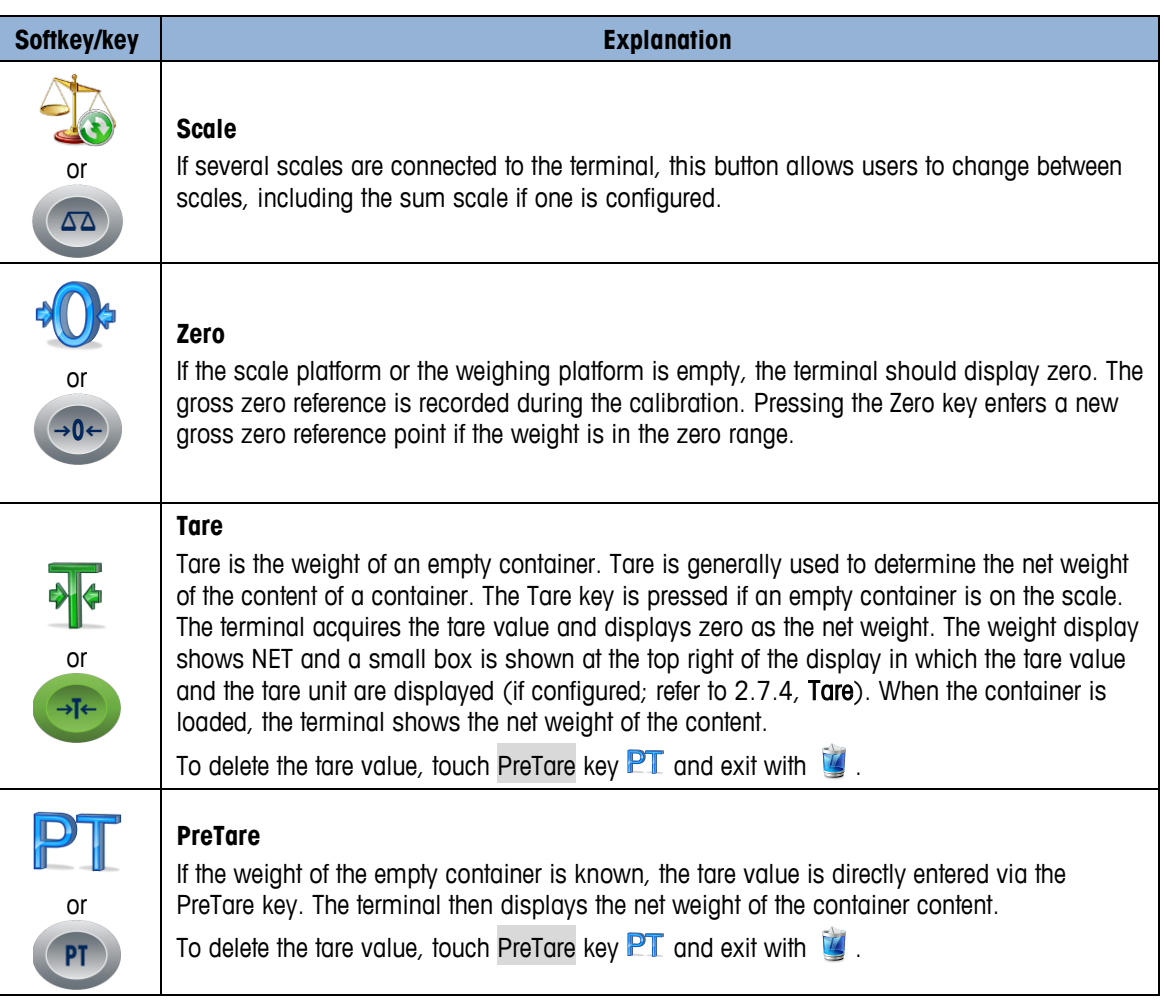

#### **Table 2-2: Scale Function Keys**

The subsequent text references only the softkeys  $(\cdot)$ ,  $\cdot \cdot \cdot$ , PT) and not the corresponding a a keys on the IND970-15 membrane keypad (  $\bullet$  ,  $\bullet$  ,  $\bullet$  ,  $\bullet$  ). Note that they have the same function as the softkeys but only if their function is permissible, i.e. when the corresponding softkey is displayed.

#### **2.3.4. Numeric Entry**

Numeric entries can be made directly via the membrane keypad (IND970-15 only), and also via an external keyboard.

Preference should be given to the entry via touchscreen, where the numeric entry can have the following maximum display options, depending on permissible values and functions:

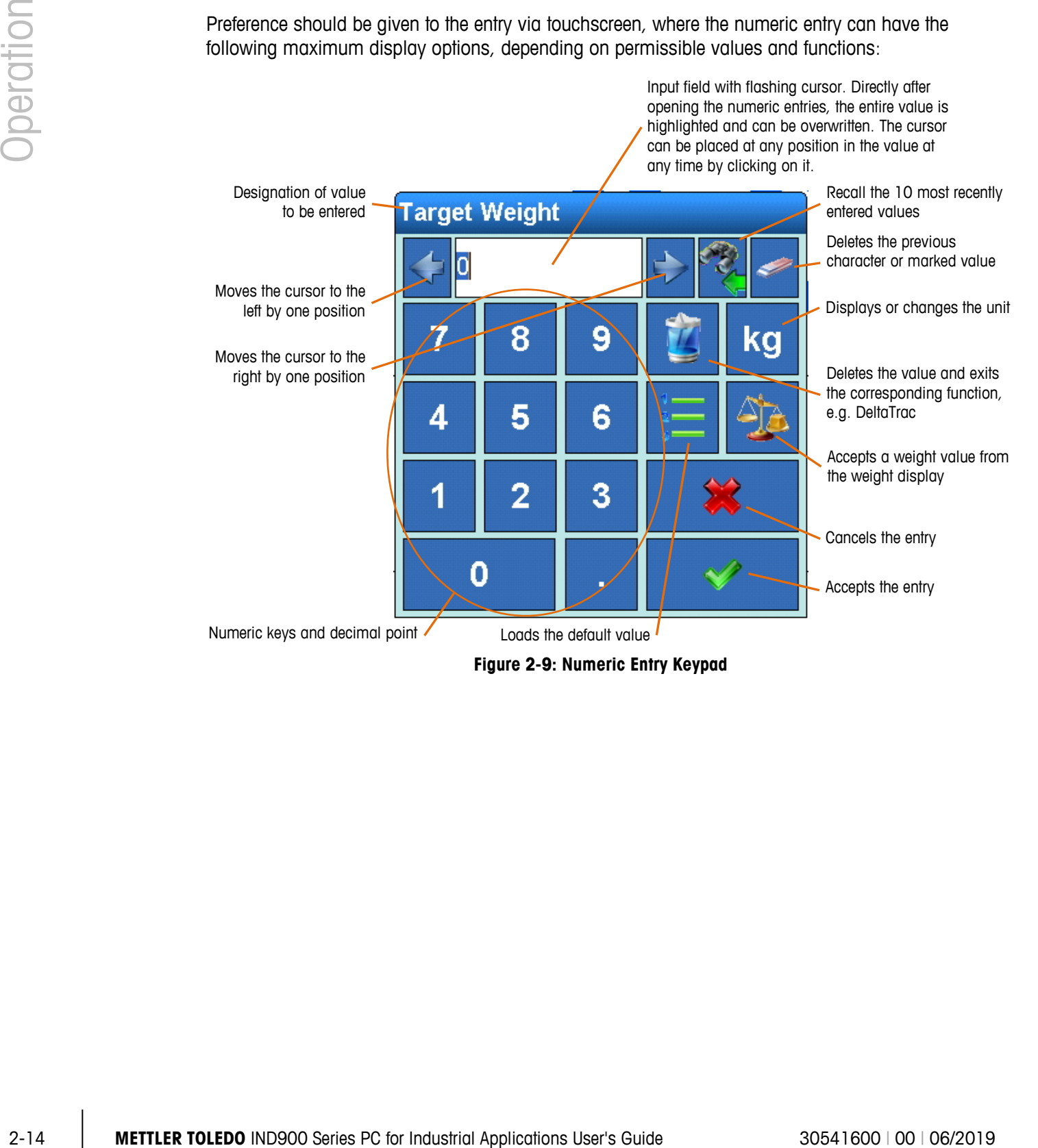

#### **2.3.5. Alphanumeric Entry**

Alphanumeric entries can also be made using an external keyboard.

Input via touchscreen is made using three easily switchable keyboard layouts. Its functions are otherwise identical to those of the numeric entry.

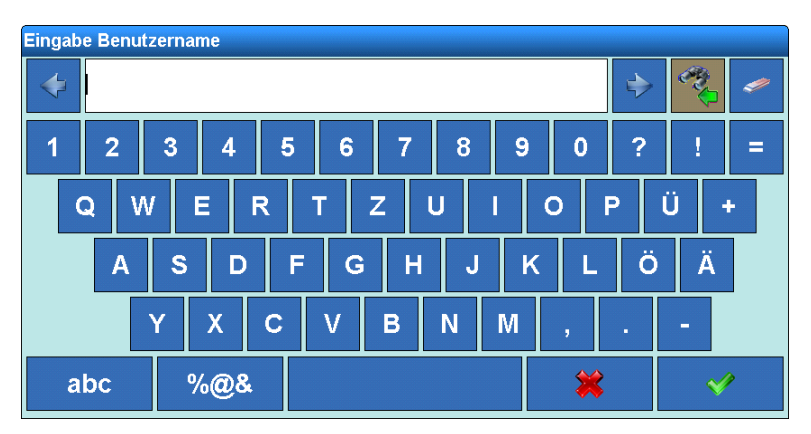

**Figure 2-10: Alphanumeric Entry Display**

<span id="page-41-0"></span>The keys ABC, abc and %@& (at lower left of the keyboard displays shown in [Figure 2-10](#page-41-0) and [Figure 2-11\)](#page-41-1) can be used to switch to upper or lower case letters, or special characters.

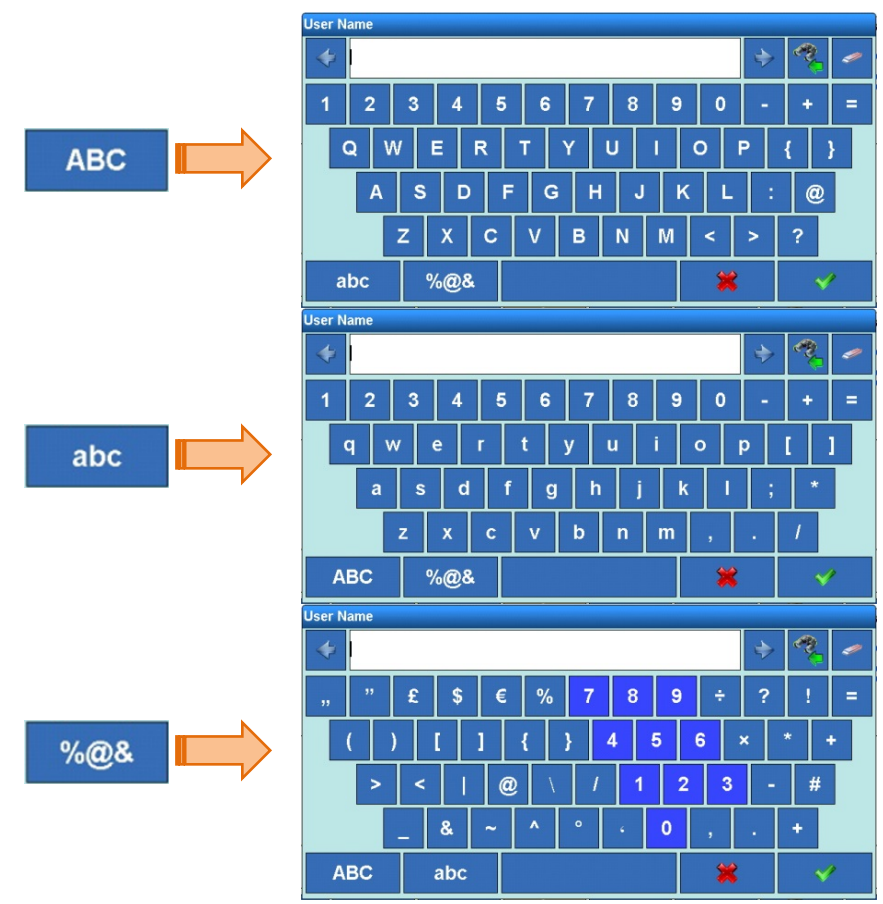

<span id="page-41-1"></span>**Figure 2-11: Alternative Keyboard Layouts**

#### **2.3.6. Screen Adjustment Key**

In the IND970-15, the screen adjustment key can be used  $\odot$  to adjust the screen.

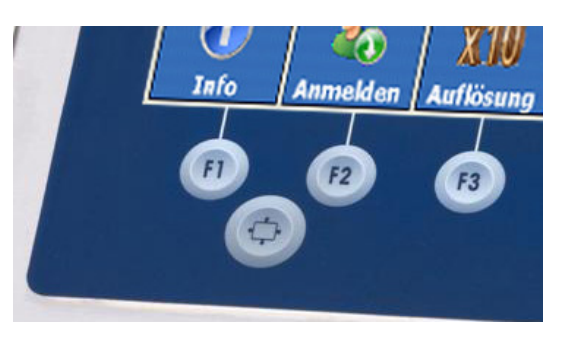

**Figure 2-12: Screen Adjustment Key, IND970-15**

To do this, press and hold the screen adjustment key  $\odot$ , then press one of the keys F1, F2, F3 or F4 to perform a screen adjustment:

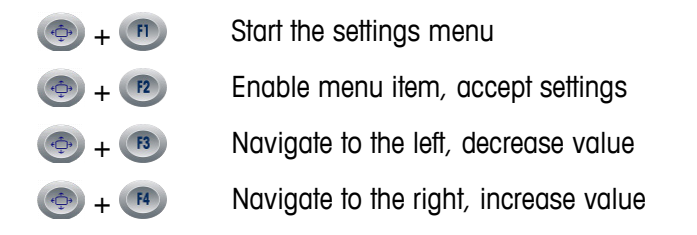

**For the initial commissioning of the IND970-15 in the base state (i.e., not from within setup),** press the keys  $\bigoplus + \bigoplus$  to adjust the screen and ELO Box to each other ("Auto-Setup"). During this process, the display may shake a little. Afterwards, the screen and ELO Box are tuned to each other. This adjustment only needs to be made once.

#### **2.3.7. Switching On and Off and Restart**

The device can be switched on and off (shut down) or restarted as follows:

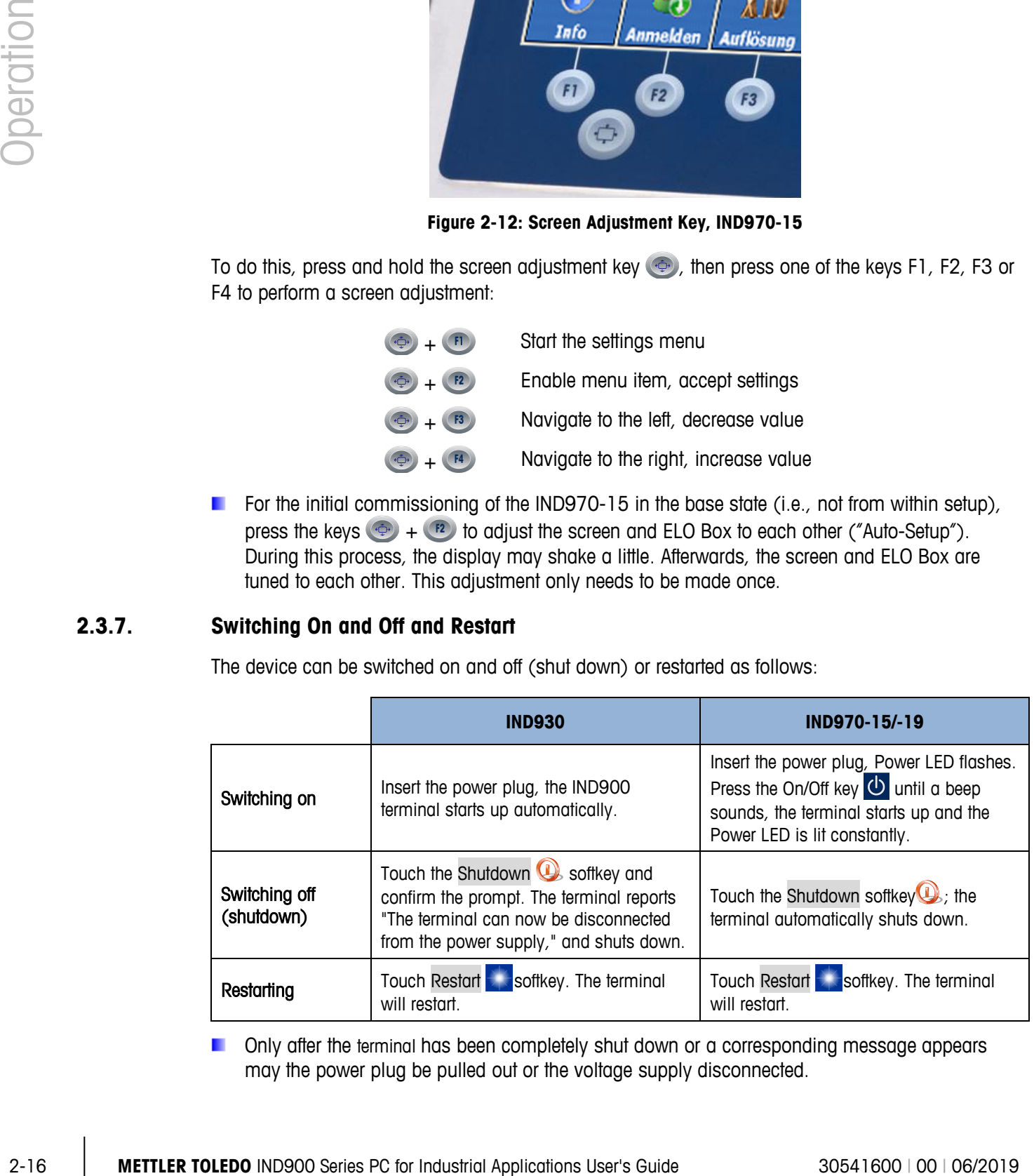

Only after the terminal has been completely shut down or a corresponding message appears may the power plug be pulled out or the voltage supply disconnected.

#### **2.3.8. Smart Keys**

Smart Keys allow the experienced user to directly initiate certain scale functions by touching the weight window. The SmartKeys are disabled at the factory and can be enabled in setup at Setup I Terminal I Smartkeys, or adapted to user requirements.

[Figure 2-13](#page-43-0) shows all available Smart Keys. They can be assigned to one of the following functions:

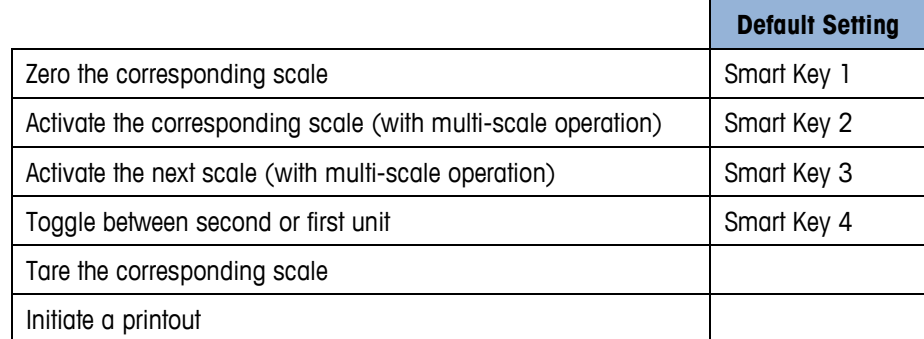

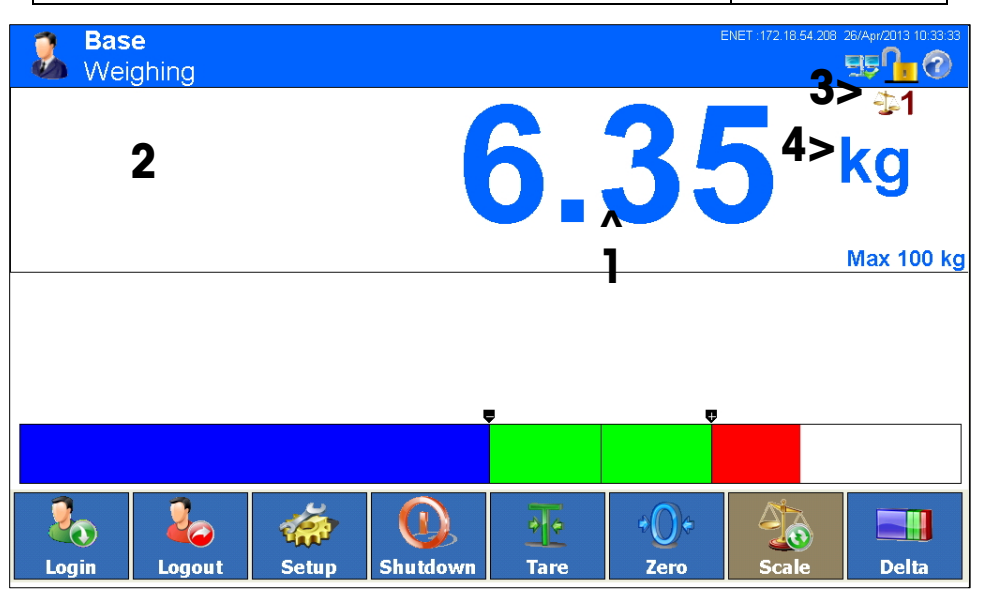

**Figure 2-13: Smart Keys in the Display**

<span id="page-43-0"></span>The symbols for calling up the certification information ( $\Box$  and  $\triangle$ ) are also Smart Keys, but a. they cannot be switched off.

# **2.4. Home Screen**

Fig. 2-10 shows the home screen, from which the operator has access to the programmable softkeys.

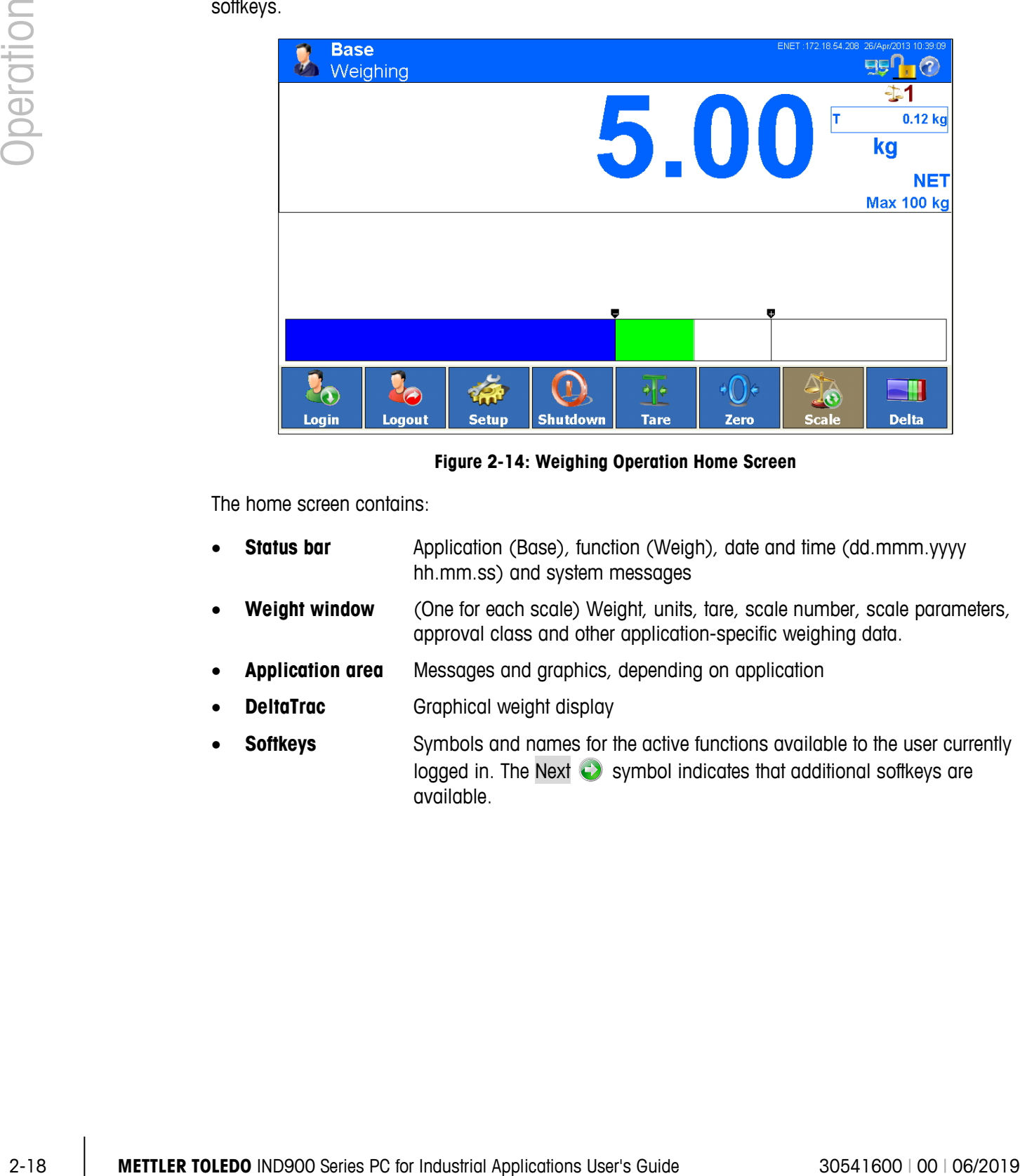

**Figure 2-14: Weighing Operation Home Screen**

The home screen contains:

- **Status bar** Application (Base), function (Weigh), date and time (dd.mmm.yyyy hh.mm.ss) and system messages
- **Weight window** (One for each scale) Weight, units, tare, scale number, scale parameters, approval class and other application-specific weighing data.
- **Application area** Messages and graphics, depending on application
- **DeltaTrac Graphical weight display**
- **Softkeys** Symbols and names for the active functions available to the user currently logged in. The Next  $\bigcirc$  symbol indicates that additional softkeys are available.

# **2.5. Weight Window**

During a weighing, the measured data that is either always displayed by the weight window [\(Figure](#page-45-0)  [2-15\)](#page-45-0) or only displayed in W&M Approval Mode is always visible with the weight value(s) of the connected scales.

For test purposes, the weight value can be displayed at a higher resolution with the Resolution  $\mathbb{X}^{(0)}$ softkey. In W&M Approval Mode only as long as the softkey is pressed. During this time no printouts of the weight value are possible and the weight value is identified by a star.

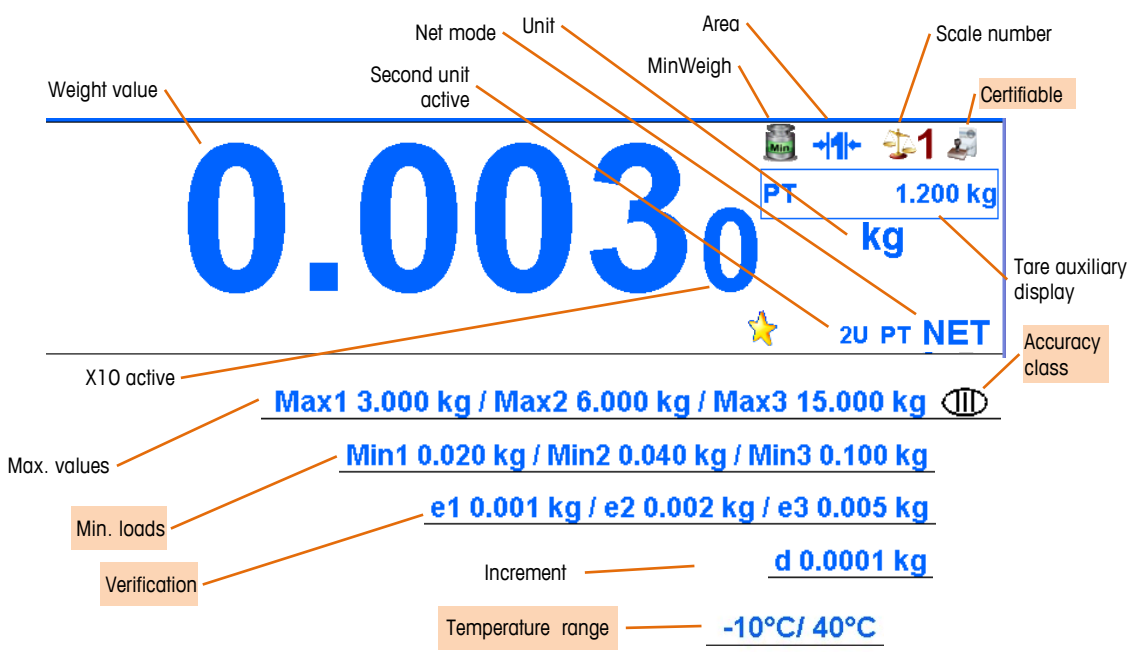

**Figure 2-15: Symbols and Values in the Weight Window**

<span id="page-45-0"></span>SICSPro scales also indicate the allowed temperature range.

<span id="page-45-1"></span>For Multi-Interval or Multi-Range scales, the measured data of all weighing ranges is always displayed in rotation; for Multi-Range scales this includes the range number. [Table 2-3](#page-45-1) shows examples of information that might appear in this rotation.

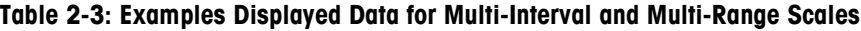

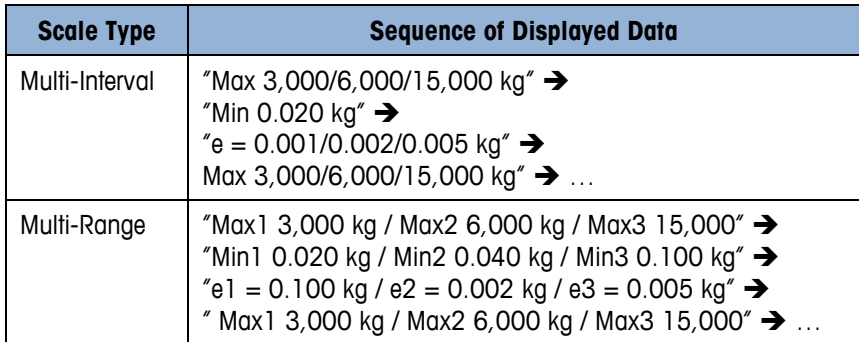

In the special case of  $e \neq d$  (Class II, e.g. e=10d), both values are displayed; otherwise, only increment d (not certifiable) or only verification interval e (certifiable) is shown. In these cases, the additional display digit is also shown smaller.

The weight window is hidden only during the configuration (when Setup is accessed) and moves to the background during (alpha)numeric entries, but it can never be covered completely by another application. An exception is the screen saver, but this is active only when the scale is unloaded (i.e., 0.000 displayed).

Particularly for the IND970-15 and -19, the IND900 application is also designed completely individually, e.g. with an entirely different operator interface. The weight window is also constantly in the foreground for these solutions, but it can be reduced in size.

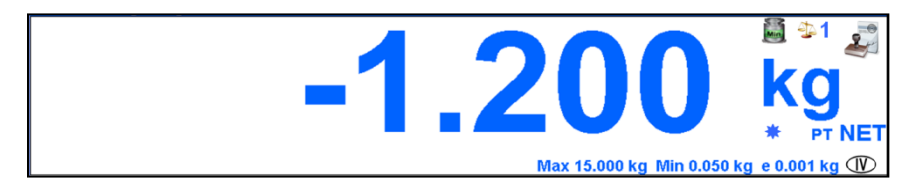

**Figure 2-16: Weight Display**

In multi-scale operation, a weight window can be shown for each scale, in which case the currently active primary scale is identified in color, as in [Figure 2-17.](#page-46-0)

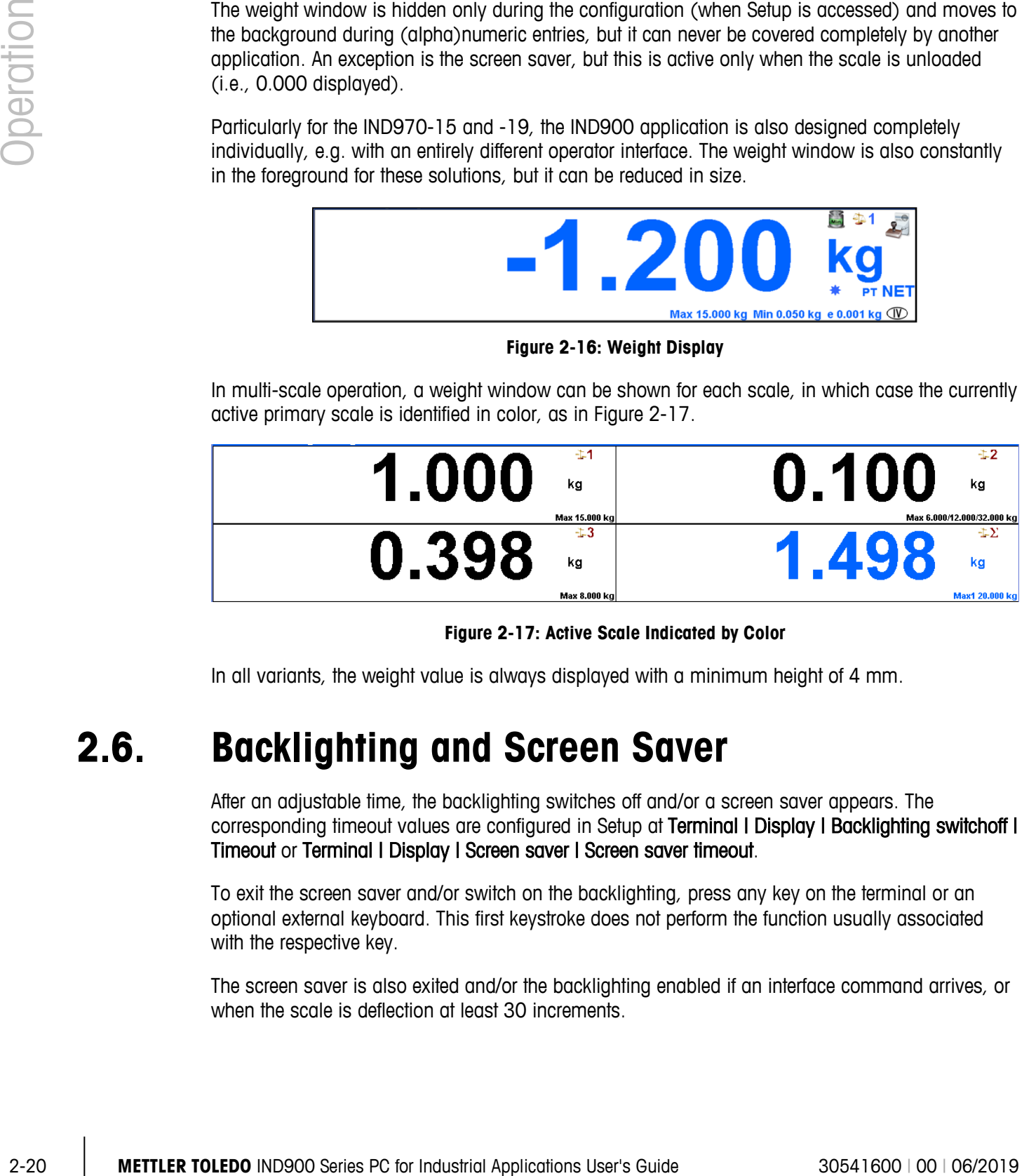

**Figure 2-17: Active Scale Indicated by Color**

<span id="page-46-0"></span>In all variants, the weight value is always displayed with a minimum height of 4 mm.

## **2.6. Backlighting and Screen Saver**

After an adjustable time, the backlighting switches off and/or a screen saver appears. The corresponding timeout values are configured in Setup at Terminal I Display I Backlighting switchoff I Timeout or Terminal | Display | Screen saver | Screen saver timeout.

To exit the screen saver and/or switch on the backlighting, press any key on the terminal or an optional external keyboard. This first keystroke does not perform the function usually associated with the respective key.

The screen saver is also exited and/or the backlighting enabled if an interface command arrives, or when the scale is deflection at least 30 increments.

# **2.7. Basic Functionality**

This section contains information about the basic functionality of the IND900. Access the setup menu structure to configure these functional areas. An example is shown in [Figure 2-18.](#page-47-0) Additional functional areas that apply specifically to application software available for the IND900 are discussed in the respective application Users Guides. The basic functions discussed in this section include:

- Selecting a scale MinWeigh®
	-
- 
- 
- 
- 
- Changing the unit Reports
- 
- 
- 
- 
- Sum scale Calling up information
- Zero Calling up calibration-relevant information
- Taring DeltaTrac
- Gross recall Time and date
	-
- IDNet class II Direct access to alibi memory
- Resolution Browsing tables
- Printing Dynamic weighing
- Identifications Starting an application

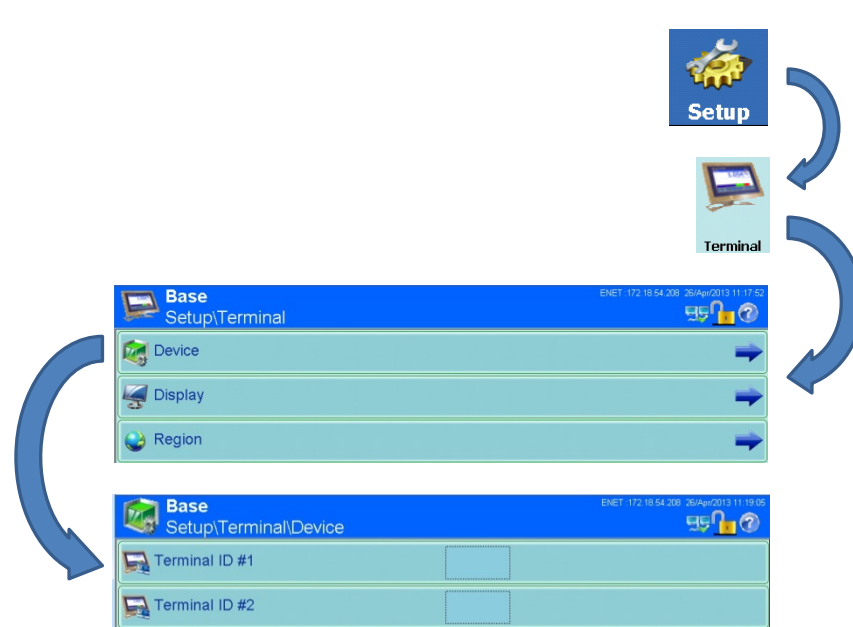

<span id="page-47-0"></span>**Figure 2-18: Accessing a Setup Page**

#### **2.7.1. Selecting a Scale**

The Scale  $\frac{1}{40}$  softkey is used to change between weighing platforms (including the sum scale) if multiple platforms are configured for the IND900. It determines which scale is identified as active on the display, and controlled by the scale function keys (Zero  $\mathbf{P}$ , Tare  $\mathbf{P}$ , PreTare PT).

When the Scale  $\ddot{\mathbb{S}}$  softkey is touched, each weighing platform is activated in sequence. To access a scale directly, simply touch the number (indicated in [Figure 2-19\)](#page-48-0) of the corresponding scale on screen. [Figure 2-19](#page-48-0) shows a multi-scale display including scales numbered 1 and 2. Scale 1 is identified as active by the blue color of its displayed data.

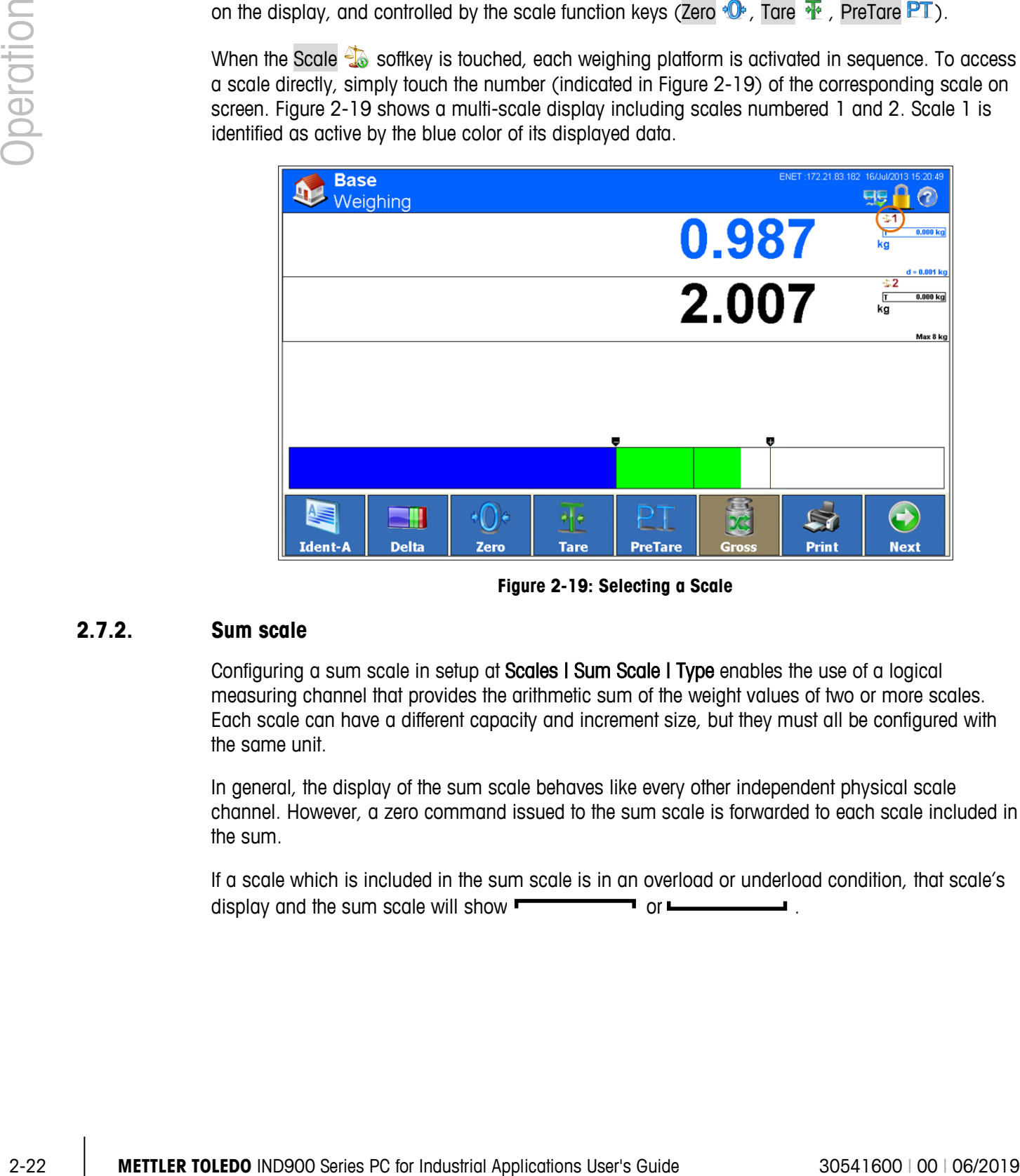

**Figure 2-19: Selecting a Scale**

#### **2.7.2. Sum scale**

<span id="page-48-0"></span>Configuring a sum scale in setup at Scales | Sum Scale | Type enables the use of a logical measuring channel that provides the arithmetic sum of the weight values of two or more scales. Each scale can have a different capacity and increment size, but they must all be configured with the same unit.

In general, the display of the sum scale behaves like every other independent physical scale channel. However, a zero command issued to the sum scale is forwarded to each scale included in the sum.

If a scale which is included in the sum scale is in an overload or underload condition, that scale's display and the sum scale will show  $\blacksquare$  or  $\blacksquare$ 

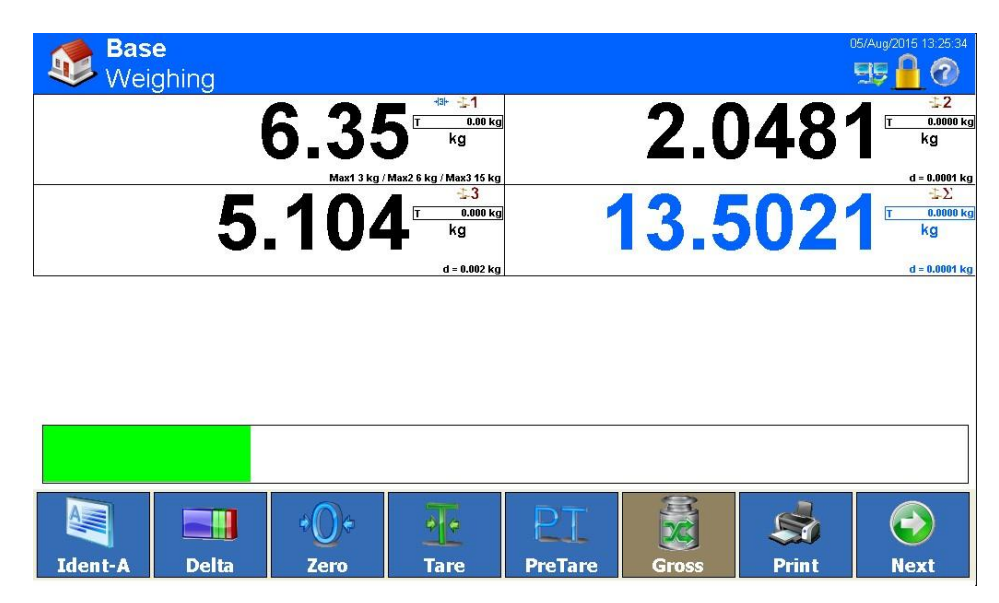

**Figure 2-20: Sum Scale Display**

#### **2.7.3. Zero**

The zero function is used for setting or resetting the terminal's initial zero reference point of the IND900. There are three types of zero:

- Auto Zero (Automatic Zero Maintenance)
- Power Up Zero
- Push Button Zero

#### **2.7.3.1. Automatic Zero Maintenance**

With the Auto Zero function (Automatic Zero Maintenance - AZM), the scale can compensate for small weight changes and re-establish the center of zero by itself. If the scale is not moving, it performs small adjustments at the current zero value within the AZM operating range (adjustable by scale type from 0.0 to 9.9 divisions) to adjust the weight display to true zero. If scale weight is outside the programmed AZM range, this function does not work.

#### **2.7.3.2. Power Up Zero**

With Power-up zero, the IND900terminal can acquire a new zero reference point when it is powered on. If motion is detected while performing the zero process during power up, the terminal continues to check for a stable (no-motion) state until zero can be set.

Power-up zero can be disabled (reset at switch-on) or enabled (restart at switch-on), and a range above and below calibrated zero can be configured. The range is programmable from 0% to 100% of the capacity and can include a positive range as well as a range below calibrated zero.

#### **2.7.3.3. Push Button Zero**

The Push button zero function (semi-automatic) can be executed by pressing the scale function key  $\langle \cdot \cdot \cdot \rangle$ ; by touching the Zero softkey  $\langle \cdot \cdot \rangle$ ; by programming a digital input; and via a serial command.

Although it is available as a softkey, Zero  $\bullet$  can also be disabled for individual scales. In this case, the softkey background will be brown, and the zero function cannot be initiated.

The range for all types of semi-automatic zero is selectable from 0% to 100% of scale capacity, with plus or minus tolerance either from the calibrated zero point (if Power-up zero is disabled) or from the initial zero setting point (if Power up zero is enabled).

#### **2.7.4. Tare**

<span id="page-50-0"></span>Tare is the weight of an empty container. A tare value is deducted from the gross weight value to give the net weight value of the material without its container. The tare function can also be used to determine the net value of the material added to or removed from a package.

The tare value can be displayed together with the net weight. The operation of this secondary display is defined in setup under Terminal | Display | Auxiliary Display.

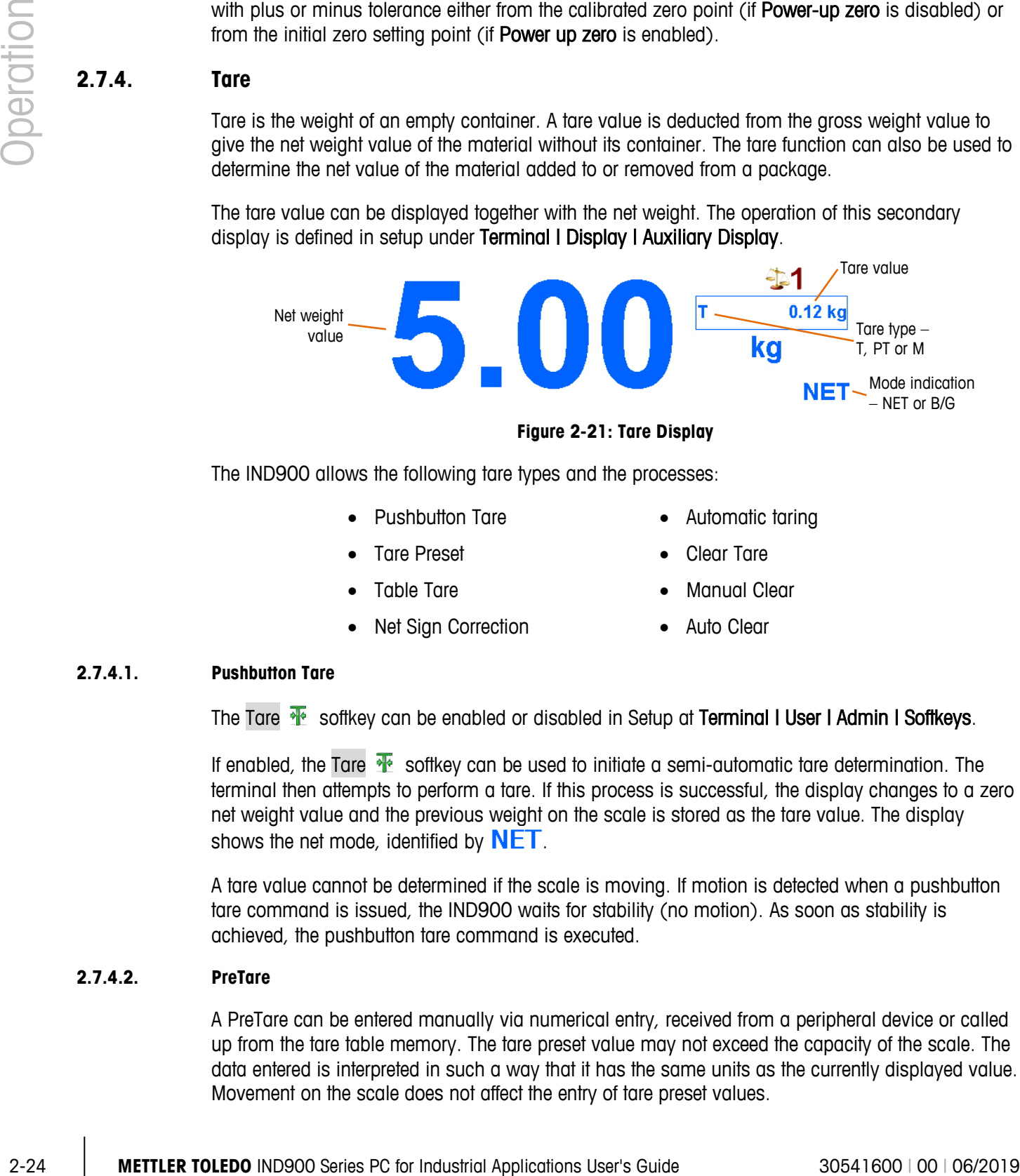

**Figure 2-21: Tare Display**

The IND900 allows the following tare types and the processes:

- Pushbutton Tare Automatic taring
- Tare Preset Clear Tare
- 
- Net Sign Correction Auto Clear
- 
- 
- Table Tare Manual Clear
	-

#### **2.7.4.1. Pushbutton Tare**

The Tare  $\mathbf{\Psi}$  softkey can be enabled or disabled in Setup at Terminal I User I Admin I Softkeys.

If enabled, the Tare  $\mathbb{\mathcal{F}}$  softkey can be used to initiate a semi-automatic tare determination. The terminal then attempts to perform a tare. If this process is successful, the display changes to a zero net weight value and the previous weight on the scale is stored as the tare value. The display shows the net mode, identified by  $NET$ .

A tare value cannot be determined if the scale is moving. If motion is detected when a pushbutton tare command is issued, the IND900 waits for stability (no motion). As soon as stability is achieved, the pushbutton tare command is executed.

#### **2.7.4.2. PreTare**

A PreTare can be entered manually via numerical entry, received from a peripheral device or called up from the tare table memory. The tare preset value may not exceed the capacity of the scale. The data entered is interpreted in such a way that it has the same units as the currently displayed value. Movement on the scale does not affect the entry of tare preset values.

The PreTare Softkey **PT** can be configured as enabled or disabled in Setup at Terminal | User | Admin | Softkeys.

To enter a tare value manually, first touch the PreTare PT softkey (or press the PreTare scale function key  $\langle P \rangle$ ), then either enter the value via the numeric keypad or capture it directly from the weight display (Scale Setup softkey  $\left( \frac{1}{2} \right)$ ). The tare process is then executed in the same way as Pushbutton Tare, but the tare type display field will show PT to indicate that a preset tare value is in use.

The preset tare can be entered in a free format. If the value entered does not match the decimal point of the display value or the display interval, the tare value is rounded to the next display interval, and the decimal point is adjusted so that it matches the gross weight.

A tare preset value of less than 1.0 can be entered without the leading zero (to the left of the decimal point). However, when this value is later displayed, stored or printed, the leading zero will be included. For example, a preset tare entry of .05 will displayed as 0.05.

Tares are not additive. If a preset tare has already been defined and another preset tare value is entered, the new preset tare replaces the existing value. The replacement tare can be greater or smaller than the original tare value.

#### **2.7.4.3. Tare Table**

The IND900 terminal contains a tare table for storing tare weights that can be called up by the operator so that they do not have to be entered manually for every transaction. This is helpful if certain tare values are needed repeatedly.

Each record can include a description consisting of up to 40 characters. This enables the individual tare records to be distinguished.

To select a tare memory from a list of all available records, touch the TareFix  $\frac{1}{2}$  softkey.

Alternatively, a tare memory can also be called up by touching  $PT$ , then entering the tare memory ID, and touching  $\frac{1}{2}$ .

A report of the records in the tare table can be printed. For more details about the tare table, refer to chapter 3, Configuration.

#### **2.7.4.4. Automatic Tare**

The terminal can be configured so that a tare value is automatically determined (Automatic Tare) once the weight on the scale exceeds a programmed tare threshold weight. The Automatic Tare function can be configured as enabled or disabled in setup. If this function is enabled, the display changes to a zero net weight value when the weight exceeds the threshold. Auto Tare processes contain the following:

- **Tare Threshold Weight** If the weight on the weighing platform exceeds the tare threshold weight and no motion occurs, the terminal automatically performs a tare operation.
- **Reset Threshold Weight** The reset threshold weight must be lower than the tare threshold weight. If the weight on the weighing platform falls below the reset threshold value, which

would be the case if the item being weighed is removed, the terminal automatically resets the Auto Tare trigger.

• **Motion Check** – A motion check is possible to control the renewed triggering of the Auto Tare function. If this function is disabled, the Auto Tare trigger is reset as soon as the weight falls below the reset value. If this function is enabled, the weight must set to a state without motion below the reset threshold before the next Auto Tare can be initiated.

There are several conditions that can hinder the Automatic Tare function:

- **Motion** No Auto Tare value can be determined if the scale is in motion. If a motion is detected after exceeding a tare threshold weight, the terminal waits for a state without motion.
- **Auto Tare disabled** Auto Tare can be configured as enabled or disabled in setup.

#### **2.7.4.5. Clear Tare**

Tare values can be cleared manually or automatically.

#### 2.7.4.5.1. Manual Clear

Tare values are manually cleared by touching the Clear Tare  $\frac{1}{2}$  softkey. A motion on the scale does not affect the manual clearing.

If the function is so configured in setup (refer to chapter 3, Configuration), the tare value is also cleared by touching the Zero  $\bullet$  softkey before a zero command is issued.

#### 2.7.4.5.2. Auto Clear

The IND900 can be configured so that the tare value is automatically cleared when the weight returns to a value below a programmable threshold, or after a print command has been issued. After clearing the tare value, the display returns to the gross weighing mode.

Auto Clear is enabled or disabled in setup. If Auto Clear is enabled, the following parameters affect the automatic clearing process, depending on the configuration in setup:

- **Clear Threshold Weight** This is the gross weight which causes the terminal to clear a tare value automatically when it is underrun after the terminal has settled on a value below this threshold.
- **Motion Check** A motion check can be performed as part of the control on tare Auto Clear.

If the motion check is disabled, the tare value is cleared as soon as the weight drops below the clear threshold weight, regardless of the motion status.

2-26 **Material Applications Constrained Transformations Constrained Transformations Constrained Transformations Indicates PC for Individual Applications Constrained Transformations Constrained Transformations Constrained** If the motion check is enabled, after the clear threshold value is exceeded and the weight subsequently drops below this threshold (i.e. if a weight to be weighed is placed on the scale and then removed again) the terminal waits for a state without motion and then automatically clears the tare.

• **Clear After Print** – If this function is enabled, the tare value is automatically cleared, and the scale returns to gross mode after the data has been transferred by touching the Print softkey.

For more information about configuring the Auto Clear process, refer to chapter 3, Configuration.

#### **2.7.5. Gross Recall**

The gross weight can be displayed only if a tare weight is stored.

- **Non-W&M Approval Mode** Touch the Gross **softkey to display the gross weight.** Touch the Gross softkey again to switch back to the net display.
- **W&M Approval Mode** Touch the Gross **softally to display the gross weight.** After 5 seconds, the terminal automatically reverts to net display.

#### **2.7.6. Changing Units**

For locations and applications that use multiple units of measure, the IND900 supports changing between different units. The Unit  $\binom{?}{'}$  softkey allows switching between primary units (the main units of measure) and alternative units (primary or secondary units). Depending on the available second unit, the Unit softkey may also show a different symbol, e.g.  $\binom{n}{2}$ ,  $\binom{n}{3}$  or  $\binom{n}{3}$ . For more detailed information, refer to chapter 3, Configuration.

If the Unit  $\Omega$  softkey is touched, the display changes from the primary unit to the secondary unit, and the  $\mathbb{R}$  symbol appears. The secondary unit can be a standard unit of measure or a userdefined unit. User-specific conversions allow the individual definition of a division factor, a designation of the secondary unit, and the unit of increment. An international standard unit of measure should not be used as a conversion factor.

When changing between two units, the unit value changes to that of the selected unit and the displayed value is converted accordingly. The graduation mark display changes to a corresponding weight value in the new unit (e.g. from 0.02 kg to 0.01 kg) and the decimal character is adjusted according to the conversion.

[Figure 2-22](#page-53-0) shows the home screen with the primary unit kg.

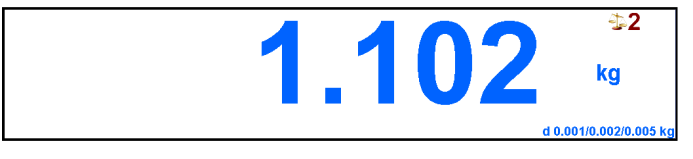

**Figure 2-22: Weight Display in Primary Units**

<span id="page-53-1"></span><span id="page-53-0"></span>[Figure 2-23](#page-53-1) shows the home screen after touching the Unit  $\binom{2}{1}$  softkey. The gross weight is now displayed in pounds (lb).

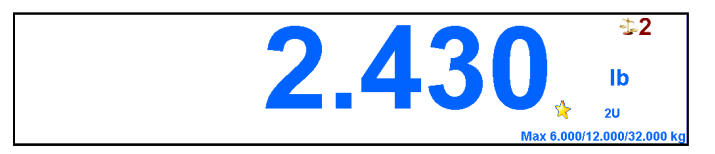

**Figure 2-23: Home Screen Displaying Secondary Unit**

#### **2.7.7. IDNet Class II**

If the capacity and increment of an IDNet weighing platform with approval class II is configured accordingly, the terminal shows a weight value whose last digit is displayed in a smaller font.

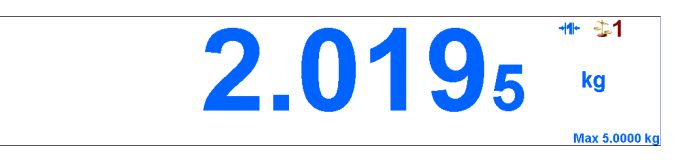

**Figure 2-24: Weight Display for Calibration Class II IDNet Weighing Platform**

In this case, a demand print of the weight data is identified by an asterisk  $(*)$  to indicate the special configuration according to approval class II. For example:

Gross:  $*2.7678$  kg Tare:  $*1.7193$  kg T Net:  $*1.0485$  kg

#### **2.7.8. Resolution**

The Resolution  $\mathbb{X}^{(1)}$  softkey is used to increase the selected weight display resolution by one additional digit. A weight display of 40.96 could be expanded by one additional digit, so that 40.958 is displayed. If the Resolution  $\mathbb{X}^{10}$  softkey is touched again, the display returns to the regular weight display.

If the terminal is in W&M Approval Mode (the display symbol is displayed), the higher resolution weight value is displayed only as long as softkey is pressed, after releasing display automatically returns to the regular weight display. Printing is not possible while the higher resolution weight value is displayed.

If an IDNet scale is configured according to approval class II ( $\Box$  and  $\Box$  symbols are displayed), the Resolution  $\mathbb{X}^{(0)}$  function is not available.

#### **2.7.9. Printing**

2-2<br>
<br>
<br>
<br>
<br>
<br>
<br>
<br>
<br>
<br>
<br>
<br>
<br>
<br> **Solution and the state of the state of the state of the state of the state of the state of the state of the state of the state of the special conditions of the special conditions of the sp** The print function (Demand Print) can be initiated by touching the Print so softkey or by initiating the printout via the automatic print function. The demand print of data can also be initiated as part of a number of operating processes or from within an application software package. The symbol is displayed on the status bar while the terminal executes a requested print command.

#### **2.7.9.1. Print Interlock**

The Print Interlock function causes print outputs to be performed only once for each transaction. The print interlock can be enabled or disabled.

If this function is enabled, the print command is ignored until the determined gross weight exceeds the print interlock threshold. After executing the first print command, subsequent print commands are ignored until the gross weight display drops below print interlock reset threshold. If a print command is blocked by the print interlock, the error message 2nd Print Prohibited is displayed.

#### **2.7.9.2. Automatic Printing**

A demand print is initiated automatically if the gross weight exceeds the minimum threshold weight and no motion occurs on the scale. After the print process is initiated, the gross weight must return below the reset threshold before another automatic print process can occur.

#### **2.7.9.3. Repeat Print**

The Repeat softkey generates another output of the most recent demand print. The header includes DUPLICATE to distinguish the repeat print from the original printout.

#### **2.7.10. Identifications**

The terminal features six identification data memories for storing and printing identification data A through F. The memories feature a designation – for example, an item number – and content that identifies the current weighing.

The ID memories are designated in setup, and the designation appears after touching an Ident softkey on the display:

- 1. Touch one of the softkeys, Ident A  $\leq 1$ ... Ident F
- 2. Enter the identification data and confirm by touching  $\blacktriangleright$ .
- 3. Depending on the how the terminal is configured in setup, a data string is sent to the configured interface either immediately or once the scale is stable.

Identification data can also be entered via a barcode or RFID reader.

It is also possible to recall predefined messages from the Message Table: enter the message ID number (for example "123") in the alphanumeric user dialog, then touch the softkey  $\sim$  to recall the predefined message.

To delete identification, touch the  $k$  key during the entry.

#### **2.7.11. MinWeigh®**

Certain branches of industry, such as the pharmaceutical and food industries, demand a guarantee that the weighing equipment selected for a certain weighing function is suitable for the task. One method to ensure this is to define and monitor a minimum weighing value (MinWeigh®) under which certain weighing equipment may not be used.

If the MinWeigh function is enabled, the MinWeigh softkey allows the modification of the MinWeigh value without entering setup.

The IND900 compares the current net weight with the programmed MinWeigh value. If the net weight is greater than or equal to the MinWeigh value, all device functions behave normally. However, if the absolute value of the net weight is less than the MinWeigh value, the weight window displays a flashing symbol. In addition, the net weight value is highlighted in a special color. If the user attempts to record the weight in this condition, the printout includes an asterisk ( $\ast$ ).

MinWeigh configuration is detailed in chapter 3, Configuration.

#### **2.7.12. Recalling Terminal Information**

Touch the Info  $\bigoplus$  softkey to display up the Info menu.

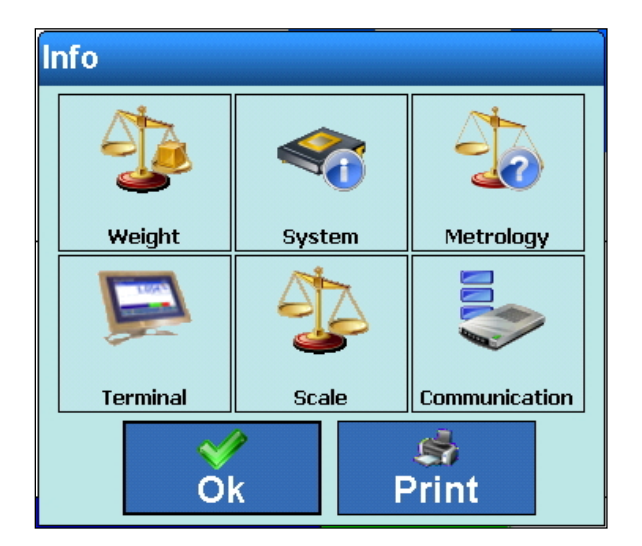

**Figure 2-25: Information Menu**

With the softkey Print still is possible to print a summary of the info data.

Touching one of the specific elements (see the following table) allows to access information about this topic and also to print out this specific information with the softkey Print .

**The Studier and Studier and To enable a printout you must setup a connection using the assignment "Reports" in** Setup\Communication\Connections.

Touch the softkey  $\blacklozenge$  to close the Info menu.

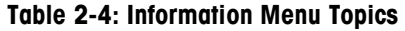

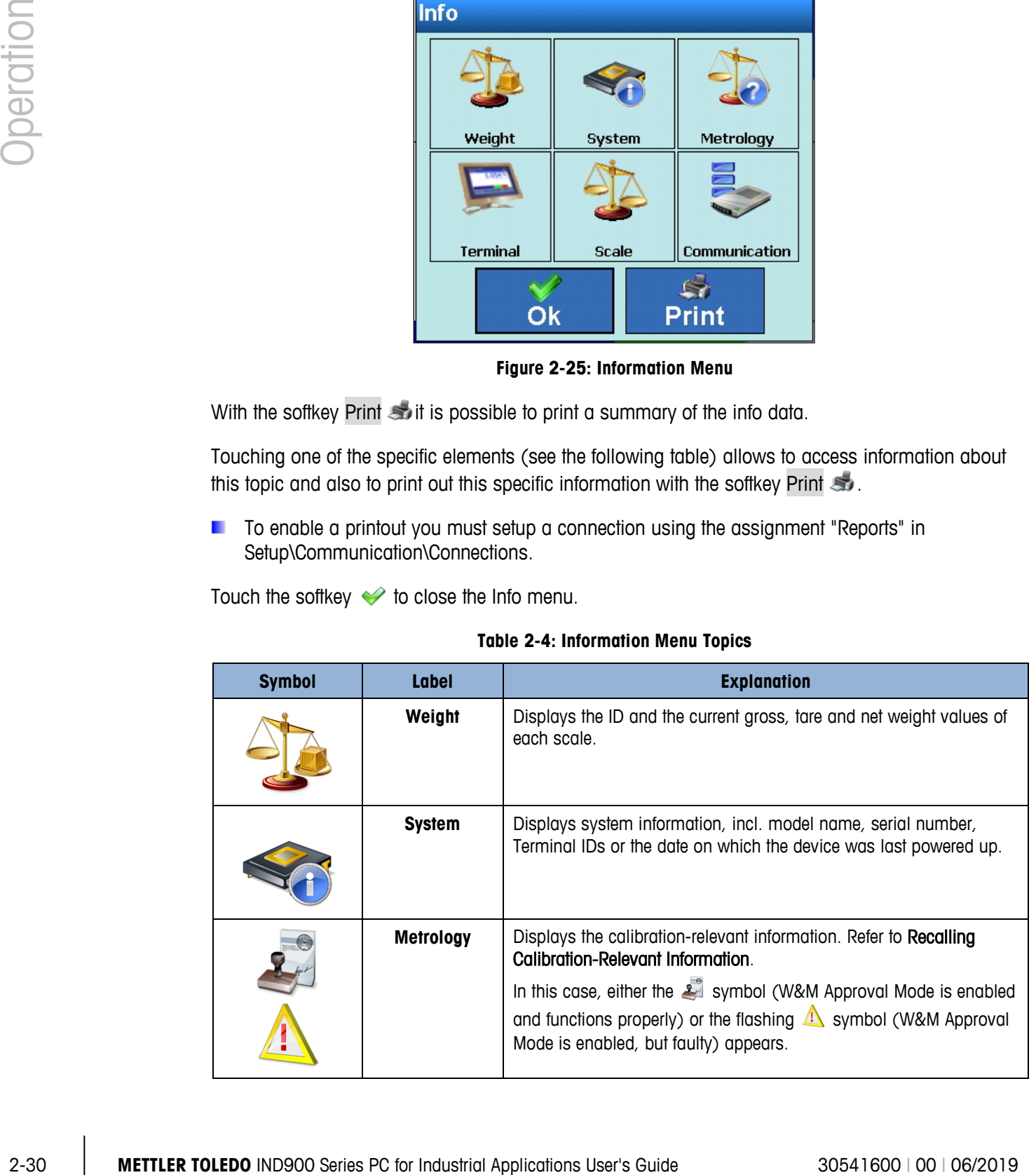

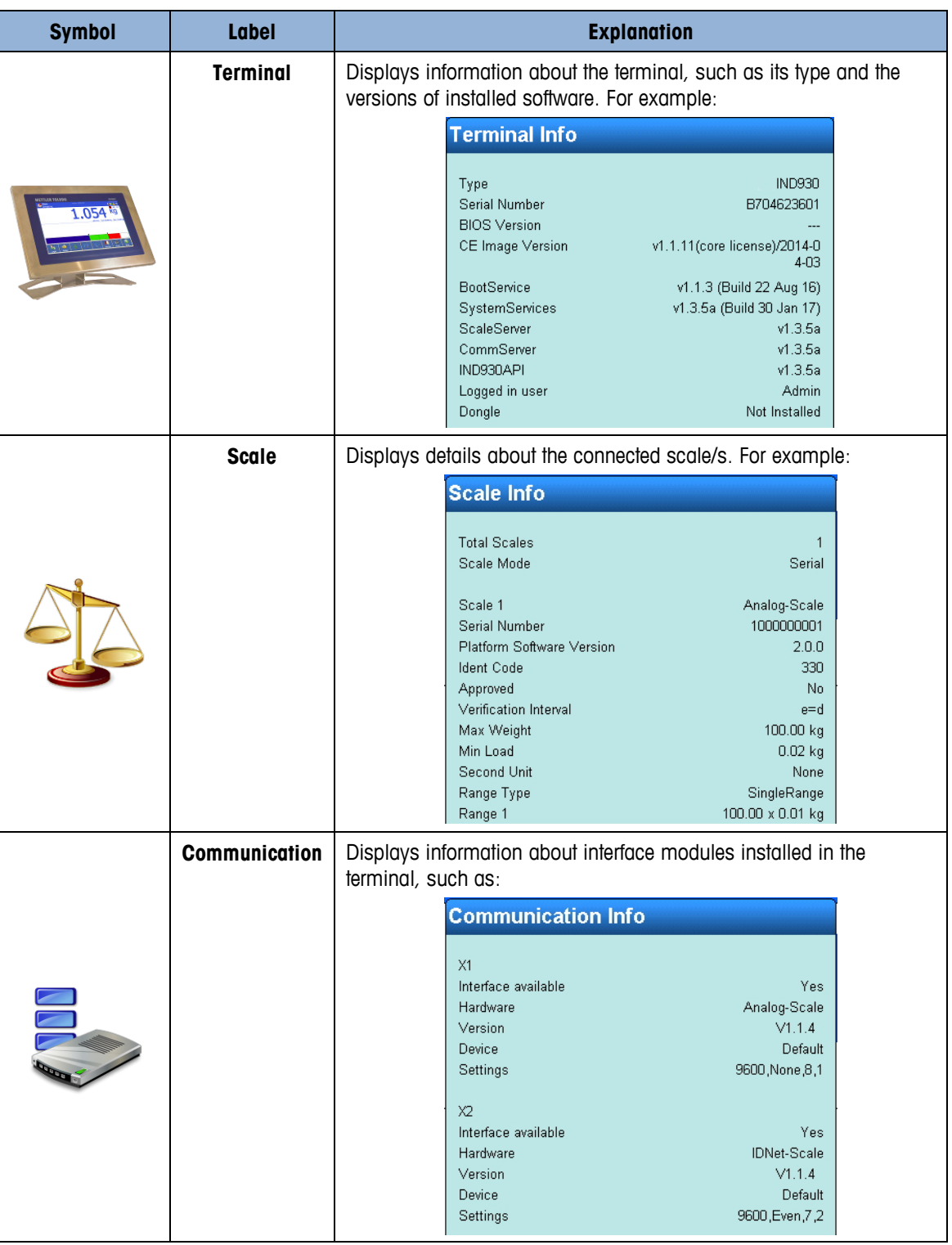

#### **2.7.13. Recalling Calibration-Relevant Information**

<span id="page-57-0"></span>In W&M Approval Mode, the symbol  $\blacktriangle$  appears for correct W&M Approval Mode and the symbol (flashing) for faulty W&M Approval Mode. Touch these symbols to call up details about the W&M Approval Mode – see [Figure 2-26](#page-58-0) and [Figure 2-27.](#page-58-1) The version states of the calibration-

relevant software components ScaleServer and ScaleLock can be checked. For BootService, it is also possible to compare the checksum with the entry in the verification approval.

In addition, it is possible to display the logbook on the updates of the ScaleServer, to list or print out the entries of the alibi memory or  $-$  in the case of IDNet scales  $-$  to start the calibration test.

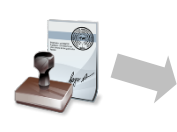

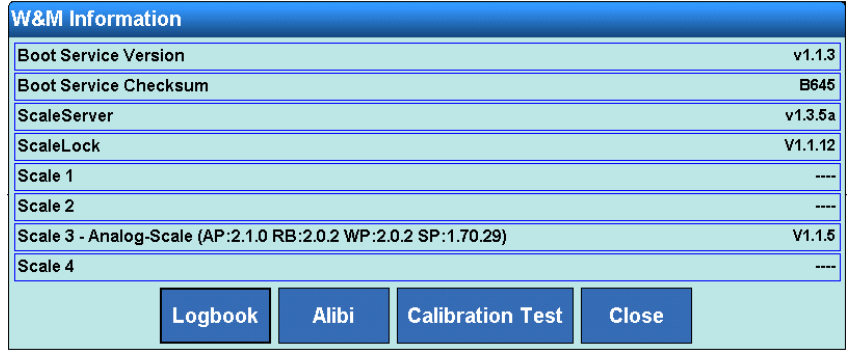

<span id="page-58-0"></span>If the W&M Approval Mode is faulty, the cause is referenced.

#### **Figure 2-26: Calibration-Relevant Information with Correct W&M Approval Mode**

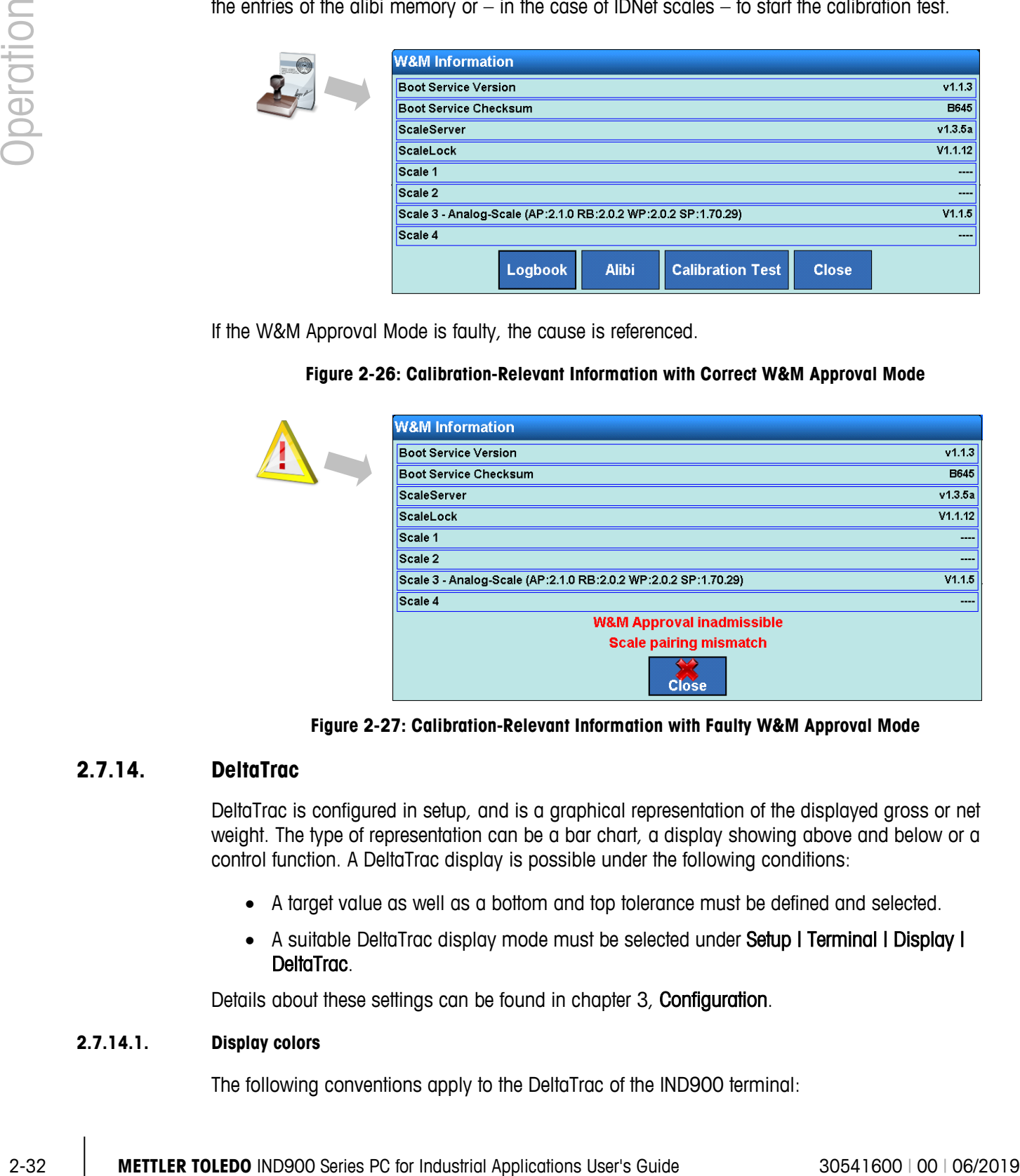

**Figure 2-27: Calibration-Relevant Information with Faulty W&M Approval Mode**

#### **2.7.14. DeltaTrac**

<span id="page-58-1"></span>DeltaTrac is configured in setup, and is a graphical representation of the displayed gross or net weight. The type of representation can be a bar chart, a display showing above and below or a control function. A DeltaTrac display is possible under the following conditions:

- A target value as well as a bottom and top tolerance must be defined and selected.
- A suitable DeltaTrac display mode must be selected under Setup I Terminal I Display I DeltaTrac.

Details about these settings can be found in chapter 3, Configuration.

#### **2.7.14.1. Display colors**

The following conventions apply to the DeltaTrac of the IND900 terminal:

- Red above tolerance
- $Green within the tolerance$
- $Blue below$  tolerance

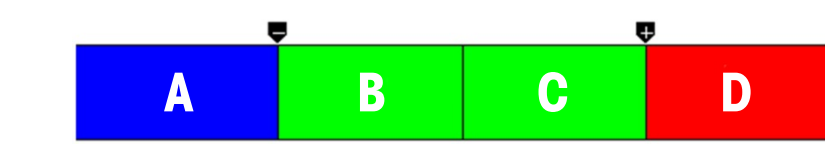

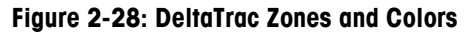

#### **2.7.14.2. Filling Mode – Bar Chart**

<span id="page-59-0"></span>In Filling mode, DeltaTrac facilitates weighing to a target weight with tolerance control.

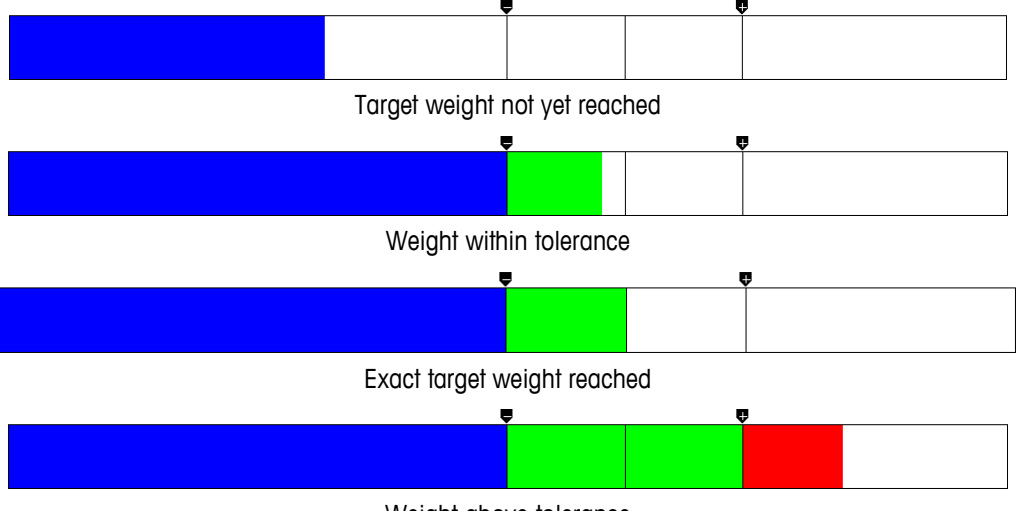

Weight above tolerance

**Figure 2-29: DeltaTrac Displays in Filling Mode**

2.7.14.2.1. Below Tolerance

The "below tolerance" zone is identified with A in [Figure 2-28;](#page-59-0) it represents the weight of material between 0% of the target and the target minus the negative tolerance value.

2.7.14.2.2. Acceptable Tolerance Below Target Value

Zone B in [Figure 2-28](#page-59-0) represents the range of acceptable tolerance below the target. In this case, the speed of the bar is faster than in the zones A and D, depending on the relationship of tolerance to target weight.

2.7.14.2.3. Target Reached

If the measured value perfectly matches the target value, zone  $B$  is completely filled and zone  $C$  is completely empty.

2.7.14.2.4. Acceptable Tolerance Above Target Value

Zone C in [Figure 2-28](#page-59-0) represents the range of acceptable tolerance above the target. In this case, the rate of change of the bar is typically faster than in the zones A and D, depending on the relationship of tolerance to target weight.

#### 2.7.14.2.5. Above Tolerance

Zone D in [Figure 2-28](#page-59-0) represents the range of unacceptable tolerance above the target. If the measured value is so high that the number of dot columns required for the display exceeds the available number, then the display is saturated. Additional increases to the measured value will no longer affect the graphical display.

#### **2.7.14.3. Classify Mode (Over/Under Mode)**

The Classify mode facilitates assessing samples as 'Good', 'Too light' or 'Too heavy' with reference to a target weight and specified tolerances.

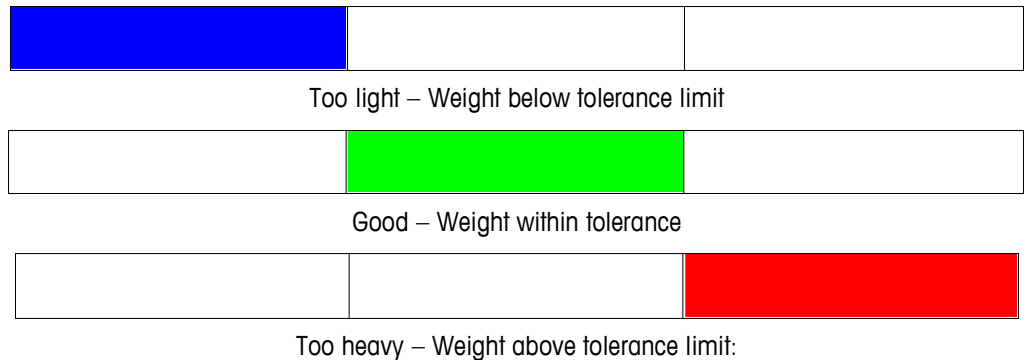

**Figure 2-30: DeltaTrac Displays in Classify Mode**

#### **2.7.14.4. Control Mode**

Control mode is used to determine the difference between target and actual weight.

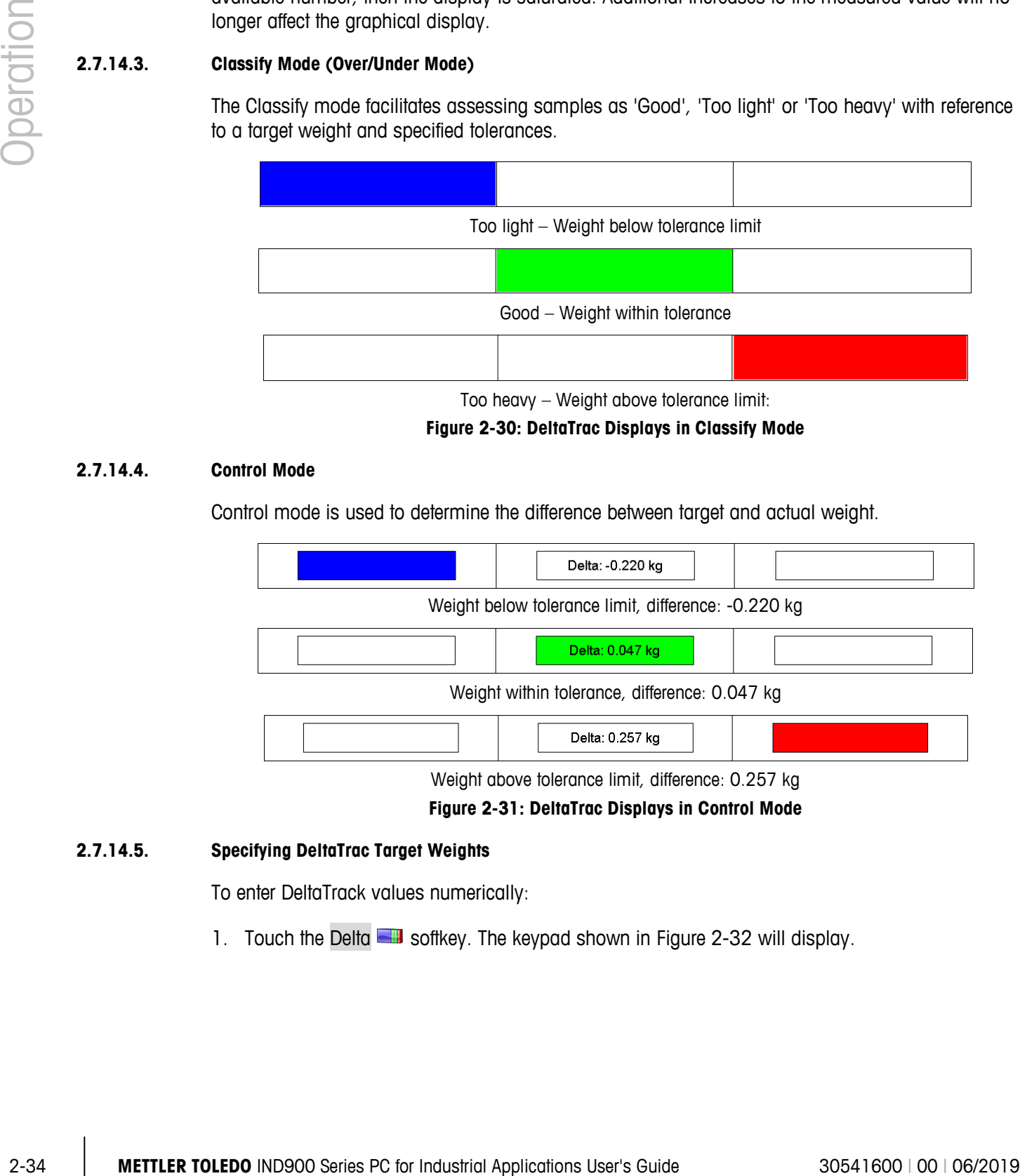

**Figure 2-31: DeltaTrac Displays in Control Mode**

#### **2.7.14.5. Specifying DeltaTrac Target Weights**

To enter DeltaTrack values numerically:

1. Touch the Delta **status** softkey. The keypad shown in [Figure 2-32](#page-61-0) will display.

| <b>Target Weight</b> |                |   |  |    |  |  |  |  |  |
|----------------------|----------------|---|--|----|--|--|--|--|--|
|                      |                |   |  |    |  |  |  |  |  |
|                      | 8              | 9 |  | kg |  |  |  |  |  |
| 4                    | 5              | 6 |  |    |  |  |  |  |  |
|                      | $\overline{2}$ | 3 |  |    |  |  |  |  |  |
| Λ                    |                |   |  |    |  |  |  |  |  |

**Figure 2-32: Target and Tolerance Weight Entry Keypad**

- <span id="page-61-0"></span>2. Enter the target weight and confirm with  $\blacktriangleright$
- 3. Enter lower tolerance and confirm with  $\blacktriangleright$
- 4. Enter top tolerance and confirm with  $\blacktriangleright$
- **The Touch the Change Units key to select a different weight unit or % for the entry of values.**
- **E** When entering the target weight, touch the key for accepting the weight value  $\mathbb{R}$  to directly accept the weight of a placed reference sample.

#### **2.7.14.6. Accepting DeltaTrac Target Weight Fixed Values**

The IND900 weighing terminal features target weight ROMs for frequently used target values and tolerances that are programmed in setup and can be recalled directly:

- 1. Touch the DeltaFix **suppliers** softkey.
- 2. Select target from the table and activate with  $\blacklozenge$

Alternatively, a target weight ROM can also be called up with the key combination  $\blacksquare$ , entry of the target weight ID and confirming  $\frac{1}{2}$ .

#### **2.7.15. Time and Date**

Time and date are used for creating reports, for time stamps for error and transaction logs and for initiating service events. Time and date are displayed at the top right on the status bar if this is configured accordingly in setup.

Touching the Date&Time softkey calls up the menu for setting time and date, including hours, day, month and year. When the time is set, the seconds are set to 0.

Although the format for time and date is selectable in setup according to the local usage, the format of the time stamp in log files cannot be changed. They are always defined as follows:

- **Date**: YYYY/MM/DD (e.g. 20 July 2013 is the date 2013/07/20 in the fixed format)
- **Time**: HH:MM:SS using the 24-hour format (e.g. 10:01:22 PM is the time 22:01:22 in the fixed format).

#### **2.7.16. Reports**

The Reports  $\leq$  softkey must be available and a corresponding interface connection must be configured so that table reports can be created directly by the user; otherwise, table reports can be created only from within setup. Touch the Reports  $\ll$  softkey to display a list [\(Figure 2-33\)](#page-62-0) of database tables available for printing. After selecting a database table, the corresponding table report is transmitted.

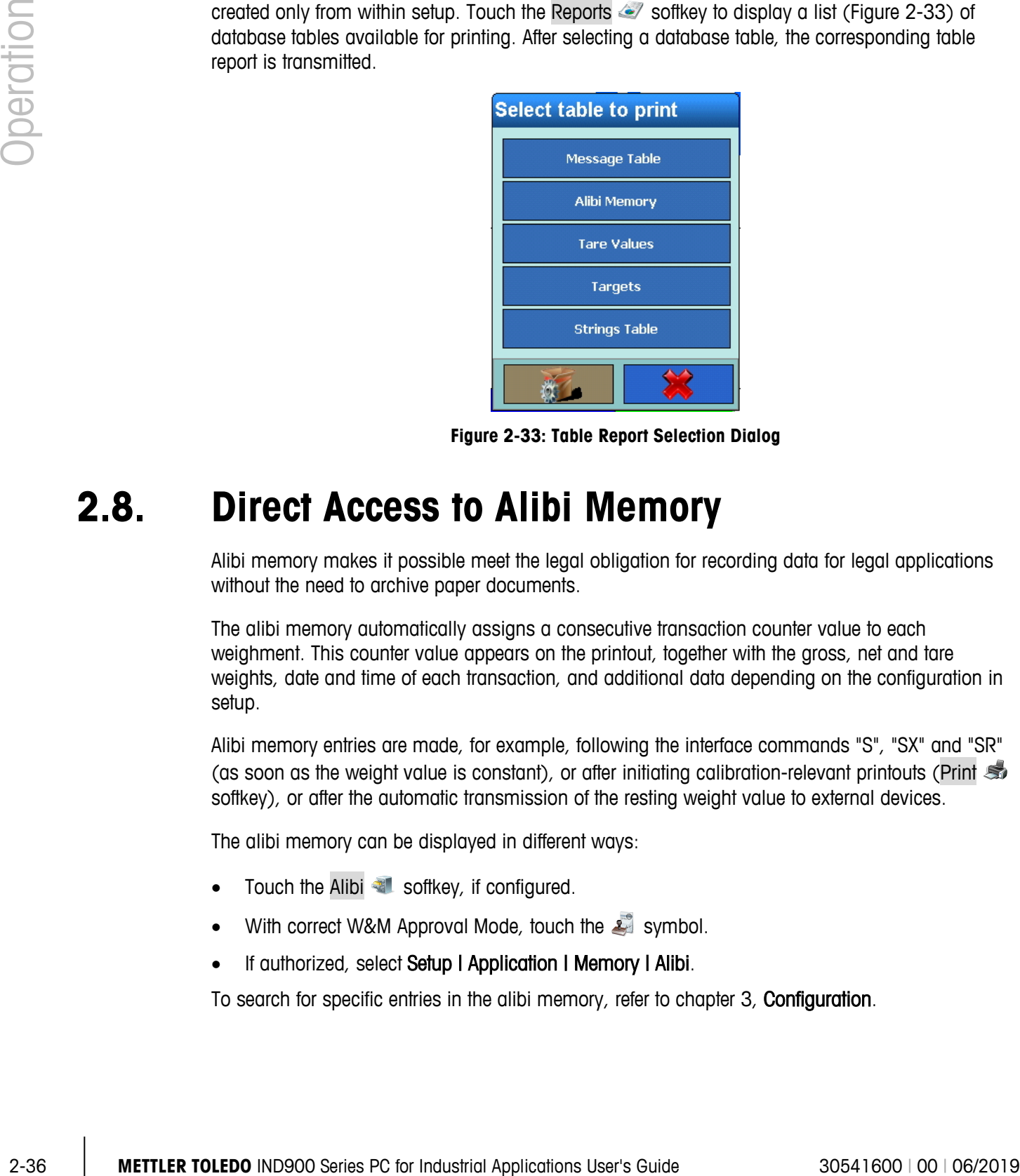

**Figure 2-33: Table Report Selection Dialog**

## **2.8. Direct Access to Alibi Memory**

<span id="page-62-0"></span>Alibi memory makes it possible meet the legal obligation for recording data for legal applications without the need to archive paper documents.

The alibi memory automatically assigns a consecutive transaction counter value to each weighment. This counter value appears on the printout, together with the gross, net and tare weights, date and time of each transaction, and additional data depending on the configuration in setup.

Alibi memory entries are made, for example, following the interface commands "S", "SX" and "SR" (as soon as the weight value is constant), or after initiating calibration-relevant printouts (Print softkey), or after the automatic transmission of the resting weight value to external devices.

The alibi memory can be displayed in different ways:

- Touch the Alibi **softkey**, if configured.
- With correct W&M Approval Mode, touch the symbol.
- If authorized, select Setup I Application I Memory I Alibi.

To search for specific entries in the alibi memory, refer to chapter 3, Configuration.

## **2.9. Browsing Tables**

Search processes in a table can be initiated in different ways – by using the softkeys TareFix  $\frac{1}{3}$ , DeltaFix **and Alibi 31**, or from within setup.

#### **2.9.1. Method**

To browse a table:

- 1. Touch one of these softkeys:  $\frac{1}{3}$ ,  $\frac{1}{3}$  or  $\frac{1}{3}$ .
- 2. Touch the Search  $\clubsuit$  softkey.
- 3. Fill out the search fields. Start on the left side with the Name field, where the fields Date or User Data can be selected.
- <span id="page-63-0"></span>4. Use the Operator search field to select how the data should be restricted. [Table 2-5](#page-63-0) lists the options of this search field.

**Table 2-5: Operators for Table Searches**

| <b>Symbol</b> | <b>Comparison</b>     | <b>Symbol</b> | <b>Comparison</b>        |
|---------------|-----------------------|---------------|--------------------------|
| <             | Less than             | ◇             | Not equal                |
| $\leq$        | Less than or equal to | $>=$          | Greater than or equal to |
| =             | Equal (default)       |               | Greater than             |

- 5. Next, enter the desired value in the Value search field.
- 6. With the search query populated with information, touch the Check key to confirm that the entered information is valid [\(Figure 2-34\)](#page-63-1).

| 21/Feb/2011 10:06:40<br><b>Base</b><br>$\mathbf{r}$<br>Alibispeicher |                                                           |                     |                |  |                   |                            |  |             |  |  |  |  |
|----------------------------------------------------------------------|-----------------------------------------------------------|---------------------|----------------|--|-------------------|----------------------------|--|-------------|--|--|--|--|
| Datensatznummer                                                      | Datum                                                     | Uhrzeit             |                |  |                   | Transaktionsz Waagennummer |  | Waagengewi. |  |  |  |  |
| 52243                                                                | <b>Alibi-Suchen</b>                                       |                     |                |  |                   |                            |  | 0.0000 kg   |  |  |  |  |
| 52242                                                                | <b>Feld Name</b>                                          | Operator            | Wert           |  | Weiter            | Reihenfolge                |  | 0.0000 kg   |  |  |  |  |
| 52241                                                                | Datum                                                     | =                   | 20/Jan/2011    |  | <b>OR</b>         |                            |  | 0.0000 kg   |  |  |  |  |
| 52240                                                                | Datum                                                     | $=$                 | 21/Jan/2011    |  |                   |                            |  | ).0000 kg   |  |  |  |  |
| 52239                                                                | SELECT (Datum = '20/Jan/2011') OR (Datum = '21/Jan/2011') |                     |                |  |                   |                            |  | 0.0000 kg   |  |  |  |  |
| 52238                                                                |                                                           | Alibi-Prüfung       |                |  |                   |                            |  | ).0000 kg   |  |  |  |  |
| 52237                                                                |                                                           | Anfrage ist gültig. |                |  |                   |                            |  | 0.0000 kg   |  |  |  |  |
| 52236                                                                |                                                           |                     |                |  |                   |                            |  | 0.0000 kg   |  |  |  |  |
|                                                                      | Vali                                                      |                     |                |  |                   | Ök                         |  |             |  |  |  |  |
| <b>Home</b>                                                          | <b>Bearbeiten</b><br><b>Suchen</b>                        |                     | <b>Gehe zu</b> |  | <b>Ausdrucken</b> |                            |  |             |  |  |  |  |

<span id="page-63-1"></span>**Figure 2-34: Checking the Search Query**

- 7. To narrow the results further, select a logical operator for the second search line. Enter the field name, operator and value as before.
- 8. In the Order field, select the sort order either Ascending or Descending.
- 9. Finish the search query by touching  $\blacktriangleright$ . Records matching the search query are displayed in the sort order selected.
- 10. A report of the selected data can be printed by touching the Print  $\mathbb{S}$  softkey.
- 11. The Edit softkey can also be used to edit the user data of a record.

## **2.10. Dynamic weighing**

3-38 **METTLER TOLEDO** NURSIDO Series PC for Industrial Applications User's Guide 30541600 (00 Ampoin of the seeding about the second to be the second to be the second to be the second to be the second to be the second to The Dynamic  $\mathbb{R}^+$  softkey can be used to weigh unsteady weights such as live animals. The number of weighing cycles to use when determining the weight value can be defined in the application's setup menu. The result for each weighment can be configured to be sent to a printer or host. Dynamic Weighing can also be started with an interface command.

- 1. Place the container on the weighing platform.
- 2. Tare the weighing platform.
- 3. Add the weighing sample to the container.
- 4. Start dynamic weighing with the Dynamic  $\ll$  softkey.
- 5. At the end of the cycle time, the display shows:

**Result x.xxx kg**

# **2.11. Starting an Application**

Depending on the use, the IND900 can be equipped with a customer-specific or a standardized functional application. Unless it has already been done, this must first be enabled and then configured as required.

#### **2.11.1. Customer-Specific Application**

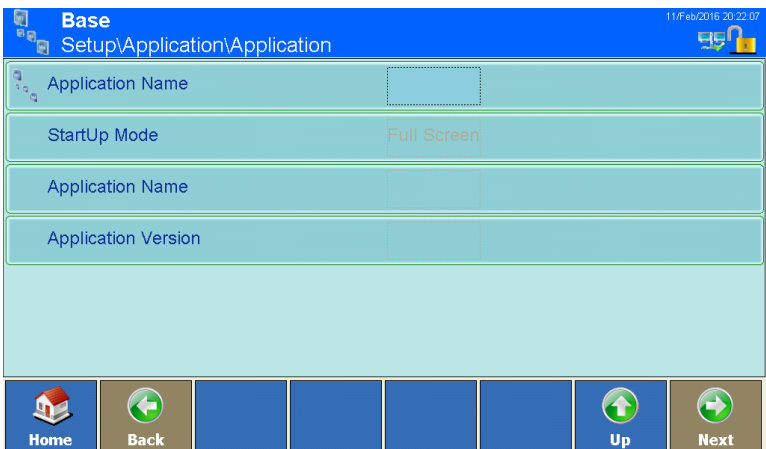

**Figure 2-35: Application Menu Displaying Options for Customer-Specific Application**

The customer-specific application is selected in Setup at Application | Application | Application name, and must be an .exe (executable) file.

The Startup Mode is always windowed and thus depends on the setting that was made in Setup at Terminal I Application mode. Load type is always Automatic, which means the selected.EXE – file is automatically started during the boot operation. Refer to the customer-specific application's documentation for further details.

#### **2.11.2. Standardized Application (PAC)**

The standardized application is selected in setup at Application | Application | Application name [\(Figure 2-36\)](#page-65-0) and must consist of a .dll file.

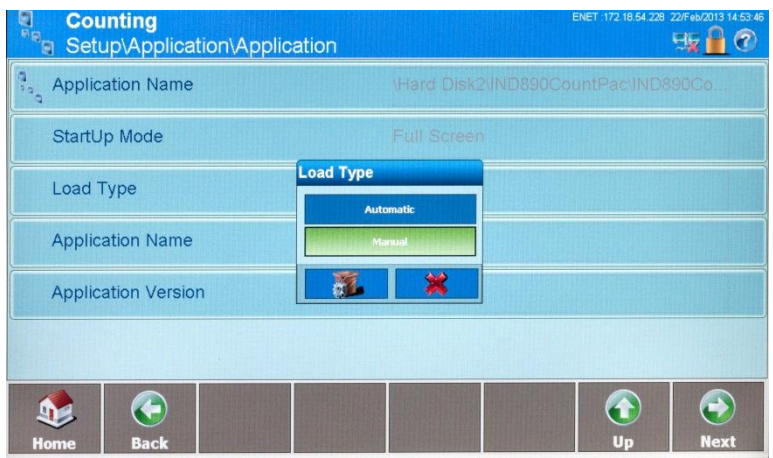

<span id="page-65-0"></span>**Figure 2-36: Application Menu Displaying Options for a Standard Application PAC**

By default, Startup mode is always Windowed. However, standard applications run fully integrated into the base application so, as a rule, setting the Application mode to Full screen is recommended. After the .dll file has been selected for the first time, the Application name (e.g., Counting) and Application version (e.g., 1.0.1a) are displayed. In addition, a special setup option appears at Setup I Application. In [Figure 2-37,](#page-66-0) the Counting PAC is installed and its application-specific setup options can be accessed by touching its icon at lower left.

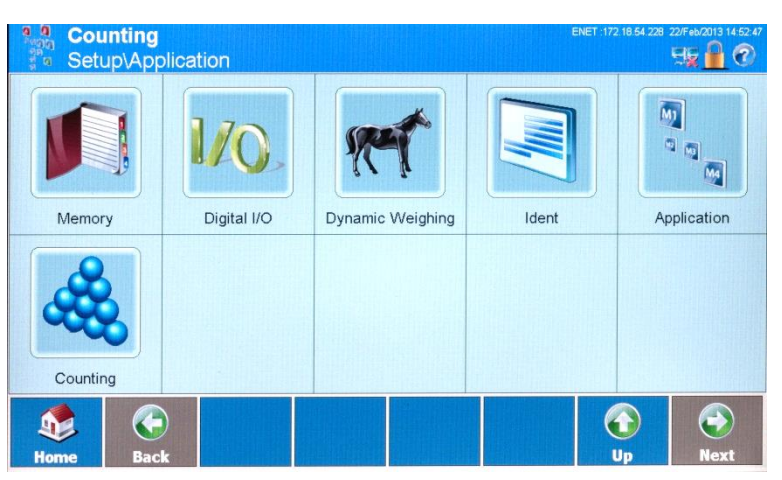

**Figure 2-37: Application Setup Screen Showing Application PAC Icon**

<span id="page-66-0"></span>The standard application's variables, I/O settings, special softkeys, etc., are now available in the various Setup menus. Refer to the application's User's Guide for details on these settings.

## **2.12. Basic Totalizing**

Since version V1.3.3, terminal has been equipped with a basic totalizing functionality.

To activate totalizing, follow chapter 2.11.2 and select TotalizationPac.dll in Setup | Application | Application:

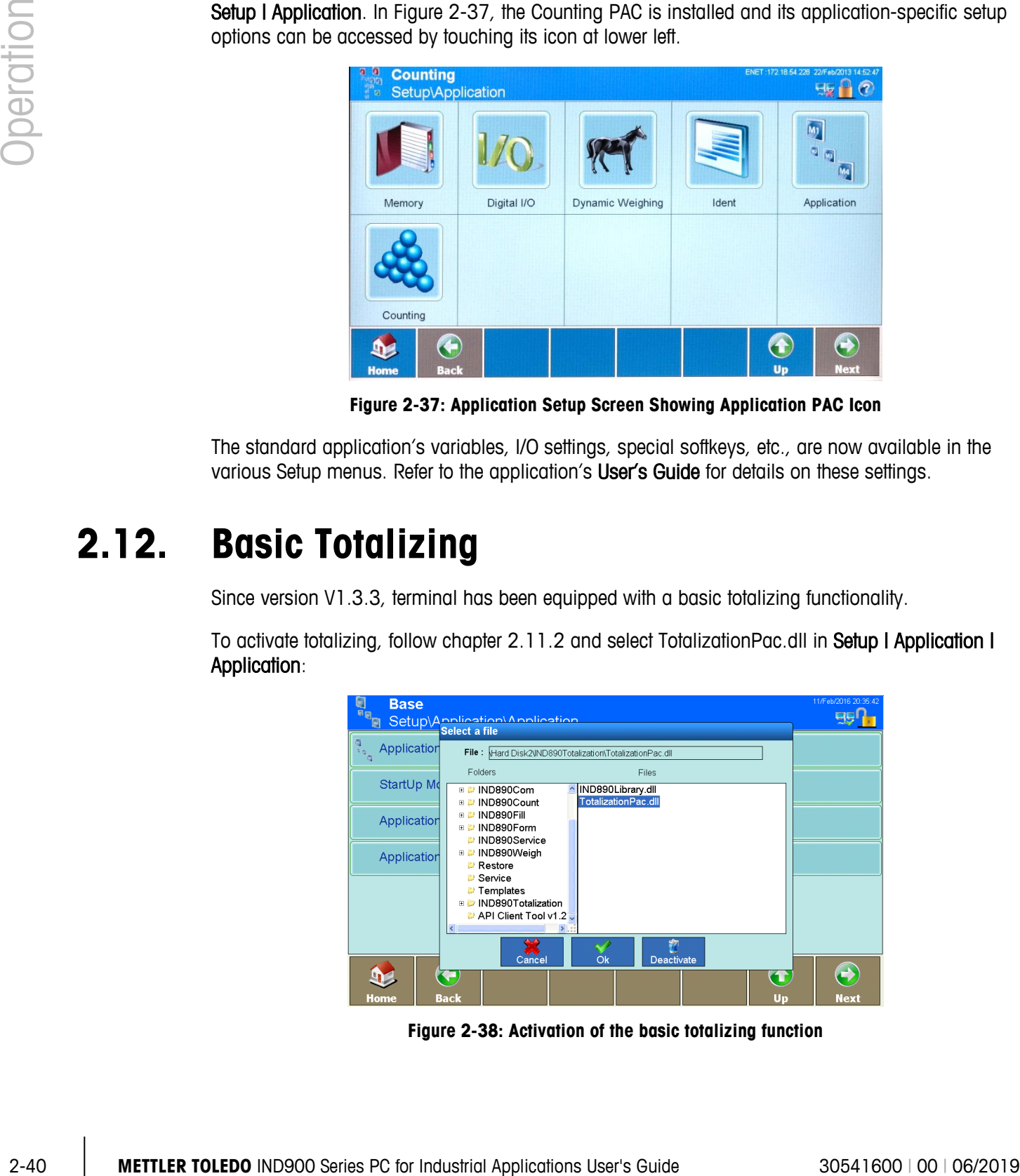

**Figure 2-38: Activation of the basic totalizing function**

After leaving Setup, a number of totalizing specific Softkeys will be available,

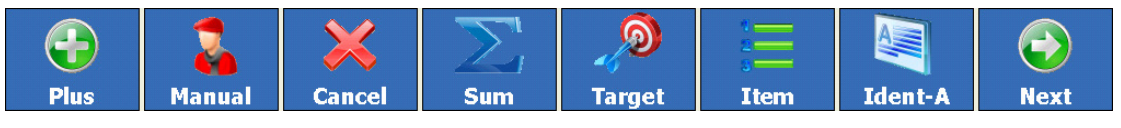

**Figure 2-39: totalizing specific Softkeys**

These softkeys have the following functionality:

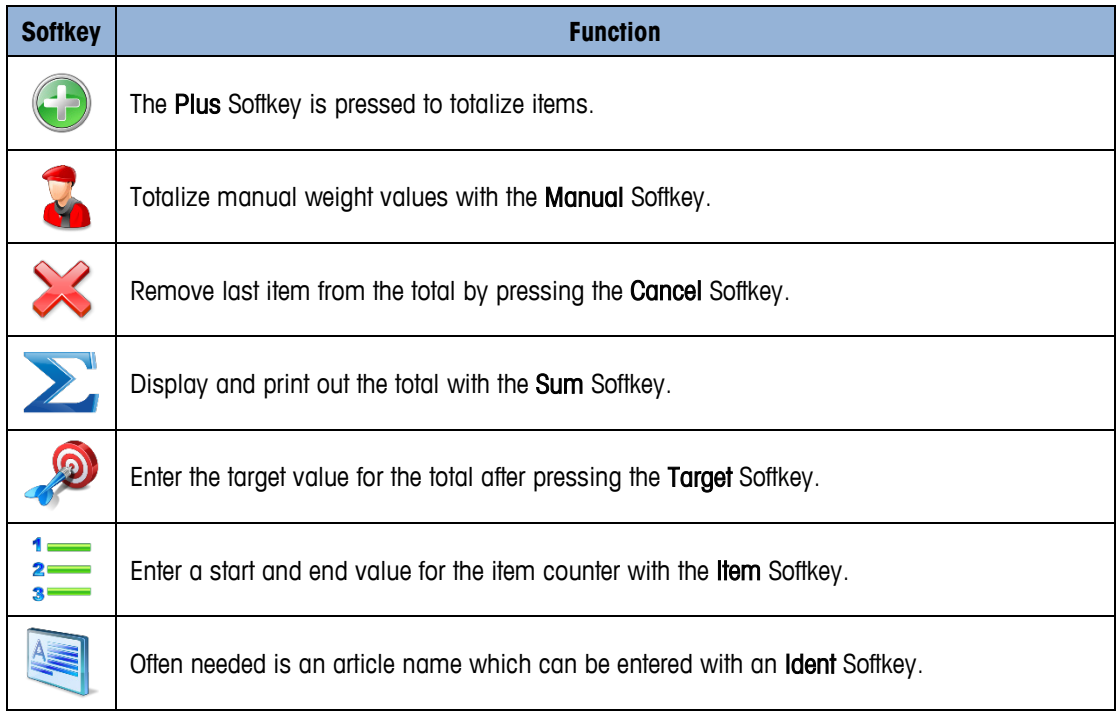

#### **2.12.1. Procedure**

1. Place an item on the scale. If the weight exceeds the minimum deflection specified in Setup, the "+" sign appears behind the concurrent total.

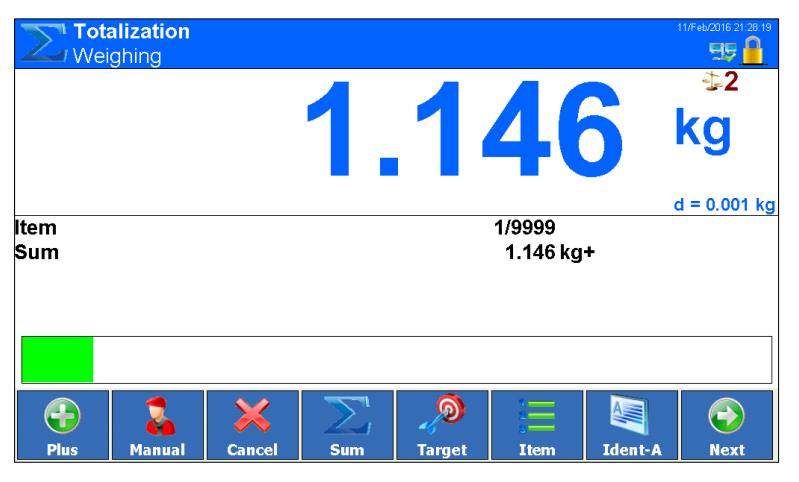

**Figure 2-40: Active total indicated when scale is loaded**

- 2. Press Plus Softkey . The item is added to the total and transferred to the printer/PC.
- 3. Totalize further items. The item counter and the transaction number are both increased by 1.

#### **2.12.2. Printing the Total and Finalising**

1. Press the Sum Softkey **2.** The total is displayed and printed out.

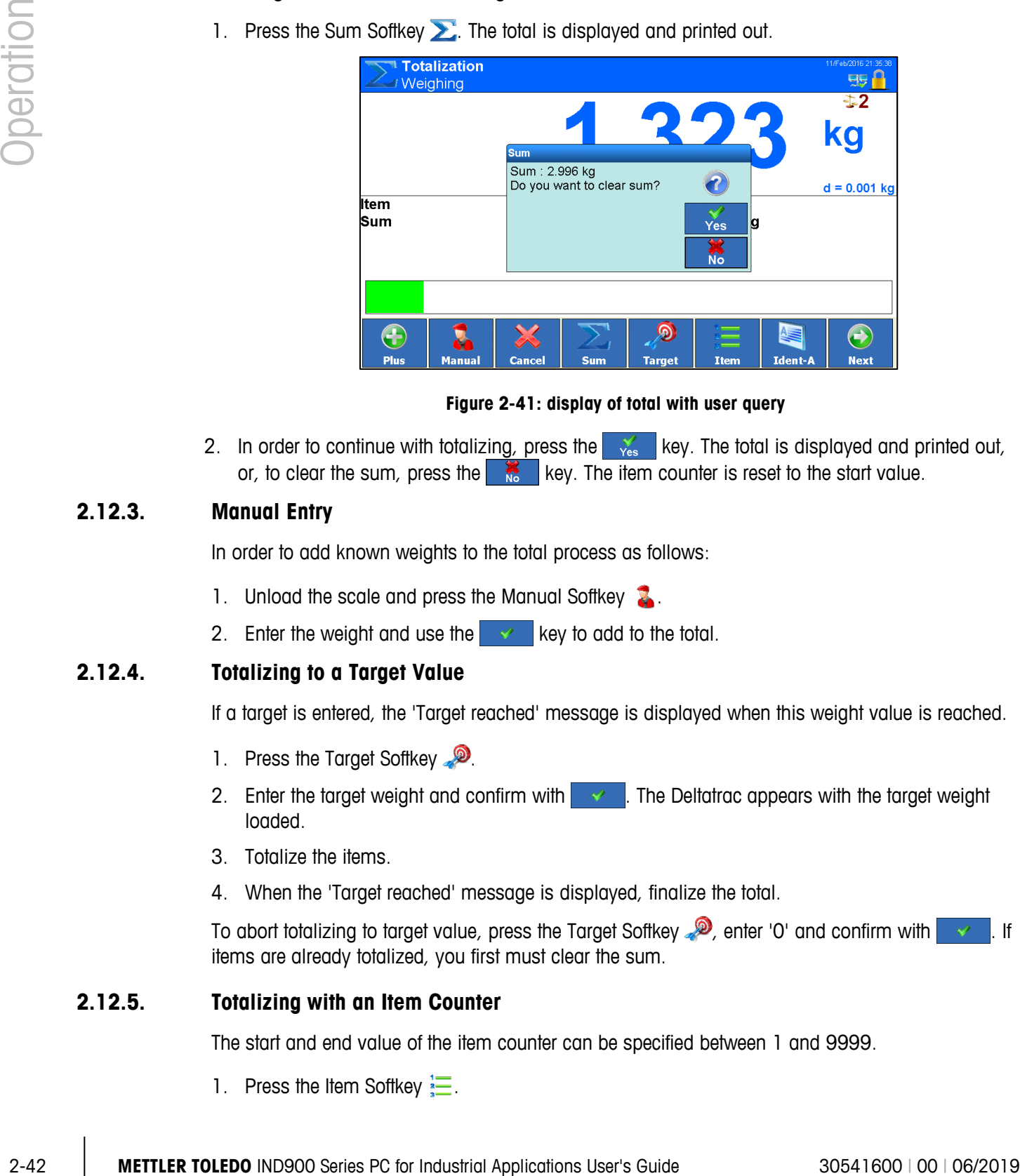

**Figure 2-41: display of total with user query**

2. In order to continue with totalizing, press the  $\frac{1}{x_{\text{es}}}$  key. The total is displayed and printed out, or, to clear the sum, press the  $\frac{1}{2}$  key. The item counter is reset to the start value.

#### **2.12.3. Manual Entry**

In order to add known weights to the total process as follows:

- 1. Unload the scale and press the Manual Softkey  $\mathbb{Z}$ .
- 2. Enter the weight and use the  $\mathbf{R} \rightarrow \mathbf{R}$  key to add to the total.

#### **2.12.4. Totalizing to a Target Value**

If a target is entered, the 'Target reached' message is displayed when this weight value is reached.

- 1. Press the Target Softkey
- 2. Enter the target weight and confirm with  $\sim$  . The Deltatrac appears with the target weight loaded.
- 3. Totalize the items.
- 4. When the 'Target reached' message is displayed, finalize the total.

To abort totalizing to target value, press the Target Softkey  $\clubsuit$ , enter '0' and confirm with  $\triangledown$ . If items are already totalized, you first must clear the sum.

#### **2.12.5. Totalizing with an Item Counter**

The start and end value of the item counter can be specified between 1 and 9999.

1. Press the Item Softkey  $\frac{1}{2}$ .

- 2. Enter the start value and confirm with  $\sim$
- 3. Enter the end value and confirm with  $\sim$
- 4. Totalize the items.
- 5. When the 'Target reached' message is displayed, finalize the total.

#### **2.12.6. Cancelling an Item**

The last added item can be removed from the total.

Press the Cancel Softkey  $\blacktriangleright$ . The last item is removed from the total and the item counter is reduced by 1.

Do not set Scale Mode to Parallel if using totalizing functionality.

# **3 Configuration**

This chapter covers

- Entering and exiting setup
- Main setup screen
- Scale Configuration
- Application Configuration
- Terminal Configuration
- Communications Configuration
- Maintenance Configuration

To protect the IND900's configuration settings, users can be assigned different access rights.

In the terminal's default configuration (i.e. no passwords set up), all setup windows can be accessed, parameters changed and data entered.

More information about security and setting up users and passwords can be found in the Security section of chapter 2, Operation.

# **3.1. Entering and Exiting Setup**

To enter setup, touch the Setup softkey  $\blacksquare$ .

If setup has been password protected, the alphanumeric dialog shown in [Figure 3-1](#page-70-0) appears. Enter the user name, touch the  $OK \otimes S$  softkey, then enter the correct password.

| <b>User Name</b> |                                                |   |      |   |   |   |   |   |   |   |   |   |   |   |
|------------------|------------------------------------------------|---|------|---|---|---|---|---|---|---|---|---|---|---|
|                  |                                                |   |      |   |   |   |   |   |   |   |   |   |   |   |
| 1                | 2                                              | 3 | 4    |   | 5 | 6 | 7 | 8 |   | 9 | 0 | - | ٠ | Ξ |
|                  | Е<br>R<br>ı<br>W<br>т<br>U<br>Y<br>Р<br>O<br>O |   |      |   |   |   |   |   |   |   |   |   |   |   |
|                  | A                                              | S | D    |   | F | G | H | J |   | κ |   | t | @ |   |
|                  |                                                | z | X    | с |   | v | в | N | м |   |   |   | ? |   |
|                  | abc                                            |   | % @8 |   |   |   |   |   |   |   |   |   |   |   |

**Figure 3-1: Alphanumeric Entry Dialog**

<span id="page-70-0"></span>Once the name and password input is complete, the dialog shown in [Figure 3-2](#page-71-0) appears.

- The user name is not case-sensitive ("BROWN" is identical with "brown"). ш
- The password is case-sensitive ("BROWN" is not identical with "brown").

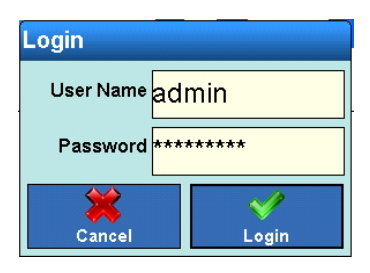

**Figure 3-2: Login Confirmation Dialog**

<span id="page-71-0"></span>Touch either field to correct an entry.

Touch the the OK  $\blacktriangleright$  softkey to perform the login, or the Exit/Cancel  $\blacktriangleright$  softkey to cancel it.

After a successful login, the main setup screen [\(Figure 3-3\)](#page-71-1) displays.

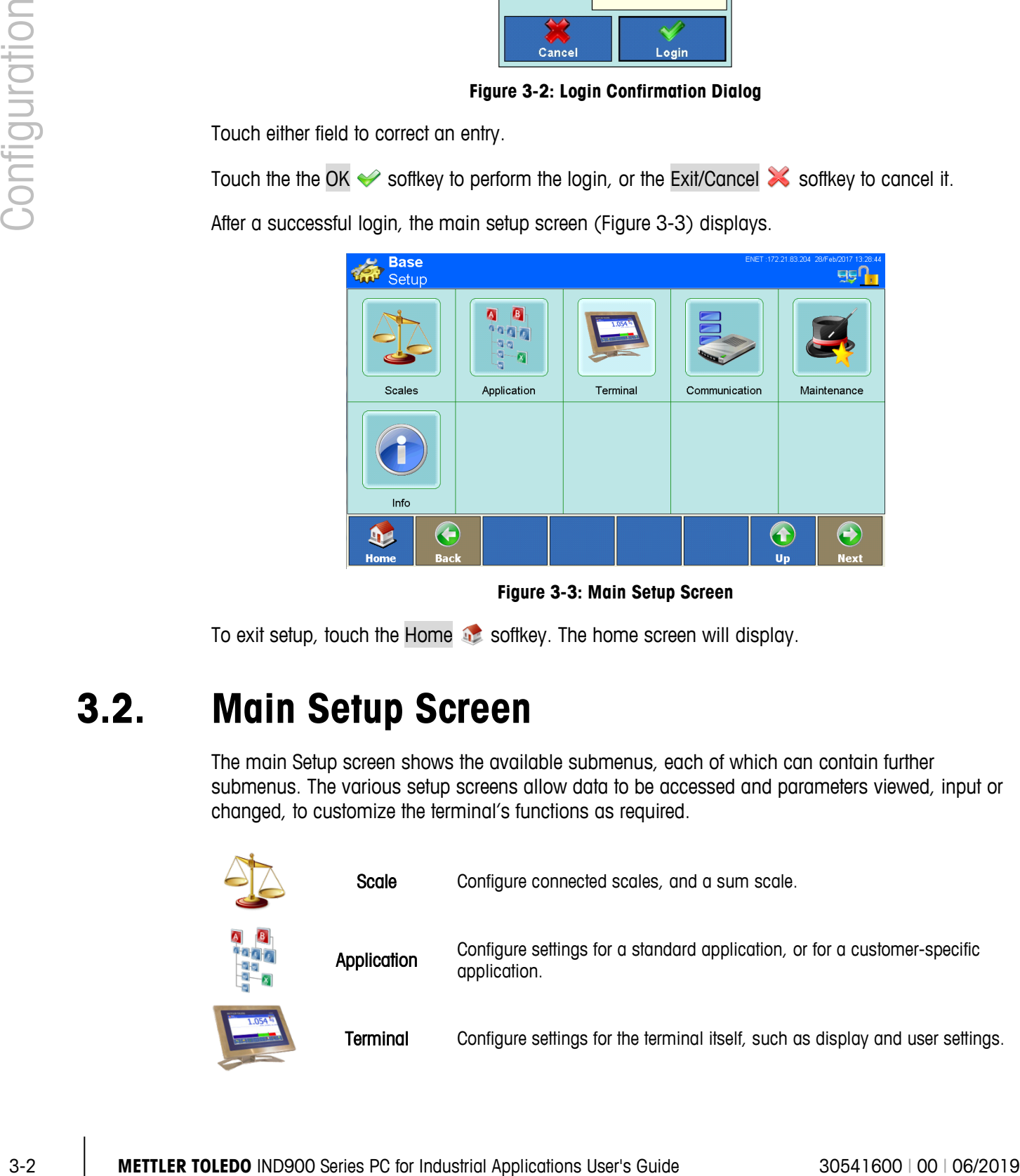

**Figure 3-3: Main Setup Screen**

<span id="page-71-1"></span>To exit setup, touch the Home as softkey. The home screen will display.

## **3.2. Main Setup Screen**

The main Setup screen shows the available submenus, each of which can contain further submenus. The various setup screens allow data to be accessed and parameters viewed, input or changed, to customize the terminal's functions as required.

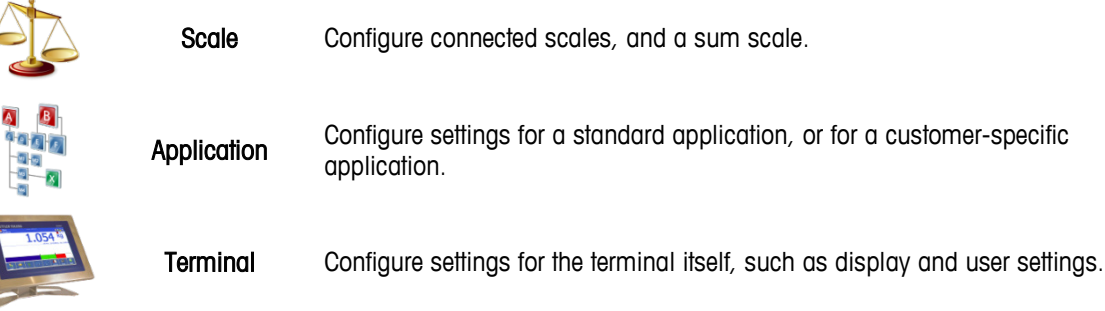
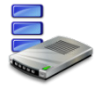

Communication Configure built-in interfaces, network settings and printouts.

Maintenance Primarily reserved for METTLER TOLEDO Service engineers. Run tests and diagnostics, perform data backups, and restore data from a backup.

Info Recalls information; refer to section 2.7.12, Recalling Terminal Information.

# **3.3. Scale Configuration**

- If the W&M switch is in the "Approved" position, access to the Scales submenu is not permitted. The Scales softkey  $\frac{d\mathbf{r}}{dt}$  cannot then be touched.
- п After changing parameters in the Scales menu we recommend a restart of the terminal.

The Scales screens allow all connected scales to be configured, as well as a sum scale. W&M Approval Mode can also be enabled or disabled here.

Please note that many of the menu items listed here are available only if the user is logged in as the administrator.

| <b>Base</b><br>Setup\Scales      | ENET: 172.18.54.208 26/Apr/2013 11:40:05<br><b>BBU</b> |
|----------------------------------|--------------------------------------------------------|
| $\frac{1}{2}$ Scale 1            |                                                        |
| 2 Scale 2                        |                                                        |
| $3$ Scale 3                      |                                                        |
| Scale 4                          |                                                        |
| $\Sigma$ Sum Scale               | Off                                                    |
| W&M Approval Mode                | Off                                                    |
| $\bullet$<br><b>Back</b><br>Home | $\blacktriangle$<br>1<br>Up<br><b>Next</b>             |

**Figure 3-4: Scales Setup Screen**

# **3.3.1. Scales 1 to 4**

The following menu items are available for the individual scales:

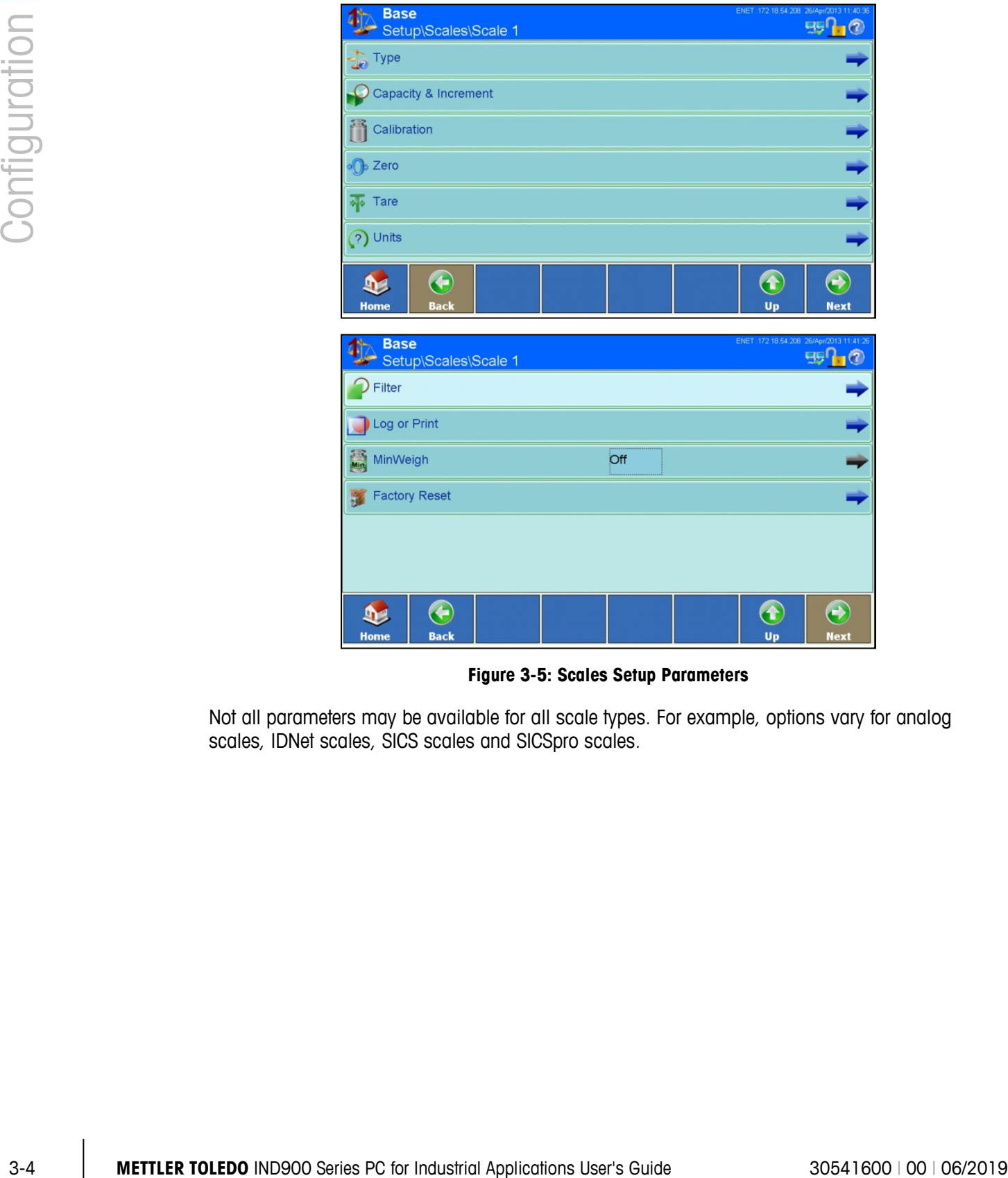

**Figure 3-5: Scales Setup Parameters**

Not all parameters may be available for all scale types. For example, options vary for analog scales, IDNet scales, SICS scales and SICSpro scales.

# **3.3.1.1. Type**

From the Type menu, the scale can be assigned a name and serial number, and approval type selected and class set.

| <b>Base</b><br>Setup\Scales\Scale 1\Type | ENET: 172.18.54.208 26/Apr/2013 11:42:01         |  |  |  |  |  |
|------------------------------------------|--------------------------------------------------|--|--|--|--|--|
| Name                                     | Scale 1                                          |  |  |  |  |  |
| <b>Scale Type</b>                        | Analog-Scale                                     |  |  |  |  |  |
| <b>Serial Number</b>                     | ,,,,,,,,,,,,,,,,,,,,,,,,,,,,,,,,,,<br>1000000001 |  |  |  |  |  |
| Approval                                 | None                                             |  |  |  |  |  |
| <b>X</b> Approval Class                  |                                                  |  |  |  |  |  |
|                                          |                                                  |  |  |  |  |  |
| ←<br><b>Home</b><br><b>Back</b>          | $\blacklozenge$<br>n<br><b>Next</b><br>Up        |  |  |  |  |  |

**Figure 3-6: Scale Type Setup Screen**

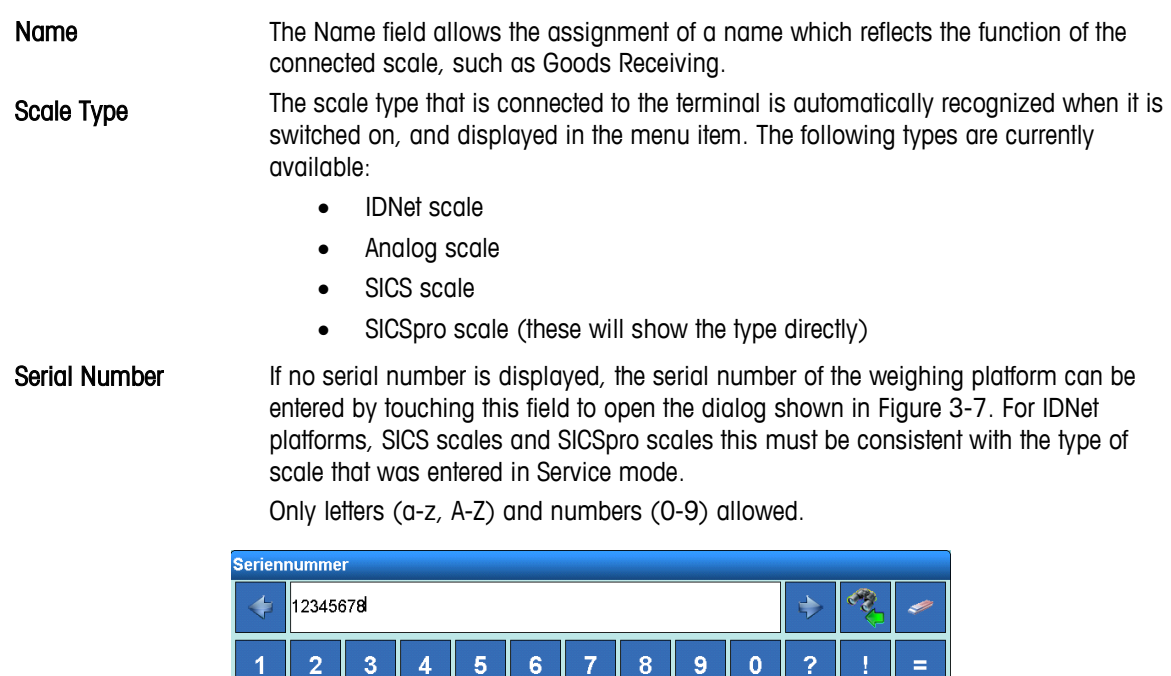

**Figure 3-7: Serial Number Entry Dialog**

 $\overline{z}$ 

 $\overline{\mathbf{B}}$  $\overline{\mathsf{N}}$ 

Ġ  $\overline{\mathbf{H}}$ 

Ù

 $\mathsf J$ 

 $\circ$ 

 $\mathsf{K}$ 

 $M$ 

P

T

×

Ü

Ä

Ö

 $\overline{Q}$ 

<span id="page-74-0"></span>abc

W

 $\overline{\mathsf{A}}$ 

 $\mathsf E$ 

 $\mathbf{s}$ 

Ÿ

 $\mathsf{R}$ 

 $\ddot{\text{c}}$  $\overline{\mathsf{V}}$ 

D  $\mathsf{F}$ 

 $\bar{\mathbf{x}}$ 

 $% @8.$ 

 $\mathsf T$ 

Approval **Permits** configuration of the approval regulations governing the scale's use. Touch the Approval row to open the Approval selection dialog. The one shown in [Figure 3-8](#page-75-0) is for an analog scale.

> For IDNet weighing platforms, SICS and SICSpro scales, the type of approval can be set only if the weighing platform itself has also been set to W&M APPROVAL in Service mode

| <b>Approval</b> |             |  |
|-----------------|-------------|--|
|                 | None        |  |
|                 | <b>OIML</b> |  |
|                 | <b>NTEP</b> |  |
|                 |             |  |

<span id="page-75-0"></span>**Figure 3-8: Scale Approval Selection Dialog**

|               |                               | set only if the weighing platform itself has also been set to W&M APPROVAL in<br>Service mode                                                                                                    |                         |
|---------------|-------------------------------|----------------------------------------------------------------------------------------------------|-------------------------|
| Configuration |                               | <b>Approval</b><br>None<br><b>OIML</b><br><b>NTEP</b><br>Figure 3-8: Scale Approval Selection Dialog                                                                                                    |                         |
|               | <b>Approval Class</b>         | The selection chosen from the Approval class selection dialog (Figure 3-9)<br>determines the approval class under which the scale is to work.<br>The approval class marked with asterisks (*class*) is the recommended setting.<br>For SICS, SICSpro scales and IDNet scales the approval class set in the scale is<br>displayed. This can be changed only in the respective scale itself. |                         |
|               |                               | <b>Approval Class</b><br>$\mathbf I$<br>$\rm II$<br>$^\ast$ III $^\ast$<br>IIII<br>Figure 3-9: Approval Class Selection Dialog                                                                                                    |                         |
| 3.3.1.2.      | <b>Capacity and Increment</b> |                                                                                                    |                         |
|               |                               | The Capacity & Increment setup menu is used to make various weighing-specific settings.                                                                                                    |                         |
|               | the Service mode menu item.   | For IDNet scales, the parameters set in the scales are displayed and changes must be made under                                                                                                    |                         |
|               | respective scale itself.      | For SICS scales, the set parameters are displayed, and changes can be made only on the                                                                                                    |                         |
| $3-6$         |                               | METTLER TOLEDO IND900 Series PC for Industrial Applications User's Guide                                                                                                    | 30541600   00   06/2019 |

**Figure 3-9: Approval Class Selection Dialog**

#### <span id="page-75-1"></span>**3.3.1.2. Capacity and Increment**

For SICSpro scales, the set parameters are not displayed. They can be displayed and set in Advanced Setup Mode (ASM).

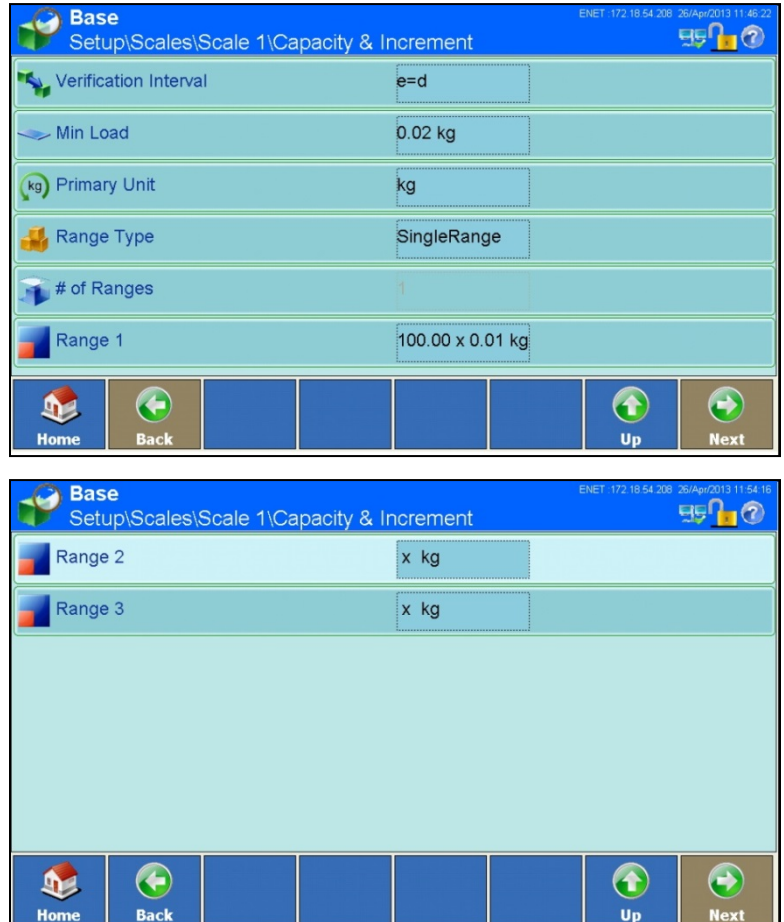

For older analog scales without Advanced Setup Mode (ASM) the eight parameters shown in [Figure](#page-76-0)  [3-10](#page-76-0) can be set.

**Figure 3-10: Capacity and Increment Options for Analog Scales without ASM**

<span id="page-76-0"></span>Verification Interval Select e=1 d or e=10d for the verification interval

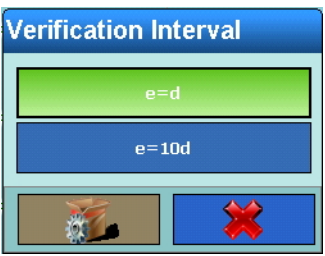

**Figure 3-11: Verification Interval Selection Dialog**

Min Load The terminal calculates the correct minimum load for approval, based on the approval and the approval class settings made under the Type menu. If no value is proposed, the necessary value for the selected approval can be input manually [\(Figure 3-12\)](#page-77-0).

| <b>Min Load</b> |                         |   |  |    |  |
|-----------------|-------------------------|---|--|----|--|
|                 | 0.02                    |   |  |    |  |
|                 | 8                       | 9 |  | kg |  |
| 4               | 5                       | 6 |  |    |  |
|                 | $\overline{\mathbf{2}}$ | 3 |  |    |  |
|                 |                         |   |  |    |  |

<span id="page-77-0"></span>**Figure 3-12: Minimum Load Entry Dialog**

|               |                                                                          | 7                                                                                                    | 8                   | $\mathbf{9}$                                     |              | kg |  |                         |  |
|---------------|--------------------------------------------------------------------------|----------------------------------------------------------------------------------------------------|---------------------|--------------------------------------------------|--------------|----|--|-------------------------|--|
|               |                                                                          | 4                                                                                                    | 5                   | 6                                                | <b>NT</b>    |    |  |                         |  |
|               |                                                                          | 1                                                                                                    | $\overline{2}$      | 3                                                |              |    |  |                         |  |
| Configuration |                                                                          |                                                                                                    | $\mathbf 0$         |                                                  | $\checkmark$ |    |  |                         |  |
|               |                                                                          | Figure 3-12: Minimum Load Entry Dialog                                                               |                     |                                                  |              |    |  |                         |  |
|               | <b>Primary Unit</b>                                                      | The primary unit of measure is selected from the dialog shown in Figure 3-13.                        |                     |                                                  |              |    |  |                         |  |
|               |                                                                          | Figure 3-13: Primary Unit Selection Dialog                                                           | <b>Primary Unit</b> | $\boldsymbol{\mathsf{g}}$<br>kg<br>$\mathbf{lb}$ |              |    |  |                         |  |
|               | Range Type                                                               | Range types are Single, MultiRange and MultiInterval.                                                |                     |                                                  |              |    |  |                         |  |
|               |                                                                          |                                                                                                    | <b>Range Type</b>   | SingleRange<br>MultiRange<br>MultiInterval       |              |    |  |                         |  |
|               |                                                                          | Figure 3-14: Range Type Selection Dialog                                                             |                     |                                                  |              |    |  |                         |  |
|               | # of Ranges                                                              | When Range Type is MultiRange or MultiInterval, the number of ranges can be set<br>from $1$ to $3$ . |                     |                                                  |              |    |  |                         |  |
| $3 - 8$       | METTLER TOLEDO IND900 Series PC for Industrial Applications User's Guide |                                                                                                    |                     |                                                  |              |    |  | 30541600   00   06/2019 |  |

<span id="page-77-1"></span>**Figure 3-13: Primary Unit Selection Dialog**

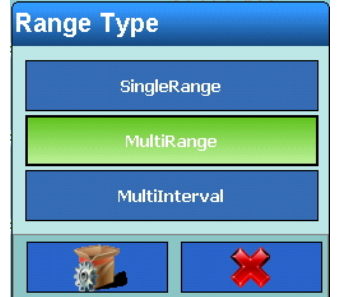

**Figure 3-14: Range Type Selection Dialog**

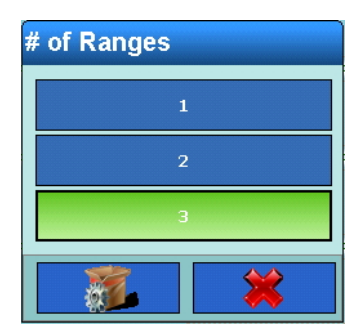

**Figure 3-15: Number of Ranges Selection Dialog**

Range 1

Range 2 For each range, enter a capacity and then an increment.

Range 3

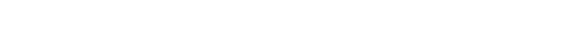

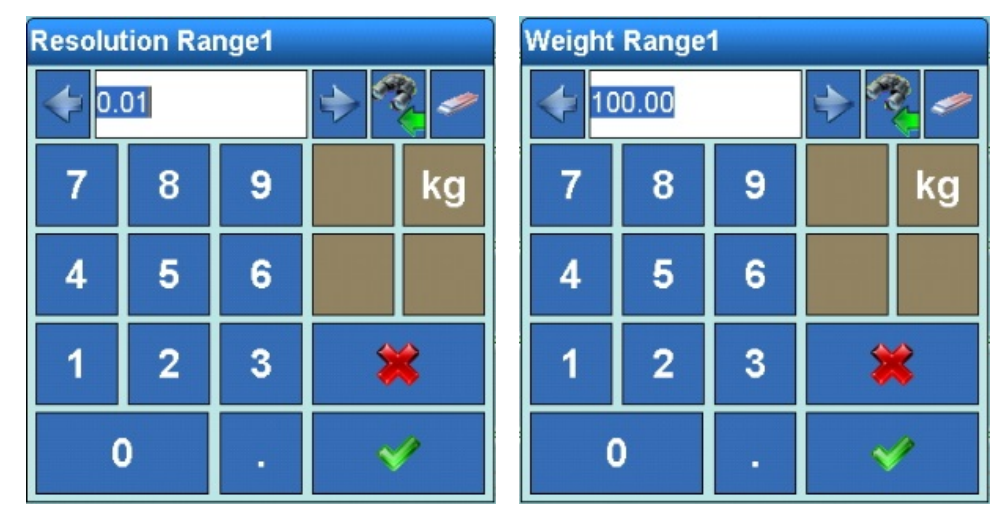

**Figure 3-16: Range Capacity and Increment Setting Dialogs**

#### **3.3.1.3. Service Mode IDNet**

For IDNet scales, all the above settings can be configured on the respective scale in Service mode.

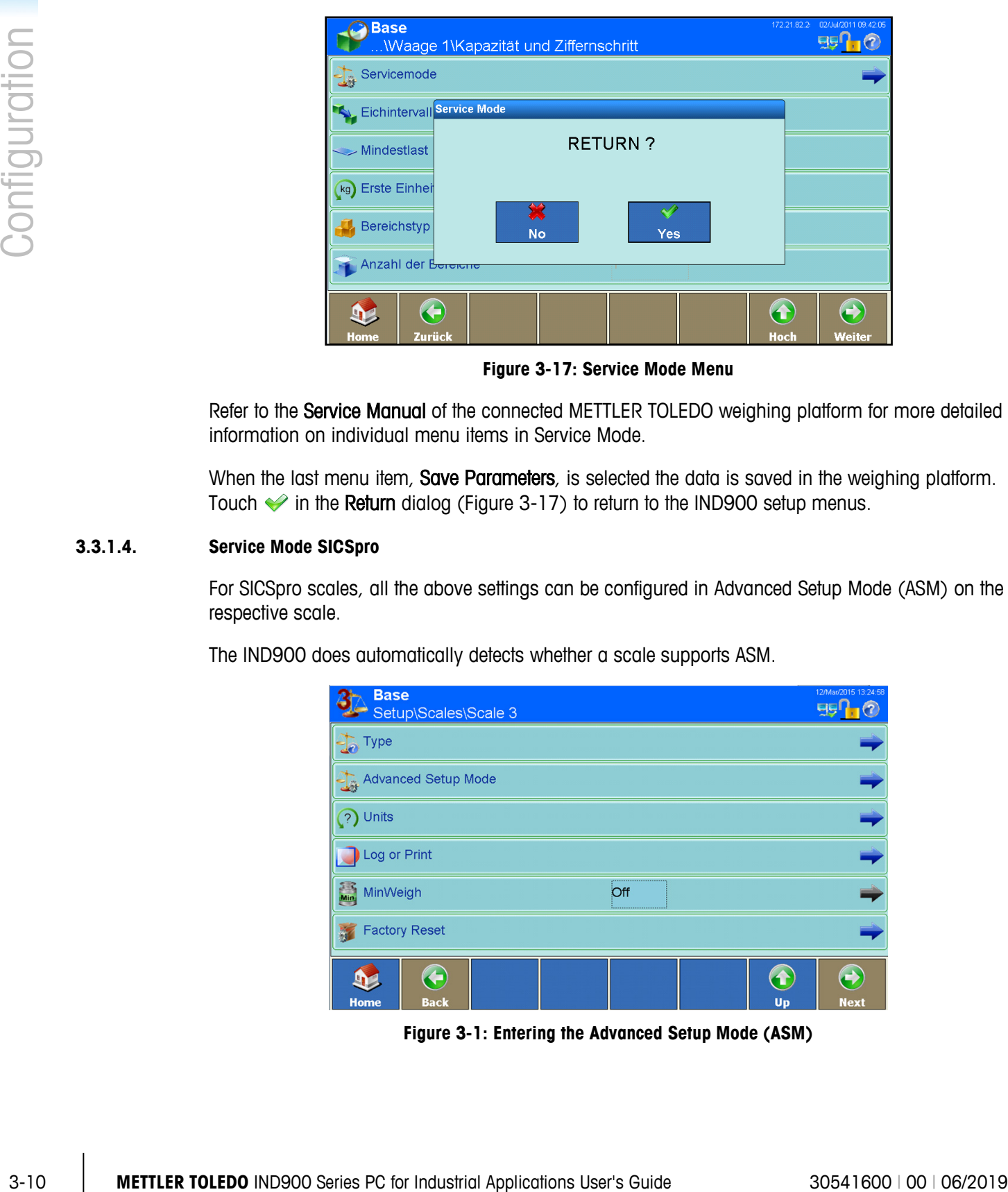

**Figure 3-17: Service Mode Menu**

<span id="page-79-0"></span>Refer to the Service Manual of the connected METTLER TOLEDO weighing platform for more detailed information on individual menu items in Service Mode.

When the last menu item, Save Parameters, is selected the data is saved in the weighing platform. Touch  $\blacktriangleright$  in the Return dialog [\(Figure 3-17\)](#page-79-0) to return to the IND900 setup menus.

#### **3.3.1.4. Service Mode SICSpro**

For SICSpro scales, all the above settings can be configured in Advanced Setup Mode (ASM) on the respective scale.

The IND900 does automatically detects whether a scale supports ASM.

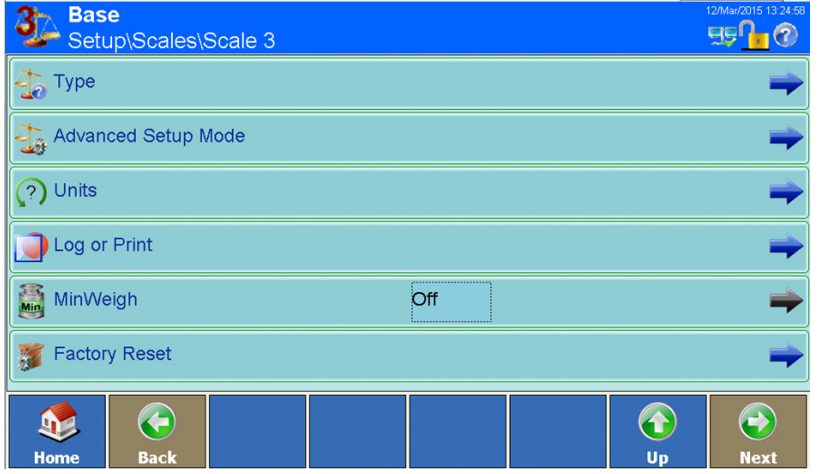

**Figure 3-1: Entering the Advanced Setup Mode (ASM)**

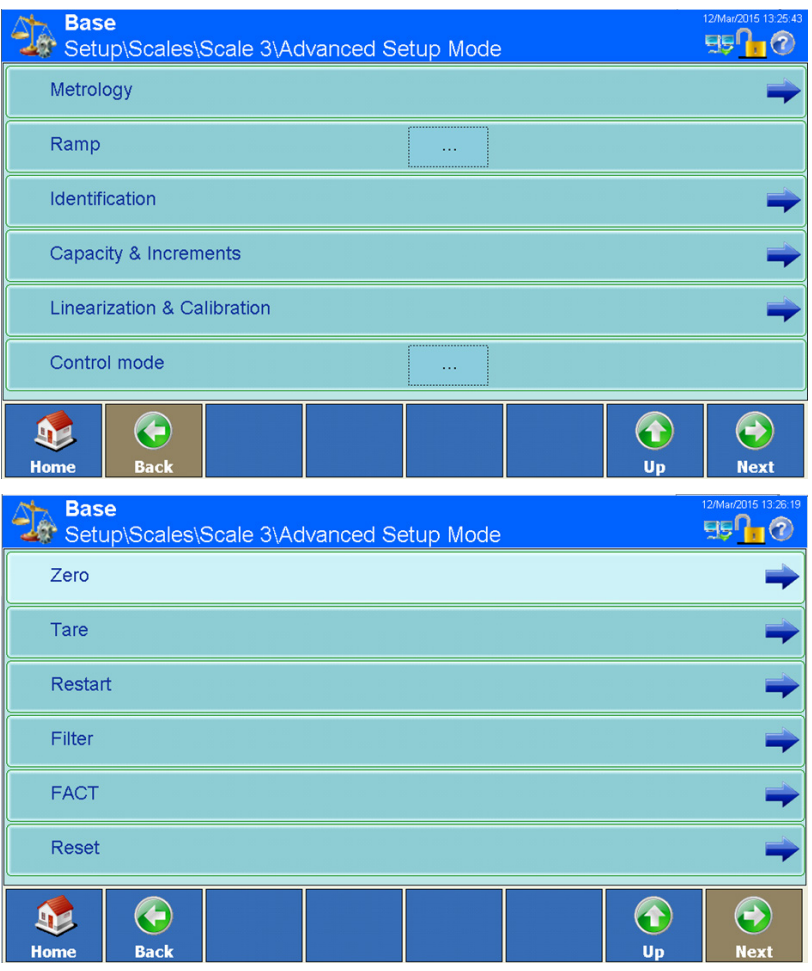

**Figure 3-2: Menu of the Advanced Setup Mode (ASM)**

# **3.3.1.5. Calibration**

The calibration screen appears for analog and SICS scales without Advanced Setup Mode (ASM).

IDNet scales must be calibrated in the Service mode of the respective scale.

SICSpro scales must be calibrated in the ASM of the respective scale.

#### 3.3.1.5.1. Calibration of analog scales without ASM

Analog scale parameters include Geo code, calibration unit, linearity adjustment and the test weights. Once these items are configured, the calibration process can be started.

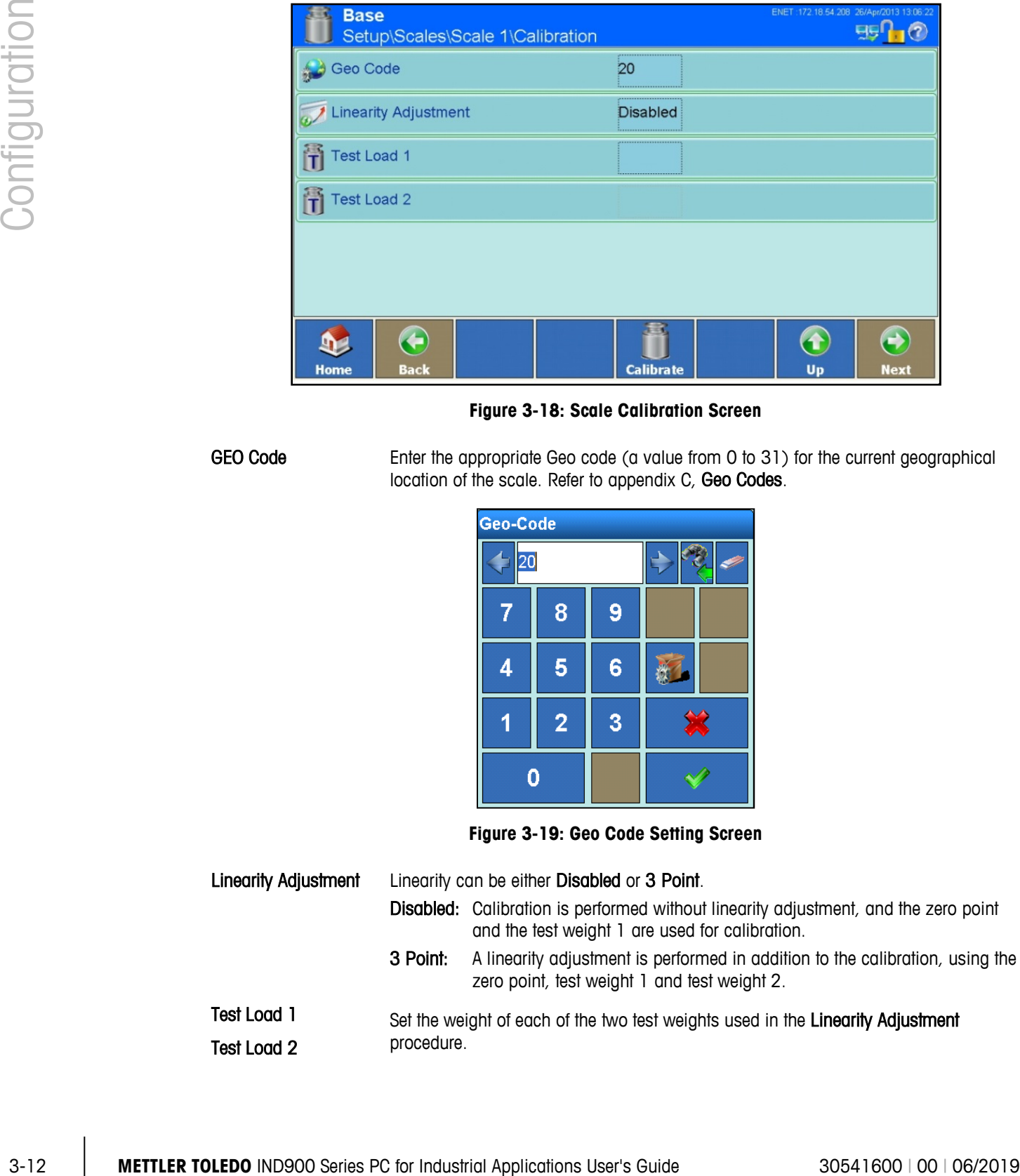

**Figure 3-18: Scale Calibration Screen**

GEO Code Enter the appropriate Geo code (a value from 0 to 31) for the current geographical location of the scale. Refer to appendix C, Geo Codes.

|   | Geo-Code            |   |  |  |  |  |
|---|---------------------|---|--|--|--|--|
|   | 20                  |   |  |  |  |  |
|   | 8                   | 9 |  |  |  |  |
| 4 | 5                   | 6 |  |  |  |  |
|   | 3<br>$\overline{2}$ |   |  |  |  |  |
|   | Ω                   |   |  |  |  |  |

**Figure 3-19: Geo Code Setting Screen**

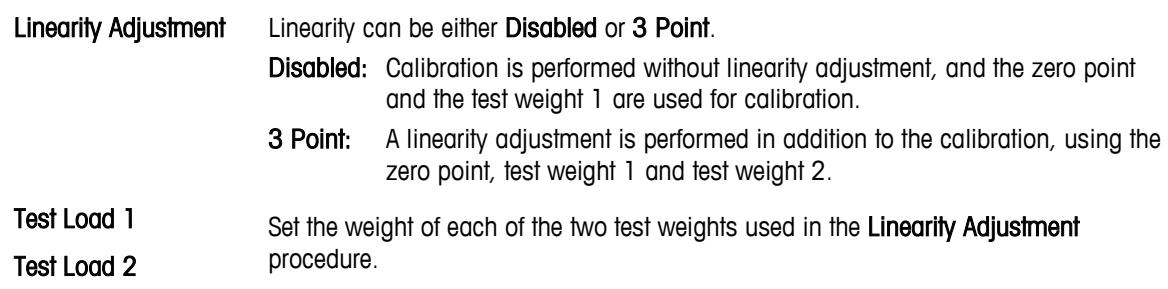

|   | <b>Testgewicht 1</b> |   |  | <b>Testgewicht 2</b> |  |  |                |   |  |    |
|---|----------------------|---|--|----------------------|--|--|----------------|---|--|----|
|   |                      |   |  |                      |  |  |                |   |  |    |
|   | 8                    | 9 |  | kg                   |  |  | 8              | 9 |  | kg |
| 4 |                      | 6 |  |                      |  |  | д              | 6 |  |    |
|   | $\overline{2}$       | 3 |  |                      |  |  | $\overline{2}$ | 3 |  |    |
|   | п                    |   |  |                      |  |  |                | п |  |    |

**Figure 3-20: Test Weight Setting Dialogs**

# 3.3.1.5.2. Performing Calibration

Touch the Calibration softkey in to start the calibration. A confirmation dialog will appear. Touch Yes to continue, or No to cancel the calibration.

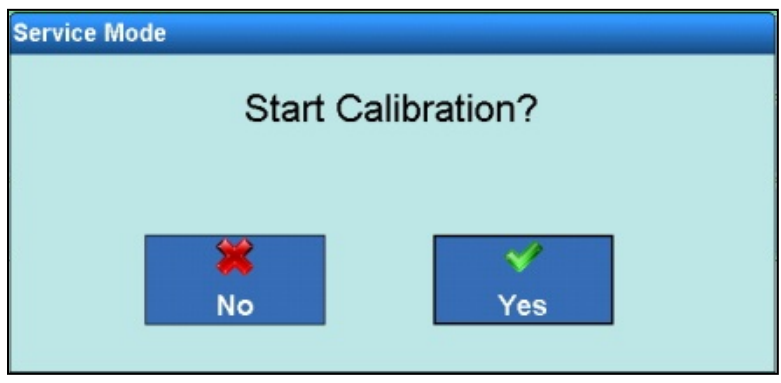

**Figure 3-21: Calibration Confirmation Dialog**

Once the start of calibration is confirmed, the terminal prompts for zero weight so that the zero point can be registered. Confirm that the scale is unloaded by touching the Yes  $\blacktriangleright$  softkey.

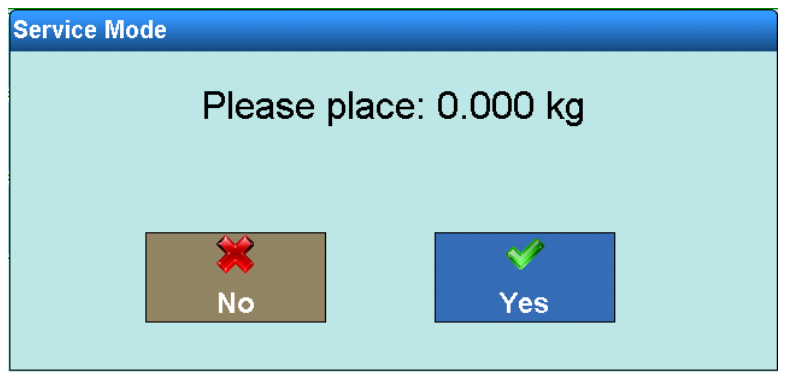

**Figure 3-22: Empty Scale Confirmation Dialog**

Next, the terminal displays a dialog requesting Test Load 1 to be placed on the scale. The dialog displays the weight value assigned to this weight during calibration configuration. Touch the Yes

softkey. Once the terminal has registered the first test load, if Linearity Adjustment is enabled another prompt will request that Test Load 2 be placed on the scale. Place the weight and touch the  $Yes \nightharpoondown$  softkey to confirm.

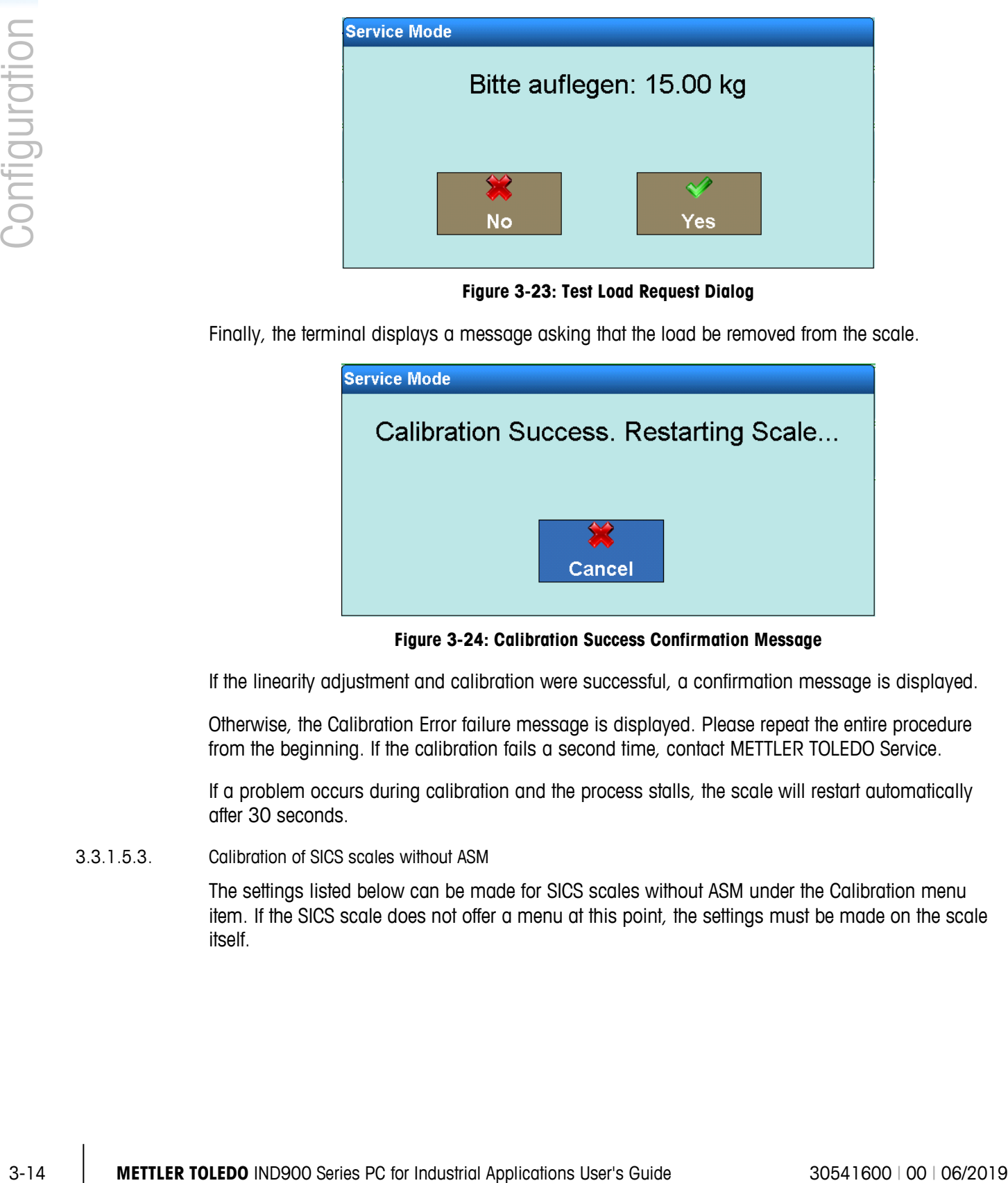

**Figure 3-23: Test Load Request Dialog**

Finally, the terminal displays a message asking that the load be removed from the scale.

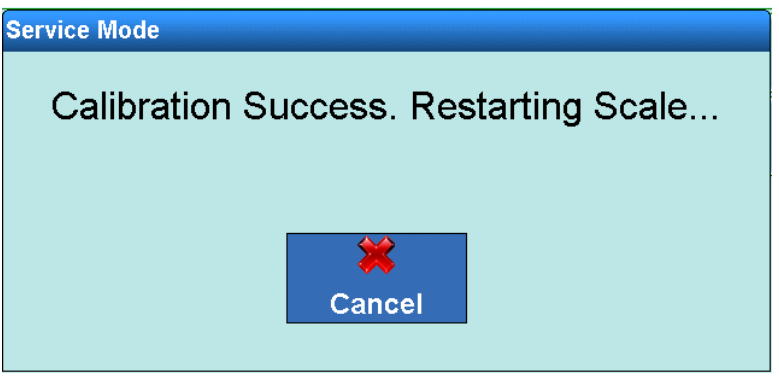

**Figure 3-24: Calibration Success Confirmation Message**

If the linearity adjustment and calibration were successful, a confirmation message is displayed.

Otherwise, the Calibration Error failure message is displayed. Please repeat the entire procedure from the beginning. If the calibration fails a second time, contact METTLER TOLEDO Service.

If a problem occurs during calibration and the process stalls, the scale will restart automatically after 30 seconds.

3.3.1.5.3. Calibration of SICS scales without ASM

The settings listed below can be made for SICS scales without ASM under the Calibration menu item. If the SICS scale does not offer a menu at this point, the settings must be made on the scale itself.

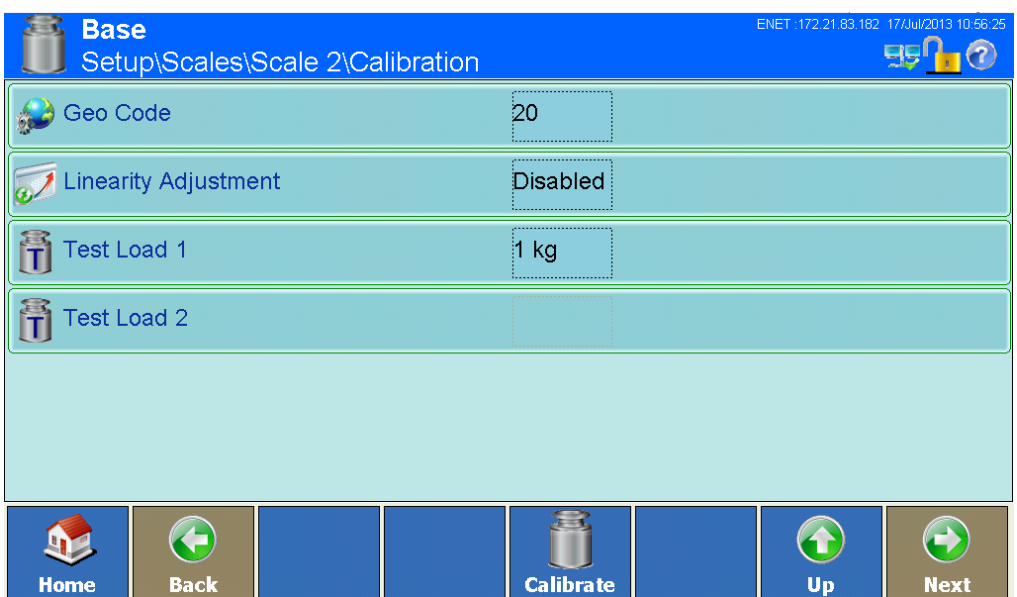

**Figure 3-25: SICS Scale Calibration Screen**

Calibration Mode Calibration Mode determines whether the calibration should be started manually or automatically. If Automatic, the calibration conditions set in the SICS scale will be used. Any changes must be made them directly in the SICS scale.

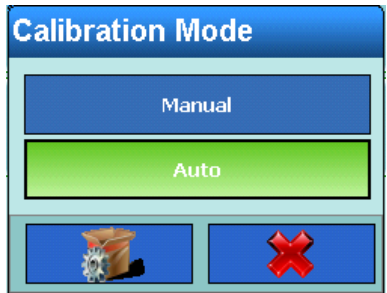

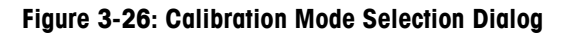

Internal/External Calibration Weight

This sbetting determines whether the calibration should be performed using the scale's internal calibration weight, where available, or using an external weight.

| <b>Calibration Weight</b> |  |  |  |  |
|---------------------------|--|--|--|--|
| <b>Internal</b>           |  |  |  |  |
| <b>External</b>           |  |  |  |  |
|                           |  |  |  |  |

**Figure 3-27: Calibration Weight Selection Dialog**

Test Weight If Calibration Weight is set to External, the desired calibration weight is entered here.

| <b>Test Weight</b> |                |   |  |  |
|--------------------|----------------|---|--|--|
| 1000.00            |                |   |  |  |
| ñ                  | 8              | 9 |  |  |
| 4                  | 5              | 6 |  |  |
|                    | $\overline{2}$ | 3 |  |  |
|                    |                |   |  |  |

**Figure 3-28: Test Weight Setting Dialog**

# 3.3.1.5.4. Performing Calibration

Touch the Calibration softkey in to start the calibration. The following screen appears:

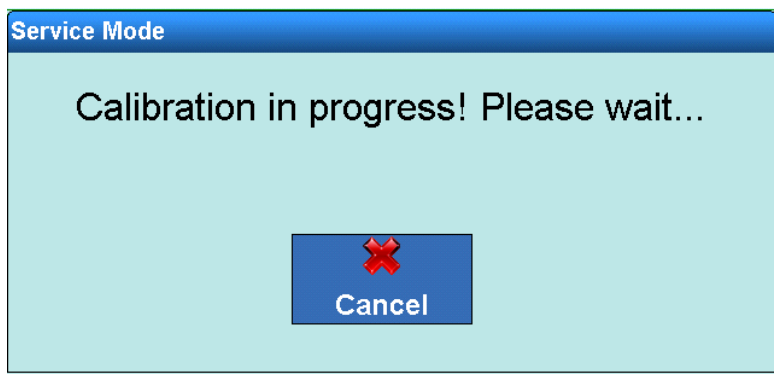

**Figure 3-29: Calibration in Progress Message**

If external calibration wbas selected, the terminal prompts for the placement of the calibration weight.

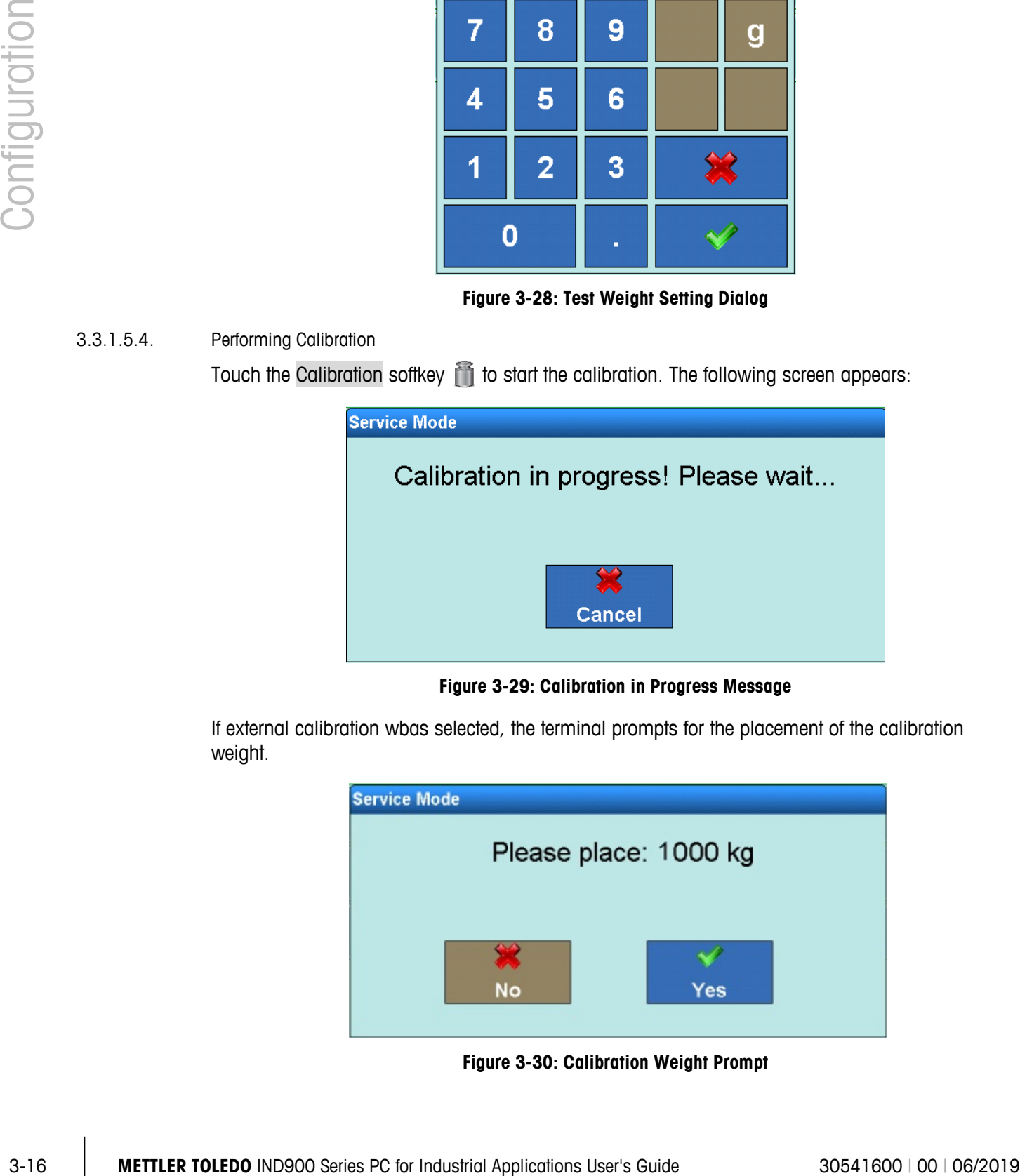

**Figure 3-30: Calibration Weight Prompt**

If the calibration was successful, a confirmation message is displayed.

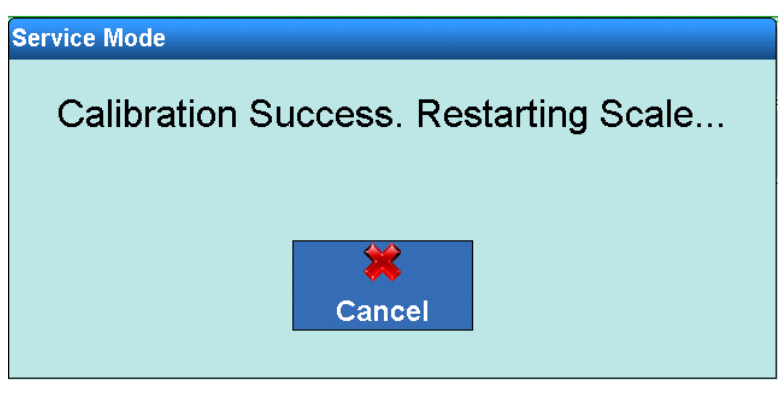

**Figure 3-31: Confirmation Message**

Otherwise, a Calibration Error failure message is displayed. Please repeat the entire procedure from the beginning. If the calibration fails a second time, contact METTLER TOLEDO Service.

# **3.3.1.6. Zero**

The AutoZero function, underload display, power up zero and resetting to zero using the zero setting button are configured from this screen.

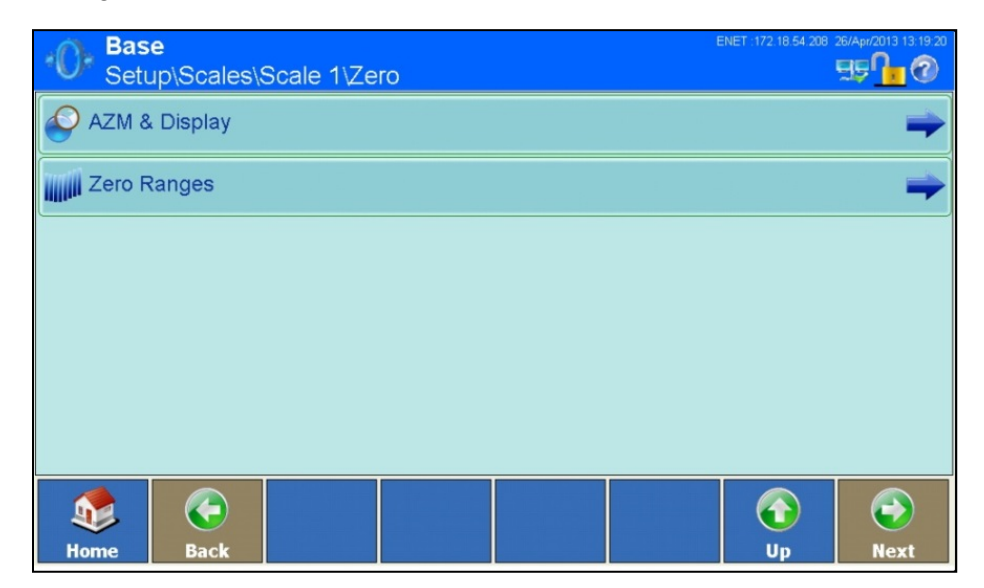

**Figure 3-32: Zero Configuration Screen**

# 3.3.1.6.1. Auto Zero and Underload Display

| <b>Base</b><br>Setup\Scales\Scale 1\Zero\AZM & Display | ENET : 172.18.54.208 26/Apr/2013 13:19:51 |
|--------------------------------------------------------|-------------------------------------------|
| Auto Zero                                              | Off                                       |
| Display off in zero range                              | ,,,,,,,,,,,,,,,,,,,,,,,,<br>9d            |
| Power Up                                               | Reset<br>****************************     |
|                                                        |                                           |
|                                                        |                                           |
|                                                        |                                           |
| €                                                      |                                           |
| <b>Back</b><br><b>Home</b>                             | Up<br><b>Next</b>                         |

**Figure 3-33: Auto Zero and Blank Under Zero Configuration Screen**

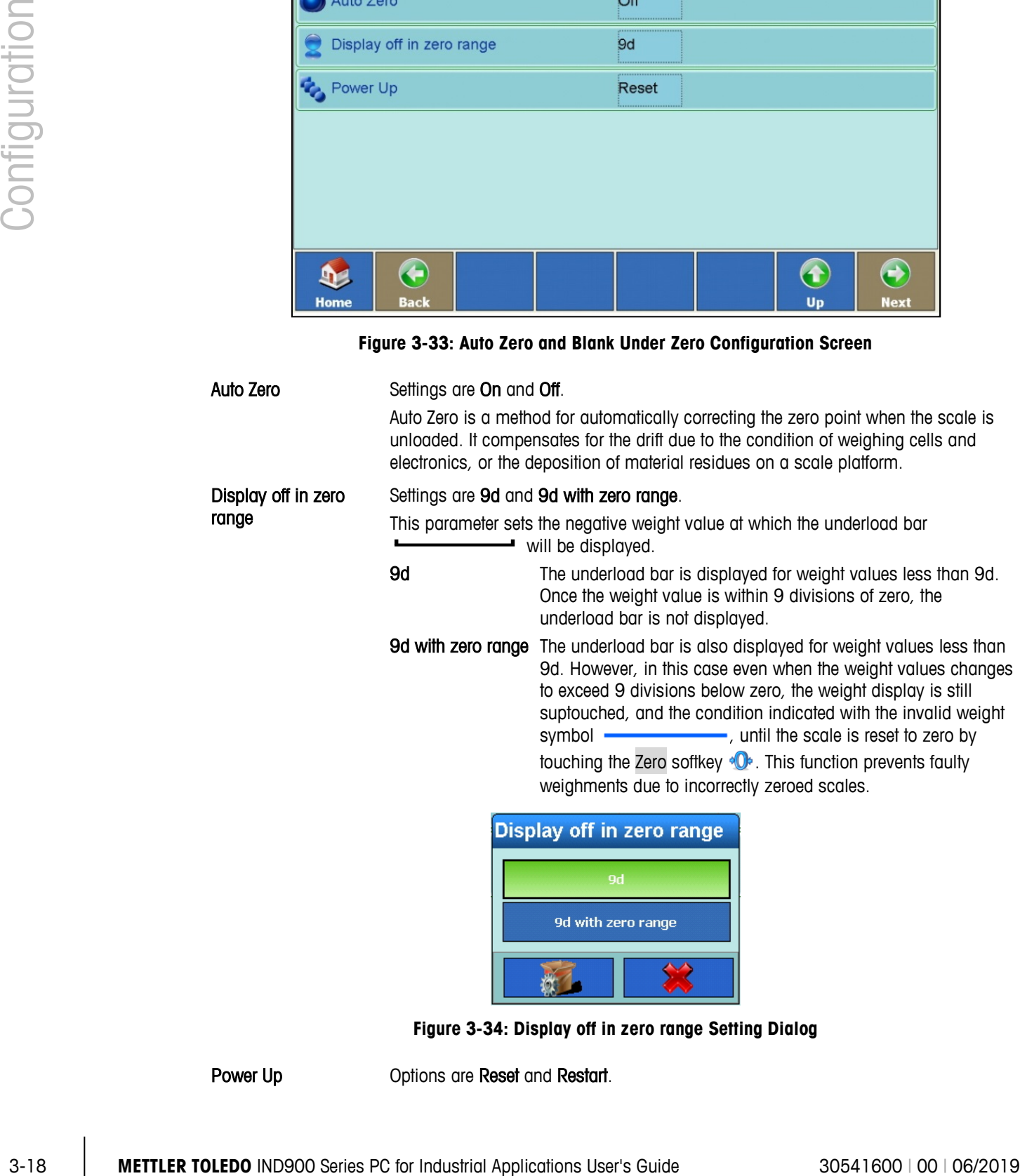

| <b>Display off in zero range</b> |  |  |  |  |  |
|----------------------------------|--|--|--|--|--|
| <b>9d</b>                        |  |  |  |  |  |
| 9d with zero range               |  |  |  |  |  |
|                                  |  |  |  |  |  |

**Figure 3-34: Display off in zero range Setting Dialog**

Power Up **Options** are Reset and Restart.

This setting determines whether a new zero point (Reset) is determined during the power-up process, or whether the zero point set at the last power down should be used (Restart).

The Restart option is generally selected if the zero point cannot be re-determined, such as in the case of tanks scales which typically are filled with material.

| <b>Power Up</b> |  |  |  |  |
|-----------------|--|--|--|--|
| <b>Reset</b>    |  |  |  |  |
| <b>Restart</b>  |  |  |  |  |
|                 |  |  |  |  |

**Figure 3-35: Power Up Zero Setting Dialog**

#### 3.3.1.6.2. Zero ranges

The Zero ranges menu permits the power up zero and push button zero functions to be enabled or disabled, and ranges to be set for zeroing to the original zero point of the scale.

| <b>Base</b>                     | Setup\Scales\Scale 1\Zero\Zero Ranges |            |    | ENET: 172.18.54.208 26/Apr/2013 13:24:45 |
|---------------------------------|---------------------------------------|------------|----|------------------------------------------|
| Power Up Zero                   |                                       | <br>On<br> |    |                                          |
| <b>Push Button Zero</b>         |                                       | <br>On     |    |                                          |
|                                 |                                       |            |    |                                          |
|                                 |                                       |            |    |                                          |
|                                 |                                       |            |    |                                          |
|                                 |                                       |            |    |                                          |
| ◆<br><b>Home</b><br><b>Back</b> |                                       |            | Up | <b>Next</b>                              |

**Figure 3-36: Zero Ranges Configuration Screen**

Power Up Zero Options are Off and On.

This settinbg is used for analog scales and certain SICS scales. It determines whether the terminal should set a new zero point at power up, or continue to use the zero point value in use at the last power down.

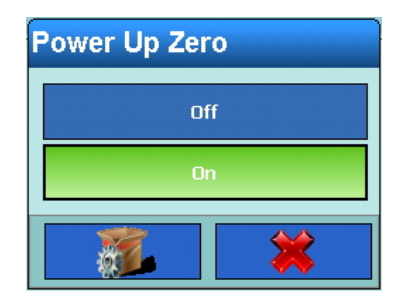

**Figure 3-37: Power Up Zero Setting Dialog**

# 3.3.1.6.3. Zero Ranges at Power Up

|            |                                                                                                    | Figure 3-37: Power Up Zero Setting Dialog     |                                                               |
|------------|----------------------------------------------------------------------------------------------------|-----------------------------------------------|---------------------------------------------------------------|
| 3.3.1.6.3. | Zero Ranges at Power Up                                                                                                    |                                               |                                                               |
|            | When Power Up Zero is On, it is necessary to specify a range around the scale's original zero<br>within which the power up zero can be applied.                                                                               |                                               |                                                               |
|            | <b>Base</b>                                                                                                    |                                               | ENET: 172.18.54.208 26/Apr/2013 13:33                         |
|            | <b>\Scale 1\Zero\Zero Ranges\Power Up Zero</b>                                                                                                    |                                               |                                                               |
|            | $\bigoplus$ + Range                                                                                                    | 2%                                            |                                                               |
|            | Range                                                                                                    | 2%                                            |                                                               |
|            | ←<br>Back<br>Home                                                                                                    |                                               | $\bigodot$<br>$\left( \textbf{t}\right)$<br>Up<br><b>Next</b> |
|            |                                                                                                    | Figure 3-38: Zero Ranges Configuration Screen |                                                               |
|            | If for instance the $+$ range for power up zero is set to $2\%$ , power up zero can be performed only if<br>the weight value on the scale is less than or equal to 2% of the scale capacity above the original<br>zero point. |                                               |                                                               |
|            | If Power Up Zero is Enabled and the weight on the scale is outside the zero range, the display<br>shows the overload display until the weight has been taken off and the zero point can be<br>determined.                     |                                               |                                                               |
| 3.3.1.6.4. | Push Button Zero                                                                                                    |                                               |                                                               |
|            | If Push Button Zero is On, the Zero <b>O</b> softkey can be used to zero the scale.                                                                                                    |                                               |                                                               |
|            |                                                                                                    |                                               |                                                               |
|            |                                                                                                    |                                               |                                                               |
|            |                                                                                                    |                                               |                                                               |
|            |                                                                                                    |                                               |                                                               |

**Figure 3-38: Zero Ranges Configuration Screen**

- If Power Up Zero is Enabled and the weight on the scale is outside the zero range, the display shows the overload display until the weight has been taken off and the zero point can be determined.
- 3.3.1.6.4. Push Button Zero

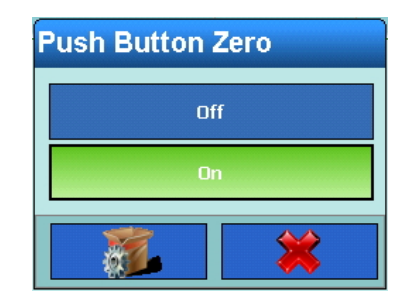

**Figure 3-39: Pushbutton Zero Setting Dialog**

3.3.1.6.5. Ranges for push button zero

If Push Button Zero is On, it is necessary to define a positive and a negative range above and below the zero point of the scale, to determine when the pushbutton zero can be applied.

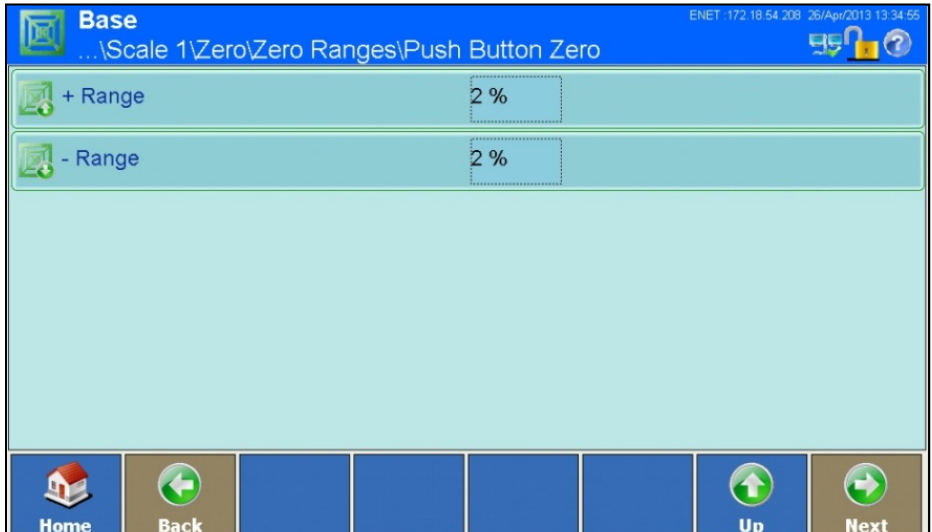

**Figure 3-40: Push Button Zero Range Setting Screen**

If for instance the + range for push button zero is set to 2%, a push button zero can be performed only if the weight value on the scale is less than or equal to 2% of scale capacity above the original zero point.

#### **3.3.1.7. Tare**

The tare function is used to subtract the weight of an empty container from the gross weight on the scale, in order to determine the net weight of the contents. Tare is aborted if the scale has not achieved stability by the time the timeout expires.

The IND900 offers a variety of tare options. To use these, the Tare  $\frac{1}{2}$  and PreTare PT softkeys can be enabled and disabled in the Softkeys menu – refer to section [3.5.6, Softkeys.](#page-151-0)

अ The Tare softkey creates a tare value based on an empty container on the scale. The terminal then shows a zero weight and indicates that it is Net mode. When the container is filled, the terminal shows the net weight of the contents.

PT The PreTare softkey allows the known value for the empty weight of a container to be entered manually. The terminal then displays the net weight of the container content. Tare preset values are automatically rounded to the next display graduation.

# 3.3.1.7.1. Tare Configuration

An automatic tare can be enabled or disabled, and tare reset threshold weights configured.

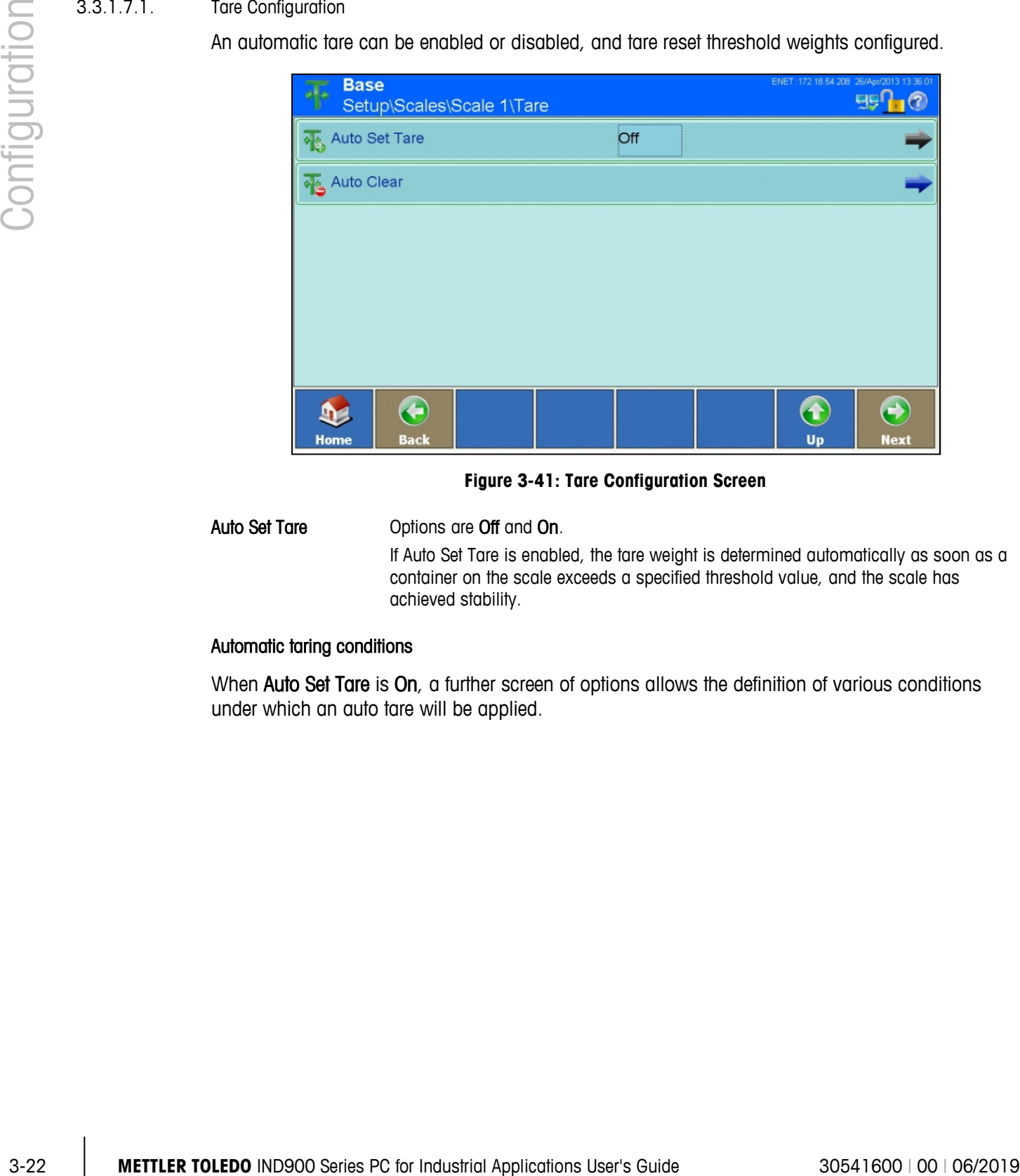

**Figure 3-41: Tare Configuration Screen**

Auto Set Tare **Options** are Off and On.

If Auto Set Tare is enabled, the tare weight is determined automatically as soon as a container on the scale exceeds a specified threshold value, and the scale has achieved stability.

# Automatic taring conditions

When **Auto Set Tare** is **On**, a further screen of options allows the definition of various conditions under which an auto tare will be applied.

| <b>Base</b><br>Setup\Scales\Scale 1\Tare\Auto Set Tare |                  |    | ENET: 172.18.54.208 26/Apr/2013 13:37:48 |
|--------------------------------------------------------|------------------|----|------------------------------------------|
| <b>Tare Threshold Weight</b>                           | 0.1 <sub>g</sub> |    |                                          |
| <b>Reset Threshold Weight</b>                          | 0 g              |    |                                          |
| <b>Motion Check</b>                                    | <br>On<br>       |    |                                          |
|                                                        |                  |    |                                          |
|                                                        |                  |    |                                          |
|                                                        |                  |    |                                          |
|                                                        |                  |    |                                          |
| <b>Home</b><br><b>Back</b>                             |                  | Up | <b>Next</b>                              |

**Figure 3-42: Auto Set Tare Configuration Screen**

Tare Threshold **Weight** 

Weight

If the weight on the scale exceeds the tare threshold weight and then achieves stability, the terminal automatically tares the active scale.

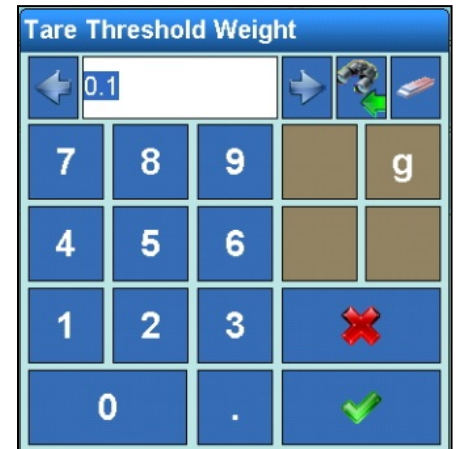

**Figure 3-43: Auto Set Tare Threshold Weight Setting Dialog**

Reset Threshold If the weight on the scale platform falls below the Reset Threshold Weight, the terminal, depending on the programming of the motion check, automatically resets the Auto tare trigger. The next time the weight exceeds the tare threshold weight, the scale is automatically tared again. The reset threshold weight must be less than the tare threshold weight.

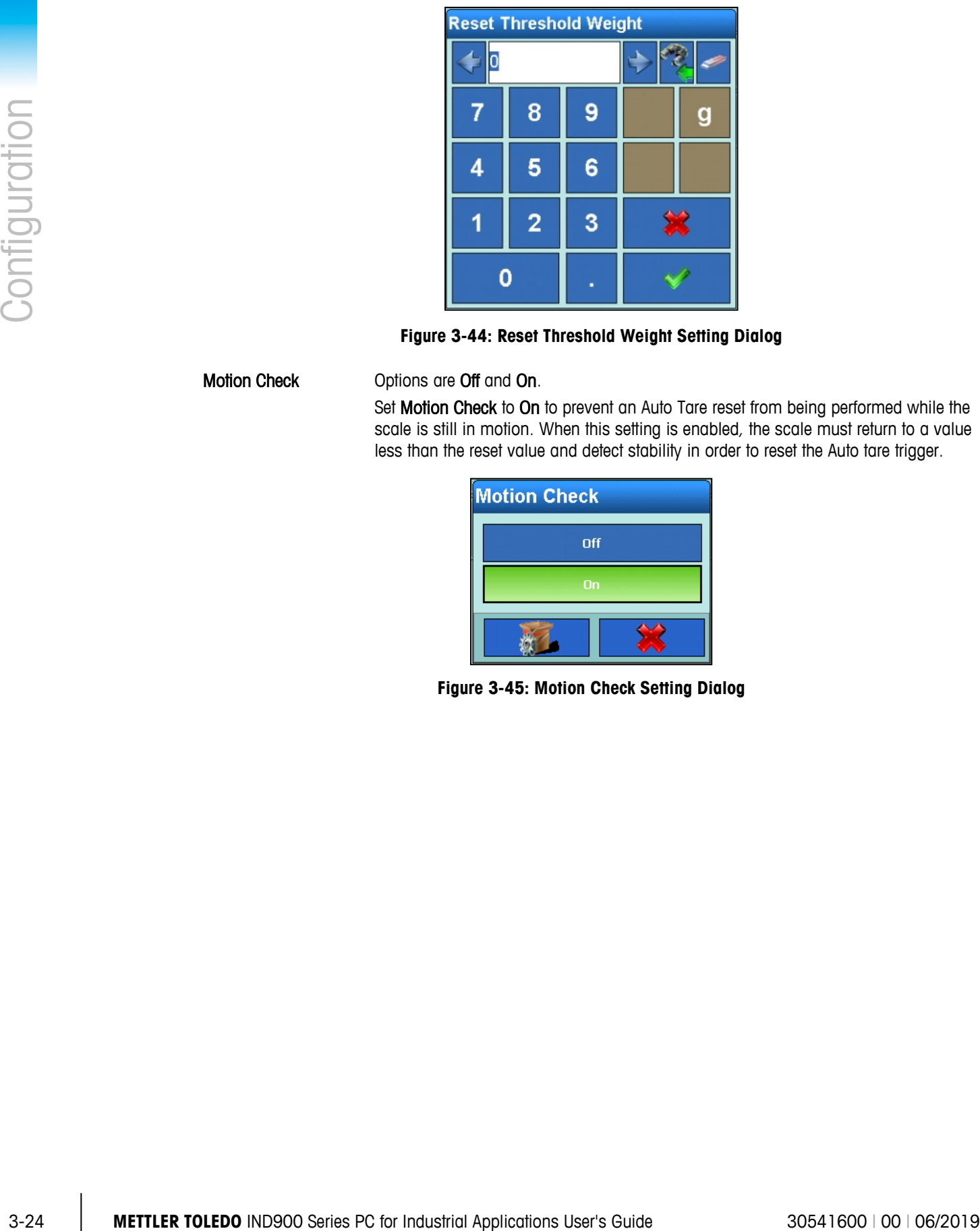

**Figure 3-44: Reset Threshold Weight Setting Dialog**

Motion Check **Options** are Off and On.

Set Motion Check to On to prevent an Auto Tare reset from being performed while the scale is still in motion. When this setting is enabled, the scale must return to a value less than the reset value and detect stability in order to reset the Auto tare trigger.

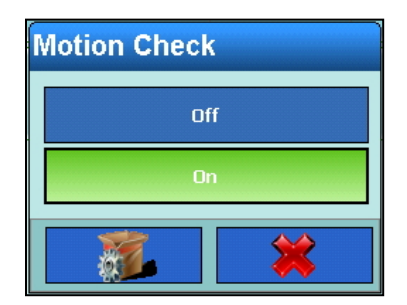

**Figure 3-45: Motion Check Setting Dialog**

# 3.3.1.7.2. Auto Clear Tare

This screen allows Auto Clear Tare to be enabled or disabled, and to configure the conditions under which a tare will be cleared automatically.

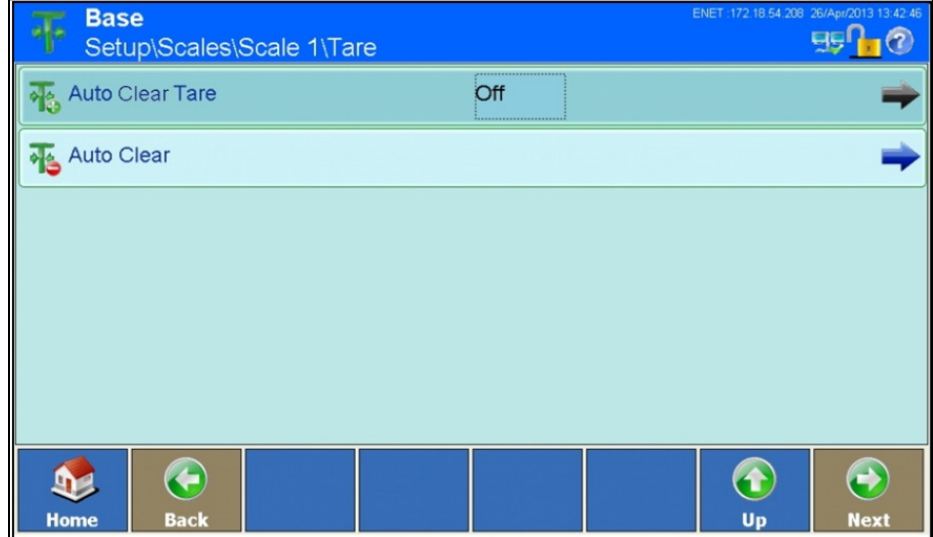

**Figure 3-46: Auto Clear Tare Configuration Screen**

Auto Clear Tare Touch the field to display the Auto Clear Tare setting dialog. Options are Off and On. Set Auto Set Tare to On to clear the tare value automatically when the scale returns below a specified threshold weight.

| <b>Auto Clear Tare</b> |  |  |  |  |
|------------------------|--|--|--|--|
| Off                    |  |  |  |  |
| On                     |  |  |  |  |
|                        |  |  |  |  |

**Figure 3-47: Auto Clear Tare Setting Dialog**

Auto Clear When Auto Clear Tare is On, touch the Next softkey in the Auto Clear row to display the Auto Clear Tare Configuration screen, where the various conditions under which tare will be cleared automatically are set.

|               | <b>Base</b><br>$\bullet$                                                 | Setup\Scales\Scale 1\Tare\Auto Clear                                                                                                    |                     |                               |                                                    | ENET :172.18.54.208 26/Apr/2013 13:43:21 | $E_5$ <sup>0</sup>        |  |
|---------------|--------------------------------------------------------------------------|----------------------------------------------------------------------------------------------------|---------------------|-------------------------------|----------------------------------------------------|------------------------------------------|---------------------------|--|
|               | Auto Clear Tare                                                          |                                                                                                    |                     | Off                           |                                                    |                                          |                           |  |
|               |                                                                          | Clear Threshold Weight                                                                                                    |                     | 0g                            |                                                    |                                          |                           |  |
|               | <b>Motion Check</b>                                                      |                                                                                                    |                     | On                            |                                                    |                                          |                           |  |
|               |                                                                          | <b>Clear After Print</b>                                                                                                    |                     | Off                           |                                                    |                                          |                           |  |
|               |                                                                          | Clear with Zero                                                                                                    |                     | Off                           |                                                    |                                          |                           |  |
| Configuration | Power Up                                                                 |                                                                                                    |                     | Reset                         |                                                    |                                          |                           |  |
|               | 9<br><b>Home</b>                                                         | ←<br>Back                                                                                                    |                     |                               |                                                    | $\bigodot$<br>Up                         | $\bigodot$<br><b>Next</b> |  |
|               |                                                                          |                                                                                                    |                     |                               | Figure 3-48: Auto Clear Tare Configuration Screen  |                                          |                           |  |
|               | <b>Clear Threshold</b><br>Weight                                         | If the gross weight falls below the clear threshold weight, the terminal automatically<br>clears the tare values for the active scale, and returns to gross mode |                     |                               |                                                    |                                          |                           |  |
|               |                                                                          |                                                                                                    |                     | <b>Clear Threshold Weight</b> |                                                    |                                          |                           |  |
|               |                                                                          | 0                                                                                                    |                     |                               |                                                    |                                          |                           |  |
|               |                                                                          | 7                                                                                                    | 8                   | 9                             | g                                                  |                                          |                           |  |
|               |                                                                          | 4                                                                                                    | 5                   | 6                             |                                                    |                                          |                           |  |
|               |                                                                          | 1                                                                                                    | $\overline{2}$      | 3                             | 纂                                                  |                                          |                           |  |
|               |                                                                          |                                                                                                    | $\mathbf 0$         |                               |                                                    |                                          |                           |  |
|               |                                                                          |                                                                                                    |                     |                               |                                                    |                                          |                           |  |
|               |                                                                          |                                                                                                    |                     |                               | Figure 3-49: Clear Threshold Weight Setting Dialog |                                          |                           |  |
|               | <b>Motion Check</b>                                                      | When Motion Check is On, auto clear tare is performed only when the scale has<br>settled to stability.                                                           |                     |                               |                                                    |                                          |                           |  |
|               |                                                                          |                                                                                                    | <b>Motion Check</b> |                               |                                                    |                                          |                           |  |
|               |                                                                          |                                                                                                    |                     | Off                           |                                                    |                                          |                           |  |
|               |                                                                          |                                                                                                    |                     | On:                           |                                                    |                                          |                           |  |
|               |                                                                          |                                                                                                    |                     |                               |                                                    |                                          |                           |  |
|               |                                                                          | Figure 3-50: Auto Clear Tare Motion Check Setting Dialog                                                                                                    |                     |                               |                                                    |                                          |                           |  |
|               |                                                                          |                                                                                                    |                     |                               |                                                    |                                          |                           |  |
|               |                                                                          |                                                                                                    |                     |                               |                                                    |                                          |                           |  |
| $3 - 26$      | METTLER TOLEDO IND900 Series PC for Industrial Applications User's Guide |                                                                                                    |                     |                               |                                                    |                                          | 30541600   00   06/2019   |  |

**Figure 3-48: Auto Clear Tare Configuration Screen**

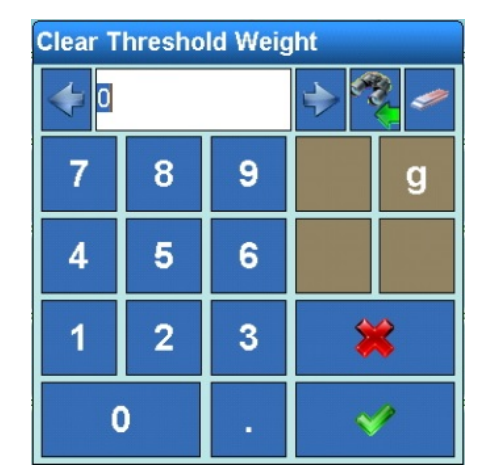

**Figure 3-49: Clear Threshold Weight Setting Dialog**

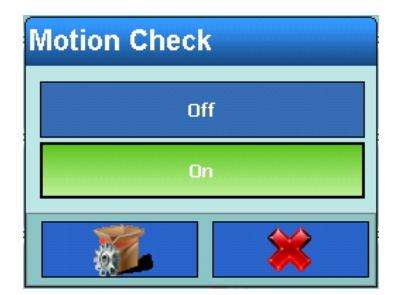

**Figure 3-50: Auto Clear Tare Motion Check Setting Dialog**

**Clear After Print On** К Ö.

Clear After Print When enabled, tare values are cleared automatically after each printout.

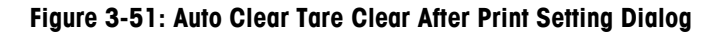

Clear with Zero When enabled, tare values are cleared automatically when the scale is at its zero point.

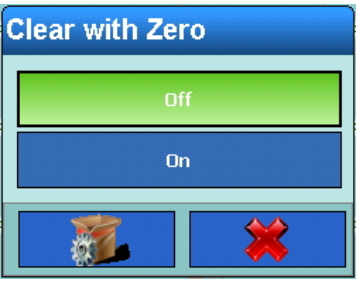

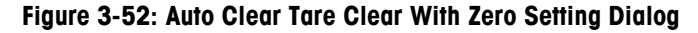

Power Up When enabled, tare values are cleared automatically when the terminal is powered up.

| <b>Power Up</b> |  |
|-----------------|--|
| <b>Reset</b>    |  |
| <b>Restart</b>  |  |
|                 |  |

**Figure 3-53: Auto Clear Tare Clear At Power Up Setting Dialog**

#### **3.3.1.8. Units**

The Units screen permits the selection of a second weight unit, and the specification of which unit is active at power-up.

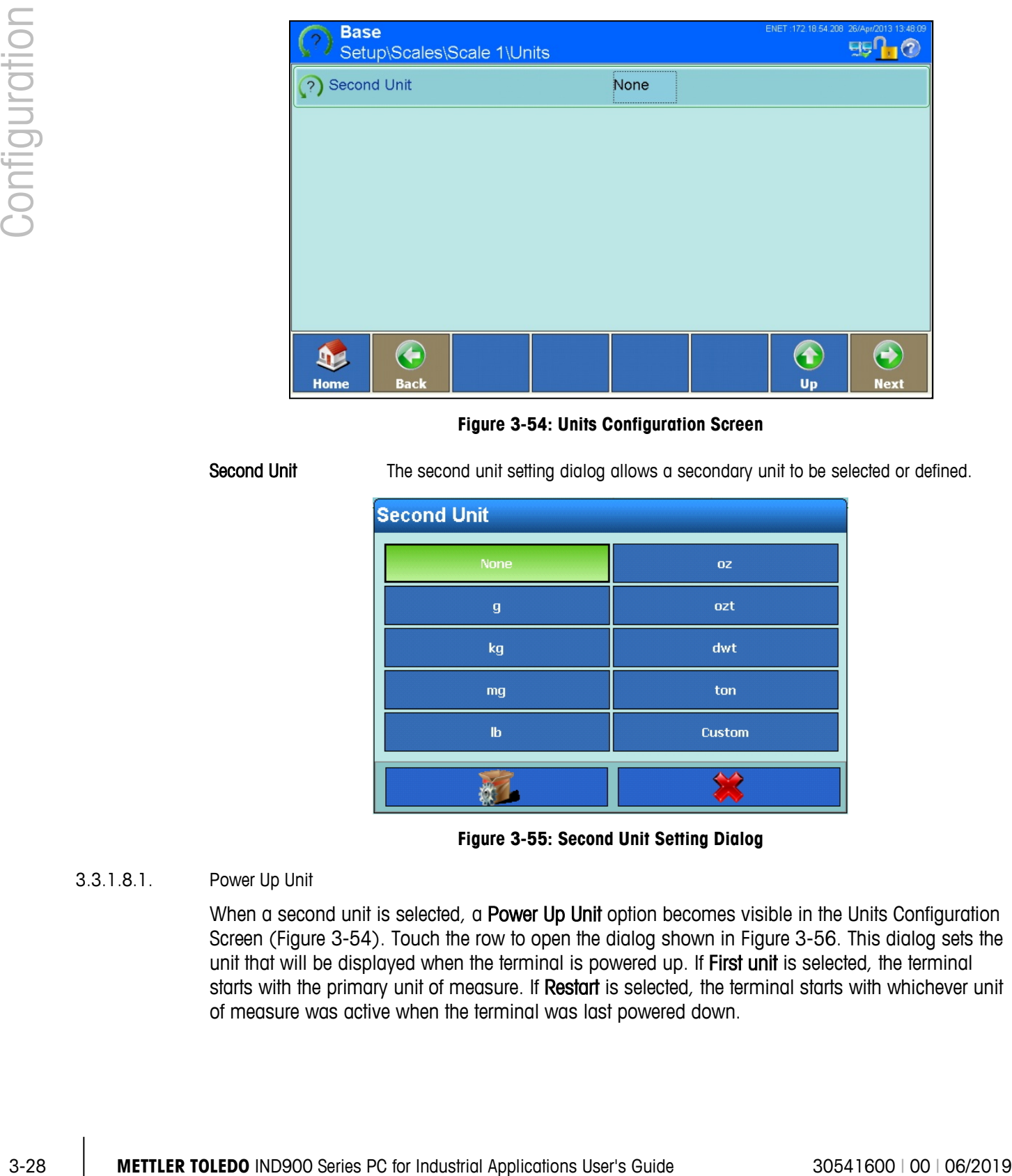

#### **Figure 3-54: Units Configuration Screen**

<span id="page-97-0"></span>Second Unit The second unit setting dialog allows a secondary unit to be selected or defined.

| <b>Second Unit</b> |           |  |  |  |  |
|--------------------|-----------|--|--|--|--|
| None               | <b>OZ</b> |  |  |  |  |
| $\mathbf g$        | ozt       |  |  |  |  |
| kg                 | dwt       |  |  |  |  |
| mg                 | ton       |  |  |  |  |
| $\mathbf{I}$       | Custom    |  |  |  |  |
|                    |           |  |  |  |  |

**Figure 3-55: Second Unit Setting Dialog**

#### 3.3.1.8.1. Power Up Unit

When a second unit is selected, a Power Up Unit option becomes visible in the Units Configuration Screen [\(Figure 3-54\)](#page-97-0). Touch the row to open the dialog shown in [Figure 3-56.](#page-98-0) This dialog sets the unit that will be displayed when the terminal is powered up. If First unit is selected, the terminal starts with the primary unit of measure. If Restart is selected, the terminal starts with whichever unit of measure was active when the terminal was last powered down.

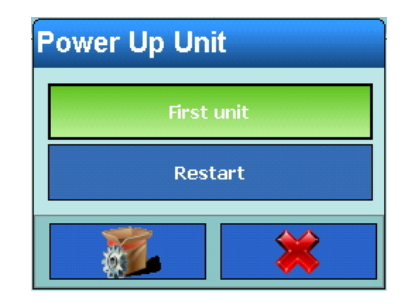

**Figure 3-56: Power Up Unit Setting Dialog**

# **3.3.1.9. Filters**

<span id="page-98-0"></span>The IND900 terminal is equipped with multi-stage filters, which can be set to a variety of conditions. These filters differ depending on the type of scale that is connected. The more severe the filtering, the longer the display will take to reach equilibrium.

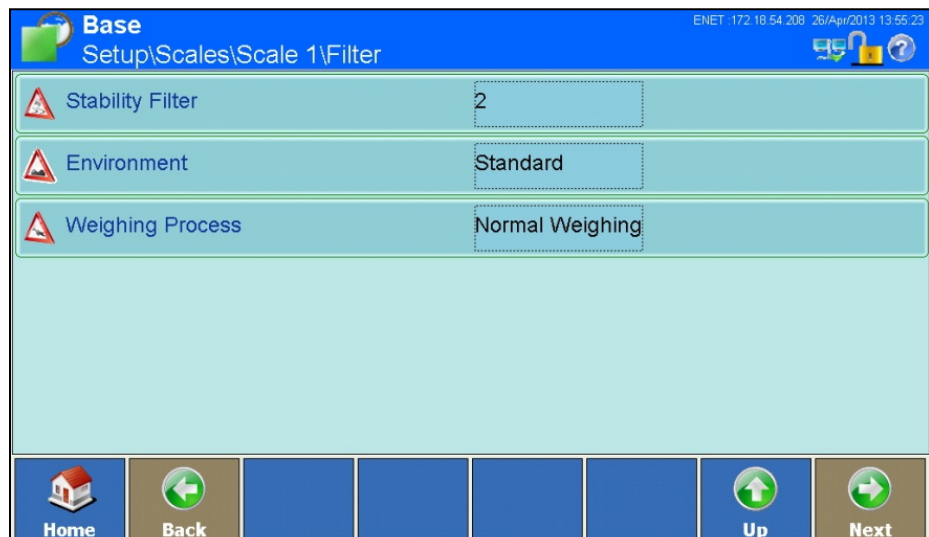

**Figure 3-57: Filters Configuration Screen**

# 3.3.1.9.1. Stability Filter

The stability filter specifies when the scale should designate a weight as still "in motion" or as "stable". When this "stable" designation has been achieved, the weight values are printed out and logged; if it is not achieved, they are not. The speed of the scale and reproducibility of the weighing results are affected by the various settings.

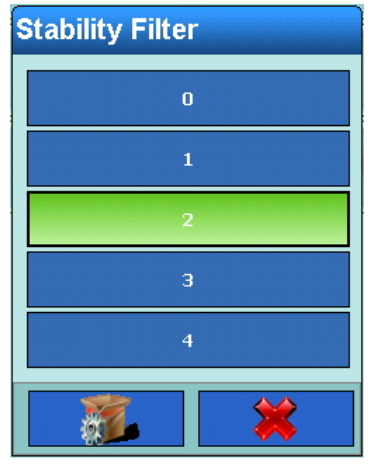

**Figure 3-58: Stability Filter Selection Dialog**

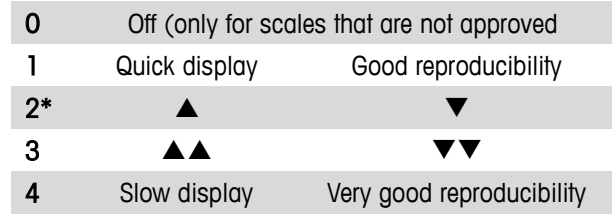

| Configuration | $\mathbf 1$<br>$\overline{2}$<br>з<br>$\overline{\mathbf{4}}$                                                                                                    |
|---------------|----------------------------------------------------------------------------------------------------|
|               | Figure 3-58: Stability Filter Selection Dialog                                                                                                    |
|               | The settings for the stability filter are as follows, with the default setting indicated by an asterisk (*):                                                                                        |
|               | $\pmb{0}$<br>Off (only for scales that are not approved                                                                                                    |
|               | Good reproducibility<br>Quick display<br>1                                                                                                    |
|               | $2*$                                                                                                    |
|               | 3<br>▲▲<br>V V                                                                                                    |
|               | Slow display<br>4<br>Very good reproducibility                                                                                                    |
|               | Similar settings are available for SICS and IDNet scales:<br><b>Stability Filter</b><br>1<br>$\overline{\mathbf{2}}$<br>з<br>4<br>Figure 3-59: Automatic Stability Filter for SICS and IDNet Scales |
|               | METTLER TOLEDO IND900 Series PC for Industrial Applications User's Guide                                                                                                    |
| $3 - 30$      | 30541600   00   06/2019                                                                                                    |

**Figure 3-59: Automatic Stability Filter for SICS and IDNet Scales**

### 3.3.1.9.2. Environment

Touch the Environment selection field to open a dialog where environmental conditions at the workplace can be specified. For analog scales, the dialog appears as in [Figure 3-60.](#page-100-0)

| <b>Environment</b> |                      |  |  |  |  |
|--------------------|----------------------|--|--|--|--|
| Very stable        | <b>Unstable</b>      |  |  |  |  |
| <b>Stable</b>      | <b>Very Unstable</b> |  |  |  |  |
| <b>Standard</b>    | <b>Automatic</b>     |  |  |  |  |
|                    |                      |  |  |  |  |

**Figure 3-60: Stability Filter Environment Setting Dialog, Analog Scales**

<span id="page-100-0"></span>For SICS and IDNet scales, the dialog shown in [Figure 3-61](#page-100-1) appears.

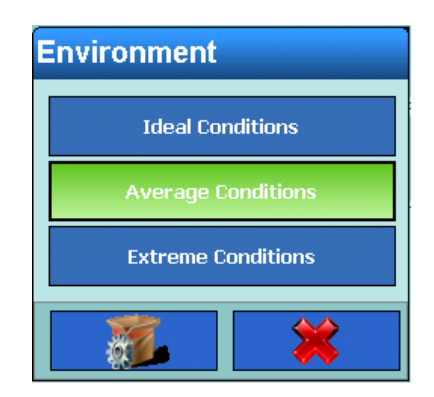

**Figure 3-61: Stability Filter Environment Setting Dialog, IDNet and SICS Scales**

<span id="page-100-1"></span>The selections for IDNet and SICS scales are shown in [Table 3-1.](#page-100-2)

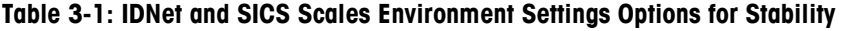

<span id="page-100-2"></span>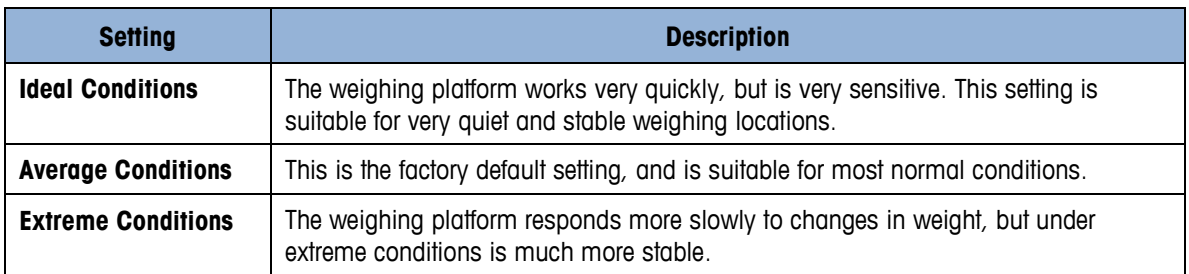

#### 3.3.1.9.3. Weighing Process

Use the Weighing Process selection field to select the specific weighing process. For analog scales, the dialog appears as in [Figure 3-62.](#page-101-0)

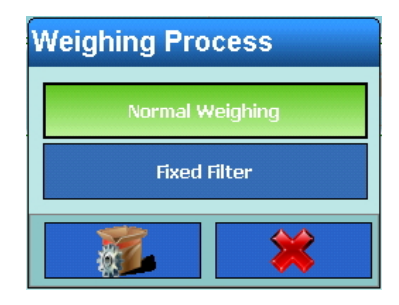

### **Figure 3-62: Stability Filter Weighing Process Selection Dialog, Analog Scales**

<span id="page-101-0"></span>For SICS and IDNet scales, the dialog shown in [Figure 3-63](#page-101-1) appears.

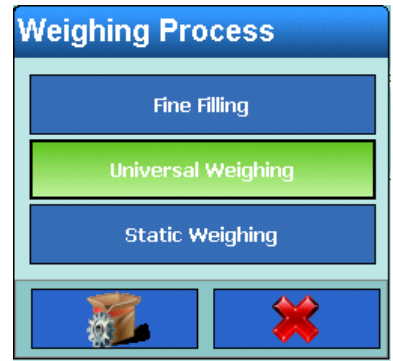

# **Figure 3-63: Stability Filter Weighing Process Selection Dialog, IDNet and SICS Scales**

<span id="page-101-2"></span><span id="page-101-1"></span>The selections for IDNet and SICS scales are shown in [Table 3-2.](#page-101-2)

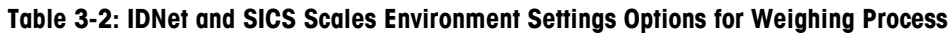

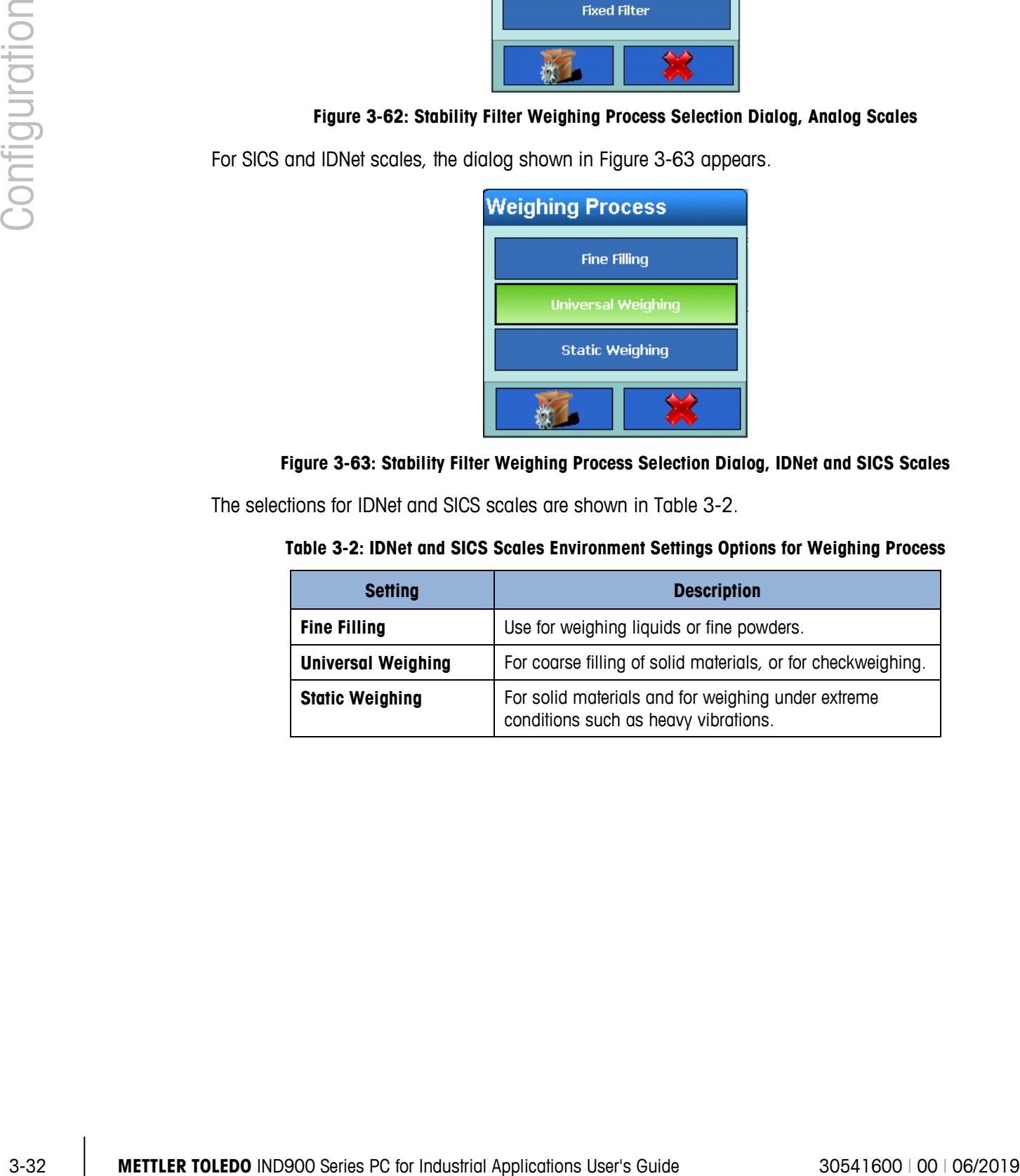

# **3.3.1.10. Log or Print**

The parameters in the Log or Print configuration screen specify whether and when data is saved or sent to a printer, and which thresholds should be observed in so doing.

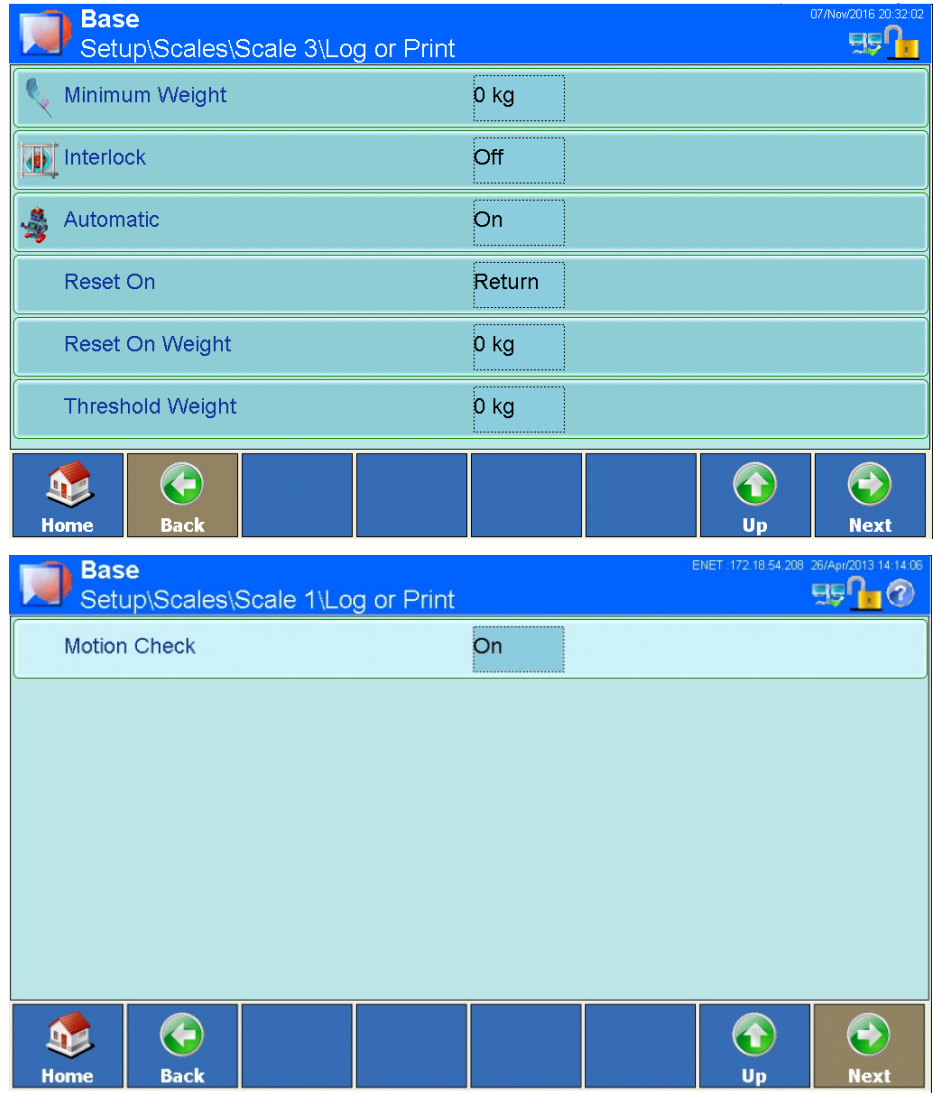

**Figure 3-64: Log or Print Configuration Screens**

The menu items available in this screen differ depending on which settings are selected for Interlock and Automatic. [Table 3-3](#page-102-0) indicates which options will appear, depending on the settings.

#### **Table 3-3: Setting Options for Logging or Printing**

<span id="page-102-0"></span>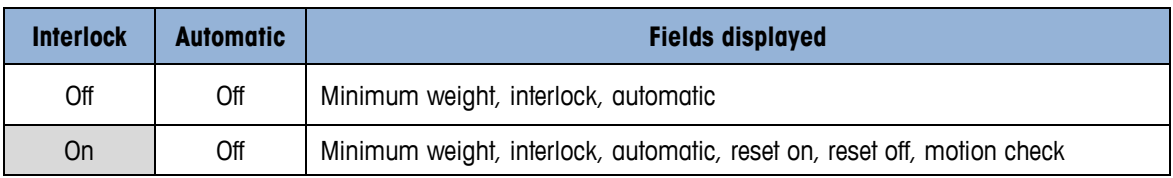

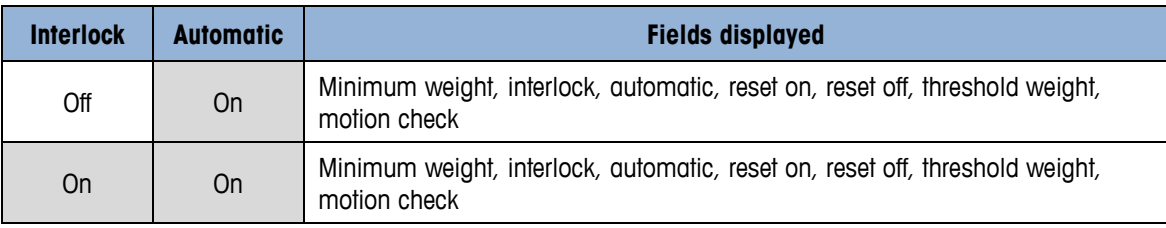

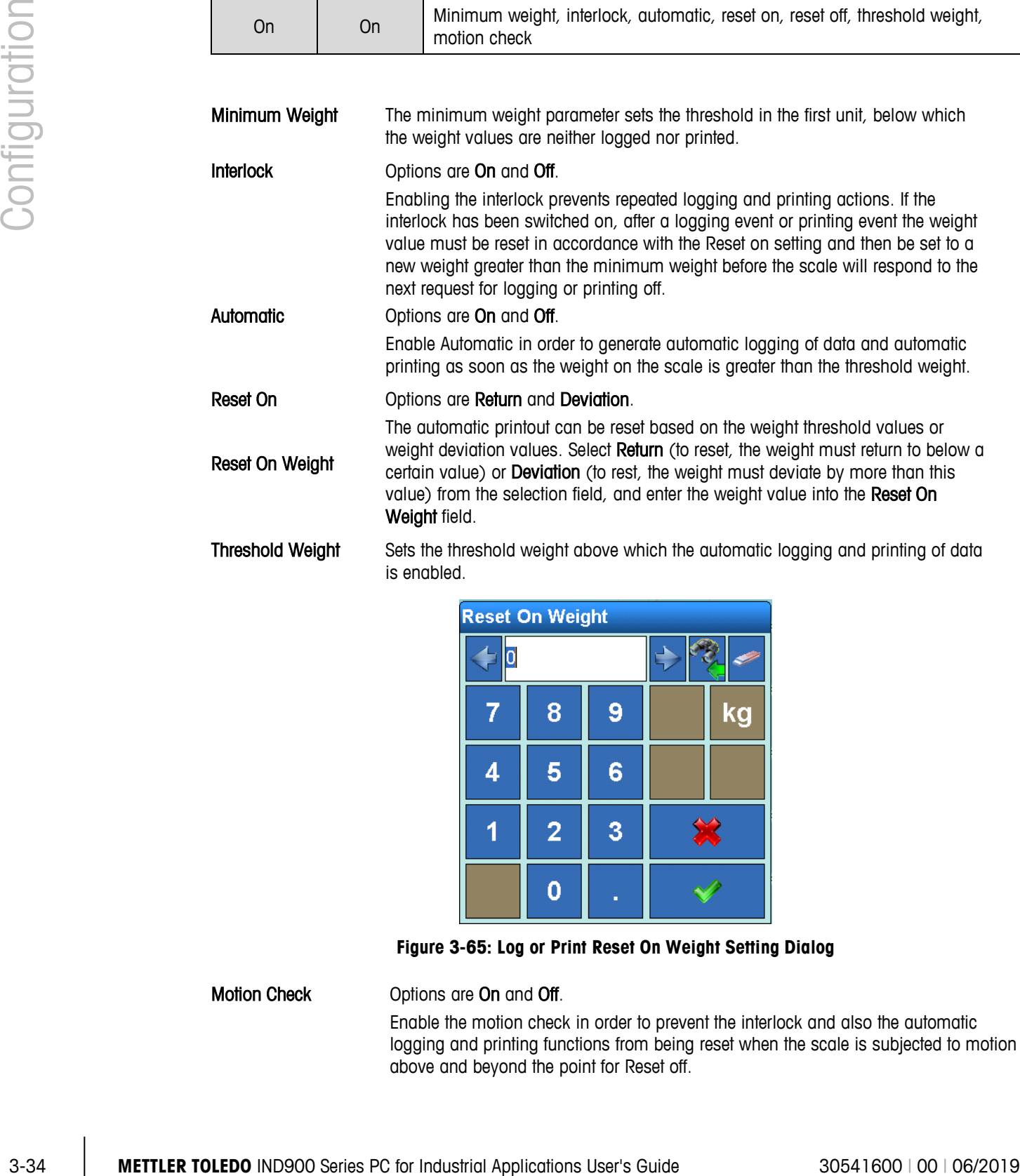

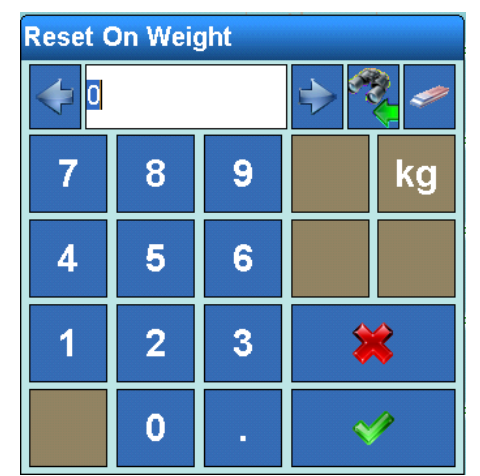

**Figure 3-65: Log or Print Reset On Weight Setting Dialog**

Motion Check **Options** are On and Off.

Enable the motion check in order to prevent the interlock and also the automatic logging and printing functions from being reset when the scale is subjected to motion above and beyond the point for Reset off.

#### **3.3.1.11. Updates**

The Updates parameter is used to set the number of weight values per second that the weighing platform sends to the terminal for processing.

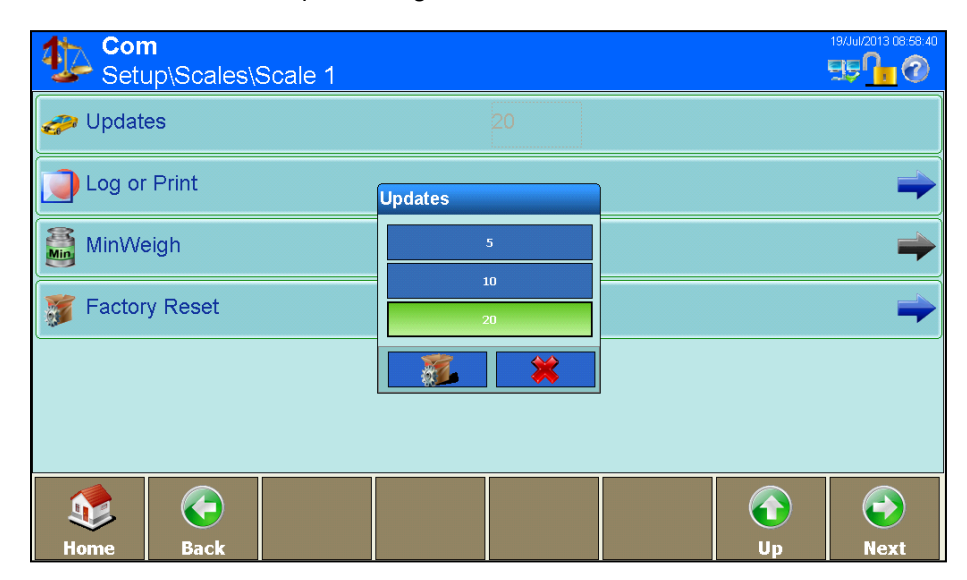

**Figure 3-66: Updates Selection Dialog**

#### **3.3.1.12. MinWeigh**

MinWeigh can be set to On or Off. When it is on, the terminal compares the current net weight with a MinWeigh value. If the net weight is equal to or greater than the MinWeigh value, all terminal functions behave normally. If the current net weight is less than the MinWeigh value, the weight value is shown in the color set as the Display Color. In the printout, the weight value is marked with an asterisk (\*).

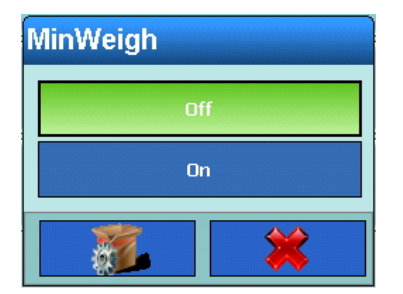

**Figure 3-67: Min Weigh Setting Dialog**

When On is selected from the MinWeigh dialog, a screen of additional parameters appears.

|               | <b>Min</b>                                                                                      | <b>Base</b><br>Setup\Scales\Scale 1\MinWeigh |                                                     |                     |                      |            | ENET :172.18.54.208 26/Apr/2013 14:15:59<br>9910                                  |  |
|---------------|-------------------------------------------------------------------------------------------------|----------------------------------------------|-----------------------------------------------------|---------------------|----------------------|------------|-----------------------------------------------------------------------------------|--|
|               |                                                                                                 | <b>Final Entry Method</b>                    |                                                     |                     | <b>Direct</b>        |            |                                                                                   |  |
|               |                                                                                                 | Minimum Weigh                                |                                                     |                     | o g                  |            |                                                                                   |  |
|               |                                                                                                 | Display Color                                |                                                     |                     | Default              |            |                                                                                   |  |
| Configuration | $\mathbf{D}$                                                                                    | ←                                            |                                                     |                     |                      | $\bigcirc$ | $\bigodot$                                                                        |  |
|               | Home                                                                                            | <b>Back</b>                                  |                                                     |                     |                      | Up         | <b>Next</b>                                                                       |  |
|               |                                                                                                 |                                              | Figure 3-68: Minweigh Configuration Screen          |                     |                      |            |                                                                                   |  |
|               | <b>Entry Method</b>                                                                             |                                              | Options are Direct and Calculated.                  |                     |                      |            | The MinWeigh value can either be entered directly, or calculated by the terminal. |  |
|               | When Direct is selected, the Minimum Weight menu is used to input the weight value for MinWeigh |                                              | Figure 3-69: MinWeigh Entry Method Selection Dialog | <b>Entry Method</b> | Direct<br>Calculated |            |                                                                                   |  |
|               | directly.<br>Minimum Weight                                                                     |                                              |                                                     |                     |                      |            | The Minimum Weight dialog is used for direct entry of the MinWeigh value.         |  |
|               |                                                                                                 |                                              |                                                     |                     |                      |            |                                                                                   |  |
| $3 - 36$      | METTLER TOLEDO IND900 Series PC for Industrial Applications User's Guide                        |                                              |                                                     |                     |                      |            | 30541600   00   06/2019                                                           |  |

**Figure 3-68: Minweigh Configuration Screen**

| <b>Entry Method</b> |  |  |  |  |  |
|---------------------|--|--|--|--|--|
| <b>Direct</b>       |  |  |  |  |  |
| <b>Calculated</b>   |  |  |  |  |  |
|                     |  |  |  |  |  |

**Figure 3-69: MinWeigh Entry Method Selection Dialog**

| <b>Minimum Weigh</b> |                |   |  |  |  |  |  |  |
|----------------------|----------------|---|--|--|--|--|--|--|
|                      |                |   |  |  |  |  |  |  |
|                      | 8              | 9 |  |  |  |  |  |  |
| 4                    | 5              | 6 |  |  |  |  |  |  |
|                      | $\overline{2}$ | 3 |  |  |  |  |  |  |
|                      |                | п |  |  |  |  |  |  |

**Figure 3-70: MinWeigh Minimum Eight Entry Dialog**

When Calculated is selected, the terminal calculates the MinWeigh value using four factors, each of which must be entered separately. The formula is:

$$
MinWeight = \frac{U_0 \times SF \times 100\%}{T - (SF \times 100\%)}
$$

where:

 $Uo$  = Measurement accuracy as the load on the scale tends to 0.  $U<sub>0</sub>$  is calculated differently in each country and is entered in the first weight unit.

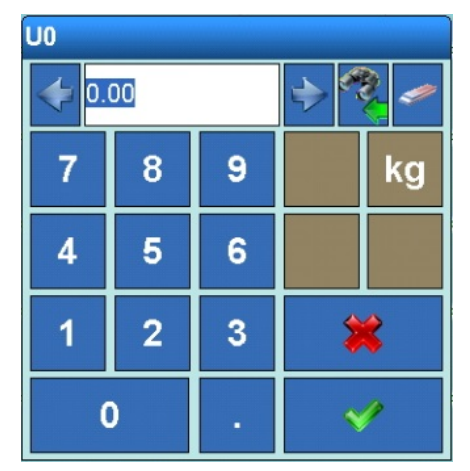

**Figure 3-71: MinWeigh Uo Setting Dialog**

T = Tolerance in percent. Defines tolerances necessary for a specific procedure and equipment. Valid values are from 0.1% fo 99.9%

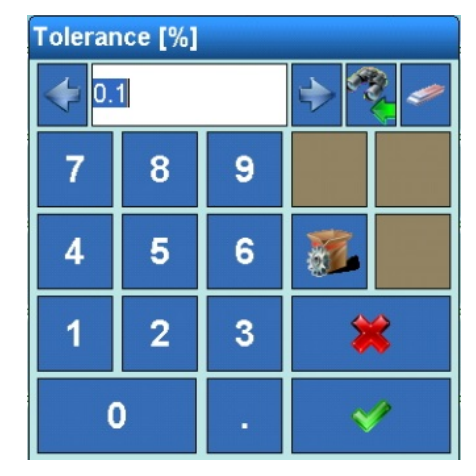

|               |                                                                          |                                                              |                                                      | 8                    | 9              |  |                                                                                   |
|---------------|--------------------------------------------------------------------------|--------------------------------------------------------------|------------------------------------------------------|----------------------|----------------|--|-----------------------------------------------------------------------------------|
| Configuration |                                                                          |                                                              | 4                                                    | 5                    | 6              |  |                                                                                   |
|               |                                                                          |                                                              | 1                                                    | $\overline{2}$       | 3              |  |                                                                                   |
|               |                                                                          |                                                              | $\bf{0}$                                             |                      |                |  |                                                                                   |
|               |                                                                          |                                                              | Figure 3-72: MinWeigh Tolerance Setting Dialog       |                      |                |  |                                                                                   |
|               | $\ensuremath{\mathsf{SF}}\xspace$<br>$=$                                 | Valid values are whole numbers from 1 to 10.                 |                                                      |                      |                |  | Safety Factor. This is a fubrther means of adjustment. Usually the $SF = 1$ .     |
|               |                                                                          |                                                              | <b>Safety Factor</b>                                 |                      |                |  |                                                                                   |
|               |                                                                          |                                                              |                                                      |                      |                |  |                                                                                   |
|               |                                                                          |                                                              | $\overline{7}$                                       | 8                    | 9              |  |                                                                                   |
|               |                                                                          |                                                              | 4                                                    | 5                    | 6              |  |                                                                                   |
|               |                                                                          |                                                              | 1                                                    | $\overline{2}$       | 3              |  |                                                                                   |
|               |                                                                          |                                                              | $\mathbf 0$                                          |                      |                |  |                                                                                   |
|               |                                                                          |                                                              | Figure 3-73: MinWeigh Safety Factor Setting Dialog   |                      |                |  |                                                                                   |
|               | <b>Display Color</b>                                                     | Options are Default, Pink and Orange.<br>MinWeigh threshold. |                                                      |                      |                |  | This parameter sets the color used to display a weight value that falls below the |
|               |                                                                          |                                                              |                                                      | <b>Display Color</b> |                |  |                                                                                   |
|               |                                                                          |                                                              |                                                      |                      | <b>Default</b> |  |                                                                                   |
|               |                                                                          |                                                              |                                                      |                      | Pink           |  |                                                                                   |
|               |                                                                          |                                                              |                                                      |                      | Orange         |  |                                                                                   |
|               |                                                                          |                                                              |                                                      |                      |                |  |                                                                                   |
|               |                                                                          |                                                              | Figure 3-74: MinWeigh Display Color Selection Dialog |                      |                |  |                                                                                   |
|               |                                                                          |                                                              |                                                      |                      |                |  |                                                                                   |
| $3 - 38$      | METTLER TOLEDO IND900 Series PC for Industrial Applications User's Guide |                                                              |                                                      |                      |                |  | 30541600   00   06/2019                                                           |

**Figure 3-73: MinWeigh Safety Factor Setting Dialog**

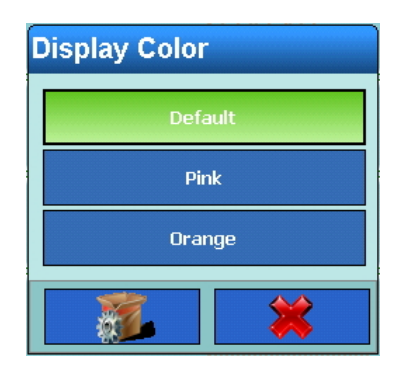

**Figure 3-74: MinWeigh Display Color Selection Dialog**
#### **3.3.1.13. Factory Defaults**

Touching the Factory Defaults softkey in the Scale Configuration screen [\(Figure 3-5\)](#page-73-0) resets all the parameters described above to their default setting, if they have been changed. For security reasons this operation must be confirmed by touching the Yes softkey  $\blacktriangleright$  in the warning dialog shown in [Figure 3-75](#page-108-0)

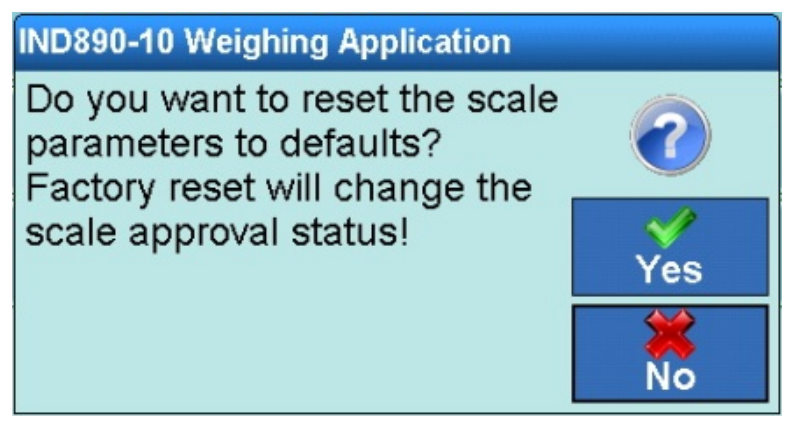

**Figure 3-75: Scale Block Reset Warning Dialog**

#### **3.3.2. Sum Scale**

<span id="page-108-0"></span>Sum scale allows the system to display the total sum of the values of up to four selected scales. In general, the same settings can be made for the sum scale as for scales 1-4. The special features are described below.

**A** sum scale can only be set up if the Scale Mode is configured as **Parallel**, in Setup at Terminal | Display | Scale Mode.

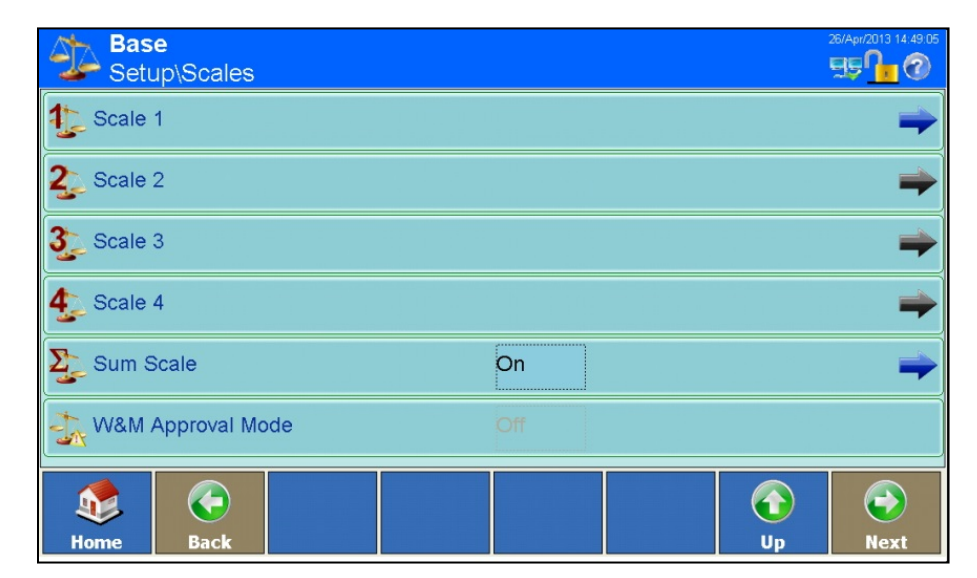

**Figure 3-76: Scales, Sum Scale Enabled**

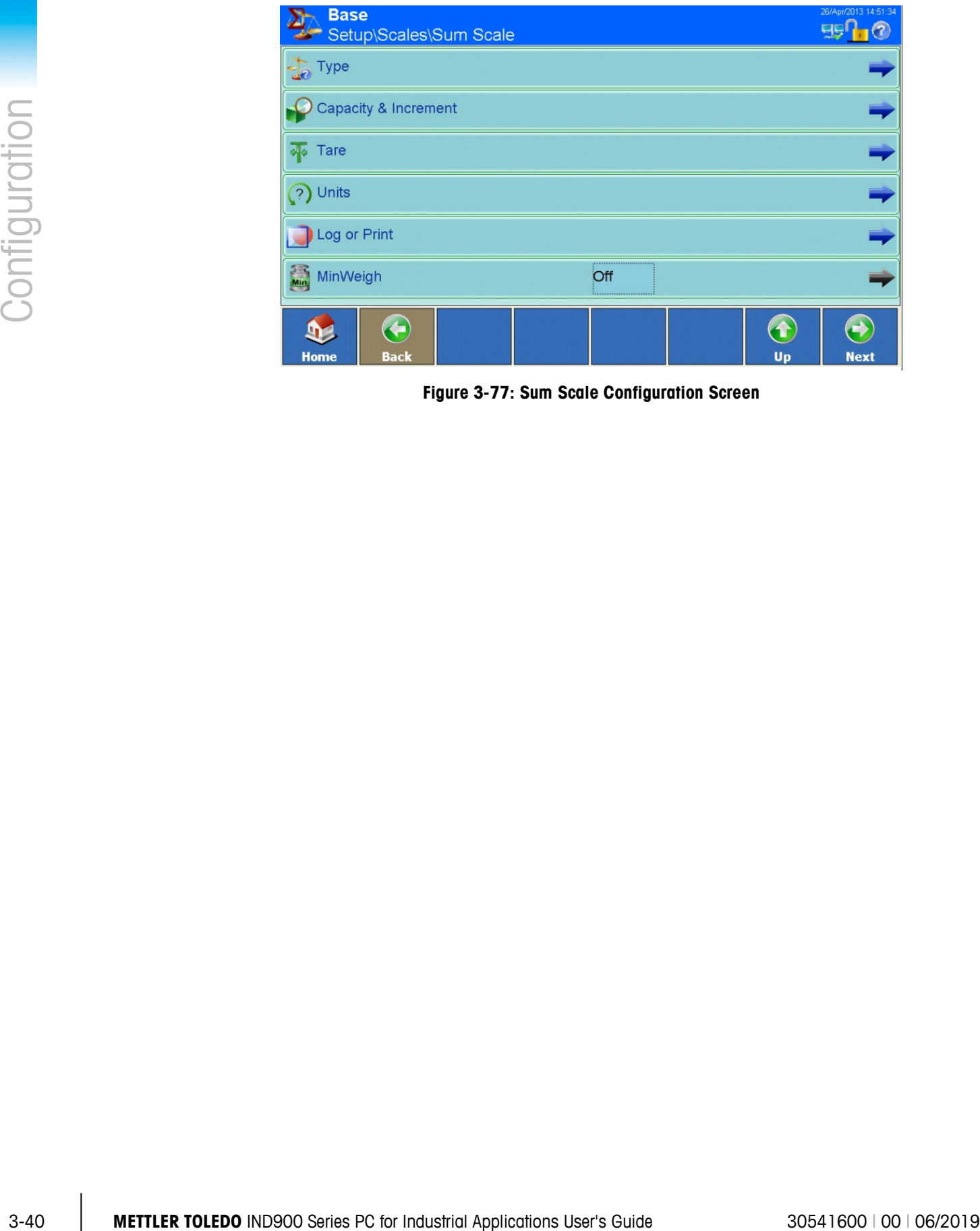

**Figure 3-77: Sum Scale Configuration Screen**

#### **3.3.2.1. Type**

The Scale type screen allows the type of the sum scale to be specified, a name assigned to it, its approval configuration to be set, and the specification of which scales (1-4) to include in the sum.

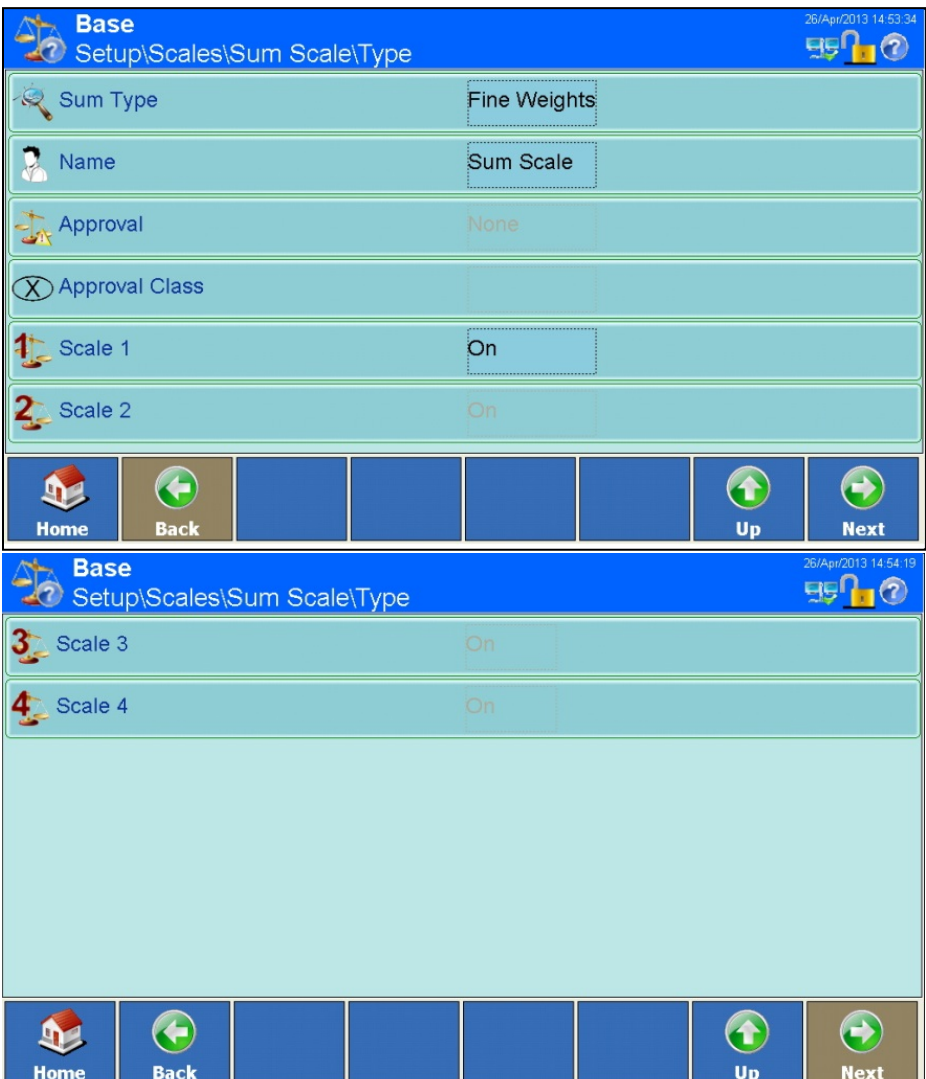

**Figure 3-78: Sum Scale Type Configuration Screens**

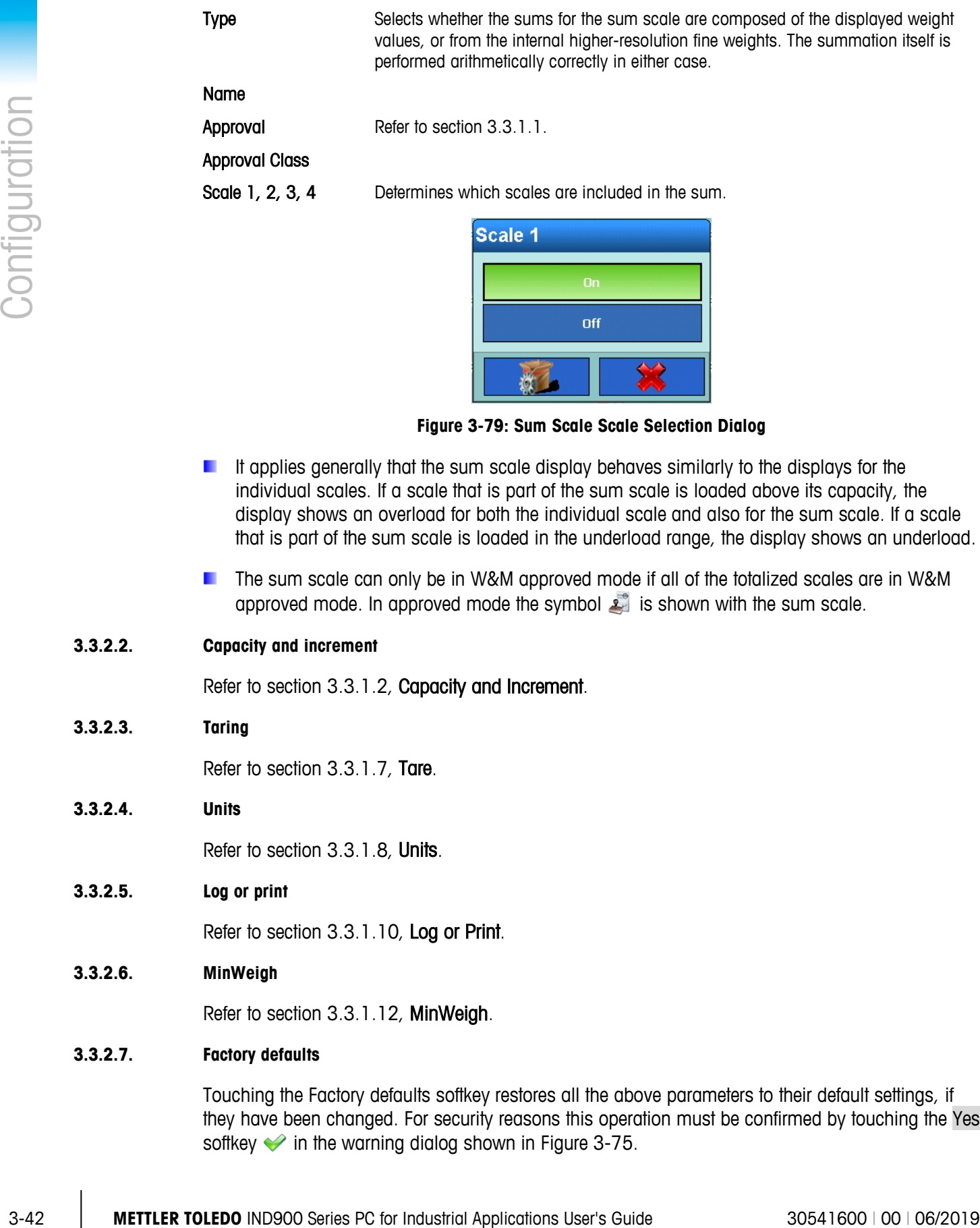

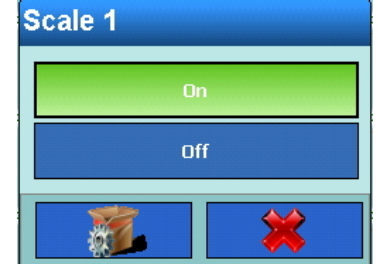

**Figure 3-79: Sum Scale Scale Selection Dialog**

- It applies generally that the sum scale display behaves similarly to the displays for the individual scales. If a scale that is part of the sum scale is loaded above its capacity, the display shows an overload for both the individual scale and also for the sum scale. If a scale that is part of the sum scale is loaded in the underload range, the display shows an underload.
- The sum scale can only be in W&M approved mode if all of the totalized scales are in W&M approved mode. In approved mode the symbol is shown with the sum scale.

#### **3.3.2.2. Capacity and increment**

Refer to section [3.3.1.2, Capacity and Increment.](#page-75-0)

#### **3.3.2.3. Taring**

Refer to section [3.3.1.7, Tare.](#page-90-0)

#### **3.3.2.4. Units**

Refer to section [3.3.1.8, Units.](#page-97-0)

#### **3.3.2.5. Log or print**

Refer to section [3.3.1.10, Log or Print.](#page-102-0)

#### **3.3.2.6. MinWeigh**

Refer to section [3.3.1.12, MinWeigh.](#page-104-0)

#### **3.3.2.7. Factory defaults**

Touching the Factory defaults softkey restores all the above parameters to their default settings, if they have been changed. For security reasons this operation must be confirmed by touching the Yes softkey  $\blacktriangleright$  in the warning dialog shown in [Figure 3-75.](#page-108-0)

#### **3.3.3. W&M approval mode**

To put the terminal in W&M approved mode proceed as follows:

- Scale is connected and the terminal is in its home screen condition
- Press softkey Next  $\bullet$  until softkey Login  $\&$  appears, then press this
- Enter user name "ADMIN" and password. Confirm both entries with Return  $\blacklozenge$ , log in with a further confirmation on Login
- In the upper left corner the message "Welcome Admin" is shown
- Unscrew verification screw on the rear side of the device and press the verification switch with a pen (diameter approx. 2mm)
- In the upper left corner the message "W&M switch pressed" is shown
- **Press softkey Setup** , then select Scales
- For each connected scale do the following steps:
	- $\circ$  Select Scale x  $\overline{4}$ , then select Type  $\overline{4}$ .
	- $\circ$  Touch the field in the middle of the softkey Approval
	- o Select approval region "OIML"
	- $\circ$  Touch the field in the middle of the softkey Verification class  $\circledR$
	- o Select verification class "II"
	- $\circ$  Confirm the note that possibly appears
	- $\circ$  Touch 2 times the softkey Up  $\bullet$

As soon as all connected scales are prepared for W&M approval mode and an approval and approval class has been selected, it is possible to enable the "W&M approval mode" of the weighing system. The electronic pairing of the scales is thereby updated.

| <b>W&amp;M Approval Mode</b> |  |  |  |  |
|------------------------------|--|--|--|--|
| Off                          |  |  |  |  |
| On                           |  |  |  |  |
|                              |  |  |  |  |

**Figure 3-80: W&M Approval Mode Setting Dialog**

Fouch the field in the middle of the softkey W&M Approval Mode

- Switch approval mode from "Off" to "On"
- **Quit Setup by pressing the softkey Home 42**
- Screw in again the verification screw and secure it with a sealing mark
- When W&M Approval Mode is On, the calibration screw on the back of the terminal must be protected by a paper seal. Refer to Chapter 2, section 2.1.1., Calibration Screw.

The correct W&M Approval mode is displayed in the weight value window with the symbol  $\mathbb{Z}$ . A flashing  $\triangle$  symbol will appear instead, if any of the following is true:

- Unpaired scales connected
- The W&M switch has been changed
- Calibration-relevant parameters of the scales have been changed

In this case, the system is no longer in the correct W&M approval mode and must be repaired and/or re-approved.

## **3.4. Application**

<span id="page-113-0"></span>Touch the Application softkey in the main setup screen [\(Figure 3-3\)](#page-71-0) to access the screen shown in [Figure 3-81.](#page-113-0)

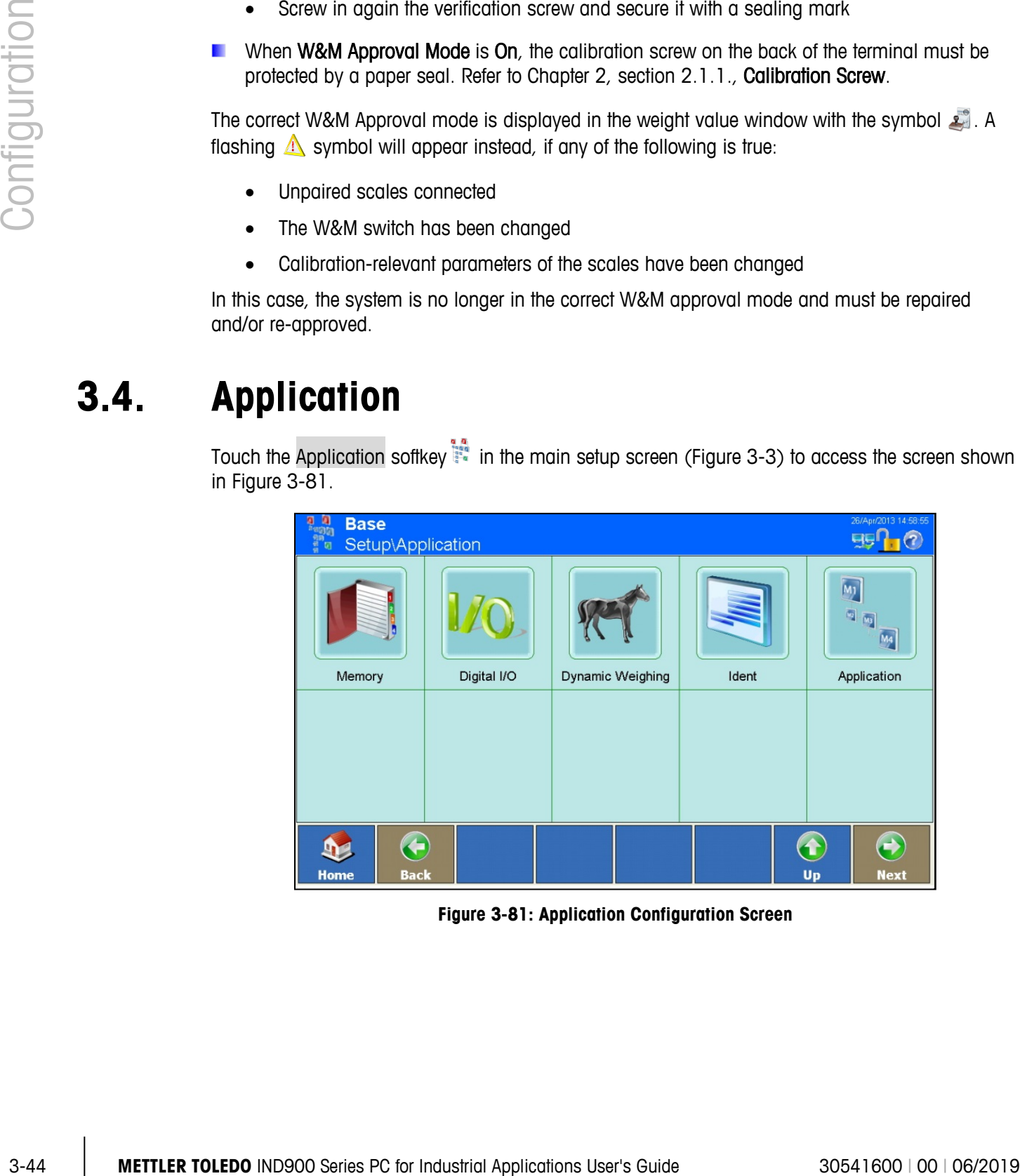

**Figure 3-81: Application Configuration Screen**

#### **3.4.1. Memory**

**Base** 557-0 Setup\Application\Memory

Touch the Memory softkey **the open the Memory configuration screen.** 

**Tare Values** 

Alibi

**De** Home G

**Back** 

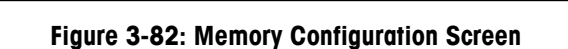

Message Table

Targets

 $\left( \textbf{t}\right)$ 

Up

 $\leftrightarrow$ 

**Next** 

#### **3.4.1.1. Alibi**

<span id="page-114-1"></span><span id="page-114-0"></span>Touch Alibi **the Company of the Alibi Memory configuration screen. Here, the memory can be enabled** or disabled, and the Alibi table viewed.

| <b>Base</b><br>Setup\Application\Memory\Alibi |                                      | 26/Apr/2013 15:01:04<br><b>FISO</b><br>$\bigcirc$ |
|-----------------------------------------------|--------------------------------------|---------------------------------------------------|
| Memory                                        | Active<br>************************** |                                                   |
| <b>Table View</b>                             |                                      |                                                   |
|                                               |                                      |                                                   |
|                                               |                                      |                                                   |
|                                               |                                      |                                                   |
|                                               |                                      |                                                   |
| $\blacklozenge$                               |                                      | ÷<br>€                                            |
| <b>Back</b><br><b>Home</b>                    |                                      | <b>IIn</b><br><b>Next</b>                         |

**Figure 3-83: Alibi Memory Configuration Screen**

The alibi memory functions as a FIFO file which overwrites the oldest record when it has reached its maximum size. The alibi memory can record 500,000 transactions before it starts to overwrite the oldest transactions. When the alibi memory is 75% full, a warning message appears which shows the status. A further message is displayed when the file is 90% full. The alibi memory continues to save records until the file is 100% full, after which each additional record overwrites the current oldest record.

Further particulars of the alibi memory can be found in appendix B, **Communication**.

Touch the Memory  $\blacksquare$  softkey to enable or disable the alibi memory.

If the IND900 terminal is set to "Approved", the alibi memory can be enabled or disabled only if the W&M (metrology) switch is off.

|                                                                                                    | <b>Base</b>        | Setup\Application\Memory\Alibi\Table View                                                                                                    |                              |                    |                                                             |                      |                      |                          | 26/Apr/2013 15:01:46<br><b>gg Q</b><br>$\blacksquare$ |
|----------------------------------------------------------------------------------------------------|--------------------|----------------------------------------------------------------------------------------------------|------------------------------|--------------------|-------------------------------------------------------------|----------------------|----------------------|--------------------------|-------------------------------------------------------|
|                                                                                                    | Record Num Date    |                                                                                                    | Time                         |                    | Transacti Scale Number Scale W Net WeightTare Wei Tare T Mi |                      |                      |                          |                                                       |
|                                                                                                    | 2897               | 26-Apr-13                                                                                                    | 02:38:54 PM 0                |                    |                                                             | 0.00 kg              | $0.00$ kg            | 0.00 kg                  | $\overline{0}$                                        |
|                                                                                                    | 2896               | 26-Apr-13                                                                                                    | 02:38:54 PM0                 |                    | 1                                                           | 0.00 kg              | 0.00 kg              | 0.00 kg                  | $\circ$                                               |
|                                                                                                    | 2895               | 26-Apr-13                                                                                                    | 02:38:54 PM0                 |                    | 1                                                           | 0.00 kg              | 0.00 kg              | $0.00$ kg                | $\overline{0}$                                        |
|                                                                                                    | 2894               | 26-Apr-13                                                                                                    | 02:38:54 PM0                 |                    | 1.                                                          | 0.00 kg              | 0.00 kg              | 0.00 kg                  | O                                                     |
|                                                                                                    | 2893<br>2892       | 26-Apr-13<br>26-Apr-13                                                                                                    | 02:38:54 PM0<br>02:38:54 PM0 |                    | $\overline{1}$                                              | $0.00$ kg<br>0.00 kg | $0.00$ kg<br>0.00 kg | 0.00 kg<br>0.00 kg       | O<br>O                                                |
|                                                                                                    | 2891               | 26-Apr-13                                                                                                    | 02:38:53 PM0                 |                    | 1                                                           | $0.00$ kg            | 0.00 kg              | 0.00 kg                  | $\overline{0}$                                        |
|                                                                                                    | 2890               | 26-Apr-13                                                                                                    | 02:38:53 PM0                 |                    | 1                                                           | 0.00 kg              | 0.00 kg              | 0.00 kg                  | O                                                     |
|                                                                                                    | 2889               | 26-Apr-13                                                                                                    | 02:38:53 PM0                 |                    |                                                             | $0.00$ kg            | 0.00 kg              | $0.00$ kg                | $\overline{\mathbf{0}}$                               |
|                                                                                                    | <b>Home</b>        | <b>Edit</b>                                                                                                    | E<br><b>Search</b>           | $\bigcirc$<br>GoTo | S<br><b>Print</b>                                           |                      |                      | $\hat{\mathbf{t}}$<br>Up | $\leftrightarrow$<br><b>Next</b>                      |
|                                                                                                    |                    |                                                                                                    |                              |                    |                                                             |                      |                      |                          |                                                       |
| The principle of the alibi memory is that it logs transaction information which cannot be changed.<br>This information always contains: |                    | To turn pages in the table, move a finger up or down on the touchscreen. To scroll to the left or<br>right, move a finger in the horizontal direction on the touchscreen. During scrolling, entries in<br>the table are not highlighted. To change the table column width, touch the table header line on<br>the right column border and either drag the columns apart or push them together. |                              |                    |                                                             |                      |                      |                          |                                                       |
|                                                                                                    |                    | Record number (1 to 500,000)                                                                                                    |                              |                    |                                                             |                      |                      |                          |                                                       |
|                                                                                                    |                    | Date and time stamp<br>Transaction counter value                                                                                                    |                              |                    |                                                             |                      |                      |                          |                                                       |
|                                                                                                    | Scale Number       |                                                                                                    |                              |                    |                                                             |                      |                      |                          |                                                       |
|                                                                                                    |                    | Gross, net and tare weights                                                                                                    |                              |                    |                                                             |                      |                      |                          |                                                       |
|                                                                                                    | Tare type          |                                                                                                    |                              |                    |                                                             |                      |                      |                          |                                                       |
|                                                                                                    | MinWeigh status    |                                                                                                    |                              |                    |                                                             |                      |                      |                          |                                                       |
|                                                                                                    | Ident-A to Ident-F |                                                                                                    |                              |                    |                                                             |                      |                      |                          |                                                       |
|                                                                                                    |                    | User Data (up to 200 characters)                                                                                                    |                              |                    |                                                             |                      |                      |                          |                                                       |

**Figure 3-84: Alibi Memory Table View**

- <span id="page-115-0"></span>• Record number (1 to 500,000)
- Date and time stamp
- Transaction counter value
- Scale Number
- Gross, net and tare weights
- Tare type
- MinWeigh status
- Ident-A to Ident-F
- User Data (up to 200 characters)
- Checksum for the record

**Meaning of tare type:** 

tare type  $= 0$ : direct tare (tare key, tare command) tare type = 1: manual tare (pretare key, pretare command)

Any of the following actions will generate an alibi record:

- Touching the Print softkey
- Automatic printing
- Print request triggered by inputs/outputs
- Print request triggered by a PLC

#### Editing an Existing Record

**Donly the user data can be changed in an alibi record. No other data can be changed.** 

Highlight a record and touch the Edit softkey **A**. The record editing screen shown in [Figure 3-85](#page-116-0) opens.

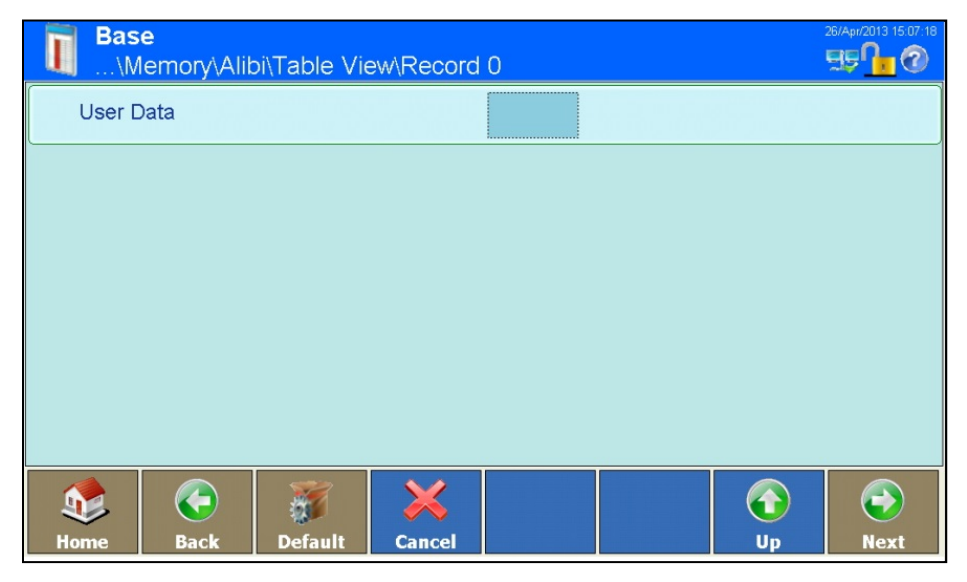

**Figure 3-85: Alibi Memory User Data Editing Screen**

<span id="page-116-0"></span>Touch the field in the center of the User data softkey to open an alphanumeric input screen. Enter new user data, or change existing user data. Touch the  $OK \diamondsuit$  softkey to confirm the input . Save the change to the Table by touching the Up  $\bigodot$  softkey.

#### <span id="page-116-1"></span>Searching for a Record

In the Alibi Memory Table View screen [\(Figure 3-84\)](#page-115-0), touch the Search softkey  $\bullet$ . An input screen opens [\(Figure 3-86\)](#page-117-0), which offers a very flexible way of searching for records using a variety of criteria.

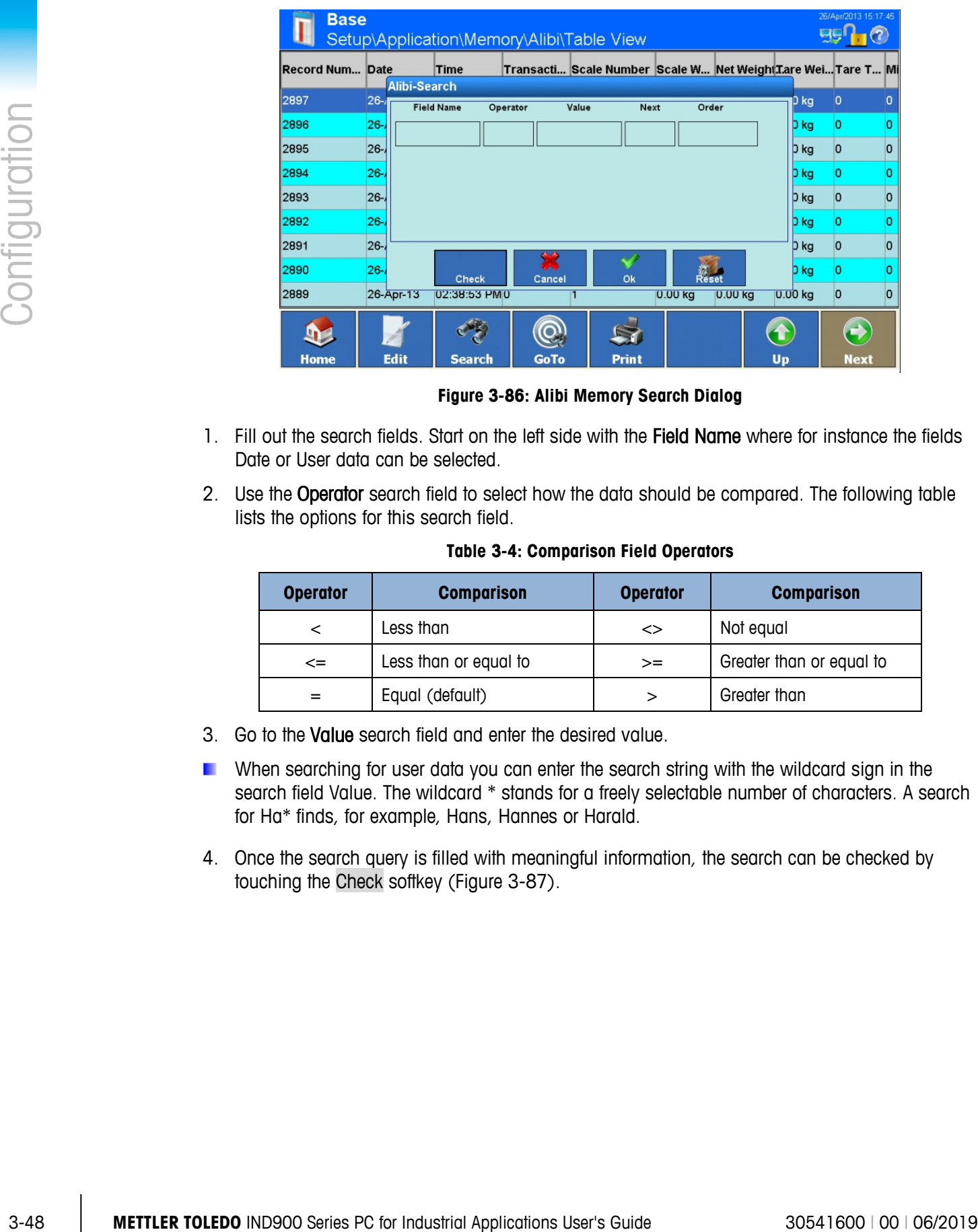

**Figure 3-86: Alibi Memory Search Dialog**

- <span id="page-117-0"></span>1. Fill out the search fields. Start on the left side with the Field Name where for instance the fields Date or User data can be selected.
- 2. Use the Operator search field to select how the data should be compared. The following table lists the options for this search field.

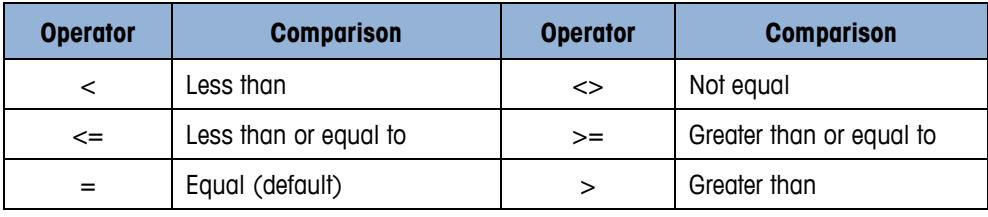

#### **Table 3-4: Comparison Field Operators**

- 3. Go to the Value search field and enter the desired value.
- **Now** When searching for user data you can enter the search string with the wildcard sign in the search field Value. The wildcard \* stands for a freely selectable number of characters. A search for Ha\* finds, for example, Hans, Hannes or Harald.
- 4. Once the search query is filled with meaningful information, the search can be checked by touching the Check softkey [\(Figure 3-87\)](#page-118-0).

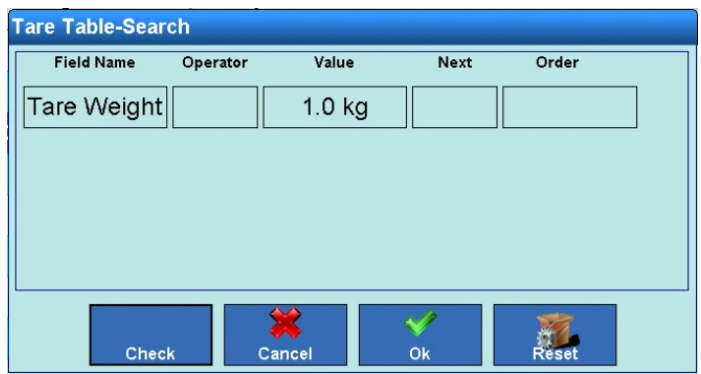

**Figure 3-87: Alibi Search Dialog: Checking the Search Parameters**

- <span id="page-118-0"></span>5. If necessary, to further narrow the search enter a logical operator in the Next field for a second search line, and then enter there the Field Name, Operator and Value as before.
- 6. In the Order field, the sort order can be set to Ascending or Descending.
- 7. Execute the search by touching the OK softkey  $\blacktriangleright$ . The table view will now display only records that match the search query, and the records will be arranged in the specified order.

#### Accessing a Record Using the Record Number

Touch the GoTo softkey . A numeric input screen opens. Enter the record number then touch the OK softkey  $\blacktriangleright$  to acknowledge the input. The desired record will be displayed in the window and highlighted.

#### Printing a record

<span id="page-118-1"></span>Touch the Print softkey  $\mathbb{S}$ .

#### **3.4.1.2. Tare Table**

The Tare Table can store up to 1000 tare weights table. The user can recall stored weights, instead of having to enter a tare weight manually for each transaction. This is particularly useful when tare values are needed repeatedly.

Touch the Tare Values softkey  $\frac{1}{2}$  in the Memory Setup window to open the Tare Table view.

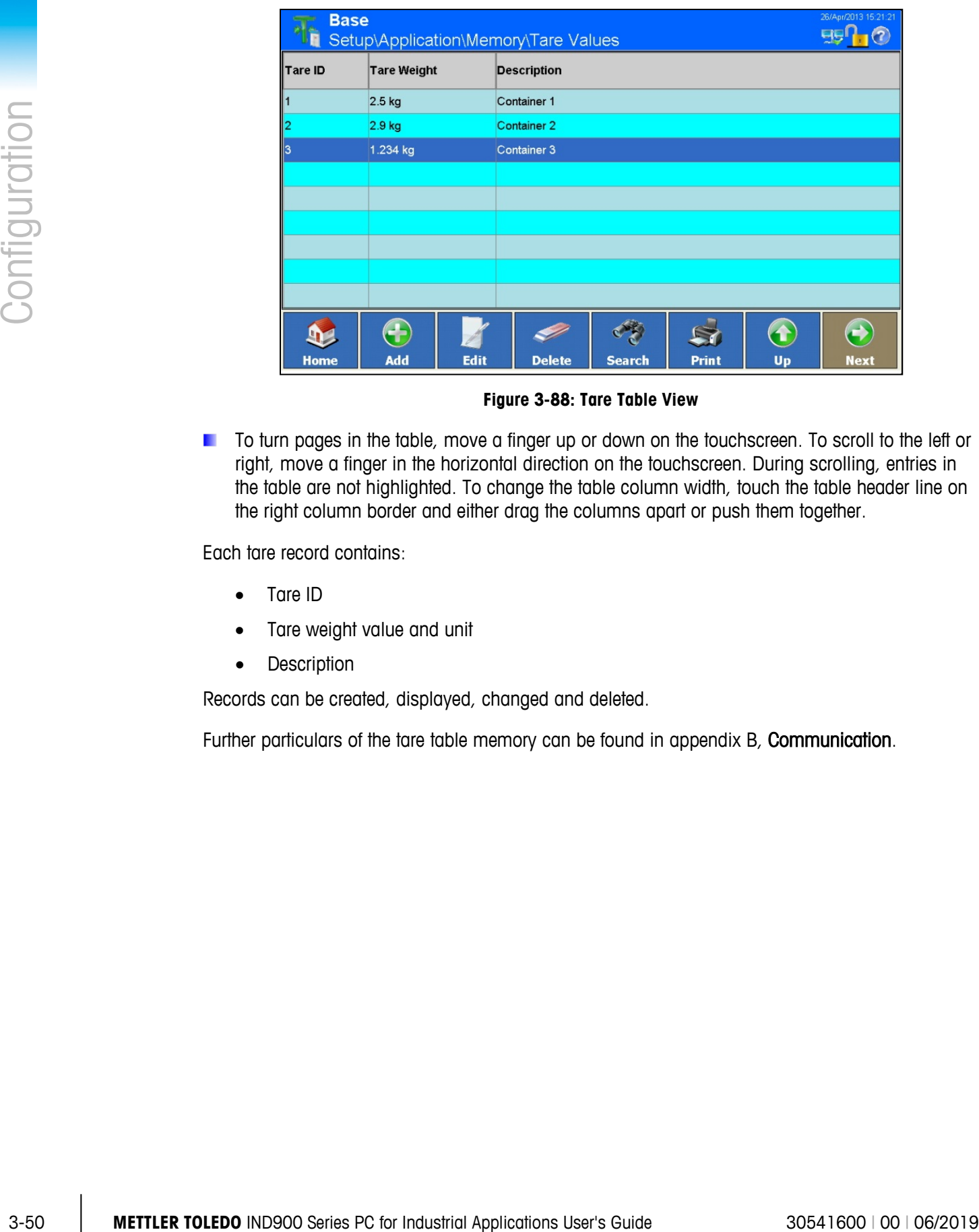

**Figure 3-88: Tare Table View**

**The To turn pages in the table, move a finger up or down on the touchscreen. To scroll to the left or** right, move a finger in the horizontal direction on the touchscreen. During scrolling, entries in the table are not highlighted. To change the table column width, touch the table header line on the right column border and either drag the columns apart or push them together.

Each tare record contains:

- Tare ID
- Tare weight value and unit
- Description

Records can be created, displayed, changed and deleted.

Further particulars of the tare table memory can be found in appendix B, Communication.

#### Adding a New Tare Record

Touch the Add softkey **to** to open the new tare record configuration screen.

| a                  | <b>Base</b><br>\Application\Memory\Tare Values\Record 4 |                |               |                                                         |  |    |             |
|--------------------|---------------------------------------------------------|----------------|---------------|---------------------------------------------------------|--|----|-------------|
| Tare ID            |                                                         |                |               |                                                         |  |    |             |
| <b>Tare Weight</b> |                                                         |                |               |                                                         |  |    |             |
| Description        |                                                         |                |               | ,,,,,,,,,,,,,,,,,,,,,,,,,<br>,,,,,,,,,,,,,,,,,,,,,,,,,, |  |    |             |
|                    |                                                         |                |               |                                                         |  |    |             |
|                    |                                                         |                |               |                                                         |  |    |             |
|                    |                                                         |                |               |                                                         |  |    |             |
|                    |                                                         |                |               |                                                         |  |    |             |
|                    | ←                                                       |                |               |                                                         |  |    |             |
| <b>Home</b>        | <b>Back</b>                                             | <b>Default</b> | <b>Cancel</b> |                                                         |  | Up | <b>Next</b> |

**Figure 3-89: New Tare Record Configuration Screen**

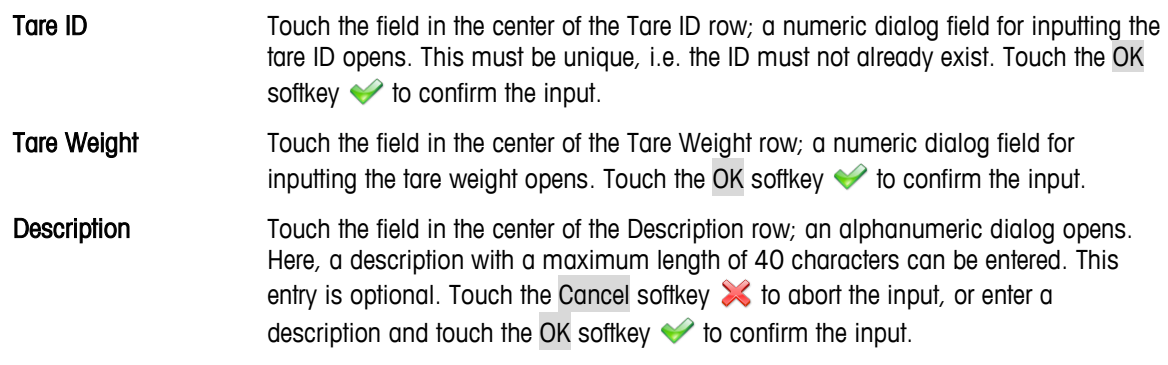

Save the new record in the Table by touching the UP softkey  $\bigodot$ .

#### <span id="page-120-0"></span>Editing an Existing Record

**DECONCE A TARKED CONCERVISE IN A TARKET CONCERVISE IN A TARKET CONCERVISE** Once assigned, a Tare ID cannot be modified. To assign a new ID to a tare record, delete the record and enter it afresh.

Touch the Edit softkey 3. As when creating a new record, touch the fields in succession in order to change the tare weight and the description.

#### Deleting one or all Records

Highlight a record. Touch the Clear softkey  $\gg$ . Another dialog is shown where you can select to delete one or all records. Make your selection and answer the security question that appears by touching the OK softkey  $\blacktriangleright$  if you really wish to delete the record, or by touching the Cancel softkey  $\mathbb{\times}$  if you wish to abort the process.

#### Searching for a record

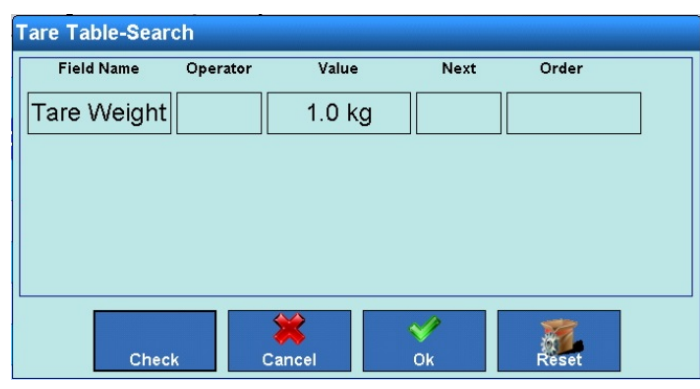

Touch the Search softkey . The Tare Table Search dialog opens.

**Figure 3-90: Tare Table Search Dialog**

The search procedure is the same as that described for the Alibi Memory table, on page [3-47](#page-116-1) in section [3.4.1.1.](#page-114-0)

#### Printing a Record

Touch the Print softkey  $\mathbb{S}$ .

#### **3.4.1.3. Message Table**

The IND900 includes a table that can store up to 1000 messages with user-defined alphanumeric text. These messages can be used as character strings for templates. A record in the message table contains the message ID (1 to 1000) and the message text.

Touch the Messages field in the Memory setup window to open the Message Table View.

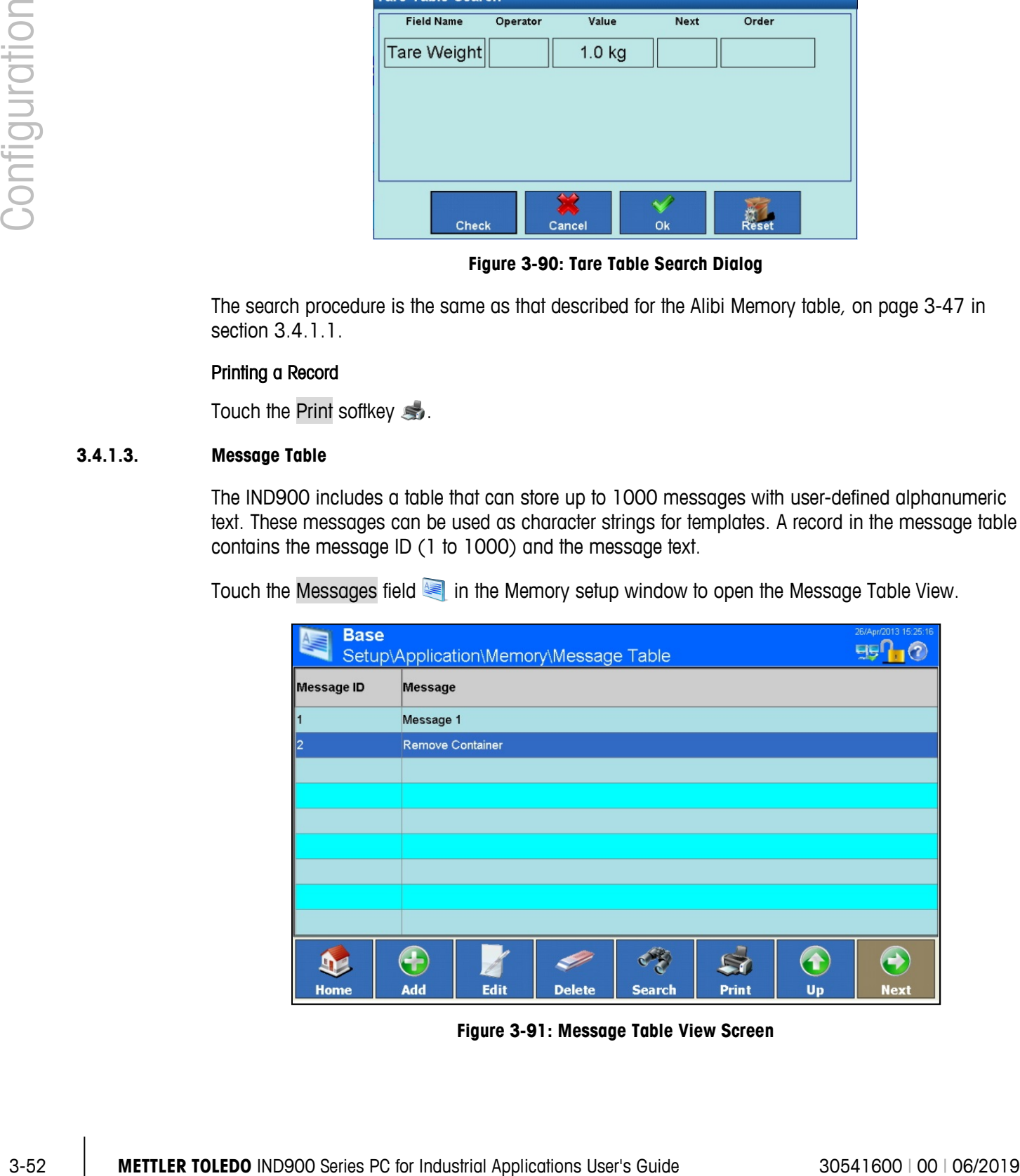

**Figure 3-91: Message Table View Screen**

**The To furn pages in the table, move a finger up or down on the touchscreen. To scroll to the left or** right, move a finger in the horizontal direction on the touchscreen. During scrolling, entries in the table are not highlighted. To change the table column width, touch the table header line on the right column border and either drag the columns apart or push them together.

Records can be created, displayed, changed and deleted.

#### Adding a New Message

Touch the Add softkey **to** to open the New Message screen.

|             | 26/Apr/2013 15:25:42<br><b>Base</b><br>\Memory\Message Table \Record 3 |                |               |                     |  |    |             |
|-------------|------------------------------------------------------------------------|----------------|---------------|---------------------|--|----|-------------|
| Message ID  |                                                                        |                |               | ---------------<br> |  |    |             |
| Message     |                                                                        |                |               |                     |  |    |             |
|             |                                                                        |                |               |                     |  |    |             |
|             |                                                                        |                |               |                     |  |    |             |
|             |                                                                        |                |               |                     |  |    |             |
|             |                                                                        |                |               |                     |  |    |             |
|             | ←                                                                      |                |               |                     |  |    |             |
| <b>Home</b> | <b>Back</b>                                                            | <b>Default</b> | <b>Cancel</b> |                     |  | Up | <b>Next</b> |

**Figure 3-92: New Message Screen**

Message ID Touch the field in the center of the Message ID row; a numeric dialog for inputting the message ID opens. The ID must be unique. Touch the OK softkey  $\blacklozenge$  to confirm the input. **Message** Touch the field in the center of the Message row; an alphanumeric dialog for inputting the message opens. Touch the OK softkey  $\blacklozenge$  to confirm the input.

Save the change in the table using Up softkey  $\bigcirc$ .

#### Editing and Deleting Records

**DE** Once assigned, a Message ID cannot be modified. To assign a new ID to a tare record, delete the record and enter it afresh.

The process for editing and deleting Message Table records is the same as that described on page [3-51](#page-120-0) for the Tare Table.

#### Searching for a Record

Touch the Search softkey . The following search screen opens:

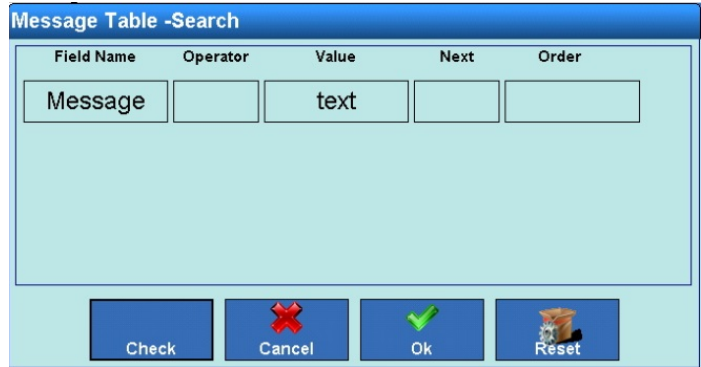

**Figure 3-93: Message Table Search Dialog**

#### Printing a Record

#### **3.4.1.4. Target Table**

|          | Figure 3-93: Message Table Search Dialog                                                                           |  |  |  |
|----------|----------------------------------------------------------------------------------------------------|--|--|--|
|          | The search procedure is the same as that described for the Alibi Memory table, on page 3-47 in<br>section 3.4.1.1. |  |  |  |
|          | Printing a Record<br>Touch the Print softkey                                                                       |  |  |  |
| 3.4.1.4. | <b>Target Table</b>                                                                                                |  |  |  |
|          | This table can be used to save frequently used target values.                                                      |  |  |  |
|          | Touch the Targets softkey 2 in the Memory Setup window (Figure 3-82) to open the Target Table<br>View screen.      |  |  |  |
|          | 26/Apr/2013 15:33:04<br><b>Base</b><br>Setup\Application\Memory\Targets                                            |  |  |  |
|          | Target ID Description<br>Target Weight Upper Tolerance<br><b>Lower Tolerance</b>                                   |  |  |  |
|          | Target 1<br>1.0 <sub>kg</sub><br>0.1%<br>0.1%                                                                      |  |  |  |
|          | Target 2<br>2.2 kg<br>.05 %<br>.035 %                                                                              |  |  |  |
|          |                                                                                                    |  |  |  |
|          |                                                                                                    |  |  |  |
|          |                                                                                                    |  |  |  |
|          |                                                                                                    |  |  |  |
|          | 57<br>Add<br>Edit<br><b>Delete</b><br><b>Search</b><br>Print<br>Up<br><b>Next</b><br>Home                          |  |  |  |
|          | Figure 3-94: Target Table View Screen                                                                              |  |  |  |
|          | To turn pages in the table, move a finger up or down on the touchscreen. To scroll to the left or                  |  |  |  |

**Figure 3-94: Target Table View Screen**

#### A record contains:

- Target ID
- Description
- Target weight
- Upper tolerance
- Lower tolerance

Records can be created, displayed, modified and deleted.

#### Adding a New Target

Touch the Add softkey **to** to open the New Target screen.

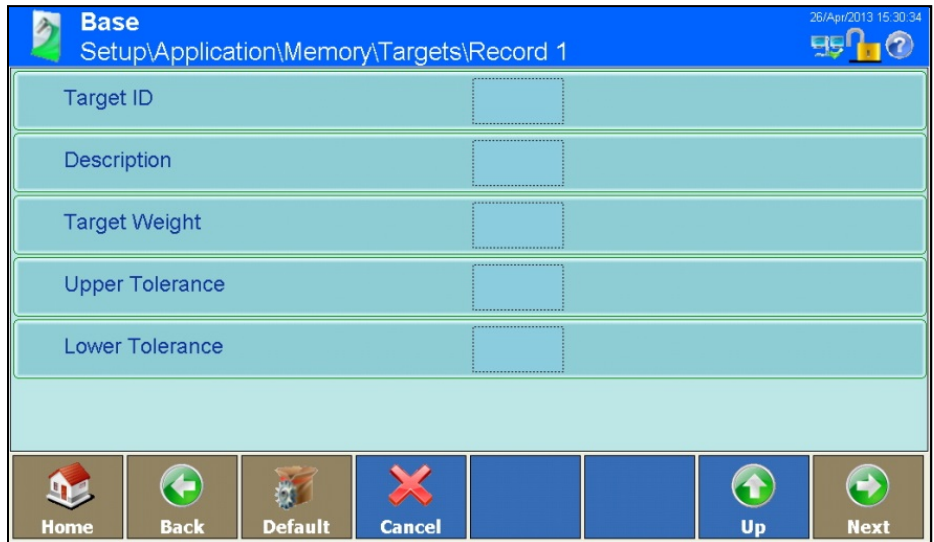

**Figure 3-95: New Target Screen**

| <b>Target ID</b>                                                  | Touch the field in the center of the Target ID row. A numeric dialog opeps, allowing<br>the Target ID to be entered. Touch the OK softkey of to confirm the input.                                                                                                    |
|-------------------------------------------------------------------|----------------------------------------------------------------------------------------------------|
| <b>Description</b>                                                | Touch the field in the center of the Description row; an alphanumeric dialog opens.<br>Here, a description with a maximum length of 40 characters can be entered. This<br>entry is optional. Touch the Cancel softkey to abort the input, or enter a<br>description and touch the OK softkey $\blacklozenge$ to confirm the input. |
| <b>Target Weight</b><br><b>Upper Tolerance</b><br>Lower Tolerance | Touch the fields in the center of the respective rows to open a numeric dialog wehre<br>the weight or tolerance value can be entered. Touch the OK softkey to confirm the<br>input.                                                                                                    |

#### Editing, Deleting and Searching in the Target Table

To Edit, Delete or Search for a record in the Target Table, follow the procedures described under section [3.4.1.2, Tare Table,](#page-118-1) starting on page [3-49.](#page-118-1)

Further particulars of the target table can be found in appendix B, Communication.

#### **3.4.2. Digital I/O**

<span id="page-125-1"></span>The setup window for digital I/O allows inputs and outputs to be configured.

Touch the Digital I/O softkey *U*O in the Application Configuration screen [\(Figure 3-81\)](#page-113-0) to open the Digital I/O Configuration screen.

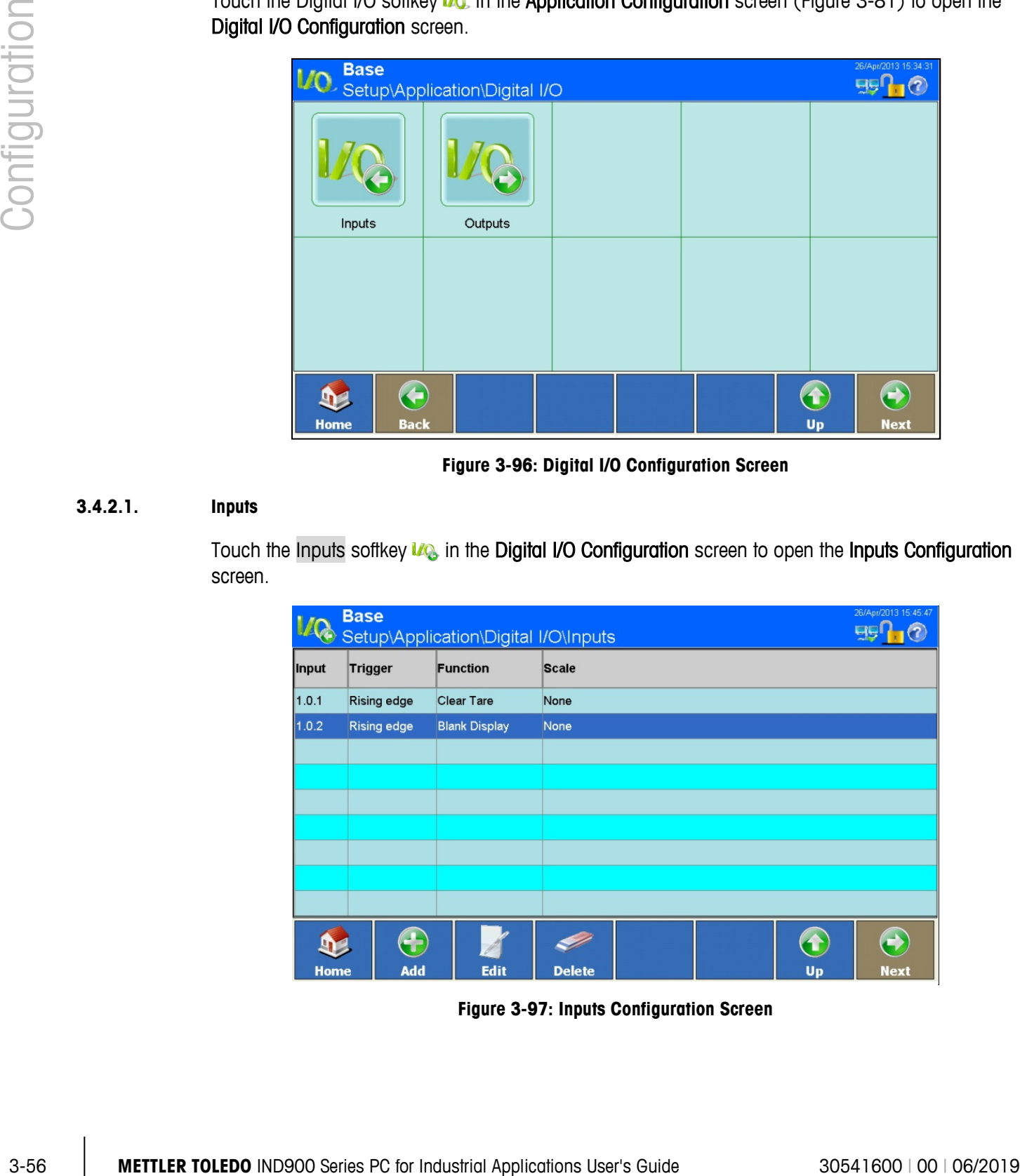

**Figure 3-96: Digital I/O Configuration Screen**

#### **3.4.2.1. Inputs**

<span id="page-125-0"></span>Touch the Inputs softkey  $u_{\mathbb{Q}}$  in the Digital I/O Configuration screen to open the Inputs Configuration screen.

|             | 26/Apr/2013 15:45:47<br><b>Base</b><br>MC Setup\Application\Digital I/O\Inputs<br>EIS. |                      |                     |               |  |  |
|-------------|----------------------------------------------------------------------------------------|----------------------|---------------------|---------------|--|--|
| Input       | Trigger                                                                                | Function             | <b>Scale</b>        |               |  |  |
| 1.0.1       | <b>Rising edge</b>                                                                     | <b>Clear Tare</b>    | None                |               |  |  |
| 1.0.2       | <b>Rising edge</b>                                                                     | <b>Blank Display</b> | None                |               |  |  |
|             |                                                                                        |                      |                     |               |  |  |
|             |                                                                                        |                      |                     |               |  |  |
|             |                                                                                        |                      |                     |               |  |  |
|             |                                                                                        |                      |                     |               |  |  |
|             |                                                                                        |                      |                     |               |  |  |
|             |                                                                                        |                      |                     |               |  |  |
|             |                                                                                        |                      |                     |               |  |  |
|             | 25                                                                                     |                      | ෑ                   | $\Rightarrow$ |  |  |
| <b>Home</b> | Add                                                                                    | <b>Edit</b>          | <b>Delete</b><br>Up | <b>Next</b>   |  |  |

**Figure 3-97: Inputs Configuration Screen**

An Input record contains:

- Address of the input
- Type of trigger
- Function to be triggered
- **Scale**

Inputs can be added, displayed, changed and deleted.

#### Notes on Digital I/O Input Addresses

- **For technical reasons, the address of the input is shown as 3 digits (e.g. 1.0.4 for remote I/O** #1 and input #4).
- **The 1st digit indicates the address of the externally connected I/O device.**
- a a The 2nd digit is always 0 and has no significance.
- The 3rd digit indicates the address of the input on the I/O device. a a

#### Adding a New Input

Touch the Add softkey  $\bigodot$  to open the Input Editing screen.

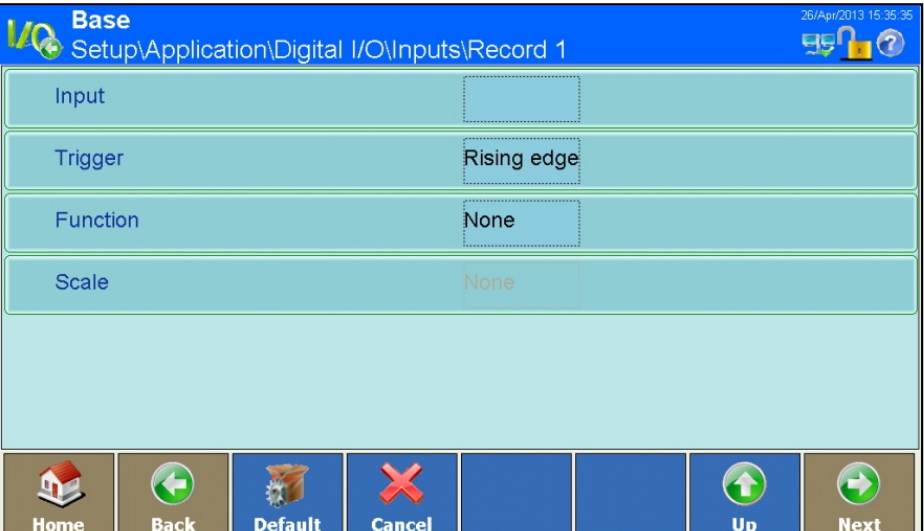

#### **Figure 3-98: Input Editing Screen**

Input Touch the field at the center of the Input row to open a dialog where the address of the external connected I/O device (ARM100) is to be entered. Enter an address between 1 and 5. Touch the OK softkey  $\blacklozenge$  to confirm the input. A further numeric dialog will open; always enter 0 (zero) here, and touch the OK softkey  $\blacklozenge$  to confirm the input. Finally, in the third numeric dialog enter an address between 1 and 4 and touch the OK softkey  $\blacklozenge$  to confirm the input. Trigger Touch the field at the center of the Trigger row to open a dialog which determines the mode of operation of the input. Options are Rising Edge, Falling Edge and Level.

Function Touch the field in the center of the Function row to open the selection field shown in [Figure 3-99.](#page-127-0) Depending on the function selected, it may be necessary to define the scale to which it applies.

|               |                                                                                                    | <b>Function</b>         |                                                                                          |                         |
|---------------|----------------------------------------------------------------------------------------------------|-------------------------|------------------------------------------------------------------------------------------|-------------------------|
| Configuration |                                                                                                    | None                    | Scale 1                                                                                  |                         |
|               |                                                                                                    | <b>Blank Display</b>    | Scale 2                                                                                  |                         |
|               |                                                                                                    | <b>Calibration Test</b> | Scale 3                                                                                  |                         |
|               |                                                                                                    | <b>Clear Tare</b>       | Scale 4                                                                                  |                         |
|               |                                                                                                    | <b>Disable Setup</b>    | Scale 5                                                                                  |                         |
|               |                                                                                                    | <b>Print</b>            | Disable Keypad                                                                           |                         |
|               |                                                                                                    | Tare                    | Trigger 1                                                                                |                         |
|               |                                                                                                    | <b>Units-Primary</b>    | Trigger 2                                                                                |                         |
|               |                                                                                                    |                         |                                                                                          |                         |
|               |                                                                                                    |                         | Figure 3-99: Trigger Function Selection Dialog                                           |                         |
|               | <b>Scale</b>                                                                                                    | Figure 3-100.           | Touch the field in the center of the Scale row to open a dialog like the one shown in    |                         |
|               |                                                                                                    | <b>Scale</b>            |                                                                                          |                         |
|               |                                                                                                    | None                    | Scale 3                                                                                  |                         |
|               |                                                                                                    | <b>Current Scale</b>    | Scale 4                                                                                  |                         |
|               |                                                                                                    | Scale 1                 | <b>Sum Scale</b>                                                                         |                         |
|               |                                                                                                    | Scale 2                 |                                                                                          |                         |
|               |                                                                                                    | 微                       |                                                                                          |                         |
|               |                                                                                                    |                         | Figure 3-100: Scale Selection Dialog                                                     |                         |
|               | Save the changes in the Inputs Table by touching the Up softkey $\bigodot$ .                                                                                                    |                         |                                                                                          |                         |
|               | <b>Editing an Existing Record</b>                                                                                                    |                         |                                                                                          |                         |
|               | delete the input and enter it afresh.                                                                                                    |                         | Once assigned, an input address cannot be modified. To assign a new address to an input, |                         |
|               | Touch the Edit softkey & . As when creating a new record, touch the softkeys in succession in<br>order to change the mode of operation, the function to be triggered and, if desired, the scale. |                         |                                                                                          |                         |
|               | Save the change in the Inputs Table by touching the Up softkey $\bigcirc$ .                                                                                                    |                         |                                                                                          |                         |
| $3 - 58$      | METTLER TOLEDO IND900 Series PC for Industrial Applications User's Guide                                                                                                    |                         |                                                                                          | 30541600   00   06/2019 |

**Figure 3-99: Trigger Function Selection Dialog**

<span id="page-127-0"></span>

| <b>Scale</b>         |                  |  |  |  |
|----------------------|------------------|--|--|--|
| None                 | Scale 3          |  |  |  |
| <b>Current Scale</b> | Scale 4          |  |  |  |
| Scale 1              | <b>Sum Scale</b> |  |  |  |
| Scale 2              |                  |  |  |  |
|                      |                  |  |  |  |

**Figure 3-100: Scale Selection Dialog**

#### <span id="page-127-1"></span>Editing an Existing Record

#### Deleting a Record

Highlight a record. Touch the Clear softkey  $\gg$ . Answer the security question by touching the OK softkey  $\blacktriangleright$  if you wish to delete the record, or touch the cancel  $\blacktriangleright$  softkey to cancel the process.

#### **3.4.2.2. Outputs**

Touch the Outputs softkey *UQ* in the Digital I/O Configuration screen [\(Figure 3-96\)](#page-125-0) to open the Outputs Configuration screen.

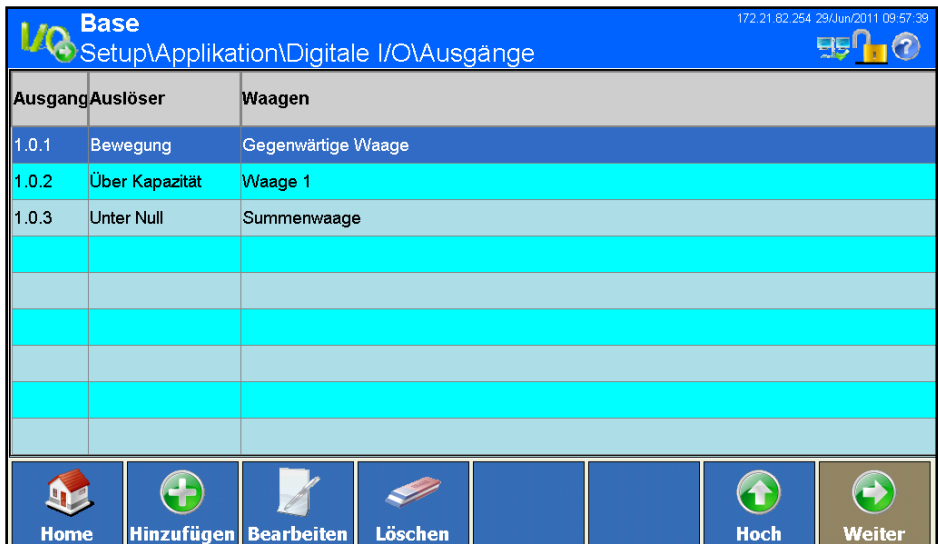

**Outputs menu**

An Output record contains:

- Address of the output
- Triggering event
- Scale

Outputs can be added, displayed, changed or deleted.

#### Notes on Digital I/O Output Addresses

- **For technical reasons, the address of the output is shown as 3 digits (e.g. 1.0.6 for remote I/O** #1 and output #6).
- **The 1st digit indicates the address of the externally connected I/O device.**
- **The 2nd digit is always 0 and has no significance.**
- The 3rd digit indicates the address of the output on the I/O device. .

#### Adding a New Output

Touch the Add softkey **to** to open the **Outputs Configuration** screen.

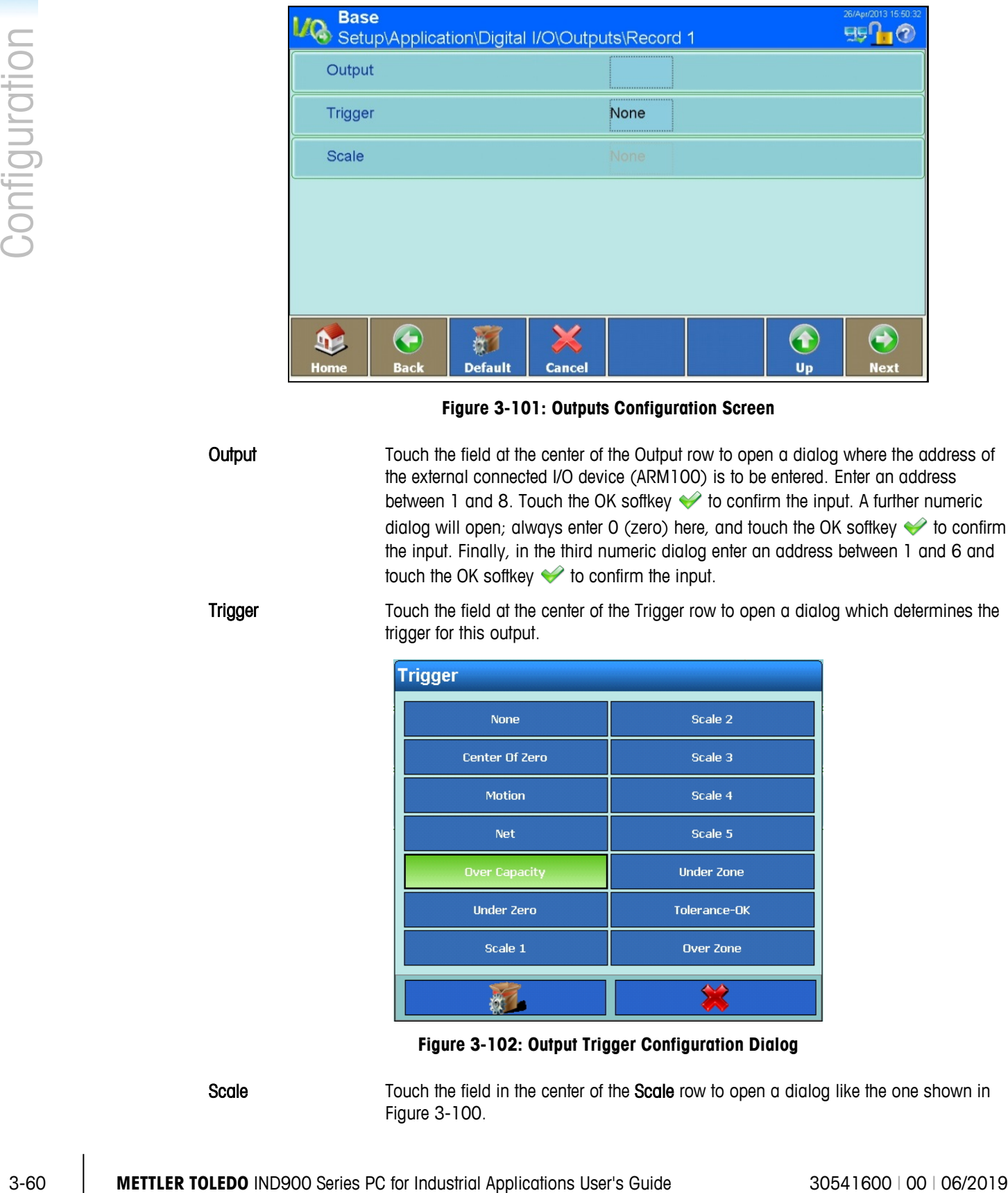

#### **Figure 3-101: Outputs Configuration Screen**

Output Touch the field at the center of the Output row to open a dialog where the address of the external connected I/O device (ARM100) is to be entered. Enter an address between 1 and 8. Touch the OK softkey  $\blacklozenge$  to confirm the input. A further numeric dialog will open; always enter 0 (zero) here, and touch the OK softkey  $\blacklozenge$  to confirm the input. Finally, in the third numeric dialog enter an address between 1 and 6 and touch the OK softkey  $\blacklozenge$  to confirm the input.

Trigger Touch the field at the center of the Trigger row to open a dialog which determines the trigger for this output.

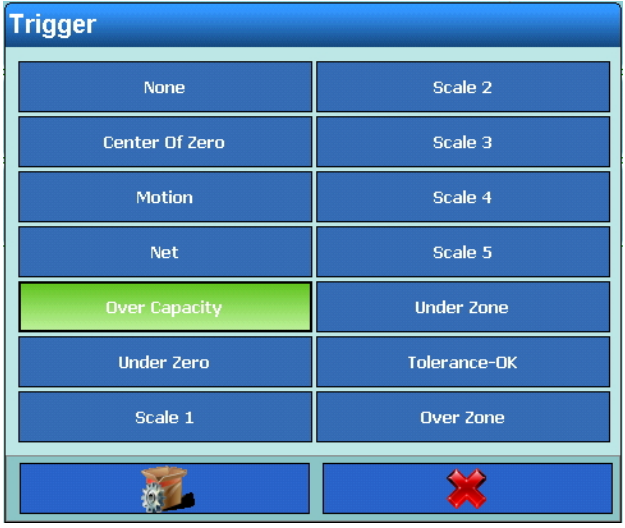

**Figure 3-102: Output Trigger Configuration Dialog**

Scale Touch the field in the center of the Scale row to open a dialog like the one shown in [Figure 3-100.](#page-127-1)

Save the change in the Table using Up softkey  $\bigcirc$ .

#### Editing an Existing Record

**Details and Character and Tonce assigned, an input address cannot be modified. To assign a new address to an input,** delete the input and enter it afresh.

Touch the Edit softkey 1. As when creating a new record, touch the softkeys in succession in order to change the triggering event and the scale on which the triggering event occurs.

Save the change in the Table using Up softkey  $\bigodot$ .

#### Deleting a Record

Highlight a record. Touch the Clear softkey  $\gg$ . Answer the security question by touching the OK  $\blacktriangleright$  softkey if you wish to delete the record, or touch the Cancel  $\blacktriangleright$  softkey to cancel the process.

#### **3.4.3. Dynamic weighing**

Touch the Dynamic weighing softkey in the Application Configuration window [\(Figure 3-81\)](#page-113-0) to open the Dynamic Weighing Configuration screen.

| <b>Base</b><br>Setup\Application\Dynamic Weighing |        | 29/Apr/2013 09:22:13<br>EIE |
|---------------------------------------------------|--------|-----------------------------|
| Number of weighing cycles                         | 32<br> |                             |
|                                                   |        |                             |
|                                                   |        |                             |
|                                                   |        |                             |
|                                                   |        |                             |
|                                                   |        |                             |
| <b>C</b><br><b>Back</b><br>Home                   |        | 47<br>Up<br><b>Next</b>     |

**Figure 3-103: Dynamic Weighing Configuration Screen**

Number of weighing cycles

Number of weighing cycles Touch the field in the center of the Number of weighing cycles row to open a numeri entry dialog. Values from 1 to 99 are permissible.

#### **3.4.4. Ident**

The Ident softkey in the Application Configuration screen [\(Figure 3-81\)](#page-113-0) opens the Ident Configuration screen.

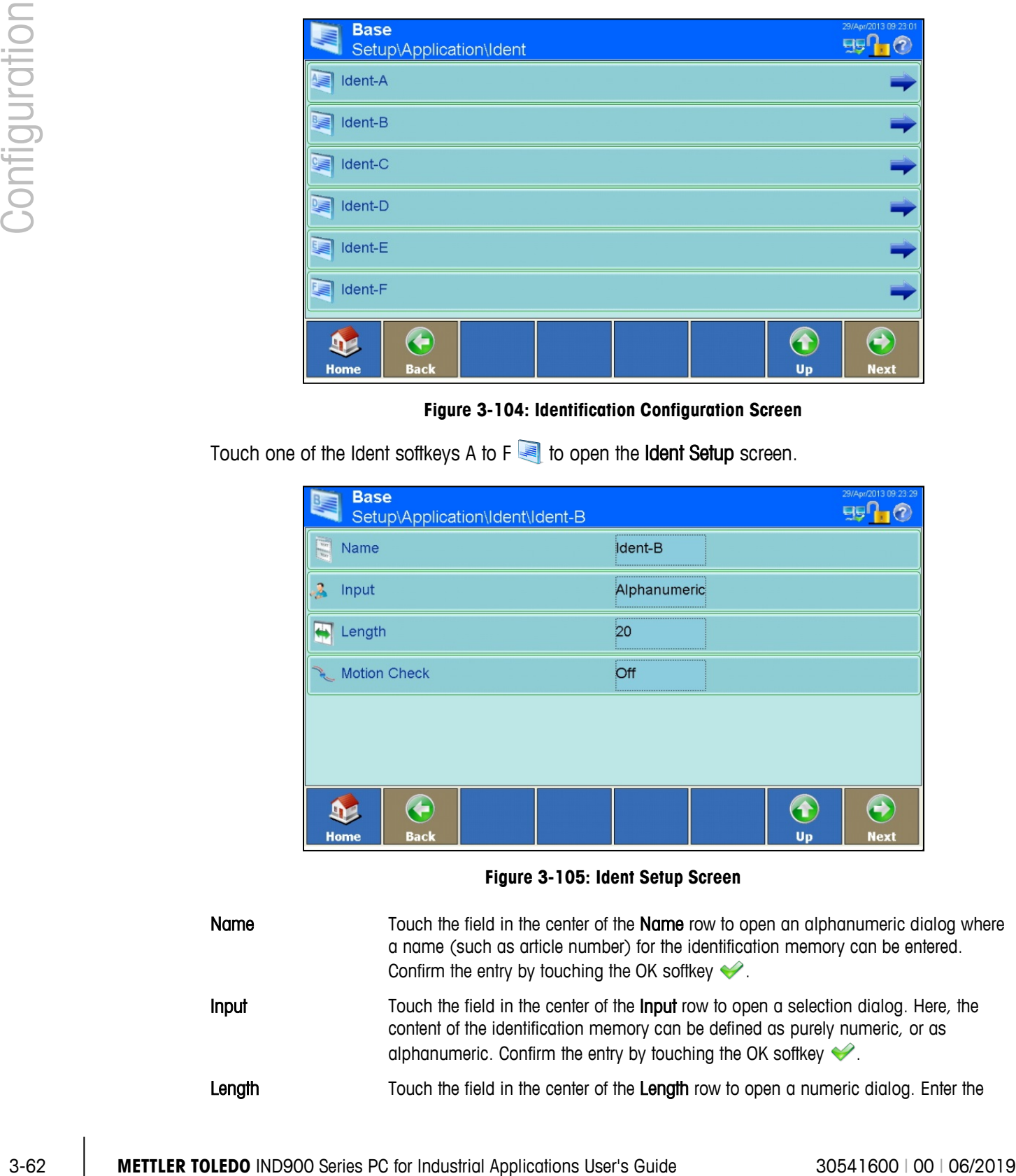

#### **Figure 3-104: Identification Configuration Screen**

Touch one of the Ident softkeys A to  $F =$  to open the Ident Setup screen.

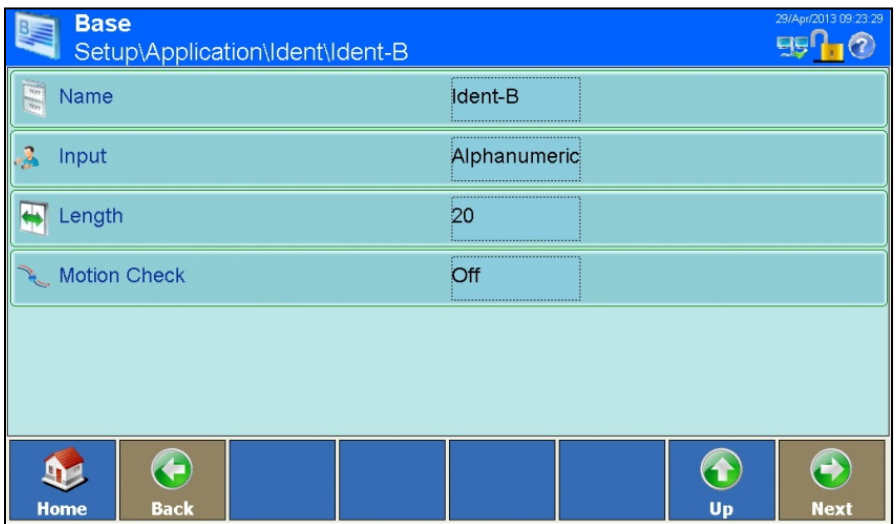

#### **Figure 3-105: Ident Setup Screen**

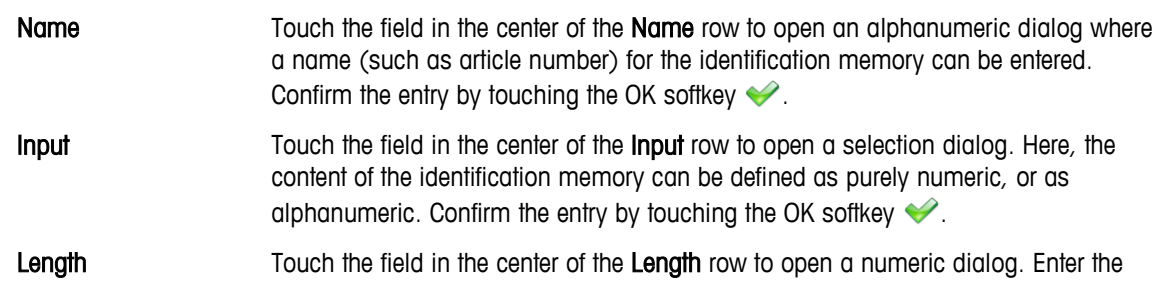

maximum persmissible length of the identification memory. Values between 1 and 40 are permissible. Confirm the entry by touching the OK softkey  $\blacktriangleright$ .

Motion Check Touch the field in the center of the Motion Check row to open a selection field. Motion Check can be set to On or Off. If On is selected, the terminal waits until the scale has reached a stable state before it triggers a print output, or data is sent to an interface.

#### **3.4.5. Application**

The Application softkey in the Application Configuration Screen gives access to setup areas detailed in the User's Guide provided with the Application PAC, if one is installed.

#### **3.4.6. Totalization**

Since version V1.3.3, the terminal has been equipped with a basic totalizing functionality. See chapter 2.12 Basic Totalizing how to activate Totalization. Only if activated, the Totalization Setup node  $\sum$  will appear with the following configuration screen:

| <b>Totalization</b><br><b>Setup\Application\Totalization</b> | 12/Feb/2016 17:20:09               |
|--------------------------------------------------------------|------------------------------------|
| Min Deflecion                                                | 10<br>                             |
| $\overline{-}$ Transaction Number                            | <br>7<br>                          |
| <b>SQC Function</b>                                          | Off<br>                            |
| <b>Factory Reset</b>                                         |                                    |
|                                                              |                                    |
|                                                              |                                    |
| <b>Home</b><br><b>Back</b>                                   | $\rightarrow$<br>Up<br><b>Next</b> |

**Figure 3-106: Totalization Configuration Screen**

Touch one of the Setup nodes to configure the options:

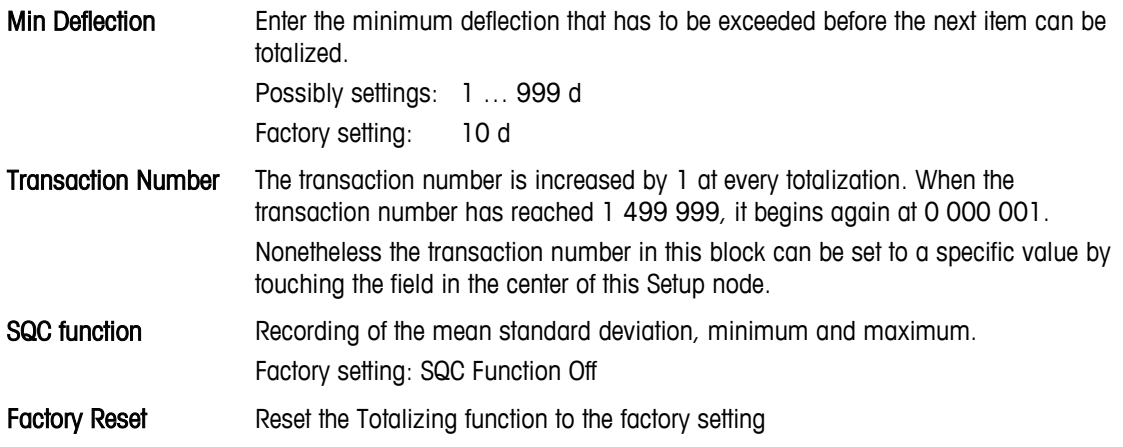

Do not set Scale Mode to Parallel if using totalizing functionality.

# **3.5. Terminal**

| <b>Base</b>          | Setup\Terminal          |                                              |             |                  | 29/Apr/2013 09:24:45<br>9500           |
|----------------------|-------------------------|----------------------------------------------|-------------|------------------|----------------------------------------|
| <b>Device</b>        |                         |                                              |             |                  |                                        |
| Display              |                         |                                              |             |                  |                                        |
| Region               |                         |                                              |             |                  |                                        |
|                      | Transaction Counter     | Off                                          |             |                  |                                        |
| Users                |                         |                                              |             |                  |                                        |
| Smart Keys           |                         | Off                                          |             |                  |                                        |
| 92<br><b>Home</b>    | ←<br><b>Back</b>        |                                              |             | $\bigcirc$<br>Up | $\bigodot$<br><b>Next</b>              |
| <b>Base</b>          | Setup\Terminal          |                                              |             |                  | 29/Apr/2013 09:26:19<br><u>मुझी 10</u> |
|                      | <b>Application Mode</b> |                                              | Full Screen |                  |                                        |
| 54                   | <b>Factory Reset</b>    |                                              |             |                  |                                        |
| <b>Shell</b><br>Home | G<br><b>Back</b>        |                                              |             | Up               | $\bigodot$<br><b>Next</b>              |
|                      |                         | Figure 3-107: Terminal Configuration Screens |             |                  |                                        |
|                      |                         |                                              |             |                  |                                        |
|                      |                         |                                              |             |                  |                                        |
|                      |                         |                                              |             |                  |                                        |

**Figure 3-107: Terminal Configuration Screens**

#### **3.5.1. Device**

Touch the Device softkey **the transferent open** the Device Configuration screen.

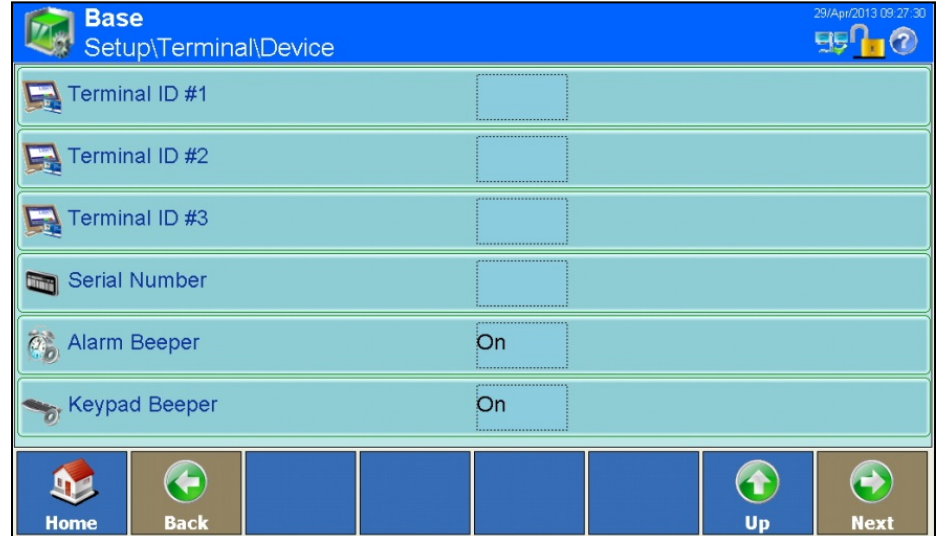

**Figure 3-108: Device Configuration Screen**

From this screen, three terminal IDs can be configured, together with the serial number of the terminal. Beeper behavior can also be configured.

The ID fields and the serial number can be viewed in the display by touching the Info softkey and then touching the System softkey  $\blacktriangleleft$ .

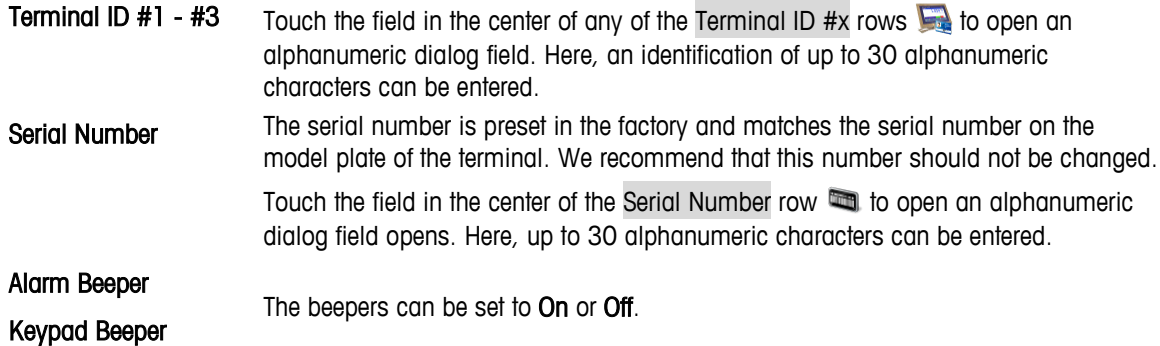

#### **3.5.2. Display**

Touch the Display softkey  $\leq$  to access the Display configuration screens. Move from the first to second screen by pressing the Next softkey

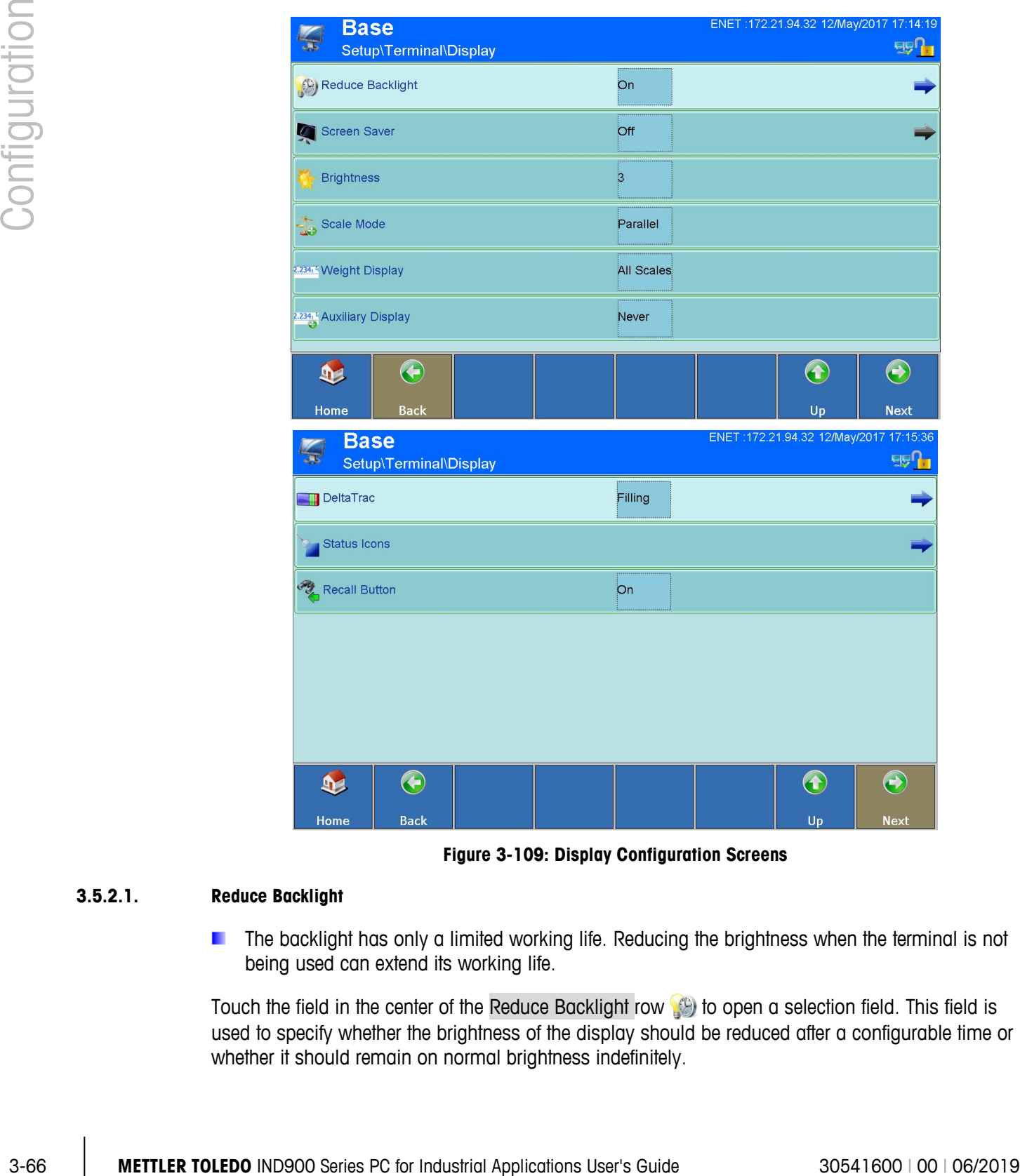

**Figure 3-109: Display Configuration Screens**

#### **3.5.2.1. Reduce Backlight**

The backlight has only a limited working life. Reducing the brightness when the terminal is not being used can extend its working life.

Touch the field in the center of the Reduce Backlight row to open a selection field. This field is used to specify whether the brightness of the display should be reduced after a configurable time or whether it should remain on normal brightness indefinitely.

|                | <b>Base</b> | Setup\Terminal\Display\Reduce Backlight |  |            |    | ENET: 172.21.94.32 12/May/2017 17:18:08<br><b>FIBIT</b> |
|----------------|-------------|-----------------------------------------|--|------------|----|---------------------------------------------------------|
| $\phi$ Timeout |             |                                         |  | 30 Minutes |    |                                                         |
|                |             |                                         |  |            |    |                                                         |
|                |             |                                         |  |            |    |                                                         |
|                |             |                                         |  |            |    |                                                         |
|                |             |                                         |  |            |    |                                                         |
|                |             |                                         |  |            |    |                                                         |
|                |             | 企                                       |  |            | G  | $\Theta$                                                |
| Home           |             | <b>Back</b>                             |  |            | Up | <b>Next</b>                                             |

**Figure 3-110: Reduce Backlight Setting Screen**

**Timeout** Touch the field in the center of the Timeout  $\stackrel{\circ}{\bullet}$  row to open a numeric dialog field. Enter the number of minutes (1 to 999) without scale movement, key presses or touchscreen activity after which the backlight brightness will be reduced.

The following message is shown during reduced brightness:

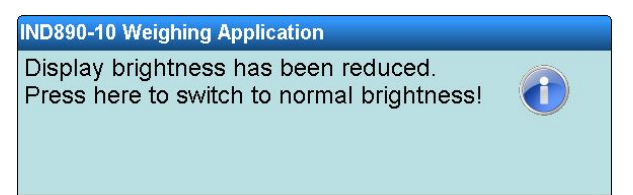

#### **3.5.2.2. Screen Saver**

Touch the Screen Saver softkey to switch the Screen Saver On or Off.

Touch the field in the center of the Screen Saver softkey to open the Screen Saver configuration screen.

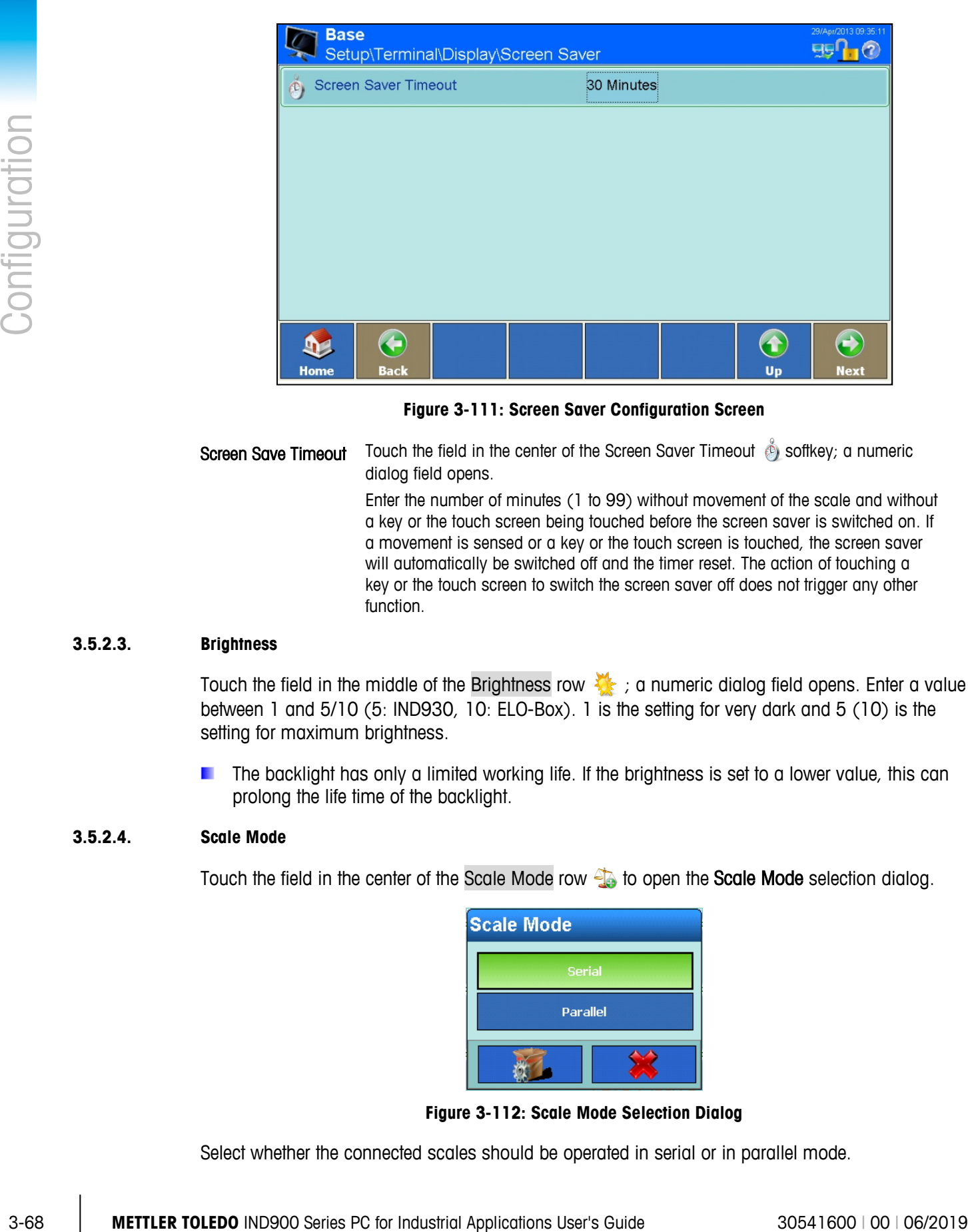

**Figure 3-111: Screen Saver Configuration Screen**

Screen Save Timeout Touch the field in the center of the Screen Saver Timeout is softkey; a numeric dialog field opens. Enter the number of minutes (1 to 99) without movement of the scale and without a key or the touch screen being touched before the screen saver is switched on. If a movement is sensed or a key or the touch screen is touched, the screen saver will automatically be switched off and the timer reset. The action of touching a key or the touch screen to switch the screen saver off does not trigger any other function.

#### **3.5.2.3. Brightness**

Touch the field in the middle of the Brightness row  $\frac{1}{2}$  ; a numeric dialog field opens. Enter a value between 1 and 5/10 (5: IND930, 10: ELO-Box). 1 is the setting for very dark and 5 (10) is the setting for maximum brightness.

The backlight has only a limited working life. If the brightness is set to a lower value, this can prolong the life time of the backlight.

#### **3.5.2.4. Scale Mode**

Touch the field in the center of the Scale Mode row to open the Scale Mode selection dialog.

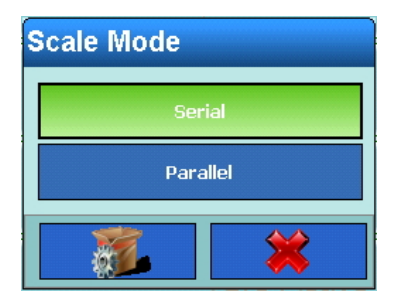

**Figure 3-112: Scale Mode Selection Dialog**

Select whether the connected scales should be operated in serial or in parallel mode.

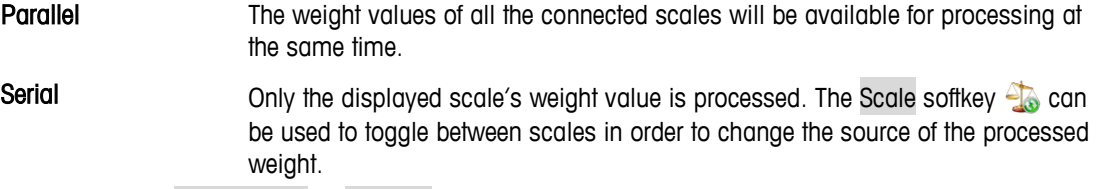

a. Do not set Scale Mode to Parallel if using totalizing functionality.

#### **3.5.2.5. Weight Display**

This setting can be changed only when the Scale mode is set to Parallel. a.

Touch the field in the center of the Weight Display row **to** to open the Weight Display selection dialog.

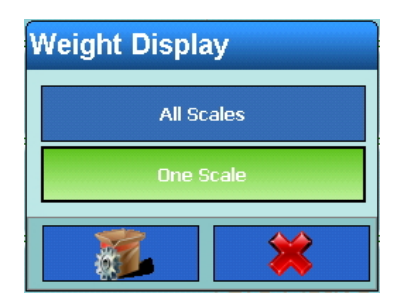

**Figure 3-113: Weight Display Selection Dialog**

Select whether all connected scales should be displayed at the same time or whether only one scale should be shown in the display.

All Scales The weight values of all the connected scales are displayed concurrently.

One Scale **Only one scale's weight value is displayed**. The Scale softkey **the can be used to** toggle between scales in order to change the source of the processed weight.

#### **3.5.2.6. Auxiliary Display**

Touch the field in the center of the Auxiliary Display row  $\frac{229.1}{10}$  to open the Auxiliary Display selection dialog.

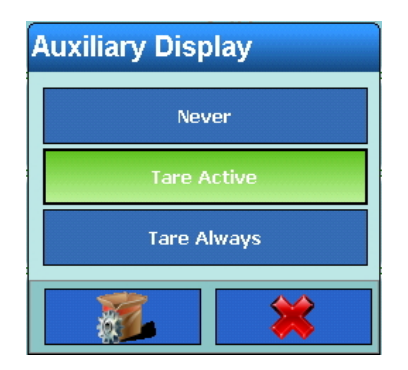

**Figure 3-114: Auxiliary Display Selection Dialog**

This setting determines whether the current tare value in the weight window is displayed never, only when tare is active, or always.

#### **3.5.2.7. DeltaTrac**

Touch the field in the center of the DeltaTrac row **To** to open the DeltaTrac mode selection dialog

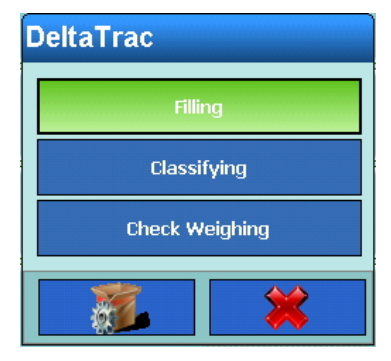

**Figure 3-115: DeltaTrac Mode Selection Dialog**

DeltaTrac has three available modes - Filling, Classifying and Check Weighing. Once a mode is selected, touch the Right arrow to open the DeltaTrac configuration screen.

| <b>Base</b><br>Setup\Terminal\Display\DeltaTrac |  |         |              |  |    | 29/Apr/2013 09:43:04 |
|-------------------------------------------------|--|---------|--------------|--|----|----------------------|
| <b>Smallest Target Weight</b>                   |  |         | <br>40 d<br> |  |    |                      |
| <b>Motion Check</b>                             |  |         | Off          |  |    |                      |
| Audible Alert                                   |  | Off<br> |              |  |    |                      |
|                                                 |  |         |              |  |    |                      |
|                                                 |  |         |              |  |    |                      |
|                                                 |  |         |              |  |    |                      |
| €                                               |  |         |              |  |    |                      |
| Home<br><b>Back</b>                             |  |         |              |  | Up | <b>Next</b>          |

**Figure 3-116: DeltaTrac Configuration Screen**

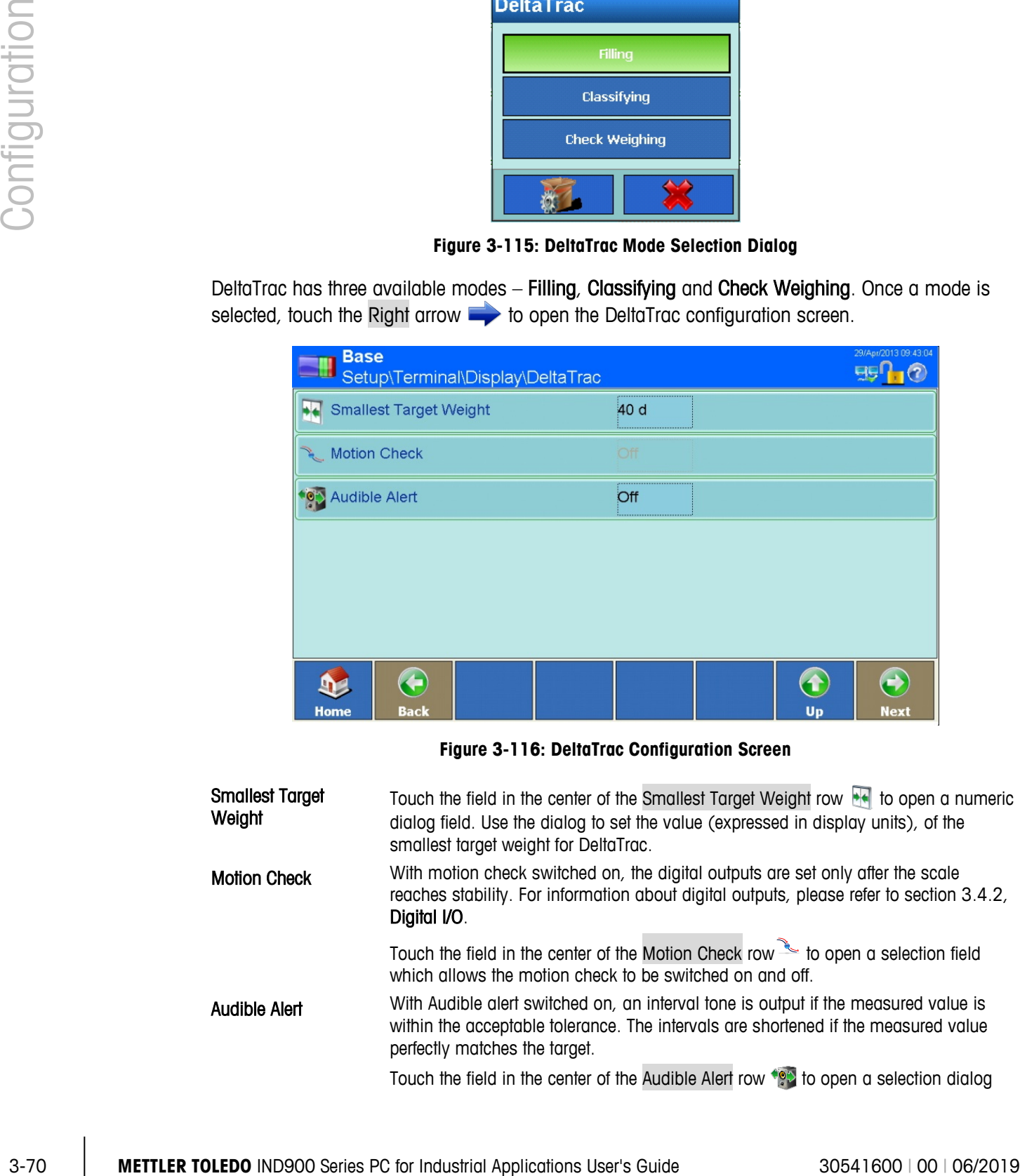

that determines whether the Audible alert is emitted.

#### **3.5.2.8. Status Icons**

Touch the Status Icons row **to display the Status Line configuration screen.** 

| <b>Base</b><br>Setup\Terminal\Display\Status lcons |                                     | ENET : 172.21.82.74 22/Mar/2016 00:25:44 |
|----------------------------------------------------|-------------------------------------|------------------------------------------|
| Date & Time<br><b>150)</b>                         | ,,,,,,,,,,,,,,,,,,,,,,,,,,,,,<br>On |                                          |
| <b>Eig Network Connection</b>                      | On<br>***************************** |                                          |
|                                                    |                                     |                                          |
|                                                    |                                     |                                          |
|                                                    |                                     |                                          |
|                                                    |                                     |                                          |
| ←                                                  |                                     | E)                                       |
| <b>Back</b><br><b>Home</b>                         |                                     | Up<br><b>Next</b>                        |

**Figure 3-117: Status Line Configuration Screen**

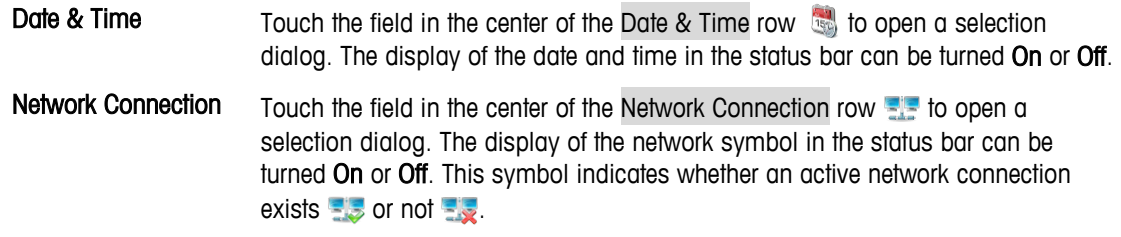

#### **3.5.2.9. Recall Button**

Touch the field in the center of the Recall Button row to to switch the Recall Button On or Off.

| <b>Recall Button</b> |  |  |  |  |
|----------------------|--|--|--|--|
| On                   |  |  |  |  |
| Off                  |  |  |  |  |
|                      |  |  |  |  |

**Figure 3-118: Recall Button Selection Dialog**

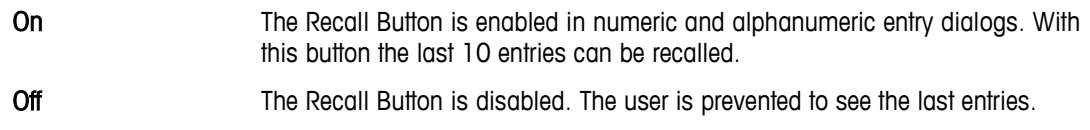

### **3.5.3. Regional Settings**

Touch the Region softkey  $\heartsuit$  to open the Region configuration screen.

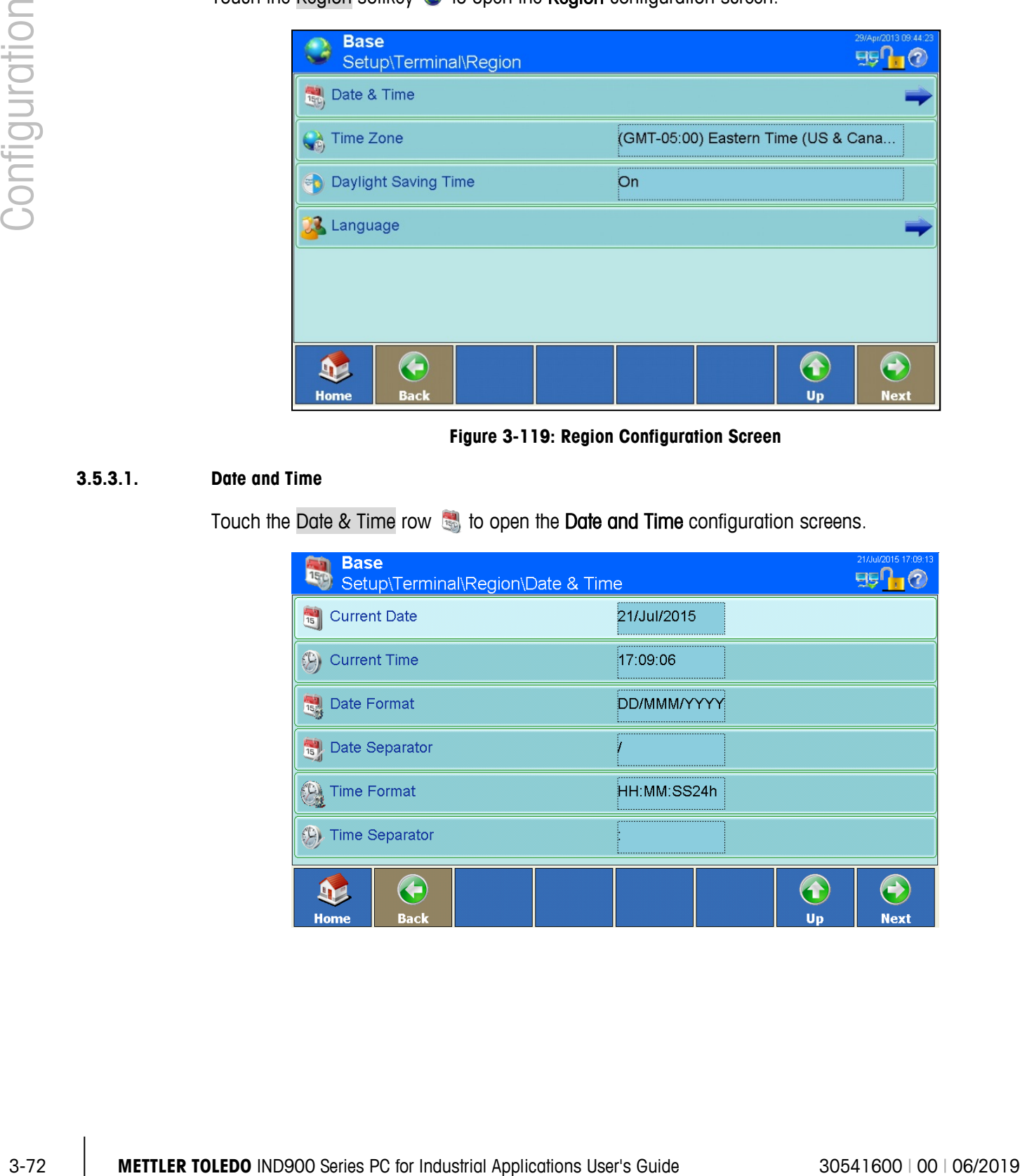

**Figure 3-119: Region Configuration Screen**

#### **3.5.3.1. Date and Time**

Touch the Date & Time row to open the Date and Time configuration screens.

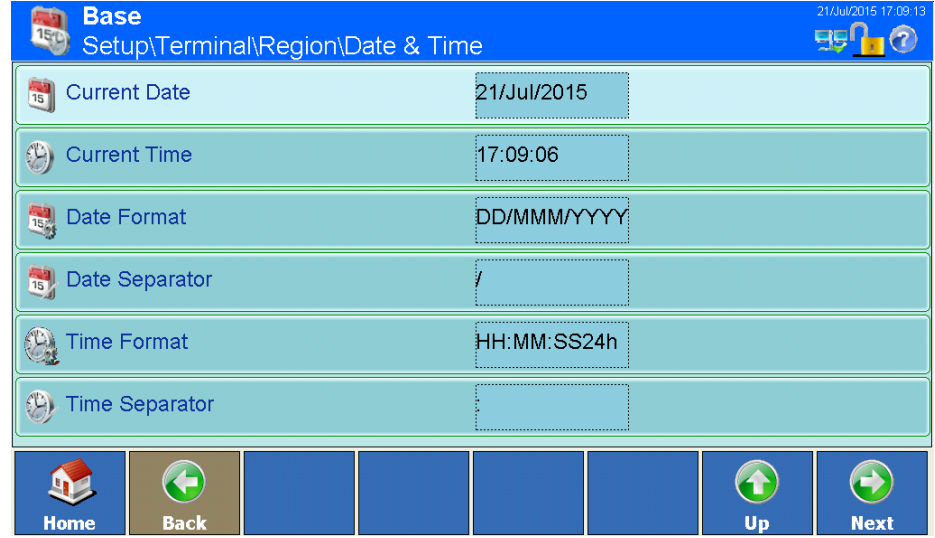

| <b>Base</b> |                         | Setup\Terminal\Region\Date & Time |       |    | 21/Jul/2015 17:07:24 |
|-------------|-------------------------|-----------------------------------|-------|----|----------------------|
|             | Time Correction Per Day |                                   | 0 Sec |    |                      |
|             |                         |                                   |       |    |                      |
|             |                         |                                   |       |    |                      |
|             |                         |                                   |       |    |                      |
|             |                         |                                   |       |    |                      |
|             |                         |                                   |       |    |                      |
|             |                         |                                   |       | 1  |                      |
| <b>Home</b> | <b>Back</b>             |                                   |       | Up | <b>Next</b>          |

**Figure 3-120: Date and Time Configuration Screens**

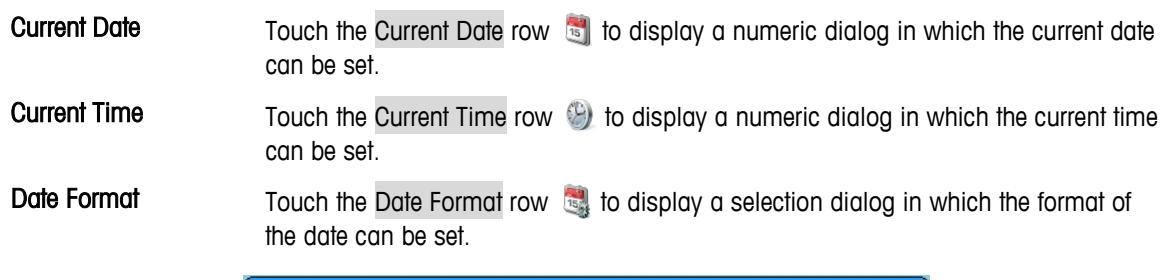

| <b>Date Format</b> |             |
|--------------------|-------------|
| MM/DD/YY           | DD/MMM/YYYY |
| MMM/DD/YYYY        | YY/MM/DD    |
| DD/MM/YY           | YYYY/MMM/DD |
| DD/MM/YYYY         | YYYY/MM/DD  |
|                    |             |

**Figure 3-121: Date Format Selection Dialog**

Available date formats are:

- MM.DD.YY (2 characters for month, day, year). Example: 16.08.10
- DD.MMM.YYYY (2 characters for day, 3 characters for month, 4 characters for year). Example: 16.Aug.2010
- MMM.DD.YYYY (3 characters for month, 2 characters for day, 4 characters for year). Example: Aug.16.2010
- YY.MM.DD (2 characters for year, month, day). Example: 10.08.16
- DD.MM.YY (2 characters for day, month, year). Example: 16.08.10
- YYYY.MMM.DD (4 characters for year, 3 characters for month, 2 characters for day). Example: 2010.Aug.08
- DD.MM.YYYY (2 characters for day, month, 4 characters for year). Example: 16.08.2010
- YYYY.MM.DD (4 characters for year, 2 characters for month, day). Example: 2010.08.16

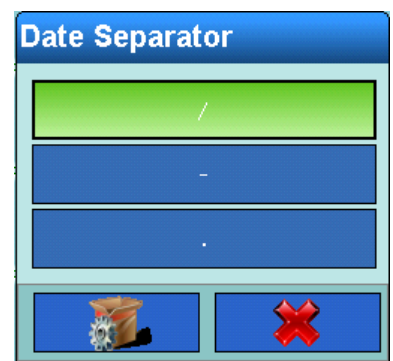

**Figure 3-122: Date Separation Selection Dialog**

|               |                       | YYYY.MM.DD (4 characters for year, 2 characters for month, day).<br>$\bullet$<br>Example: 2010.08.16                                       |
|---------------|-----------------------|----------------------------------------------------------------------------------------------------|
|               |                       | Select the appropriate date format.                                                                                                    |
|               | <b>Date Separator</b> | Touch the Date Separator row is to display a selection dialog in which the date<br>separator can be set. Select the appropriate separator. |
| Configuration |                       | <b>Date Separator</b><br>Figure 3-122: Date Separation Selection Dialog                                                                    |
|               | <b>Time Format</b>    | Touch the Time Format row to display a selection dialog in which the date<br>separator can be set.                                         |
|               |                       | <b>Time Format</b><br>HH:MM:SS 24h<br>HH:MM:SS 12h<br>HH:MM 24h<br>HH:MM 12h                                                               |
|               |                       | Figure 3-123: Time Format Selection Dialog                                                                                                 |
|               |                       | Available time formats are:                                                                                                    |
|               |                       | HH:MM:SS 24h (24-hour clock with display of hours, minutes and<br>$\bullet$<br>seconds)                                                    |
|               |                       | HH:MM:SS 12h (12-hour clock with display of hours, minutes and<br>$\bullet$<br>seconds)                                                    |
|               |                       | HH:MM 24h (24-hour clock with display of hours and minutes; when<br>$\bullet$<br>printed, also with seconds)                               |
|               |                       | HH:MM 12h (12-hour clock with display of hours and minutes; when<br>$\bullet$                                                              |
| $3 - 74$      |                       | METTLER TOLEDO IND900 Series PC for Industrial Applications User's Guide<br>30541600   00   06/2019                                        |

**Figure 3-123: Time Format Selection Dialog**

- HH:MM:SS 24h (24-hour clock with display of hours, minutes and seconds)
- HH:MM:SS 12h (12-hour clock with display of hours, minutes and seconds)
- HH:MM 24h (24-hour clock with display of hours and minutes; when printed, also with seconds)
- HH:MM 12h (12-hour clock with display of hours and minutes; when
printed, also with seconds)

Select the appropriate format.

Time Separator Touch the Time Separator row b to display a selection dialog in which the time separator can be set. Select the appropriate separator.

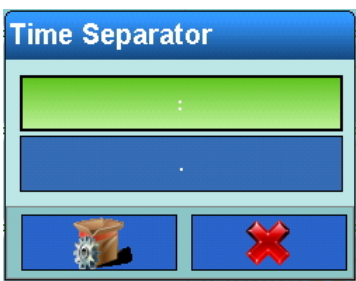

**Figure 3-124: Time Separator Selection Dialog**

Time Correction Per Day The IND900 has a battery-powered real-time clock (RTC) onboard which is used to provide current date and time.

> Depending on the actions at the terminal it can happen that the RTC goes wrong. The difference to correct time can reach a few seconds per day. This inaccuracy can be critical, especially for Alibi Memory records which are important for certification and therefore must include an accurate timestamp.

The time correction function allows adjusting the RTC between -99 and +99 seconds per day.

This correction only works while terminal is switched on. When power is off a l the RTC is very precise and does not need correction.

Touch the Time Correction Per Day row  $\blacklozenge$  to display a dialog in which the time correction can be set.

ш

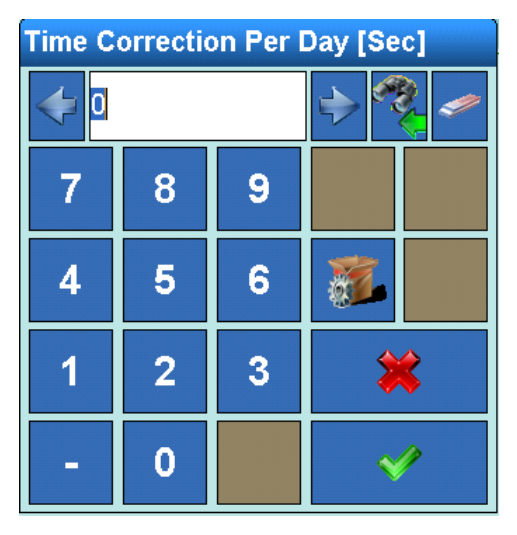

**Figure 3-125: Time Correction Per Day Dialog**

### **3.5.3.2. Time Zone**

Touch the field in the center of the Time Zone row to to open the Time Zone selection dialog.

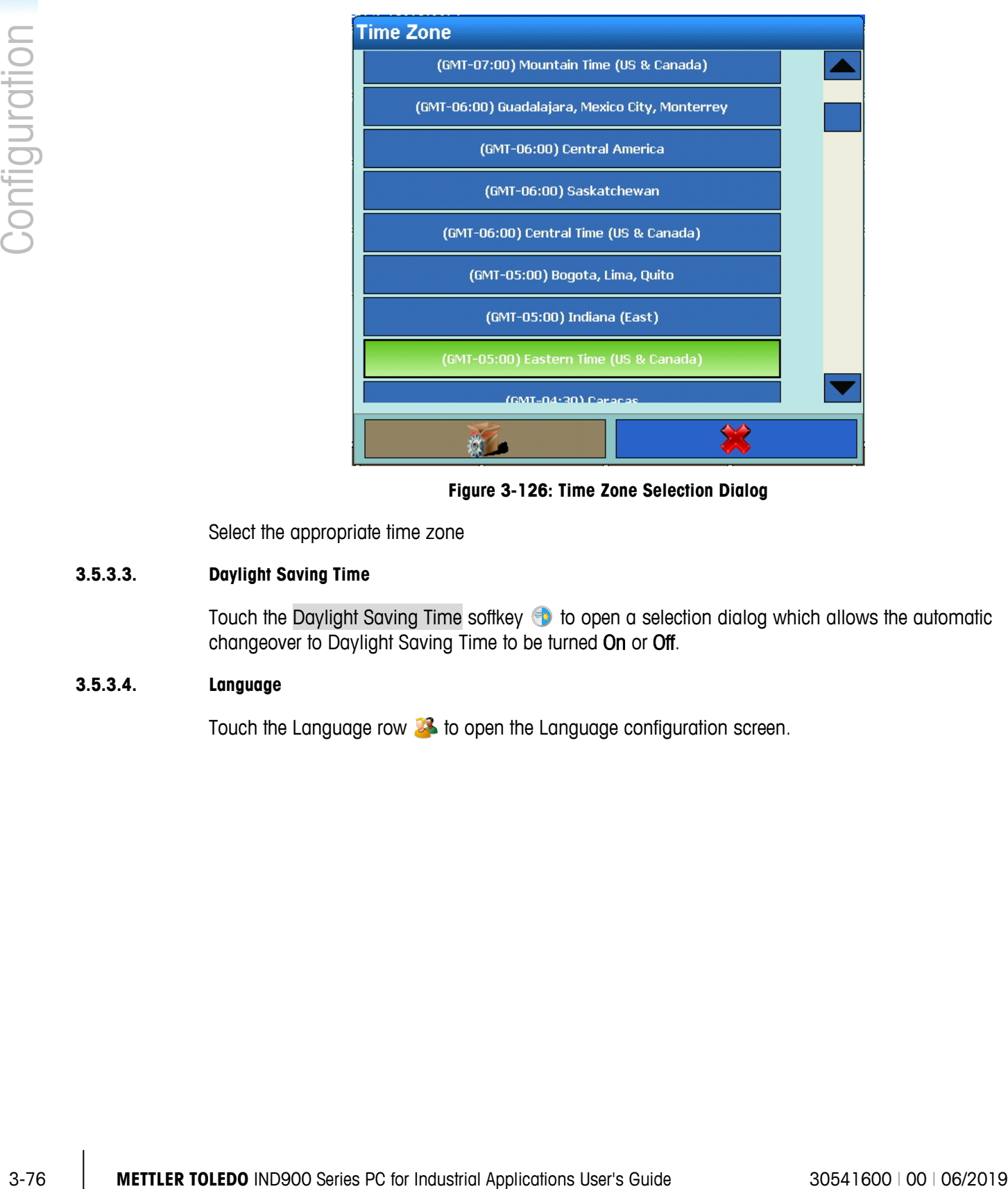

**Figure 3-126: Time Zone Selection Dialog**

Select the appropriate time zone

### **3.5.3.3. Daylight Saving Time**

Touch the Daylight Saving Time softkey  $\bigcirc$  to open a selection dialog which allows the automatic changeover to Daylight Saving Time to be turned On or Off.

### **3.5.3.4. Language**

Touch the Language row  $\mathbb{Z}$  to open the Language configuration screen.

| <b>Base</b> | Setup\Terminal\Region\Language |  |         |                                           |    | 29/Apr/2013 09:55:25 |
|-------------|--------------------------------|--|---------|-------------------------------------------|----|----------------------|
|             | <b>Display Messages</b>        |  | English |                                           |    |                      |
|             | <b>Keypad Selection</b>        |  |         | English (Great Britain, Northern Ireland) |    |                      |
|             |                                |  |         |                                           |    |                      |
|             |                                |  |         |                                           |    |                      |
|             |                                |  |         |                                           |    |                      |
|             |                                |  |         |                                           |    |                      |
|             |                                |  |         |                                           |    |                      |
| <b>Home</b> | <b>Back</b>                    |  |         |                                           | Up | <b>Next</b>          |

**Figure 3-127: Language Configuration Screen**

Display Messages Touch the Display Messages row to display a selection dialog in which the language for displayed messages can be set. Select the appropriate language.

| <b>Display Messages</b> |                |
|-------------------------|----------------|
| <b>English</b>          | Japanese       |
| German                  | <b>Chinese</b> |
| French                  | Portuguese     |
| <b>Dutch</b>            | <b>Russian</b> |
| <b>Italian</b>          | Swedish        |
| <b>Spanish</b>          | <b>Thai</b>    |
|                         |                |

**Figure 3-128: Display Messages Language Selection Dialog**

Keypad Selection Touch the Keypad Selection row to display a selection dialog in which the keyboard language can be set. Select the appropriate language. This determines which international characters are available in the alphanumeric dialog fields.

| <b>Keypad Selection</b>                   |                         |
|-------------------------------------------|-------------------------|
| English (Great Britain, Northern Ireland) | <b>Swedish (Sweden)</b> |
| English (USA)                             | Danish (Denmark)        |
| German (Germany, Austria)                 | <b>Russian (Russia)</b> |
| Spanish (Spain)                           | Japanese (Japan)        |
| French (France)                           | Romanian (Romania)      |
| Italian (Italy)                           | Croatian (Croatia)      |
| Belgian (Belgium)                         | Polish (Poland)         |
| Norwegian (Norway)                        | <b>Turkish (Turkey)</b> |
|                                           |                         |

**Figure 3-129: Keypad Language Selection Dialog**

### **3.5.4. Transaction Counter**

|        |                                        | German (Germany, Austria)                                                                                                    |     | <b>Russian (Russia)</b> |                 |                                  |
|--------|----------------------------------------|----------------------------------------------------------------------------------------------------|-----|-------------------------|-----------------|----------------------------------|
|        |                                        | Spanish (Spain)                                                                                                    |     | Japanese (Japan)        |                 |                                  |
|        |                                        | French (France)                                                                                                    |     | Romanian (Romania)      |                 |                                  |
|        |                                        | Italian (Italy)                                                                                                    |     | Croatian (Croatia)      |                 |                                  |
|        |                                        | Belgian (Belgium)                                                                                                    |     | Polish (Poland)         |                 |                                  |
|        |                                        | Norwegian (Norway)                                                                                                    |     | <b>Turkish (Turkey)</b> |                 |                                  |
|        |                                        |                                                                                                    |     |                         |                 |                                  |
|        |                                        | Figure 3-129: Keypad Language Selection Dialog                                                                                                    |     |                         |                 |                                  |
| 3.5.4. | <b>Transaction Counter</b>             |                                                                                                    |     |                         |                 |                                  |
|        |                                        | The transaction counter is a seven-digit counter which counts the overall number of transactions<br>performed at the terminal. When the value reaches 1,499,999, at the next transaction the counter<br>resets to 1. The transaction counter is displayed in the table view of the alibi memory. |     |                         |                 |                                  |
|        |                                        |                                                                                                    |     |                         |                 |                                  |
|        | or Off. When the counter is set to On, | Touch the field in the center of the Transaction Counter row $\frac{1}{2}$ to switch the transaction counter On                                                                                                    |     |                         |                 |                                  |
|        |                                        | With the transaction counter switched On, touch the Transaction Counter softkey $\frac{1}{2}$ to display the<br>Transaction Counter configuration screen.                                                                                                    |     |                         |                 |                                  |
|        | <b>Base</b>                            |                                                                                                    |     |                         |                 | 02/May/2013 15:29:42             |
|        |                                        | Setup\Terminal\Transaction Counter<br>Counter Reset                                                                                                    | Off |                         |                 |                                  |
|        |                                        | Next Transaction                                                                                                    |     |                         |                 |                                  |
|        |                                        |                                                                                                    |     |                         |                 |                                  |
|        | Home                                   | ←<br><b>Back</b>                                                                                                    |     |                         | $\bullet$<br>Up | $\leftrightarrow$<br><b>Next</b> |
|        |                                        | Figure 3-130: Transaction Counter Configuration Screen                                                                                                    |     |                         |                 |                                  |
|        | <b>Counter Reset</b>                   | Touch this softkey to enable (On) or disable (Off) manual reset of the counter.                                                                                                    |     |                         |                 |                                  |

**Figure 3-130: Transaction Counter Configuration Screen**

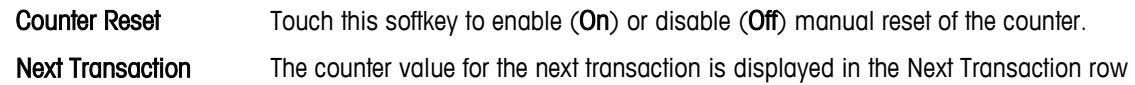

**.** If Counter Reset is On, this field can be edited. A Reset Counter softkey is is available which can be assigned to the home screen. If Counter Reset is On, a user can touch this softkey to recall, display and reset the current counter number.

### **3.5.5. Users**

**Base**  $E_5$ <sup>0</sup> Setup\Terminal\Users **User Name** Access Level | Icon **Default User** LogOff Time [Minutes] Admin Administrator B, No  $\left( -\right)$  $\left( \textbf{t}\right)$  $\leftrightarrow$  $\mathbf{D}$ **Home** Add Edit **Softkey** Up **Delete Next** 

Touch the Users row **the to open the Users** configuration screen.

### **Figure 3-131: Users Configuration Screen**

<span id="page-148-0"></span>The IND900 terminal is preconfigured with two user names: Admin and Operator. These two default user names cannot be deleted. A password is assigned by the factory for the Admin user. Unless a password is assigned, there is no protection against entering Setup and making changes to the terminal's configuration. All functions in the terminal, except those for which a password must be entered, are available to all users.

### 3.5.5.1.1. Creating a New User

Touch the Add softkey  $\bullet$  to open the User setup screen.

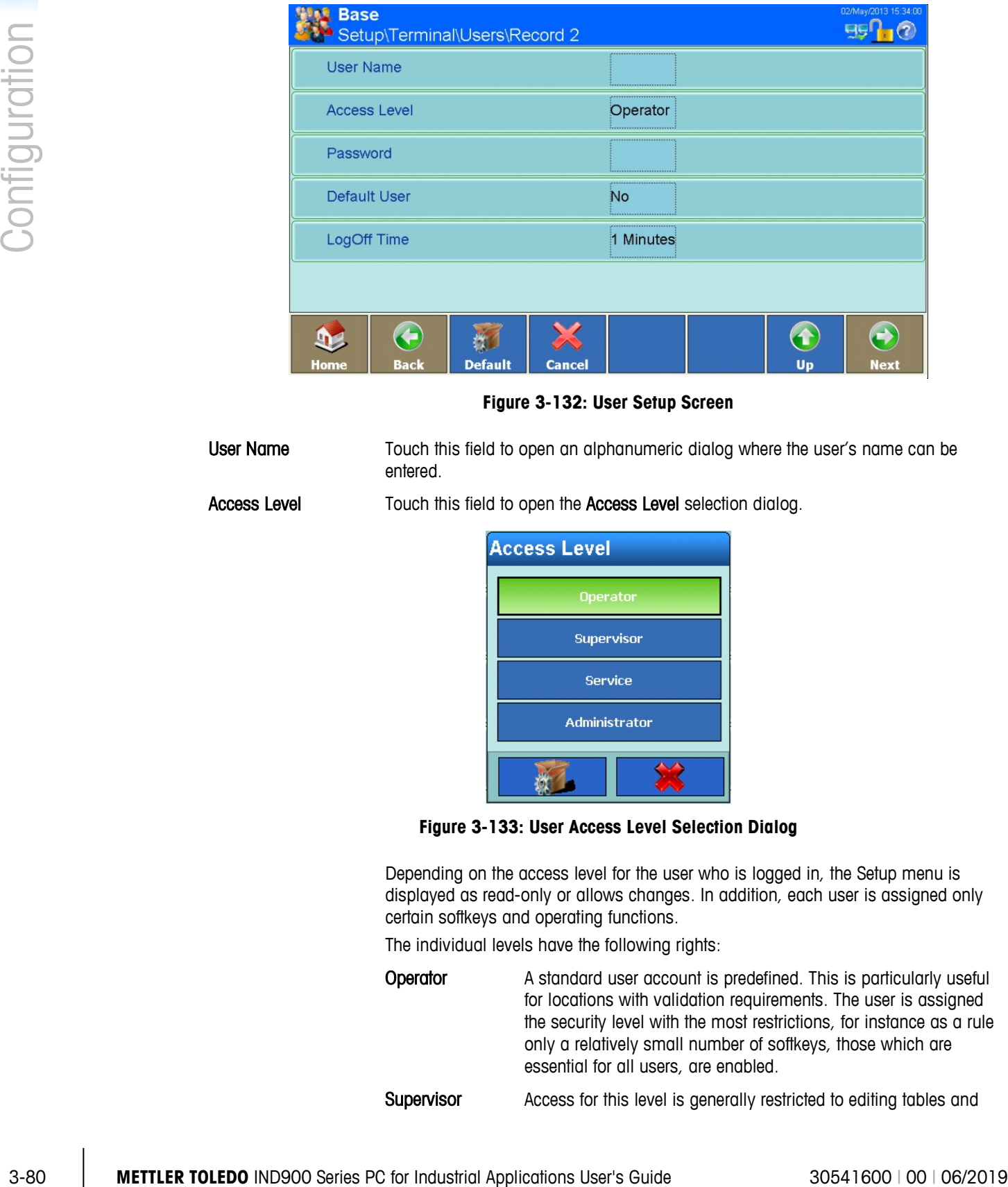

**Figure 3-132: User Setup Screen**

User Name Touch this field to open an alphanumeric dialog where the user's name can be entered.

Access Level Touch this field to open the Access Level selection dialog.

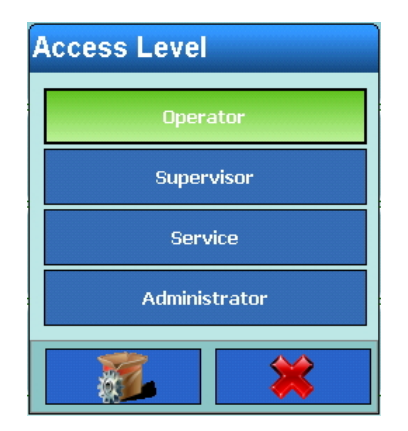

**Figure 3-133: User Access Level Selection Dialog**

 Depending on the access level for the user who is logged in, the Setup menu is displayed as read-only or allows changes. In addition, each user is assigned only certain softkeys and operating functions.

The individual levels have the following rights:

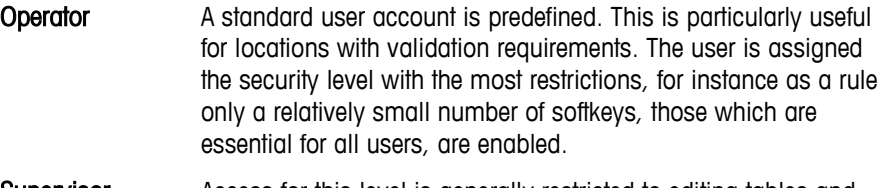

Supervisor **Access for this level is generally restricted to editing tables and** 

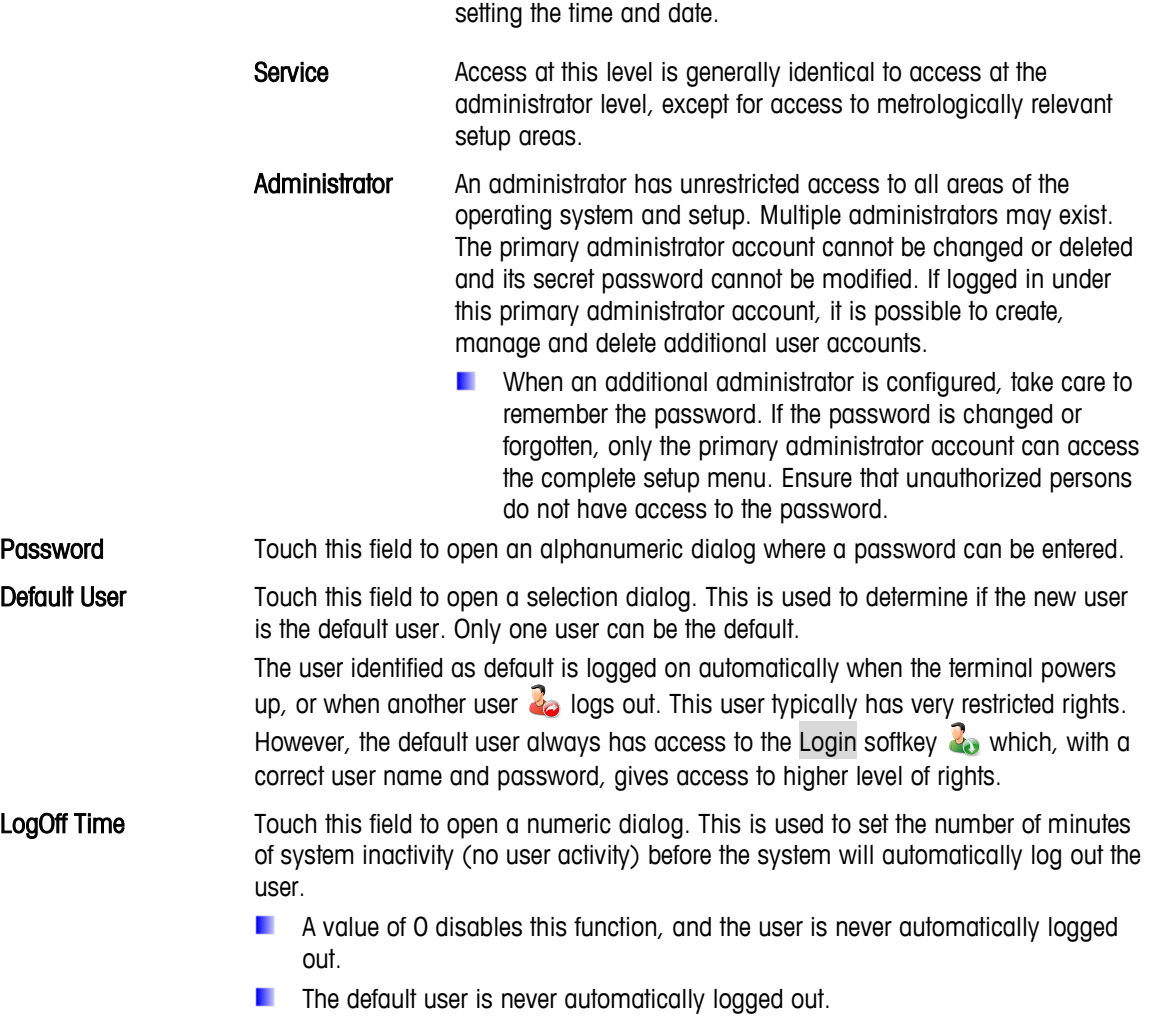

### 3.5.5.1.2. Editing an Existing User

**DECONCE CHANGE CANNOT CONCERNATION** Once defined, the user can, however, be deleted and entered afresh. The primary Administrator account cannot be edited.

Touch the Edit softkey 3. As when creating a new user, the access level, the password, the type of user and the logoff time can all be modified.

### 3.5.5.1.3. Deleting an Existing User

**The primary Administrator account cannot be deleted.** 

Highlight a record in the Users Configuration Screen [\(Figure 3-131\)](#page-148-0) and touch the Clear softkey

Answer the security question that appears by touching the  $\blacktriangleright$  softkey to delete the record, or by touching the  $\mathbb{\times}$  softkey to cancel the process.

## **3.5.6. Softkeys**

The softkeys that appear along the bottom edge of the display screen give quick and intuitive access to the setup pages and application functions. If more than eight softkeys are defined, the Next softkey  $\bullet$  appears on the far right. Touch this to move to the next screen of softkeys.

The last available screen with softkeys also displays the Next softkey  $\bigcirc$ . Touching this returns the view to the first screen of softkeys.

The softkeys on the home screen can be modified or rearranged. Touch the Softkeys softkey open the Softkeys configuration screen.

The screen may appear different from the one shown below, depending on installed options and applications.

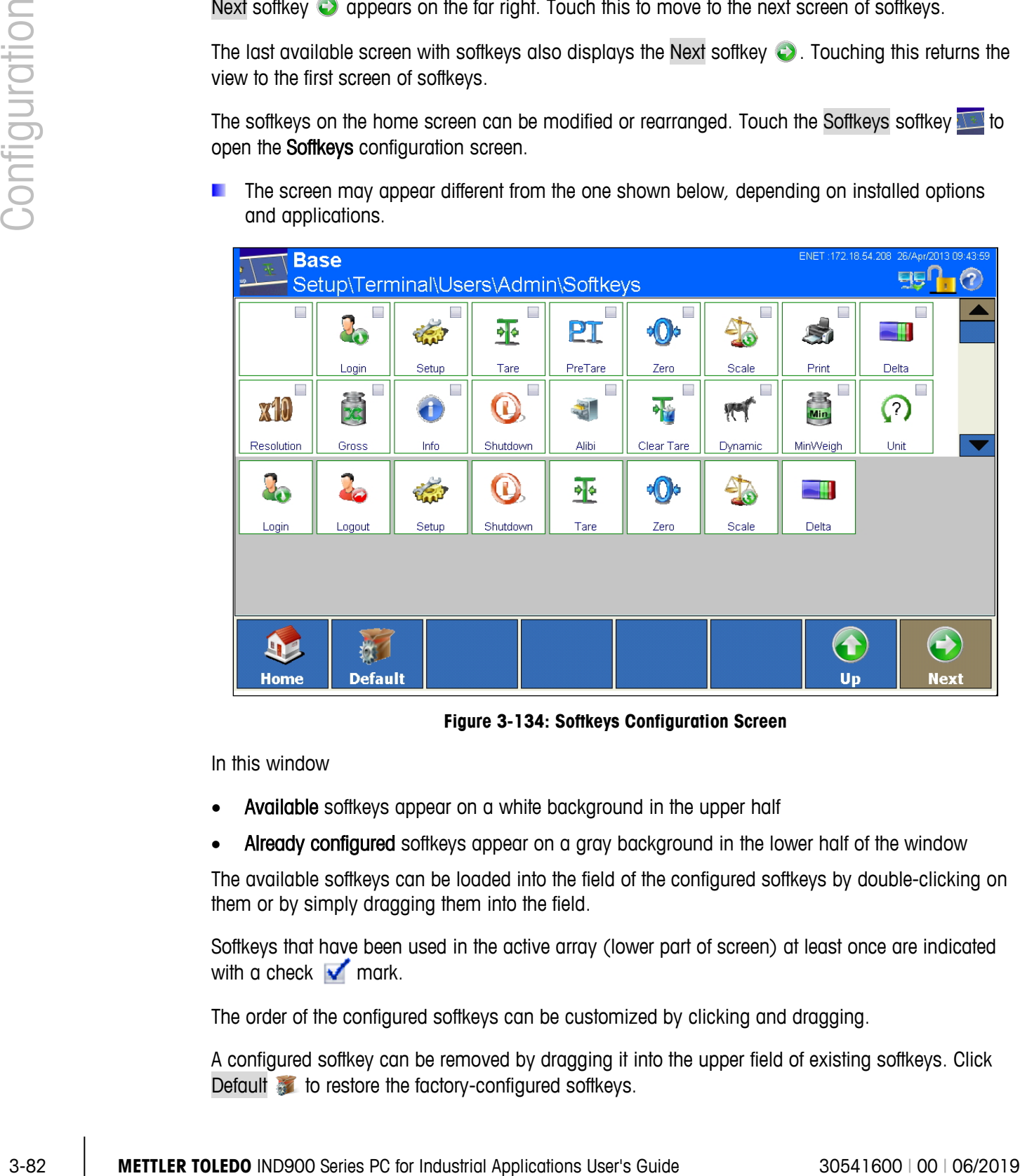

**Figure 3-134: Softkeys Configuration Screen**

In this window

- Available softkeys appear on a white background in the upper half
- Already configured softkeys appear on a gray background in the lower half of the window

The available softkeys can be loaded into the field of the configured softkeys by double-clicking on them or by simply dragging them into the field.

Softkeys that have been used in the active array (lower part of screen) at least once are indicated with a check  $\sqrt{\phantom{a}}$  mark.

The order of the configured softkeys can be customized by clicking and dragging.

A configured softkey can be removed by dragging it into the upper field of existing softkeys. Click Default to restore the factory-configured softkeys.

A table with all the available softkeys and their precise function can be found in the section 2.2.1 of chapter 2, Operation.

## **3.5.7. Smart Keys**

Smart Keys allow the experienced user to directly initiate certain scale functions by touching the weight window.

Touch the Smart Keys **field to turn the Smart Keys On or Off**. When the Smart Keys are set to On, touch the Right arrow  $\rightarrow$  to open the Smart Keys configuration screen.

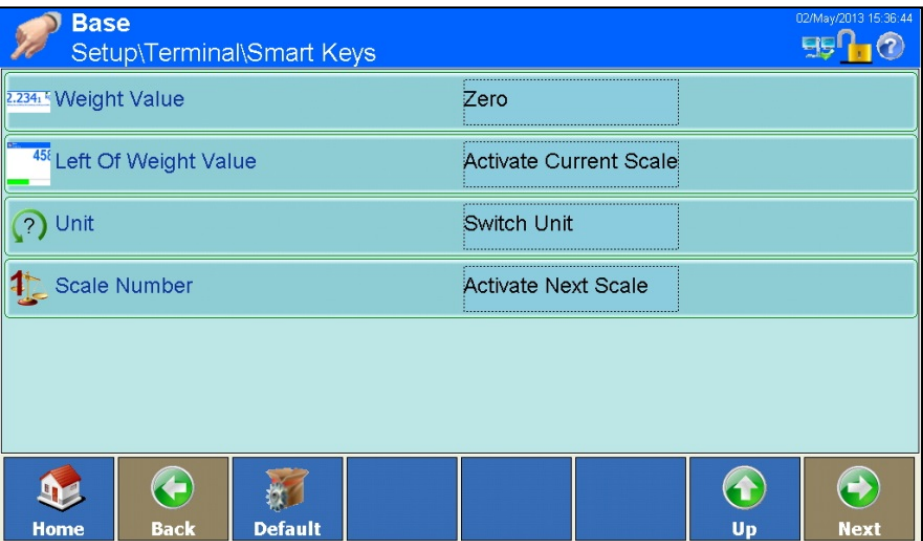

**Figure 3-135: Smart Keys Configuration Screen**

Weight Value Touch this field to open the Weight Value selection dialog. Select the function to be activated by the Weight Value smart key.

| <b>Weight Value</b>           |                    |
|-------------------------------|--------------------|
| Off                           | <b>Switch Unit</b> |
| Zero                          | Tare               |
| <b>Activate Current Scale</b> | <b>Print</b>       |
| <b>Activate Next Scale</b>    |                    |
|                               |                    |

**Figure 3-136: Smart Keys Weight Value Selection Dialog**

### <span id="page-152-0"></span>Left Of Weight Value

Scale Number

Touching any of these fields this opens the selection dialog shown in [Figure 3-136.](#page-152-0) Unit<br>Select the function to activated by the respective smart key.

## **3.5.8. Application mode**

Touch the field in the center of the Application Mode row **the the open the Application Mode** selection dialog.

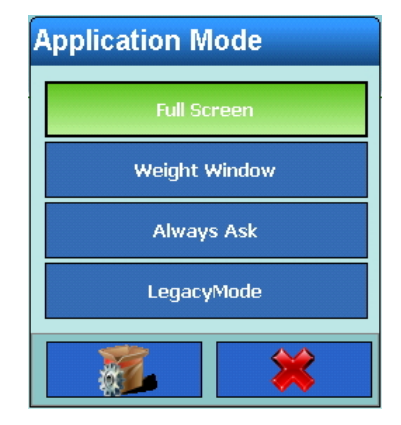

**Figure 3-137: Application Mode Selection Dialog**

The selection made in this dialog determines how an application will run.

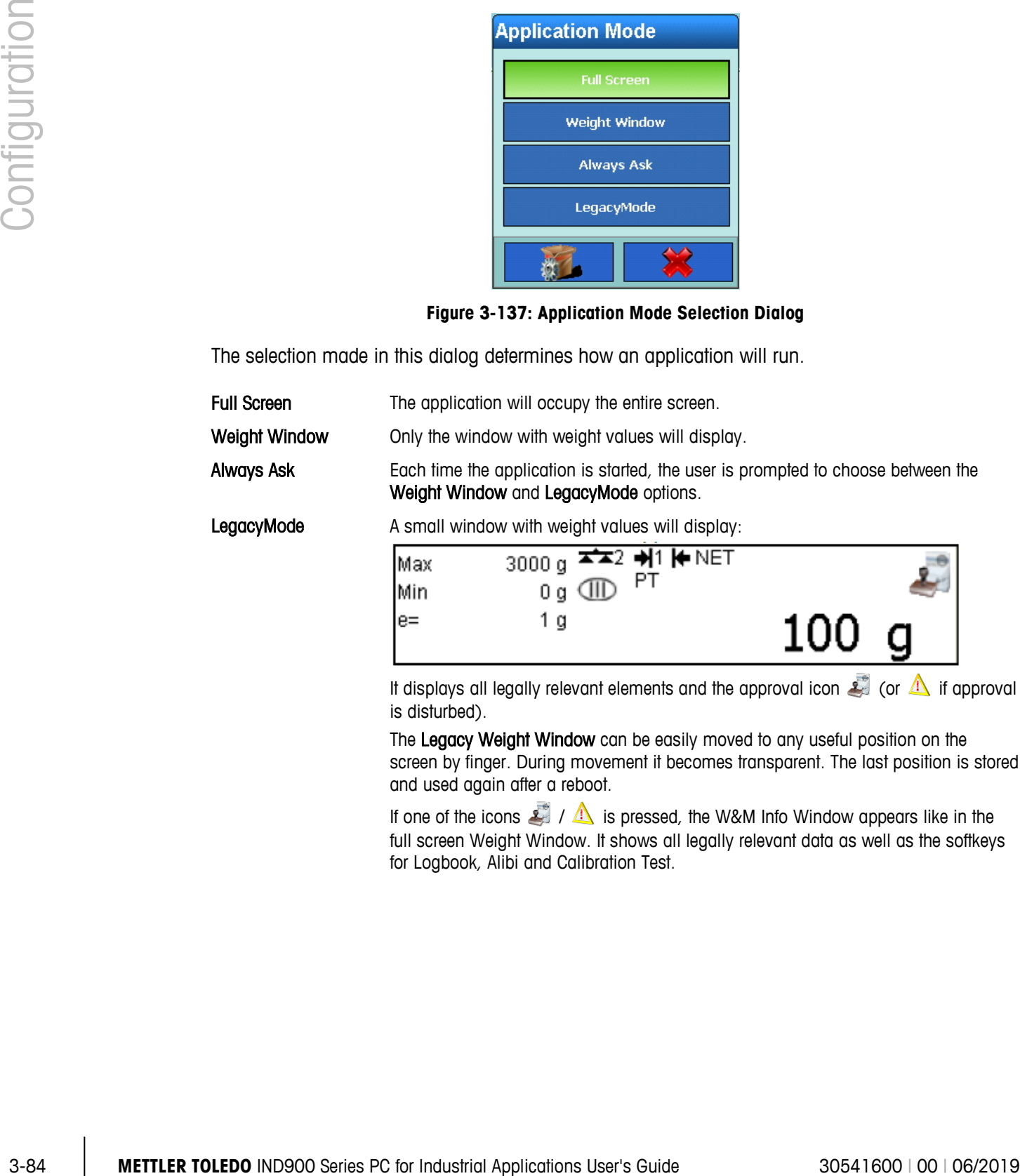

It displays all legally relevant elements and the approval icon  $\Box$  (or  $\Box$ ) if approval is disturbed).

The Legacy Weight Window can be easily moved to any useful position on the screen by finger. During movement it becomes transparent. The last position is stored and used again after a reboot.

If one of the icons  $\sqrt{1}$  is pressed, the W&M Info Window appears like in the full screen Weight Window. It shows all legally relevant data as well as the softkeys for Logbook, Alibi and Calibration Test.

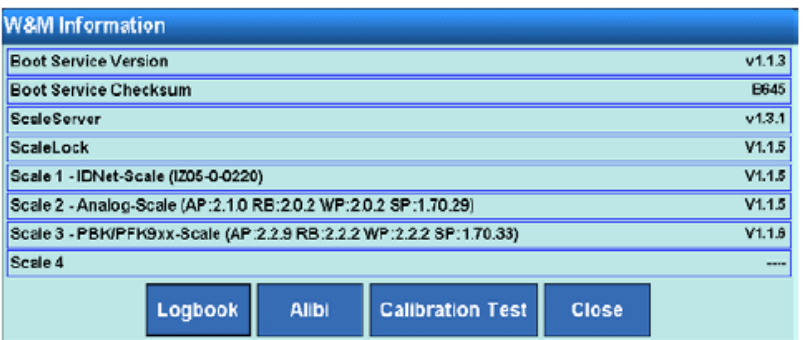

**Figure 3-138: W&M Information Window**

Please note that an API communication must be stopped before opening the W&M Info Window, Logbook or Alibi Memory or before a Calibration Test is executed.

If Weight Window or LegacyMode is selected, the system will warn that is not possible to return to full screen mode. To confirm the mode selection, touch the  $\blacklozenge$  softkey, or cancel the process by touching  $\blacktriangleright$ . When Weight Window or LegacyMode is selected, touch the Application Mode softkey **The to open the Application Mode configuration screen.** 

| <b>Base</b>   |                              | Setup\Terminal\Application Mode |      |    | ENET: 172.21.83.182 17/Jul/2013 07:28:47 |
|---------------|------------------------------|---------------------------------|------|----|------------------------------------------|
| Docking Style |                              |                                 | Top  |    |                                          |
|               | Top window position (pixel)  |                                 | Ð    |    |                                          |
|               | Left window position (pixel) |                                 | n    |    |                                          |
|               | Window Width (pixel)         |                                 | 1024 |    |                                          |
|               | Window Height (pixel)        |                                 | 200  |    |                                          |
|               |                              |                                 |      |    |                                          |
| <b>Home</b>   | ÷<br><b>Back</b>             |                                 |      | Up | <b>Next</b>                              |

**Figure 3-139: Application Mode Configuration Screen**

Docking Style Touch this field to display the Docking Style selection dialog. Settings are:

None The application window can be positioned anywhere on the screen.

Top The weight window is fixed at the top edge of the screen.

Bottom The weight window is fixed at the bottom edge of the screen.

| <b>Docking Style</b> |  |
|----------------------|--|
| <b>None</b>          |  |
| Top                  |  |
| <b>Bottom</b>        |  |
|                      |  |

**Figure 3-140: Docking Style Selection Dialog**

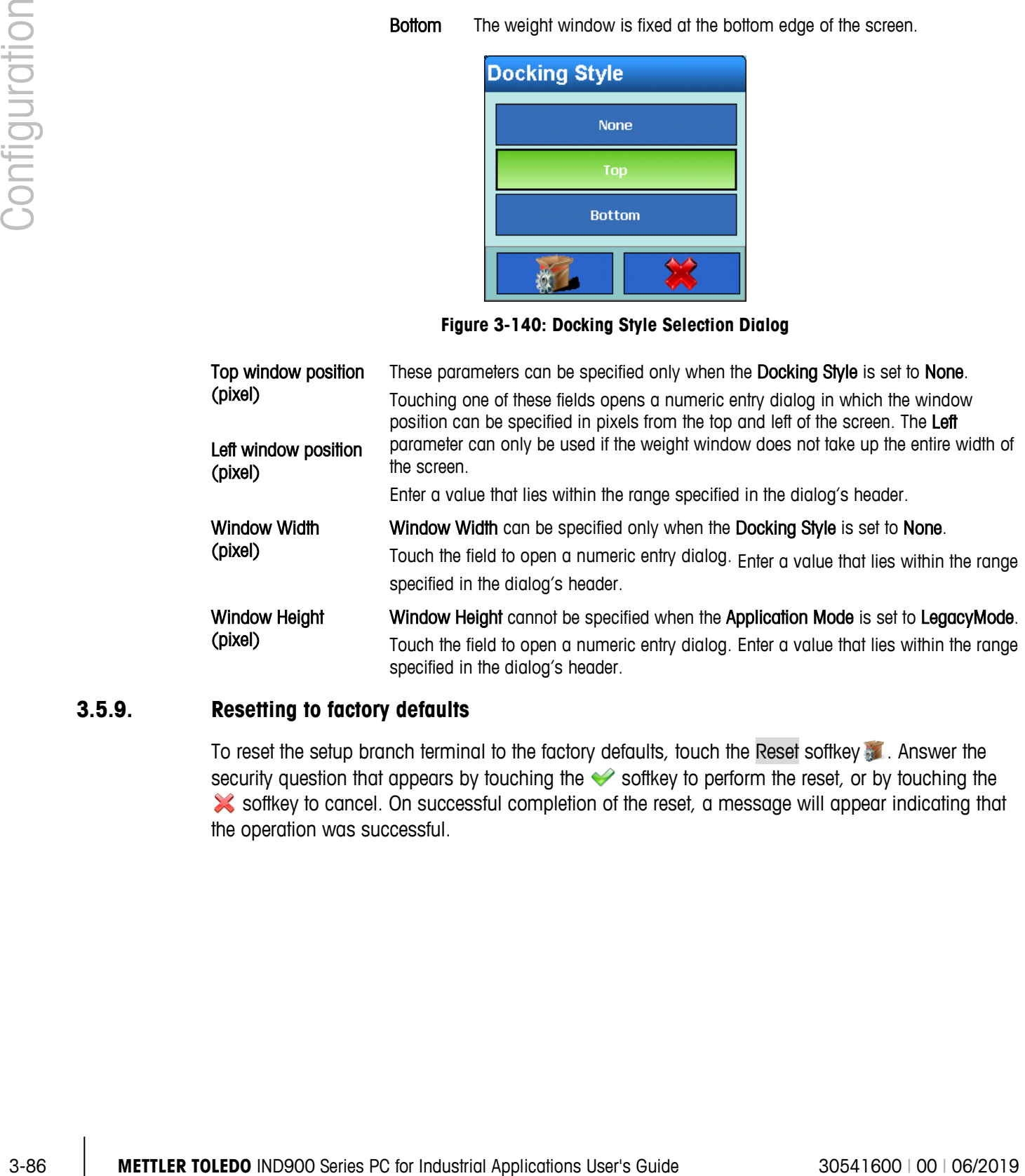

# **3.5.9. Resetting to factory defaults**

To reset the setup branch terminal to the factory defaults, touch the Reset softkey . Answer the security question that appears by touching the  $\blacktriangleright$  softkey to perform the reset, or by touching the softkey to cancel. On successful completion of the reset, a message will appear indicating that the operation was successful.

# **3.6. Communication**

Touch the Communication  $\approx$  softkey in the Main Setup screen [\(Figure 3-3\)](#page-71-0) to open the Communication Configuration screen.

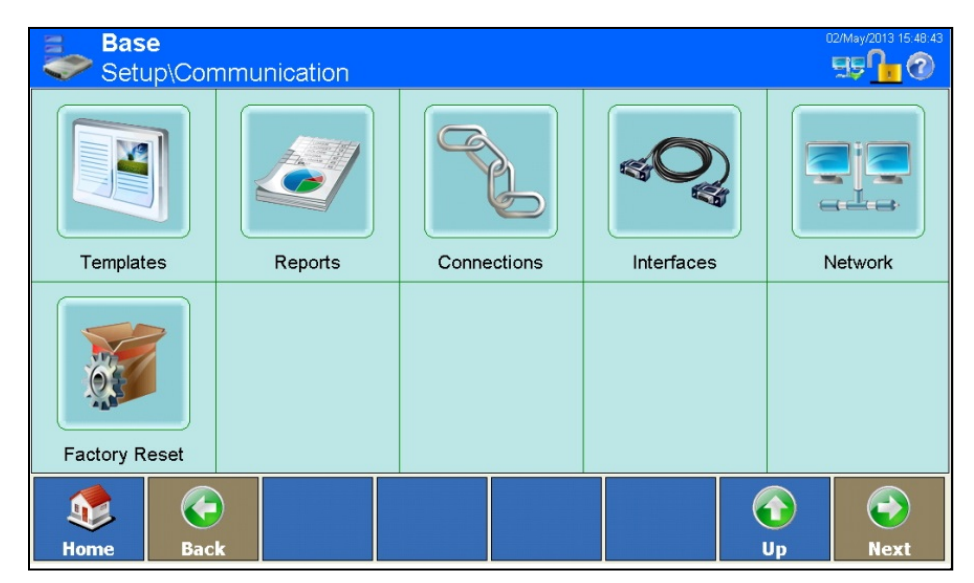

**Figure 3-141: Communication Configuration Screen**

## **3.6.1. Templates**

<span id="page-156-0"></span>The IND900 terminal uses ten initial templates (each 1000 bytes in size) to define the format of the data output when a weighing procedure or other event has been performed.

An input template is also available. This receives character strings (for example, from a barcode reader) and uses them as data input for an application, tare, tare ID or target ID or keyboard. The input template is used in combination with the ASCII input.

A Character strings setup window allows the configuration of character strings that are frequently used in templates.

The InSite™ CSL tool can be used to edit the input and output templates in a WYSIWYG environment. InSite allows a preview of the format and the output.

Touch the Templates softkey in the Communication configuration screen [\(Figure 3-141\)](#page-156-0) to open the Templates configuration screen.

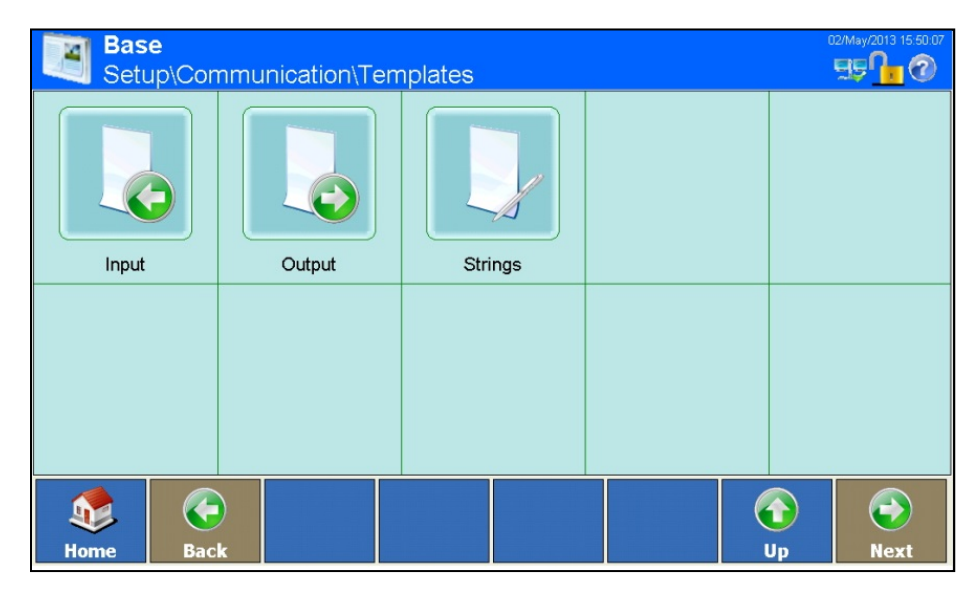

**Figure 3-142: Templates Configuration Screen**

### **3.6.1.1. Input Template**

|          |                                                                                                    | Setup\Communication\Templates                                                                                                    |                                                   | 25. I A                                        |
|----------|----------------------------------------------------------------------------------------------------|----------------------------------------------------------------------------------------------------|---------------------------------------------------|------------------------------------------------|
|          | Input                                                                                                    | Output                                                                                                    | Strings                                           |                                                |
|          |                                                                                                    |                                                                                                    |                                                   |                                                |
|          | Home                                                                                                    | ←<br>Back                                                                                                    |                                                   | $\bigodot$<br>$\bigcirc$<br>Up<br><b>Next</b>  |
|          |                                                                                                    |                                                                                                    | Figure 3-142: Templates Configuration Screen      |                                                |
| 3.6.1.1. | <b>Input Template</b>                                                                                         |                                                                                                    |                                                   |                                                |
|          | The input template allows characters superfluous to the data to be removed from an input character<br>string. |                                                                                                    |                                                   |                                                |
|          | This is especially useful when working with barcode readers or RFID readers.                                  |                                                                                                    |                                                   |                                                |
|          | Touch the Input softkey to display the Input configuration screen.                                            |                                                                                                    |                                                   |                                                |
|          | <b>Base</b>                                                                                                   |                                                                                                    |                                                   | ENET: 172.21.82.86 06/Aug/2015 20:03:03<br>qgı |
|          |                                                                                                    | Setup\Communication\Templates\Input<br>Preamble Length                                                                                                    | 0                                                 |                                                |
|          |                                                                                                    | Max. Data Length                                                                                                    | 1                                                 |                                                |
|          |                                                                                                    | Postamble Length                                                                                                    | O                                                 |                                                |
|          |                                                                                                    | Termination Character                                                                                                    | CR                                                |                                                |
|          | Assignment                                                                                                    |                                                                                                    | Tare                                              |                                                |
|          | 疉                                                                                                    | <b>Automatic Entry</b>                                                                                                    | On                                                |                                                |
|          | 92<br><b>Home</b>                                                                                             | $\bigodot$<br><b>Back</b>                                                                                                    |                                                   | $\bigodot$<br>$\bigodot$<br>Up<br><b>Next</b>  |
|          |                                                                                                    |                                                                                                    | Figure 3-143: Input Template Configuration Screen |                                                |
|          | Preamble Length                                                                                               | Touch this field to display a numeric dialog where the preamble length is set. This is<br>the number of characters that should be skipped at the start of an input string, before |                                                   |                                                |
|          | METTLER TOLEDO IND900 Series PC for Industrial Applications User's Guide                                      |                                                                                                    |                                                   | 30541600   00   06/2019                        |

**Figure 3-143: Input Template Configuration Screen**

the desired data.

Data Length Touch this field to display a numeric dialog where the data length is set. This is the maximum number of characters that should be interpreted as data.

Postamble Length Touch this field to display a numeric dialog where the postamble length is set. This is the number of characters that should be cropped from the end of the data, before the termination character of the input string. All data after the preamble and up to the termination character, less the postamble, will be used as the input character string.

### **Termination Character** Touch this field to display the Termination Character selection dialog. This character is used to signal the end of the input character string. It can be any ASCII control character. If None is selected, the input will end automatically, 1 second after receipt of the last character.

٠

| <b>Fermination Character</b> |             |  |
|------------------------------|-------------|--|
| <b>BS</b>                    | CAN         |  |
| HT                           | EM          |  |
| LF                           | <b>SUB</b>  |  |
| VT                           | ESC         |  |
| F <sub>F</sub>               | $_{\rm FS}$ |  |
| <b>CR</b>                    | GS          |  |
| <b>SO</b>                    | RS          |  |
| ${\rm SI}$                   | <b>US</b>   |  |
|                              |             |  |
|                              |             |  |

**Figure 3-144: Termination Character Selection Dialog**

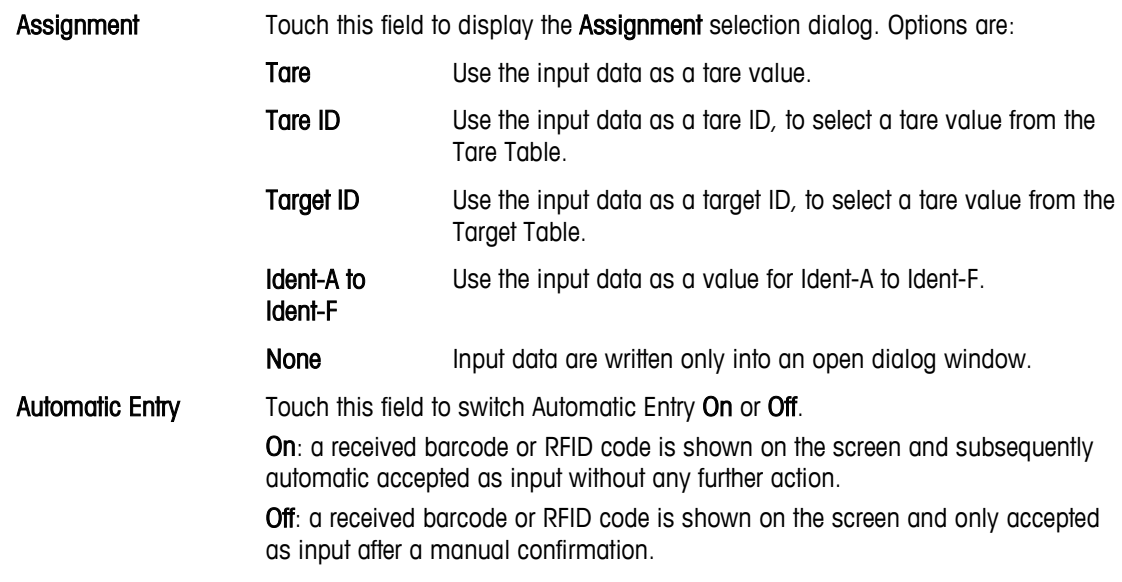

### **3.6.1.2. Output Templates**

Touch the Output softkey to open the Output Templates configuration screen. Touch the Next softkey  $\bullet$  to display the second page.

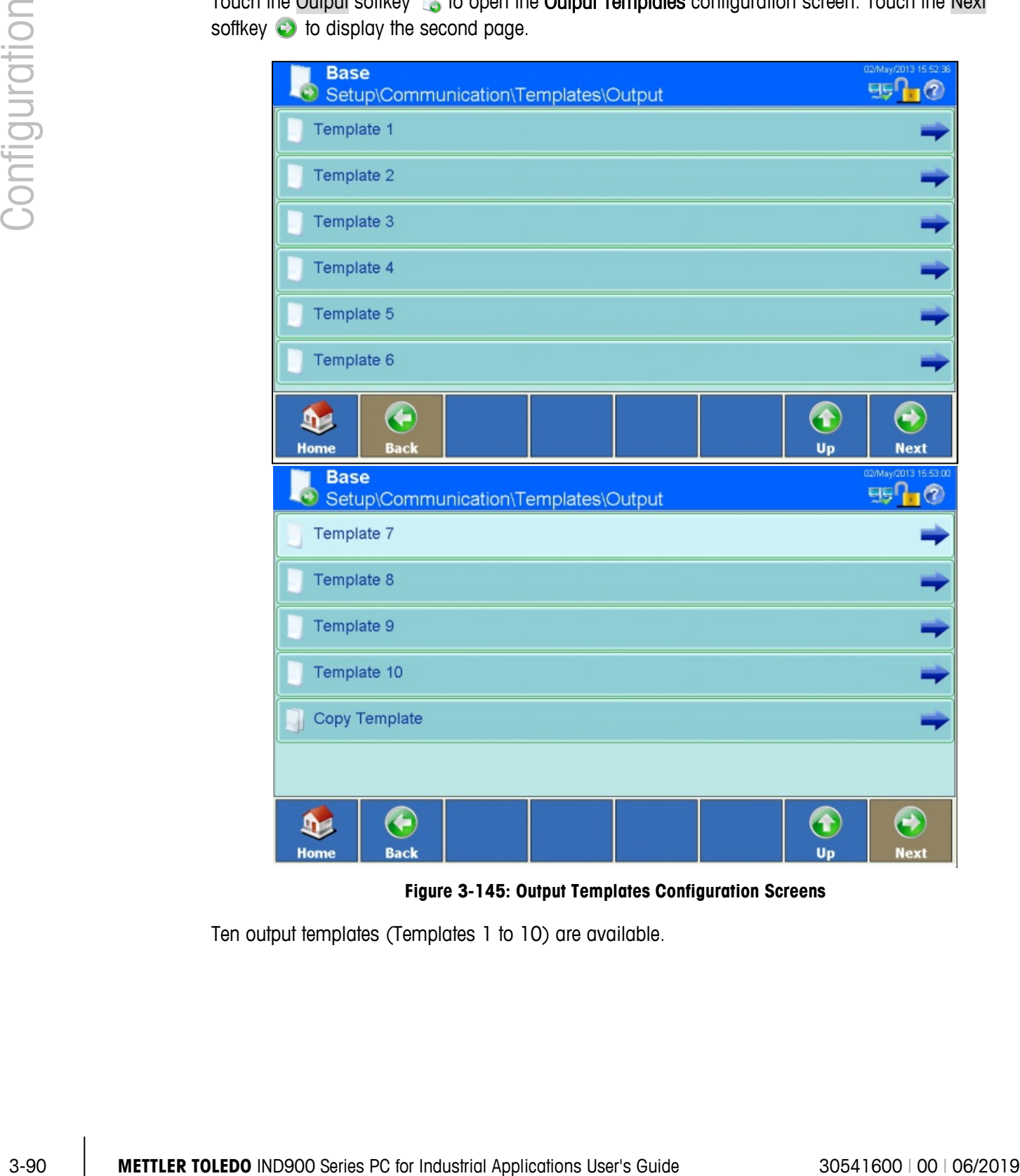

**Figure 3-145: Output Templates Configuration Screens**

Ten output templates (Templates 1 to 10) are available.

### 3.6.1.2.1. Duplicating Template Content

The contents of an existing template can be copied into another template. This is useful when several templates are required whose content differs only slightly. Touch the Copy Template softkey to display the Copy Source selection dialog.

| <b>Copy from</b> |             |
|------------------|-------------|
| Template 1       | Template 6  |
| Template 2       | Template 7  |
| Template 3       | Template 8  |
| Template 4       | Template 9  |
| Template 5       | Template 10 |
|                  |             |

**Figure 3-146: Template Copy Source Selection Dialog**

Touch the template to be copied by touching it. The Copy Destination selection dialog will display.

| <b>Copy to</b> |             |
|----------------|-------------|
| Template 1     | Template 6  |
| Template 2     | Template 7  |
| Template 3     | Template 8  |
| Template 4     | Template 9  |
| Template 5     | Template 10 |
|                |             |

**Figure 3-147: Template Copy Destination Selection Dialog**

Touch a target template to select it.

**D** Copying will completely overwrite the previous content of the target template.

Answer the security question that appears by touching the  $\blacktriangleright$  softkey to over-write the template's current contents, or by touching the  $\mathbb{\times}$  softkey to cancel the process.

### 3.6.1.2.2. Viewing and Editing Templates

To view and modify elements (records) within a template, or to create a new template, select the desired template by touching the Template x softkey  $\Box$ . The Template View screen will display.

|            | Element                                                                                                    | Type                  | Data                                  |               |                        |                            | Repeat C Align Length Leading Zero Fill    |                                  |                                     |
|------------|----------------------------------------------------------------------------------------------------|-----------------------|---------------------------------------|---------------|------------------------|----------------------------|--------------------------------------------|----------------------------------|-------------------------------------|
|            |                                                                                                    | <b>String</b>         | Date                                  | $\vert$ 1     | Left a 28              | No                         |                                            |                                  |                                     |
|            |                                                                                                    | Variable              | <b>Terminal.Date</b>                  | 1             | <b>Right  12</b>       | No                         |                                            |                                  |                                     |
|            | з                                                                                                    | <b>CRLF</b><br>String | CRLF<br>Time                          | 1<br>1        | Default 1<br>Left a 32 | No<br>No                   |                                            |                                  |                                     |
|            | 5                                                                                                    | Variable              | Terminal.Time                         | $\vert$ 1     | Right  8               | No                         |                                            |                                  |                                     |
|            | 6                                                                                                    | CRLF                  | <b>CRLF</b>                           | 1             | Default 1              | No                         |                                            |                                  |                                     |
|            |                                                                                                    | Character<br>CRLF     |                                       | 40<br>1       | Default 1              | No                         |                                            |                                  |                                     |
|            |                                                                                                    | String                | <b>CRLF</b><br>Target                 | 1             | Default 1<br>Left a 27 | No<br>No                   |                                            |                                  |                                     |
|            | D<br>Home                                                                                                    |                       | $\bigoplus$<br>Add<br><b>Edit</b>     | <b>Delete</b> |                        | <b>M</b><br><b>Default</b> | S<br><b>Print</b>                          | $\left( \textbf{f}\right)$<br>Up | $\bigodot$<br><b>Next</b>           |
|            |                                                                                                    |                       |                                       |               |                        |                            | Figure 3-148: Template n View Screen       |                                  |                                     |
| 3.6.1.2.3. | Adding a New Element                                                                                                    |                       |                                       |               |                        |                            |                                            |                                  |                                     |
|            | In the window, touch the row below which you wish to insert a new element, then touch the Add<br>softkey <b>b</b> . The Add Record screen will display. |                       |                                       |               |                        |                            |                                            |                                  |                                     |
|            |                                                                                                    | <b>Base</b>           | \Templates\Output\Template 1\Record 1 |               |                        |                            |                                            |                                  | 02/May/2013 15:55:51<br><b>FIFO</b> |
|            |                                                                                                    | <b>Type</b>           |                                       |               |                        | String                     |                                            |                                  |                                     |
|            |                                                                                                    | Data                  |                                       |               |                        |                            |                                            |                                  |                                     |
|            |                                                                                                    | <b>Repeat Count</b>   |                                       |               |                        |                            |                                            |                                  |                                     |
|            |                                                                                                    |                       |                                       |               |                        |                            |                                            |                                  |                                     |
|            |                                                                                                    | Alignment             |                                       |               |                        | Default                    |                                            |                                  |                                     |
|            |                                                                                                    | Length                |                                       |               | 1                      |                            |                                            |                                  |                                     |
|            |                                                                                                    | Leading Zero Fill     |                                       |               | No                     |                            |                                            |                                  |                                     |
|            | Home                                                                                                    |                       | ←<br><b>Back</b>                      | <b>Cancel</b> |                        |                            |                                            | $\bullet$<br>Up                  | $\bigodot$<br><b>Next</b>           |
|            |                                                                                                    |                       |                                       |               |                        |                            | Figure 3-149: Template - Add Record Screen |                                  |                                     |
|            |                                                                                                    |                       |                                       |               |                        |                            |                                            |                                  |                                     |
|            |                                                                                                    |                       |                                       |               |                        |                            |                                            |                                  |                                     |

**Figure 3-148: Template n View Screen**

### 3.6.1.2.3. Adding a New Element

| <b>Base</b>                     | \Templates\Output\Template 1\Record 1 | 02/May/2013 15:55:51        |
|---------------------------------|---------------------------------------|-----------------------------|
| Type                            | String                                |                             |
| Data                            |                                       |                             |
| <b>Repeat Count</b>             |                                       |                             |
| Alignment                       | Default<br>                           |                             |
| Length                          |                                       |                             |
| Leading Zero Fill               | No                                    |                             |
| ¢<br><b>Back</b><br><b>Home</b> | <b>Cancel</b>                         | ÷<br>T<br>Up<br><b>Next</b> |

**Figure 3-149: Template – Add Record Screen**

Type Touch this field to open a selection dialog from which the type of element can be selected.

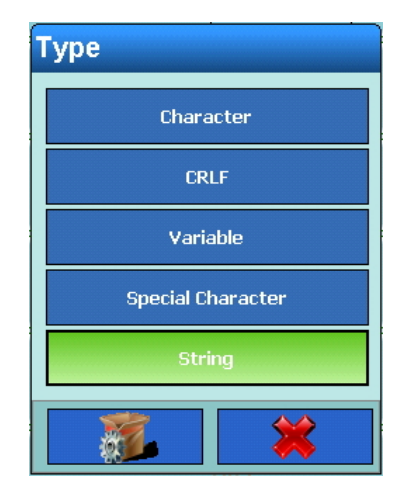

**Figure 3-150: Template Element Type Selection Dialog**

Data Touch this field to set options for the element type selected. Options are:

Character An alphanumeric entry dialog appears. Enter any character. CRLF No options available Variable The Variable Group Selection dialog opens. Touching an option opens a further dialog, shown in the Figures below, which permit the selection of variables from various areas of the IND900, such as interfaces, other templates, and scales. Some dialogs lead to further sets of options.

> For the Character String variable type, an alphanumeric entry dialog appears into which any character string can be entered.

| <b>Variable Group</b> |                    |  |
|-----------------------|--------------------|--|
| <b>Terminal</b>       | Scale              |  |
| <b>Interface</b>      | <b>Application</b> |  |
| <b>Templates</b>      | Maintenance        |  |
| <b>OutputTemplate</b> | <b>Strings</b>     |  |
| <b>Reports</b>        | <b>EmailInfo</b>   |  |
| Network               | <b>FixedMemory</b> |  |
|                       |                    |  |

**Figure 3-151: Variable Group Selection Dialog**

| <b>Variable</b> |                        |
|-----------------|------------------------|
| TerminalID1     | Date                   |
| TerminalID2     | <b>Time</b>            |
| TerminalID3     | <b>NextTransaction</b> |
| SerialNumber    |                        |
|                 |                        |

**Figure 3-152: Terminal Variables Selection Dialog**

|               | TerminalID2                                             | Time            |
|---------------|---------------------------------------------------------|-----------------|
|               | TerminalID3                                             | NextTransaction |
|               | SerialNumber                                            |                 |
| Configuration |                                                         |                 |
|               | Figure 3-152: Terminal Variables Selection Dialog       |                 |
|               | <b>Variable Instance</b>                                |                 |
|               | Interface 1                                             | Interface 6     |
|               | Interface 2                                             | Interface 7     |
|               | Interface 3                                             | Interface 8     |
|               | Interface 4                                             | Interface 9     |
|               | Interface 5                                             |                 |
|               | $\mathfrak{A}$ .                                        |                 |
|               | Figure 3-153: Interfaces Group Selection Dialog         |                 |
|               | Each interface in turn offers the following selections: |                 |
|               | <b>Variable</b>                                         |                 |
|               | HardwareType                                            | <b>Stopbits</b> |
|               | Baudrate                                                | Handshake       |
|               | <b>DataBits</b>                                         | StringFrame     |
|               |                                                         |                 |
|               | Parity                                                  |                 |
|               |                                                         |                 |

**Figure 3-153: Interfaces Group Selection Dialog**

| <b>Variable</b> |                 |
|-----------------|-----------------|
| HardwareType    | <b>Stopbits</b> |
| <b>Baudrate</b> | Handshake       |
| <b>DataBits</b> | StringFrame     |
| Parity          |                 |
|                 |                 |

**Figure 3-154: Interface Variables Selection Dialog**

| <b>Variable</b>   |                   |
|-------------------|-------------------|
| PreambleLength    | TerminationChar   |
| <b>DataLength</b> | <b>Assignment</b> |
| PostambleLength   | CurrentTemplate   |
|                   |                   |

**Figure 3-155: Input Template Variables Selection Dialog**

| <b>Variable Instance</b> |                          |
|--------------------------|--------------------------|
| OutputTemplate 1         | <b>OutputTemplate 6</b>  |
| <b>OutputTemplate 2</b>  | <b>OutputTemplate 7</b>  |
| <b>OutputTemplate 3</b>  | <b>OutputTemplate 8</b>  |
| <b>OutputTemplate 4</b>  | <b>OutputTemplate 9</b>  |
| <b>OutputTemplate 5</b>  | <b>OutputTemplate 10</b> |
|                          |                          |

**Figure 3-156: Output Template Variables Variables Selection Dialog**

Note that output templates can be nested, but a template cannot be nested within itself.

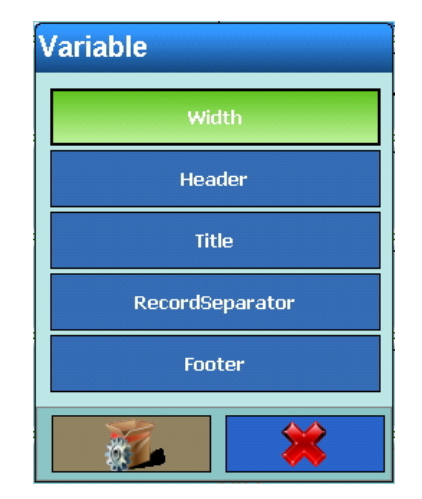

**Figure 3-157: Report Variables Selection Dialog**

For Networks, select Network 1 or Network 2. Each network offers the following selections:

| <b>IPAddress</b><br>CharacterSet<br>SubnetMask<br>PreferredDNSServer<br>GatewayAddress<br>AlternateDNSServer<br><b>DHCP</b><br>FtpServerIP<br><b>FTPServerFilename</b><br><b>SSID</b><br><b>KEY</b><br>FTPServerStorageMode<br><b>MACAddress</b><br><b>FTPUserName</b><br>PrinterIP<br><b>FTPPassword</b><br>Figure 3-158: Network Variables Selection Dialog<br><b>Variable Instance</b><br>Scale 3<br><b>Current Scale</b><br>Scale 4<br>Scale 1<br>Scale 5<br>Scale 2<br>Figure 3-159: Scales Group Selection Dialog |  |  |
|----------------------------------------------------------------------------------------------------|--|--|
|                                                                                                    |  |  |
|                                                                                                    |  |  |
|                                                                                                    |  |  |
|                                                                                                    |  |  |
|                                                                                                    |  |  |
|                                                                                                    |  |  |
|                                                                                                    |  |  |
|                                                                                                    |  |  |
|                                                                                                    |  |  |
|                                                                                                    |  |  |
|                                                                                                    |  |  |
|                                                                                                    |  |  |
|                                                                                                    |  |  |
|                                                                                                    |  |  |
|                                                                                                    |  |  |
|                                                                                                    |  |  |
|                                                                                                    |  |  |
|                                                                                                    |  |  |
|                                                                                                    |  |  |
|                                                                                                    |  |  |
|                                                                                                    |  |  |
|                                                                                                    |  |  |
|                                                                                                    |  |  |
|                                                                                                    |  |  |

**Figure 3-158: Network Variables Selection Dialog**

| Variable Instance    |         |
|----------------------|---------|
| <b>Current Scale</b> | Scale 3 |
| Scale 1              | Scale 4 |
| Scale 2              | Scale 5 |
|                      |         |

**Figure 3-159: Scales Group Selection Dialog**

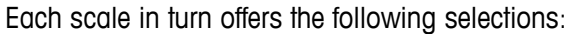

| <b>Variable</b>                  |                        | <b>Range3Resolution</b>     | WeighingProcess          |  |
|----------------------------------|------------------------|-----------------------------|--------------------------|--|
| ScaleName                        | ClearThresholdWeight   | Range 1Weight               | <b>Filtering</b>         |  |
| ScaleType                        | AutoClearMotionCheck   | Range2Weight                | MaxLoad                  |  |
| Approval                         | <b>ClearAfterPrint</b> | Range3Weight                | MinLoad                  |  |
| <b>ApprovalClass</b>             | <b>ClearWithZero</b>   | GeoCode                     | <b>ResolutionE</b>       |  |
| Ranges                           | AutoClearPowerUp       | <b>BaseSerialNumber</b>     | <b>ResolutionD</b>       |  |
| <b>Intervals</b>                 | <b>SecondUnit</b>      | AutoZero                    | ScaleID                  |  |
| <b>Range1Resolution</b>          | PowerUpUnit            | AutoZeroRange               | <b>DisplayWeight</b>     |  |
| <b>Range2Resolution</b>          | <b>Vibration</b>       | AutoZeroDowerUr             | <b>DisplautInit</b>      |  |
| <b><i>intucuoi un unurup</i></b> | Dispidyorne            | <b>TerminalTare</b>         | <b>ScaleResolution</b>   |  |
| PowerUpZero                      | GrossWeight            |                             |                          |  |
| PowerUpZeroPlusRange             | NetWeight              | AutoTare                    | MaxWeight                |  |
| PowerUpZeroMinusRange            | <b>TareWeight</b>      | TareThresholdWeight         | <b>SecondUnitText</b>    |  |
|                                  |                        | <b>ResetThresholdWeight</b> | <b>GrossInSecondUnit</b> |  |
| PushButtonZero                   | <b>HRWeight</b>        | <b>AutoTareMotionCheck</b>  | NetInSecondUnit          |  |
| <b>PushButtonZeroPlusRange</b>   | PrimaryUnit            |                             |                          |  |
| PushButtonZeroMinusRange         | NetWeightStable        | <b>AutoClearTare</b>        | <b>TareInSecondUnit</b>  |  |
| PushButtonTare                   | <b>HRWeightStable</b>  |                             |                          |  |
| NetSignCorrection                | CurrentRange           |                             |                          |  |

**Figure 3-160: Scale Variables Selection Dialog**

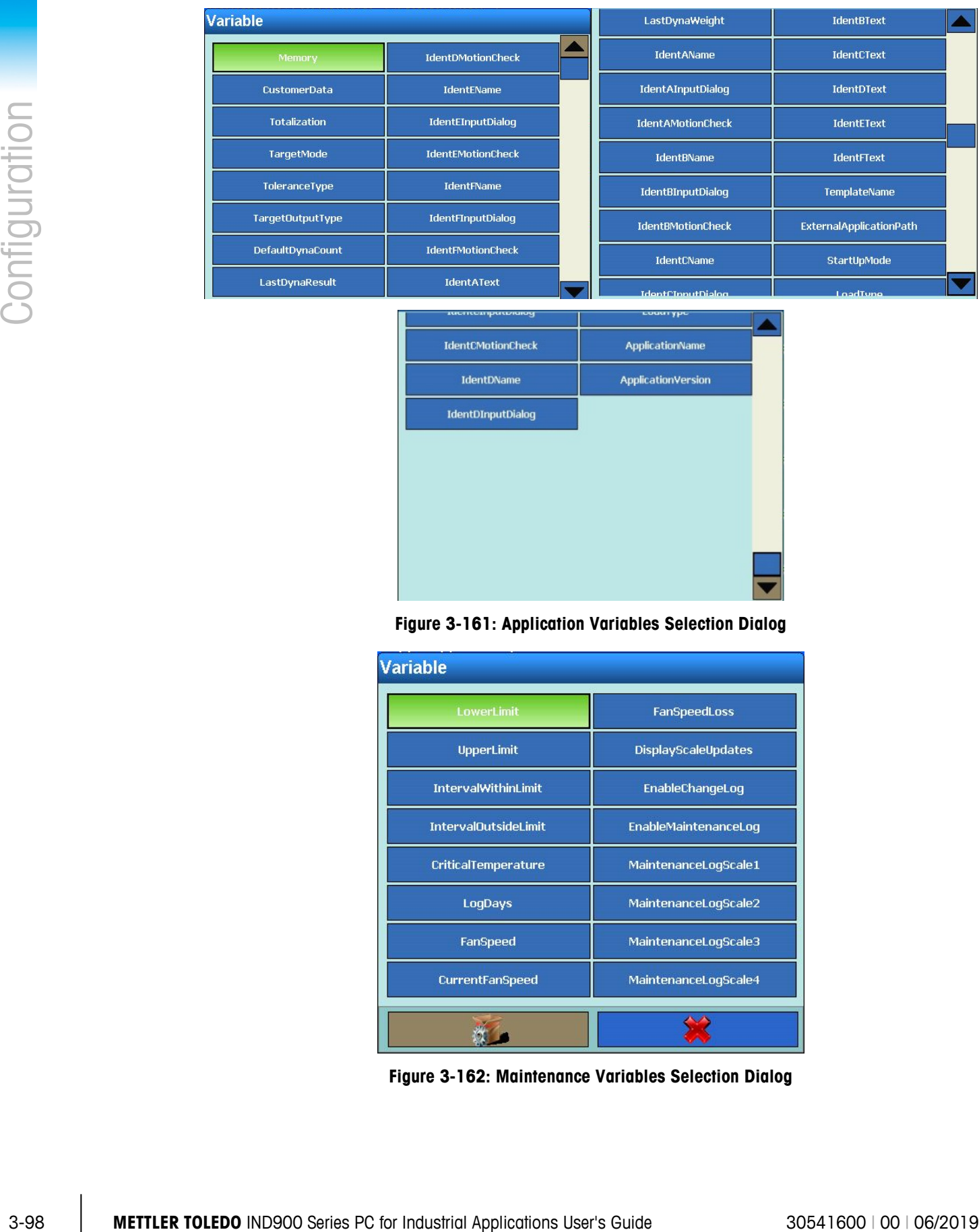

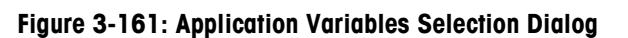

| <b>Variable</b>             |                      |
|-----------------------------|----------------------|
| <b>LowerLimit</b>           | <b>FanSpeedLoss</b>  |
| <b>UpperLimit</b>           | DisplayScaleUpdates  |
| <b>IntervalWithinLimit</b>  | EnableChangeLog      |
| <b>IntervalOutsideLimit</b> | EnableMaintenanceLog |
| CriticalTemperature         | MaintenanceLogScale1 |
| LogDays                     | MaintenanceLogScale2 |
| <b>FanSpeed</b>             | MaintenanceLogScale3 |
| <b>CurrentFanSpeed</b>      | MaintenanceLogScale4 |
|                             |                      |

**Figure 3-162: Maintenance Variables Selection Dialog**

| <b>Variable Instance</b> |                   |
|--------------------------|-------------------|
| <b>Strings 1</b>         | <b>Strings 11</b> |
| <b>Strings 2</b>         | <b>Strings 12</b> |
| <b>Strings 3</b>         | <b>Strings 13</b> |
| <b>Strings 4</b>         | <b>Strings 14</b> |
| <b>Strings 5</b>         | <b>Strings 15</b> |
| <b>Strings 6</b>         | <b>Strings 16</b> |
| <b>Strings 7</b>         | <b>Strings 17</b> |
| <b>Strings 8</b>         | Strings 18        |
| <b>Strings 9</b>         | <b>Strings 19</b> |
| <b>Strings 10</b>        | <b>Strings 20</b> |
|                          |                   |
|                          |                   |

**Figure 3-163: String Variables Selection Dialog**

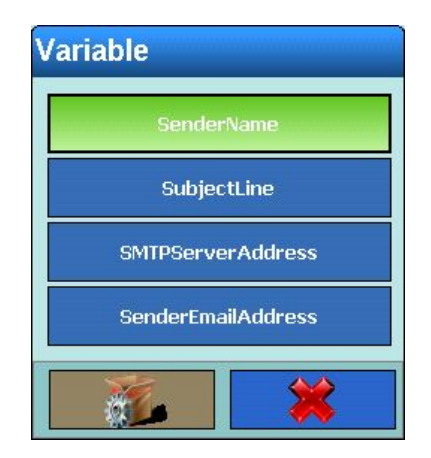

**Figure 3-164: E-mail Information Selection Dialog**

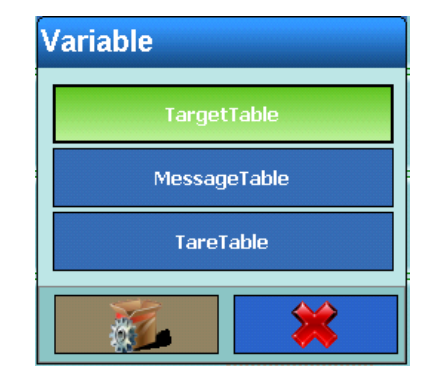

**Figure 3-165: Fixed Memory Selection Dialog**

|                 | Figure 3-165: Fixed Memory Selection Dialog |                                                                                                    |
|-----------------|---------------------------------------------|----------------------------------------------------------------------------------------------------|
| <b>Daten</b>    |                                             |                                                                                                    |
| 01H - SOH       | $11H - DC1$                                 |                                                                                                    |
| 02H - STX       | 12H - DC2                                   |                                                                                                    |
| 03H - ETX       | 13H - DC3                                   |                                                                                                    |
| $04H - EOT$     | 14H - DC4                                   |                                                                                                    |
| $05H - ENQ$     | $15H - NAK$                                 |                                                                                                    |
| 06H - ACK       | $16H - SYN$                                 |                                                                                                    |
| 07H - BEL       | 17H - ETD                                   |                                                                                                    |
|                 |                                             |                                                                                                    |
| 09H - HT        |                                             |                                                                                                    |
| <b>OAH - LF</b> | $1AH - SUB$                                 |                                                                                                    |
| OBH - VT        | 1BH - ESC                                   |                                                                                                    |
| $OCH - FF$      | $1CH - FS$                                  |                                                                                                    |
| $ODH - CR$      | $1DH - GS$                                  |                                                                                                    |
| $OEH - SO$      | $1EH - RS$                                  |                                                                                                    |
| $OFH - S1$      | $1FH - US$                                  |                                                                                                    |
| $10H - DCE$     |                                             |                                                                                                    |
|                 |                                             |                                                                                                    |
|                 |                                             |                                                                                                    |
|                 | $OBH - BS$                                  | 18H - CAN<br>19H - EM<br>Figure 3-166: Special Characters Selection Dialog<br>Touch this field to open a numeric dialog. Enter the number of times the previously |

**Figure 3-166: Special Characters Selection Dialog**

Alignment Depending on the Data type selected, the Alignment selection dialog appears. These alignment options determine the position of the data within the Length of the field.

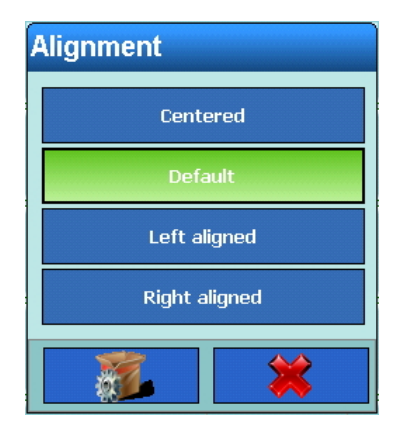

**Figure 3-167: Alignment Selection Dialog**

Length Touch this softkey to open a numeric dialog. Here, depending on the Data type selected, the length of the element can be specified. Data is positioned in accord with the format and length selected. If the data for an element contains more characters than the numeric value entered here, the output data will be trimmed. For instance, if Length is set to 6, and a data string containing 8 characters is to be output, only 6 characters of the data string will be printed.

The relationship between Length and Alignment is indicated in [Figure 3-168](#page-170-0)

### A character string "ABCDEFGH" consisting of 8 characters and an output length of 6 characters:

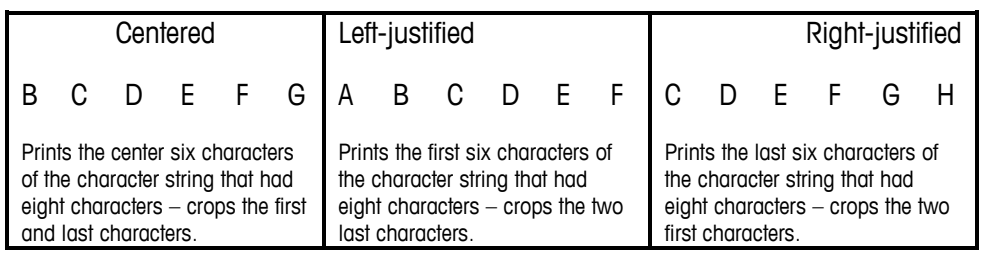

### A character string "ABCD" consisting of 4 characters and an output length of 6 characters:

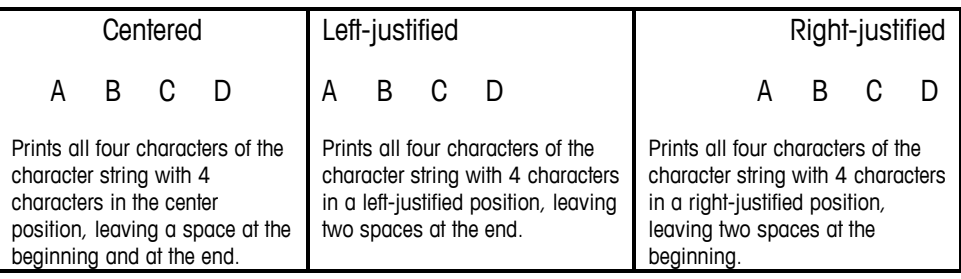

### **Figure 3-168: Data String Output by Length and Alignment**

<span id="page-170-0"></span>Leading Zero Fill Touch this field to display a selection dialog which determines whether leading characters are to be filled in with zeroes.

### 3.6.1.2.4. Editing an Existing Record

Highlight the record and touch the Edit softkey 1. As when creating a new record, edit using the successive dialog fields to modify the content of the record.

3.6.1.2.5. Deleting an Existing Record

Highlight the record and touch the Clear softkey  $\mathcal{P}$ . Answer the security question by touching the  $\blacktriangleright$  softkey to delete the record, or by touching the  $\blacktriangleright$  softkey to cancel the process.

3.6.1.2.6. Deleting the Entire Content of the Template

Touch the Default softkey ...

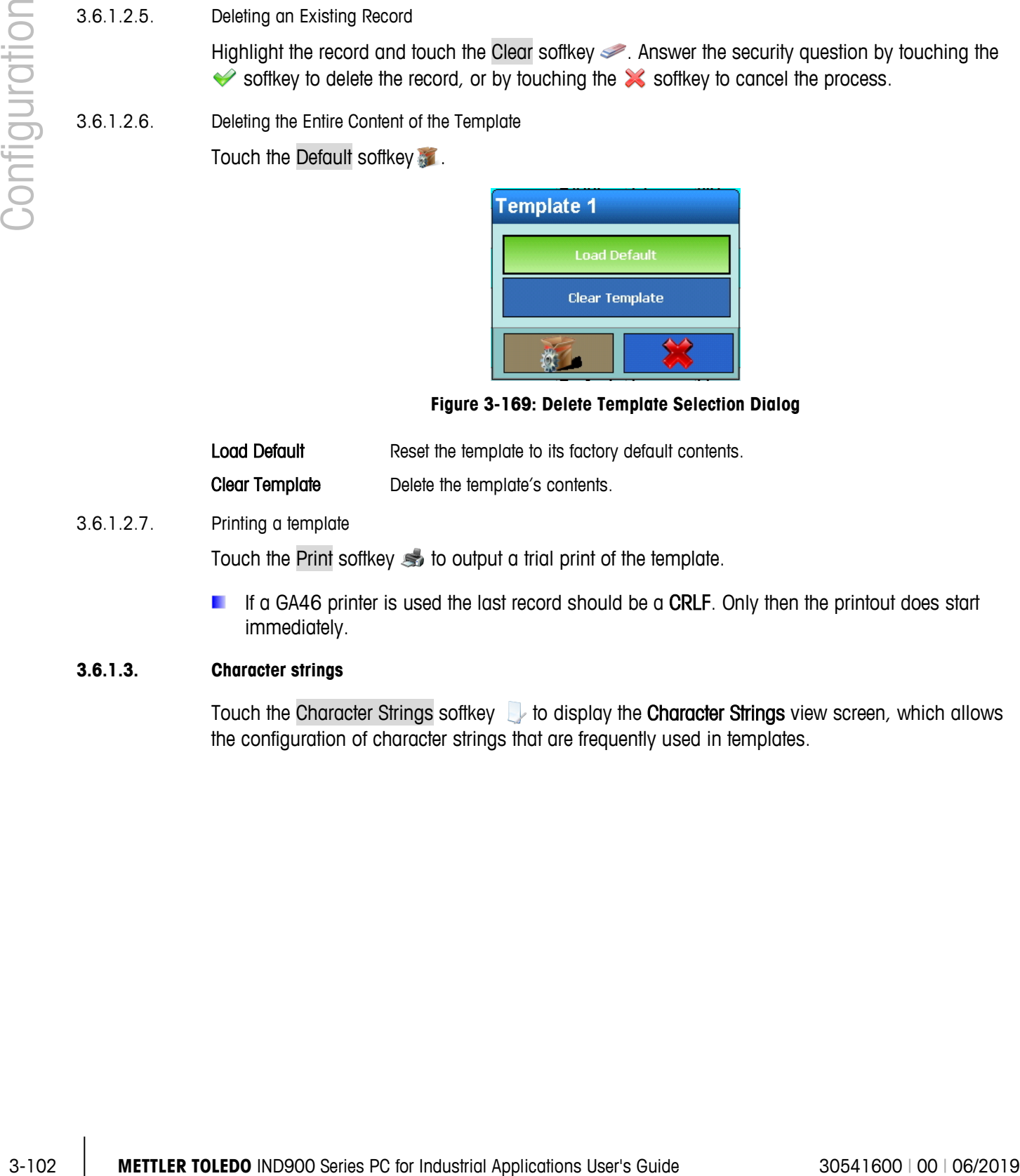

**Figure 3-169: Delete Template Selection Dialog**

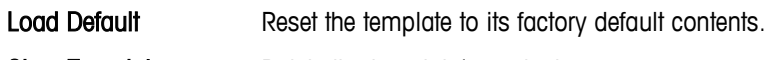

Clear Template Delete the template's contents.

### 3.6.1.2.7. Printing a template

Touch the Print softkey so to output a trial print of the template.

If a GA46 printer is used the last record should be a CRLF. Only then the printout does start immediately.

### **3.6.1.3. Character strings**

Touch the Character Strings softkey to display the Character Strings view screen, which allows the configuration of character strings that are frequently used in templates.

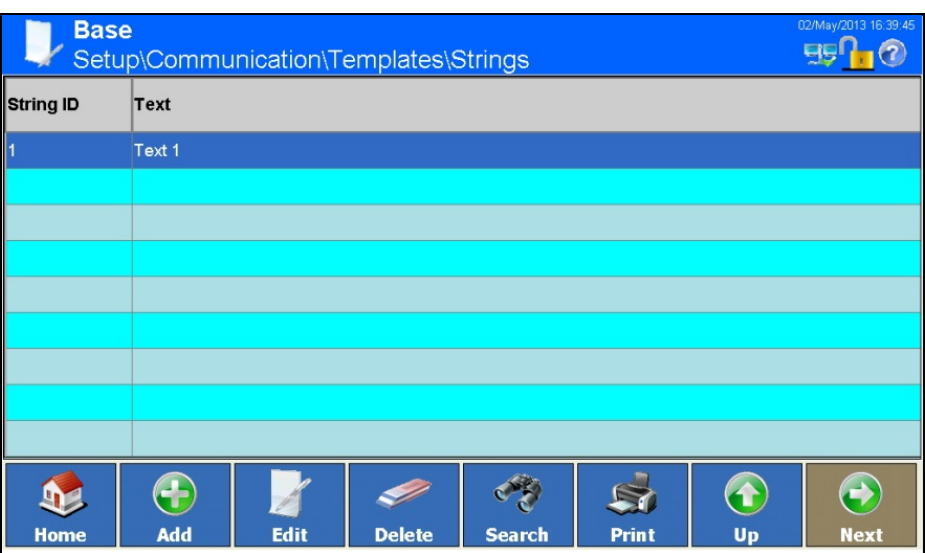

**Figure 3-170: Character Strings View Screen**

3.6.1.3.1. Adding a new character string:

Touch the Add softkey **to** to display the New String setup screen.

| <b>Base</b> |             | \Communication\Templates\Strings\Record 1 |               |            |    | 02/May/2013 16:40:08<br><b>EIS</b> |
|-------------|-------------|-------------------------------------------|---------------|------------|----|------------------------------------|
| String ID   |             |                                           |               |            |    |                                    |
| <b>Text</b> |             |                                           |               | Text 1<br> |    |                                    |
|             |             |                                           |               |            |    |                                    |
|             |             |                                           |               |            |    |                                    |
|             |             |                                           |               |            |    |                                    |
|             |             |                                           |               |            |    |                                    |
|             | 4           |                                           |               |            |    |                                    |
| Home        | <b>Back</b> | <b>Default</b>                            | <b>Cancel</b> |            | Up | <b>Next</b>                        |

**Figure 3-171: New String Setup Screen**

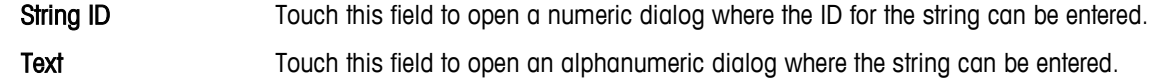

- 3.6.1.3.2. Editing an Existing Character String
	- **DECONCE IT IS DEFINICE:** Once it is defined, the character string ID cannot be changed. The only option is to delete the record and enter it afresh.

Highlight a character string then touch the Edit softkey **A**. Touch the field in the center of the Text row to open an alphanumeric dialog field where the revised string can be entered.

### 3.6.1.3.3. Deleting a Character String

Highlight a character string and touch the Clear softkey  $\gg$ . Answer the security question by touching the  $\blacktriangleright$  softkey to delete the record, or by touching the  $\blacktriangleright$  softkey to cancel the process.

### 3.6.1.3.4. Searching for a Character String

Touch the Search softkey to display the search dialog. This offers a very flexible way of searching for a record or several records, using a variety of criteria.

- 1. Fill out the search fields. Start on the left side with the Field Name where the fields String ID or Text can be selected.
- 2. Use the Operator search field to select how the data should be filtered. The options for this search field are listed in [Table 3-4.](#page-117-0)
- 3. Next, enter the desired value in the Value search field.
- When searching for text you can enter the search string with the wildcard sign in the search field Value. The wildcard \* stands for a freely selectable number of characters. A search for Ha\* finds, for example, Hans, Hannes or Harald.
- 4. The search query is now filled with meaningful information. You can check it by touching the Check softkey.

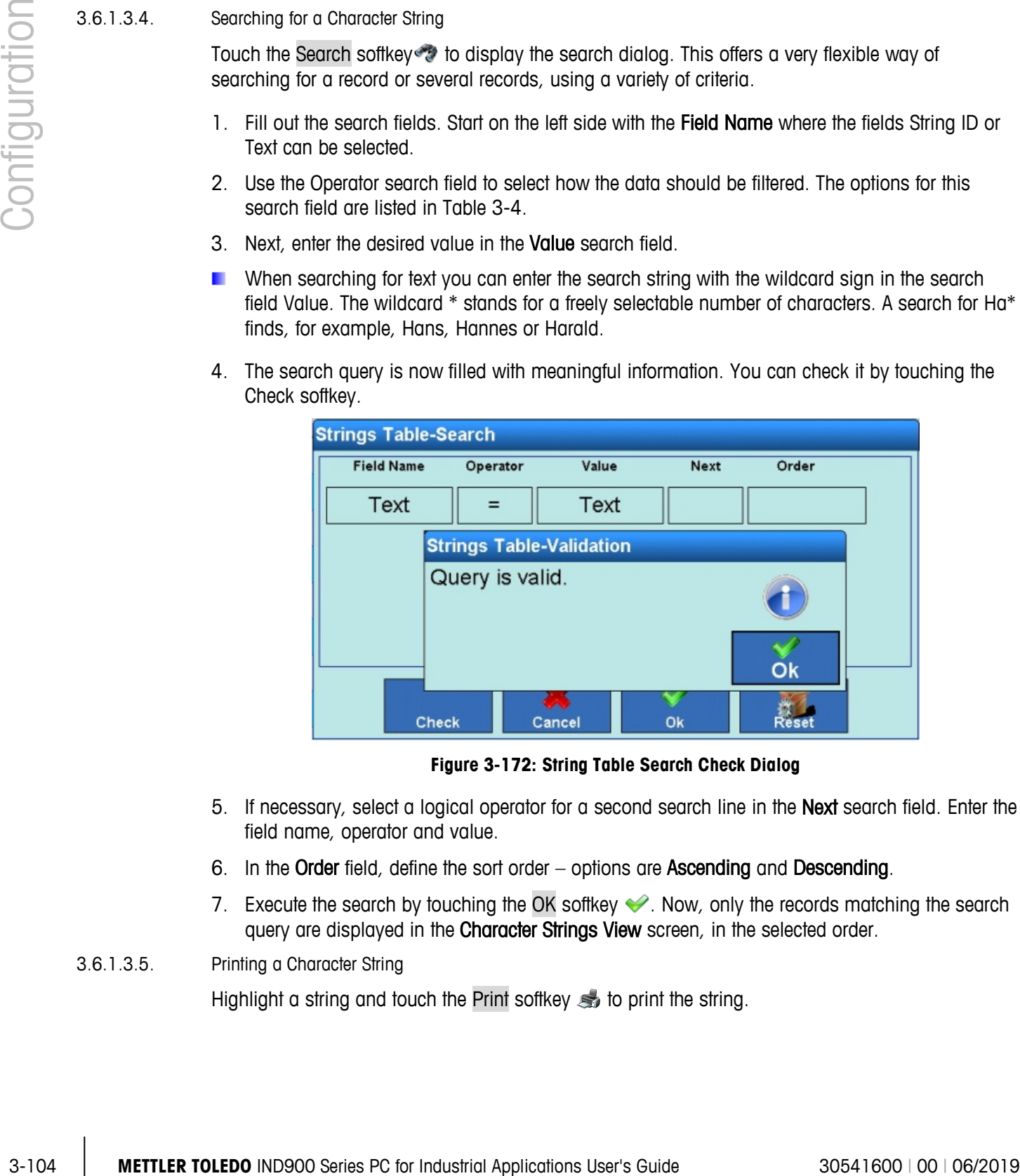

**Figure 3-172: String Table Search Check Dialog**

- 5. If necessary, select a logical operator for a second search line in the Next search field. Enter the field name, operator and value.
- 6. In the Order field, define the sort order options are Ascending and Descending.
- 7. Execute the search by touching the OK softkey  $\blacktriangleright$ . Now, only the records matching the search query are displayed in the Character Strings View screen, in the selected order.

3.6.1.3.5. Printing a Character String

Highlight a string and touch the Print softkey  $\leqslant$  to print the string.

# **3.6.2. Reports**

Touch the Reports softkey to open the Reports configuration screen. This screen is used to configure the structure of reports such as tare and target table reports produced by the IND900 terminal.

| <b>Base</b><br>Setup\Communication\Reports | 03/May/2013 07:15:43                                                          |
|--------------------------------------------|-------------------------------------------------------------------------------|
| Width                                      | -----------------------------<br>Narrow (40)<br>                              |
| Header                                     | --------------------<br>2 CRLF                                                |
| Title                                      | ,,,,,,,,,,,,,,,,,,,,,,,,,,,,,,,,,<br>On<br>********************************** |
| Record Separator                           | <br>CRLF<br>,,,,,,,,,,,,,,,,,,,,,,,,,,,,,,,,                                  |
| Footer                                     | <br>5 CRLF<br><u>**********************************</u>                       |
|                                            |                                                                               |
| ←<br><b>Back</b><br><b>Home</b>            | Up<br><b>Next</b>                                                             |

**Figure 3-173: Reports Configuration Screen**

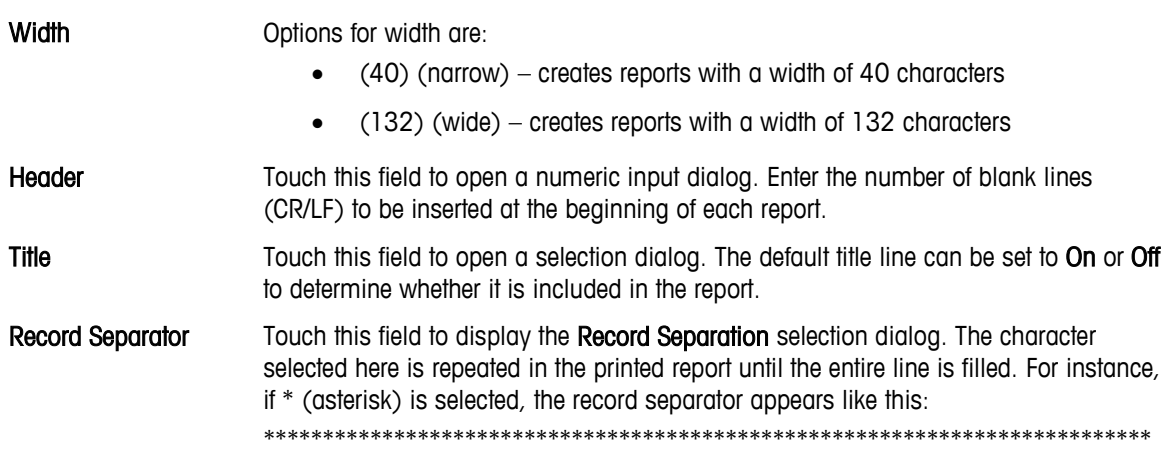

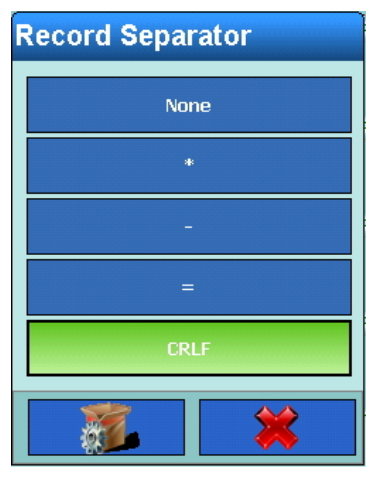

**Figure 3-174: Reports Record Separator Selection Dialog**

# **3.6.3. Connections**

|          |                                                         |                                 |                                                   |                 | Figure 3-174: Reports Record Separator Selection Dialog                                                                                                    |
|----------|---------------------------------------------------------|---------------------------------|---------------------------------------------------|-----------------|----------------------------------------------------------------------------------------------------|
|          | Footer                                                  |                                 | (CR/LF) to be inserted at the end of each report. |                 | Touch this field to display a numeric input dialog. Enter the number of blank lines                                                                                                    |
| 3.6.3.   | <b>Connections</b>                                      |                                 |                                                   |                 |                                                                                                    |
|          |                                                         |                                 |                                                   |                 | In the Communication configuration screen (Figure 3-141), touch the Connections the softkey to                                                                                                    |
|          | open the Connections configuration screen.              | <b>Base</b>                     |                                                   |                 | 03/May/2013 07:17:26                                                                                                    |
|          |                                                         |                                 | Setup\Communication\Connections                   |                 |                                                                                                    |
|          | Port<br><b>X4</b>                                       | <b>Hardware</b><br><b>RS485</b> | <b>Assignment</b><br><b>SICS</b>                  | Trigger<br>None | Template<br>None                                                                                                    |
|          |                                                         |                                 |                                                   |                 |                                                                                                    |
|          |                                                         |                                 |                                                   |                 |                                                                                                    |
|          |                                                         |                                 |                                                   |                 |                                                                                                    |
|          |                                                         |                                 |                                                   |                 |                                                                                                    |
|          |                                                         |                                 |                                                   |                 |                                                                                                    |
|          |                                                         |                                 |                                                   |                 |                                                                                                    |
|          | Home                                                    | $\clubsuit$<br>Add              | <b>Edit</b>                                       | <b>Delete</b>   | $\leftrightarrow$<br>1<br>Up<br><b>Next</b>                                                                                                    |
|          |                                                         |                                 |                                                   |                 | <b>Figure 3-175: Connections Configuration Screen</b>                                                                                                    |
|          |                                                         |                                 |                                                   |                 | This screen shows the logical port assignments configured for the terminal. It contains the optional<br>ports X1 to X6 together with the permanently available Ethernet port. The ports X1 to X6 are |
| 3.6.3.1. | configurable only if interfaces are actually installed. |                                 |                                                   |                 |                                                                                                    |
|          | <b>Editing a connection</b>                             |                                 |                                                   |                 |                                                                                                    |

**Figure 3-175: Connections Configuration Screen**

### **3.6.3.1. Editing a connection**

**The options offered for assignment, trigger and template vary depending on the installed** hardware. Some permit no editing.

Highlight a character string by touching it, then touch the Edit softkey **1**. The **Connection** setup screen appears. Touch Next  $\bigodot$  to view the second screen.

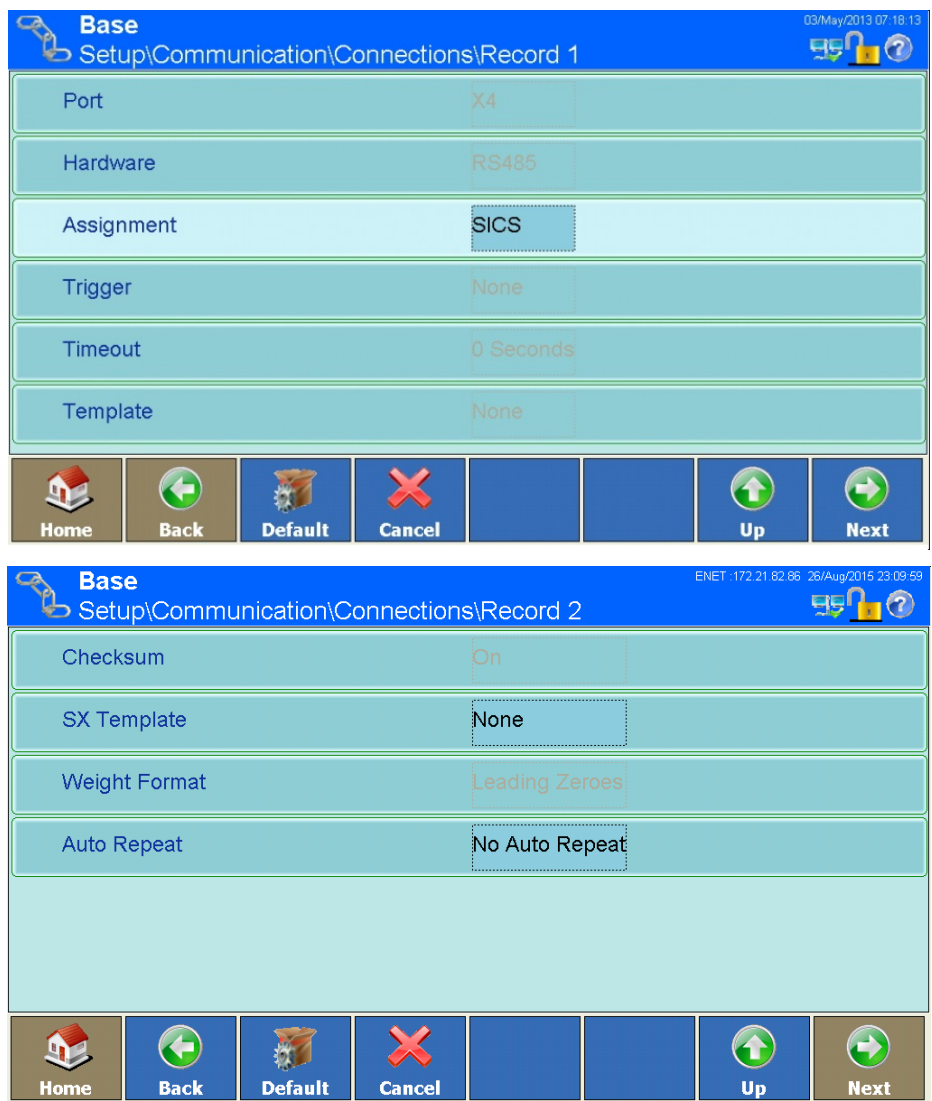

**Figure 3-176: Connection Setup Screens**

Assignment Touch this field to open the Port Assignment dialog.

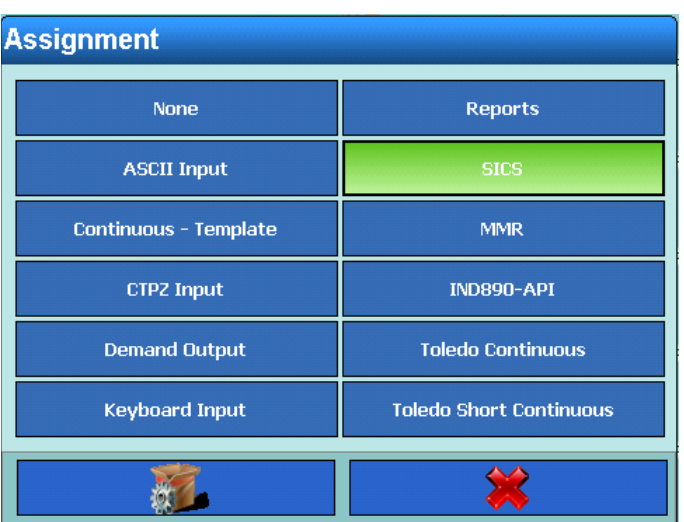

**Figure 3-177: Port Assignment Dialog**

Specific details on the various assignments can be found in appendix B, Communication.

Table 3-5 shows the available options for Port Assignment. The options permissible at a port depend on the hardware installed at that port. Empty cells indicate settings that are not applicable to this port.

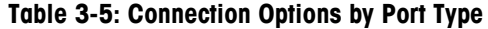

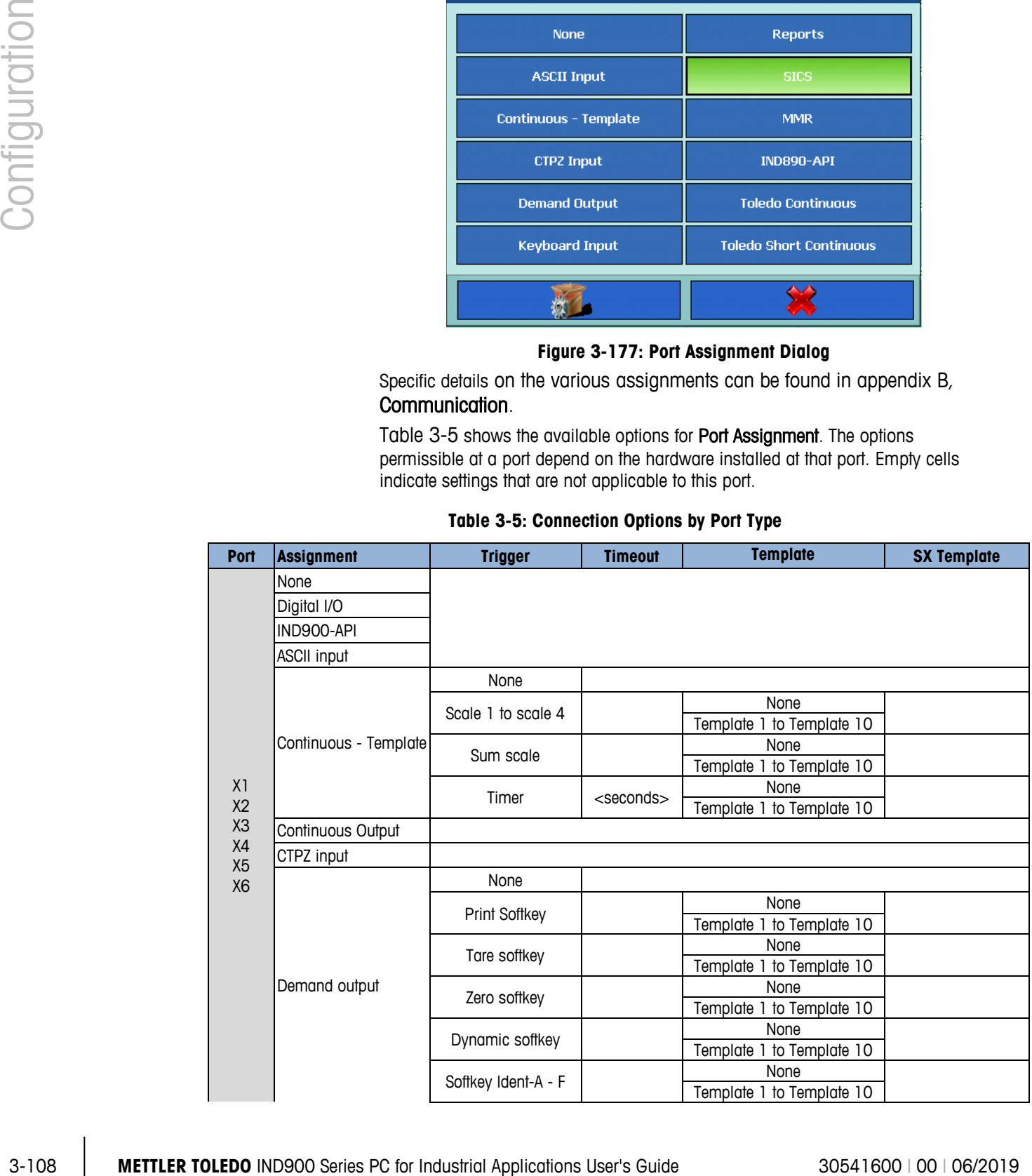

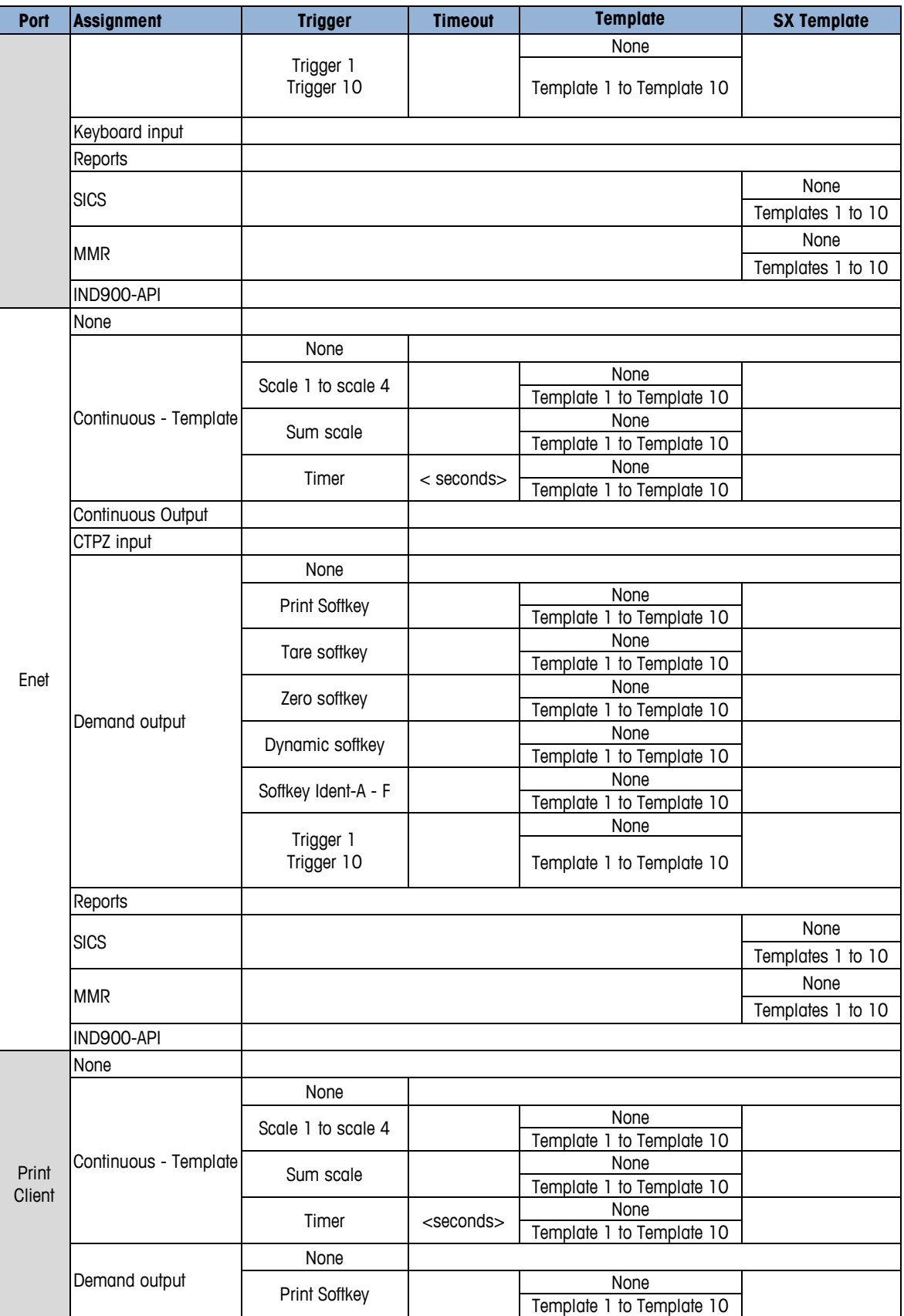

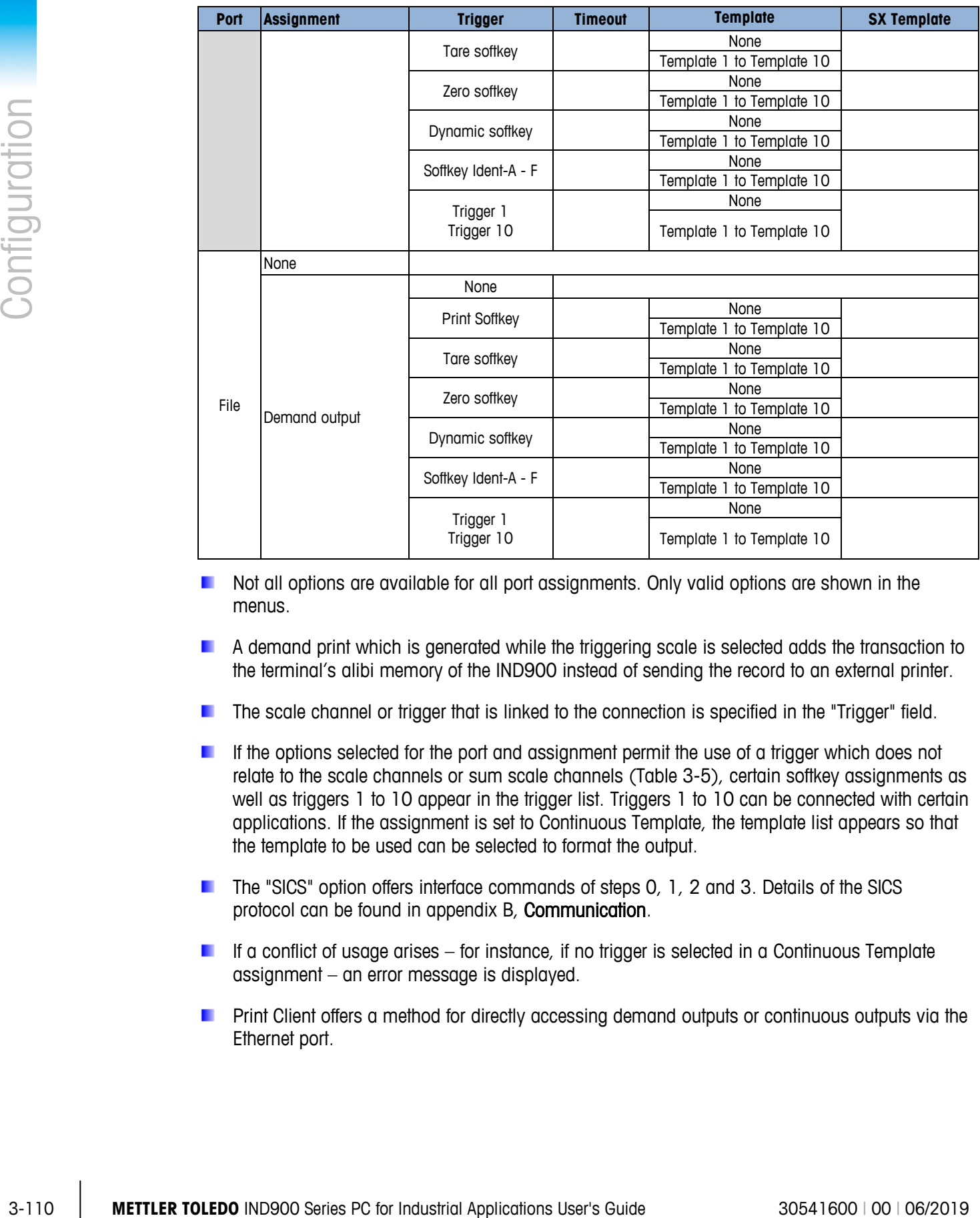

- Not all options are available for all port assignments. Only valid options are shown in the menus.
- **A** demand print which is generated while the triggering scale is selected adds the transaction to the terminal's alibi memory of the IND900 instead of sending the record to an external printer.
- The scale channel or trigger that is linked to the connection is specified in the "Trigger" field.
- If the options selected for the port and assignment permit the use of a trigger which does not relate to the scale channels or sum scale channels (Table 3-5), certain softkey assignments as well as triggers 1 to 10 appear in the trigger list. Triggers 1 to 10 can be connected with certain applications. If the assignment is set to Continuous Template, the template list appears so that the template to be used can be selected to format the output.
- The "SICS" option offers interface commands of steps 0, 1, 2 and 3. Details of the SICS protocol can be found in appendix B, Communication.
- If a conflict of usage arises for instance, if no trigger is selected in a Continuous Template assignment – an error message is displayed.
- Print Client offers a method for directly accessing demand outputs or continuous outputs via the Ethernet port.
If multiple continuous output connections with different scale triggers are assigned to the Print Client port, only the scale data from the currently selected scale is output. The Print Client port is made available only via the secondary port of the Ethernet interface, which can be set in Setup\Communication\Network\Print Client.

Trigger Touch this field to open the Trigger selection dialog. Different triggers are available, depending on the selected Port assignment.

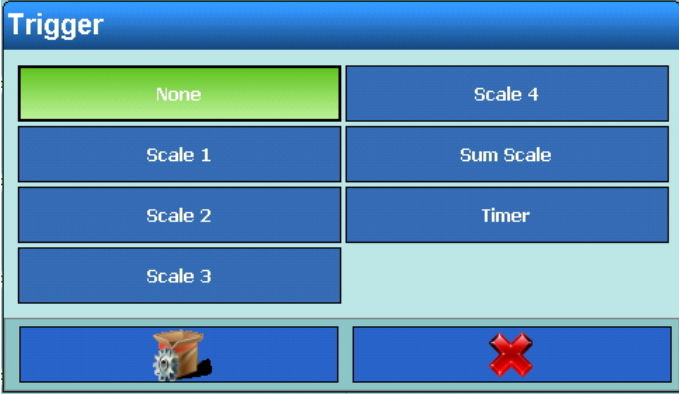

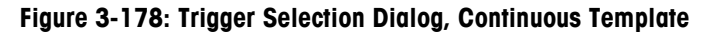

| <b>Trigger</b>         |                  |
|------------------------|------------------|
| None                   | Softkey Ident-D  |
| <b>Softkey Print</b>   | Softkey Ident-E  |
| <b>Softkey Tare</b>    | Softkey Ident-F  |
| <b>Softkey Zero</b>    | Trigger 1        |
| <b>Softkey Dynamic</b> | <b>Trigger 2</b> |
| Softkey Ident-A        | <b>Trigger 3</b> |
| Softkey Ident-B        | Trigger 4        |
| Softkey Ident-C        | <b>Trigger 5</b> |
|                        |                  |

**Figure 3-179: Trigger Selection Dialog, Demand Output**

Timeout If the selected trigger is a timer, a timeout period can be selected. Touch the field to open a numeric input dialog, enter the timeout value, and touch the OK softkey  $\blacklozenge$  to confirm the input.

Template Depending on the selected Port assignment, a template can be selected. Touch the field to open the Template selection dialog.

| <b>Template</b> |                   |
|-----------------|-------------------|
| None            | Template 6        |
| Template 1      | <b>Template 7</b> |
| Template 2      | Template 8        |
| Template 3      | <b>Template 9</b> |
| Template 4      | Template 10       |
| Template 5      |                   |
|                 |                   |

**Figure 3-180: Template Selection Dialog**

|                      | Template 2                                                              | Template 8         |                                                                                                    |
|----------------------|-------------------------------------------------------------------------|--------------------|----------------------------------------------------------------------------------------------------|
|                      | Template 3                                                              | Template 9         |                                                                                                    |
|                      | Template 4                                                              | Template 10        |                                                                                                    |
|                      | Template 5                                                              |                    |                                                                                                    |
|                      |                                                                         |                    |                                                                                                    |
|                      |                                                                         |                    |                                                                                                    |
| Checksum             |                                                                         |                    |                                                                                                    |
| <b>SX Template</b>   |                                                                         |                    |                                                                                                    |
|                      | <b>SX Template</b>                                                      |                    |                                                                                                    |
|                      | None                                                                    | Template 6         |                                                                                                    |
|                      | Template 1                                                              | Template 7         |                                                                                                    |
|                      | Template 2                                                              | Template 8         |                                                                                                    |
|                      | Template 3                                                              | Template 9         |                                                                                                    |
|                      | Template 4                                                              | Template 10        |                                                                                                    |
|                      | Template 5                                                              |                    |                                                                                                    |
|                      |                                                                         | ❤                  |                                                                                                    |
|                      |                                                                         |                    |                                                                                                    |
| <b>Weight Format</b> |                                                                         |                    |                                                                                                    |
| <b>Auto Repeat</b>   | In this case the terminal sends stabilized or dynamic net weight values |                    |                                                                                                    |
|                      |                                                                         | None<br>Template 1 | Template 6<br>Template 7<br>Figure 3-180: Template Selection Dialog<br>If Port assignment is set to Toledo Continuous or Toledo Short Continuous then<br>Checksum can be set to On. In this case a checksum is transmitted.<br>Depending on the selected Port assignment, an SX template can be selected.<br>Touch the field to open the SX Template selection dialog.<br>Figure 3-181: SX Template Selection Dialog<br>If Port assignment is set to Toledo Continuous or Toledo Short Continuous then<br>Weight Format can be set to Leading Zeroes or Leading Spaces. Insignificant<br>leading zeroes are replaced by zeroes or spaces, depending on the setting.<br>If Port assignment is set to SICS or MMR then Auto Repeat can be set to Auto-SIR. |

**Figure 3-181: SX Template Selection Dialog**

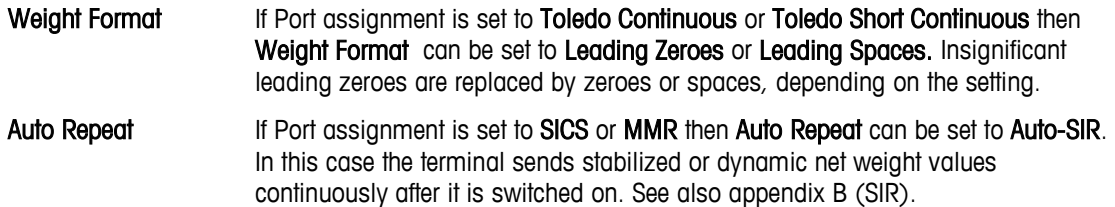

#### **3.6.4. Interfaces**

Touch the Interfaces softkey  $\leq$  in the Communication Configuration screen [\(Figure 3-141\)](#page-156-0) to open the Interfaces screen. This screen provides access to the communications parameters for the serial ports X1 to X6. The individual ports can be selected only if the relevant option is installed.

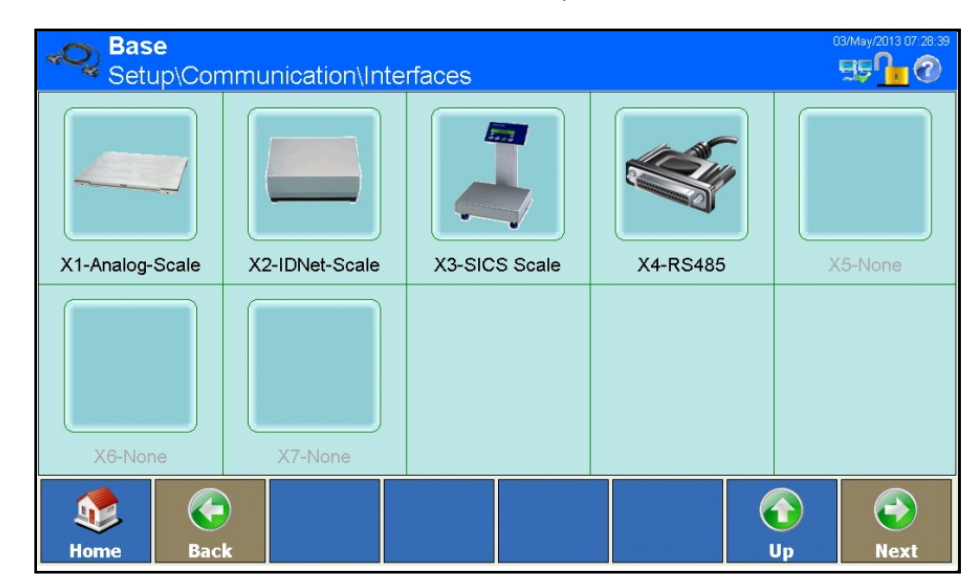

**Figure 3-182: Interfaces Configuration Screen**

#### **3.6.4.1. X1 to X6**

Use the setup windows X1 to X6 to configure the parameters for the serial ports. The example given in the following figures shows the configuration of an RS232 interface on Port X5. The Connection setup screen appears. Touch Next  $\bigodot$  to view the second screen.

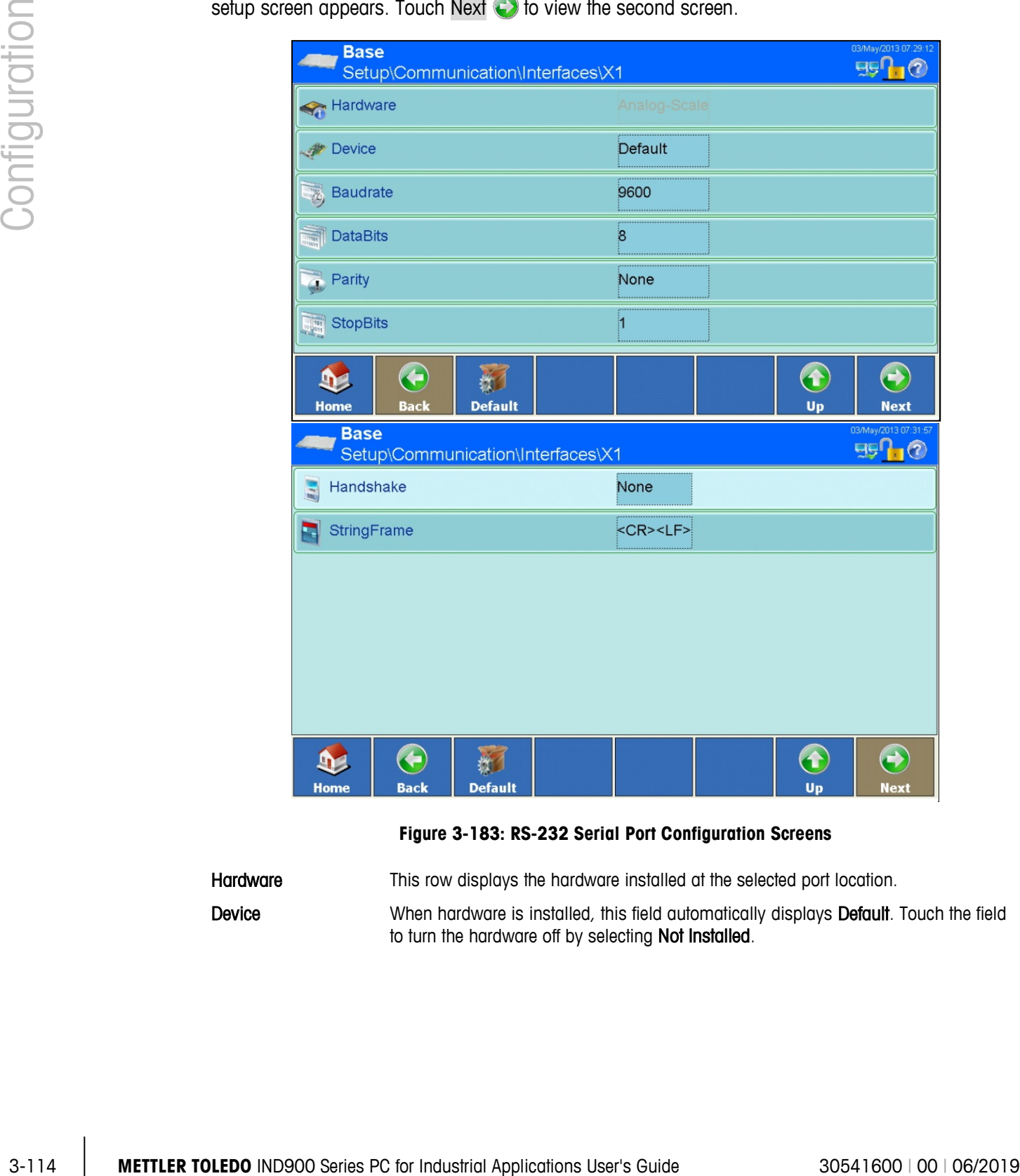

**Figure 3-183: RS-232 Serial Port Configuration Screens**

| Hardware | This row displays the hardware installed at the selected port location.                                                                                |
|----------|----------------------------------------------------------------------------------------------------|
| Device   | When hardware is installed, this field automatically displays <b>Default</b> . Touch the field<br>to turn the hardware off by selecting Not Installed. |

Baud Rate Touch this field to open the Baud Rate selection dialog.

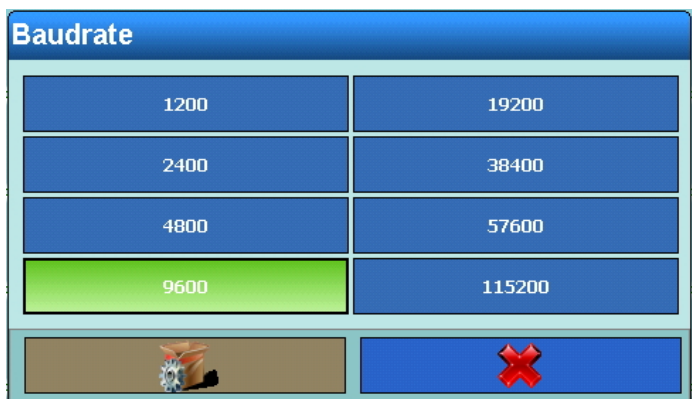

**Figure 3-184: Baud Rate Selection Dialog**

Data Bits Touch this field to open the Data Bits selection dialog.

**DataBits** Κ M. ×

**Figure 3-185: Data Bits Selection Dialog**

Parity Touch this field to open the Parity selection dialog.

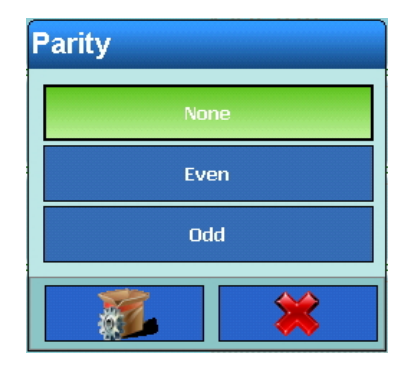

**Figure 3-186: Parity Selection Dialog**

Stop Bits Touch this field to open the Stop Bits selection dialog.

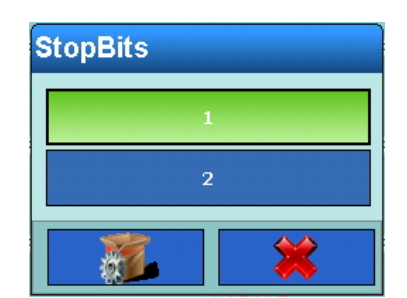

**Figure 3-187: Stop Bits Selection Dialog**

Handshake Touch this field to open the Handshake (flow control) selection dialog.

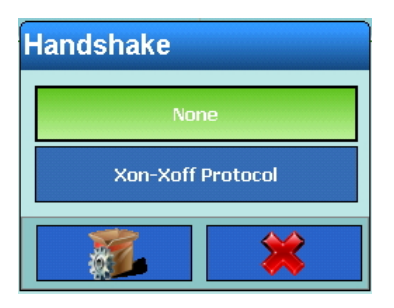

**Figure 3-188: Handshake Selection Dialog**

String Frame Touch this field to open the String Frame (flow control) selection dialog, which includes one or more string limiters for the selected assignment.

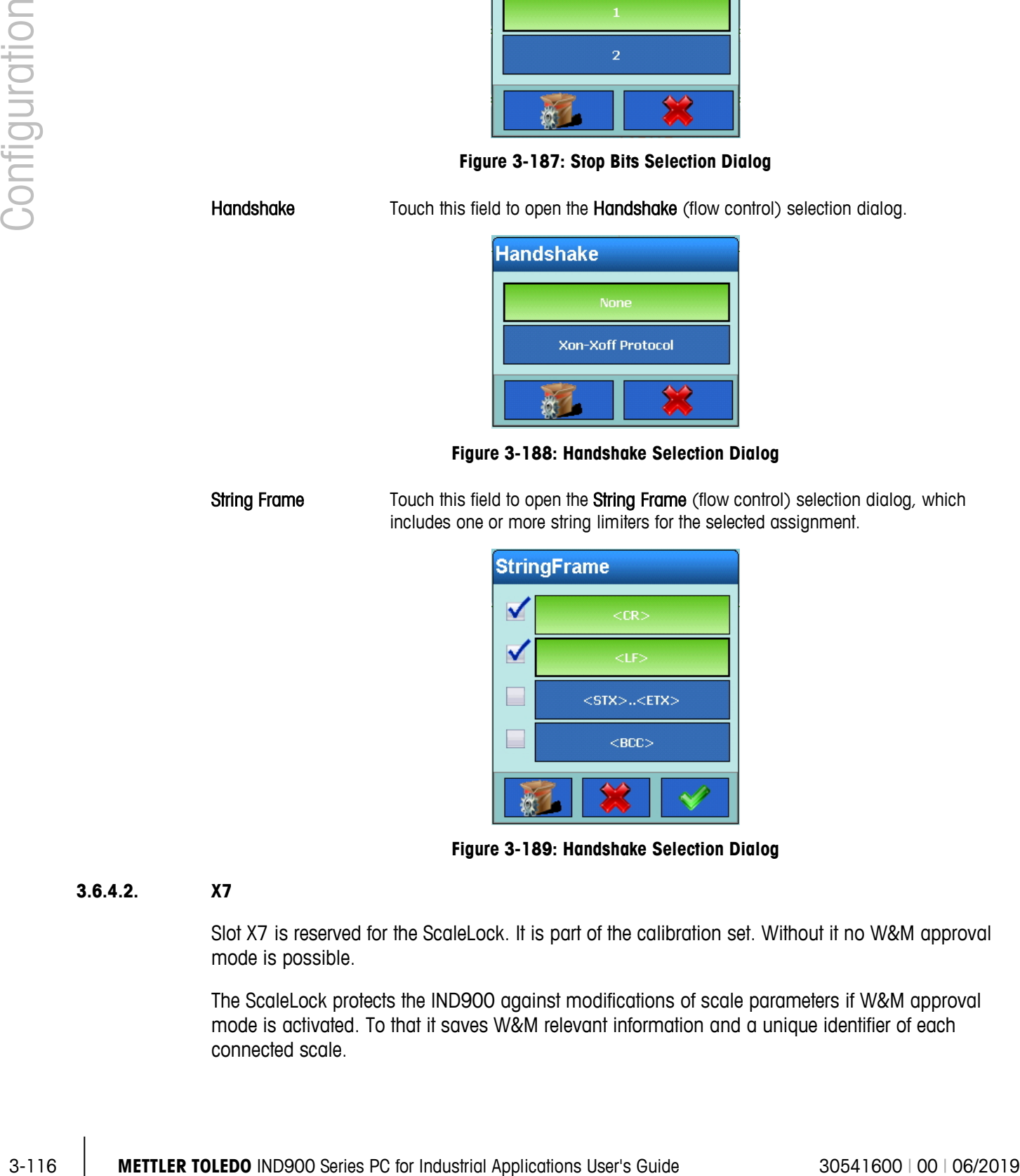

**Figure 3-189: Handshake Selection Dialog**

#### **3.6.4.2. X7**

Slot X7 is reserved for the ScaleLock. It is part of the calibration set. Without it no W&M approval mode is possible.

The ScaleLock protects the IND900 against modifications of scale parameters if W&M approval mode is activated. To that it saves W&M relevant information and a unique identifier of each connected scale.

Only if the paper seal on the backside of the terminal is destroyed and the W&M switch is pressed modifications of W&M relevant parameter of the scales are possible.

Violations of W&M approval mode and W&M relevant software updates are logged by ScaleLock and can be retrieved by W&M authorities.

There are no settings to make on the ScaleLock.

#### **3.6.5. Network**

Touch the Network softkey **is also the Communication Configuration** screen [\(Figure 3-141\)](#page-156-0) to open the Network configuration screen.

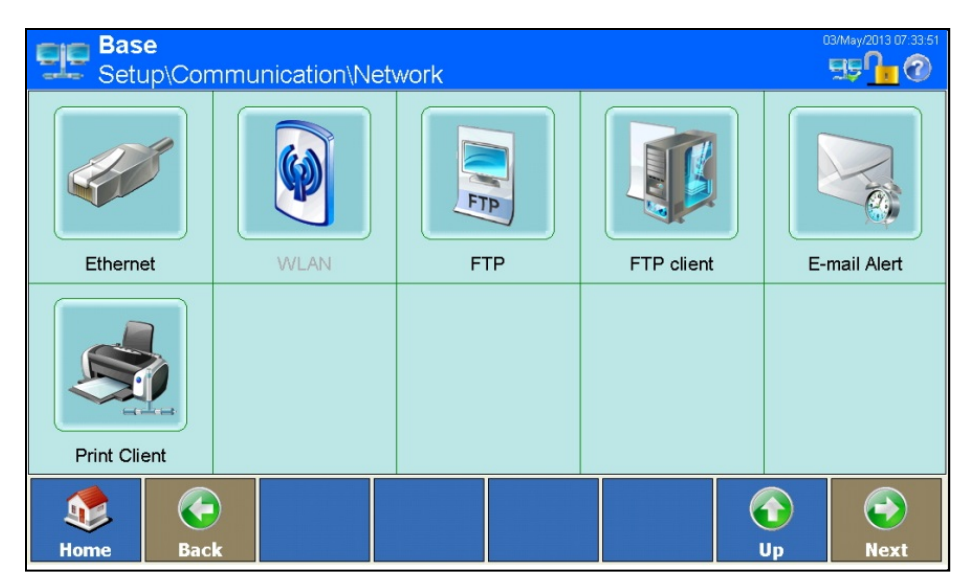

<span id="page-186-0"></span>**Figure 3-190: Network Configuration Screen**

#### **3.6.5.1. Ethernet**

Ethernet is available for TCP/IP transmission of data, for connection with InSite™ and for performing FTP transfers. Touch the Ethernet softkey in the Network configuration screen to open the Ethernet configuration screen.

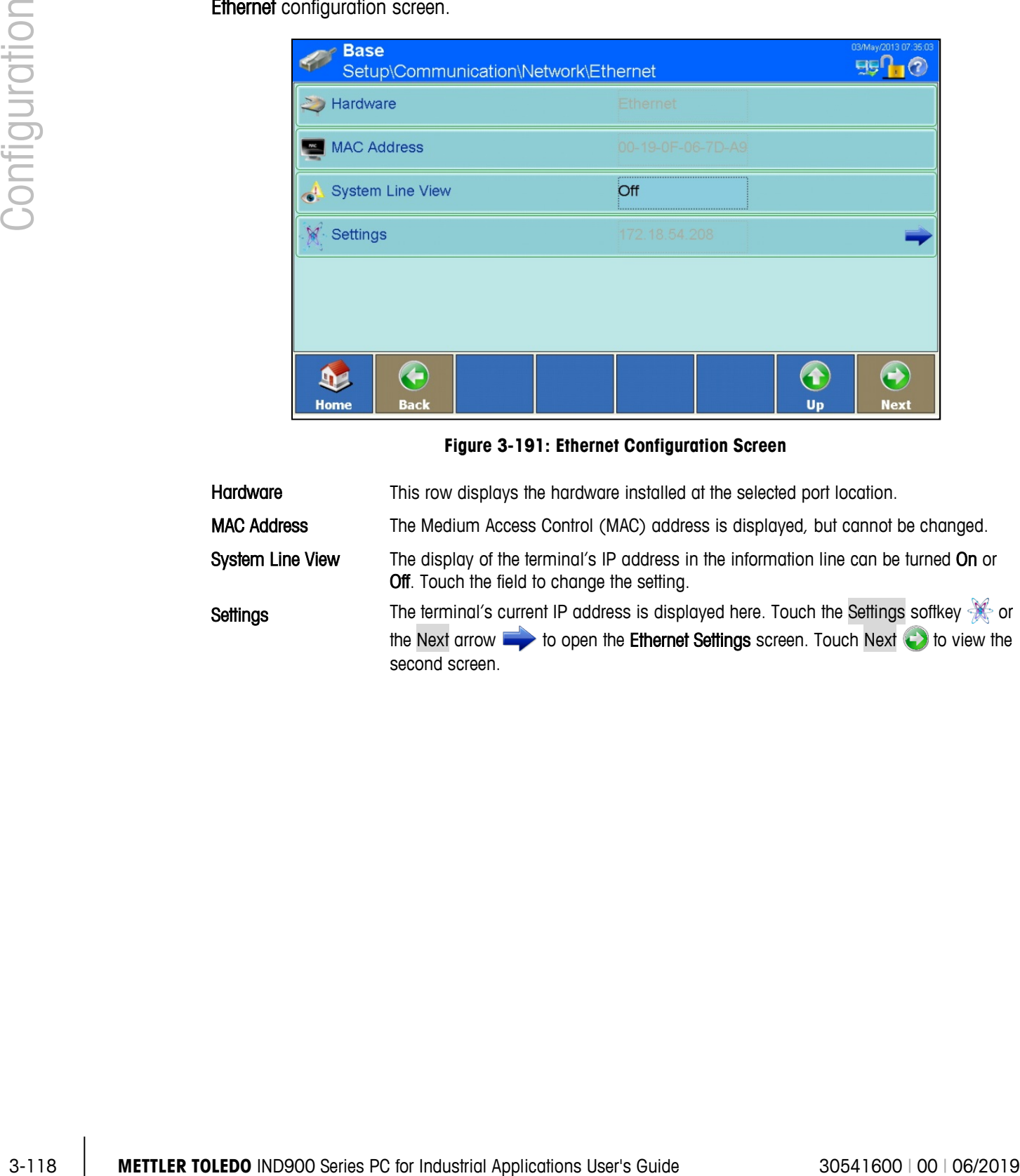

#### **Figure 3-191: Ethernet Configuration Screen**

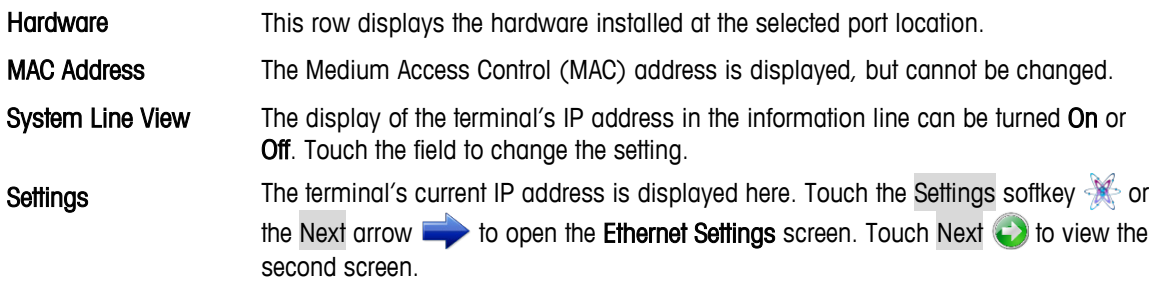

| <b>Base</b>         |                        |  | \Communication\Network\Ethernet\Settings |                          | 03/May/2013 07:36:11<br><b>HEO<sub>10</sub></b> |
|---------------------|------------------------|--|------------------------------------------|--------------------------|-------------------------------------------------|
| <b>DHCP</b>         |                        |  | On                                       |                          |                                                 |
| <b>IP Address</b>   |                        |  | 172.18.54.208                            |                          |                                                 |
| <b>Subnet Mask</b>  |                        |  | 255.255.254.0                            |                          |                                                 |
|                     | <b>Gateway Address</b> |  | 172.18.54.1                              |                          |                                                 |
| <b>Primary Port</b> |                        |  | 1701                                     |                          |                                                 |
|                     | Preferred DNS Server   |  |                                          |                          |                                                 |
| <b>Home</b>         | ¢<br><b>Back</b>       |  |                                          | $\hat{\mathbf{r}}$<br>Up | <b>Next</b>                                     |
|                     |                        |  |                                          |                          |                                                 |
| <b>Base</b>         |                        |  | \Communication\Network\Ethernet\Settings |                          | 03/May/2013 07:36:31<br><b>FED 10</b>           |
|                     | Alternate DNS Server   |  |                                          |                          |                                                 |
|                     |                        |  |                                          |                          |                                                 |

**Figure 3-192: Ethernet Settings Screens**

Do not change any of the following settings without consulting your IT department.

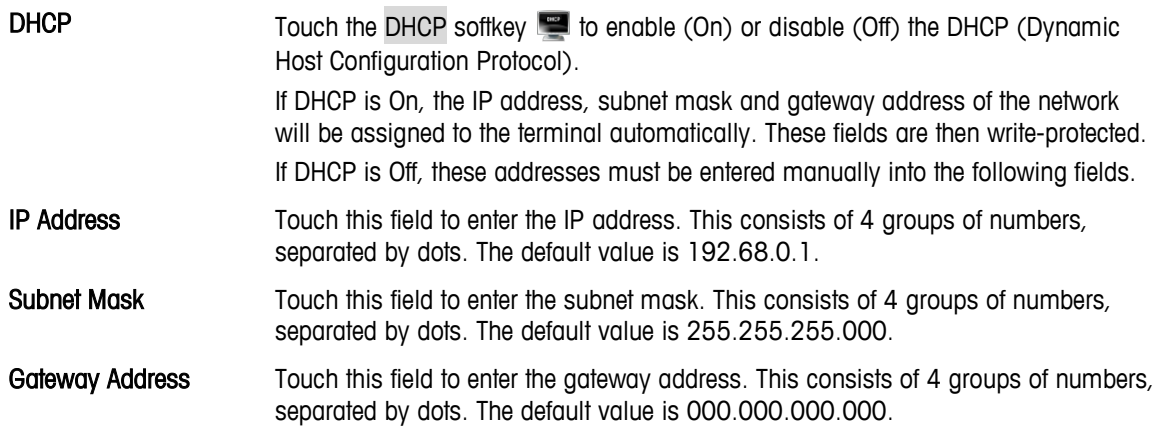

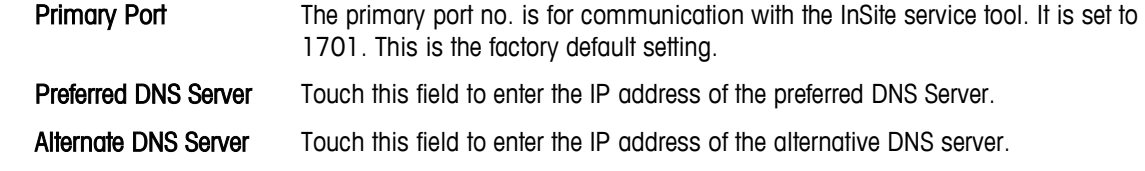

#### **3.6.5.2. FTP**

Touch the FTP softkey in the Network Configuration screen [\(Figure 3-190\)](#page-186-0) to open the FTP Configuration screen.

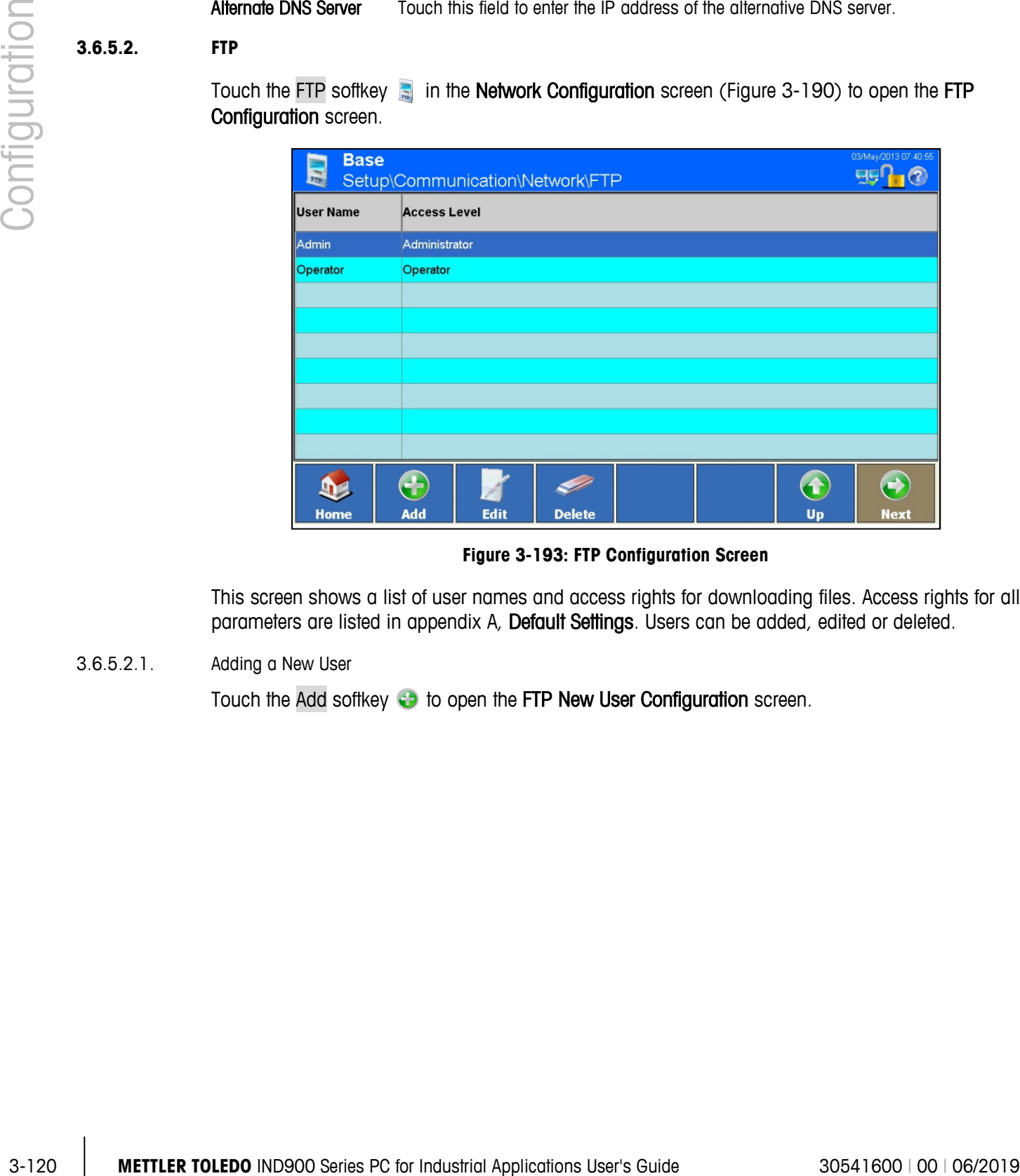

**Figure 3-193: FTP Configuration Screen**

This screen shows a list of user names and access rights for downloading files. Access rights for all parameters are listed in appendix A, Default Settings. Users can be added, edited or deleted.

3.6.5.2.1. Adding a New User

Touch the Add softkey **to** to open the FTP New User Configuration screen.

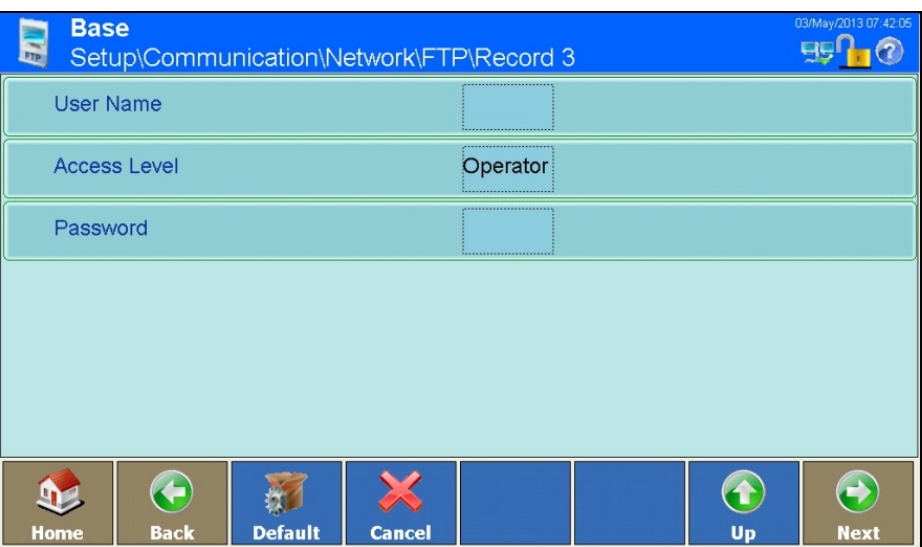

**Figure 3-194: FTP New User Configuration Screen**

| User Name    | Touch this field to open an alphanumeric dialog, where the user name can be<br>entered. The name must be unique, and not match any existing user's name. |
|--------------|----------------------------------------------------------------------------------------------------|
| Access Level | Touch this field to open the Access Level Setting dialog.                                                                                                |

| <b>Access Level</b>  |
|----------------------|
| Operator             |
| Supervisor           |
| Service              |
| <b>Administrator</b> |
|                      |

**Figure 3-195: Access Level Selection Dialog**

Password Touch this field to open an alphanumeric dialog, where the user's password can be entered. This is optional and can be left blank.

Save the changes by touching the Up softkey  $\bigodot$ .

3.6.5.2.2. Editing an Existing User

Highlight a user name by touching it and touch the Edit softkey A. As when creating a new user, edit using the successive dialog fields to change the access level and/or password.

3.6.5.2.3. Deleting Users

Highlight a user name by touching it and touch the Clear softkey  $\gg$ . Answer the security question that appears by touching the  $\blacktriangleright$  softkey to delete the record, or by touching the  $\blacktriangleright$  softkey to cancel the process.

#### **3.6.5.3. FTP Client**

Touch the FTP Client softkey in the Network Configuration screen [\(Figure 3-190\)](#page-186-0) to open the FTP Client configuration screen.

| <b>Base</b><br>Setup\Communication\Network\FTP client | 03/May/2013 07:43:03                 |
|-------------------------------------------------------|--------------------------------------|
| FTP server IP                                         | <u> !</u>                            |
| FTP server port                                       | <br>21<br>************************** |
| File name                                             | ,,,,,,,,,,,,,,,,,,,,,,,,,<br>        |
| Storage mode                                          | <br>Store                            |
| <b>User Name</b>                                      |                                      |
| $\overline{\cdots}$<br>Password                       | <br>***************************      |
| Home<br><b>Back</b>                                   | Up<br><b>Next</b>                    |

**Figure 3-196: FTP Client Configuration Screen**

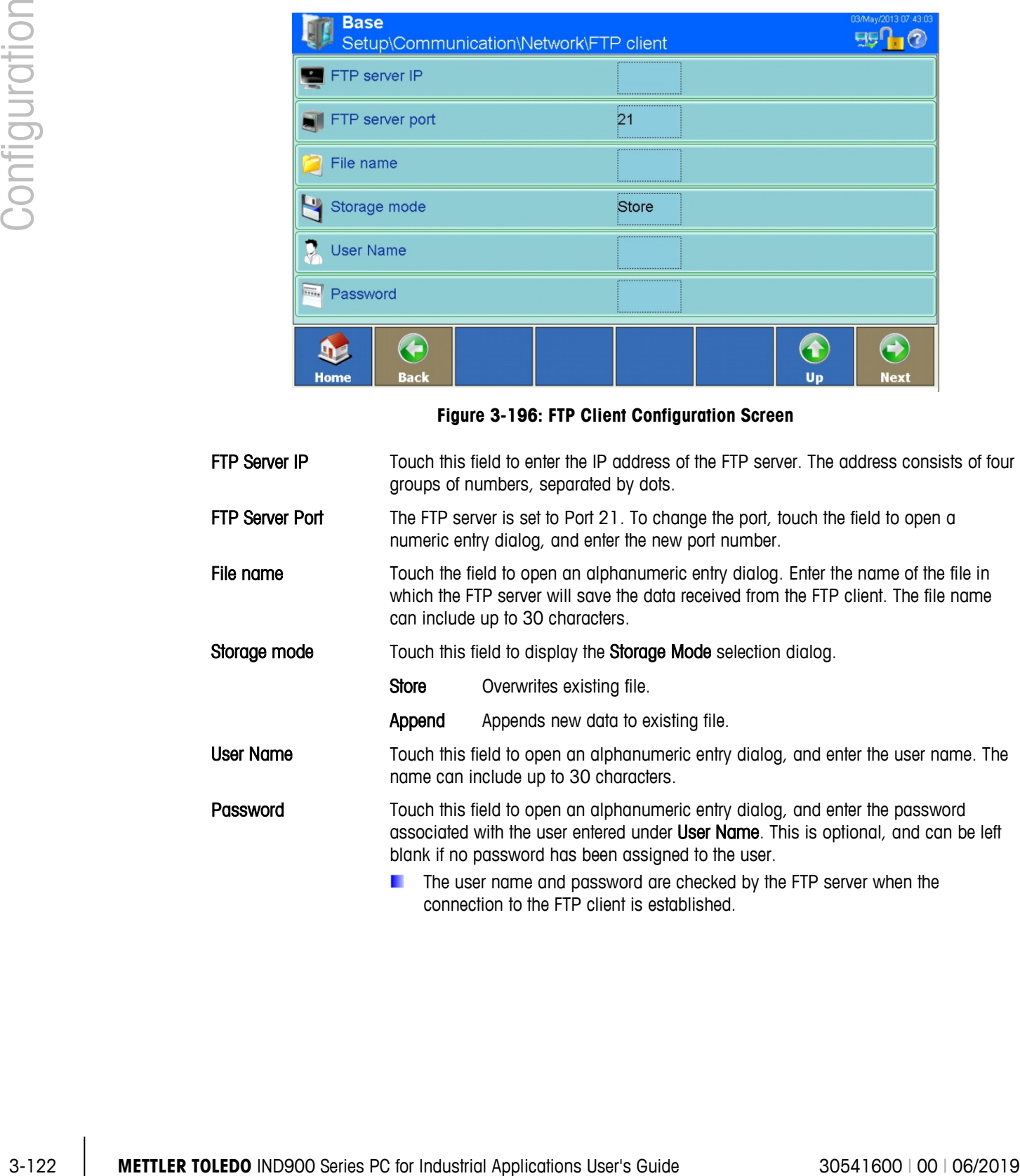

#### **3.6.5.4. E-mail Alert**

If problems or errors arise, the terminal can automatically send e-mails to any desired recipient. For this to happen, certain parameters must be set.

- Depending on the configuration of the recipient of alert messages (see below), the e-mail a a warning operates only when the maintenance log is enabled.
- a a In order to use E-mail Alert it is necessary to use the operating system Windows CE Professional which is available as an option.

Touch the E-mail Alert softkey in the Network Configuration screen [\(Figure 3-190\)](#page-186-0) to open the E-Mail Alert Configuration screen.

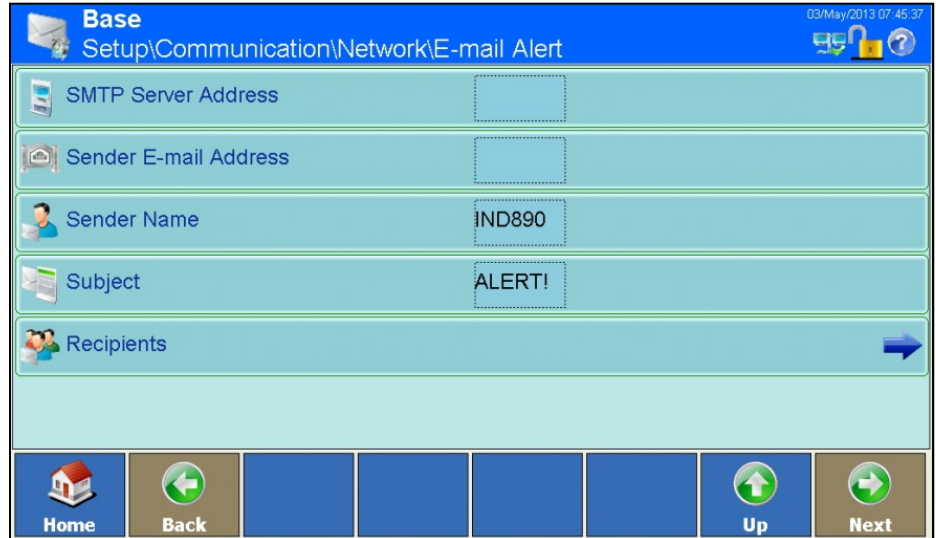

**Figure 3-197: E-mail Alert Configuration Screen**

SMTP Server Address In order to send e-mails, the terminal requires the IP address of the local email server. Touch this field to enter the IP address. This consists of four groups of numbers, separated by dots. This address should be available from your IT department. Sender E-mail **Address** Touch this field to enter the sender's full email address. This should include the component @domainname.com. Sender Name The default name is IND900. Touch the field to open an alphanumeric input dialog and enter a different sender name. Subject The default subject is ALERT! Touch the field to open an alphanumeric input dialog

and enter a different subject line.

Recipients Touch this field to open the Recipient Configuration screen.

| <b>Base</b>           |                          | \Network\E-mail Alert\Recipients |                       |                          | 03/May/2013 07:47:33 |
|-----------------------|--------------------------|----------------------------------|-----------------------|--------------------------|----------------------|
| <b>E-mail Address</b> | <b>Calibration Alert</b> | <b>Warnings Alert</b>            | <b>Failures Alert</b> | <b>Application Alert</b> |                      |
| customer@test         | All                      | Yes                              | Yes                   | Yes                      |                      |
| Service@mt.com        | <b>Failures</b>          | <b>No</b>                        | <b>No</b>             | No                       |                      |
|                       |                          |                                  |                       |                          |                      |
|                       |                          |                                  |                       |                          |                      |
|                       |                          |                                  |                       |                          |                      |
|                       |                          |                                  |                       |                          |                      |
|                       |                          |                                  |                       |                          |                      |
|                       |                          |                                  |                       |                          |                      |
|                       |                          |                                  |                       |                          |                      |
|                       | ÷                        |                                  |                       |                          | 1                    |
| <b>Home</b>           | Add                      | Edit<br><b>Delete</b>            | <b>Send E-mail</b>    |                          | Up<br><b>Next</b>    |

**Figure 3-198: Email Recipients Configuration Screen**

#### <span id="page-193-0"></span>3.6.5.4.1. Adding a new recipient

|            | <b>E-mail Address</b>                                                                    |                                            | Calibration Alert   Warnings Alert | <b>Failures Alert</b> | <b>Application Alert</b>                                                           |                                        |
|------------|------------------------------------------------------------------------------------------|--------------------------------------------|------------------------------------|-----------------------|------------------------------------------------------------------------------------|----------------------------------------|
|            | customer@test                                                                            | All                                        | Yes                                | Yes                   | Yes                                                                                |                                        |
|            | Service@mt.com                                                                           | Failures                                   | No                                 | No                    | No                                                                                 |                                        |
|            |                                                                                          |                                            |                                    |                       |                                                                                    |                                        |
|            |                                                                                          |                                            |                                    |                       |                                                                                    |                                        |
|            |                                                                                          |                                            |                                    |                       |                                                                                    |                                        |
|            |                                                                                          |                                            |                                    |                       |                                                                                    |                                        |
|            |                                                                                          |                                            |                                    |                       |                                                                                    |                                        |
|            | տ<br>Home                                                                                | 8<br>Add<br><b>Edit</b>                    | <b>Delete</b>                      | Send E-mail           | $\hat{\mathbf{t}}$<br>Up                                                           | $\bigodot$<br><b>Next</b>              |
|            |                                                                                          |                                            |                                    |                       | Figure 3-198: Email Recipients Configuration Screen                                |                                        |
| 3.6.5.4.1. | Adding a new recipient                                                                   |                                            |                                    |                       |                                                                                    |                                        |
|            | Touch the Add softkey $\bigoplus$ to open the New E-mail Recipient Configuration screen. |                                            |                                    |                       |                                                                                    |                                        |
|            | <b>Base</b>                                                                              | .\Network\E-mail Alert\Recipients\Record 3 |                                    |                       |                                                                                    | 03/May/2013 07:48:29<br><b>FIFIT 3</b> |
|            |                                                                                          | E-mail Address                             |                                    |                       |                                                                                    |                                        |
|            |                                                                                          | <b>Calibration Alert</b>                   |                                    | All                   |                                                                                    |                                        |
|            |                                                                                          | <b>Warnings Alert</b>                      |                                    | No                    |                                                                                    |                                        |
|            | <b>Failures Alert</b>                                                                    |                                            |                                    | No                    |                                                                                    |                                        |
|            |                                                                                          | <b>Application Alert</b>                   |                                    | No                    |                                                                                    |                                        |
|            |                                                                                          |                                            |                                    |                       |                                                                                    |                                        |
|            | <b>Home</b>                                                                              | G<br><b>Default</b><br><b>Back</b>         | <b>Cancel</b>                      |                       | $\bullet$<br>Up                                                                    | $\bigodot$<br><b>Next</b>              |
|            |                                                                                          |                                            |                                    |                       | Figure 3-199: New E-mail Recipient Configuration Screen                            |                                        |
|            | <b>E-mail Address</b>                                                                    | email address.                             |                                    |                       | Touch the field to open an alphanumeric input dialog and enter the new recipient's |                                        |
|            |                                                                                          |                                            |                                    |                       |                                                                                    |                                        |
|            |                                                                                          |                                            |                                    |                       |                                                                                    |                                        |
|            |                                                                                          |                                            |                                    |                       |                                                                                    |                                        |
|            |                                                                                          |                                            |                                    |                       |                                                                                    |                                        |
|            |                                                                                          |                                            |                                    |                       |                                                                                    |                                        |

**Figure 3-199: New E-mail Recipient Configuration Screen**

Calibration Alert Touch this field to open the Calibration Alert Selection dialog. This selection determines which type of alert/s will be sent to the recipient's address.

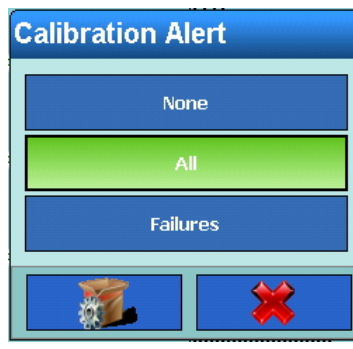

**Figure 3-200: Calibration Alert Selection Dialog**

| Warnings Alert           | Touch this field to select whether Warning alerts should be sent.     |
|--------------------------|-----------------------------------------------------------------------|
| <b>Failures Alert</b>    | Touch this field to select whether Failure alerts should be sent.     |
| <b>Application Alert</b> | Touch this field to select whether Application alerts should be sent. |

Save the changes by touching the Up softkey  $\bigcirc$ .

#### 3.6.5.4.2. Editing an Existing Recipient

**The e-mail address of the recipient cannot subsequently be changed. The only option is to** delete the record completely and enter it afresh.

Highlight a recipient name in the E-mail Recipients configuration screen [\(Figure 3-198\)](#page-193-0) by touching it then touch the Edit softkey 4. As when a new recipient is created, existing data can be changed by touching in the Calibration Alert, Warning Alert, Failure Alert and Application Alert softkeys.

#### 3.6.5.4.3. Deleting a Recipient

Highlight a recipient name in the E-mail Recipients configuration screen [\(Figure 3-198\)](#page-193-0) by touching it, then touch the Clear softkey  $\gg$ . Answer the security question that appears by touching the  $\blacktriangledown$ softkey to delete the record, or by touching the  $\blacktriangleright$  softkey to cancel the process.

#### 3.6.5.4.4. Sending an E-mail

Highlight a recipient name in the E-mail Recipients Configuration screen [\(Figure 3-198\)](#page-193-0) by touching it, then touch the Send Email softkey.

A test message with the subject and sender's name is sent to the highlighted recipient. The message text reads: "Test mail from IND900 terminal". A confirmation message indicates that the test message has been sent.

3.6.5.4.5. Structure and Content of the E-mail Alert

The alert message appears in the subject line of the mail. It is a character string delimited by a comma and colon, which contains information from a maintenance log record.

A typical message might appear as follows:

ALERT!:IND930:23:MAINTENANCE CALIBRATION TEST PASSED, 01, SUCCESS, 2011/06/26 10:50:12

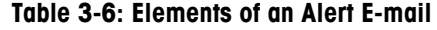

<span id="page-195-0"></span>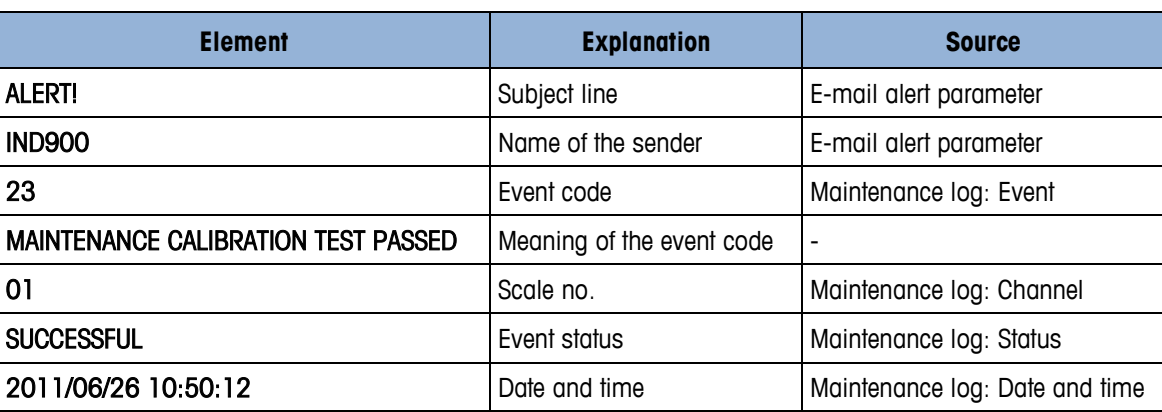

#### **3.6.5.5. Print Client**

|          |                                                 | Table 3-6: Elements of an Alert E-mail                                                            |                                                |
|----------|-------------------------------------------------|---------------------------------------------------------------------------------------------------|------------------------------------------------|
|          | <b>Element</b>                                  | <b>Explanation</b>                                                                                | <b>Source</b>                                  |
|          | <b>ALERT!</b>                                   | Subject line                                                                                      | E-mail alert parameter                         |
|          | <b>IND900</b>                                   | Name of the sender                                                                                | E-mail alert parameter                         |
|          | 23                                              | Event code                                                                                        | Maintenance log: Event                         |
|          | MAINTENANCE CALIBRATION TEST PASSED             | Meaning of the event code                                                                         | $\blacksquare$                                 |
|          | 01                                              | Scale no.                                                                                         | Maintenance log: Channel                       |
|          | <b>SUCCESSFUL</b>                               | Event status                                                                                      | Maintenance log: Status                        |
|          | 2011/06/26 10:50:12                             | Date and time                                                                                     | Maintenance log: Date and time                 |
| 3.6.5.5. | <b>Print Client</b>                             |                                                                                                   |                                                |
|          |                                                 | The terminal checks success of connection and tries to reconnect if a connection is currently not |                                                |
|          | possible.<br>Print Client configuration screen. | Touch the Print Client softkey in the Network Configuration screen (Figure 3-190) to open the     |                                                |
|          | <b>Base</b>                                     |                                                                                                   | ENET :172.21.82.86 09/Sep/2015 23:35:1<br>99 H |
|          | Printer IP                                      | Setup\Communication\Network\Print Client                                                          |                                                |
|          | Printer Port                                    | Ö                                                                                                 |                                                |
|          |                                                 |                                                                                                   |                                                |
|          | Å<br>Disconnect timeout                         | 5 Sec                                                                                             |                                                |
|          |                                                 |                                                                                                   |                                                |
|          |                                                 |                                                                                                   |                                                |
|          | $\bigodot$<br><b>T</b><br><b>Back</b><br>Home   |                                                                                                   | $\bigodot$<br>$\bigodot$<br>Up<br><b>Next</b>  |
|          |                                                 | Figure 3-201: Print Client Configuration Screen                                                   |                                                |

**Figure 3-201: Print Client Configuration Screen**

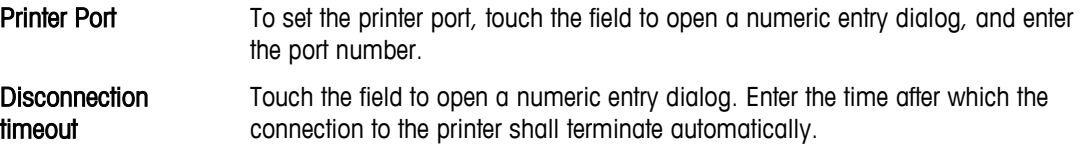

### **3.6.6. Factory Defaults**

Touching the Factory Defaults softkey **the restores all the communication parameters to their default** settings, if they have been changed. For security reasons this operation must be confirmed by touching the Yes softkey  $\blacktriangleright$  in a warning dialog, or cancelled by touching the  $\blacktriangleright$  softkey.

# **A Default Settings**

The factory default settings and the associated access rights for the setup parameters of the IND900 terminal are listed in the following tables.

# **A.1. Factory Default Settings**

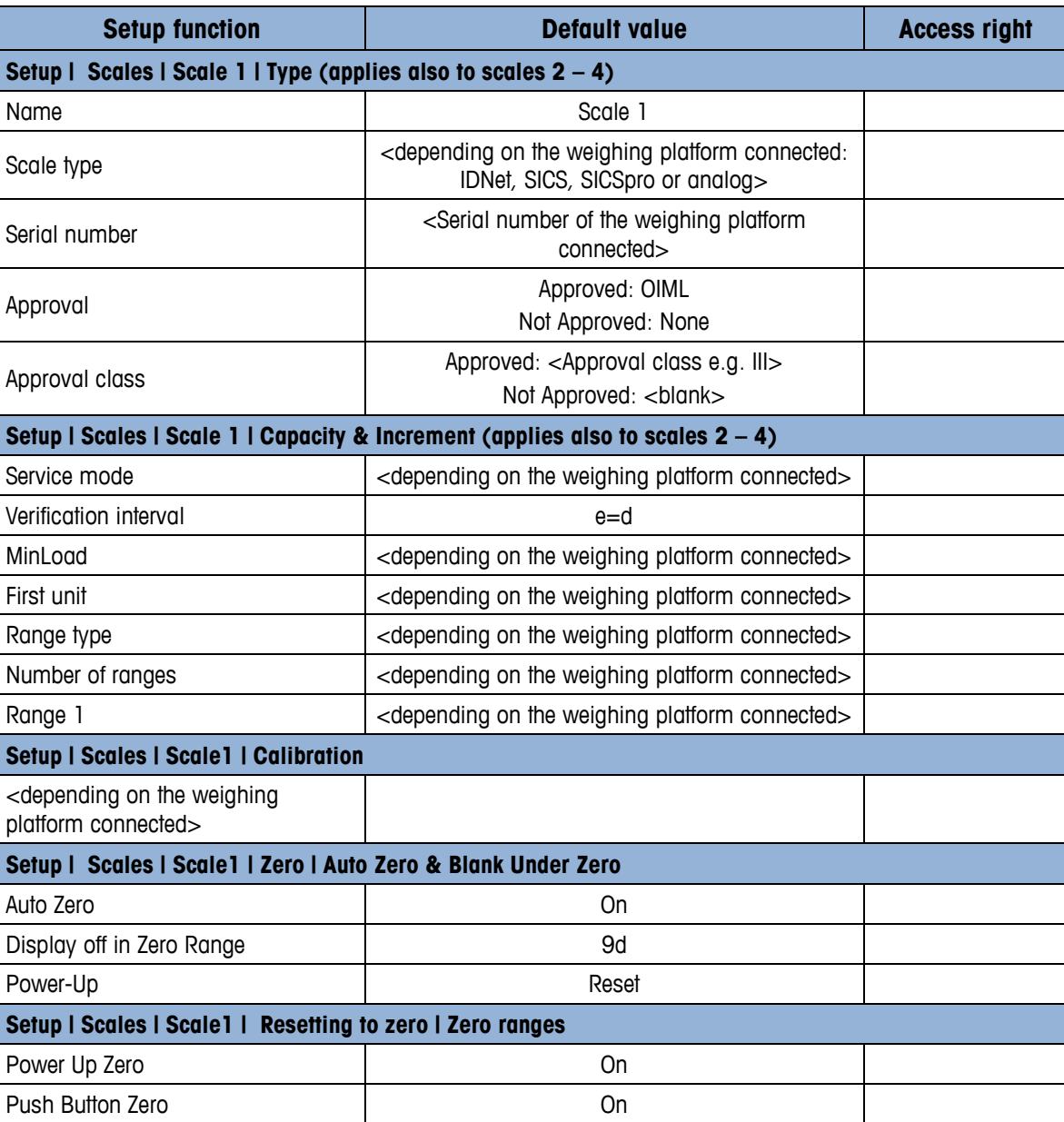

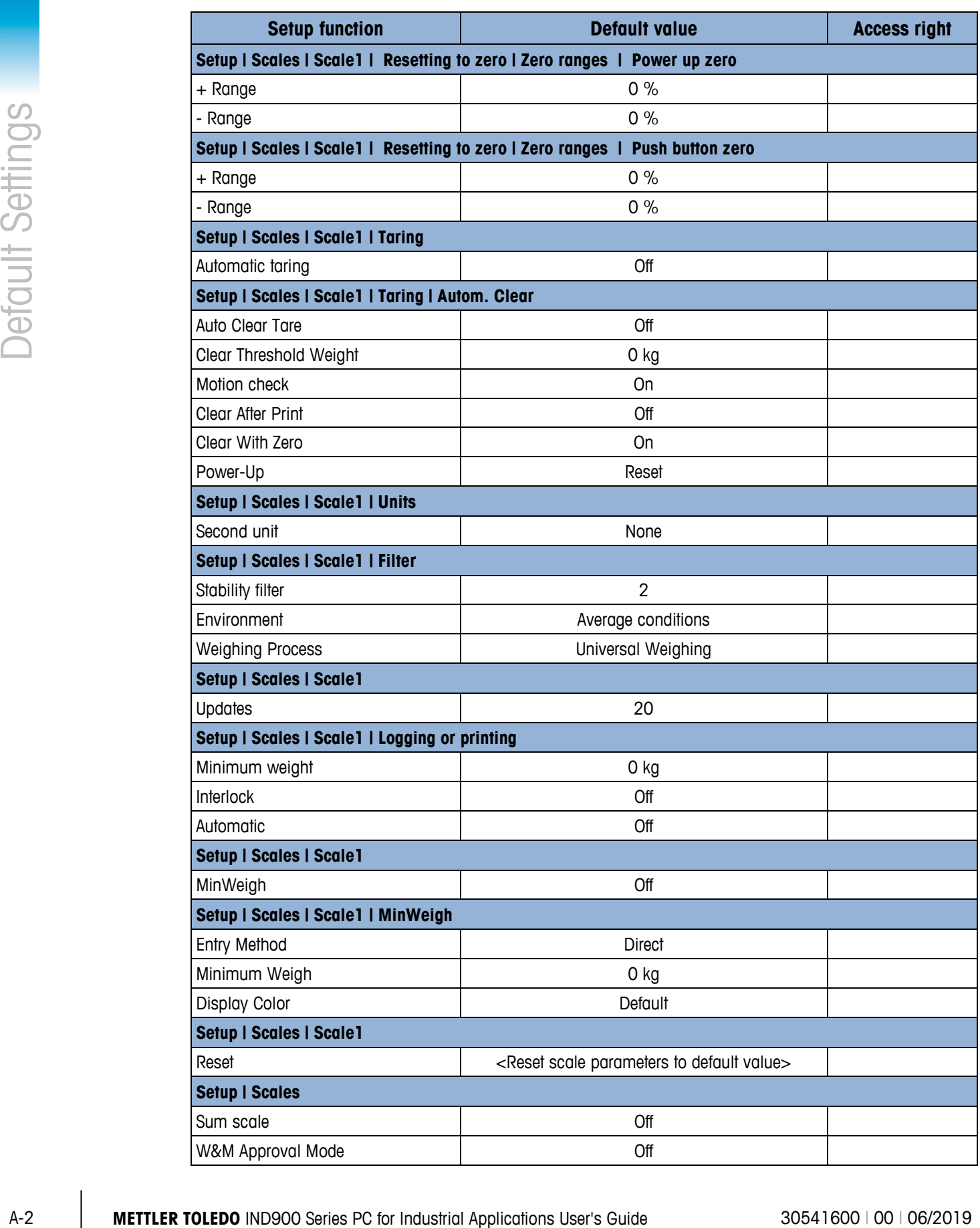

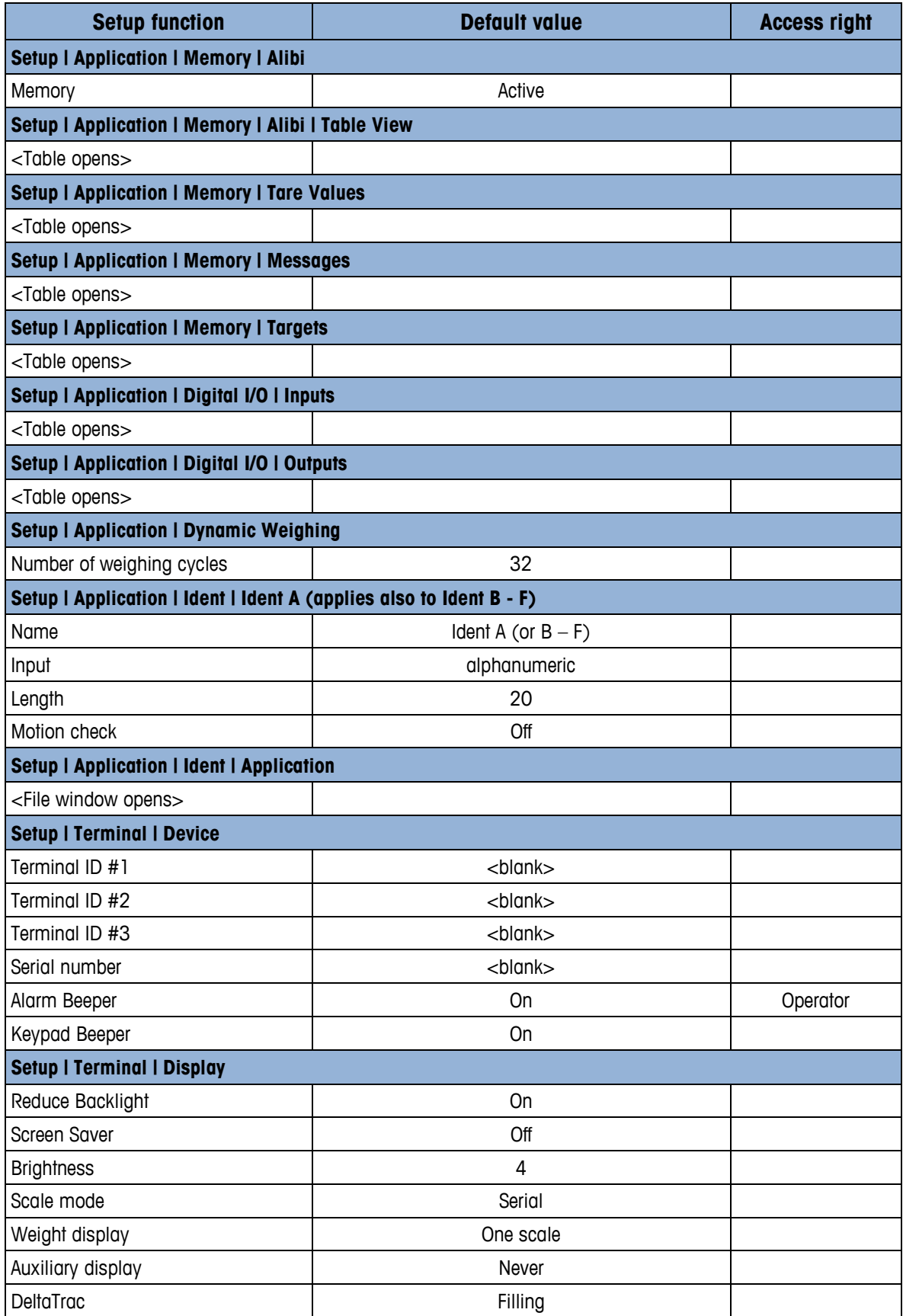

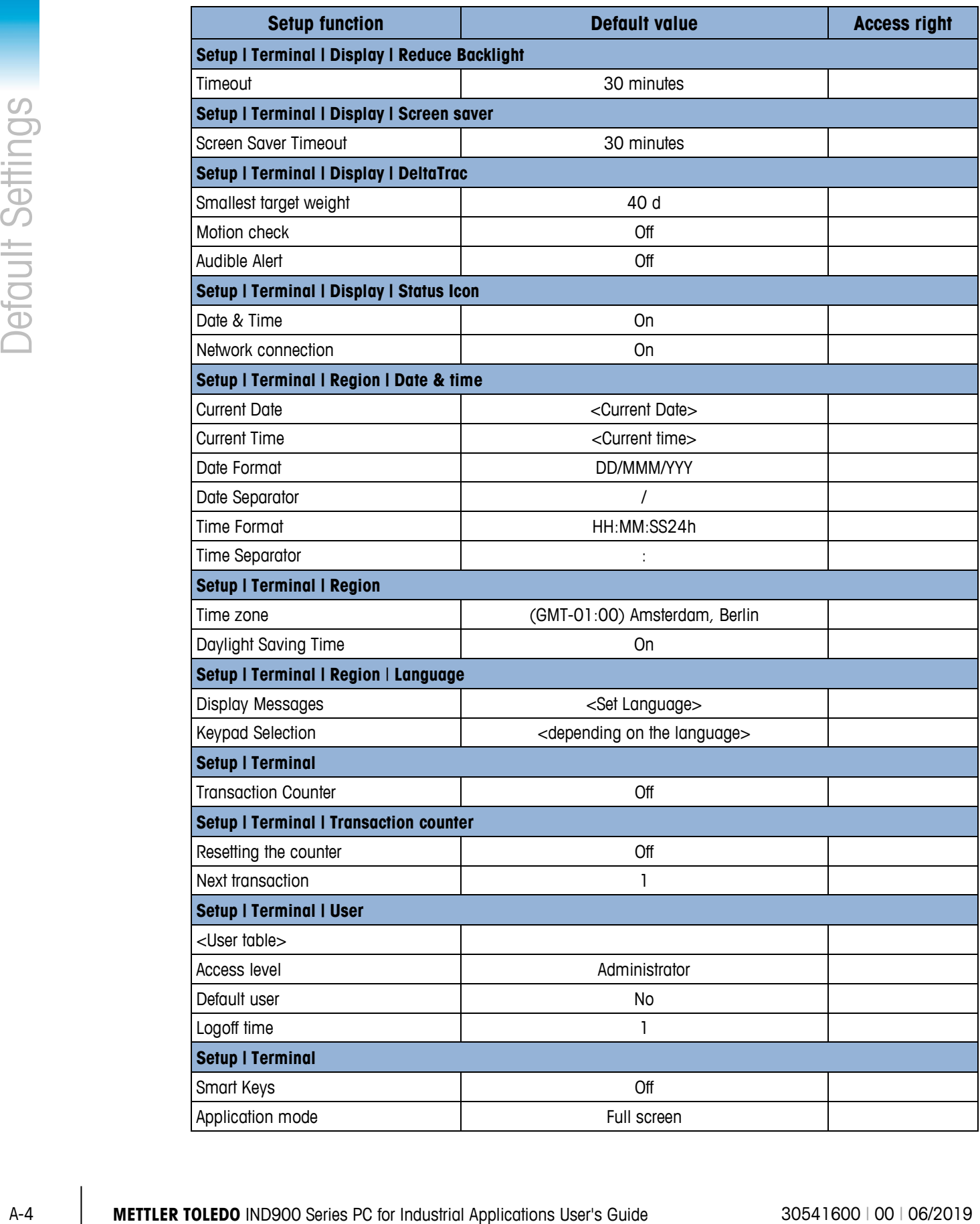

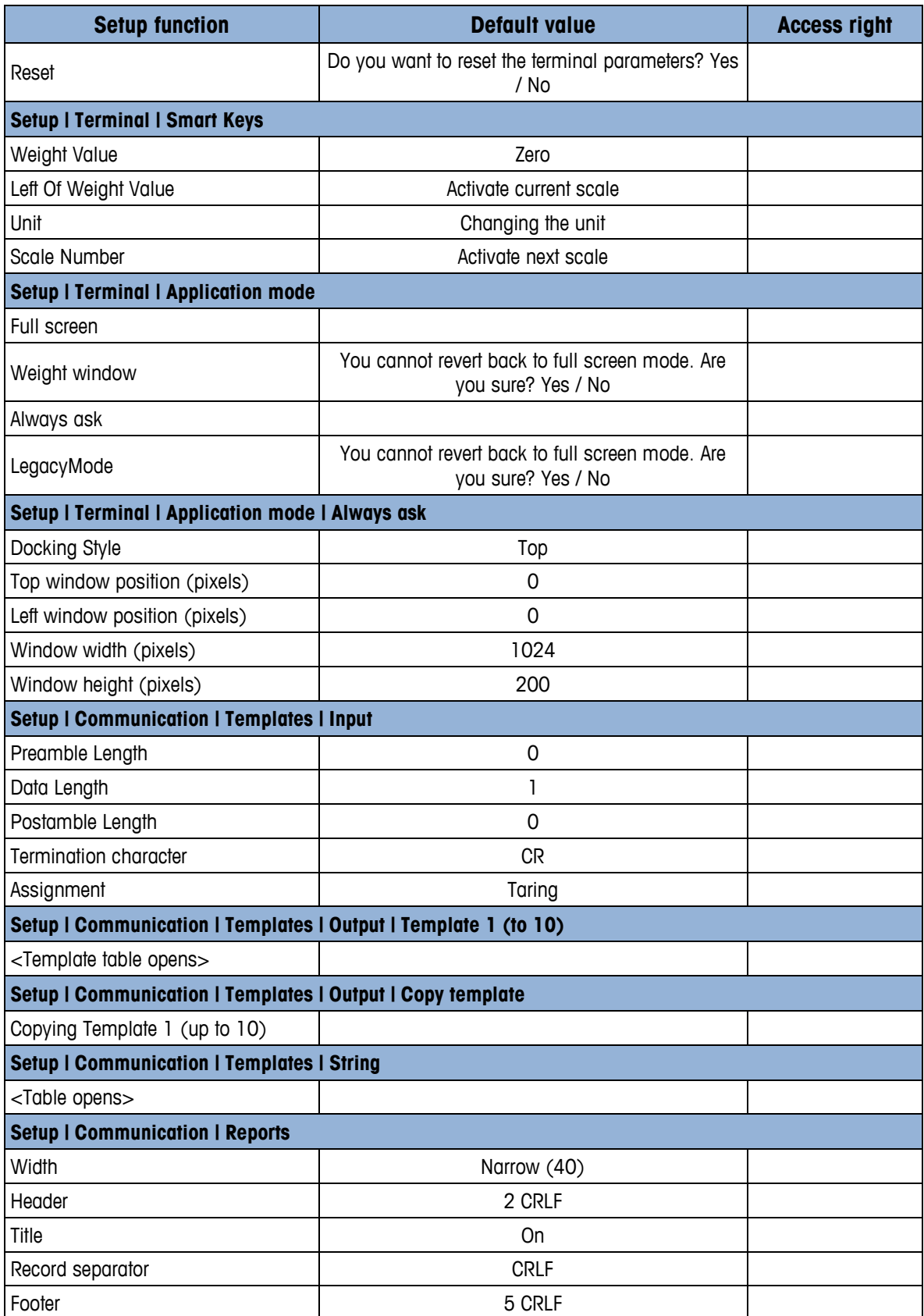

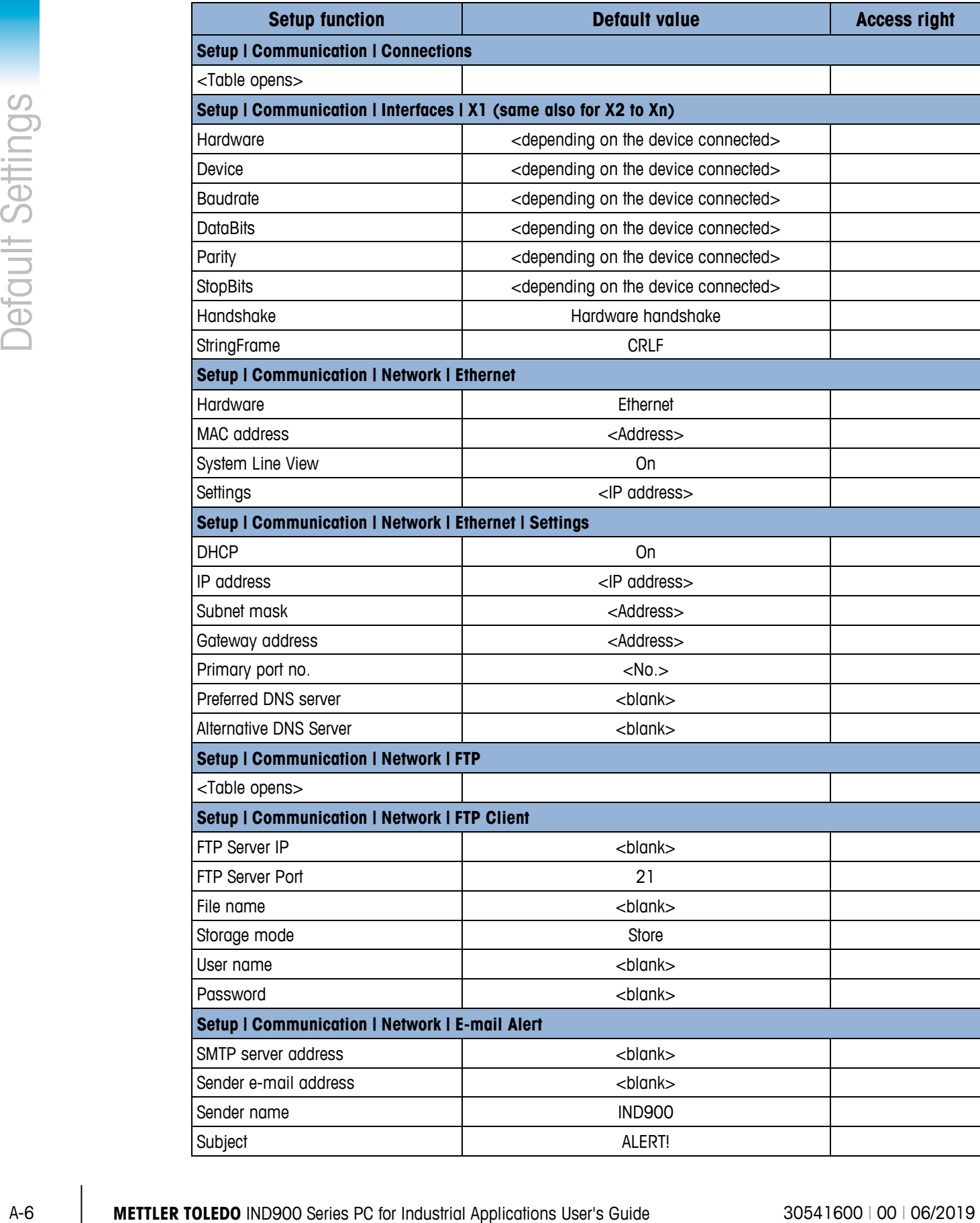

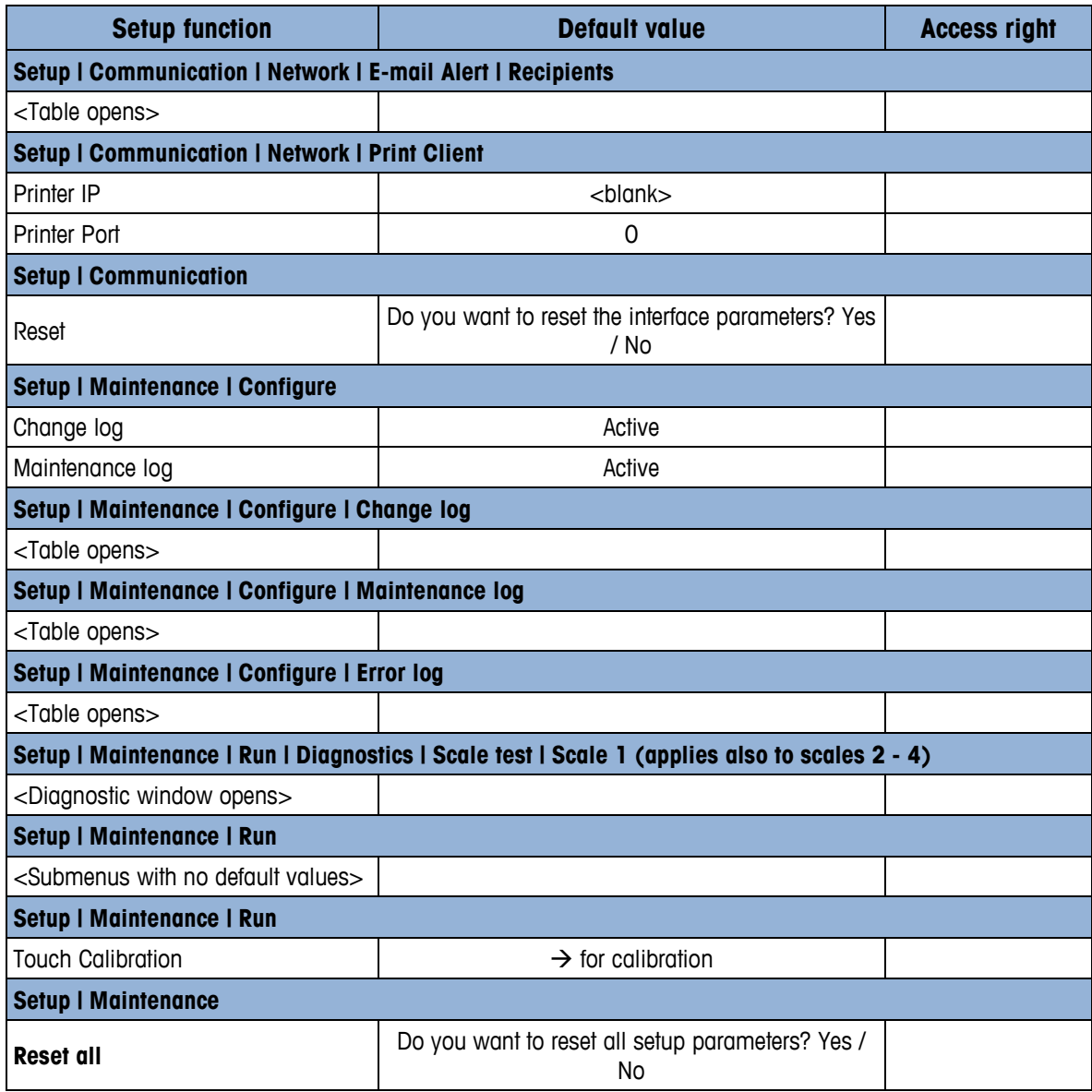

# **A.2. Default Templates**

## **A.2.1. BasePac Templates**

The output for Template 1 to 3 is defined as listed in Table B-1 below. The output of templates 4 to 10 can be defined by the user during setup under Communication I Templates I Output or by using the InSite™ Template Editor.

#### **A.2.1.1. Template 1**

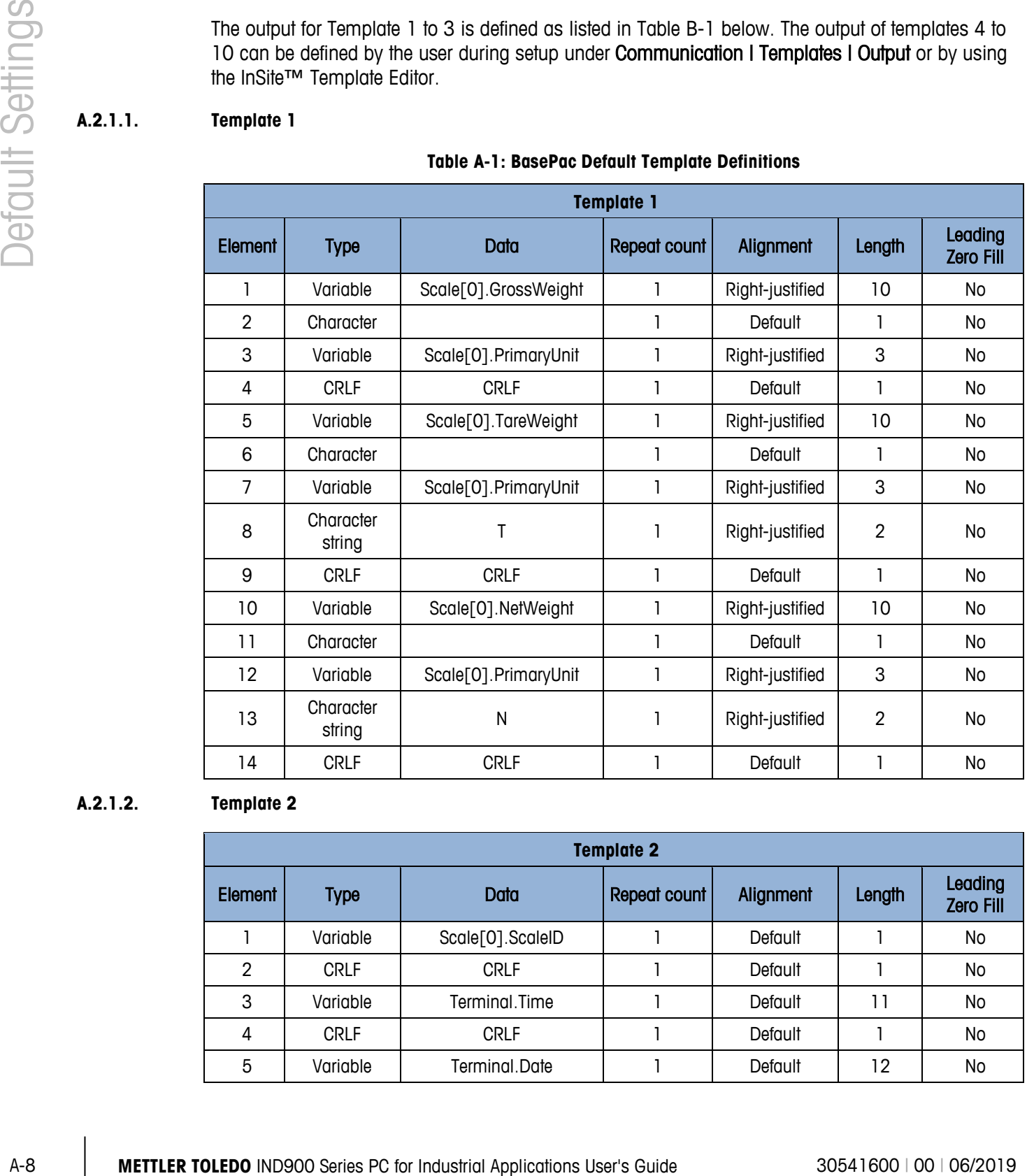

#### **Table A-1: BasePac Default Template Definitions**

#### **A.2.1.2. Template 2**

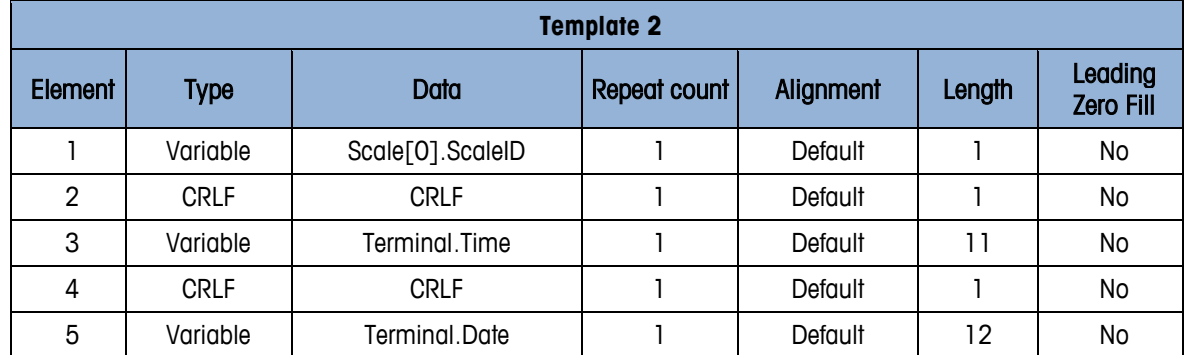

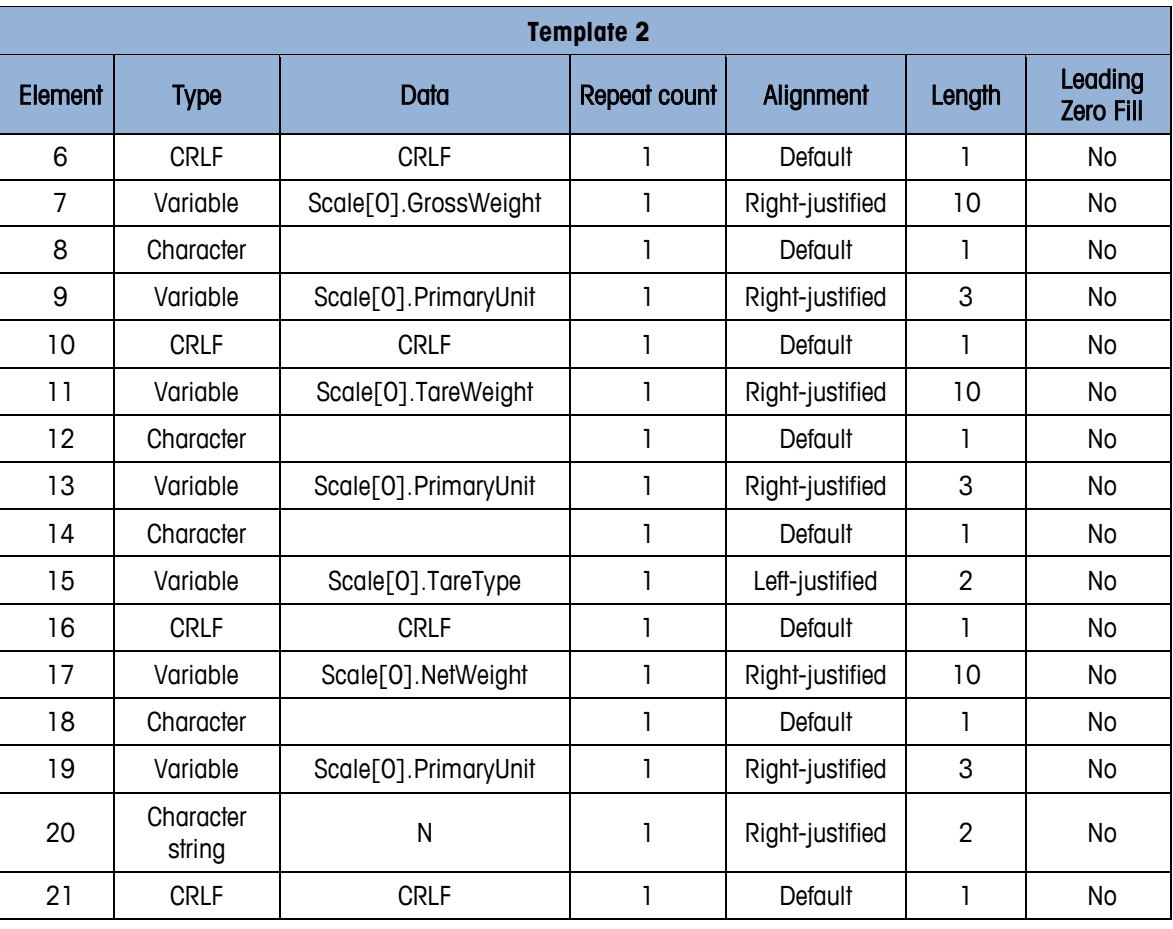

### **A.2.1.3. Template 3**

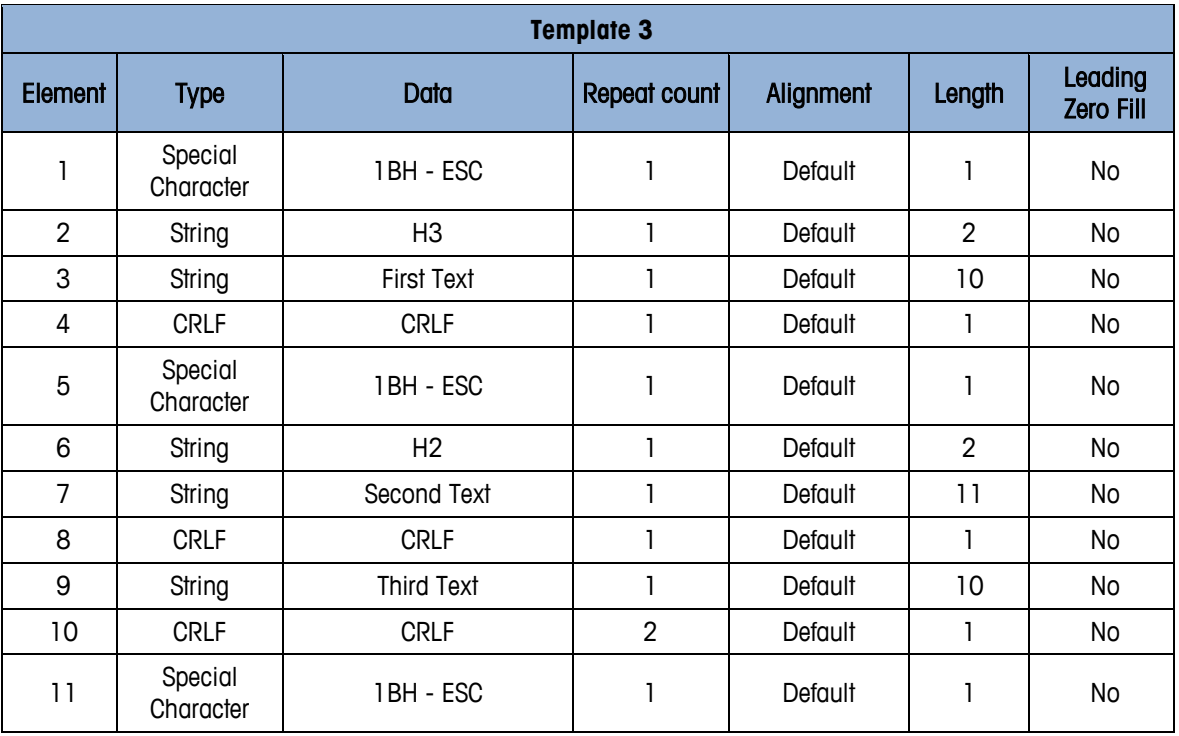

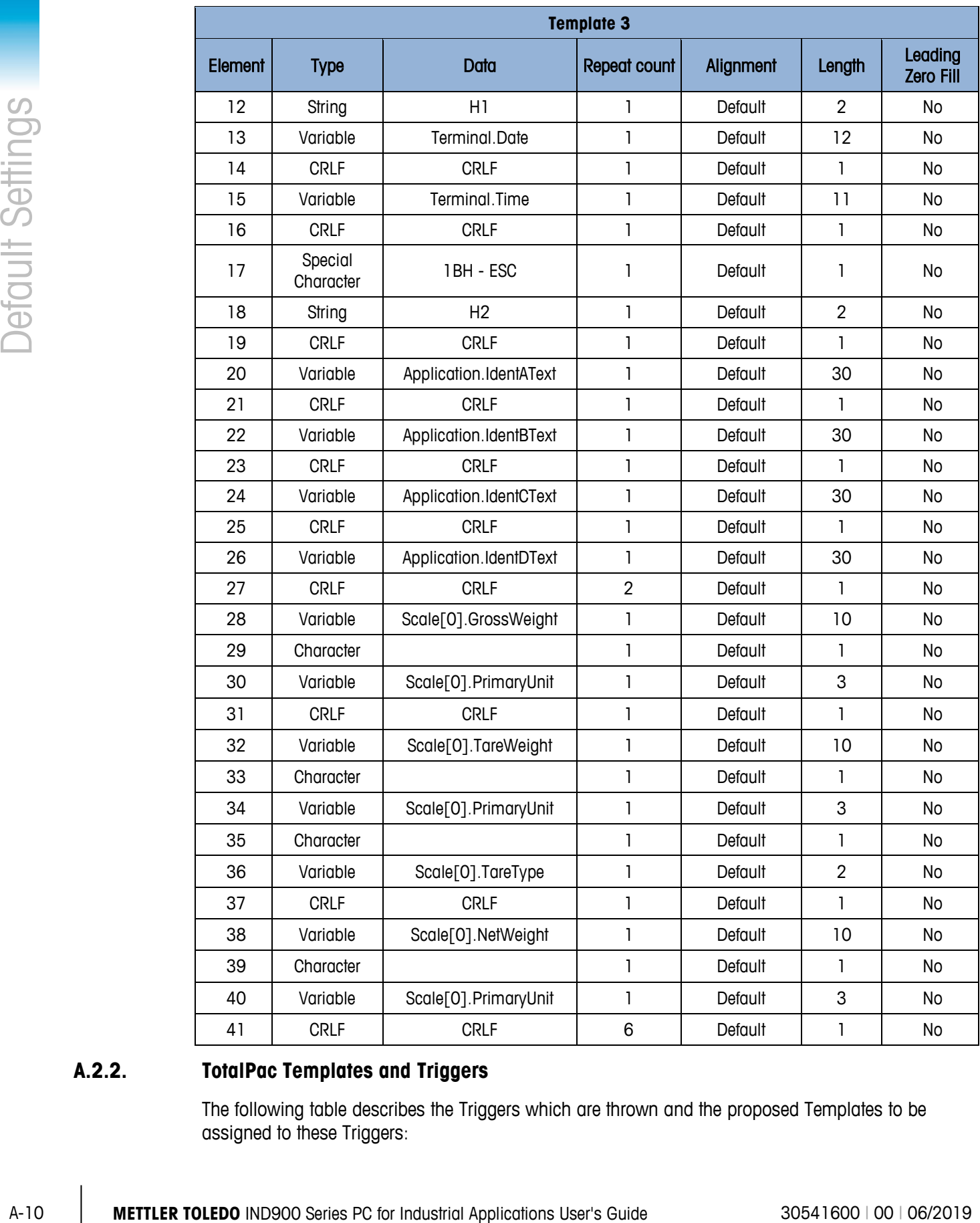

## **A.2.2. TotalPac Templates and Triggers**

The following table describes the Triggers which are thrown and the proposed Templates to be assigned to these Triggers:

#### Action **Trigger** Template **Printout Example (GA46)** \*\*\*\*\*\*\*\*\*\*\*\*\*\*\*\*\*\*\*\*\*\*\*\*\* 09/Nov/2016 Date This trigger is sent after 14:52:28 Time Target softkey **A** has been 1 4 \*\*\*\*\*\*\*\*\*\*\*\*\*\*\*\*\*\*\*\*\*\*\*\* pressed.  $1.000 kg$ Target \*\*\*\*\*\*\*\*\*\*\*\*\*\*\*\*\*\*\*\*\*\*\*\*\* Ident-A POWDER Item Number 1 This trigger is sent after Plus softkey **b** has been 2 5 Last Gross  $0.138$  kg pressed. Last Net  $0.138$  kg **Last Tare**  $0.000 kg$ Transaction Nr \*\*\*\*\*\*\*\*\*\*\*\*\*\*\*\*\*\*\*\*\*\*\*\* **XXXXXXXXXXXXXXXXXXXXXXX** Date 09/Nov/2016 Time  $14:53:35$ \*\*\*\*\*\*\*\*\*\*\*\*\*\*\*\*\*\*\*\*\*\*\*\* This trigger is sent after Sum Item Number  $\overline{2}$ softkey  $\sum$  has been Transaction Nr 3 3 6 pressed.  $0.276$  kg **XGross XNet**  $0.276$  kg  $0.000 kg$ ¥Tare \*\*\*\*\*\*\*\*\*\*\*\*\*\*\*\*\*\*\*\*\*\*\*\* Item Number 2 Last Gross  $0.138$  kg This trigger is sent after Last Net  $0.138$  kg **Cancel softkey**  $\times$  **has been** 4 7Last Tare  $0.000 kg$ pressed. Transaction Nr з CANCELLED \*\*\*\*\*\*\*\*\*\*\*\*\*\*\*\*\*\*\*\*\*\*\*

#### **Table B-2: TotalPac Templates and Action Triggers**

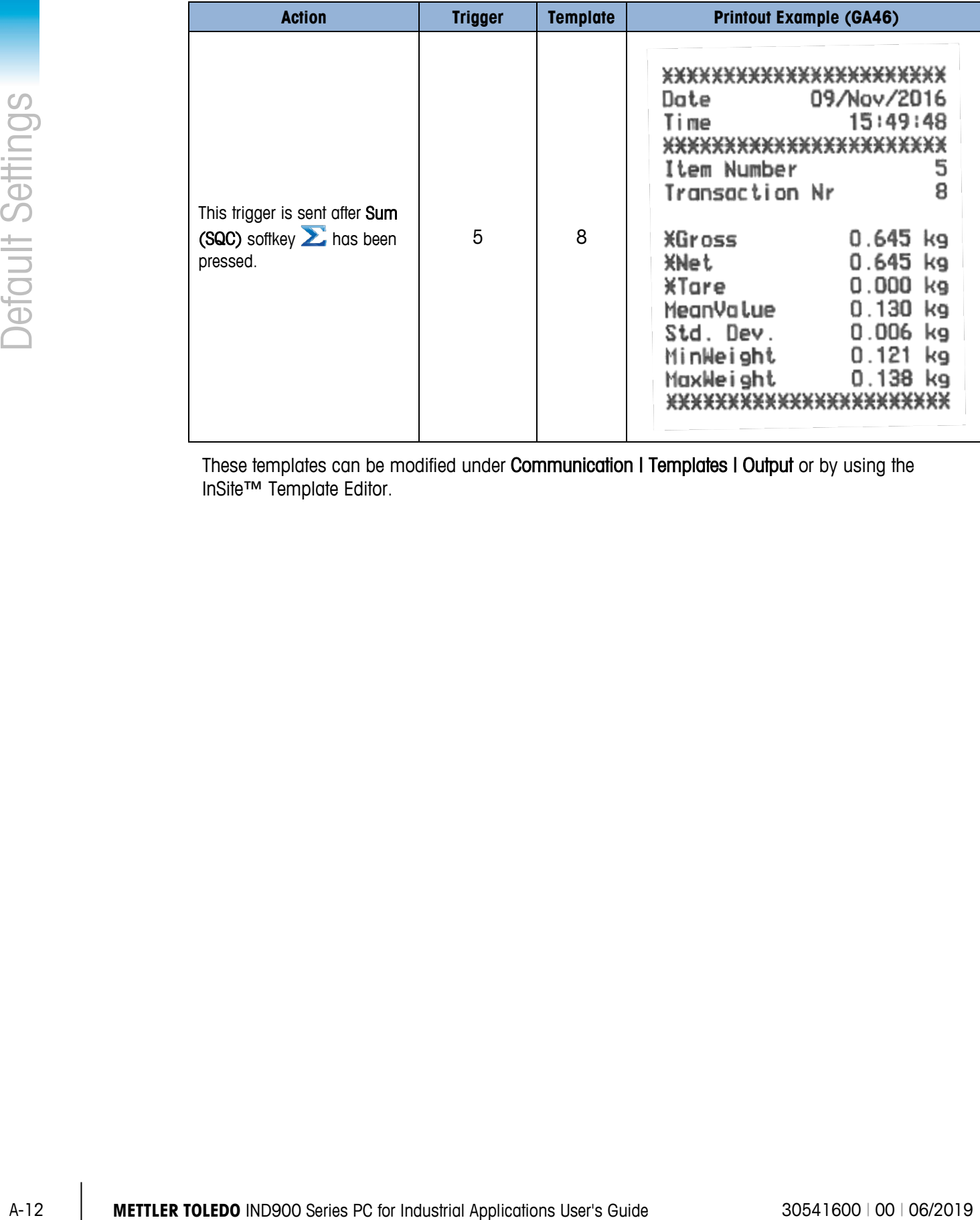

These templates can be modified under Communication I Templates I Output or by using the InSite™ Template Editor.

# **B Communication**

This document describes the physical ports available on the IND900. The logical connections that can be defined for using the physical connections are described in detail, and the available communication modes, commands and protocols are explained.

# **B.1. Physical ports**

#### **B.1.1. Serial**

The IND900 supports up to 6 optional serial interfaces. All 6 ports on the Interface Controller Board can optionally accept an RS232- (TXD, RXD and GND with XON/OFF handshake), RS422 or RS485 interface.

The RS422 interface is a four-wire interface designed for point-to-point communication.

The serial interfaces can be configured in the setup. The following settings are available:

- 7 or 8 ASCII databits
- Parity bit none, even or odd
- 1 or 2 stop bits
- Baud rate from 300 to 57600

The software handshake XON/XOFF can be enabled for controlling the data flow. If a receiving device (normally a printer) is receiving information from an IND900 terminal and cannot accept any more data into its buffer, it sends an ASCII XOFF character (13 h), which requests the IND900 terminal to stop sending data for a short period, until the buffer is empty again.

When the device is once again ready to receive data, it sends an ASCII XON character (11h), which requests the IND900 terminal to start sending data again. This procedure can be repeated by the receiving device as often as necessary.

#### **B.1.2. Ethernet**

The Ethernet port of the IND900 permits connection to an Ethernet network. It can be used for the following functions:

- Access to released data
- SICS protocol
- Continuous output of data
- FTP

Software updating

#### **B.1.2.1. Ethernet Port**

The IND900 has an Ethernet interface which allows the terminal to be connected to a LAN network. The terminal's Ethernet port of the IND900 supports the Auto-Negotiation function, half or full duplex, 10 or 100 Mbps.

#### **B.1.2.2. Cables**

There are two types of Ethernet cables: Patch cables and crossover cables. Patch cables allow a PC to be connected to a hub or network. The IND900 can be connected to a PC using two patch cables and a hub. In order to connect the terminal to a hub, a special Ethernet cable with an M12 plug is necessary.

The simplest method of connecting a PC to the IND900 via an Ethernet connection is by using an Ethernet "crossover" cable [\(Figure B-1\)](#page-210-0). A crossover cable is taken directly from the PC Ethernet port to the IND900 Ethernet port - no hub and no network is necessary. If no crossover cable is available, the connection can be established using two patch cables and a hub [\(Figure B-2\)](#page-210-1).

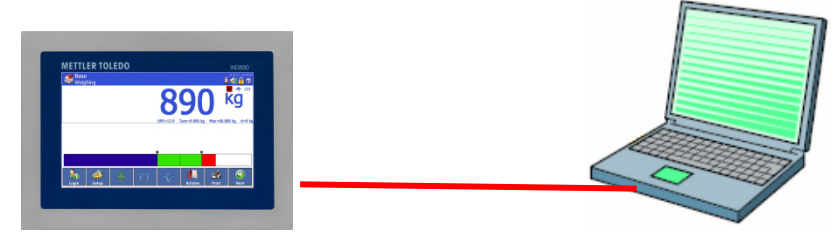

<span id="page-210-0"></span>**Figure B-1: Crossover Cable Connecting IND900 to a PC**

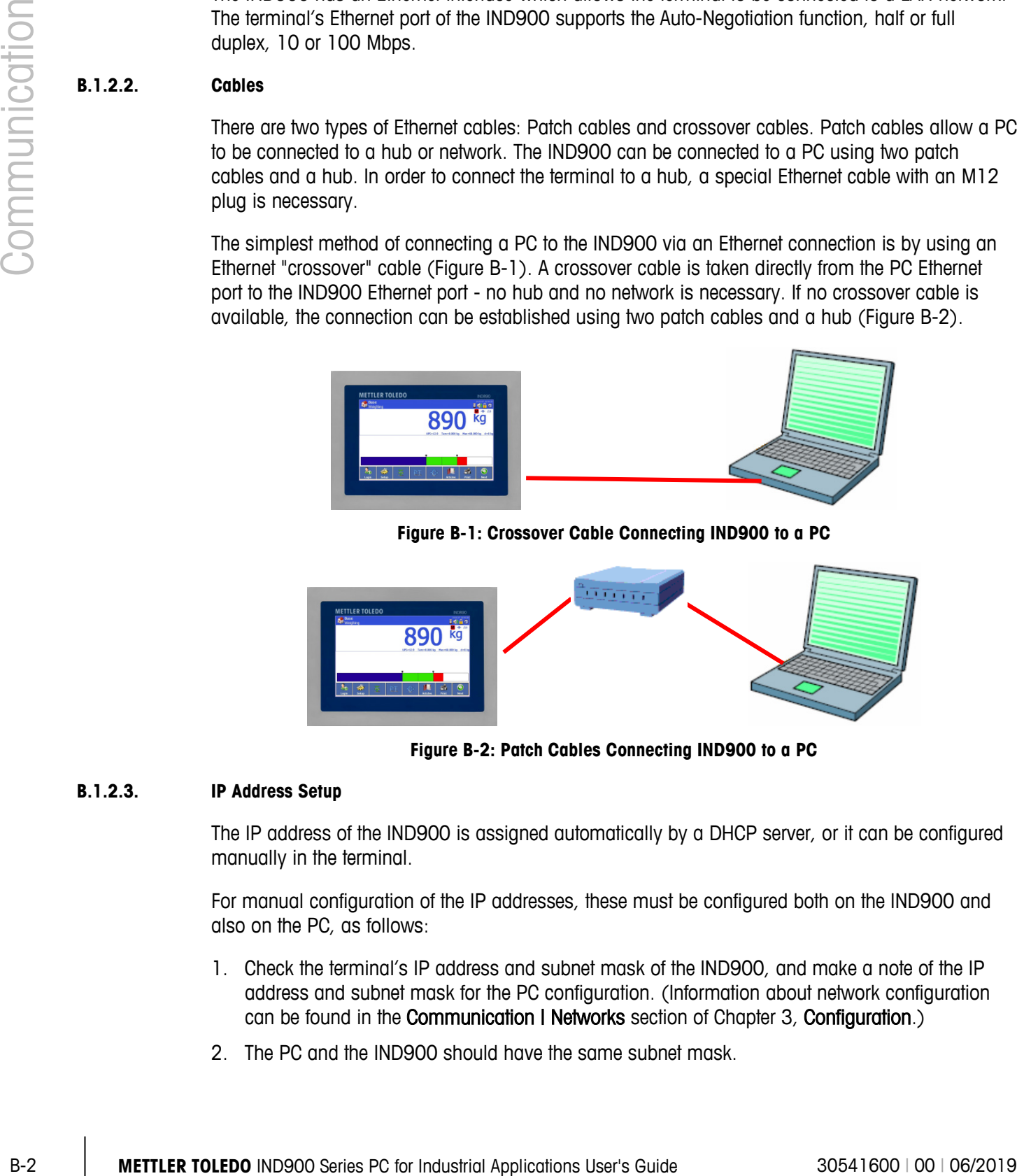

**Figure B-2: Patch Cables Connecting IND900 to a PC**

#### **B.1.2.3. IP Address Setup**

<span id="page-210-1"></span>The IP address of the IND900 is assigned automatically by a DHCP server, or it can be configured manually in the terminal.

For manual configuration of the IP addresses, these must be configured both on the IND900 and also on the PC, as follows:

- 1. Check the terminal's IP address and subnet mask of the IND900, and make a note of the IP address and subnet mask for the PC configuration. (Information about network configuration can be found in the **Communication | Networks** section of Chapter 3, **Configuration**.)
- 2. The PC and the IND900 should have the same subnet mask.

<span id="page-211-0"></span>3. The PC and the IND900 must have a unique IP address. The IP addresses must match if the subnet mask is 255, but must differ if the subnet mask is 0. Refer to the example in [Table B-1](#page-211-0) and [Figure B-3](#page-211-1) (below).

| IP address of the IND900 | 192 | 168 |     |  |
|--------------------------|-----|-----|-----|--|
| Subnet mask              | 255 | 255 | 255 |  |
| IP address of the PC     | 192 | 168 |     |  |

**Table B-1: IP Address Configuration Example (Hub Configuration)**

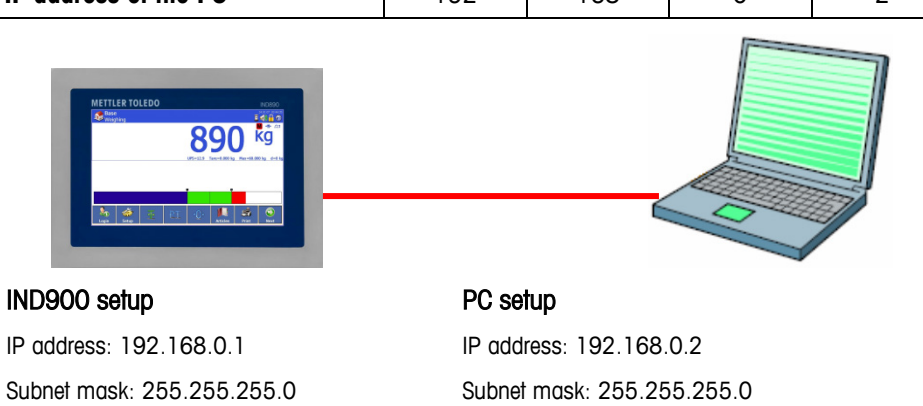

#### **Figure B-3: IP Address Hub Configuration Example**

<span id="page-211-2"></span><span id="page-211-1"></span>1. Click in Windows on Start I Settings I Network connections [\(Figure B-4\)](#page-211-2).

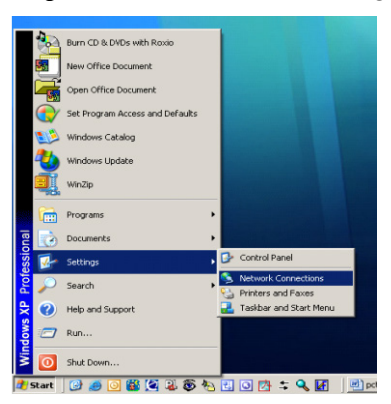

**Figure B-4: Accessing Network Connections**

2. The screen shown in [Figure B-5](#page-212-0) appears.

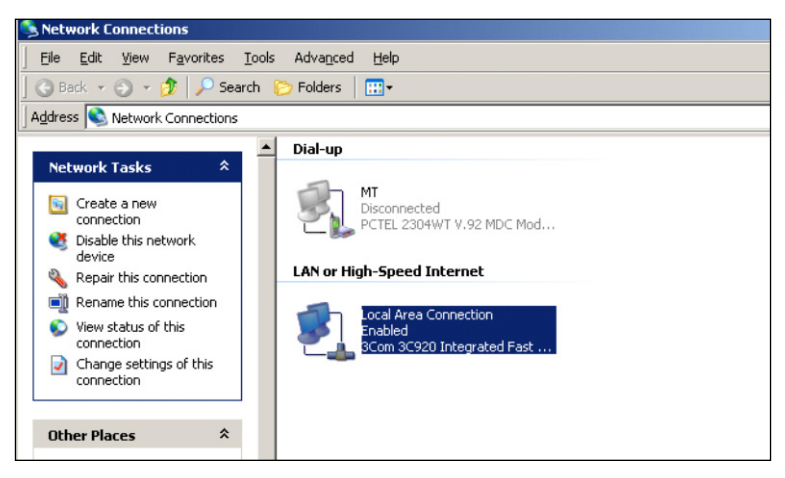

**Figure B-5: Network Connections Screen**

- <span id="page-212-0"></span>3. Right-click on the LAN connection and select "Properties".
- 4. In the Properties field [\(Figure B-6\)](#page-212-1), select Internet Protocol (TCP/IP) and click on the Properties button. The Internet Protocol (TCP/IP) Properties window now appears (see [Figure B-6,](#page-212-1) right).

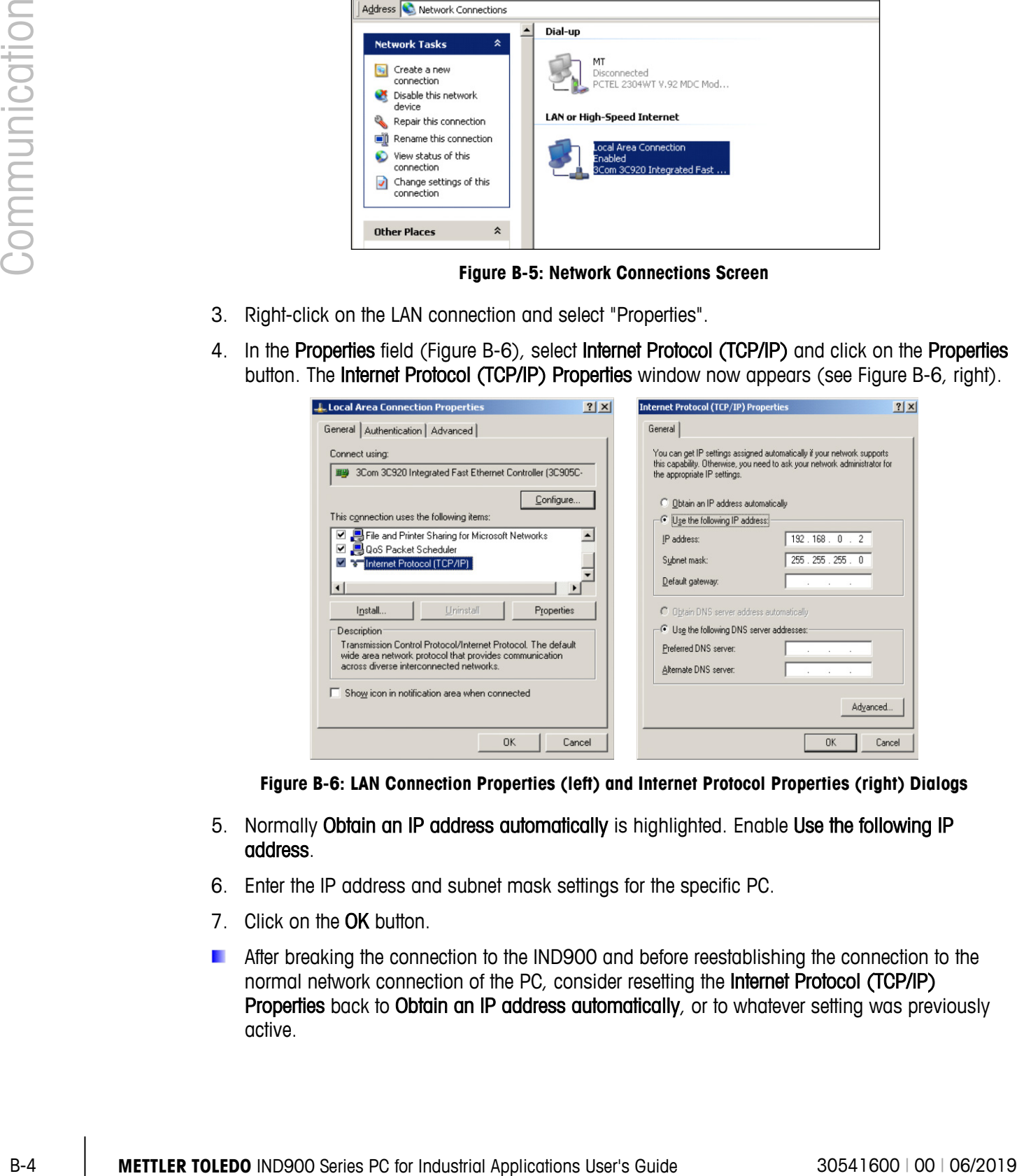

**Figure B-6: LAN Connection Properties (left) and Internet Protocol Properties (right) Dialogs**

- <span id="page-212-1"></span>5. Normally Obtain an IP address automatically is highlighted. Enable Use the following IP address.
- 6. Enter the IP address and subnet mask settings for the specific PC.
- 7. Click on the OK button.
- After breaking the connection to the IND900 and before reestablishing the connection to the normal network connection of the PC, consider resetting the Internet Protocol (TCP/IP) Properties back to Obtain an IP address automatically, or to whatever setting was previously active.

#### **B.1.3. Digital Remote I/O (ARM100)**

The IND900 can be extended by up to 5 remote ARM100 modules. Each ARM100 module has 4 digital inputs and 6 digital outputs.

The IND900 uses a Modbus RTU-based RS485 communication protocol for communication with ARM100 modules. Communication between the IND900 terminal and the ARM100 is established during the switch-on process. Communication errors are shown in the terminal's Info line of the IND900. An error message is displayed for 5 seconds for each of the affected remote modules. Errors in the communication with an ARM100 automatically lead to all inputs and outputs of the ARM100 being switched off for reasons of security.

The RS485 interface can be installed on all 6 ports of the Interface Controller Board.

The parameters are:

- Baudrate: 57600
- DataBits: 8
- Parity: None
- Flow control: None
- Interface: RS485

After the ARM100 modules have been cabled (including the terminating resistor; refer to the Installation Manual) and the I/O assigned in the setup, the ARM100s should be ready for operation. When the remote I/O functions are assigned, the remote modules are addressed as 1.0.x for module 1, 2.0.x for module 2 and 3.0.x for module 3. Each module offers four inputs and six light-current relay outputs.

#### **B.1.3.1. Example**

Tare is assigned the I/O input address 1.0.1.

This declares that a tare is determined when input 1 in remote module 1 is enabled.

#### **B.1.4. Digital 4I/O**

The IND900 can be equipped with up to 2 4I/O interfaces, installed in positions 5 and 6. Each 4I/O 900 has over 4 digital inputs and 4 digital outputs.

Communication errors are shown in the terminal's Info line of the IND900. An error message is displayed for 5 seconds for each of the affected interfaces. Errors in the communication with 4I/) automatically lead to all inputs and outputs 4I/O being switched off for reasons of security.

After the assignment of the I/O in the setup, the 4I/O should be ready to operate.

#### **B.1.4.1. Digital 4I/O Interface Technical Information**

- 4 inputs with opto-couplers, common ground.  $I_{min}=10$  mA,  $I_{max}=50$  mA,  $U_{max}=30$  V, Reverse Voltage  $VR_{max} = 5 V$ .
- 4 outputs with mini-relay, common ground.  $I_{max}=1$  A @ 30 V per output, but all outputs together no more than 2 A.
- Supply voltage conducted to the outside: 12 V @ max. 100 mA at Pin 11, GND at Pin 12.
	- A 12-pin M12 socket (4xIn, 1xIn-Com, 4xOut, 1xOut-Com, 1xGND, 1xPWR) is used for the cable connection.
- For this purpose there is a 3 m long cable with a straight plug (22018969) and an angled plug (22021093) with an open end.

#### **B.1.4.2. 4I/O Configuration Example**

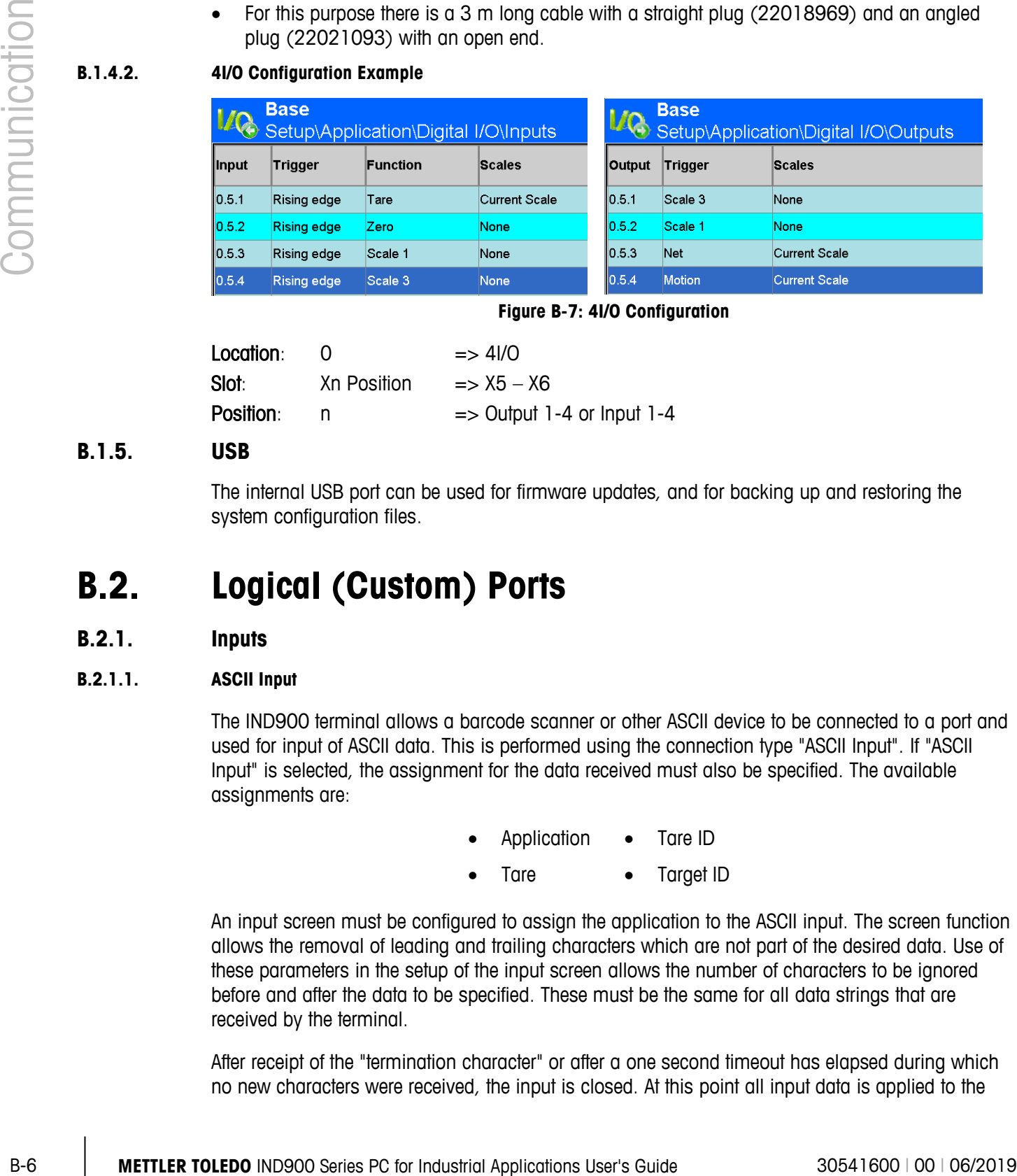

**Figure B-7: 4I/O Configuration**

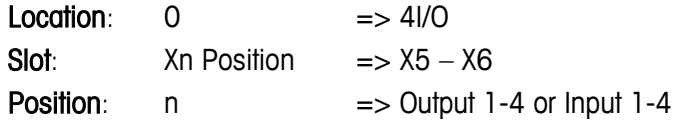

#### **B.1.5. USB**

The internal USB port can be used for firmware updates, and for backing up and restoring the system configuration files.

## **B.2. Logical (Custom) Ports**

#### **B.2.1. Inputs**

#### **B.2.1.1. ASCII Input**

The IND900 terminal allows a barcode scanner or other ASCII device to be connected to a port and used for input of ASCII data. This is performed using the connection type "ASCII Input". If "ASCII Input" is selected, the assignment for the data received must also be specified. The available assignments are:

- Application Tare ID
	- Tare Target ID

An input screen must be configured to assign the application to the ASCII input. The screen function allows the removal of leading and trailing characters which are not part of the desired data. Use of these parameters in the setup of the input screen allows the number of characters to be ignored before and after the data to be specified. These must be the same for all data strings that are received by the terminal.

After receipt of the "termination character" or after a one second timeout has elapsed during which no new characters were received, the input is closed. At this point all input data is applied to the

selected application. This can be an actual value, such as a preset tare value, or a tare ID or target ID which selects a tare or target from the respective table.

The following instructions apply to the treatment of ASCII inputs via the input screen:

- The "Preamble Length" defines how many characters should be ignored at the start of a data string.
- The "Data Length" defines the maximum length of a character string. All characters that start after the preamble are used as input.
- The "Postamble Length" defines the number of characters which are cropped from the data string before the termination character.
- The "Termination Character" is used to detect the end of the character string input. The termination character can be any ASCII control character.
- In addition, a one-second timeout function is available. If this one-second timeout is exceeded, the character string is considered to be terminated.

#### B.2.1.1.1. Example

Preamble 2, data length 5, postamble 0, termination character <CR>, input assignment tare.

The data received is: <STX>P001.5 kg<CR>

The preamble 2 removes the characters <STX> and P. The next 5 characters 001.5 represent the actual data. The postamble is set to 0, since the data field has already been filled, so that no characters need be removed. The character <CR> terminates the input.

The effect of this character string is to input 1.5 as the pre-tare in the IND900.

The same data could be achieved by programming preamble 2, data length 8, postamble 3, termination character <CR>. The postamble length 3 would remove <space>kg from the data field, since these are the last 3 characters received before the <CR> character.

#### **B.2.1.2. CTPZ**

The CTPZ input mode offers a method whereby a remote device can trigger several basic functions if a control character is transmitted to the IND900 via the COM1 – COM6 port or the EPrint port.

- $\bullet$   $C$  resets the scale to gross
- $T -$  tares the scale (activates the "Tare" pushbutton)
- P executes a "Print" command
- Z sets the scale to zero

ASCII control characters can be transmitted as upper case or lower case letters. All other characters are ignored. CTPZ inputs can be assigned to a specific scale, by selecting the desired scale as a trigger in the setup of the connections. If the scale trigger is set to "none", the CTPZ input is assigned to the actively selected scale.
#### B.2.1.2.1. Example

Enable the CTPZ input and define the CTPZ scale trigger. Then send the ASCII character "T" to tare the selected scale.

If the CTPZ scale trigger is set to "none", the ASCII control character is forwarded to the actively selected scale, unless a scale identification character is contained within the control character. You can select a specific scale by adding as a prefix to the control character the identification A (for scale 1), B (scale 2), K (scale 3), D (scale 4) or E (sum scale).

## B.2.1.2.2. Example

To tare scale 1, regardless of which scale is currently selected, send the command AT.

There is a facility to input a pre-tare, by placing a numeric value ahead of the "T". For instance 10.5T sends a tare value of 10.5 to the currently selected scale. If two scales are connected, the pre-tare can be set by placing the identification A or B before the tare value. For instance A2000T sends a tare of 2000 to scale 1.

## **B.2.2. Keyboard inputs**

The keyboard input mode offers a path for a serial remote device (such as a keyboard), to send ASCII data to the IND900 terminal or to act as a remote keyboard. The keyboard input accepts ASCII characters 0x20 to 0x7e hex. The following table shows the control keys that are supported and the expected data:

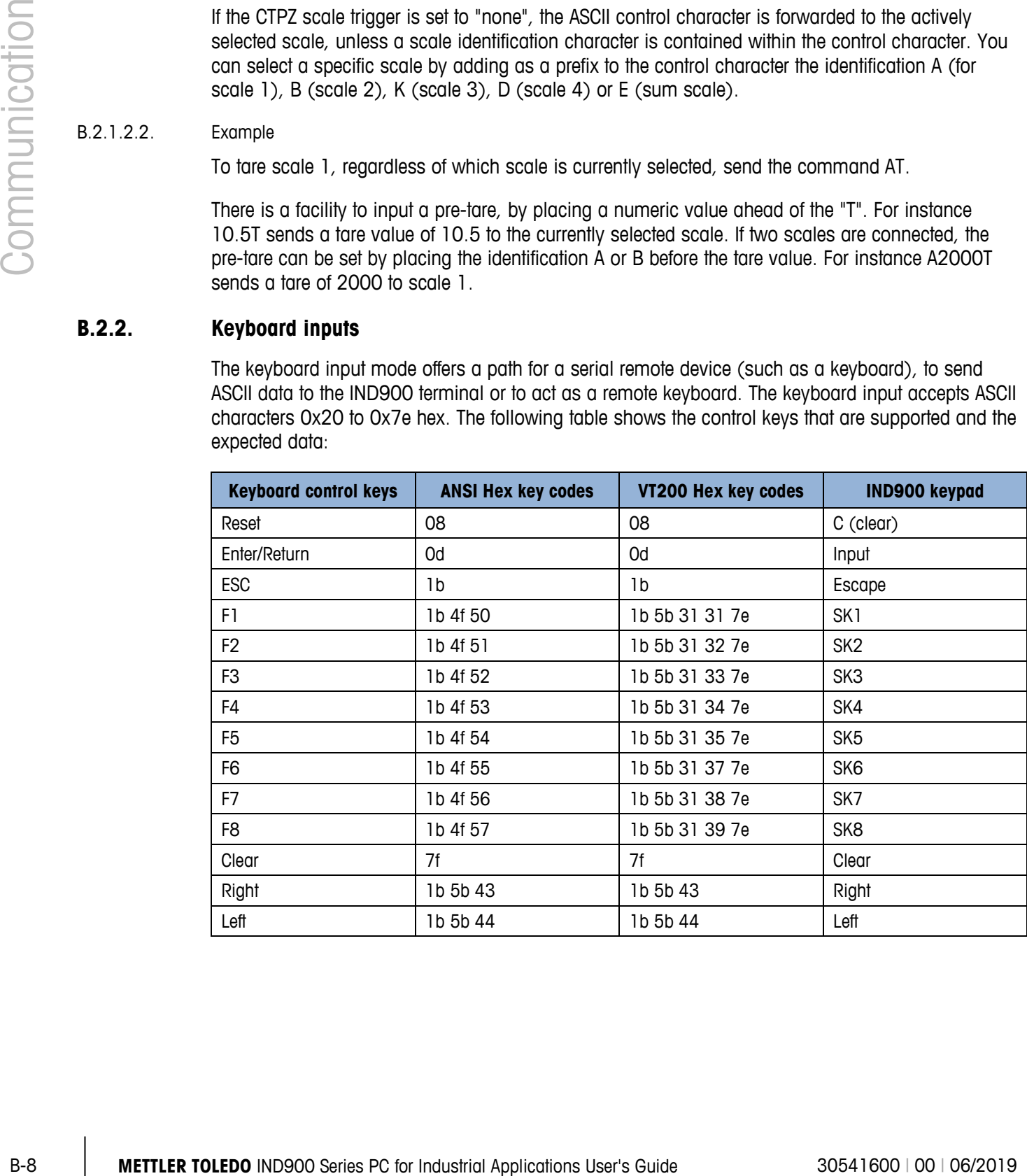

# **B.2.3. Outputs**

## **B.2.3.1. Demand Output Mode**

In Demand Output Mode, data is sent only if a print demand is configured in the IND900 setup. A printout is transmitted to the IND900 terminal when:

- the operator presses the Print softkey
- a digital input for printing is selected
- the ASCII character "P" is transmitted
- Auto-print is enabled and all the conditions for auto-print are satisfied
- a PLC command for printing is received

Demand mode is normally used when data is transmitted to a printer or a PC.

## **B.2.3.2. Custom Triggers**

User-specific triggers are available in the "Connections" section of the setup. These can be used to trigger a specific demand output. Custom triggers allow various items of information to be printed at the same port or at a different port depending on which user-specific trigger is used. These custom triggers are not normally used, but do offer great flexibility in the configuration of demand outputs.

Custom triggers 1 to 10 can also be assigned to one of the digital inputs or a softkey in order to initiate the demand output.

## **B.2.3.3. Output templates**

The IND900 contains ten templates for the definition of a custom character string with data to be transmitted. A template can be used with a demand output (such as Demand Print), a custom trigger or with a continuous template task. In the Setup | Communication | Templates of the terminal, a template is assigned to an output connection. When the trigger is activated, e.g. the Print softkey , the selected template is transmitted. The three factory-installed default templates in the terminal are defined as follows:

## **Template 1**

- XX.XX kg
- XX.XX kg T
- XX.XX kg N
- **Template 2**
- Scale ID
- Current time
- Current Date
	- XX.XX kg
	- XX.XX kg T
	- XX.XX kg N

## **Template 3**

- First Text
- Second Text
- Third Text
- Current Date
- Current Time
- Ident A
- Ident B
- Ident C
- Ident D
	- XX.XX kg
	- XX.XX kg T
	- XX.XX kg

Each template can store up to 1,000 bytes of data.

## B.2.3.3.1. Template Example

The following example shows a customer ticket, consisting of three left-aligned character strings, one 40-character wide field of asterisks and also a CRLF after each character string.

MT TRUCKING PICK UP AND DELIVERY TO ANY DESTINATION \*\*\*\*\*\*\*\*\*\*\*\*\*\*\*\*\*\*\*\*\*\*\*\*\*\*\*\*\*\*\*\*\*\*\*\*\*\*\*\*

# **B.2.4. METTLER TOLEDO Continuous Output Mode**

The IND900 terminal's METTLER TOLEDO Continuous Output Mode can be used for continuous sending of weight data and scale status information to a remote device such as a PC or a remote display.

## **B.2.4.1. (Short) Continuous Mode**

(Short) Continuous Mode can be configured for all serial interfaces and the Ethernet interface.

If an individual serial port is assigned to several scales for continuous data transmission, only the data for the currently selected scale is transmitted. The checksum is transmitted only if it is enabled in the setup. The data consist of 17 or 18 bytes [\(Table B-2\)](#page-219-0).

**A-2000 Series PC for Independent Communications Communication Communication Communication**<br>
B-10 METTLER TOLEDO Communications User's Guide 30541600 in the series PC for Indian Series PC for Indian Series PC for Ind Insignificant weight data and tare data figures are transmitted as spaces. Continuous Mode is compatible with METTLER TOLEDO products that require real-time weighing data. [Table B-2](#page-219-0) shows the format of Continuous Mode.

There are 2 different continuous modes:

• Continuous mode: net and tare values are continuously transmitted.

<span id="page-219-0"></span>• Short continuous mode: only net values are continuously transmitted.

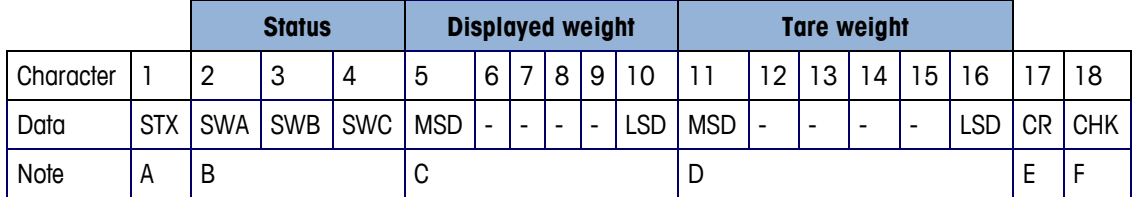

#### **Table B-2: Continuous Output Format**

Notes on the continuous output format

- ASCII start of text character STX (02 hex) is always transmitted.
- Status words. Details are described in [Table B-3](#page-219-1) (SWA), [Table B-4](#page-220-0) (SWB) and [Table B-5](#page-220-1) (SWC).
- Displayed weight. Either gross or net weight. Six places, no decimal point or sign. Insignificant leading zeroes are replaced by spaces or zeroes, depending on the setting.
- Tare weight. Six places for the tare weight. No decimal point in the field. Not transferred in Short Continuous mode.
- ASCII carriage return <CR> character (OD hex).
- Checksum, transmitted only if it was enabled in the setup for COM1, COM2, COM3, COM4, COM5 or COM6. The checksum is used for error detection in the data transmission. The checksum is defined as the two's complement of the seven lower-value bits of the binary sum of all characters including control characters which precede the checksum, including the <STX> and <CR> characters.

<span id="page-219-1"></span>The standard status bytes (SWA, SWB, SWC) for the standard continuous task are described in detail in the tables C-3 to C-5.

| <b>Bits 2, 1 and 0</b> |          |   |          |                               |
|------------------------|----------|---|----------|-------------------------------|
| $\mathbf{2}$           | 1        |   | 0        | <b>Decimal point position</b> |
| O                      | 0        |   | 0        | XXXXX00                       |
| 0                      | $\Omega$ |   |          | XXXXXO                        |
| 0                      | 1        |   | 0        | <b>XXXXXX</b>                 |
| O                      |          |   |          | XXXXX.X                       |
|                        | 0        |   | 0        | XXXX.XX                       |
|                        | $\Omega$ |   |          | XXX.XXX                       |
|                        |          |   | $\Omega$ | XX.XXXX                       |
|                        | 1        |   |          | X.XXXXX                       |
| <b>Bits 4 and 3</b>    |          |   |          |                               |
| 4                      |          | 3 |          | <b>Configuration code</b>     |
| 0                      |          |   |          | <b>Bit 4 X1</b>               |

**Table B-3 :Bit Definitions for Status Word A (SWA)**

<span id="page-220-0"></span>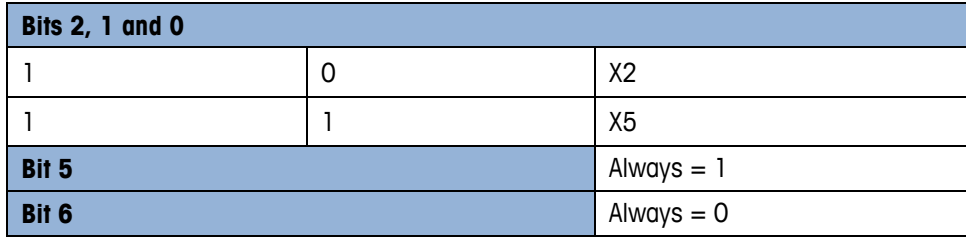

**Table B-4 :Bit Definitions for Status Word B (SWB)**

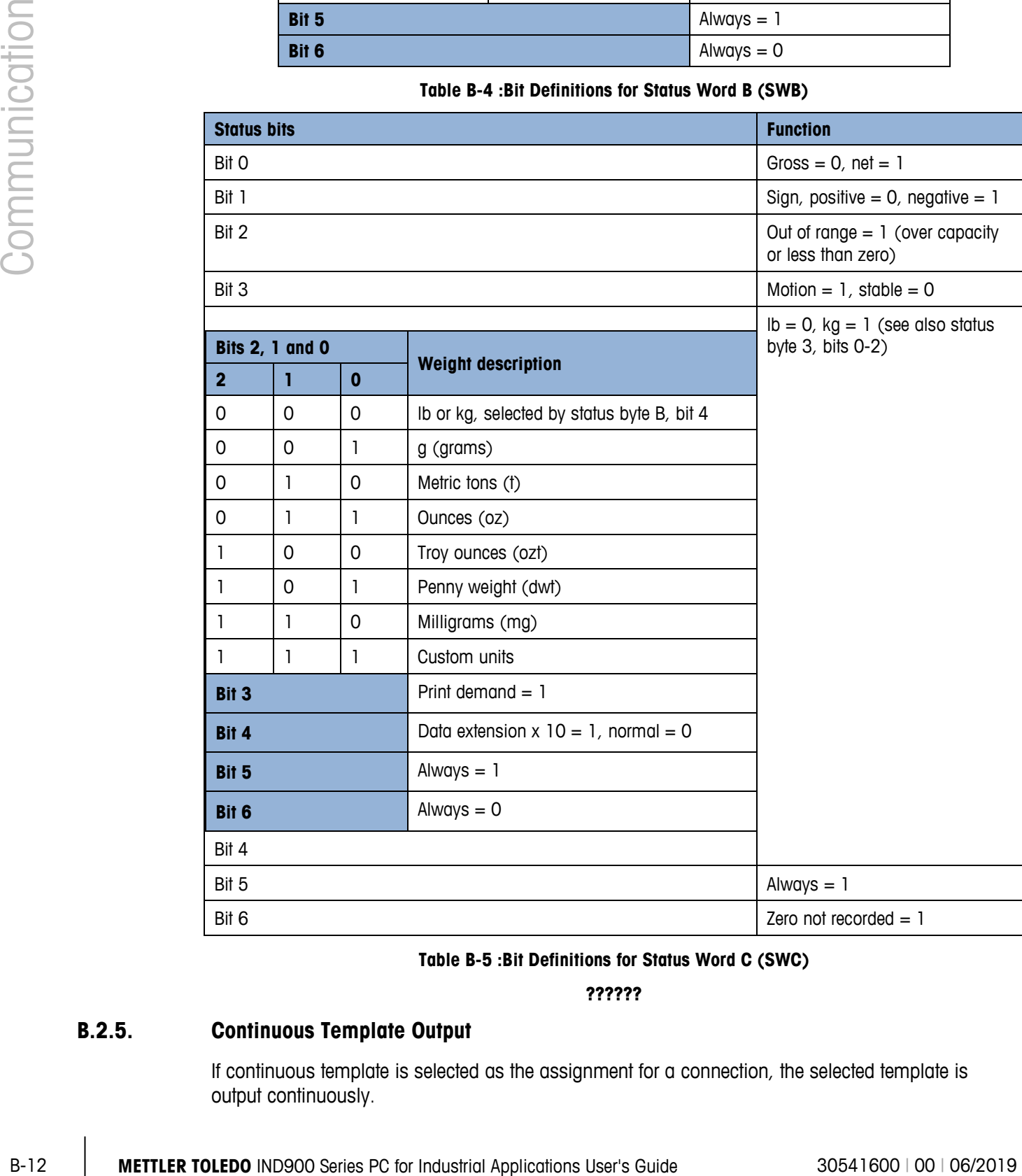

## **Table B-5 :Bit Definitions for Status Word C (SWC)**

**??????**

# **B.2.5. Continuous Template Output**

<span id="page-220-1"></span>If continuous template is selected as the assignment for a connection, the selected template is output continuously.

# **B.3. Access to released data**

## **B.3.1. FTP Ports**

## **B.3.1.1. FTP Connection Setup**

Windows Explorer should be used to set up an FTP connection with the IND900.

**The InSite program can also be used for the transmission of files to and from the terminal.** Information about the functions and capabilities of the InSite program can be found in its Help system.

#### B.3.1.1.1. Establishing an FTP connection with Internet Explorer

You can establish an FTP connection to the IND900 with Internet Explorer as follows:

1. Open Internet Explorer and enter the terminal address in the address line (see the example in [Figure B-8\)](#page-221-0).

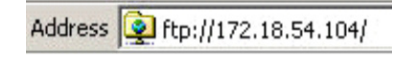

**Figure B-8: Terminal's FTP Address**

- <span id="page-221-0"></span>2. Select the option "Log in as..." in the context menu. Enter a valid user name and a valid password and click on the LOG IN button.
- 3. Internet Explorer then displays the terminal's directory structure of the IND900 [\(Figure B-9\)](#page-221-1).

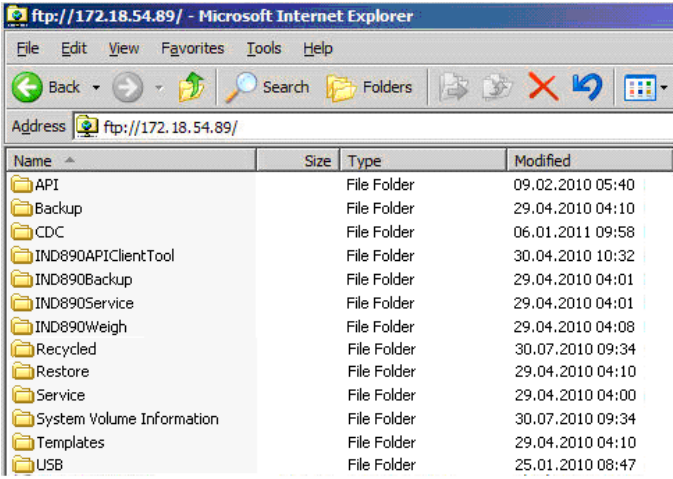

#### **Figure B-9: Internet Explorer FTP Window**

- <span id="page-221-1"></span>4. Now files can be copied to and from the terminal, by dragging or by cutting and pasting.
- 5. After completing the file transfer, close the Internet Explorer window to terminate the FTP session.

# **B.4. Protocols and data structures**

## **B.4.1. Serial interface parameters**

The IND900 supports up to 6 optional serial interfaces. All 6 ports on the Interface Controller Board can optionally accept an RS232- (TXD, RXD and GND with XON/OFF handshake), RS422 or RS485 interface.

All serial interfaces can be configured as RS232-, RS422- or RS485 interfaces. If a serial interface is configured as RS422, the transmission line is "On" even if no data is being transmitted. This operation corresponds to the standard operation of an RS422 port, but differs from the function of many METTLER TOLEDO legacy terminals.

The settings for the serial interfaces can be configured in setup mode. The following settings are available:

- 7 or 8 ASCII databits (optional)
- 0 or 1 parity bit (none, even or odd)
- 1 stop bit

The baudrate can be configured from 2400 to 57600 Baud.

The MIDSOD sumparis to the Guide of the MIDSO and the MIDSON to the Total Controlline Band<br>
Controlline Mission Controllines control as the softpared as 18222-2. RA242- car 08485 interference is original and<br>
All asset int To control the data flow, the IND900 terminal uses the software handshake (XON/XOFF handshake). If a receiving device (normally a printer) is receiving information from an IND900 and cannot accept any more data into its buffer, it sends an ASCII XOFF character (13 h), which requests the IND900 terminal to stop sending data for a short period, until the buffer is empty again.

When the device is once again ready to receive more data, it sends an ASCII XON character (11h), which requests the IND900 terminal to start sending data again.

The XON/XOFF handshake is the only type of data flow control supported by the IND900 terminal.

The IND900 terminal supports two different data task modes – demand mode (such as SICS) and continuous mode.

In addition to the Standard Interface Command Protocol (SICS – see next chapter), the IND900 also supports – yet with limitations - the MMR (Mettler MultiRange) protocol used in older terminals, like ID7, IND690 or ID30.

However, for reinstallations, the MMR protocol should no longer be used!

## **B.4.2. Standard Interface Command (SICS) Protocol**

The IND900 supports the METTLER TOLEDO Standard Interface Command Set (MT-SICS), which is divided into four levels (0, 1, 2, 3). The IND900 terminal supports parts of levels 0, 1, 2 and 3:

A feature of this concept is that the commands summarized in the MT-SICS levels 0 and 1 are identical for all devices.

## **B.4.3. Configuration of the data interface**

Interface settings such as baudrate, number of databits, parity and handshaking protocols are described in section 3.2.4.4. of Chapter 3, Configuration, in this manual.

## **B.4.4. MT-SICS version numbers**

Each level of the MT-SICS has its own version number, which can be requested with the command I1 in level 0. The IND900 supports:

- MT-SICS level 0, version 2.2x
- MT-SICS level 1, version 2.2x
- MT-SICS level 2, version 1.0x for IND900 terminals
- MT-SICS level 3, version 1.0x for IND900 terminals

## **B.4.5. Command Formats**

Each SICS command received at the data interface of the IND900 is acknowledged by a response from the terminal. Commands that are transmitted to the IND900 terminal are composed of one or more characters of the ASCII character set. Commands must always be expressed in upper-case letters.

• Every SICS command must be terminated by a CR/LF character

## **B.4.6. Example**

Command to tare the IND900 terminal:

"TA\_20.00\_lb" (The command termination CR/LF is not shown.)

## **B.4.7. Response Formats**

All responses transmitted from the IND900 terminal to the sender have one of the following formats:

- Response with weight value
- Response without weight value
- Error message

## **B.4.7.1. Response Format with Weight Value**

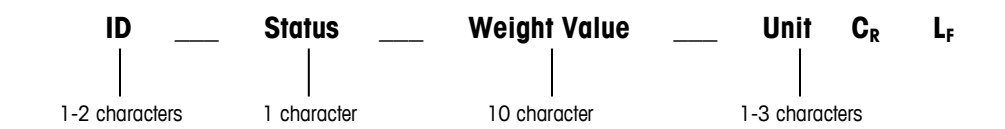

- $ID Identification of the response.$
- $-$  Space (ASCII 32 dec.)
- Status Status of the IND900. See description of the commands and responses.
- Weight value weighing result displayed as a number with 10 places including the sign directly before the first place. The weight value appears right-aligned. Leading zeroes, except for a zero to the left of the decimal point, are suppressed.
- Unit  $-$  the displayed weight unit.
- $CR ASCII$  13 dec.
- $LF ASCII$  10 dec.

**Note** – CR/LF is not shown in this description.

## B.4.7.1.1. Example

Response with a stable weight value of 0.256 kg:

 $S_S_S_{-S_{-}}$   $-$  0.256  $_{-}$  kg

## **B.4.7.2. Response Format Without Weight Value**

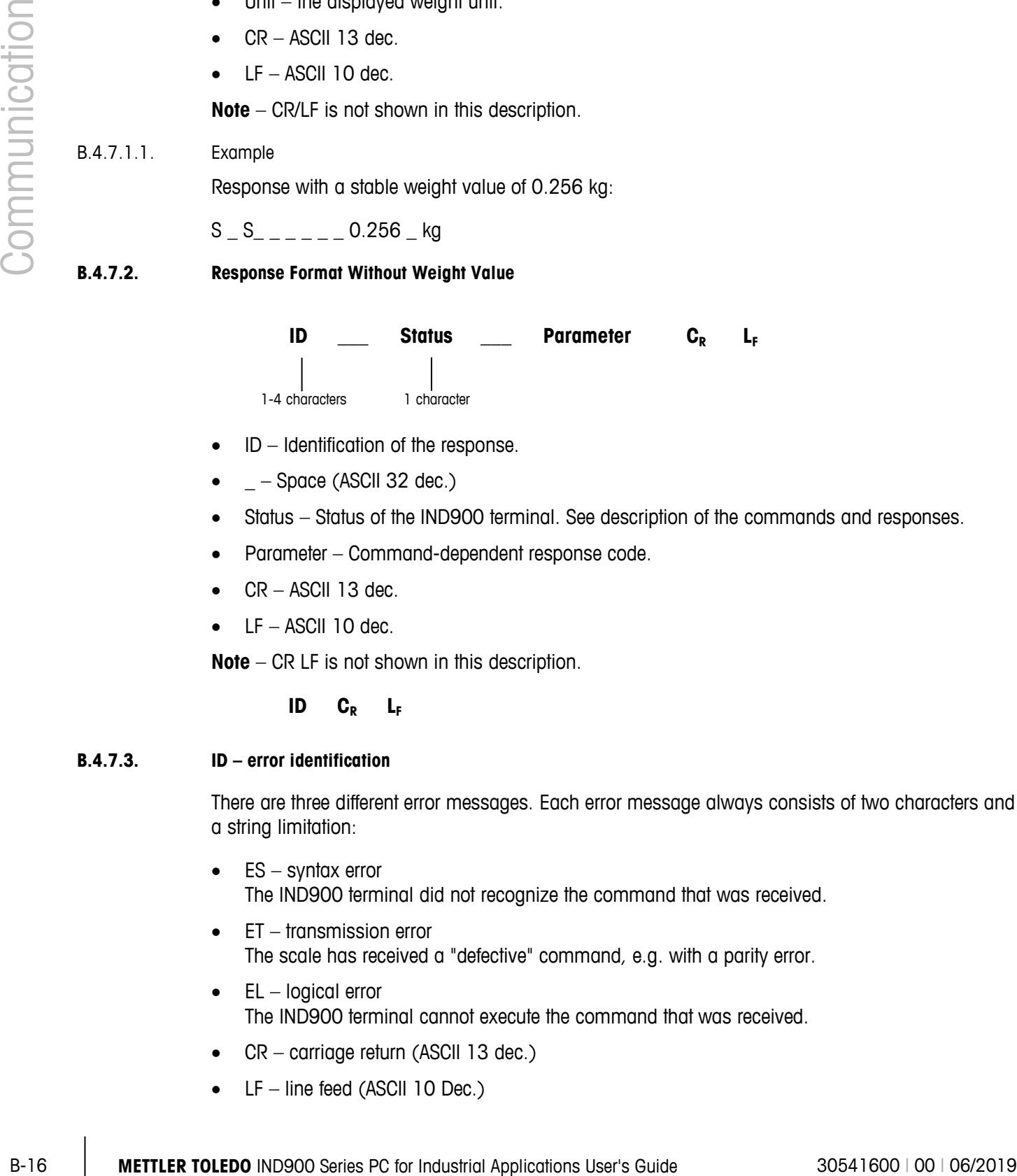

- $ID Identification of the response.$
- $\bullet$   $=$  Space (ASCII 32 dec.)
- Status Status of the IND900 terminal. See description of the commands and responses.
- Parameter Command-dependent response code.
- $CR ASCII$  13 dec.
- $LF ASCII$  10 dec.

**Note** – CR LF is not shown in this description.

# **ID CR LF**

## **B.4.7.3. ID – error identification**

There are three different error messages. Each error message always consists of two characters and a string limitation:

- ES syntax error The IND900 terminal did not recognize the command that was received.
- $ET -$  transmission error The scale has received a "defective" command, e.g. with a parity error.
- $\bullet$  EL logical error The IND900 terminal cannot execute the command that was received.
- CR carriage return (ASCII 13 dec.)
- LF line feed  $(ASCII 10 Dec.)$

## **B.4.8. Tips for Programmers**

Tips for programming the SICS protocol:

## **B.4.8.1. Command and Response**

Improve your application software by ensuring that your program evaluates the terminal's response of the IND900 terminal to a command before sending the next command.

External systems should always use software handshaking with the terminal. Be sure that a program communicating with the terminal waits for a response after every command before sending a new command. Sending a command before receiving a response may result in data loss or interfaces, which stop communicating!

#### **B.4.8.2. Reset**

At the start of communication between the IND900 terminal and the system, send a Reset command to the IND900 terminal to start the transaction from a defined status. Switching the IND900 terminal or the system on or off can cause defective characters to be received or transmitted.

## **B.4.8.3. Quotation marks (" ")**

Quotation marks included in a response string are used to define fields and are always transmitted.

## **B.4.9. Commands and responses, MT-SICS level 0**

The IND900 receives a command from the system computer and acknowledges the command with an appropriate response. The following sections describe the MT-SICS level 0 command set in detail. The commands are listed in alphabetical order with the corresponding responses. The commands and responses are terminated with CR and LF. The termination characters and string limitation characters are not mentioned again in the following description, but they must always be entered with the commands and transmitted with the responses.

The commands of MT-SICS level 0 can be used with very simple devices which support the METTLER TOLEDO Standard Interface Command Set

The commands concerned are as follows:

- I0 Query all implemented MT-SICS commands
- 11 Query the MT-SICS level and MT-SICS versions
- 12 Query the scale data
- I3 Query the SW version and type definition number
- 14 Query the serial number
- I5 Query the software version
- S Send the stable weight value
- SI Send the weight value immediately
- SIR Send the weight value immediately and repeat

- Z Zero
- ZI Zero immediately
- @ Reset

A comprehensive description of the commands for level 0 is shown below:

## I0 – QUERY ALL IMPLEMENTED MT-SICS COMMANDS

Command: I0 – Query all implemented MT-SICS commands

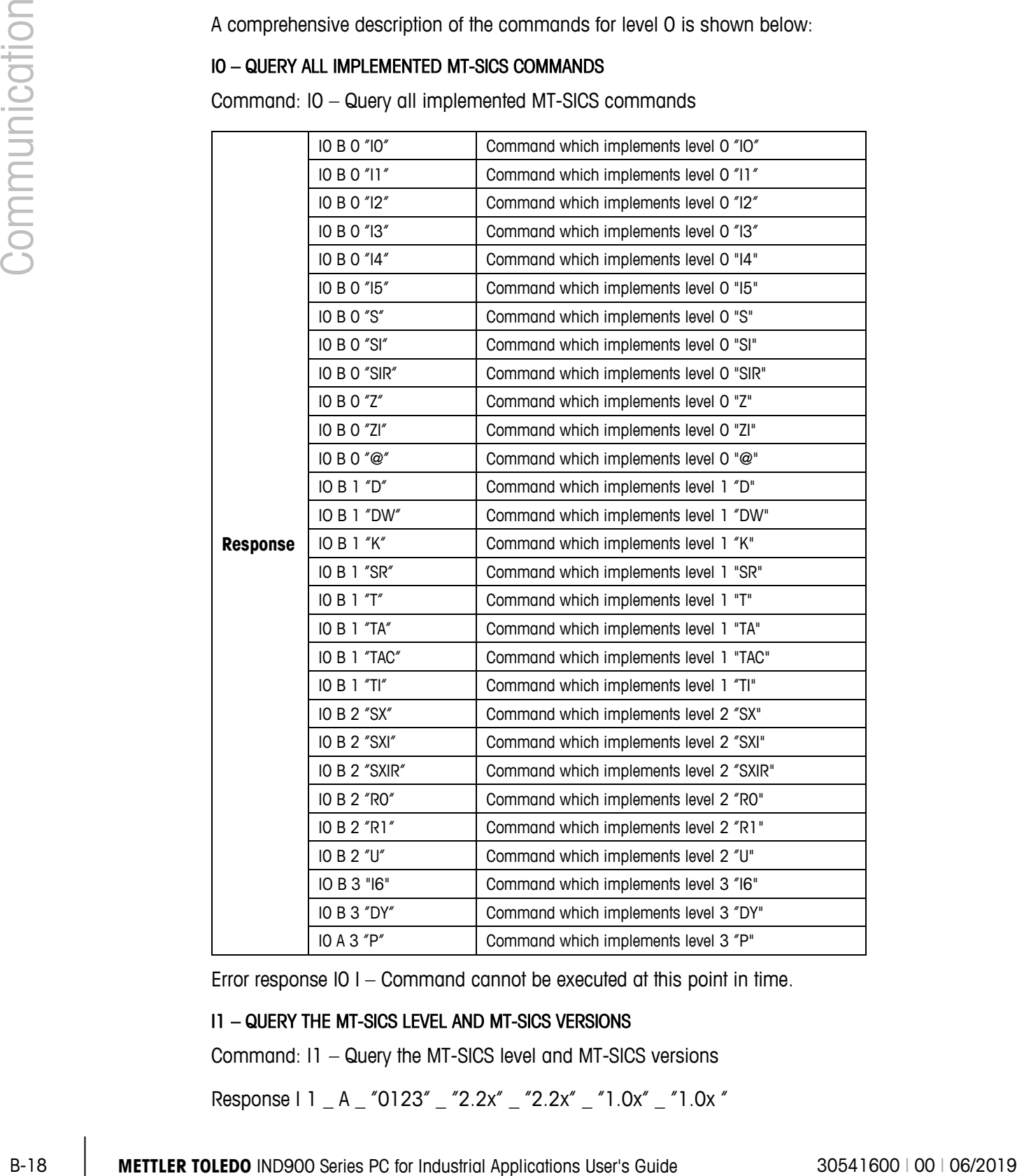

Error response I0 I – Command cannot be executed at this point in time.

## I1 – QUERY THE MT-SICS LEVEL AND MT-SICS VERSIONS

Command: I1 – Query the MT-SICS level and MT-SICS versions

Response I 1 \_ A \_ "0123" \_ "2.2x" \_ "2.2x" \_ "1.0x" \_ "1.0x "

- "0123" Levels 0123 implemented
- $\bullet$   $"2.10"$  Level 0, version V2.10
- $"2.10" Level 1, version V2.10"$
- $\bullet$   $"2.10"$  Level 2, version V2.10
- $"1.00"$  Level 3, version V1.00
- Error response I1 \_ I Command understood, cannot be executed at present.

## I2 – QUERY DATA

Command: I2 – Query data

Response I 2 \_ A \_ "IND900 base" "A-scale 1 \_30000" "A-scale 2 \_30000" "A-scale 3 \_30000" "A-scale 4 \_30000"

- IND900 base model and installed application
- A-scale  $n scale$  type, scale name
- 30000 capacity of the weighing platform, connected to the IND900
- Error response I2  $I -$ Command understood, cannot be executed at present.
- **The number of text characters depends on the application software, the number of connected** scales and the scale capacity.

## I3 – QUERY THE SW VERSION AND TYPE DEFINITION NUMBER

Command I3: Query the SW version number(s) and type definition number

Response I3 \_ A \_ "scale 1" "scale 2" "scale 3" "scale 4"

- Scale n Software version of scale n, e.g. IZ18-0-0108
- Error response I3 \_ I Command understood, cannot be executed at present.
- **The number of text characters depends on the revision, the device type and the number of** connected scales.

## I4 – QUERY THE SERIAL NUMBER

Command: I4 – Query the serial number

## **Response** I4 \_ A \_ "Text"

- Serial number as "Text"
- Error response  $14 \_1$  Command understood, cannot be executed at present.

## **Example**

Command: I 4 – Query the serial number

Response I 4 \_ A \_ "123456"

**The response to I4 appears unprompted after the device is switched on and after the reset** command (@).

## S – SEND STABLE WEIGHT VALUE

Command: S – Send the current stable net weight.

#### **Response**

- $\bullet$   $S_S_S$  WeightValue  $\_$  Unit current stable weight value.
- S  $I$  Command not executed (invalid value).
- $S_{-}$  + Scale in overload range.
- $S_{-}$  – Scale in underload range.

## **Example**

Command: S – Send a stable weight value.

Response  $S_S = S_{-2} = 100.00$   $Kg - T$ he current stable weight value is 100.00 kg.

## SI – SEND THE WEIGHT VALUE IMMEDIATELY

Command: SI – Sends the current net weight value irrespective of the scale stability.

## **Response**

- S \_ S \_ WeightValue \_ Unit stable weight value.
- S \_ D \_ WeightValue \_ Unit Non-stable (dynamic) weight value.
- S  $I$  Command cannot be executed (scale currently executing another command).
- $S + -$  Scale in overload range.
- $S_{-}$  – Scale in underload range.

## **Example**

Command: SI – Send current weight value.

Response S  $\_$  D  $\_$   $\_$   $\_$   $\_$  129.07  $\_$  kg  $-$  The current stable weight value is non-stable (dynamic) and is 129.07 kg.

Communication Series Weber Weber 1980<br>
Communication Series Weber 2014 The Counter of state web web 1990<br>
Series PC Series PC for Individual Applications User<br>
Series PC Series PC for Individual Applications User<br>
Series **The response to the command SI is the last internal weight value (stable or dynamic) before** receipt of the command SI.

## SIR – SEND WEIGHT VALUE IMMEDIATELY AND REPEAT

Command: SIR – Send repeat of the net weight values, irrespective of the scale stability.

## **Response**

• S S WeightValue Unit – stable weight value.

- $S_D$   $D$   $\mu$  WeightValue  $\mu$  Unit Non-stable (dynamic) weight value.
- S  $\_$  I Command cannot be executed (IND900 terminal currently executing another command, such as taring).
- $S_{-}$  + Scale in overload range.
- $S -$  Scale in underload range.

## **Example**

Command: SIR – Send current weight values at intervals.

## **Response**

- $S/D_{---}$  129.07  $_{\_}$  kg
- $S/D_{---}$  129.08  $_{R}$  kg
- $S = D$ <sub>-----</sub>129.09  $_{\text{g}}$  kg
- $S/D_{---}$  129.09  $_{\_}$  kg
- $S/D_{---}$  114.87  $_{\leq}$  kg
- **. . .** The scale sends stable or non-stable weight values permanently.
- **SIR is overwritten and canceled by the commands S, SI, SR and @.**
- **The number of weight values sent per second depends on the type of scale**

## Z – ZERO

Command: Z – Set scale to zero.

## **Response**

- $Z = A The following then applies:$
- The scale is in gross mode
- Zeroing performed, (stability criterion and zeroing range are complied with).
- $Z_l I$  Zeroing not performed (the IND900 terminal is currently performing another command such as taring, or has not achieved stability.)
- $Z_{-}$  + Upper limit of the zeroing range exceeded.
- $\bullet$   $\mathbb{Z}$   $\mathbb{-}$  Lower limit of the zeroing range not achieved.

## **Example**

Command: Z – Zero.

Response  $Z_A - Z$ eroing performed.

**The zero point that was determined at switch-on is not affected by this command (the** measuring ranges remain unchanged).

**The duration of the timeout depends on the type of scale and the corresponding settings. If** motion does not cease within this time span, the command is canceled.

## ZI – ZERO IMMEDIATE

Command: ZI – Set scale immediately to zero.

#### **Response**

- $Z = A The following then applies:$
- The scale is in gross mode.
- Zeroing performed, (zeroing range are complied with).
- Z \_ I Zeroing not performed (the IND900 terminal is currently performing another command such as taring).
- $Z + -$  Upper limit of the zeroing range exceeded.
- $Z$   $_{-}$   $-$  Lower limit of the zeroing range not achieved.

#### **Example**

Command: ZI – Zero immediate

Response  $Z_A - Z$ eroing performed.

**The zero point that was determined at switch-on is not affected by this command (the** measuring ranges remain unchanged).

## @ – RESET

Command: @ – Reset the IND900 to the status as after Power On.

## **Response**

I 4 A  $\text{''Text}''$  – Serial number of the scale; the scale is ready for operation.

## **Example**

Command: @

Response I4 \_ A \_ "123456-6GG" – The IND900 terminal is reset and sends the serial number.

- **All commands that are awaiting responses are canceled.**
- **The command "Reset" is always executed.**
- Communication and a methodology boxen<br> **B-22** A The solowing then applies<br>
 The societ is in gross made<br>
 Zeries PC is a methodology complete series PC is a methodology communications User<br>
 Z<sub>-1</sub> Zerong pot formed **A reset command received by the IND900 terminal during calibration and the test procedure** cannot be processed.

## **B.4.10. Commands and responses, MT-SICS level 1**

The following commands are available in the MT-SICS level 1:

 $D - W$ riting to the display

- DW Switch display into weight mode
- $\bullet$  K Keyboard Monitoring
- SR Send weight value when weight changes (Send and Repeat)
- $\bullet$  T Tare when scale reaches stability
- TA Query/input a tare value
- TAC Clear tare value
- $\bullet$  TI Tare immediately

## **B.4.10.1. D – WRITE TEXT IN THE DISPLAY**

## Command: D

- D  $\degree$  ABCD<sup>"</sup> writes the text ABCD into the display of the IND900.
- $D_$  "" Clears display.

## **Response**

- $D_A T$ ext (up to 50 characters) is displayed left-aligned.
- $D$   $R$  The end of the text (if more than 50 characters) is displayed, the start is truncated.
- $D$   $L$  Command cannot be executed.

## **Example:**

Command: D \_ "HELLO" – Writes the text "Hello" into the IND900 display.

Response D \_ A

## **B.4.10.2. DW – SWITCH DISPLAY INTO WEIGHT MODE**

Command: DW

## **Response**

- DW  $A -$  Display shows the weight value.
- DW  $I -$ Command cannot be executed.

## **B.4.10.3. K – KEYBOARD MONITORING**

Command: K \_ 1

• When a key is pressed, execute the function, but do not transmit anything (factory setting). Command: K \_ 2

• When a key is pressed, do not execute the function and do not transmit anything.

Command: K \_ 3

• When a key is pressed, do not execute the function, but transmit the key code K  $\hbox{C}$  x or, when the key is pressed longer, transmit  $K_R_R$  x und  $K_R_C_R$ .

- When a key is pressed, execute the function and transmit the function code  $K_A_X$ .
- If the function cannot be executed immediately, the function code for the start of the function  $K_B_X \times K_A = K_A - K$  for the end of the function is transmitted.

## **Response**

- K \_ A Command understood or function successfully executed.
- K \_ I Command understood, but currently cannot be executed, e.g. no keyboard present.
- K \_ L Command understood, parameters incorrect.
- $K_R_X K_{\text{c}}$  X Key x was pressed briefly and released again immediately.
- $K_C_C_x K$ ey x was pressed for approx. 2 sec.
- **DECONDED ACCOMMANDED** Only one K command is ever active at one time.

See the following table for key codes (x):

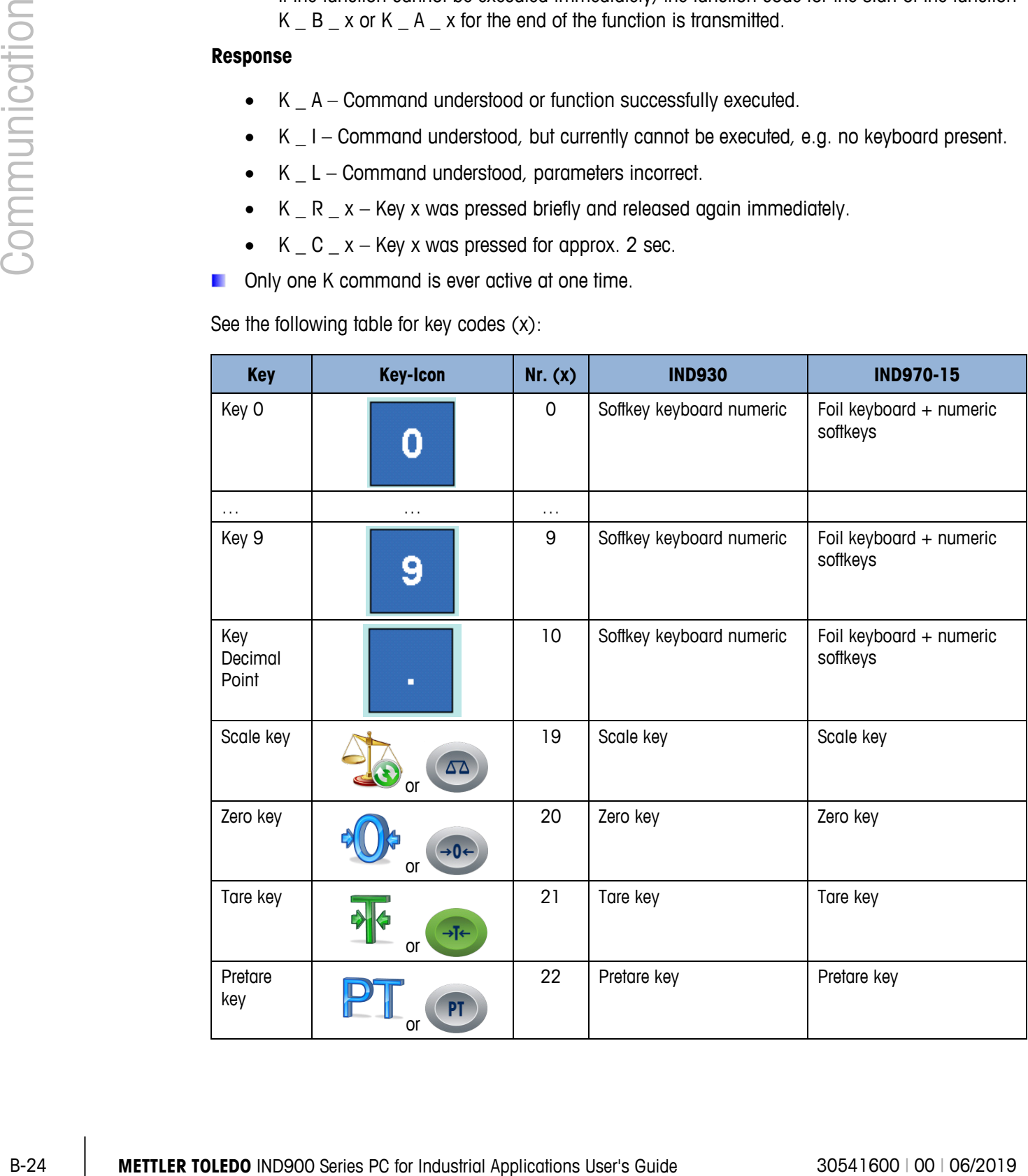

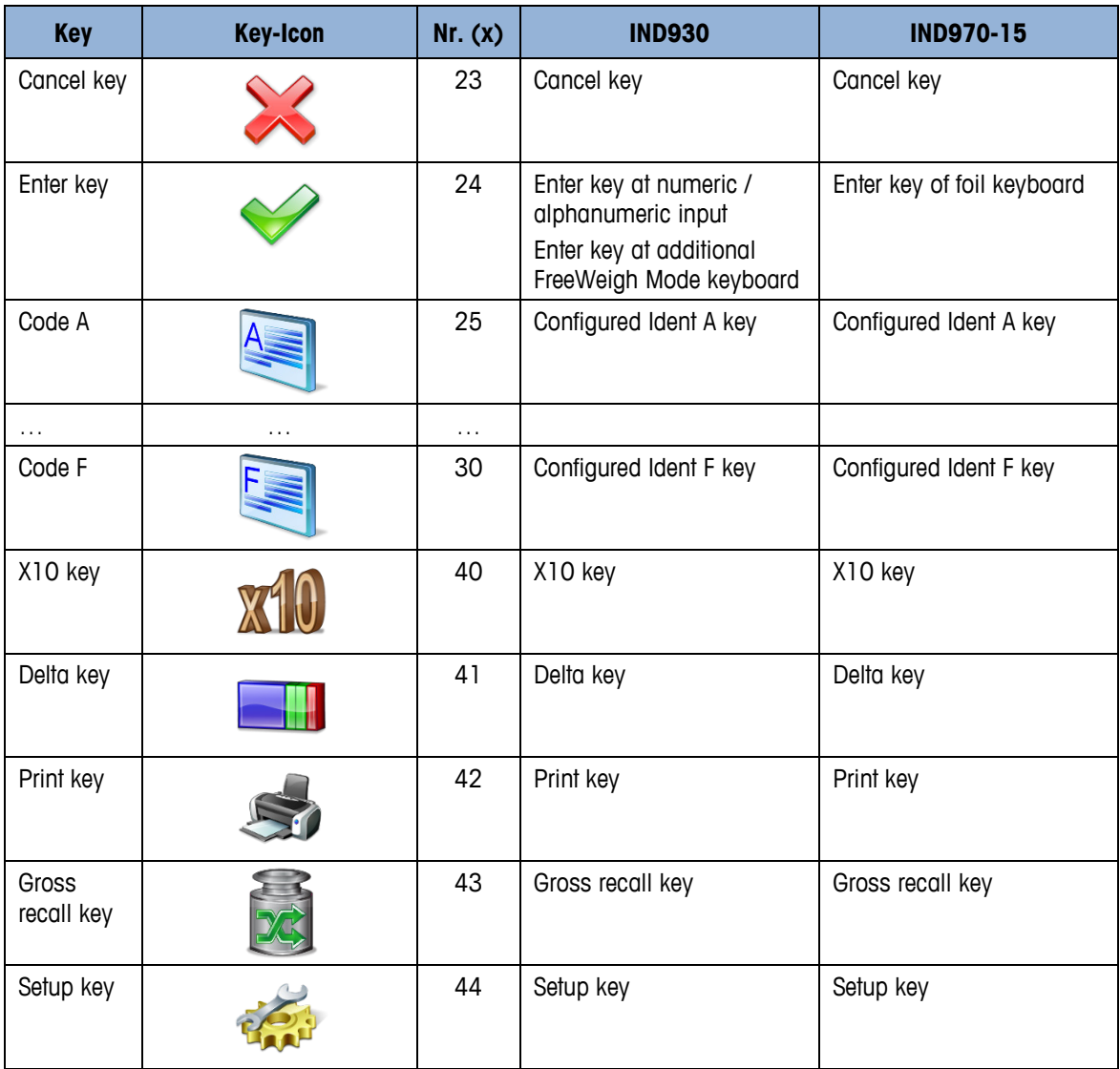

## **B.4.10.4. SR – SEND WEIGHT VALUE WHEN WEIGHT CHANGES (SEND AND REPEAT)**

Command: SR

- S R \_ PresetValue \_ Unit After a change in weight that is greater than the preset deflection value, send alternately the next weight value at stability and (depending on the specified deflection) a dynamic weight value.
- SR After a change in weight send the next weight value at stability and after every deflection > 30d send a dynamic weight value and the next weight value at stability.

## **Response**

- S \_ S \_ WeightValue \_ Unit current stable weight value. Change in weight.
- S \_ D \_ WeightValue \_ Unit dynamic weight value.
- S \_ S \_ WeightValue \_ Unit next stable weight value.
- S  $\Box$  I Command cannot be executed (the IND900 terminal is currently performing another command such as taring, or has timed out since it did not achieved stability.)
- S L Command understood, wrong parameter.
- $S_{-}$  + IND900 in the overload range.
- $S -$  IND900 in the underload range.

#### **Example**

Command:  $S R = 0.50 - kq - S$ end the current stable weight value, followed by every change in  $load > 0.50$  kg.

#### **Response**

- $S_S_{-S_{-}}$  = 100.00  $_{\le}$  kg Scale stable.
- $S/D_{-} = -115.23$   $kg$  More than 0.50 kg loaded.
- S \_ S \_ \_ \_ \_ \_200.00 \_ kg Scale stable again.
- **SR** is canceled by the commands S, SI, SIR, @ and by hardware faults.
- If after a non-stable (dynamic) weight value is sent, no stability was achieved within the timeout interval, the response "S I" and then a non-stable weight value is transmitted.
- The preset value must be input in the first unit, i.e. in the weight unit that is displayed after the IND900 terminal is powered up.

#### **B.4.10.5. T – Taring**

Command: T –Tare a stable weight value

#### **Response**

- T\_S\_weight value\_unit Taring performed.
- T\_I Taring not executed (scale executing another command, resetting to zero, or stability timeout reached)
- $T_{+}$  -- Upper limit of the taring range exceeded.
- T - Lower limit of the taring range not reached.

#### **Example**

Command: T

**COMPONE CONSULTER TOLEDOO INTERNATION CONSULTER TOLEDOO IS CONSULTER TOLEDOO INSTRUCT TO A CONSULTER TOLEDOO INSTRUCT TO A CONSULTER TO A CONSULTER TO A CONSULTER TO A CONSULT A CONSULTER TO A CONSULTER TO A CONSULTER T** Response T \_S \_ \_ \_ \_ \_100.00\_kg – The IND900 terminal has adopted a tare value of 100.00 kg.

- **The new tare weight value overwrites the tare memory.**
- The duration of the timeout depends on the type of scale and the corresponding settings. If motion does not cease within this time span, the command is canceled.

## **B.4.10.6. TA – QUERY/INPUT A TARE VALUE**

Command: TA – Query of a tare weight value

• TA  $\_$  tare weight  $\_$  unit  $-$  input of a tare value.

## **Response**

- T A \_ A \_ tare weight \_ unit Current tare weight value.
- $TA_l T$  aring not executed
- T A L Command understood, wrong parameter.

## **Example**

Command: T A \_ 10.00 \_ kg – Specify tare weight 10 kg.

Response T A  $\_$  A  $\_$   $\_$   $\_$   $\_$  10.00 $\_$  kg  $-$  The IND900 terminal has accepted the tare value 10.00 kg.

- **The existing tare is overwritten with the specified tare value.**
- **The tare value entered is automatically rounded by the IND900 terminal to the current scale** divisions.
- **The tare value must be entered in the current units.**

## **B.4.10.7. TAC - CLEAR TARE VALUE**

Command: TAC – Clear tare value.

## **Response**

- $TAC$   $A T$ are value cleared.
- TAC  $I -$  Command cannot be executed
- •

## **B.4.10.8. TI – TARE IMMEDIATELY**

Command: TI – Tare immediately (saves the current weight value, which may be stable or nonstable [dynamic], as the tare weight).

Certain scale types, such as IDNet scales, do not support immediate taring. The IND900 then **START** answers basically with TI\_L.

## **Response**

- T I \_ S \_ WeightValue \_ Unit Taring performed, stable tare value.
- T I \_ D \_ WeightValue \_ Unit Taring performed, non-stable (dynamic) tare value.
- T I \_ I Taring not performed
- $\bullet$   $\top$  |  $\bot$  The command cannot be executed.

- $T \perp + -U$ pper limit of the taring range exceeded.
- $T I_{-} -$  Lower limit of the taring range not reached.

## **Example**

Command: TI – Tare immediately.

Response T  $I \_ D \_ - \_ - 117.57 \_$  kg – The tare memory contains a non-stable (dynamic) weight value.

- **The previous tare value is overwritten with the new tare weight value.**
- Even after a non-stable (dynamic) status a tare weight value can be determined. The tare value determined in this way is however not necessarily accurate.
- **The saved tare weight value is transmitted in the current units.**

## **B.4.11. Commands and responses, MT-SICS level 2**

The following commands are available in the MT-SICS level 2:

- SX Send stable weight data
- SXI Send weight data immediately
- SXIR Send weight data immediately and repeat
- R— Switch keyboard on/off
- U Switch over units of measure
- DS Acoustic signal

## SX - SEND STABLE WEIGHT DATA

Command: SX – Send the current, stable weight data.

## **Response**

- $5x 5 x1 y = -x2 y = -x3 y -$ Stable weight value,  $x1 = 6$  Gross weight,  $x2 = 8$ Net weight,  $x3 = T$  Tare weight,  $y =$  Weight units.
- $SX I Command not executed$
- $SX_{-}$  + Scale in overload range.
- $SX -$  Scale in underload range.

## **Example**

Command: SX - Send stable weight data.

## **Response**

Communication Ti-Tole immediately.<br>
Reproper 11 - Documentation - The provides is conservation with the new terms with value,<br> **E** The provides to excellent is conservative and the series terms with the series of the seri •  $SX_S_G_{-1111} = 15620$   $kg_{-111} = 15305$   $kg_{-11}$   $T_{-1111} = 15305$  $315$  kg – The current stable gross, net and tare weight data is sent.

- **The duration of the timeout depends on the type of scale and the corresponding settings. If** motion does not cease within this time span, the command is canceled.
- **The weight values are in the currently displayed units.**

## SXI – SEND WEIGHT DATA IMMEDIATELY

Command: SXI – Send the current weight data immediately, irrespective of the scale stability.

#### **Response**

- SX \_ S \_ x1 \_ y \_ \_ x2 \_ y \_ \_ x3 \_ y Current stable weight data,  $x1 = G$  \_ Gross weight, x2  $N = N$  Net weight,  $x3 = T$  Tare weight,  $y =$  Weight units.
- $SX = D = x1 = y = x2 = y = x3 = y -$ Current non-stable weight data,  $x1 = G$  Gross weight,  $x2 = N$  Net weight,  $x3 = T$  Tare weight,  $y = Weight$  units.
- SX I Command not executed
- $SX + -$  Scale in overload range.
- $SX = -$  Scale in underload range.

#### **Example**

Command: SXI – Send the current weight data immediately.

#### **Response**

- $SX_S_G_{-2_1-1_2-2_2}$   $\sim$   $kg_{-1_2-1_2-2_2}$   $\sim$   $22220$   $\sim$   $kg_{-1_2-1_2-2_2-2_2}$   $\sim$  0  $\mu_{\rm A}$  – The current stable gross, net and tare weight data is sent.
- $SX_S_G_{\_=\_=-\_-\_2}$  2.520  $\_$  ton  $\_-\_N$   $\_-\_-\_2$  2.520  $\_$  ton  $\_-\_T$   $\_-\_$  $_0$  ton  $-$  The current non-stable dynamic gross, net and tare weight data is sent.
- **The response to the command SXI is the last internal weight value (stable or dynamic) before** sending the command SXI.
- $\blacksquare$  The weight value is in the currently displayed units.

## SXIR – SEND WEIGHT DATA IMMEDIATELY AND REPEAT

Command: SXIR – Send the current weight data multiple times, irrespective of whether the scale has reached stability.

#### **Response**

- $SX = S = x1 = y = x2 = y = x3 = y -$  Current stable weight data,  $x1 = G$  Gross weight,  $x2$  $= N$  Net weight,  $x3 = T$  Tare weight, y = Weight units.
- $SX = D = x1 = y = x2 = y = x3 = y -$  Current non-stable weight data,  $x1 = G$  Gross weight,  $x2 = N$  Net weight,  $x3 = T$  Tare weight,  $y = Weight$  units.
- SX I Command not executed
- $SX + -$  Scale in overload range.
- $SX = -$  Scale in underload range.

## **Example**

Command: SXIR – Send the current weight data immediately and repeat.

## **Response**

- **B-30** MB  $\frac{1}{3}$  MB  $\frac{1}{10}$  MB  $\frac{1}{10}$  MB  $\frac{1}{10}$  MB  $\frac{1}{10}$  MB  $\frac{1}{10}$  MB  $\frac{1}{10}$  MB  $\frac{1}{10}$  MB  $\frac{1}{10}$  MB  $\frac{1}{10}$  MB  $\frac{1}{10}$  MB  $\frac{1}{10}$  MB  $\frac{1}{10}$  MB  $\frac{1}{10}$  MB  $\frac{1}{10}$  MB  $\$  $\bullet$  SX S G  $\qquad$  22220 kg  $\qquad$  N  $\qquad$  22220 kg  $\qquad$  T  $\qquad$  $\_$  0  $\_$  kg $\_$ 
	- $SX\_D\_G$  \_ \_ \_ \_ \_ 22223  $\_kg$  \_ \_ \_ N \_ \_ \_ \_ \_ \_ 22223  $\_kg$   $\_T$  \_ \_ \_ \_ \_ \_ \_ \_ \_  $- 0 - kg$
	- SX \_ D \_ G \_ \_ \_ \_ \_ \_ 22228 \_ kg \_ \_ \_ N \_ \_ \_ \_ \_ \_ 22228 \_ kg \_ \_ \_ T \_ \_ \_ \_ \_ \_ \_ \_ \_  $\Box$  0  $\Box$  kg $\Box$
	- $SX\_D\_G$  \_ \_ \_ \_ \_ 22233  $\_\text{kg}$  \_ \_ N \_ \_ \_ \_ \_ 22233  $\_\text{kg}$  \_ \_ T \_ \_ \_ \_ \_ \_ \_ \_  $0$   $kg$
	- ... The scale sends stable or non-stable dynamic gross, net and tare weight data at regular intervals.
	- **SXIR is canceled by the commands S, SI, SR, SX, SXI and @.**
	- The number of weight values sent per second depends on the type of scale
	- The weight value is in the currently displayed units.

## R - SWITCH KEYBOARD ON/OFF

Command: R

- RO IND900 Switch on keypad and keyboard.
- R1 IND900 Switch off keypad and keyboard.

## **Response**

- RO  $A -$  Keypad and keyboard enabled.
- $R1$   $A$  Keypad and keyboard disabled.

## **Example**

Command: R1 – Disable keypad and keyboard of the terminal.

Response:  $R1 - A - Keypad$  and keyboard disabled.

- **The default is to enable the keypad and the keyboard. They are always enabled at power up.**
- If the keypad and the keyboard are disabled, the terminal cannot be operated manually.

## U – SWITCH OVER UNITS OF MEASURE

Command: U

- $\bullet$  U Switch to primary units.
- U Unit Switch to specified units (unit = g, kg, lb, ton, etc. choose between primary and secondary units).

## **Response**

- $\bullet$  U A Units switched over.
- U\_I Command not executed (wrong units specified).

## **Example**

Command: U \_ lb – Switch units of measure to pounds.

Response: U\_A – The units for the scale have been switched to pounds.

**E.** Switching over between units is limited to primary and secondary units included in the current settings.

## DS – Acoustic signal

Command: DS

## **Response**

• DS\_A – Acoustic signal generated.

# **B.4.12. Commands and responses, MT-SICS level 3**

The following commands are available in the MT-SICS level 3:

- $\bullet$  I6 Query the scale parameters
- DY Specify DeltaTrac target
- $\bullet$   $\bullet$   $\bullet$  Print text

Command: I6

## **Response**

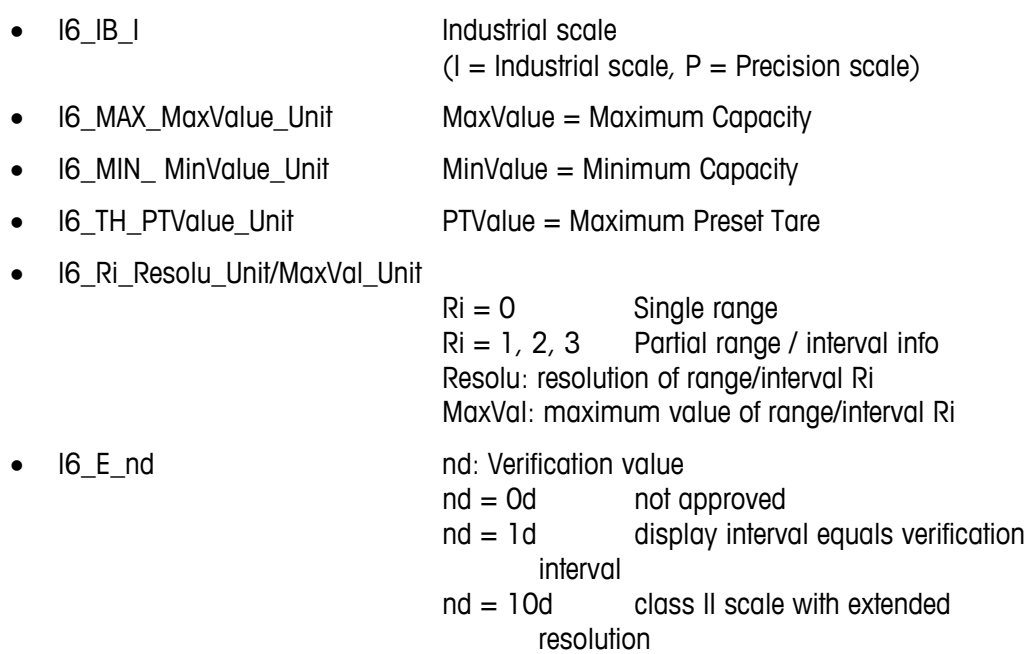

• IE End of parameters

#### **Example for a response from an approved Point-IDNet scale (IZ14)**

- **I6 IB I** Industrial scale
	- I6\_MAX\_15.000\_kg Maximum Capacity 15.000 kg
- I6\_MIN\_0.020\_kg Minimum Capacity 0.020 kg
- I6\_TH\_15.000\_kg Maximum Preset Tare 15.000 kg
- I6\_R1\_0.001\_kg/3.000\_kg Range 1: resolution 0.001 kg / Max. value 3.000 kg
- I6\_R2\_0.002\_kg/6.000\_kg Range 2: resolution 0.002 kg / Max. value 6.000 kg
- I6\_R3\_0.005\_kg/15.000\_kg Range 3: resolution 0.005 kg / Max. value 15.000 kg
	- I6\_E\_1d Display interval equals verification interval
- **FRIGHTER END FRIGHTER END FRIGHTER END FRIGHTER END FRIGHTER END FRIGHTER END FRIGHTER END FRIGHTER END FRIGHTER END FRIGHTER END FRIGHTER END FRIGHTER END FRIGHTER END FRIGHTER END FRIGHTER END FRIGHTER END FRIGHTER END**

## **Example for a response from a not approved PBK/PFK9xx scale**

- **I6\_IB\_I** Industrial scale
- I6\_MAX\_20.000\_kg Maximum Capacity 20.000 kg
- I6\_MIN\_0.000\_kg Minimum Capacity 0.000 kg
- I6\_TH\_20.000\_kg Maximum Preset Tare 20.000 kg
- I6\_R0\_0.002\_kg/20.000\_kg Single range: resolution 0.002 kg / Max. value 20.000 kg
- I6\_E\_0d Non approved scale
- IE End of parameters

Command: DY

- DY \_ Target weight \_ Unit \_ Lower tol \_ Unit \_ Upper tol \_ Unit
- DY \_ Target weight \_ Unit \_ Lower tol \_ % \_ Upper tol \_ %
- $DY Clear$  the active target and tolerance values

## **Response**

- DY\_A Target and tolerance values have been set.
- DY\_I Command not executed

## **Example**

**Example 19 E.** MIN, 15.000.Xg streamed and Marinal Tompathy 15.000 kg<br> **E. B.,MIN, 15.000.** Vg<br> **E. B. TH\_15.000.Vg**<br> **E. B. TH\_15.000.Vg**<br> **E. B. TH\_15.000.Vg**<br> **E. B. C. 0002-4g/6.000.Jg**<br> **E. B. C. 0002-4g/6.000.Dg** Command: DY  $\_$  150  $\_$  kg  $\_$  12  $\_$  kg  $\_$  10  $\_$  kg  $-$  Set target = 150 kg, Lower tolerance = 12 kg and upper tolerance  $= 10$  kg.

Response DY\_A – Target and tolerance values for the scale have been set.

Command: DY  $\_$  100  $\_$  kg  $\_$  10  $\_$  % $\_$  10  $\_$  %  $-$  Set target = 100 kg and lower/upper tolerance = 10% of the target.

Response DY\_A – Target and tolerance values for the scale have been set.

- **E** Weight units can be specified only in the primary and secondary units of the scale. The tolerance weight units must be the same as the target weight unit.
- **The target and tolerance inputs must match the displayed graduation values.**

## P – PRINT TEXT

Command: P \_ "ABCD"

 $\bullet$   $\mathsf{P}$  – The text ABCD is been printed.

## **Response**

 $P_A -$  The text has been printed.

## P – PRINT TEMPLATE

Command:  $P$   $\frac{1}{2}$   $\frac{1}{2}$ 

 $\bullet$   $P -$  Print the template 1.

## **Response**

- P\_A The template has been printed.
- $P$  I The template print failed.

# **B.5. Shared Data Variables and Application Blocks**

# **B.5.1. Shared Data Variables**

The following table shows all existing IND900 Shared Data Variables. They are accessible in the IND900 Template Editor and in the InSite Program.

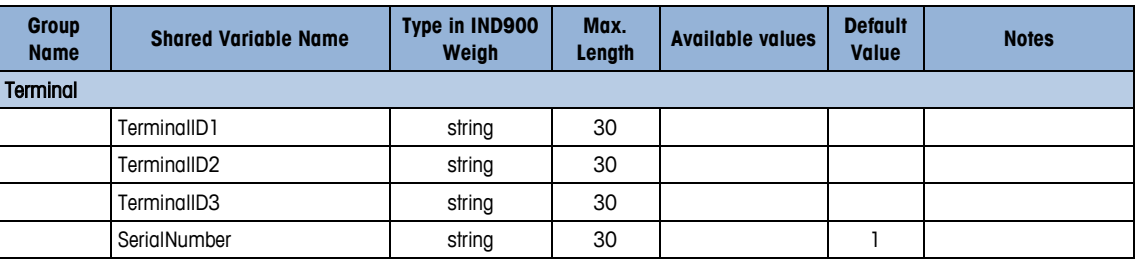

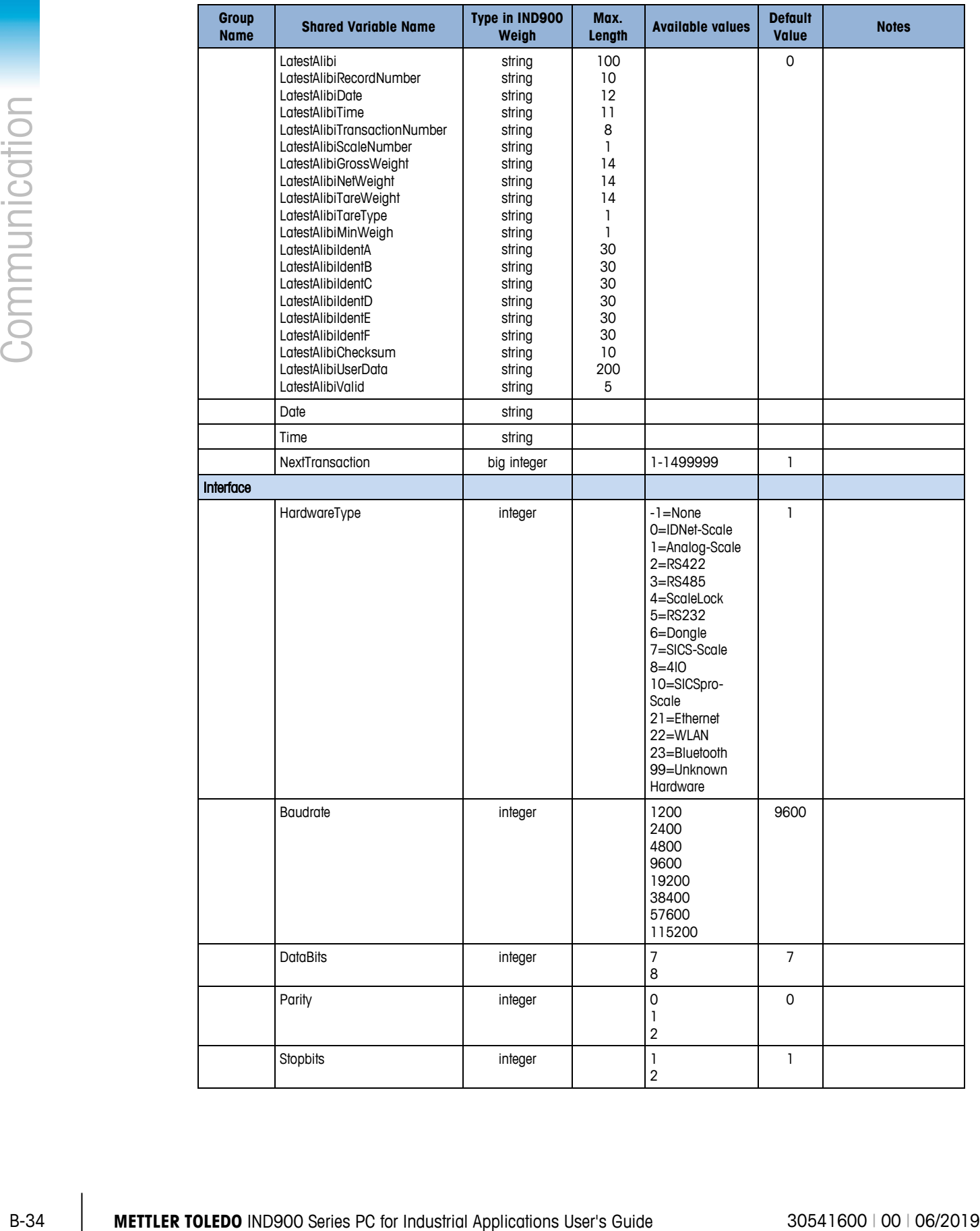

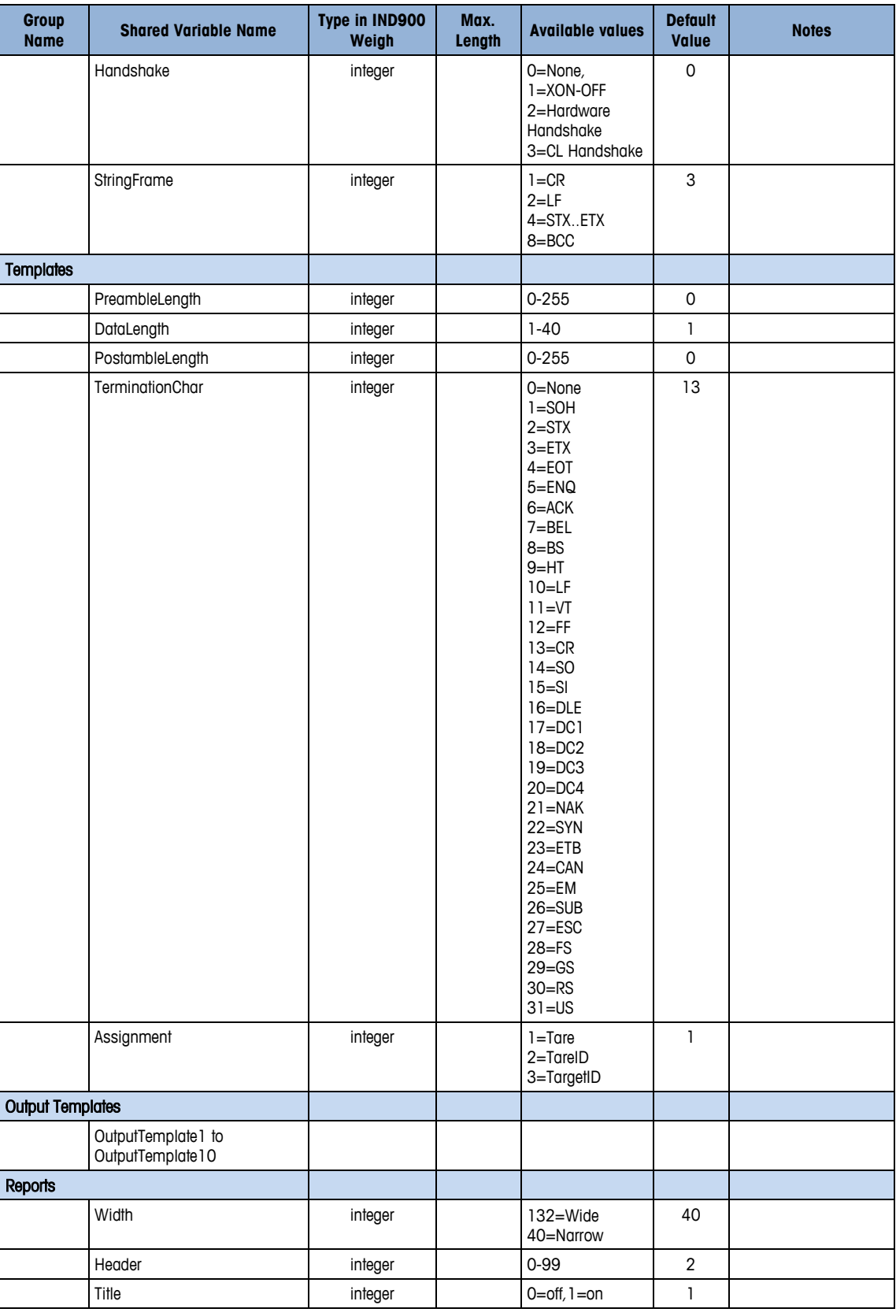

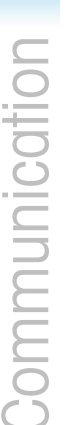

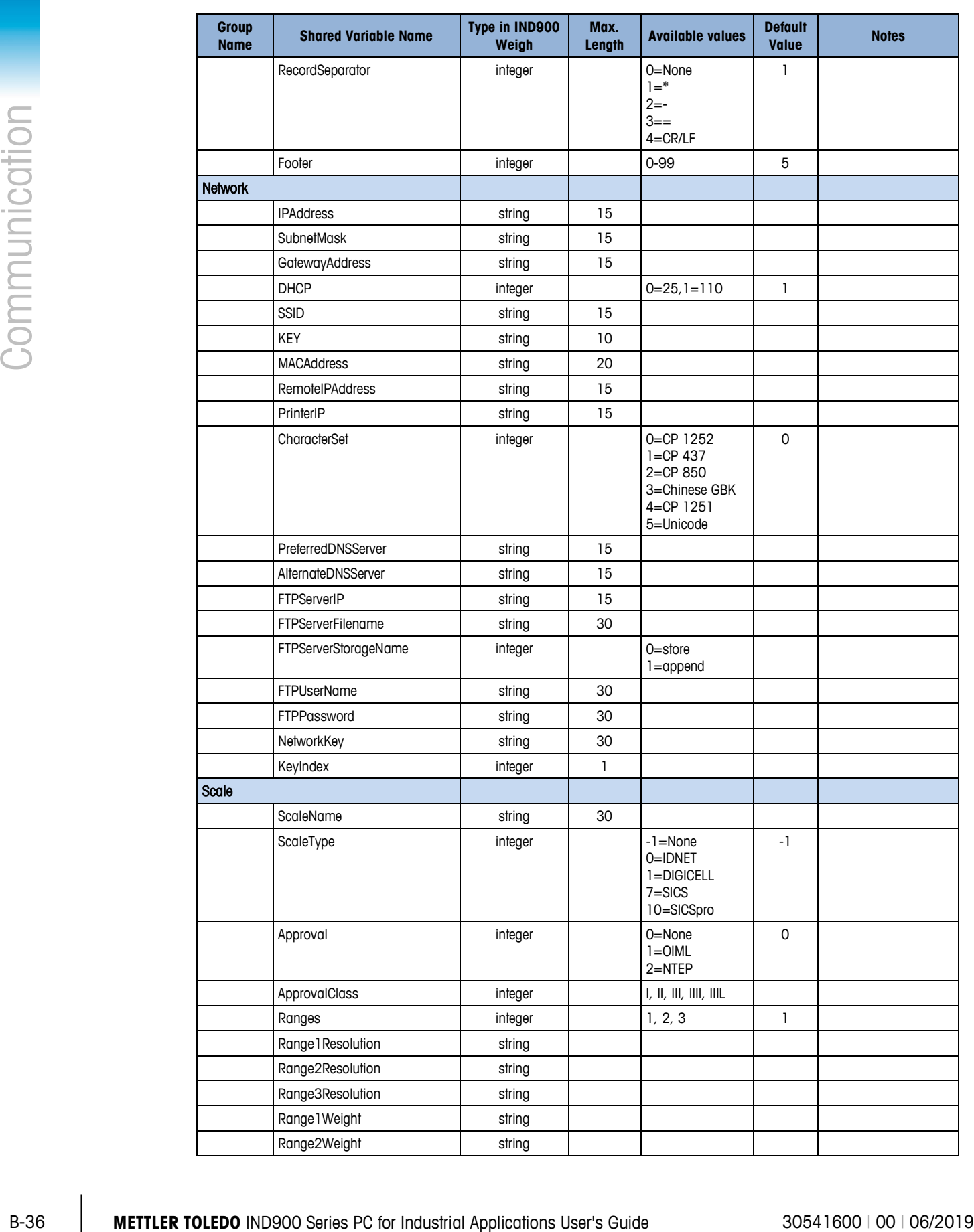

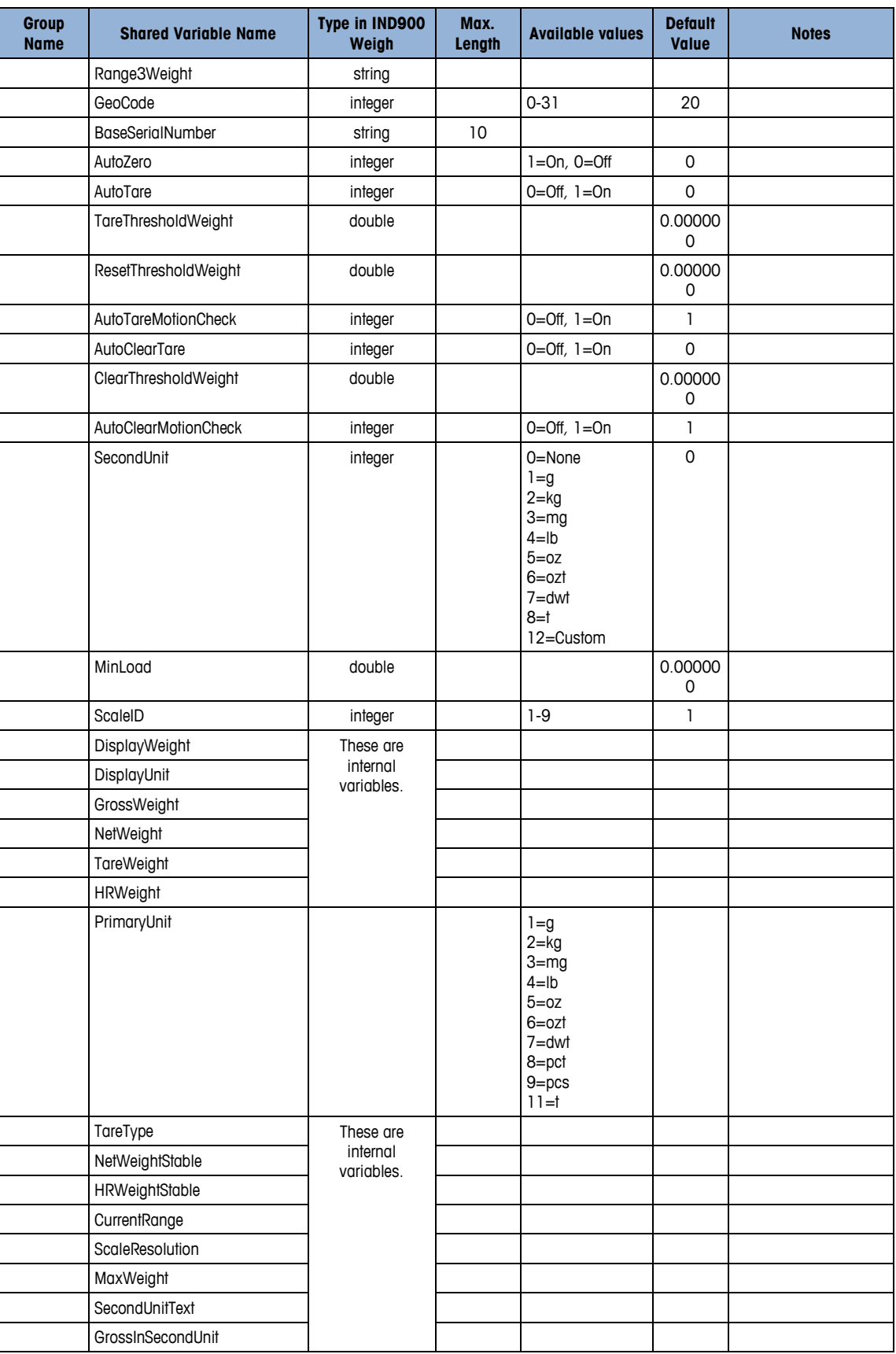

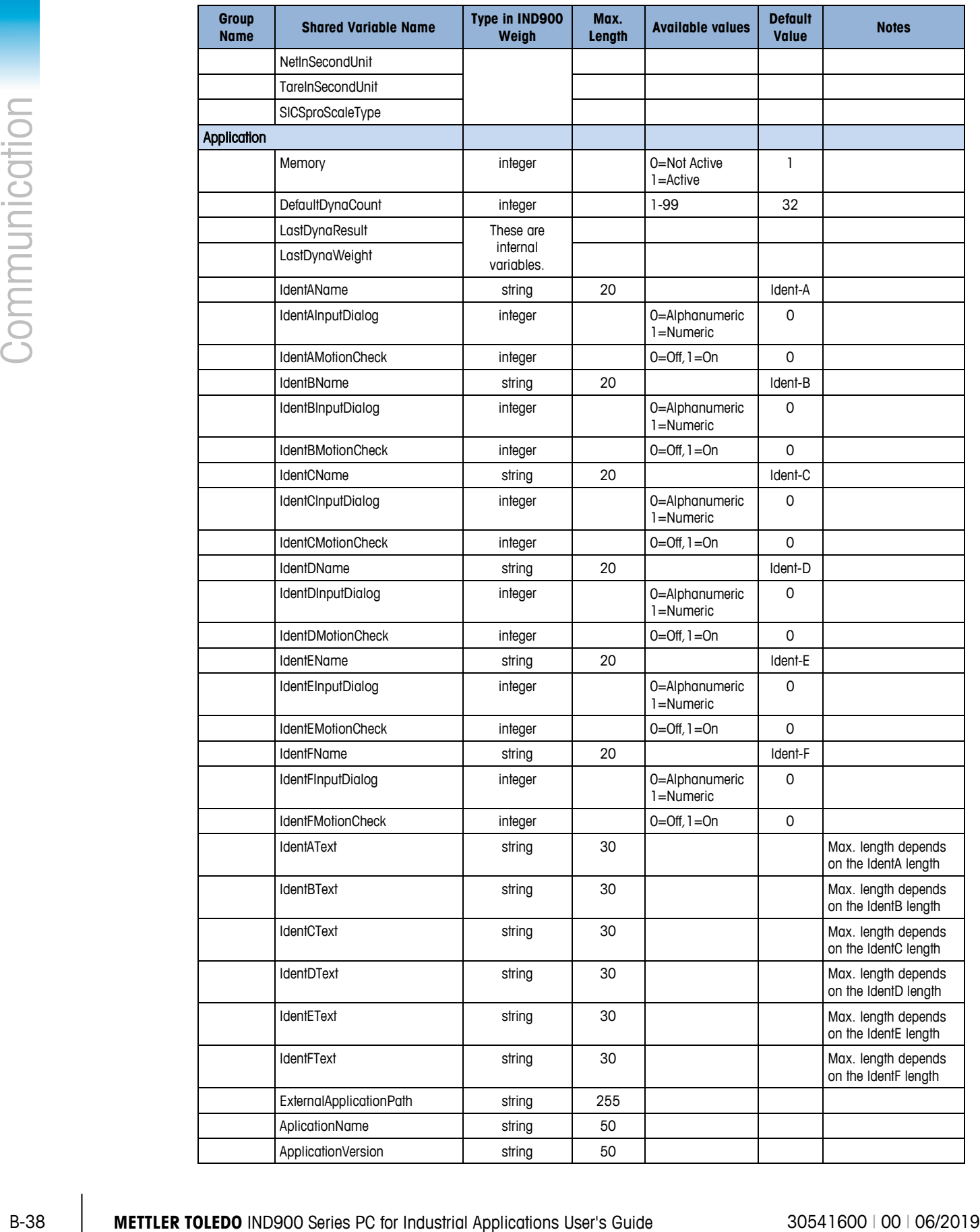

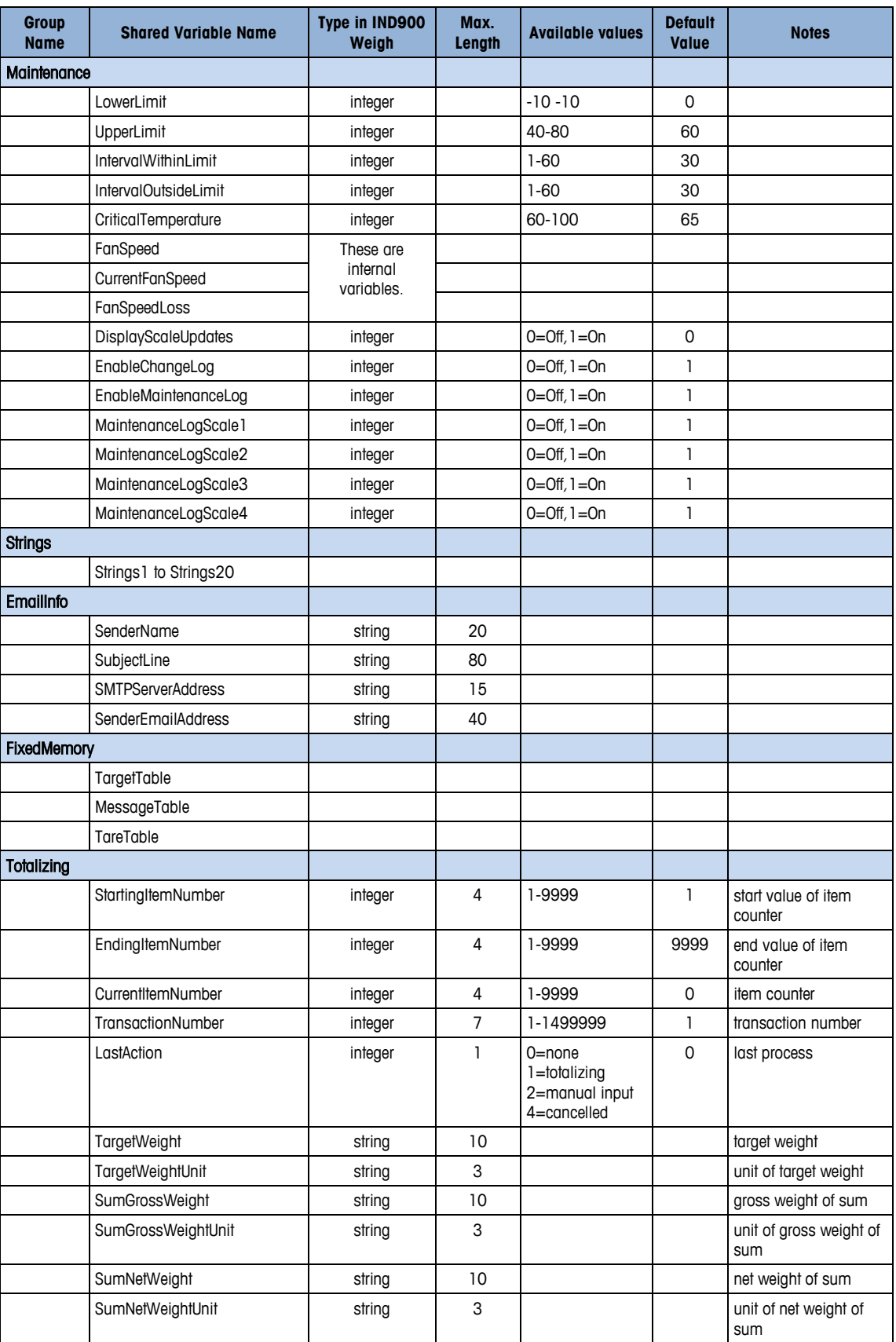

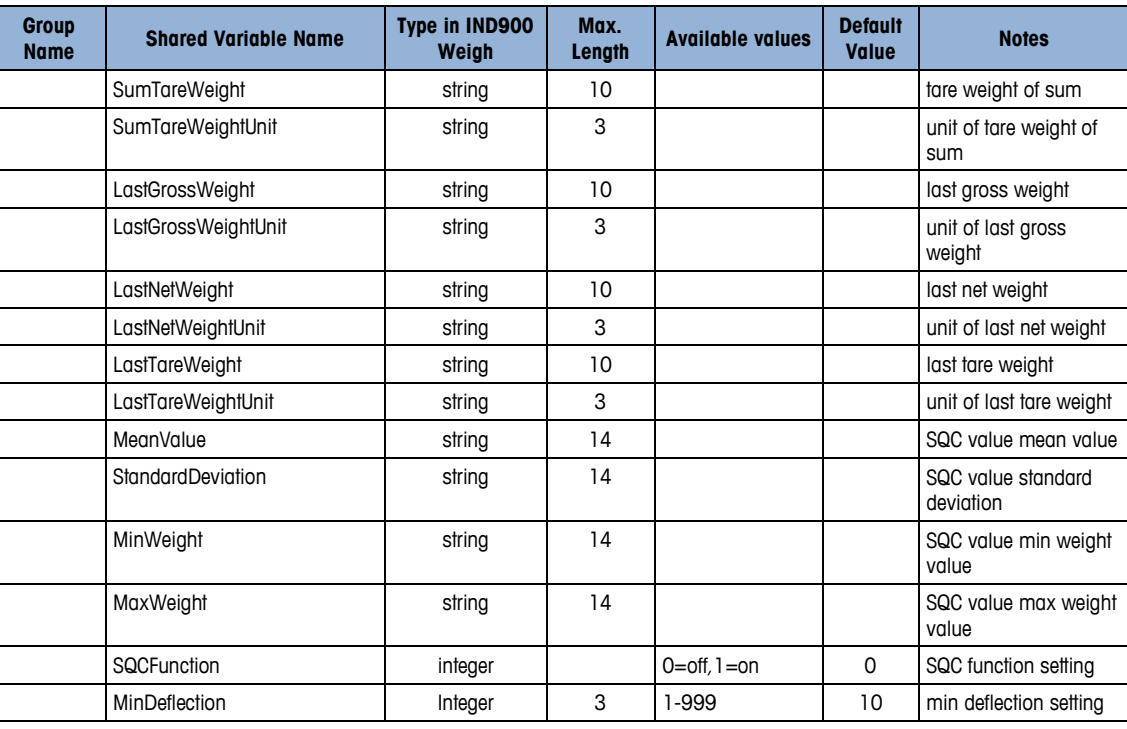

# **B.5.2. Comparison of Application Blocks and Shared Data Variables**

The following table lists all Application Blocks together with their corresponding Shared Data Variables.

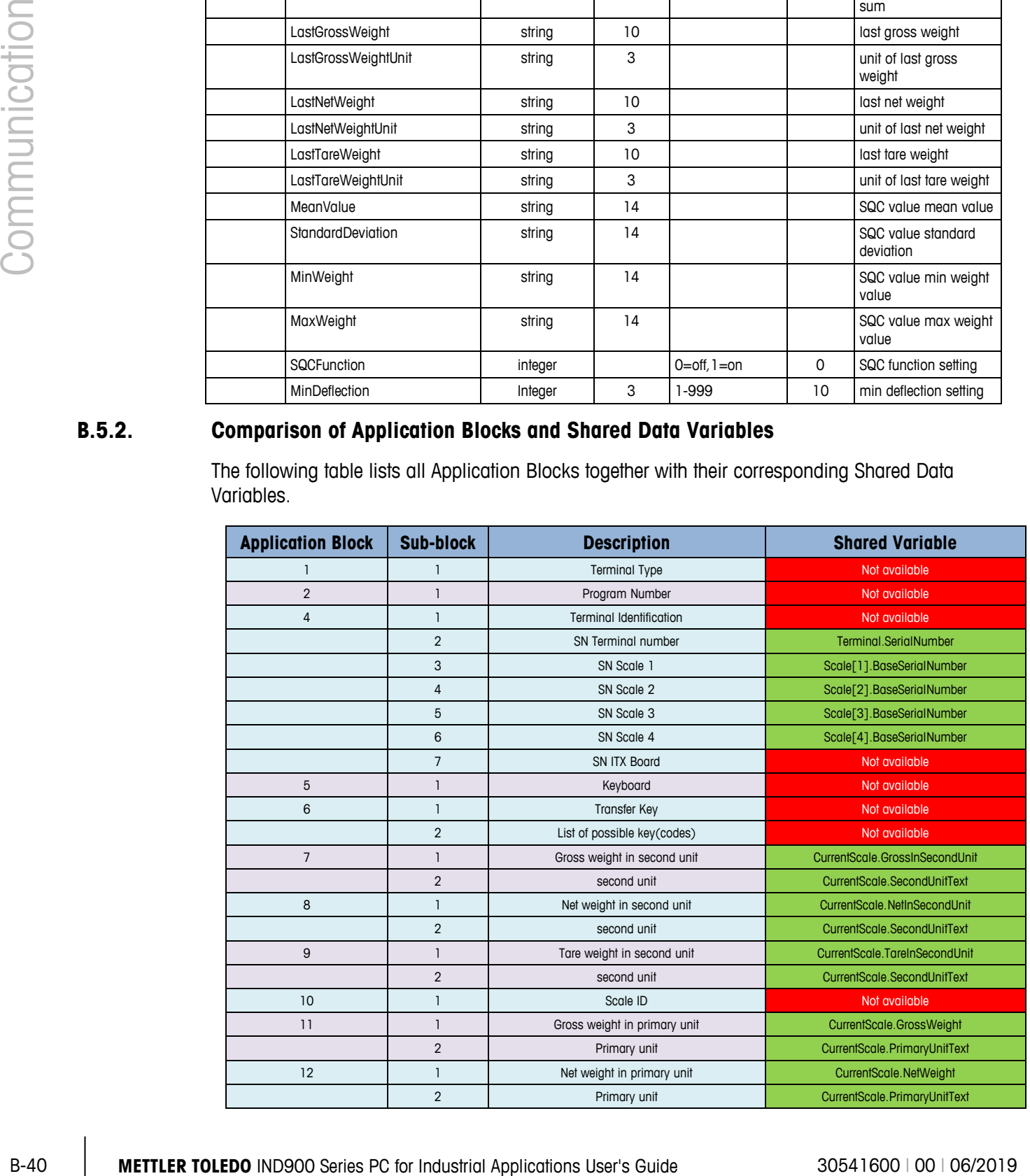

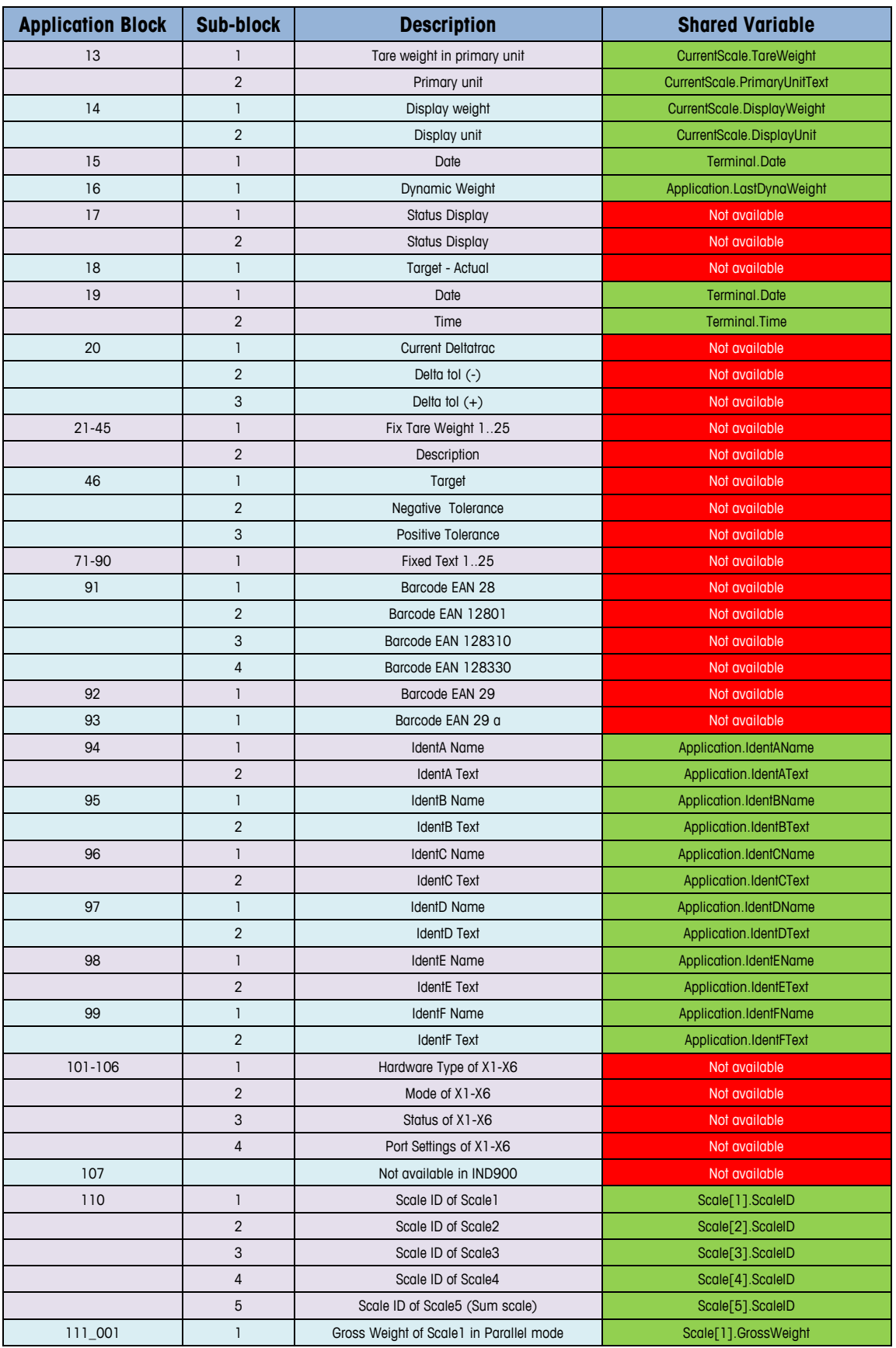

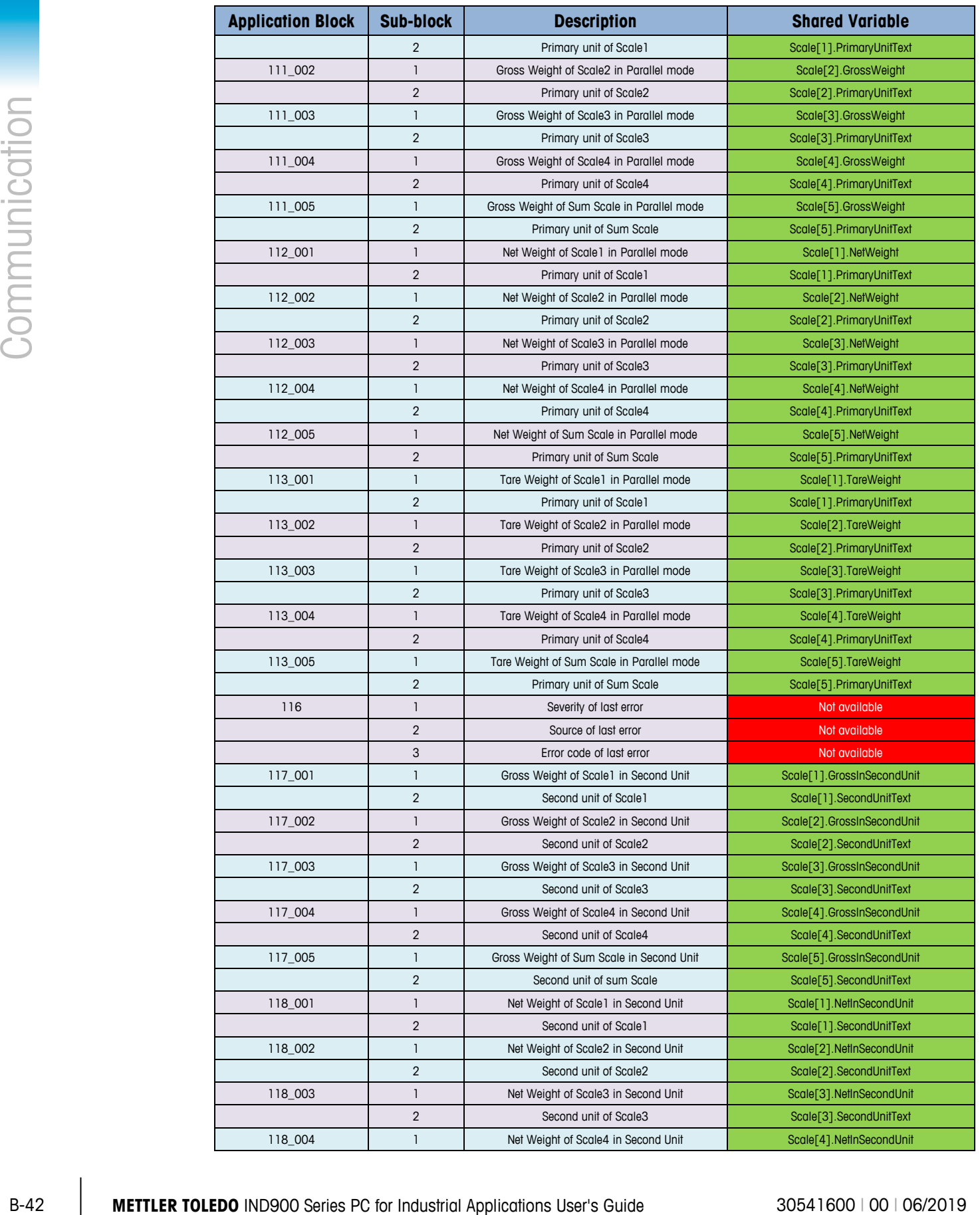

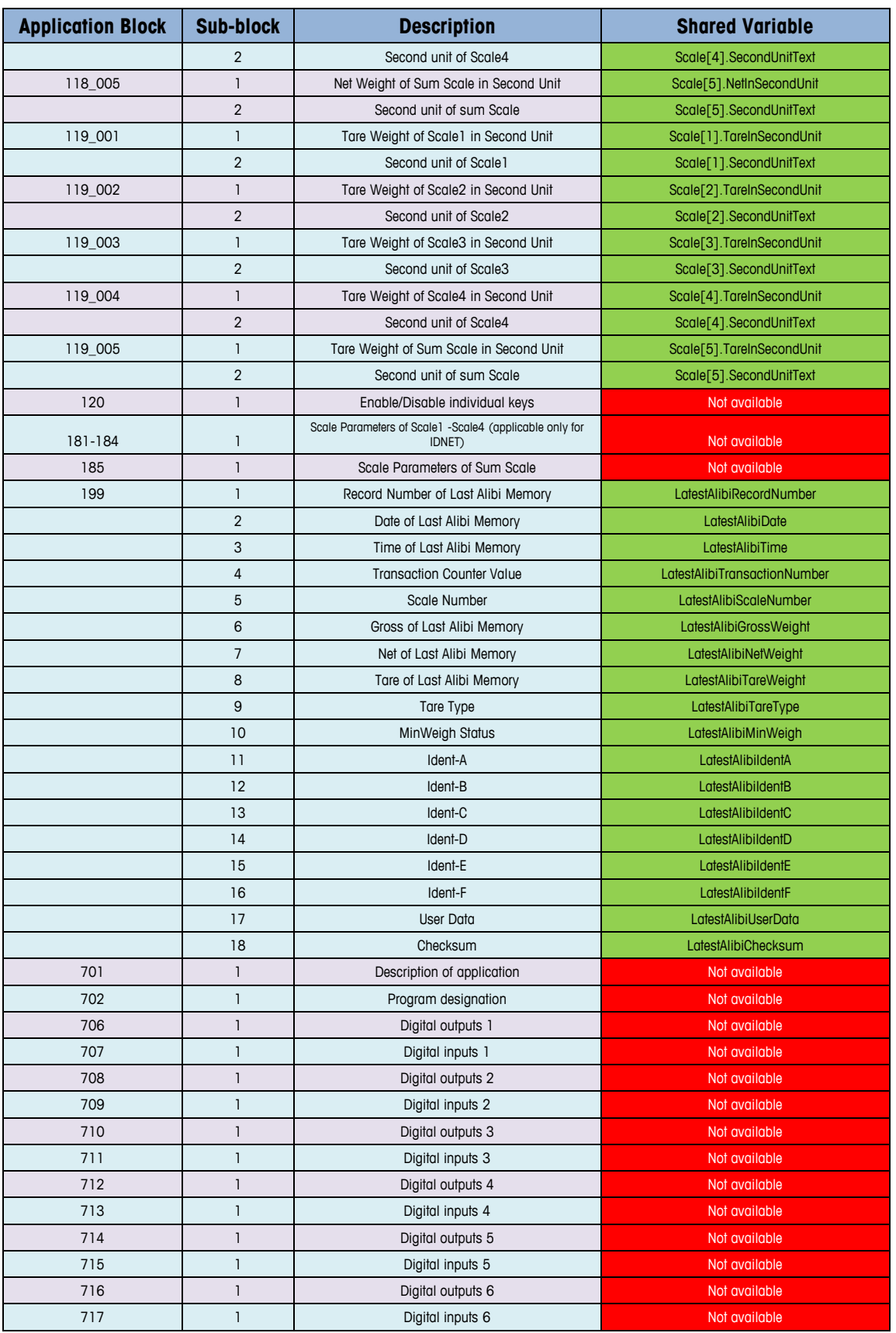
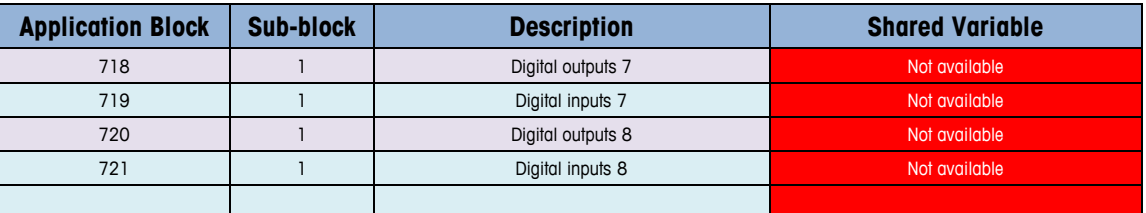

**Totalizing** 

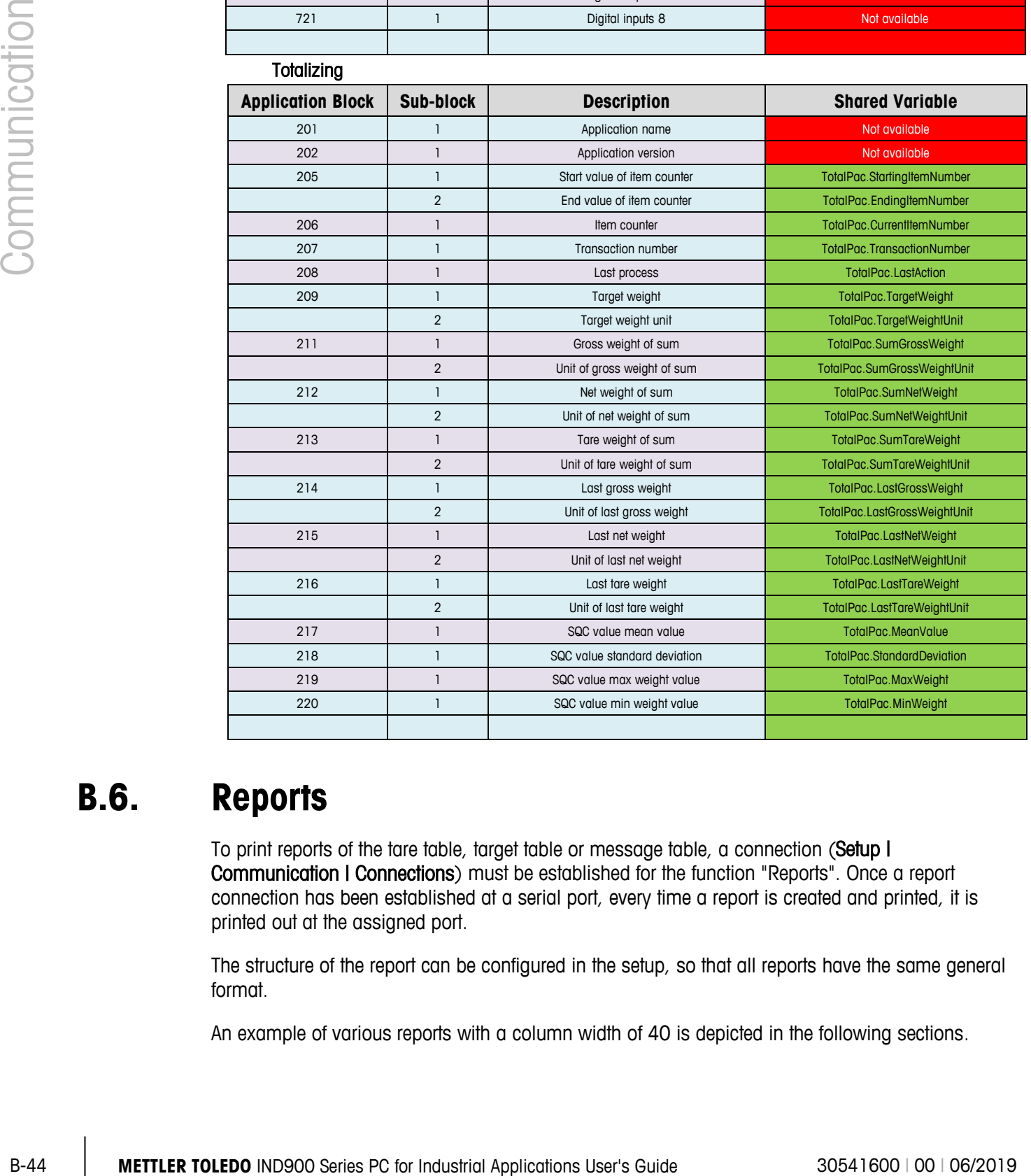

## **B.6. Reports**

To print reports of the tare table, target table or message table, a connection (Setup I Communication | Connections) must be established for the function "Reports". Once a report connection has been established at a serial port, every time a report is created and printed, it is printed out at the assigned port.

The structure of the report can be configured in the setup, so that all reports have the same general format.

An example of various reports with a column width of 40 is depicted in the following sections.

## **B.6.1. Alibi table**

The alibi table can be displayed on the IND900 terminal and printed by pressing the Print key The alibi memory can be sorted, displayed and printed in the same way as any other table in the terminal. The alibi table can be displayed by pressing the Alibi softkey. It can be printed by pressing the Reports softkey  $\ll$ .

## **B.6.2. Tare table report**

The following report example has a width of 40 characters. 2 blank lines are printed before the title. An asterisk "\*" was selected as the record separator for these reports. 5 blank lines follow at the end of the printout.

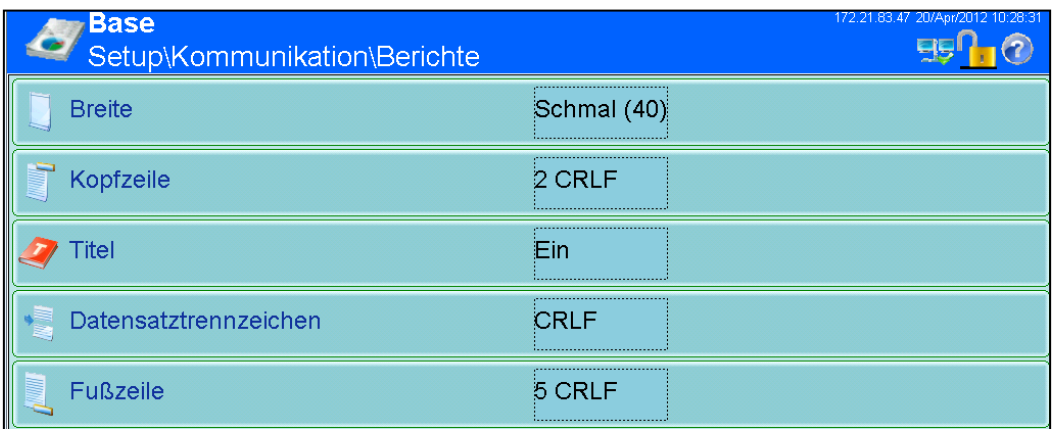

#### **B.6.2.1. Report Example, 40 Columns Wide**

Tare table 18:58:03 18.01.2010 Tare ID: 1 Tare weight: 26.4 kg Description: Blue Box #1 \*\*\*\*\*\*\*\*\*\*\*\*\*\*\*\*\*\*\*\*\*\*\*\*\*\*\*\*\*\*\*\*\*\*\*\*\*\*\*\* Tare ID: 1 Tare weight: 17.8 kg Description: Red Box #2 \*\*\*\*\*\*\*\*\*\*\*\*\*\*\*\*\*\*\*\*\*\*\*\*\*\*\*\*\*\*\*\*\*\*\*\*\*\*\*\* Tare ID: 1 Tare weight: 14.3 kg Description: Green Box #3 \*\*\*\*\*\*\*\*\*\*\*\*\*\*\*\*\*\*\*\*\*\*\*\*\*\*\*\*\*\*\*\*\*\*\*\*\*\*\*\*

## **B.6.3. Target Table Report**

The following settings were selected in this example.

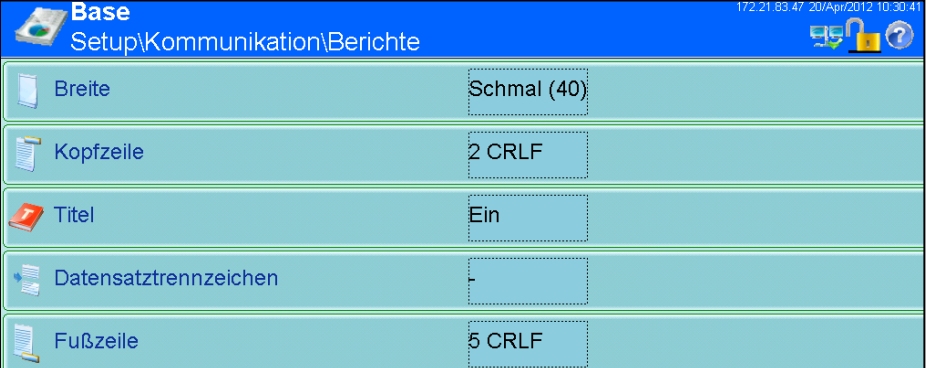

#### **B.6.3.1. Report Example, 40 Columns Wide**

Target table

11:02:13 19.01.2010

**B-46 Communication**<br> **B-46 Communication**<br> **B-46 Total Applications**<br> **B-46 Total Applications**<br> **B-46 Total Applications User**<br> **B-46 Total Applications User**<br> **B-46 Total Applications User**<br> **B-46 Total Applications Use** Target ID: 1 Description: White RT4 Target weight: 11.00 kg Positive tolerance: 0.2 kg Negative tolerance: 0.1 kg ---------------------------------------- Target ID: 1 Description: Red RT2 Target weight: 21.00 kg Positive tolerance: 1.2 kg Negative tolerance: 3.1 kg ---------------------------------------- Target ID: 1 Description: Blue RT7 Target weight: 16.00 kg Positive tolerance: 0.6 kg Negative tolerance: 0.5 kg ----------------------------------------

## **B.6.4. Message table report**

The message table contains texts that can be used in the print screens. There are 100 records, each of which can be up to 40 characters long. The message table report can be printed in the Setup\Application\Memory\Messages by pressing the Print softkey ... Messages can also be printed by pressing the Reports softkey  $\ll$ .

#### **B.6.4.1. Report Example, 40 Columns Wide**

In reports with a column width greater than 40 characters, a line break is inserted.

Messages

11:02:13 19.01.2010 Message ID: 1 Message: East Main Street ---------------------------------------- Message ID: 2 Message: Blue Box ---------------------------------------- Message ID: 3 Message: World of Rugs ---------------------------------------- Message ID: 4 Message: BOX ----------------------------------------

## **C GEO Codes**

The GEO code feature provided in the IND900 terminals permits calibration readjustment due to changes in elevation or latitude without reapplying test weights. This adjustment assumes a previously accurate calibration was done with the GEO code set properly for that original location and that the GEO code for the new location can be accurately determined. The procedure for using this feature is as follows.

## **C.1. Original Site Calibration**

- 1. Use the GEO code chart [\(Table C-1\)](#page-257-0) on the following pages to determine the GEO code for the current altitude and location at which the scale will be calibrated.
- 2. Enter that GEO value into the GEO code parameter in setup at Scale > Calibration.
- 3. Immediately after entering the GEO code, perform a zero and span adjustment using accurate test weights.
- 4. Exit the setup menu tree.
- 5. The scale can now be used in its new location.

## **C.2. New Site GEO Code Adjustment**

When a terminal is to be reinstalled at a different geographic location, gravitational and altitude changes can be accounted for by following these steps. Note that this procedure is not necessary if an on-site recalibration is performed.

- 1. Use the GEO code chart [\(Table C-1\)](#page-257-0) on the following pages to determine the GEO code for the new altitude and location at which the scale will be used.
- 2. Enter that GEO value into the GEO code parameter in Setup at Scale > Calibration.
- 3. Immediately after entering the GEO code, exit the setup menu tree. DO NOT perform a normal calibration.

The calibration has now been adjusted for the differences in gravity from the original site of calibration to the new site of use.

Using the GEO code value for calibration adjustment is not as accurate as re-applying certified test weights and re-calibrating the scale in a new location.

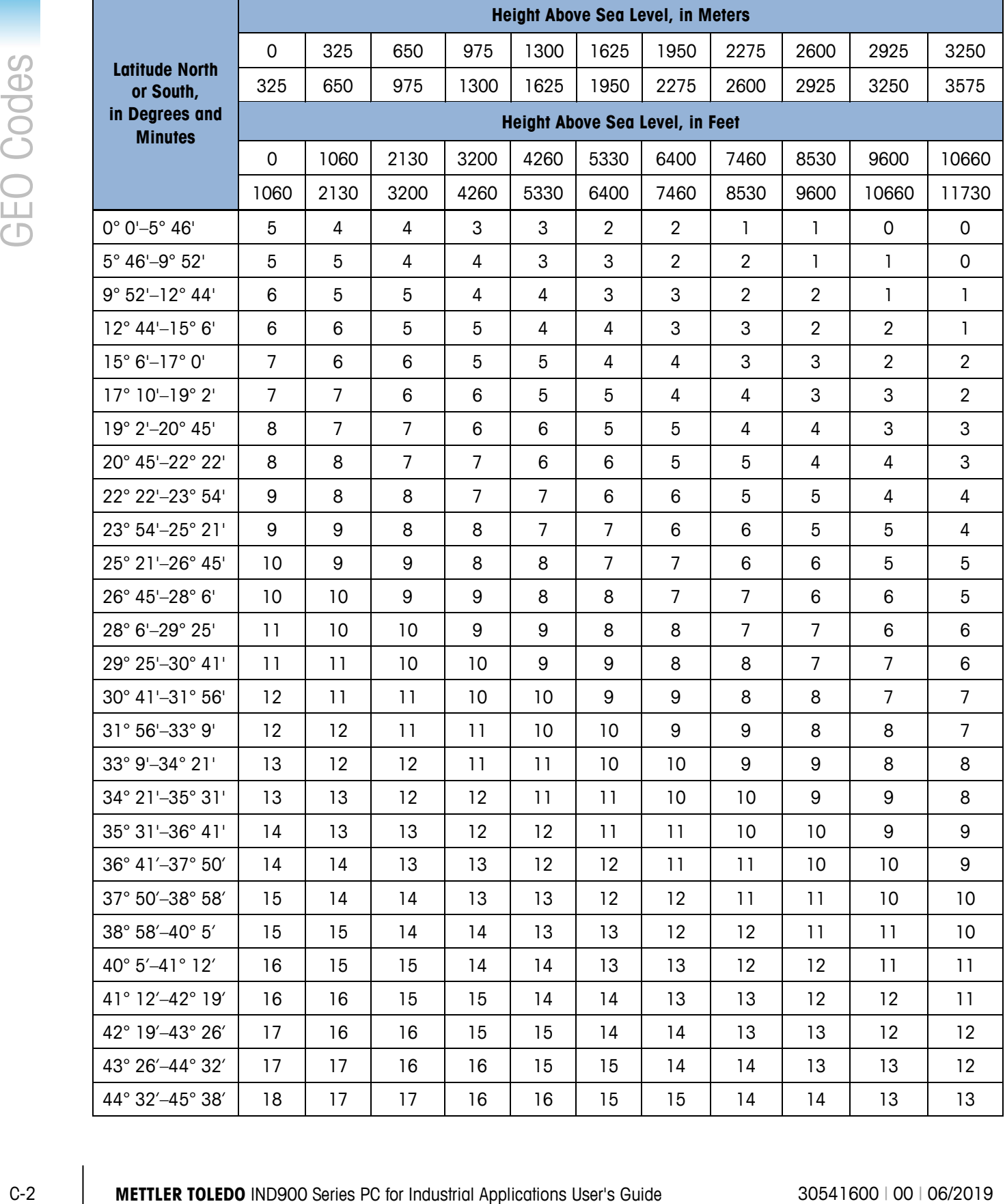

## <span id="page-257-0"></span>**Table C-1: GEO Adjustment Values**

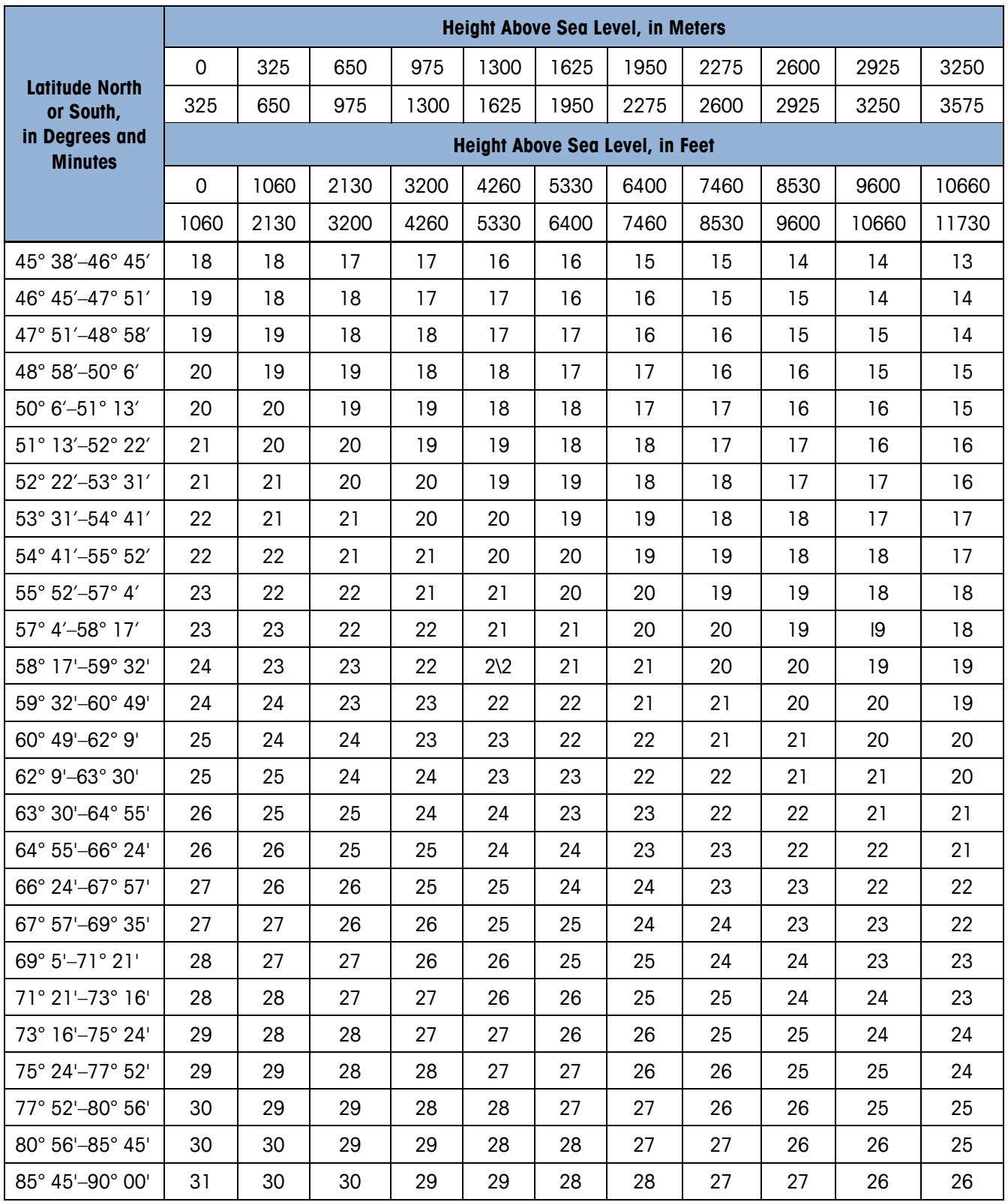

# **D Command Set for GA46 Printer**

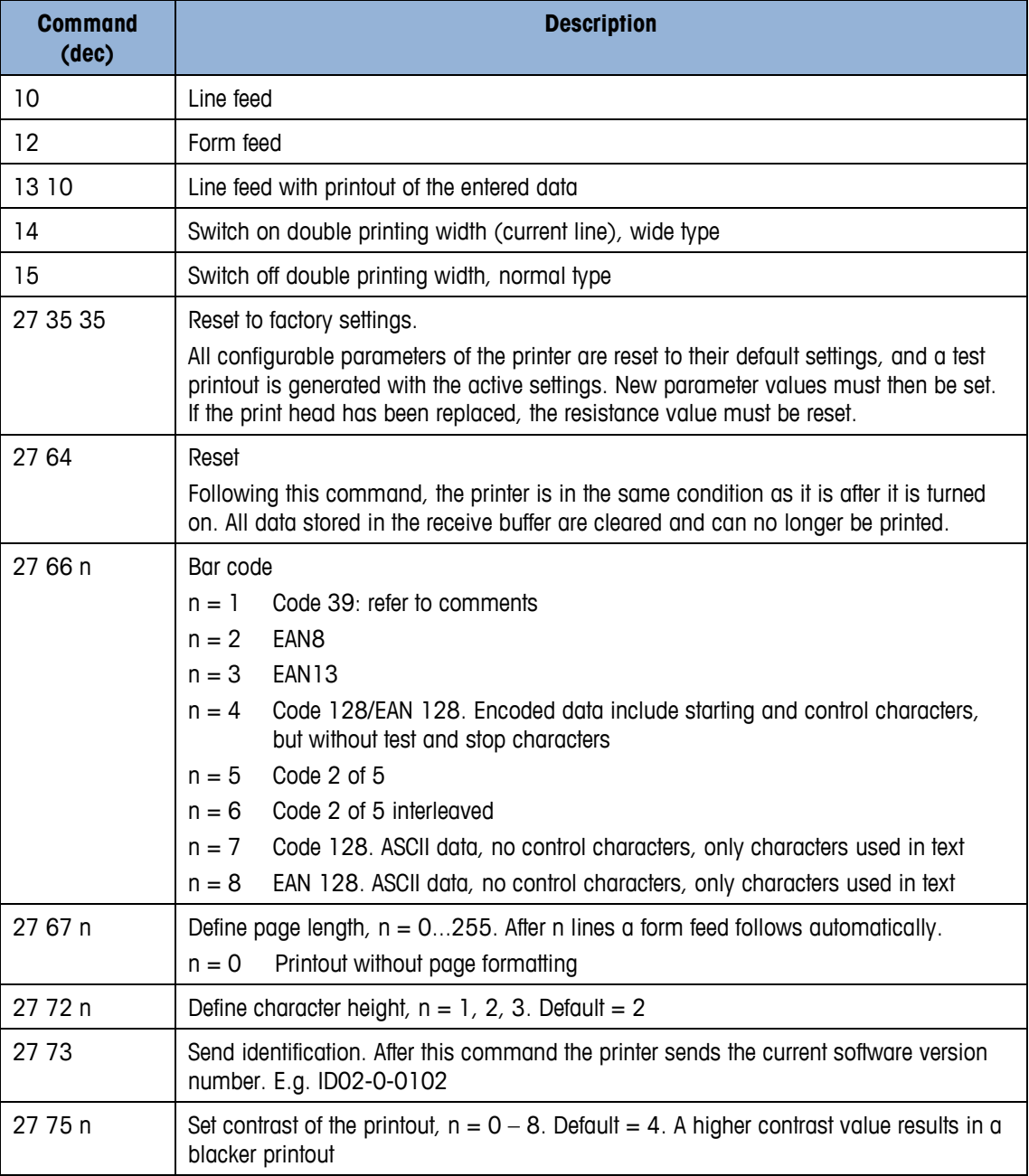

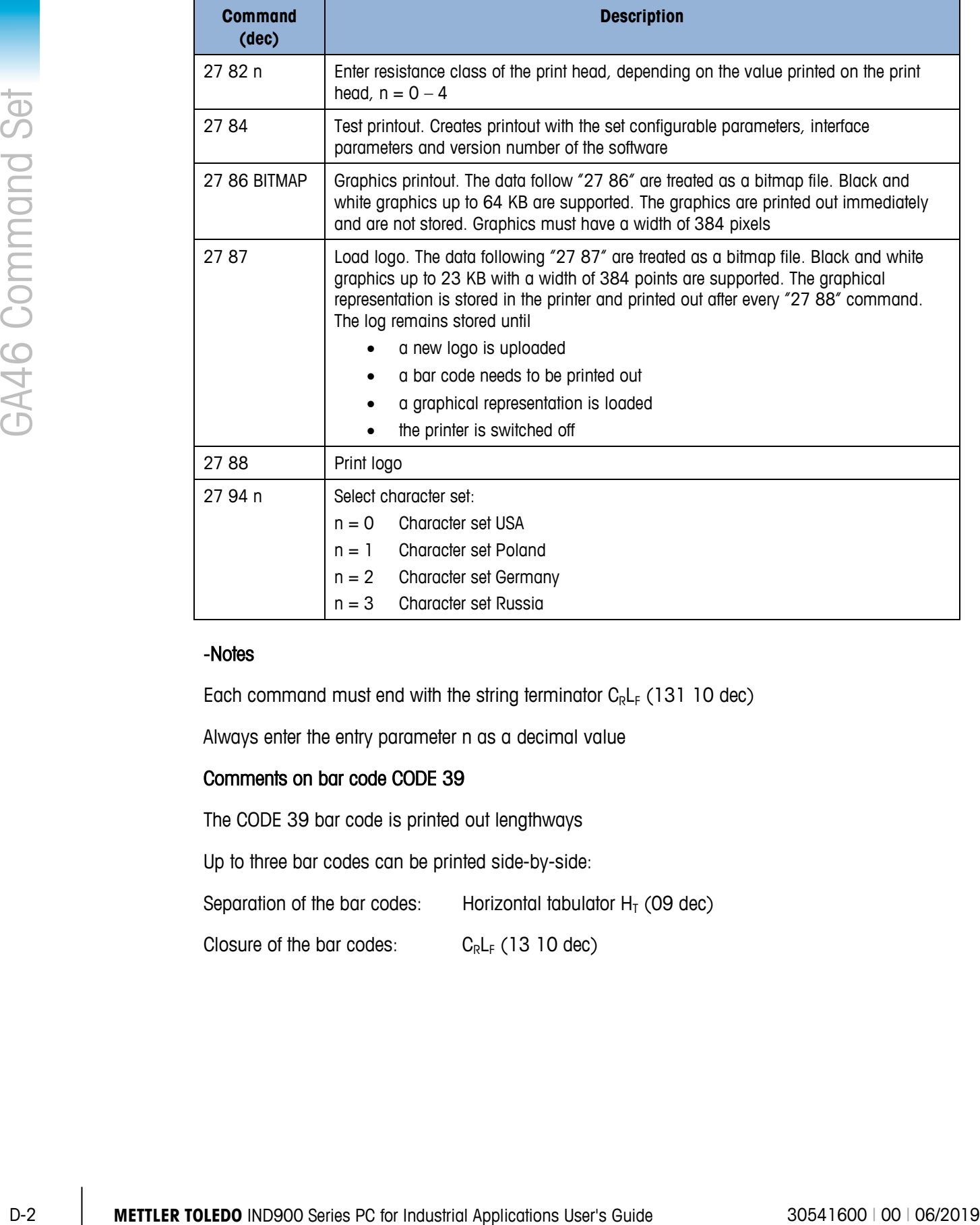

#### -Notes

Each command must end with the string terminator  $C_R L_F$  (131 10 dec)

Always enter the entry parameter n as a decimal value

## Comments on bar code CODE 39

The CODE 39 bar code is printed out lengthways

Up to three bar codes can be printed side-by-side:

Separation of the bar codes: Horizontal tabulator  $H_T$  (09 dec)

Closure of the bar codes:  $C_R L_F$  (13 10 dec)

## **METTLER TOLEDO** Service

## **To protect your product's future:**

Congratulations on choosing the quality and precision of METTLER TOLEDO. Proper use according to these instructions and regular calibration and maintenance by our factory-trained service team ensure dependable and accurate operation, protecting your investment. Contact us about a service agreement tailored to your needs and budget.

We invite you to register your product at [www.mt.com/productregistration](http://www.mt.com/productregistration) so we can contact you about enhancements, updates and important notifications concerning your product.

**www.mt.com**

For more information

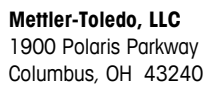

© 2019 Mettler-Toledo, LLC 30541600 Rev. 00, 06/2019

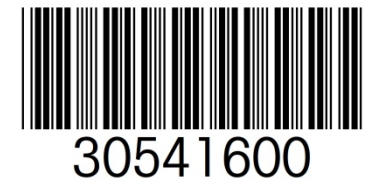